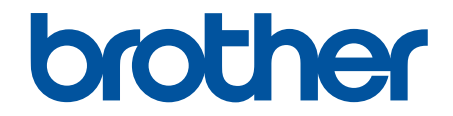

# **Guia On-line do Utilizador**

**MFC-J4340DW MFC-J4440DW MFC-J4540DW** 

## <span id="page-1-0"></span> $\triangle$  Página inicial > Índice

## Índice

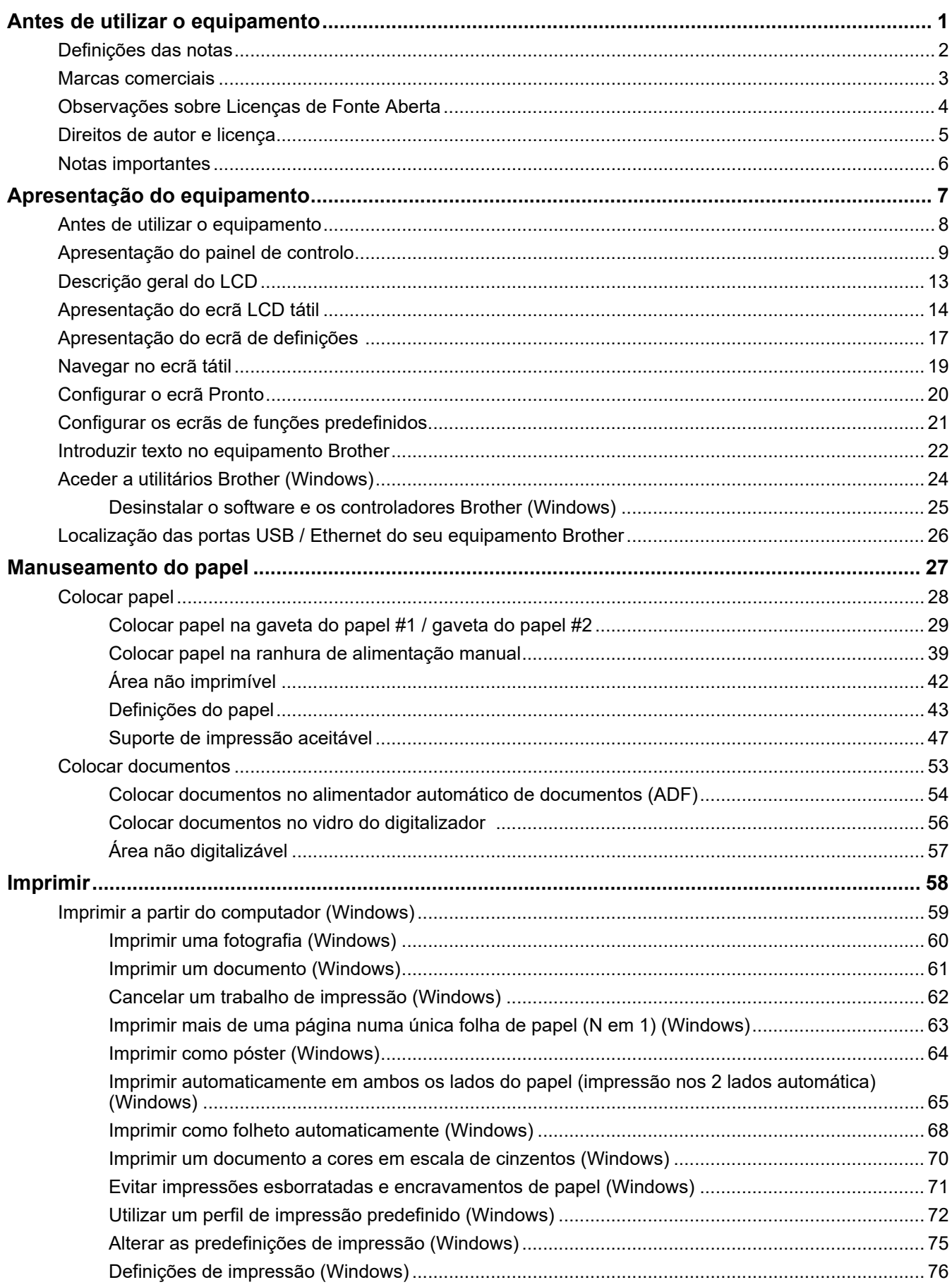

## [Página inicial](#page-1-0) > Índice

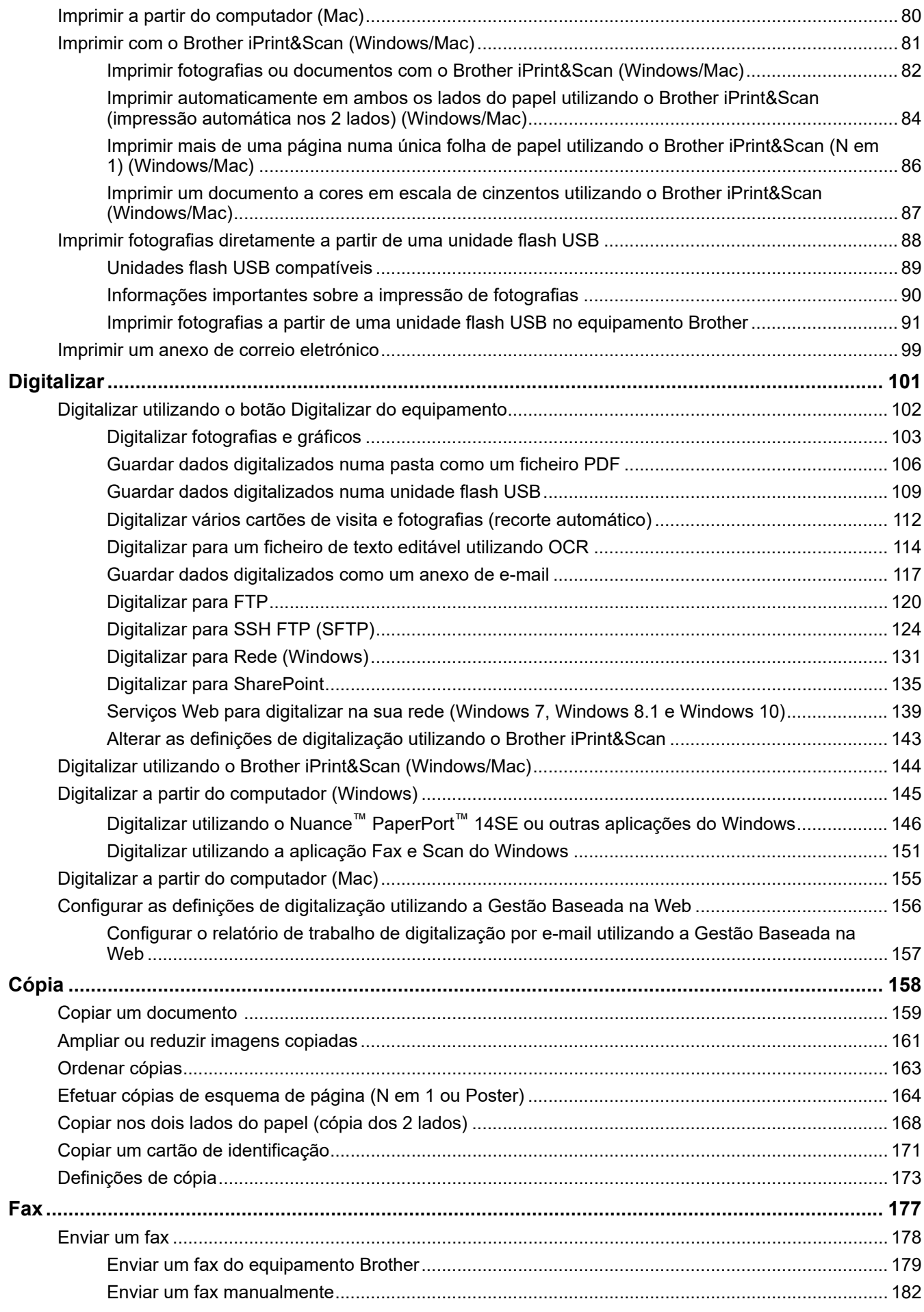

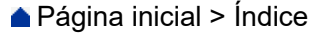

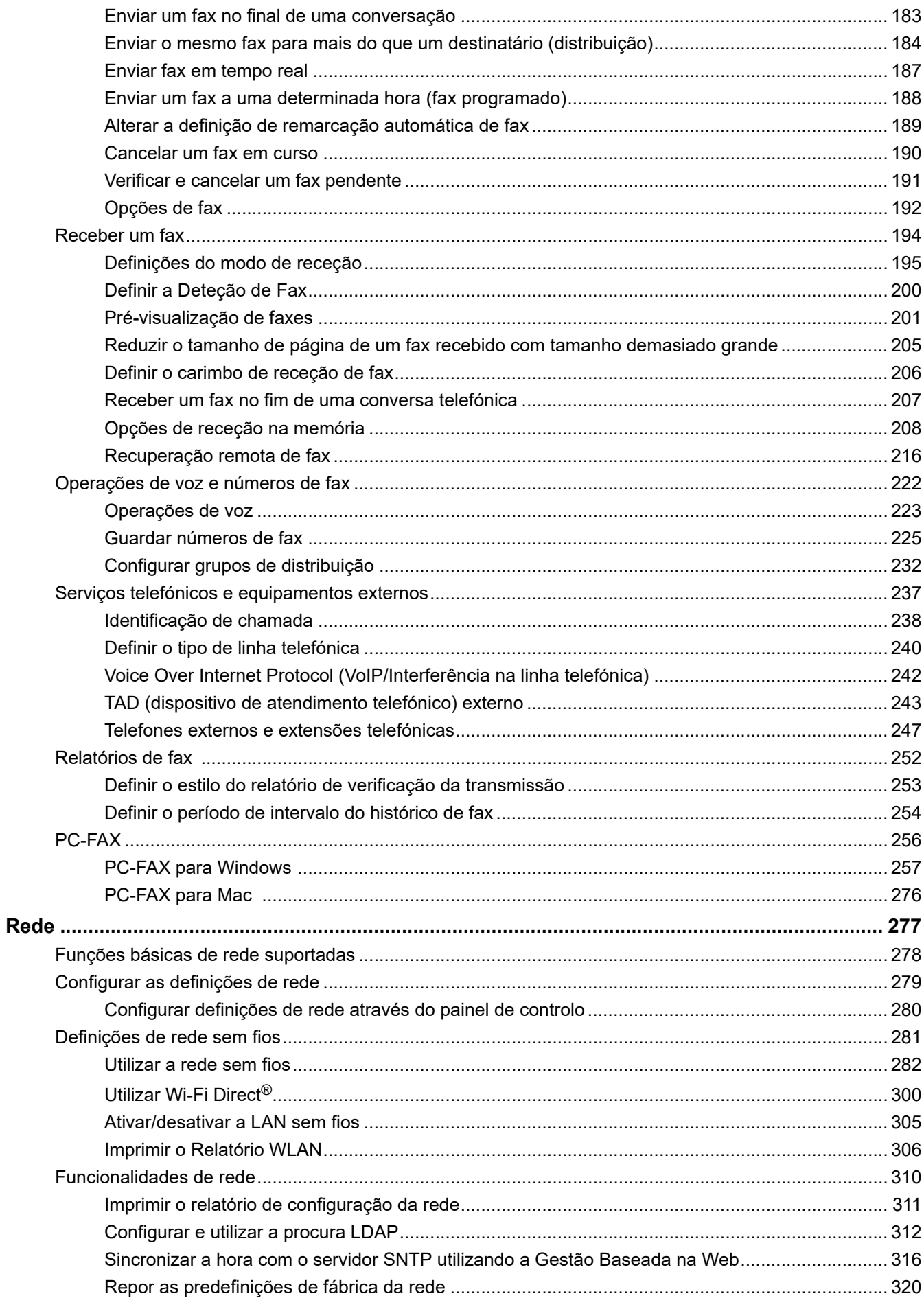

## [Página inicial](#page-1-0) > Índice

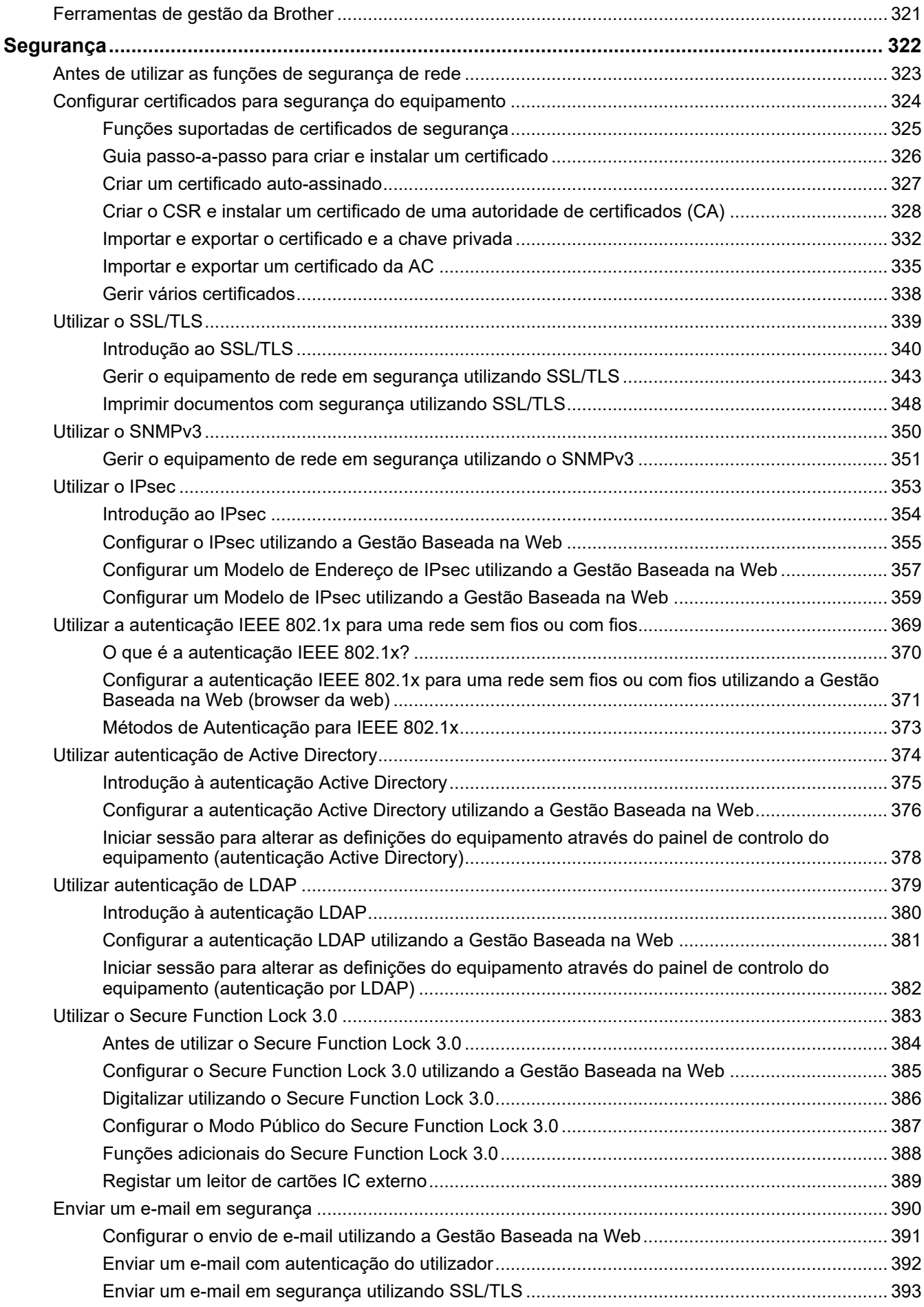

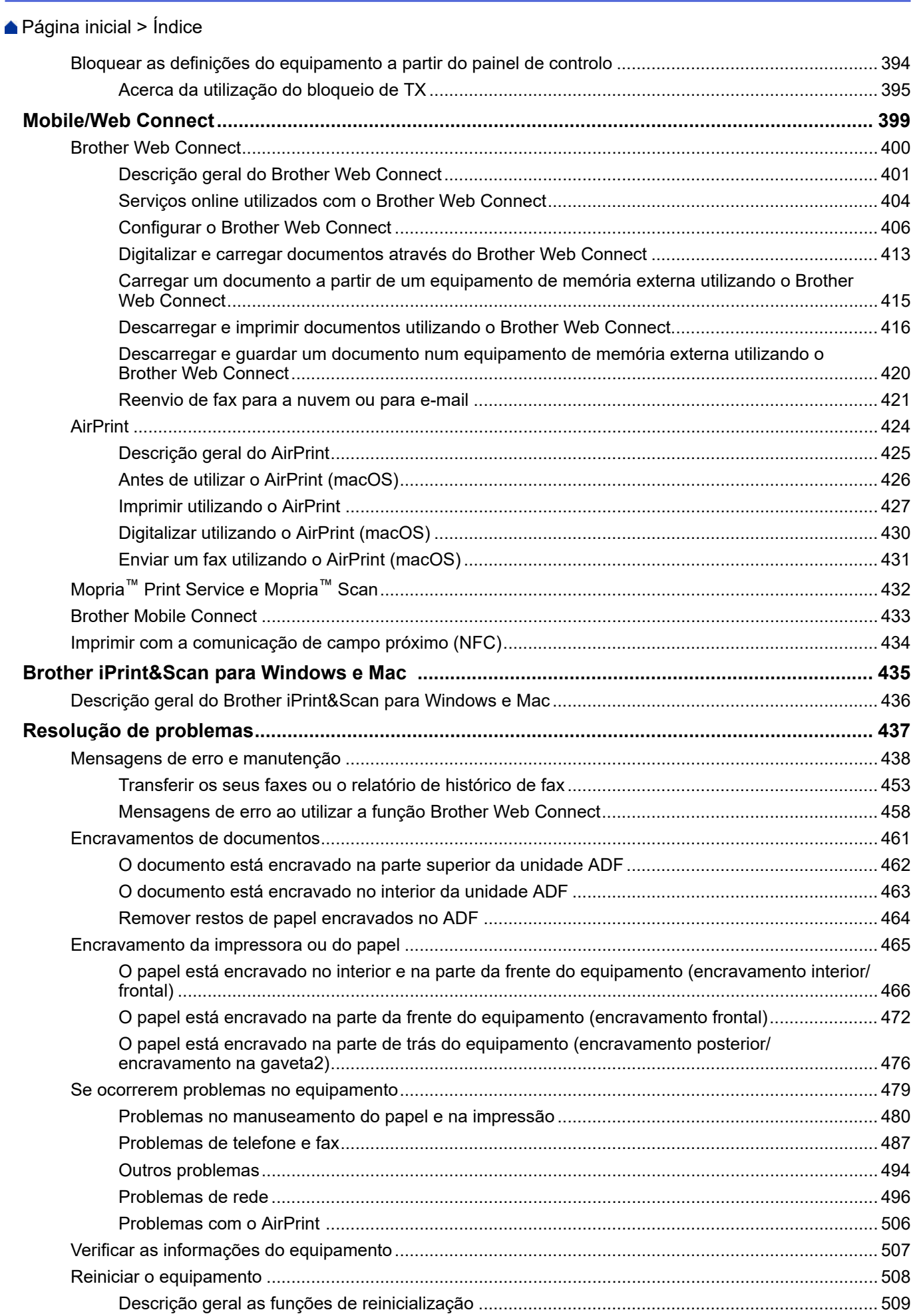

## [Página inicial](#page-1-0) > Índice

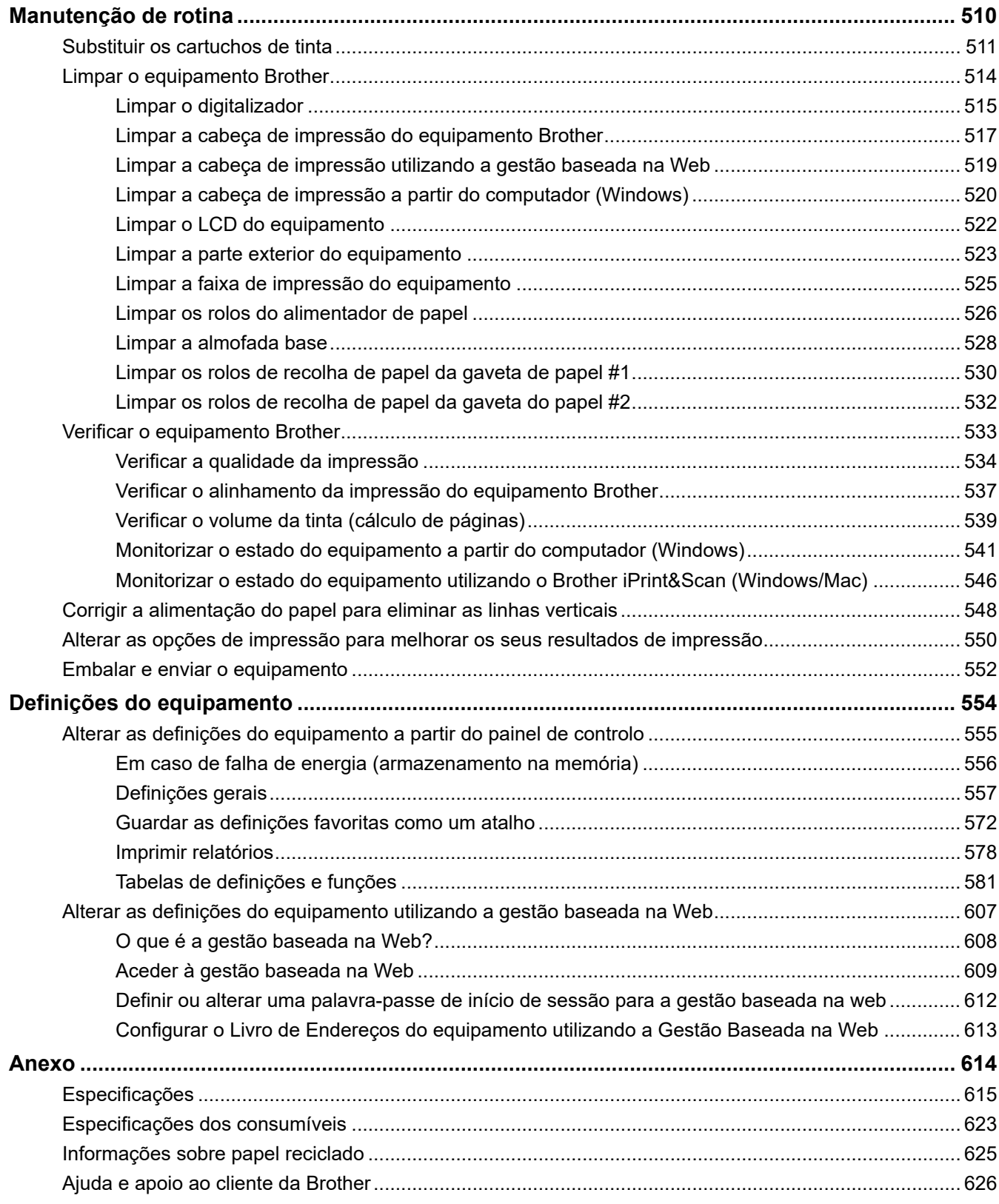

<span id="page-7-0"></span> [Página inicial](#page-1-0) > Antes de utilizar o equipamento

- [Definições das notas](#page-8-0)
- [Marcas comerciais](#page-9-0)
- [Observações sobre Licenças de Fonte Aberta](#page-10-0)
- [Direitos de autor e licença](#page-11-0)
- [Notas importantes](#page-12-0)

<span id="page-8-0"></span> [Página inicial](#page-1-0) > [Antes de utilizar o equipamento](#page-7-0) > Definições das notas

## **Definições das notas**

Ao longo deste Manual do Utilizador, são utilizados os seguintes símbolos e convenções:

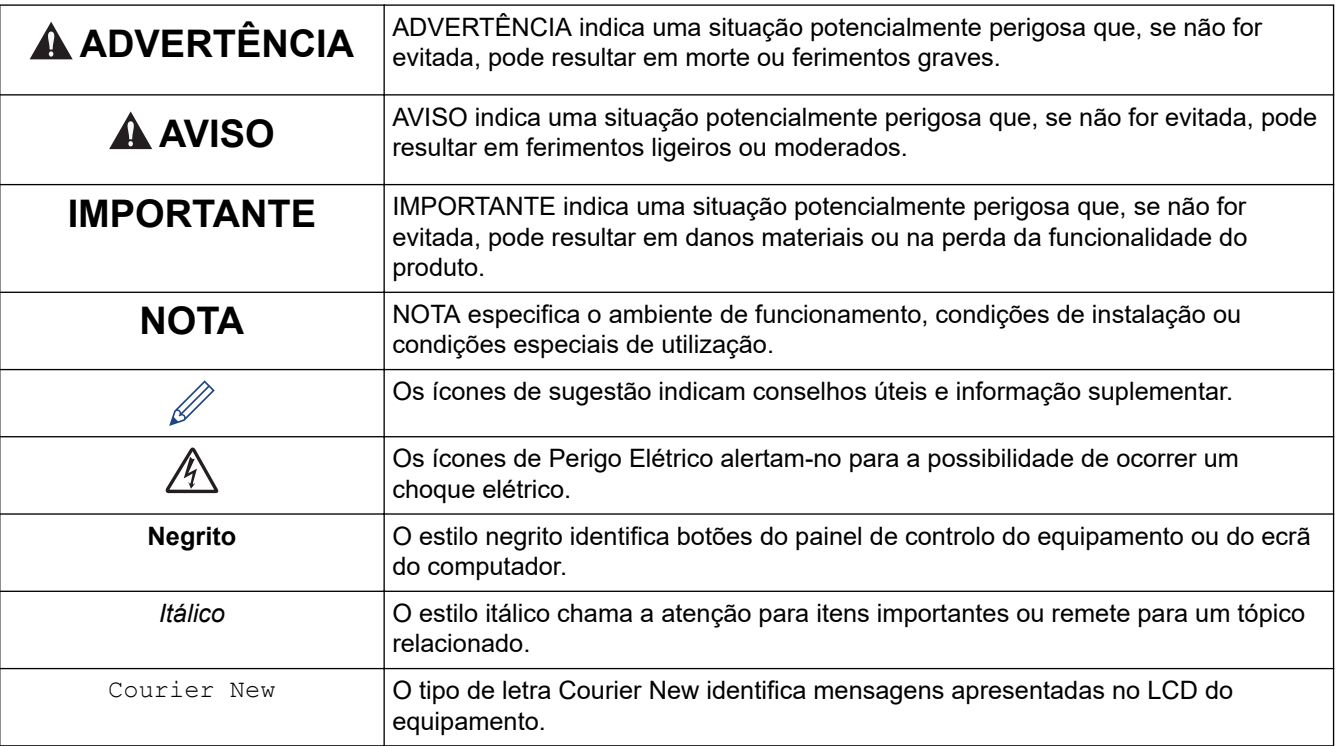

## **Informações relacionadas**

<span id="page-9-0"></span> [Página inicial](#page-1-0) > [Antes de utilizar o equipamento](#page-7-0) > Marcas comerciais

## **Marcas comerciais**

Apple, App Store, AirPrint, Mac, iPad, iPhone, iPod touch, macOS, iPadOS e Safari são marcas comerciais da Apple Inc., registadas nos Estados Unidos da América e noutros países.

Nuance e PaperPort são marcas comerciais ou marcas registadas da Nuance Communications, Inc. ou das suas filiais nos Estados Unidos e/ou noutros países.

Wi-Fi<sup>®</sup>, Wi-Fi Alliance<sup>®</sup> e Wi-Fi Direct<sup>®</sup> são marcas comerciais registadas da Wi-Fi Alliance<sup>®</sup>.

WPA™, WPA2™ e Wi-Fi Protected Setup™ são marcas comerciais da Wi-Fi Alliance®.

Android, Google Drive, Google Play e Google Chrome são marcas comerciais da Google LLC.

EVERNOTE é uma marca comercial da Evernote Corporation, estando a sua utilização sujeita a licença.

A marca nominativa Bluetooth® é uma marca comercial registada propriedade da Bluetooth SIG, Inc. e qualquer utilização desta marca por parte da Brother Industries, Ltd. é efetuada sob licença. As outras marcas comerciais e designações comerciais pertencem aos respetivos proprietários.

Mopria™ e o logótipo Mopria™ Logo são marcas comerciais registadas e/ou não registadas e marcas de serviços da Mopria Alliance, Inc. nos Estados Unidos da América e noutros países. É estritamente proibido utilizar sem autorização.

Cada empresa cujo software é mencionado neste manual possui um Contrato de Licença de Software específico que abrange os seus programas.

#### **Marcas comerciais de software**

FlashFX® é uma marca registada da Datalight, Inc.

FlashFX® Pro™ é uma marca comercial da Datalight, Inc.

FlashFX® Tera™ é uma marca comercial da Datalight, Inc.

Reliance™ é uma marca comercial da Datalight, Inc.

Reliance Nitro™ é uma marca comercial da Datalight, Inc.

Datalight® é uma marca registada da Datalight, Inc.

**Quaisquer denominações comerciais e nomes de produtos constantes em produtos da Brother, documentos afins e quaisquer outros materiais são marcas comerciais ou marcas registadas das respetivas empresas.**

#### **Informações relacionadas**

<span id="page-10-0"></span> [Página inicial](#page-1-0) > [Antes de utilizar o equipamento](#page-7-0) > Observações sobre Licenças de Fonte Aberta

## **Observações sobre Licenças de Fonte Aberta**

Este produto inclui software de fonte aberta.

Para ver as observações sobre licenças de fonte aberta e informações sobre direitos de autor, visite a página **Manuais** do seu modelo em [support.brother.com/manuals.](https://support.brother.com/g/b/midlink.aspx?content=ml)

#### **Informações relacionadas**

<span id="page-11-0"></span> [Página inicial](#page-1-0) > [Antes de utilizar o equipamento](#page-7-0) > Direitos de autor e licença

## **Direitos de autor e licença**

©2020 Brother Industries, Ltd. Todos os direitos reservados. Este produto inclui software desenvolvido pelas seguintes entidades: Este produto inclui o software "KASAGO TCP/IP" desenvolvido pela ZUKEN ELMIC, Inc. Copyright 1989-2020 Datalight, Inc., Todos os direitos reservados. FlashFX® Direitos de autor 1998-2020 Datalight, Inc.

#### **Informações relacionadas**

<span id="page-12-0"></span> [Página inicial](#page-1-0) > [Antes de utilizar o equipamento](#page-7-0) > Notas importantes

## **Notas importantes**

- Procure o controlador e atualizações do software Brother em [support.brother.com.](https://support.brother.com/g/b/midlink.aspx)
- Para manter o desempenho do equipamento atualizado, procure a atualização de firmware mais recente em [support.brother.com.](https://support.brother.com/g/b/midlink.aspx) Caso contrário, algumas das funções do equipamento poderão não estar disponíveis.
- Não utilize este produto fora do país onde o adquiriu, dado que fazê-lo pode constituir uma infração dos regulamentos de telecomunicações sem fios e de energia do país em questão.
- Quando substituir ou eliminar o seu equipamento, a Brother recomenda vivamente que o reponha nas predefinições de fábrica para remover todas as informações pessoais.
- Neste documento, Windows 10 representa Windows 10 Home, Windows 10 Pro, Windows 10 Education e Windows 10 Enterprise.
- Windows Server 2008 neste documento representa Windows Server 2008 e Windows Server 2008 R2.
- Este manual do utilizador utiliza as mensagens do LCD do modelo MFC-J4340DW/MFC-J4540DW, salvo indicação em contrário.
- Neste Manual do Utilizador, as ilustrações correspondem ao modelo MFC-J4540DW, salvo indicação em contrário.
- Os ecrãs apresentados neste Manual do Utilizador servem apenas para fins ilustrativos e podem ser diferentes dos ecrãs reais.
- Salvo indicação em contrário, os ecrãs apresentados neste manual são do Windows 10 e do macOS v10.15.x. Os ecrãs que aparecem no seu computador podem variar consoante o sistema operativo.
- Se as mensagens do visor LCD, os nomes dos botões do painel de controlo e outras indicações diferirem consoante o país, serão apresentadas as indicações para cada país.
- O conteúdo deste manual e as especificações deste produto estão sujeitos a alterações sem aviso prévio.
- No presente documento, XXX-XXXX representa o nome do modelo do seu equipamento.

#### **Informações relacionadas**

• [Antes de utilizar o equipamento](#page-7-0)

#### **Tópicos relacionados:**

• [Reiniciar o equipamento](#page-514-0)

<span id="page-13-0"></span> [Página inicial](#page-1-0) > Apresentação do equipamento

## **Apresentação do equipamento**

- [Antes de utilizar o equipamento](#page-14-0)
- [Apresentação do painel de controlo](#page-15-0)
- [Descrição geral do LCD](#page-19-0)
- [Apresentação do ecrã LCD tátil](#page-20-0)
- [Apresentação do ecrã de definições](#page-23-0)
- [Navegar no ecrã tátil](#page-25-0)
- [Configurar o ecrã Pronto](#page-26-0)
- [Configurar os ecrãs de funções predefinidos](#page-27-0)
- [Introduzir texto no equipamento Brother](#page-28-0)
- [Aceder a utilitários Brother \(Windows\)](#page-30-0)
- [Localização das portas USB / Ethernet do seu equipamento Brother](#page-32-0)

<span id="page-14-0"></span> [Página inicial](#page-1-0) > [Apresentação do equipamento](#page-13-0) > Antes de utilizar o equipamento

## **Antes de utilizar o equipamento**

Antes de tentar qualquer operação de impressão, confirme o seguinte:

- Certifique-se de que instalou o software e os controladores corretos para o seu equipamento.
- Para utilizadores de USB ou cabo de rede: Certifique-se de que o cabo de interface está bem ligado.

#### **Selecionar o tipo de papel correto**

Para conseguir uma impressão de alta qualidade, é importante selecionar o tipo de papel correto. Não se esqueça de ler as informações sobre o papel aceitável antes de comprar papel, bem como determinar a área de impressão em função das definições do controlador da impressora ou da aplicação que utiliza para imprimir.

#### **Impressão e envio de faxes em simultâneo**

O seu equipamento pode imprimir a partir do seu computador enquanto recebe um fax na memória. No entanto, quando o equipamento está a fazer cópias ou a receber um fax em papel, pausa a operação de impressão e retoma-a quando a cópia ou a receção do fax tiver terminado.

#### **Firewall (Windows)**

Se o seu computador estiver protegido por uma firewall e não conseguir imprimir em rede, digitalizar em rede ou utilizar o PC-FAX, poderá ter de configurar as definições da firewall. Se estiver a utilizar a firewall do Windows e tiver instalado os controladores utilizando os passos do programa de instalação, as definições de firewall necessárias já foram configuradas. Se estiver a utilizar outro software de firewall pessoal, consulte o Manual do Utilizador do seu software ou contacte o fabricante de software.

#### **Informações relacionadas**

• [Apresentação do equipamento](#page-13-0)

<span id="page-15-0"></span> [Página inicial](#page-1-0) > [Apresentação do equipamento](#page-13-0) > Apresentação do painel de controlo

## **Apresentação do painel de controlo**

#### >> MFC-J4340DW

[>> MFC-J4440DW/MFC-J4540DW](#page-17-0)

#### **MFC-J4340DW**

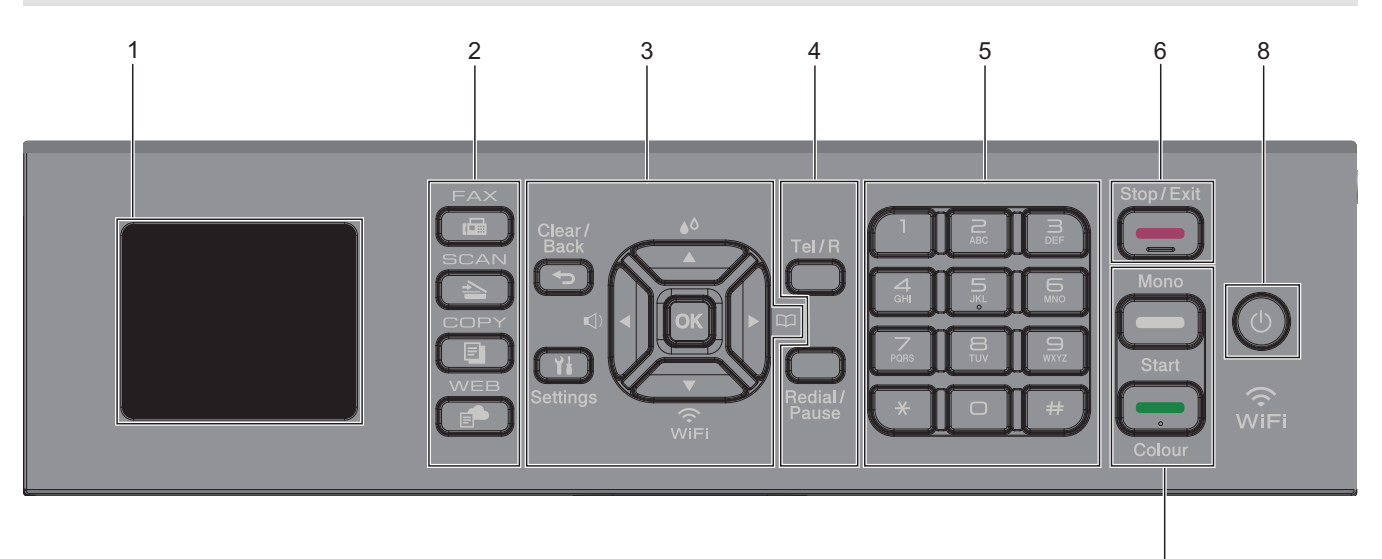

#### **1. Ecrã de cristais líquidos (LCD) de 1,8" (44,9 mm)**

Apresenta mensagens para ajudar a configurar e a utilizar o equipamento.

#### **2. Botões de modo**

#### **FAX** 画

Prima para alterar o equipamento para o modo de Fax.

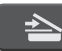

#### **SCAN (DIGITALIZAR)**

Prima para alterar o equipamento para o modo de Digitalização.

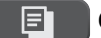

#### **COPY (COPIAR)**

Prima para alterar o equipamento para o modo de Cópia.

 **WEB** Ē.

Prima para alterar o equipamento para o modo de Web.

#### **3. Botões de definições**

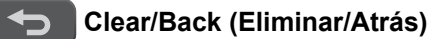

Prima para voltar ao menu anterior.

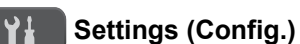

Prima para aceder ao menu principal.

#### **OK**

Prima para selecionar uma definição.

#### **d**

Prima para aceder ao menu de ajuste do volume do toque enquanto o equipamento se encontra inativo.

7

## $\triangle^{\Diamond}$

Prima para aceder ao menu da tinta enquanto o equipamento se encontra inativo.

 $\frac{1}{2}$ 

- Prima para guardar os números de marcação rápida e de grupo na memória do equipamento.
- Prima para procurar e marcar números guardados na memória do equipamento.

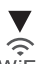

Prima para configurar as definições de ligação sem fios enquanto o equipamento se encontra inativo.

#### **a ou b**

Prima para percorrer os menus e as opções.

#### **d ou c**

- Prima para deslocar o cursor para a esquerda ou direita no LCD.
- Prima para confirmar ou cancelar um procedimento em curso.

#### **4. Botões de telefone**

#### **Tel/R**

Se o equipamento estiver no modo de Fax/Tel (F/T) e levantar o auscultador de um telefone externo durante o toque F/T (pseudo/duplo toque), prima **Tel/R** para falar.

Quando estiver ligado a um PBX, prima para obter acesso a uma linha externa ou para transferir uma chamada para outra extensão.

#### **Redial/Pause (Remarcar/Pausa)**

- Prima para voltar a marcar o último número marcado.
- Prima para selecionar e voltar a marcar os números do histórico de chamadas efetuadas ou do histórico de identificação de chamadas.
- Prima para introduzir uma pausa quando marcar números.

#### **5. Teclado de marcação**

- Utilize para marcar números de fax e de telefone.
- Utilize como teclado para introduzir texto ou carateres.

#### **6. Stop/Exit (Parar)**

- Prima para parar uma operação.
- Prima para sair de um menu.

#### **7. Botões de início**

#### **Mono Start (Iniciar Mono)**

- Prima para iniciar o envio de faxes em modo monocromático.
- Prima para iniciar a realização de cópias em modo monocromático.
- Prima para iniciar a digitalização de documentos (a cores ou monocromática consoante a definição de digitalização).

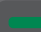

#### **Colour Start (Iniciar Cor)**

- Prima para iniciar o envio de faxes no modo de cor plena.
- Prima para iniciar a realização de cópias no modo de cor plena.
- Prima para iniciar a digitalização de documentos (a cores ou monocromática consoante a definição de digitalização).

## <span id="page-17-0"></span>**8. Ligar/Desligar**

Prima  $\circledcirc$  para ligar o equipamento.

Mantenha  $\circ$  premido para desligar o equipamento. O LCD apresenta [A desligar] e permanece ligado

durante alguns segundos até se desligar. Permanecerá sempre disponível um telefone externo ligado ou um dispositivo de atendimento telefónico (TAD).

Se desligar o equipamento utilizando  $(\circledcirc)$ , este continua a limpar periodicamente a cabeça de impressão

para manter a qualidade de impressão. Para prolongar a vida útil da cabeça de impressão, garantir uma maior eficiência dos cartuchos de tinta e preservar a qualidade de impressão, mantenha o equipamento sempre ligado a uma fonte de alimentação.

#### **MFC-J4440DW/MFC-J4540DW**

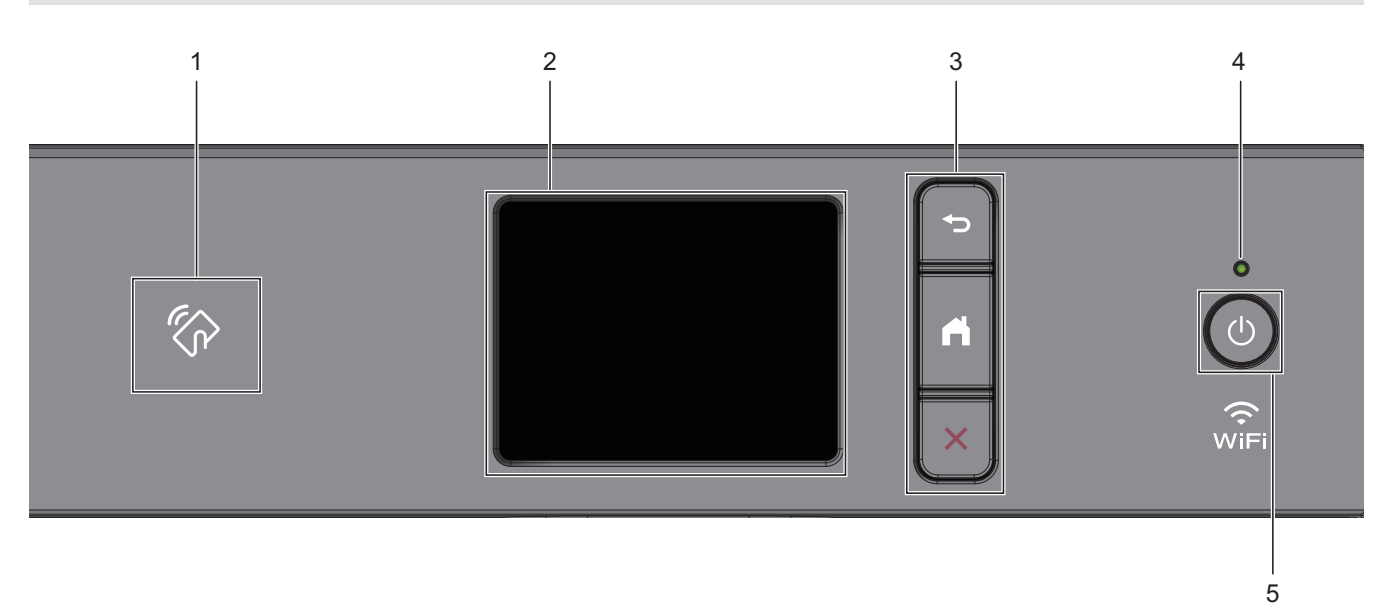

#### **1. Símbolo NFC (comunicação de campo próximo)**

Se o seu dispositivo Android™ suportar a função NFC, poderá imprimir a partir do dispositivo tocando com ele no símbolo de NFC.

#### **2. LCD (ecrã de cristais líquidos) sensível ao toque**

Aceda aos menus e às opções premindo-os no ecrã tátil.

#### **3. Botões de menu**

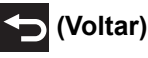

Prima para voltar ao menu anterior.

## **(Início)**

Prima para voltar ao ecrã inicial.

## **(Cancelar)**

Prima para cancelar uma operação.

#### **4. Indicador LED de ligar/desligar**

O LED acende consoante o estado do equipamento.

Enquanto o equipamento estiver no modo de espera, o LED fica intermitente.

## **5. Ligar/Desligar**

Prima  $\circledcirc$  para ligar o equipamento.

Mantenha ( $\circ$ ) premido para desligar o equipamento. O ecrã tátil apresenta [A desligar] e permanece

ligado durante alguns segundos até se desligar. Permanecerá sempre disponível um telefone externo ligado ou um dispositivo de atendimento telefónico (TAD).

Se desligar o equipamento utilizando  $\left(\bigcup_{n=1}^{\infty}\right)$ , este continua a limpar periodicamente a cabeça de impressão

para manter a qualidade de impressão. Para prolongar a vida útil da cabeça de impressão, garantir uma maior eficiência dos cartuchos de tinta e preservar a qualidade de impressão, mantenha o equipamento sempre ligado a uma fonte de alimentação.

#### **Informações relacionadas**

• [Apresentação do equipamento](#page-13-0)

#### **Tópicos relacionados:**

• [Imprimir com a comunicação de campo próximo \(NFC\)](#page-440-0)

<span id="page-19-0"></span> [Página inicial](#page-1-0) > [Apresentação do equipamento](#page-13-0) > Descrição geral do LCD

## **Descrição geral do LCD**

#### **Modelos Relacionados**: MFC-J4340DW

O ecrã inicial mostra o estado do equipamento quando o equipamento está inativo. Quando aparece, indica que o equipamento está pronto para o comando seguinte.

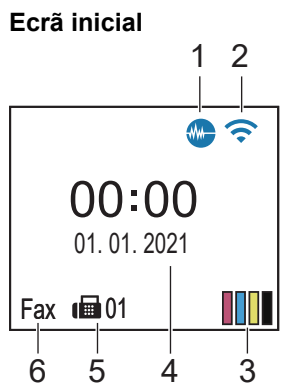

#### 1. **Modo silencioso**

Este ícone aparece quando a definição [Modo Silêncio] está configurada para [Ligar].

O modo silencioso pode reduzir o ruído da impressão. Quando o modo silencioso está ativado, a velocidade de impressão torna-se mais lenta.

#### 2. **Estado da ligação sem fios**

Cada ícone da tabela que se segue apresenta o estado da rede sem fios:

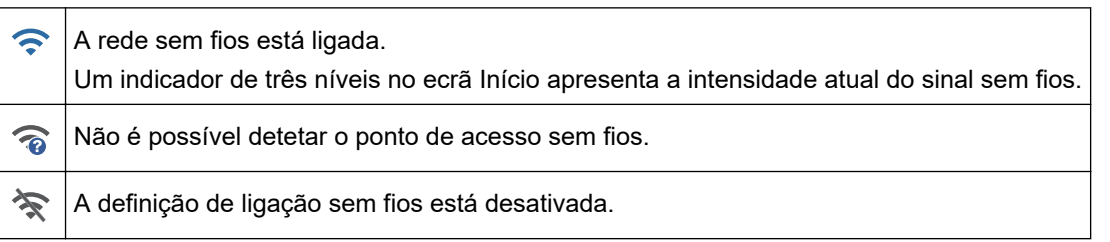

#### 3. **[Tinta]**

Apresenta o volume aproximado de tinta disponível.

Quando um cartucho de tinta estiver quase a acabar ou tiver um problema, aparece um ícone de erro no indicador da cor da tinta.

#### 4. **Data e hora**

Apresenta a data e a hora definidas no equipamento.

#### 5. **Faxes na memória**

Indica quantos faxes recebidos estão na memória do equipamento.

6. **Modo de receção**

Apresenta o modo de receção atual.

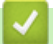

#### **Informações relacionadas**

• [Apresentação do equipamento](#page-13-0)

<span id="page-20-0"></span> [Página inicial](#page-1-0) > [Apresentação do equipamento](#page-13-0) > Apresentação do ecrã LCD tátil

## **Apresentação do ecrã LCD tátil**

**Modelos Relacionados**: MFC-J4440DW/MFC-J4540DW

Pode mudar de ecrãs Início premindo < ou  $\blacktriangleright$ .

A partir dos ecrãs Início, pode aceder a várias definições.

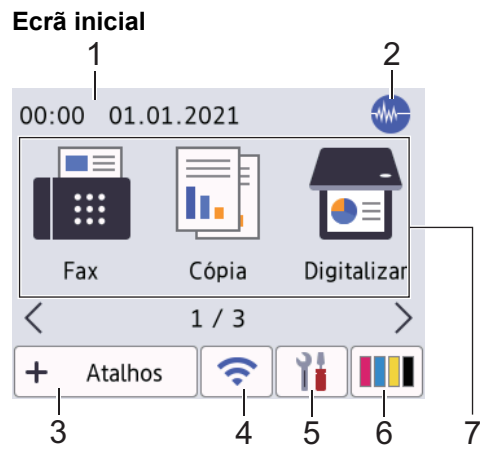

Este ecrã apresenta o estado do equipamento quando este se encontra inativo. Quando aparece, indica que o equipamento está pronto para o comando seguinte.

#### 1. **Data e hora**

Apresenta a data e a hora definidas no equipamento.

#### 2. **Modo silencioso**

Este ícone aparece quando a definição [Modo Silêncio] está configurada para [Ligar].

O modo silencioso pode reduzir o ruído da impressão. Quando o modo silencioso está ativado, a velocidade de impressão torna-se mais lenta.

#### $3. +$  [Atalhos]

Crie atalhos para operações que utilize frequentemente, como enviar um fax, copiar, digitalizar e utilizar o Web Connect e serviços de aplicações.

• Estão disponíveis três separadores de atalhos e cada separador pode ter até seis atalhos.

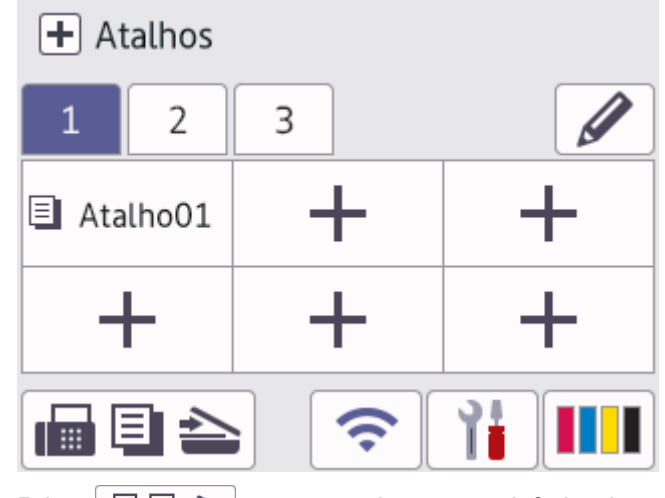

Prima  $\blacksquare$   $\blacksquare$   $\blacktriangleright$ , apresentado na parte inferior do ecrã, para aceder aos ecrãs Início.

#### 4. **Estado da ligação sem fios**

Cada ícone da tabela que se segue apresenta o estado da rede sem fios:

• O equipamento não está ligado ao ponto de acesso/router sem fios. 泾 Prima este botão para configurar as definições sem fios. Informações mais detalhadas >> Guia de *Instalação Rápida* • A definição de ligação sem fios está desativada.  $\widehat{\mathbf{z}}$ A rede sem fios está ligada. Um indicador de três níveis em cada ecrã Início apresenta a intensidade atual do sinal sem fios. O ponto de acesso sem fios/router não é detetado.  $\overline{\bullet}$ 

Pode configurar as definições sem fios premindo o botão de estado sem fios.

## 5. **[Definiç.]**

Prima para aceder ao menu [Definiç.].

6. **III** [Tinta]

Apresenta o volume aproximado de tinta disponível. Prima para aceder ao menu [Tinta].

Quando um cartucho de tinta estiver quase a acabar ou tiver um problema, aparece um ícone de erro no indicador da cor da tinta.

#### 7. **Modos:**

Prima para mudar para cada um dos modos.

[Fax] / [Cópia] / [Digitalizar] / [Web] / [Aplicações] / [USB] / [Transferir Software] / [Limpeza Cab Impr.]

#### 8. **Ícone de informações**

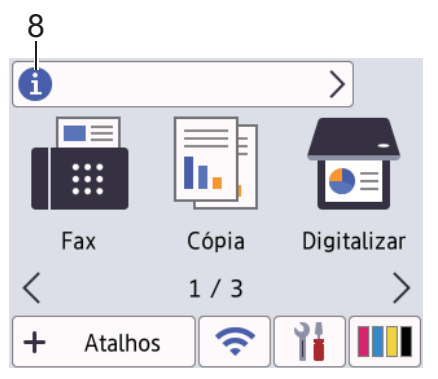

Estas novas informações da Brother aparecem na barra de informações quando as definições de notificação, como [Mensagem da Brother] e [Verif autom de firmware] estão configuradas para [Ligar]. (É necessária uma ligação à internet, podendo ser cobrada uma tarifa pelas mensagens de dados).

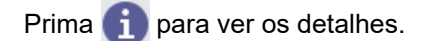

#### 9. **Ícone de advertência**

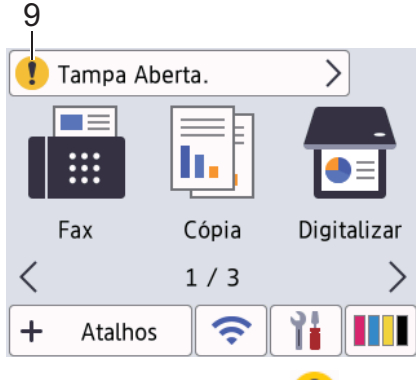

O ícone de advertência  $\blacksquare$  aparece quando existe uma mensagem de erro ou de manutenção; prima  $\blacksquare$ 

para ver os detalhes e, em seguida, prima **para voltar ao ecrã Início**.

## **Informações relacionadas**

- [Apresentação do equipamento](#page-13-0)
- **Tópicos relacionados:**
- [Configurar o ecrã Pronto](#page-26-0)
- [Reduzir o ruído da impressão](#page-575-0)
- [Verificar o volume da tinta \(cálculo de páginas\)](#page-545-0)
- [Apresentação do ecrã de definições](#page-23-0)
- [Mensagens de erro e manutenção](#page-444-0)

<span id="page-23-0"></span> [Página inicial](#page-1-0) > [Apresentação do equipamento](#page-13-0) > Apresentação do ecrã de definições

## **Apresentação do ecrã de definições**

#### **Modelos Relacionados**: MFC-J4440DW/MFC-J4540DW

O ecrã tátil indica o estado do equipamento quando prime  $\|\cdot\|$  [Definiç.].

Utilize o menu Definições para aceder a todas as definições do seu equipamento Brother.

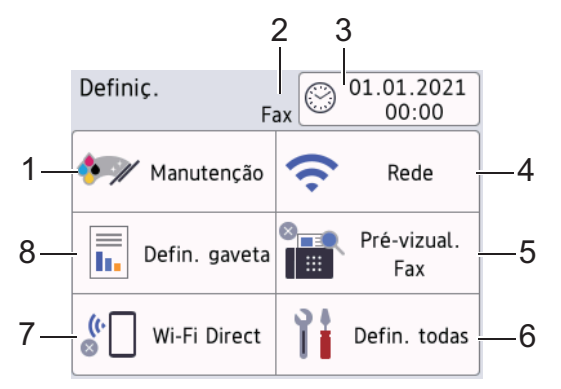

#### **1. [Manutenção]**

#### Prima para aceder aos seguintes menus:

- [Melhorar Qual. Impressão]
- [Limpeza Cabeça Impr.]
- [Volum Tinteiro]
- [Modelo Cartucho Tinta]
- [Opções impres.]
- [Verif. cartucho tinta]

#### **2. Modo de receção**

Apresenta o modo de receção atual.

**3. [Data e Hora]**

Apresenta a data e a hora. Prima para aceder ao menu [Data e Hora].

#### **4. [Rede]**

Prima para configurar uma ligação de rede.

Se estiver a utilizar uma ligação sem fios, aparece no ecrã um indicador de três níveis  $\left| \right|$  que mostra a intensidade atual do sinal sem fios.

#### **5. [Pré-vizual. Fax]**

Apresenta a definição de pré-visualização de faxes.

Prima para aceder ao menu [Pré-vizual. Fax].

**6. [Defin. todas]**

Prima para aceder a um menu com todas as definições do equipamento.

**7. [Wi-Fi Direct]**

Prima para configurar uma ligação de rede Wi-Fi Direct.

#### **8. [Defin. gaveta]**

Prima para aceder ao menu [Defin. gaveta].

Utilize estas opções para alterar o tamanho e o tipo de papel.

## **Informações relacionadas**

- [Apresentação do equipamento](#page-13-0)
- **Tópicos relacionados:**
- [Apresentação do ecrã LCD tátil](#page-20-0)
- [Verificar o volume da tinta \(cálculo de páginas\)](#page-545-0)

<span id="page-25-0"></span> [Página inicial](#page-1-0) > [Apresentação do equipamento](#page-13-0) > Navegar no ecrã tátil

## **Navegar no ecrã tátil**

**Modelos Relacionados**: MFC-J4440DW/MFC-J4540DW

Com o dedo, prima < > ou ▲ ▼ no LCD para visualizar e aceder às opções do equipamento.

#### **IMPORTANTE**

NÃO pressione o LCD com um objeto afiado, como uma caneta ou um estilete. Pode danificar o equipamento.

## **NOTA**

NÃO toque no LCD imediatamente após ligar o cabo de alimentação à tomada ou ativar o equipamento. Pode causar um erro.

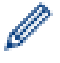

Este produto utiliza um tipo de letra da ARPHIC TECHNOLOGY CO., LTD.

#### **Informações relacionadas**

• [Apresentação do equipamento](#page-13-0)

<span id="page-26-0"></span> [Página inicial](#page-1-0) > [Apresentação do equipamento](#page-13-0) > Configurar o ecrã Pronto

## **Configurar o ecrã Pronto**

**Modelos Relacionados**: MFC-J4440DW/MFC-J4540DW

Pode alterar o ecrã Pronto para o ecrã [Ecrã 1], [Ecrã 2], [Ecrã 3], [Atalhos 1], [Atalhos 2] ou [Atalhos 3].

Quando o equipamento estiver inativo ou premir , o equipamento voltará ao ecrã que tiver configurado.

- 1. Prima [Definiç.] > [Defin. todas] > [Config.geral] > [Defs de Digit.] > [Ecrã de início].
- 2. Prima ▲ ou V para ver a opção [Ecrã 1], [Ecrã 2], [Ecrã 3], [Atalhos 1], [Atalhos 2] ou [Atalhos 3] e selecione a opção pretendida.
- 3. Prima

O equipamento irá para o novo ecrã Início.

#### **Informações relacionadas**

• [Apresentação do equipamento](#page-13-0)

#### **Tópicos relacionados:**

• [Apresentação do ecrã LCD tátil](#page-20-0)

<span id="page-27-0"></span> [Página inicial](#page-1-0) > [Apresentação do equipamento](#page-13-0) > Configurar os ecrãs de funções predefinidos

## **Configurar os ecrãs de funções predefinidos**

**Modelos Relacionados**: MFC-J4440DW/MFC-J4540DW

Pode configurar o ecrã de digitalização predefinido utilizando as definições do ecrã.

- 1. Prima [Definiç.] > [Defin. todas] > [Config.geral] > [Defs de Digit.] > [Ecrã Digitalizar].
- 2. Prima ▲ ou ▼ para visualizar as opções de digitalização e selecione a opção pretendida no ecrã predefinido.
- 3. Prima ...

#### **Informações relacionadas**

• [Apresentação do equipamento](#page-13-0)

<span id="page-28-0"></span> [Página inicial](#page-1-0) > [Apresentação do equipamento](#page-13-0) > Introduzir texto no equipamento Brother

## **Introduzir texto no equipamento Brother**

- Os caracteres que estão disponíveis podem diferir em função do país.
- Para modelos com ecrã tátil, a disposição do teclado poderá variar consoante a função que estiver a definir.

>> MFC-J4340DW >> MFC-J4440DW/MFC-J4540DW

#### **MFC-J4340DW**

Quando estiver a configurar determinadas seleções do menu, tais como ID do aparelho, poderá precisar de introduzir texto no equipamento. A maioria dos botões do teclado de marcação tem três ou quatro letras impressas. Os botões 0, # e \* não têm letras impressas por serem utilizados para carateres especiais.

Prima o botão adequado do teclado de marcação o número de vezes apresentado neste quadro de referência para aceder ao caráter pretendido.

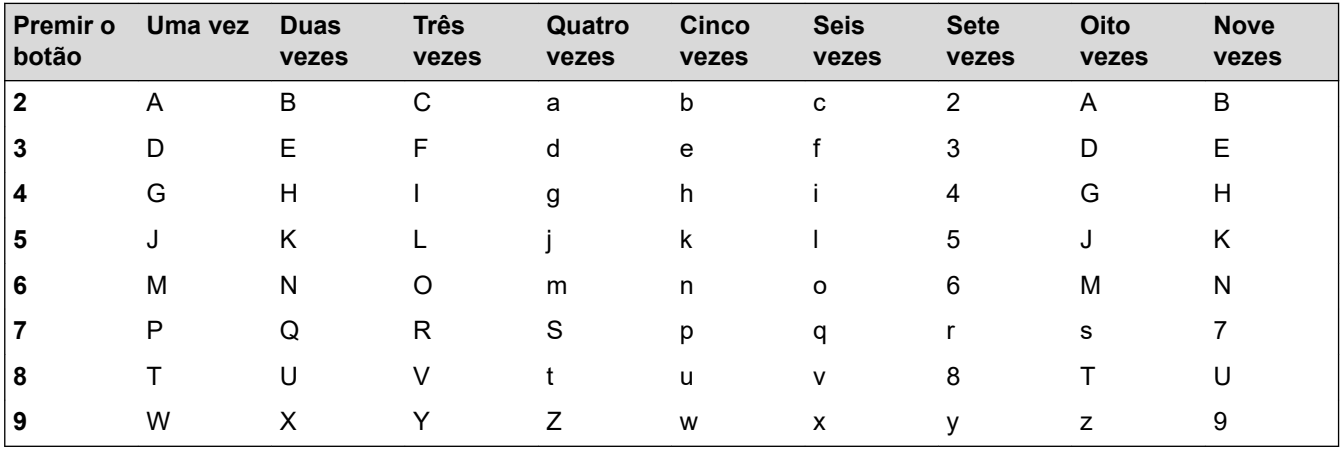

Para deslocar o cursor para a direita ou para a esquerda, prima  $\blacktriangle, \blacktriangledown, \blacktriangleleft$  ou  $\blacktriangleright$  para selecionar  $\blacktriangleleft$  ou  $\blacktriangleright$   $\blacktriangleright$  e, em seguida, prima **OK**.

#### **Inserir espaços**

Para introduzir um espaço, prima  $\blacktriangle, \blacktriangledown, \blacktriangleleft$  ou  $\blacktriangleright$  e selecione  $\blacktriangleright$  ; em seguida, prima **OK**.

#### **Efetuar correções**

Se introduziu um número ou uma letra incorretos e quiser alterá-los, prima ▲, ▼, ◀ ou ▶ para selecionar  $\checkmark$ 

ou | > | Prima OK várias vezes para deslocar o destaque até ao caráter incorreto. Em seguida, prima A, V, <

ou  $\triangleright$  para selecionar  $\left|\left\langle \times\right|\right|$  e prima **OK**. Reintroduza o caráter correto.

#### **Carateres especiais e símbolos**

Prima  $*,$  # ou 0 repetidamente até ver o caráter especial ou o símbolo pretendido.

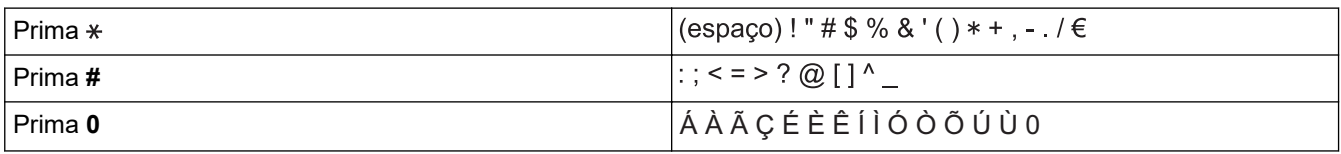

#### **MFC-J4440DW/MFC-J4540DW**

Quando precisar de introduzir texto no equipamento Brother, aparece um teclado no ecrã tátil.

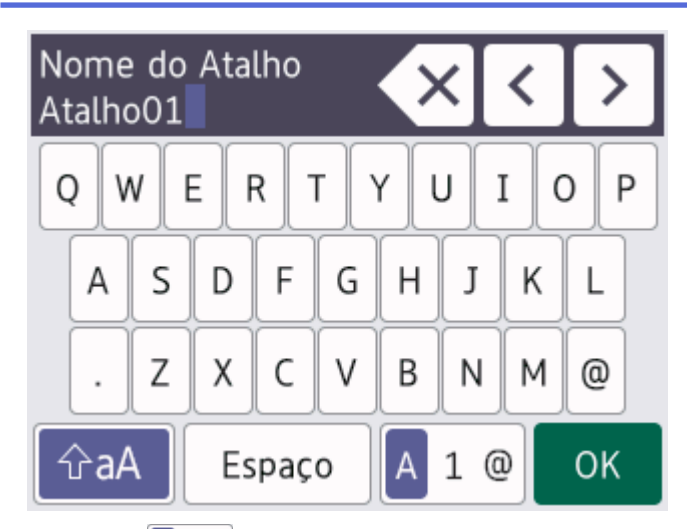

- Prima  $\mathbf{A}$  1  $\mathbf{0}$  para alternar entre letras, números e caracteres especiais.
- Prima  $\theta$ aA para alternar entre letras minúsculas e maiúsculas.
- Para deslocar o cursor para a esquerda ou direita, prima  $\triangleleft$  ou  $\triangleright$ .

#### **Inserir espaços**

Para introduzir um espaço, prima [Espaço]. Pode também premir  $\blacktriangleright$  para deslocar o cursor.

#### **Efetuar correções**

- Se tiver introduzido um caráter incorreto e quiser alterá-lo, prima < ou > para destacar o caráter incorreto. Prima  $\langle \times |e$ , em seguida, introduza o caráter correto.
- Para inserir um caráter, prima < ou > para deslocar o cursor até ao local correto e, em seguida, introduza o caráter.
- Prima  $\langle \times \rangle$  para cada carácter que pretenda apagar ou prima sem soltar  $\langle \times \rangle$  para apagar todos os caracteres.

#### **Informações relacionadas**

• [Apresentação do equipamento](#page-13-0)

#### **Tópicos relacionados:**

- [Enviar o mesmo fax para mais do que um destinatário \(distribuição\)](#page-190-0)
- [Guardar números de chamadas efetuadas no livro de endereços](#page-234-0)
- [Guardar números do histórico de identificação de chamadas no livro de endereços](#page-235-0)
- [Alterar o nome de um grupo de distribuição](#page-240-0)
- [Configurar a ID da estação](#page-572-0)
- [Alterar ou eliminar atalhos](#page-580-0)

<span id="page-30-0"></span> [Página inicial](#page-1-0) > [Apresentação do equipamento](#page-13-0) > Aceder a utilitários Brother (Windows)

## **Aceder a utilitários Brother (Windows)**

O **Brother Utilities** é um iniciador de aplicações que proporciona um cómodo acesso a todas as aplicações da Brother que estejam instaladas no seu computador.

- 1. Execute uma das seguintes ações:
	- Windows 10

Clique em > **Brother** > **Brother Utilities**.

• Windows 8.1

Desloque o ponteiro do rato para o canto inferior esquerdo do ecrã **Início** e clique em  $\bigodot$  (se utilizar um dispositivo com controlo tátil, deslize para cima a partir do fundo do ecrã **Início** para fazer aparecer o ecrã **Aplicações**).

Quando o ecrã **Aplicações** aparecer, toque ou clique em (**Brother Utilities**).

Windows 7

Clique em **(Iniciar)** > **Todos os Programas** > **Brother** > **Brother Utilities**.

2. Selecione o equipamento.

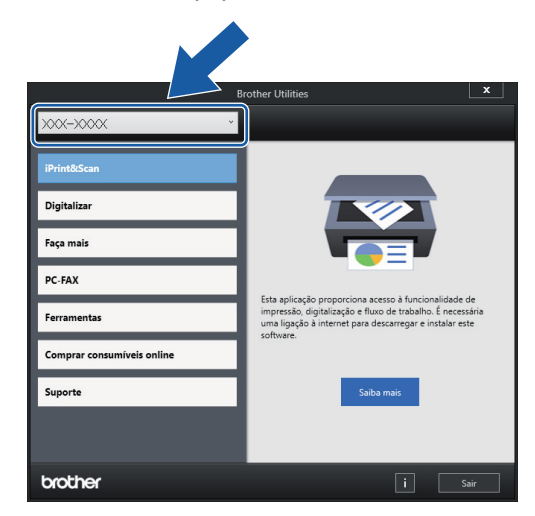

3. Selecione a operação que pretende utilizar.

#### **Informações relacionadas**

- [Apresentação do equipamento](#page-13-0)
	- [Desinstalar o software e os controladores Brother \(Windows\)](#page-31-0)

<span id="page-31-0"></span> [Página inicial](#page-1-0) > [Apresentação do equipamento](#page-13-0) > [Aceder a utilitários Brother \(Windows\)](#page-30-0) > Desinstalar o software e os controladores Brother (Windows)

## **Desinstalar o software e os controladores Brother (Windows)**

- 1. Execute uma das seguintes ações:
	- Windows 10

Clique em > **Brother** > **Brother Utilities**.

Windows 8.1

Desloque o ponteiro do rato para o canto inferior esquerdo do ecrã **Início** e clique em (+) (se utilizar um dispositivo com controlo tátil, deslize para cima a partir do fundo do ecrã **Início** para fazer aparecer o ecrã **Aplicações**).

Quando o ecrã **Aplicações** aparecer, toque ou clique em  $\frac{1}{6}$  **Brother Utilities**).

Windows 7

Clique em **(Iniciar)** > **Todos os Programas** > **Brother** > **Brother Utilities**.

2. Clique na lista pendente e selecione o nome do seu modelo (se ainda não estiver selecionado). Clique em **Ferramentas** na barra de navegação do lado esquerdo e clique em **Desinstalar**.

Siga as instruções da caixa de diálogo para desinstalar o software e os controladores.

#### **Informações relacionadas**

• [Aceder a utilitários Brother \(Windows\)](#page-30-0)

<span id="page-32-0"></span> [Página inicial](#page-1-0) > [Apresentação do equipamento](#page-13-0) > Localização das portas USB / Ethernet do seu equipamento Brother

## **Localização das portas USB / Ethernet do seu equipamento Brother**

As portas USB e Ethernet encontram-se no interior do equipamento (as portas Ethernet só estão disponíveis em alguns modelos).

Para instalar o controlador e o software necessários para utilizar o equipamento, visite a página de **Transferências** do seu modelo em [support.brother.com](https://support.brother.com/g/b/midlink.aspx).

1. Posicione ambas as mãos por baixo das patilhas de plástico situadas em ambos os lados do equipamento para levantar a tampa do digitalizador (1) para a posição aberta.

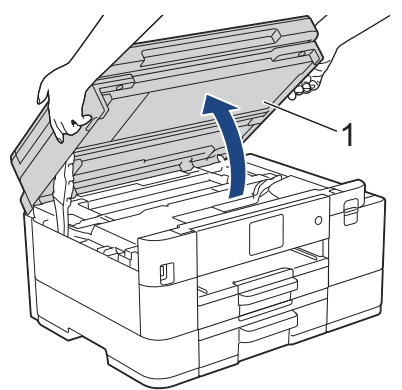

2. Localize a porta correta (com base no cabo que está a utilizar) no interior do equipamento como ilustrado.

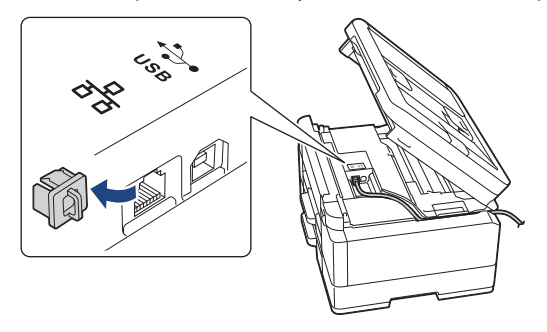

Coloque cuidadosamente o cabo através da calha destinada aos cabos para o encaminhar para a parte de trás do equipamento.

3. Feche cuidadosamente a tampa do digitalizador com ambas as mãos.

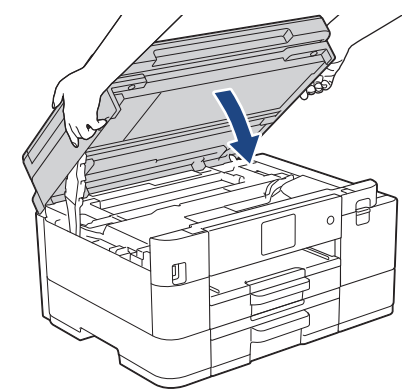

 **Informações relacionadas**

• [Apresentação do equipamento](#page-13-0)

<span id="page-33-0"></span> [Página inicial](#page-1-0) > Manuseamento do papel

## **Manuseamento do papel**

- [Colocar papel](#page-34-0)
- [Colocar documentos](#page-59-0)

<span id="page-34-0"></span> [Página inicial](#page-1-0) > [Manuseamento do papel](#page-33-0) > Colocar papel

## **Colocar papel**

- [Colocar papel na gaveta do papel #1 / gaveta do papel #2](#page-35-0)
- [Colocar papel na ranhura de alimentação manual](#page-45-0)
- [Área não imprimível](#page-48-0)
- [Definições do papel](#page-49-0)
- [Suporte de impressão aceitável](#page-53-0)
- [Mensagens de erro e manutenção](#page-444-0)
- [Problemas no manuseamento do papel e na impressão](#page-486-0)

<span id="page-35-0"></span> [Página inicial](#page-1-0) > [Manuseamento do papel](#page-33-0) > [Colocar papel](#page-34-0) > Colocar papel na gaveta do papel #1 / gaveta do papel #2

## **Colocar papel na gaveta do papel #1 / gaveta do papel #2**

- [Colocar folhas de papel ou papel fotográfico na gaveta de papel #1/gaveta de papel #2](#page-36-0)
- [Colocar papel de tamanho Legal na gaveta de papel #1/gaveta de papel #2](#page-39-0)
- [Colocar envelopes na gaveta de papel #1](#page-43-0)
<span id="page-36-0"></span> [Página inicial](#page-1-0) > [Manuseamento do papel](#page-33-0) > [Colocar papel](#page-34-0) > [Colocar papel na gaveta do papel #1 / gaveta](#page-35-0) [do papel #2](#page-35-0) > Colocar folhas de papel ou papel fotográfico na gaveta de papel #1/gaveta de papel #2

# **Colocar folhas de papel ou papel fotográfico na gaveta de papel #1/ gaveta de papel #2**

- Se a definição [Verificar papel] estiver configurada para [Ligar] e puxar a gaveta do papel para fora do equipamento, aparece uma mensagem no LCD permitindo-lhe alterar o tamanho e o tipo de papel.
- Coloque apenas um tamanho e um tipo de papel na gaveta de cada vez.
- Quando colocar um papel de formato diferente na gaveta, terá de alterar a definição de formato do papel no equipamento ou no seu computador.

Ao fazê-lo, permite que o equipamento alimente papel automaticamente a partir da gaveta adequada se a seleção automática de gaveta estiver configurada no controlador de impressora (Windows) ou no equipamento. (MFC-J4540DW)

• Apenas pode utilizar papel simples na gaveta 2. (MFC-J4540DW)

Estas instruções descrevem como colocar papel na gaveta 1.

(MFC-J4540DW) Os passos para a gaveta 2 são muito semelhantes.

1. Se a aba do suporte do papel (1) estiver aberta, feche-a e, em seguida, feche o suporte do papel (2).

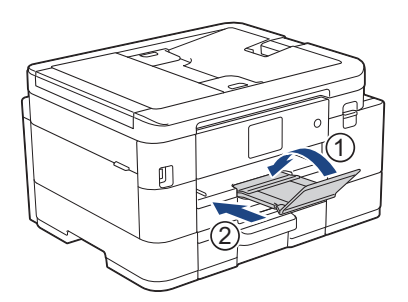

2. Puxe a gaveta do papel completamente para fora do equipamento.

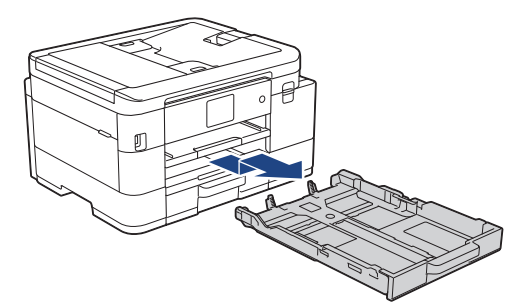

3. Prima e desloque cuidadosamente as guias da largura do papel (1) e a guia do comprimento do papel (2) para as ajustar ao tamanho do papel.

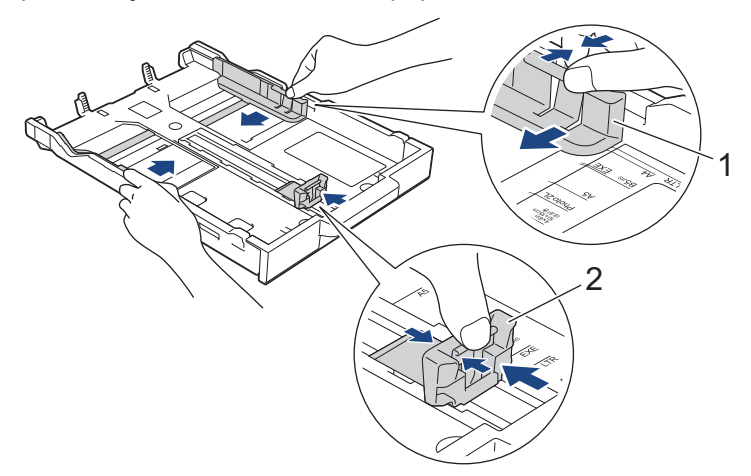

4. Folheie bem a pilha de papel para evitar um encravamento de papel ou uma alimentação errada.

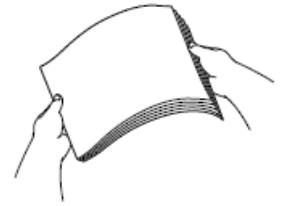

Certifique-se sempre de que o papel não está enrolado ou enrugado.

5. Coloque cuidadosamente o papel na gaveta do papel com a superfície de impressão **voltada para baixo**.

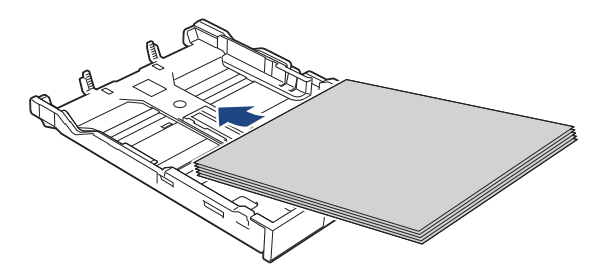

Certifique-se de que o papel não está enrolado na gaveta e que a guia do comprimento do papel (1) toca nas extremidades do mesmo.

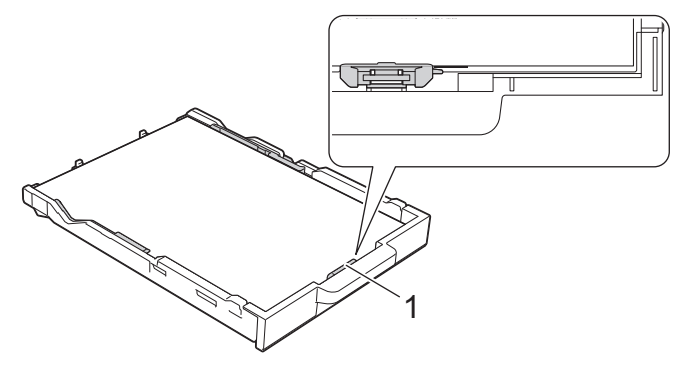

#### **IMPORTANTE**

- Tenha o cuidado de não empurrar o papel demasiado para dentro; o papel pode levantar na parte traseira da gaveta e causar problemas de alimentação.
- A colocação de mais de 20 folhas de papel fotográfico pode provocar encravamentos de papel.

Para adicionar papel antes de a gaveta ficar vazia, retire o papel existente na gaveta e junte-o ao papel que pretende adicionar. Folheie sempre bem a pilha de papel para evitar que o equipamento alimente várias páginas.

6. Desloque cuidadosamente as guias da largura do papel (1) para as ajustar ao papel.

Certifique-se de que as guias da largura do papel tocam nas extremidades do papel.

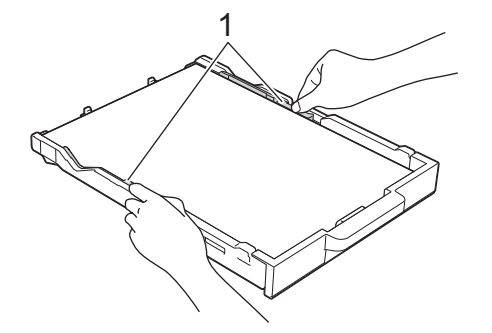

7. Lentamente, introduza na totalidade a gaveta do papel no equipamento.

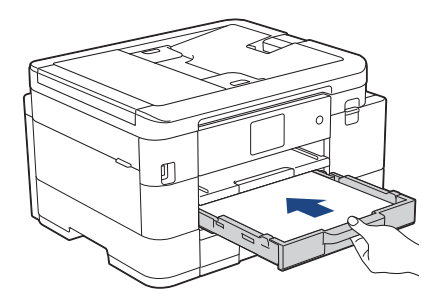

8. Puxe para fora o suporte do papel (1) até o encaixar na posição adequada e, em seguida, abra a aba do suporte do papel (2).

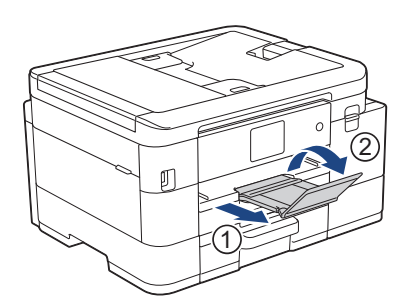

## **Informações relacionadas**

• [Colocar papel na gaveta do papel #1 / gaveta do papel #2](#page-35-0)

- [Alterar a definição de verificação do papel](#page-52-0)
- [Selecionar o suporte de impressão correto](#page-56-0)
- [Alterar o tamanho do papel e o tipo de papel](#page-50-0)

 [Página inicial](#page-1-0) > [Manuseamento do papel](#page-33-0) > [Colocar papel](#page-34-0) > [Colocar papel na gaveta do papel #1 / gaveta](#page-35-0) [do papel #2](#page-35-0) > Colocar papel de tamanho Legal na gaveta de papel #1/gaveta de papel #2

# **Colocar papel de tamanho Legal na gaveta de papel #1/gaveta de papel #2**

- Se a definição [Verificar papel] estiver configurada para [Ligar] e puxar a gaveta do papel para fora do equipamento, aparece uma mensagem no LCD permitindo-lhe alterar o tamanho e o tipo de papel.
- Coloque apenas um tamanho e um tipo de papel na gaveta de cada vez.
- Quando colocar um papel de formato diferente na gaveta, terá de alterar a definição de formato do papel no equipamento ou no seu computador.

Ao fazê-lo, permite que o equipamento alimente papel automaticamente a partir da gaveta adequada se a seleção automática de gaveta estiver configurada no controlador de impressora (Windows) ou no equipamento. (MFC-J4540DW)

• Apenas pode utilizar papel simples na gaveta 2. (MFC-J4540DW)

Estas instruções descrevem como colocar papel na gaveta 1.

(MFC-J4540DW) Os passos para a gaveta 2 são muito semelhantes.

1. Se a aba do suporte do papel (1) estiver aberta, feche-a e, em seguida, feche o suporte do papel (2).

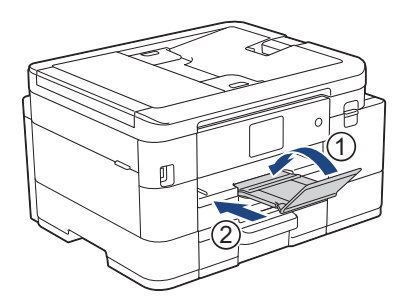

2. Puxe a gaveta do papel completamente para fora do equipamento.

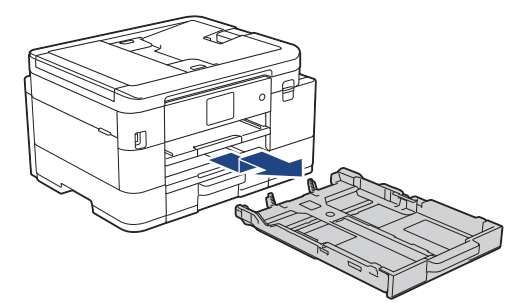

3. Prima o botão de expansão quadrado da gaveta do papel (1) e faça deslizar a gaveta do papel para fora até que o botão de expansão quadrado encaixe no orifício quadrado LGL.

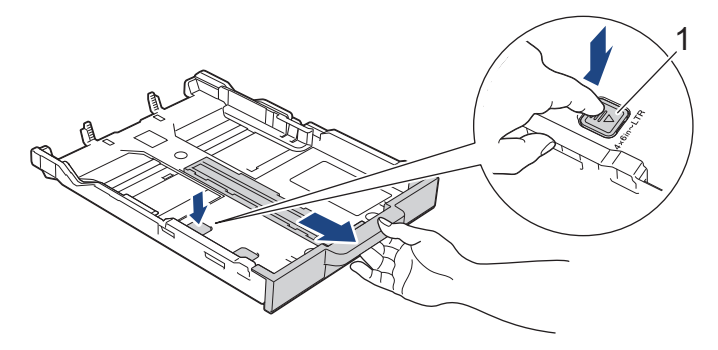

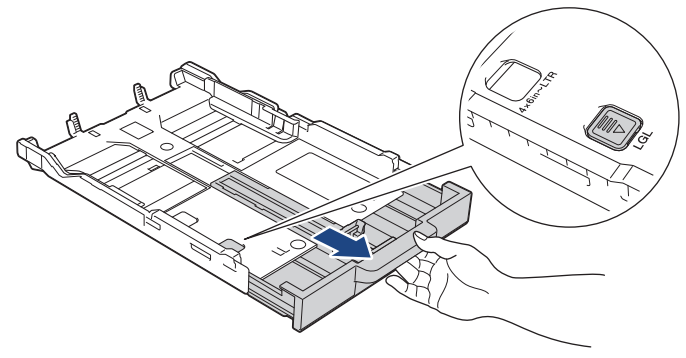

4. Prima e desloque cuidadosamente as guias da largura do papel (1) e a guia do comprimento do papel (2) para as ajustar ao tamanho do papel.

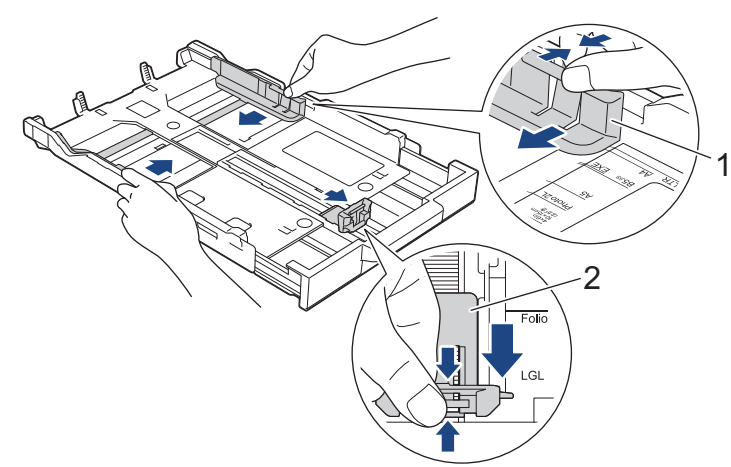

5. Folheie bem a pilha de papel para evitar um encravamento de papel ou uma alimentação errada.

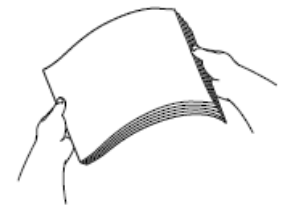

Ø

Certifique-se sempre de que o papel não está enrolado ou enrugado.

6. Coloque cuidadosamente o papel na gaveta do papel com a superfície de impressão **voltada para baixo**.

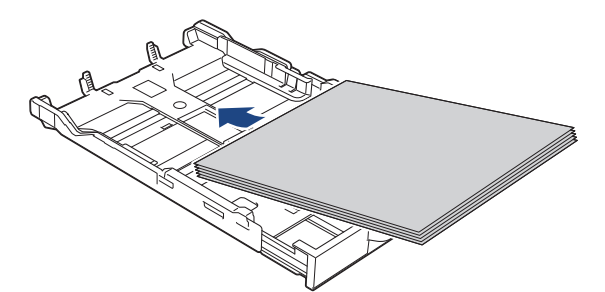

Certifique-se de que o papel não está enrolado na gaveta e que a guia do comprimento do papel (1) toca nas extremidades do mesmo.

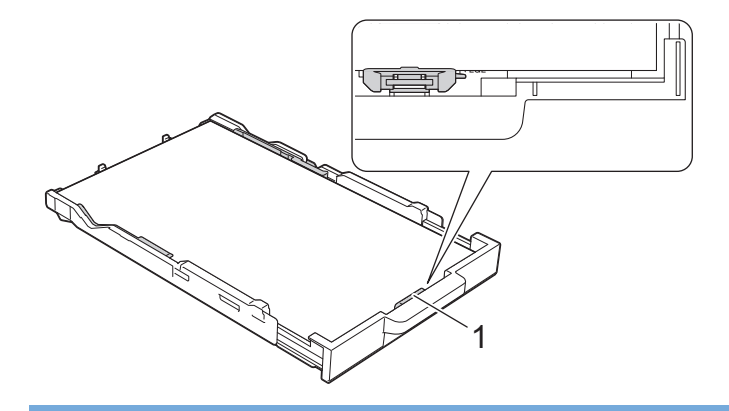

### **IMPORTANTE**

Tenha o cuidado de não empurrar o papel demasiado para dentro; o papel pode levantar na parte traseira da gaveta e causar problemas de alimentação.

Para adicionar papel antes de a gaveta ficar vazia, retire o papel existente na gaveta e junte-o ao papel que pretende adicionar. Folheie sempre bem a pilha de papel para evitar que o equipamento alimente várias páginas.

7. Desloque cuidadosamente as guias da largura do papel (1) para as ajustar ao papel.

Certifique-se de que as guias do papel tocam nas extremidades do papel.

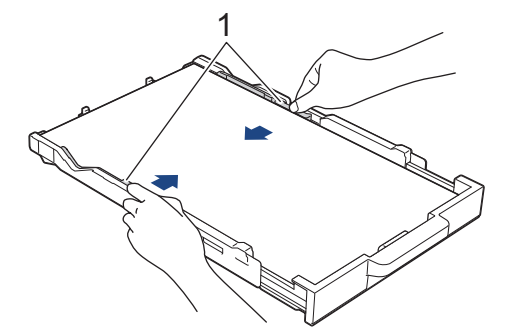

8. Lentamente, introduza na totalidade a gaveta do papel no equipamento.

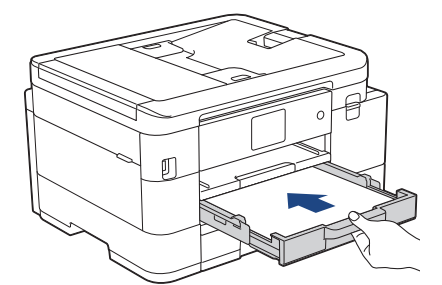

9. Puxe para fora o suporte do papel (1) até o encaixar na posição adequada e, em seguida, abra a aba do suporte do papel (2).

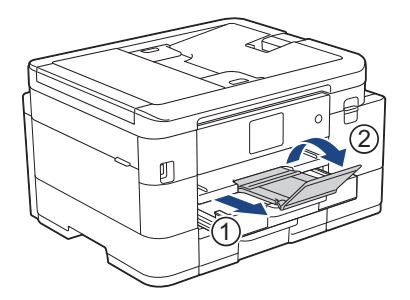

# **Informações relacionadas**

• [Colocar papel na gaveta do papel #1 / gaveta do papel #2](#page-35-0)

<span id="page-43-0"></span> [Página inicial](#page-1-0) > [Manuseamento do papel](#page-33-0) > [Colocar papel](#page-34-0) > [Colocar papel na gaveta do papel #1 / gaveta](#page-35-0) [do papel #2](#page-35-0) > Colocar envelopes na gaveta de papel #1

## **Colocar envelopes na gaveta de papel #1**

- Se a definição [Verificar papel] estiver configurada para [Ligar] e puxar a gaveta do papel para fora do equipamento, aparece uma mensagem no LCD permitindo-lhe alterar o tamanho e o tipo de papel.
- Pode colocar envelopes de vários tamanhos. **>>** *Informações relacionadas: Tipo de papel e tamanho do papel para cada operação*
- Quando colocar envelopes na gaveta, terá de alterar a definição do tamanho do papel no equipamento ou no seu computador.

Ao fazê-lo, permite que o equipamento alimente papel automaticamente a partir da gaveta adequada se a seleção automática de gaveta estiver configurada no controlador de impressora (Windows) ou no equipamento. (MFC-J4540DW)

• Antes de colocar envelopes na gaveta, exerça pressão sobre os cantos e os lados dos envelopes para os alisar o mais possível.

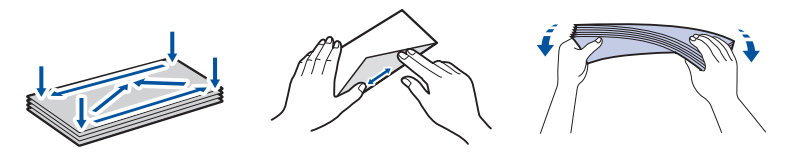

1. Se a aba do suporte do papel (1) estiver aberta, feche-a e, em seguida, feche o suporte do papel (2).

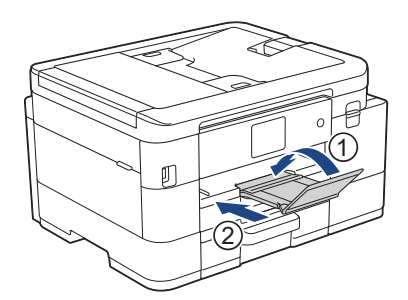

2. Puxe a gaveta do papel completamente para fora do equipamento.

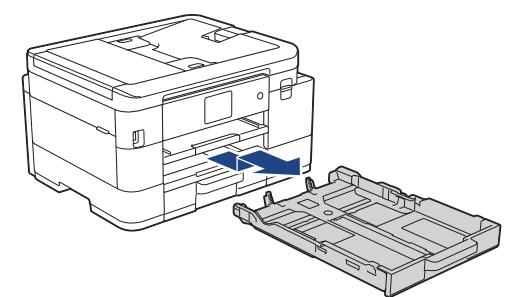

3. Coloque até 10 envelopes na gaveta do papel com a superfície de impressão **voltada para baixo**. A colocação de mais de 10 envelopes pode provocar encravamentos de papel.

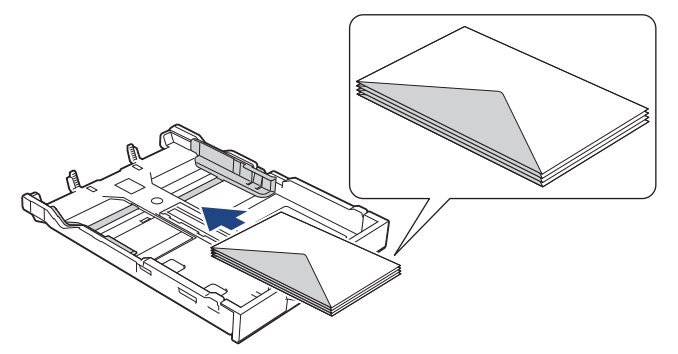

4. Prima e desloque cuidadosamente as guias da largura do papel (1) e a guia do comprimento do papel (2) para as ajustar ao tamanho dos envelopes.

Certifique-se de que os envelopes não estão enrolados na gaveta.

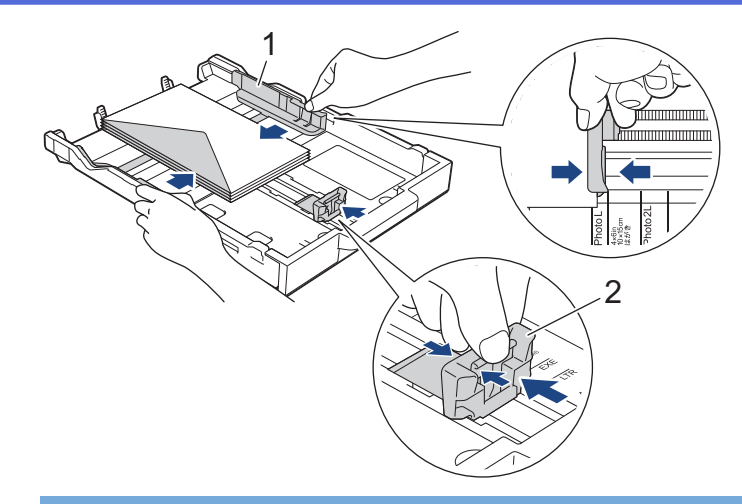

## **IMPORTANTE**

Se forem alimentados vários envelopes, coloque um envelope de cada vez na gaveta do papel.

5. Lentamente, introduza na totalidade a gaveta do papel no equipamento.

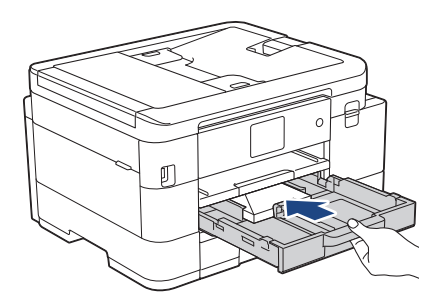

6. Puxe para fora o suporte do papel (1) até o encaixar na posição adequada e, em seguida, abra a aba do suporte do papel (2).

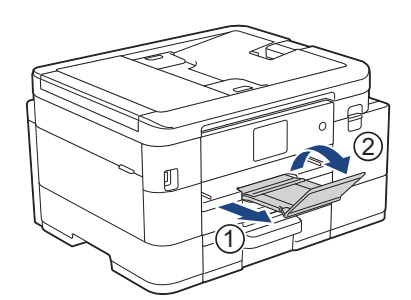

### **Informações relacionadas**

- [Colocar papel na gaveta do papel #1 / gaveta do papel #2](#page-35-0)
- **Tópicos relacionados:**
- [Alterar a definição de verificação do papel](#page-52-0)
- [Selecionar o suporte de impressão correto](#page-56-0)
- [Alterar o tamanho do papel e o tipo de papel](#page-50-0)
- [Tipo de papel e tamanho do papel para cada operação](#page-57-0)

<span id="page-45-0"></span> [Página inicial](#page-1-0) > [Manuseamento do papel](#page-33-0) > [Colocar papel](#page-34-0) > Colocar papel na ranhura de alimentação manual

# **Colocar papel na ranhura de alimentação manual**

Coloque suportes de impressão especiais nesta ranhura, inserindo **uma folha de papel** de cada vez.

O equipamento ativa automaticamente o modo Alimentação Manual quando coloca papel na ranhura de alimentação manual.

1. Abra a tampa da ranhura de alimentação manual.

Ø

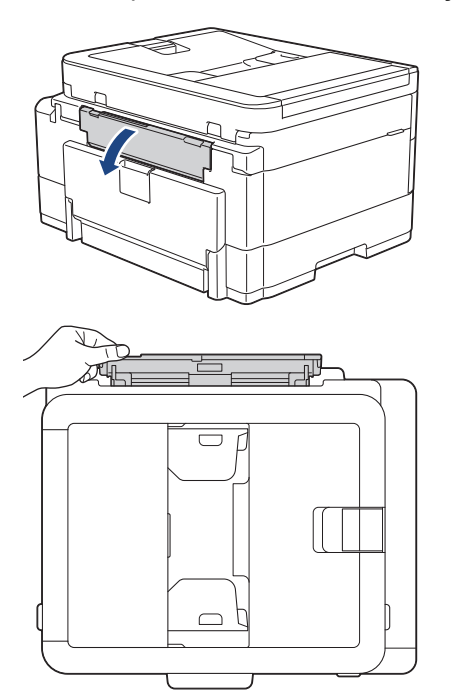

2. Levante o suporte do papel.

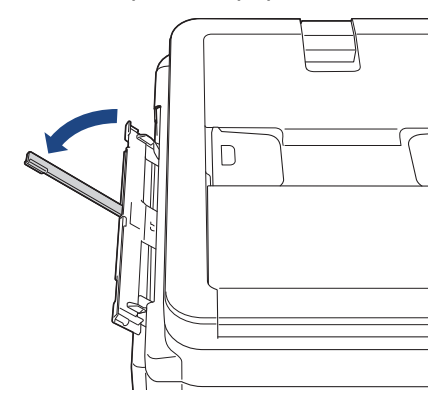

3. Desloque as guias do papel da ranhura de alimentação manual para as ajustar à largura do papel que está a utilizar.

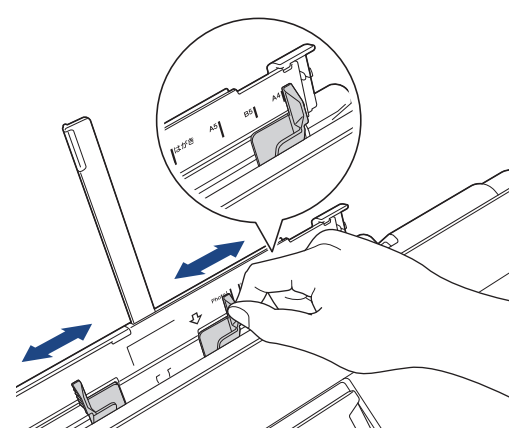

4. Coloque apenas **uma folha de papel** na ranhura de alimentação manual com a superfície de impressão **voltada para cima**.

Com ambas as mãos, ajuste as guias do papel da ranhura de alimentação manual para se certificar de que não fica nenhum espaço entre elas e o papel.

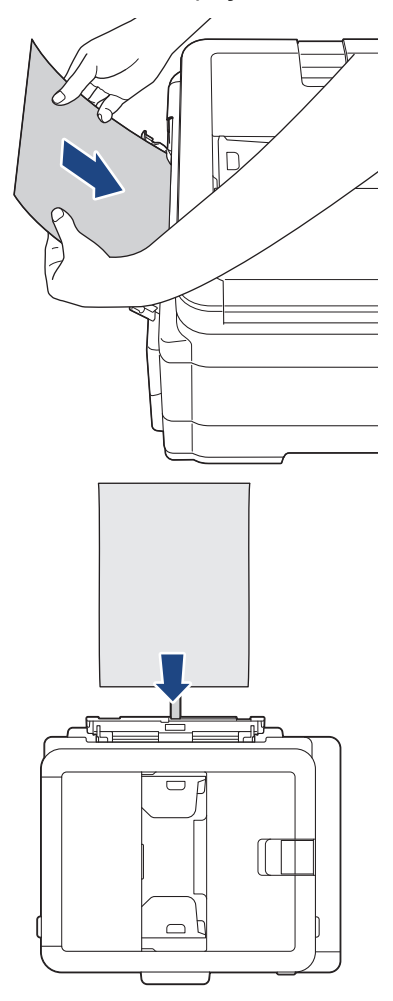

Quando utilizar envelopes, coloque-os com a superfície de impressão **voltada para cima** e a aba para a esquerda, como indicado na ilustração.

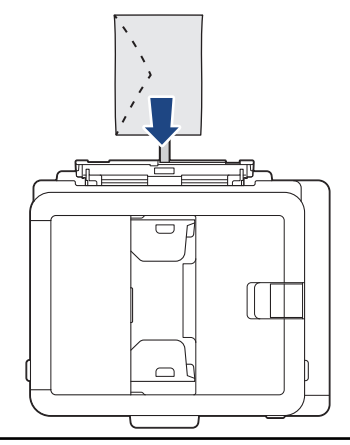

#### **IMPORTANTE**

- NÃO coloque mais do que **uma folha de papel** de cada vez na ranhura de alimentação manual. Se o fizer, pode provocar um encravamento de papel. Quando imprimir várias páginas, coloque a folha de papel seguinte apenas quando o LCD apresentar uma mensagem com essa indicação.
- NÃO coloque papel na ranhura de alimentação manual quando estiver a imprimir a partir da gaveta do papel. Se o fizer, pode provocar um encravamento de papel.

5. Com ambas as mãos, introduza **uma folha de papel** na ranhura de alimentação manual até a extremidade frontal da folha tocar nos rolos do alimentador de papel. Liberte o papel quando sentir o equipamento a puxá-lo. O LCD apresenta [Entr. alim. manual pronta]. Siga as instruções apresentadas no LCD.

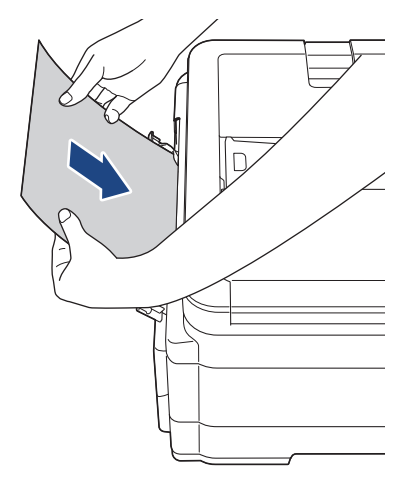

Quando colocar um envelope ou uma folha de papel espesso, introduza-os na ranhura de alimentação manual até sentir que são puxados pelos rolos do alimentador de papel.

6. Puxe para fora o suporte do papel (1) até o encaixar na posição adequada e, em seguida, abra a aba do suporte do papel (2).

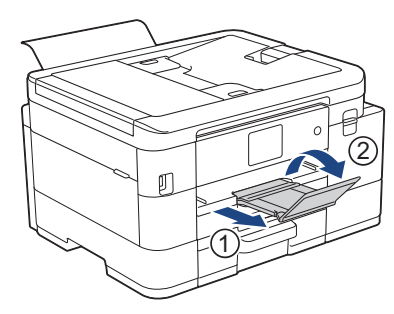

- Se o documento não couber numa folha, o equipamento pede-lhe que coloque outra folha de papel. Coloque outra folha de papel na ranhura de alimentação manual e siga as instruções apresentadas no LCD.
	- Certifique-se de que a impressão está concluída antes de fechar a tampa da ranhura de alimentação manual.
	- Se colocar papel na ranhura de alimentação manual, o equipamento imprime sempre a partir da ranhura de alimentação manual.
	- O equipamento ejeta o papel colocado na ranhura de alimentação manual durante a impressão de uma página de teste, relatório, etc.
	- O equipamento ejeta o papel colocado na ranhura de alimentação manual durante o processo de limpeza do equipamento. Aguarde que o equipamento termine a limpeza e, em seguida, coloque papel na ranhura de alimentação manual.

## **Informações relacionadas**

- [Colocar papel](#page-34-0)
- **Tópicos relacionados:**
- [Selecionar o suporte de impressão correto](#page-56-0)
- [Mensagens de erro e manutenção](#page-444-0)

 [Página inicial](#page-1-0) > [Manuseamento do papel](#page-33-0) > [Colocar papel](#page-34-0) > Área não imprimível

# **Área não imprimível**

A área não imprimível depende das definições da aplicação utilizada. Os valores a seguir apresentados indicam as áreas não imprimíveis em folhas de papel e envelopes. O equipamento apenas poderá imprimir nas áreas sombreadas das folhas de papel se a função de impressão sem margens estiver disponível e ativada.

#### **Folhas de papel**

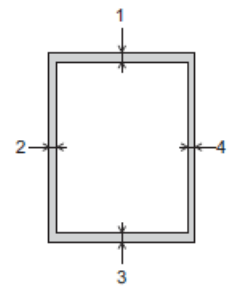

**Envelopes**

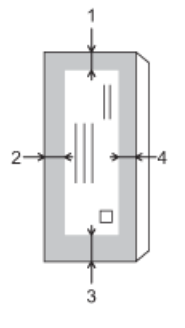

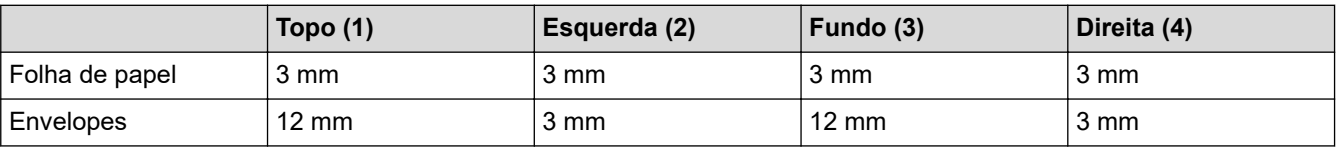

A função de impressão sem margens não está disponível para envelopes e impressão nos 2 lados.

## **Informações relacionadas**

• [Colocar papel](#page-34-0)

**Tópicos relacionados:**

• [Problemas no manuseamento do papel e na impressão](#page-486-0)

<span id="page-49-0"></span> [Página inicial](#page-1-0) > [Manuseamento do papel](#page-33-0) > [Colocar papel](#page-34-0) > Definições do papel

# **Definições do papel**

- [Alterar o tamanho do papel e o tipo de papel](#page-50-0)
- [Alterar a definição de verificação do papel](#page-52-0)
- [Reduzir o tamanho de página de um fax recebido com tamanho demasiado grande](#page-211-0)

<span id="page-50-0"></span> [Página inicial](#page-1-0) > [Manuseamento do papel](#page-33-0) > [Colocar papel](#page-34-0) > [Definições do papel](#page-49-0) > Alterar o tamanho do papel e o tipo de papel

# **Alterar o tamanho do papel e o tipo de papel**

Configure as definições Formato do papel e Tipo de Papel para a gaveta do papel.

- Para obter a melhor qualidade de impressão, configure o equipamento para o tipo de papel que está a utilizar.
- Quando altera o tamanho do papel que coloca na gaveta, terá também de alterar a definição Formato do papel no LCD.
- >> MFC-J4340DW
- >> MFC-J4440DW/MFC-J4540DW

#### **MFC-J4340DW**

- 1. Prima **Settings (Config.)**.
- 2. Prima ▲ ou ▼ para efetuar as seleções:
	- a. Selecione [Config.geral]. Prima **OK**.
	- b. Selecione [Tipo de Papel]. Prima **OK**.
	- c. Selecione [Papel Normal], [Papel Jactinta], [Brother BP71] ou [Outro Brilhante]. Prima **OK**.
	- d. Selecione [Tamanho Papel]. Prima **OK**.
	- e. Selecione a opção de tamanho de papel pretendida e, em seguida, prima **OK**.
- 3. Prima **Stop/Exit (Parar)**.

O equipamento ejeta o papel, com a superfície impressa voltada para cima, para a gaveta do papel na parte dianteira do equipamento. Quando utilizar papel plastificado, retire cada folha imediatamente para evitar borrões ou encravamentos de papel.

#### **MFC-J4440DW/MFC-J4540DW**

- 1. (MFC-J4540DW) Prima  $\begin{bmatrix} \bullet & \bullet \\ \bullet & \bullet \end{bmatrix}$  [Definic.] > [Defin. todas] > [Config.geral] > [Defin. gaveta].
- 2. (MFC-J4440DW) Prima  $\|\cdot\|$  [Definiç.] > [Defin. todas] > [Config.geral].
- 3. (MFC-J4540DW) Prima ▲ ou ▼ para ver as opções de gaveta e, em seguida, prima a opção pretendida.
- 4. Prima [Tipo de Papel].
- 5. Prima ▲ ou ▼ para ver as opções de tipo de papel e, em seguida, prima a opção pretendida.

Utilize apenas papel simples na gaveta #2. (MFC-J4540DW)

- 6. Prima [Tamanho Papel].
- 7. Prima ▲ ou ▼ para visualizar as opções de tamanho do papel e, em seguida, prima a opção pretendida.
- 8. Prima

Ø

O equipamento ejeta o papel, com a superfície impressa voltada para cima, para a gaveta do papel na parte dianteira do equipamento. Quando utilizar papel plastificado, retire cada folha imediatamente para evitar borrões ou encravamentos de papel.

#### **Informações relacionadas**

• [Definições do papel](#page-49-0)

- [Colocar folhas de papel ou papel fotográfico na gaveta de papel #1/gaveta de papel #2](#page-36-0)
- [Colocar envelopes na gaveta de papel #1](#page-43-0)
- [Suporte de impressão aceitável](#page-53-0)
- [Mensagens de erro e manutenção](#page-444-0)
- [Problemas no manuseamento do papel e na impressão](#page-486-0)

<span id="page-52-0"></span> [Página inicial](#page-1-0) > [Manuseamento do papel](#page-33-0) > [Colocar papel](#page-34-0) > [Definições do papel](#page-49-0) > Alterar a definição de verificação do papel

# **Alterar a definição de verificação do papel**

Se esta definição estiver configurada para [Ligar] e retirar a gaveta do papel, o LCD apresenta uma mensagem a perguntar se pretende alterar as definições de formato e tipo de papel.

A predefinição é [Ligar].

```
>> MFC-J4340DW
>> MFC-J4440DW/MFC-J4540DW
```
## **MFC-J4340DW**

- 1. Prima **Settings (Config.)**.
- 2. Prima ▲ ou ▼ para efetuar as seleções:
	- a. Escolha [Config.geral]. Prima **OK**.
	- b. Selecione [Verif. papel]. Prima **OK**.
	- c. Selecione [Ligar] ou [Desligar]. Prima **OK**.
- 3. Prima **Stop/Exit (Parar)**.

#### **MFC-J4440DW/MFC-J4540DW**

- 1. Prima  $\|\cdot\|$  [Definiç.] > [Defin. todas] > [Config.geral].
- 2. Prima [Defin. gaveta]. (MFC-J4540DW)
- 3. Prima A ou V para ver a opção [Verif. papel] e, em seguida, prima nela.
- 4. Prima [Ligar] ou [Desligar].
- 5. Prima

#### **Informações relacionadas**

• [Definições do papel](#page-49-0)

- [Colocar folhas de papel ou papel fotográfico na gaveta de papel #1/gaveta de papel #2](#page-36-0)
- [Colocar envelopes na gaveta de papel #1](#page-43-0)
- [Mensagens de erro e manutenção](#page-444-0)

<span id="page-53-0"></span> [Página inicial](#page-1-0) > [Manuseamento do papel](#page-33-0) > [Colocar papel](#page-34-0) > Suporte de impressão aceitável

# **Suporte de impressão aceitável**

A qualidade de impressão pode ser afetada pelo tipo de papel utilizado no equipamento.

Para obter a melhor qualidade de impressão com as definições que selecionou, defina sempre o tipo de papel de forma a corresponder ao tipo de papel que colocou.

Pode utilizar papel simples, papel para jato de tinta (revestido), papel plastificado, papel reciclado e envelopes.

É aconselhável testar vários tipos de papel antes de comprar grandes quantidades.

Para obter melhores resultados, utilize papel da Brother.

- Quando imprimir em papel para jato de tinta (revestido) e papel plastificado, certifique-se de que seleciona o suporte de impressão correto no controlador da impressora ou na aplicação que utiliza para imprimir, ou a definição de tipo de papel no equipamento.
- Quando imprimir em papel fotográfico, coloque uma folha adicional do mesmo papel fotográfico na gaveta do papel.
- Quando utilizar papel fotográfico, retire cada folha imediatamente para evitar borrões ou encravamentos de papel.
- Evite tocar na superfície impressa do papel logo a seguir à impressão, porque esta pode não estar completamente seca e pode sujar os dedos.

#### **Informações relacionadas**

- [Colocar papel](#page-34-0)
	- [Suportes de impressão recomendados](#page-54-0)
	- [Manusear e utilizar suportes de impressão](#page-55-0)
	- [Selecionar o suporte de impressão correto](#page-56-0)

- [Alterar o tamanho do papel e o tipo de papel](#page-50-0)
- [Problemas no manuseamento do papel e na impressão](#page-486-0)

<span id="page-54-0"></span> [Página inicial](#page-1-0) > [Manuseamento do papel](#page-33-0) > [Colocar papel](#page-34-0) > [Suporte de impressão aceitável](#page-53-0) > Suportes de impressão recomendados

## **Suportes de impressão recomendados**

Para obter a melhor qualidade de impressão, recomendamos que utilize o papel da Brother indicado na tabela.

O papel da Brother pode não estar disponível em todos os países.

Se o papel da Brother não estiver disponível no seu país, recomendamos que teste vários tipos de papel antes de comprar grandes quantidades.

## **Papel da Brother**

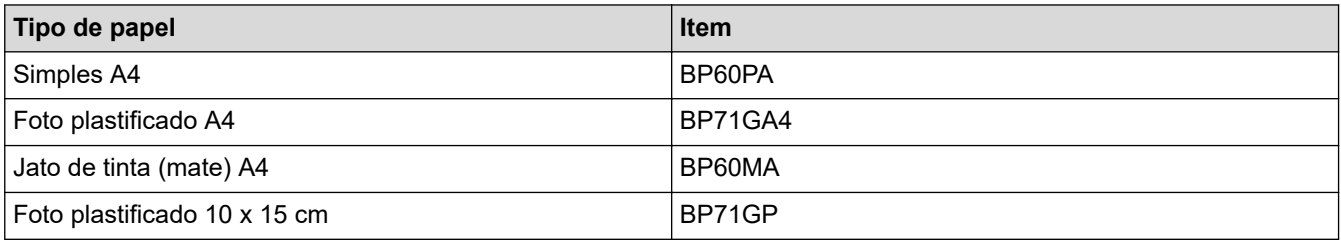

## **Informações relacionadas**

• [Suporte de impressão aceitável](#page-53-0)

<span id="page-55-0"></span> [Página inicial](#page-1-0) > [Manuseamento do papel](#page-33-0) > [Colocar papel](#page-34-0) > [Suporte de impressão aceitável](#page-53-0) > Manusear e utilizar suportes de impressão

# **Manusear e utilizar suportes de impressão**

- Guarde o papel na embalagem original e mantenha-a fechada. Guarde o papel numa posição plana, em locais sem humidade e não expostos a luz solar direta ou a calor.
- Evite tocar no lado brilhante (revestido) do papel fotográfico.
- Para alguns tamanhos de envelope, é necessário definir as margens na aplicação. Não se esqueça de fazer primeiro um teste de impressão antes de imprimir um grande número de envelopes.

## **IMPORTANTE**

NÃO utilize os seguintes tipos de papel:

• Danificado, enrolado, enrugado ou com formas irregulares

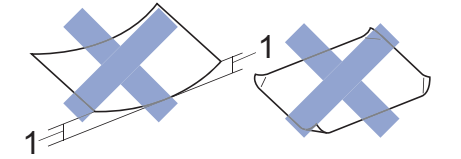

- 1. Um enrolamento de **2 mm ou superior pode provocar encravamentos.**
- Extremamente brilhante ou altamente texturado
- Papel que não esteja empilhado uniformemente
- Papel fabricado com grão curto

NÃO utilize envelopes que:

- Tenham folgas
- Tenham janelas
- Sejam gravados (que tenham relevo)
- Com fechos metálicos ou agrafos
- Estejam pré-impressos no interior
- Sejam autocolantes
- Tenham abas duplas

#### **Autocolantes Abas duplas**

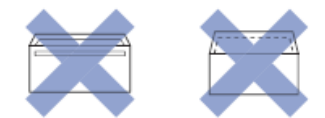

Podem ocorrer problemas de alimentação de papel provocados pela espessura, pelo tamanho e pela forma da aba dos envelopes que está a utilizar.

#### **Informações relacionadas**

• [Suporte de impressão aceitável](#page-53-0)

#### **Tópicos relacionados:**

• [Colocar papel na gaveta do papel #1 / gaveta do papel #2](#page-35-0)

<span id="page-56-0"></span> [Página inicial](#page-1-0) > [Manuseamento do papel](#page-33-0) > [Colocar papel](#page-34-0) > [Suporte de impressão aceitável](#page-53-0) > Selecionar o suporte de impressão correto

# **Selecionar o suporte de impressão correto**

- [Tipo de papel e tamanho do papel para cada operação](#page-57-0)
- [Capacidade das gavetas do papel](#page-58-0)
- [Colocar folhas de papel ou papel fotográfico na gaveta de papel #1/gaveta de papel #2](#page-36-0)
- [Colocar envelopes na gaveta de papel #1](#page-43-0)
- [Colocar papel na ranhura de alimentação manual](#page-45-0)

<span id="page-57-0"></span> [Página inicial](#page-1-0) > [Manuseamento do papel](#page-33-0) > [Colocar papel](#page-34-0) > [Suporte de impressão aceitável](#page-53-0) > [Selecionar o](#page-56-0) [suporte de impressão correto](#page-56-0) > Tipo de papel e tamanho do papel para cada operação

# **Tipo de papel e tamanho do papel para cada operação**

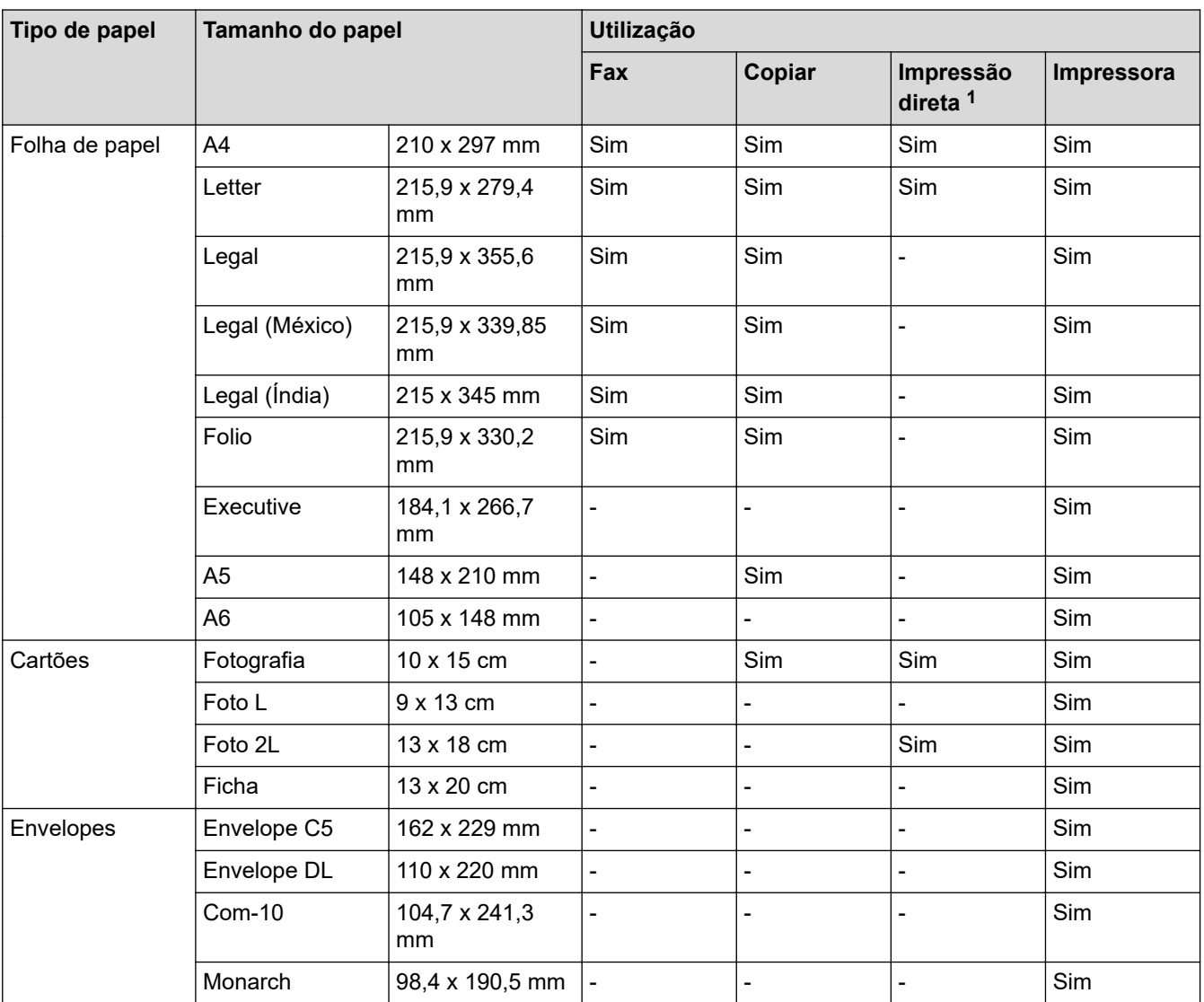

1 MFC-J4440DW/MFC-J4540DW apenas

## **Informações relacionadas**

• [Selecionar o suporte de impressão correto](#page-56-0)

**Tópicos relacionados:**

• [Colocar envelopes na gaveta de papel #1](#page-43-0)

<span id="page-58-0"></span> [Página inicial](#page-1-0) > [Manuseamento do papel](#page-33-0) > [Colocar papel](#page-34-0) > [Suporte de impressão aceitável](#page-53-0) > [Selecionar o](#page-56-0) [suporte de impressão correto](#page-56-0) > Capacidade das gavetas do papel

# **Capacidade das gavetas do papel**

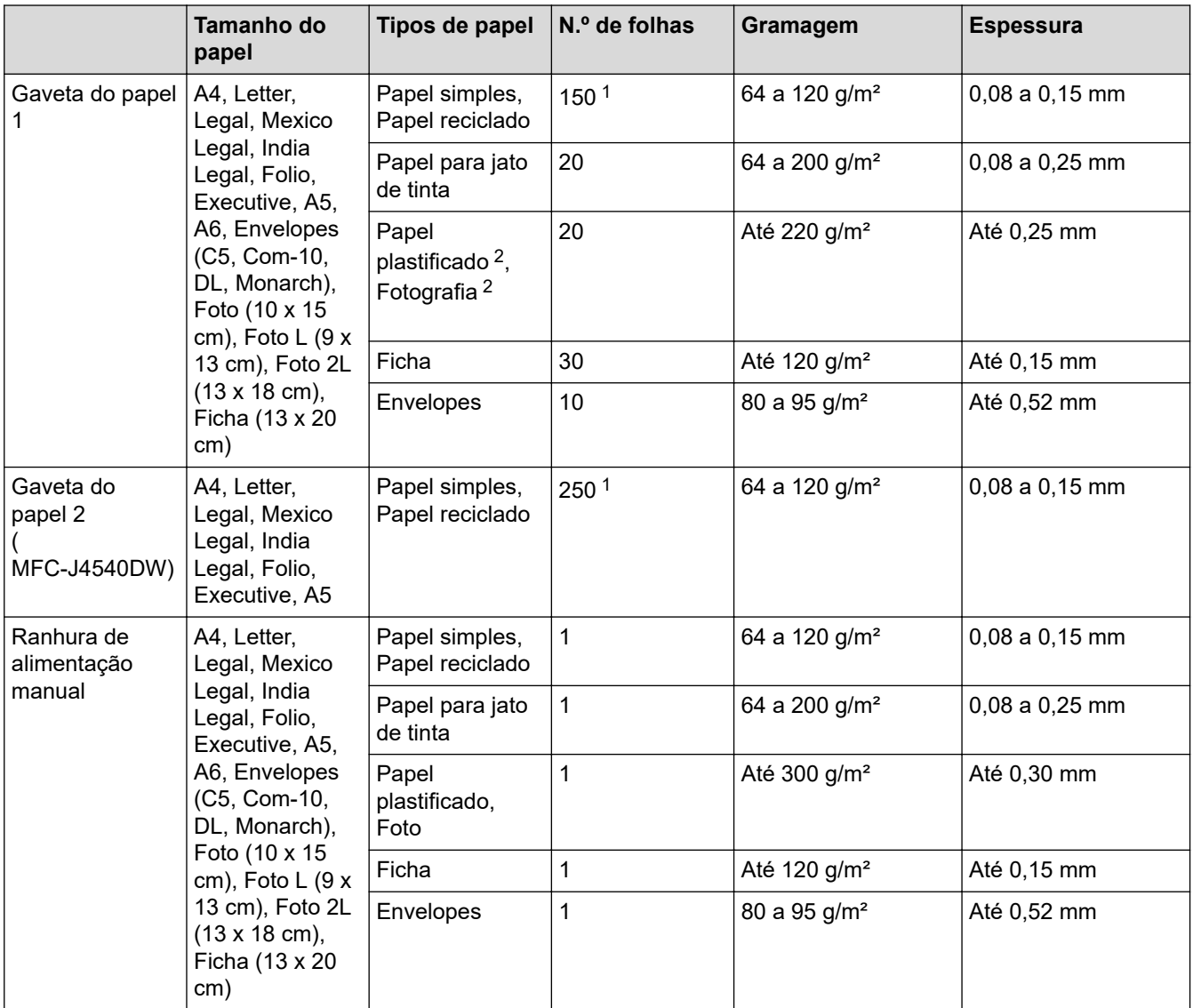

1 Quando utilizar papel simples 80 g/m².

2 O papel BP71 260 g/m² foi especialmente concebido para equipamentos a jato de tinta da Brother.

## **Informações relacionadas**

• [Selecionar o suporte de impressão correto](#page-56-0)

<span id="page-59-0"></span> [Página inicial](#page-1-0) > [Manuseamento do papel](#page-33-0) > Colocar documentos

# **Colocar documentos**

- [Colocar documentos no alimentador automático de documentos \(ADF\)](#page-60-0)
- [Colocar documentos no vidro do digitalizador](#page-62-0)
- [Área não digitalizável](#page-63-0)

<span id="page-60-0"></span> [Página inicial](#page-1-0) > [Manuseamento do papel](#page-33-0) > [Colocar documentos](#page-59-0) > Colocar documentos no alimentador automático de documentos (ADF)

# **Colocar documentos no alimentador automático de documentos (ADF)**

O ADF suporta várias páginas e alimenta cada folha individualmente.

Utilize papel dentro dos limites de tamanho e gramagem indicados na tabela. Folheie sempre o papel antes de o colocar no ADF.

#### **Tamanhos e gramagem dos documentos**

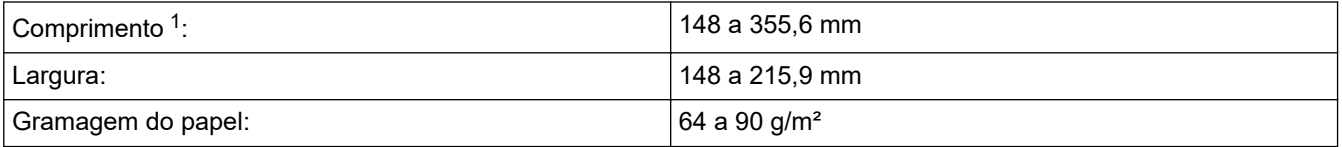

1 As páginas de documentos maiores do que 297 mm têm de ser alimentadas uma de cada vez.

## **IMPORTANTE**

- NÃO puxe o documento enquanto este estiver a ser alimentado.
- NÃO utilize papel que esteja enrolado, enrugado, dobrado, rasgado, agrafado, preso com clipes ou colado com cola ou fita adesiva.
- NÃO utilize cartão, folhas de jornal ou tecido.
- Certifique-se de que os documentos com líquido corretor ou escritos a tinta estão completamente secos.
- 1. Levante e abra o suporte de documentos do ADF (1).

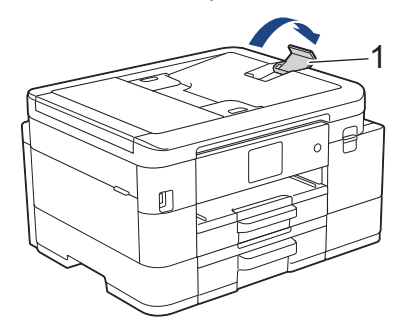

- 2. Folheie bem a pilha de papel para evitar um encravamento de papel ou uma alimentação errada.
- 3. Ajuste as guias (1) ao tamanho do documento.

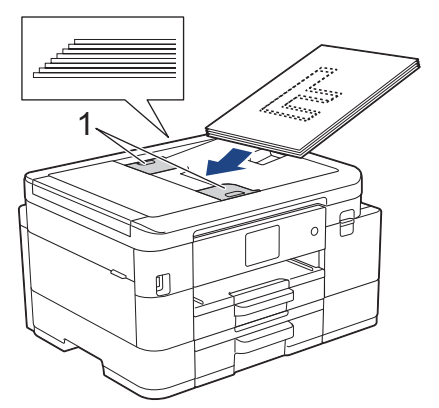

4. Coloque o documento **voltado para baixo**, **com a margem superior primeiro**, no ADF por baixo das guias do papel até o sentir tocar nos rolos do alimentador e o LCD apresentar [ADF Pronto].

## **IMPORTANTE**

NÃO deixe nenhuns documentos no vidro do digitalizador. Se o fizer, o ADF pode encravar.

# **Informações relacionadas**

• [Colocar documentos](#page-59-0)

- [Copiar um documento](#page-165-0)
- [Mensagens de erro e manutenção](#page-444-0)
- [Problemas de telefone e fax](#page-493-0)
- [Outros problemas](#page-500-0)

<span id="page-62-0"></span> [Página inicial](#page-1-0) > [Manuseamento do papel](#page-33-0) > [Colocar documentos](#page-59-0) > Colocar documentos no vidro do digitalizador

# **Colocar documentos no vidro do digitalizador**

Utilize o vidro do digitalizador para enviar faxes, copiar ou digitalizar uma página de cada vez.

## **Tamanhos de documentos suportados**

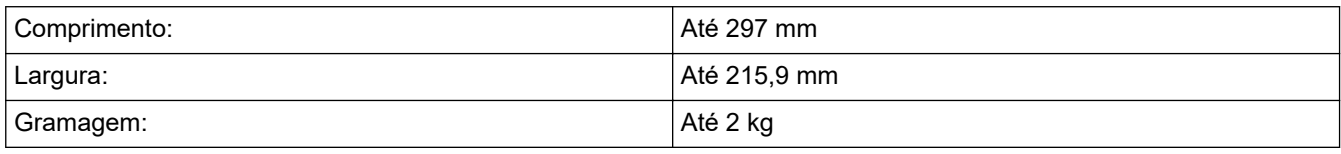

#### (Modelos com ADF)

Ø

Para utilizar o vidro do digitalizador, o ADF tem de estar vazio e o suporte de documentos do ADF tem de estar fechado.

- 1. Levante a tampa dos documentos.
- 2. Coloque o documento **voltado para baixo** no canto superior esquerdo do vidro do digitalizador, conforme ilustrado.

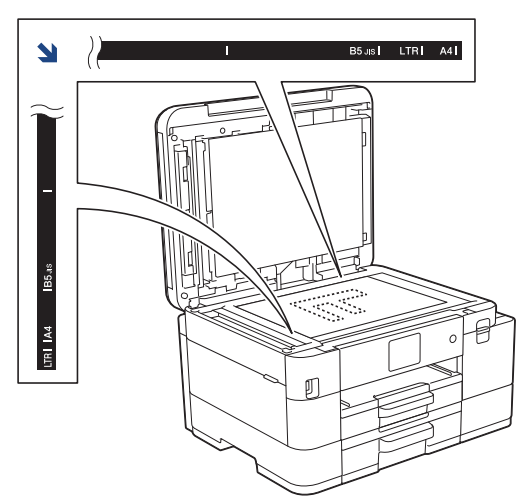

3. Feche a tampa dos documentos.

## **IMPORTANTE**

Se estiver a digitalizar um livro ou um documento espesso, NÃO force o fecho da tampa dos documentos nem faça pressão sobre ela.

## **Informações relacionadas**

- [Colocar documentos](#page-59-0)
- **Tópicos relacionados:**
- [Copiar um documento](#page-165-0)
- [Problemas de telefone e fax](#page-493-0)
- [Outros problemas](#page-500-0)

<span id="page-63-0"></span> [Página inicial](#page-1-0) > [Manuseamento do papel](#page-33-0) > [Colocar documentos](#page-59-0) > Área não digitalizável

# **Área não digitalizável**

A área não digitalizável de uma página depende das definições da aplicação utilizada. As figuras seguintes indicam as medições não digitalizáveis típicas.

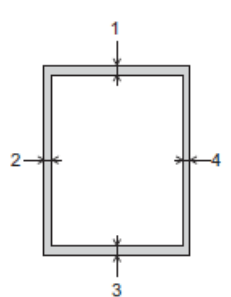

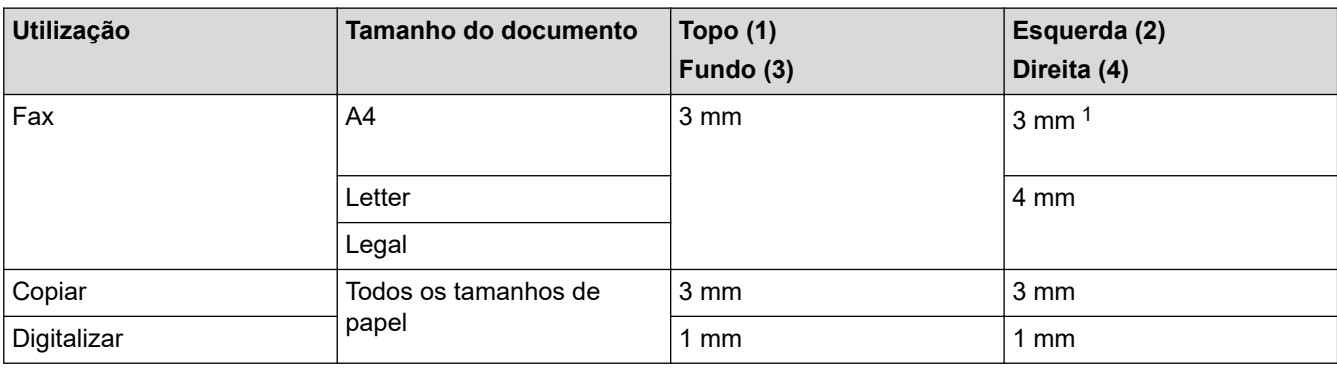

1 A área não digitalizável é de 1 mm quando utiliza o ADF.

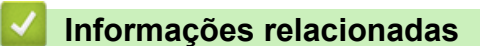

• [Colocar documentos](#page-59-0)

### <span id="page-64-0"></span> [Página inicial](#page-1-0) > Imprimir

# **Imprimir**

- [Imprimir a partir do computador \(Windows\)](#page-65-0)
- [Imprimir a partir do computador \(Mac\)](#page-86-0)
- [Imprimir com o Brother iPrint&Scan \(Windows/Mac\)](#page-87-0)
- [Imprimir fotografias diretamente a partir de uma unidade flash USB](#page-94-0)
- [Imprimir um anexo de correio eletrónico](#page-105-0)

<span id="page-65-0"></span> [Página inicial](#page-1-0) > [Imprimir](#page-64-0) > Imprimir a partir do computador (Windows)

# **Imprimir a partir do computador (Windows)**

- [Imprimir uma fotografia \(Windows\)](#page-66-0)
- [Imprimir um documento \(Windows\)](#page-67-0)
- [Cancelar um trabalho de impressão \(Windows\)](#page-68-0)
- [Imprimir mais de uma página numa única folha de papel \(N em 1\) \(Windows\)](#page-69-0)
- [Imprimir como póster \(Windows\)](#page-70-0)
- [Imprimir automaticamente em ambos os lados do papel \(impressão nos 2 lados](#page-71-0) [automática\) \(Windows\)](#page-71-0)
- [Imprimir como folheto automaticamente \(Windows\)](#page-74-0)
- [Imprimir um documento a cores em escala de cinzentos \(Windows\)](#page-76-0)
- [Evitar impressões esborratadas e encravamentos de papel \(Windows\)](#page-77-0)
- [Utilizar um perfil de impressão predefinido \(Windows\)](#page-78-0)
- [Alterar as predefinições de impressão \(Windows\)](#page-81-0)
- [Definições de impressão \(Windows\)](#page-82-0)

<span id="page-66-0"></span> [Página inicial](#page-1-0) > [Imprimir](#page-64-0) > [Imprimir a partir do computador \(Windows\)](#page-65-0) > Imprimir uma fotografia (Windows)

# **Imprimir uma fotografia (Windows)**

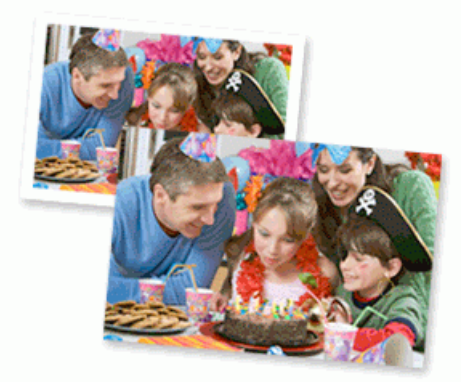

- 1. Selecione o comando de imprimir na sua aplicação.
- 2. Selecione **Brother XXX-XXXX Printer** (em que XXX-XXXX é o nome do seu modelo) e clique no botão de propriedades ou preferências de impressão.

Aparece a janela do controlador da impressora.

3. Certifique-se de que colocou o papel correto na gaveta de papel.

## **IMPORTANTE**

- Para obter melhores resultados, utilize papel da Brother.
- Quando imprimir em papel fotográfico, coloque uma folha adicional do mesmo papel fotográfico na gaveta do papel.
- 4. Clique no separador **Básico**.
- 5. Clique na lista pendente **Tipo de suporte** e selecione o tipo de papel que está a utilizar.

#### **IMPORTANTE**

Para obter a melhor qualidade de impressão com as definições que selecionou, configure sempre a opção **Tipo de suporte** de forma que corresponda ao tipo de papel que colocou.

- 6. Clique na lista pendente **Formato do papel** e selecione o tamanho do papel.
- 7. Se necessário, selecione a caixa de verificação **Sem Bordas Brancas**.
- 8. Para **Cor / Escala de cinzentos**, selecione **Cor**.
- 9. No campo **Orientação**, selecione a opção **Vertical** ou **Horizontal** para definir a orientação da impressão.

Se a aplicação tiver uma definição semelhante, recomendamos que defina a orientação utilizando a aplicação.

- 10. Introduza o número de cópias (1 a -999) que deseja no campo **Cópias**.
- 11. Altere outras definições da impressora, se necessário.
- 12. Clique em **OK**.
- 13. Conclua a sua operação de impressão.

#### **Informações relacionadas**

• [Imprimir a partir do computador \(Windows\)](#page-65-0)

#### **Tópicos relacionados:**

• [Definições de impressão \(Windows\)](#page-82-0)

<span id="page-67-0"></span> [Página inicial](#page-1-0) > [Imprimir](#page-64-0) > [Imprimir a partir do computador \(Windows\)](#page-65-0) > Imprimir um documento (Windows)

# **Imprimir um documento (Windows)**

- 1. Selecione o comando de imprimir na sua aplicação.
- 2. Selecione **Brother XXX-XXXX Printer** (em que XXX-XXXX é o nome do seu modelo) e clique no botão de propriedades ou preferências de impressão.

Aparece a janela do controlador da impressora.

- 3. Certifique-se de que colocou papel do tamanho correto na gaveta do papel.
- 4. Clique no separador **Básico**.
- 5. Clique na lista pendente **Tipo de suporte** e selecione o tipo de papel que está a utilizar.

#### **IMPORTANTE**

Para obter a melhor qualidade de impressão com as definições que selecionou, configure sempre a opção **Tipo de suporte** de forma que corresponda ao tipo de papel que colocou.

- 6. Clique na lista pendente **Formato do papel** e selecione o tamanho do papel.
- 7. Para **Cor / Escala de cinzentos**, selecione a opção **Cor** ou **Escala de cinzentos**.
- 8. No campo **Orientação**, selecione a opção **Vertical** ou **Horizontal** para definir a orientação da impressão.

Se a aplicação tiver uma definição semelhante, recomendamos que defina a orientação utilizando a aplicação.

- 9. Introduza o número de cópias (1 a -999) que deseja no campo **Cópias**.
- 10. Para imprimir várias páginas numa única folha de papel, ou imprimir o seu documento em várias folhas, clique na lista pendente **Múltiplas páginas** e selecione as suas opções.
- 11. Altere outras definições da impressora, se necessário.
- 12. Clique em **OK**.

k

13. Conclua a sua operação de impressão.

#### **Informações relacionadas**

• [Imprimir a partir do computador \(Windows\)](#page-65-0)

- [Verificar o volume da tinta \(cálculo de páginas\)](#page-545-0)
- [Definições de impressão \(Windows\)](#page-82-0)

<span id="page-68-0"></span> [Página inicial](#page-1-0) > [Imprimir](#page-64-0) > [Imprimir a partir do computador \(Windows\)](#page-65-0) > Cancelar um trabalho de impressão (Windows)

# **Cancelar um trabalho de impressão (Windows)**

Se tiver enviado um trabalho de impressão para a fila de impressão e ele não tiver sido impresso, ou se o tiver enviado para a fila de impressão por engano, poderá ter de o eliminar para que os trabalhos seguintes sejam impressos.

- 1. Faça duplo clique no ícone da impressora  $\frac{1}{2}$  no tabuleiro de tarefas.
- 2. Selecione o trabalho de impressão que deseja cancelar.
- 3. Clique no menu **Documento**.
- 4. Selecione **Cancelar**.
- 5. Clique em **Sim**.

#### **Informações relacionadas**

• [Imprimir a partir do computador \(Windows\)](#page-65-0)

#### **Tópicos relacionados:**

• [Monitorizar o estado do equipamento a partir do computador \(Windows\)](#page-547-0)

<span id="page-69-0"></span> [Página inicial](#page-1-0) > [Imprimir](#page-64-0) > [Imprimir a partir do computador \(Windows\)](#page-65-0) > Imprimir mais de uma página numa única folha de papel (N em 1) (Windows)

# **Imprimir mais de uma página numa única folha de papel (N em 1) (Windows)**

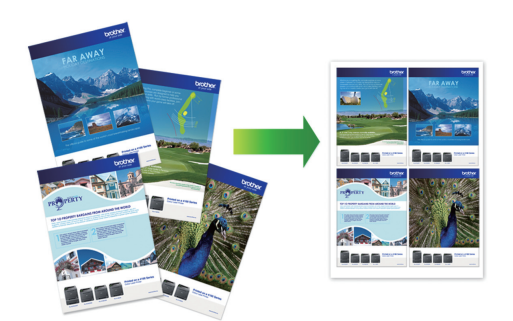

- 1. Selecione o comando de imprimir na sua aplicação.
- 2. Selecione **Brother XXX-XXXX Printer** (em que XXX-XXXX é o nome do seu modelo) e clique no botão de propriedades ou preferências de impressão.

Aparece a janela do controlador da impressora.

3. Clique no separador **Básico**.

Ø

4. No campo **Orientação**, selecione a opção **Vertical** ou **Horizontal** para definir a orientação da impressão.

Se a aplicação tiver uma definição semelhante, recomendamos que defina a orientação utilizando a aplicação.

- 5. Clique na lista pendente **Múltiplas páginas** e selecione a opção **2 em 1**, **4 em 1**, **9 em 1** ou **16 em 1**.
- 6. Clique na lista pendente **Ordem das páginas** e selecione a ordem das páginas.
- 7. Clique na lista pendente **Linha de limite** e selecione o tipo de linha de contorno.
- 8. Altere outras definições da impressora, se necessário.
- 9. Clique em **OK** e conclua a operação de impressão.

#### **Informações relacionadas**

• [Imprimir a partir do computador \(Windows\)](#page-65-0)

#### **Tópicos relacionados:**

• [Definições de impressão \(Windows\)](#page-82-0)

<span id="page-70-0"></span> [Página inicial](#page-1-0) > [Imprimir](#page-64-0) > [Imprimir a partir do computador \(Windows\)](#page-65-0) > Imprimir como póster (Windows)

# **Imprimir como póster (Windows)**

Amplie o tamanho da impressão e imprima o documento no modo de póster.

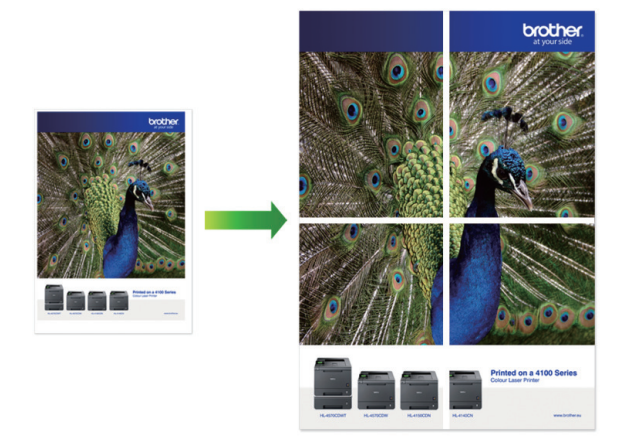

- 1. Selecione o comando de imprimir na sua aplicação.
- 2. Selecione **Brother XXX-XXXX Printer** (em que XXX-XXXX é o nome do seu modelo) e clique no botão de propriedades ou preferências de impressão.

Aparece a janela do controlador da impressora.

- 3. Clique no separador **Básico**.
- 4. Clique na lista pendente **Múltiplas páginas** e selecione a opção **1 em 2x2 páginas** ou **1 em 3x3 páginas**.
- 5. Altere outras definições da impressora, se necessário.
- 6. Clique em **OK**.
- 7. Conclua a sua operação de impressão.

#### **Informações relacionadas**

• [Imprimir a partir do computador \(Windows\)](#page-65-0)

#### **Tópicos relacionados:**

• [Definições de impressão \(Windows\)](#page-82-0)

<span id="page-71-0"></span> [Página inicial](#page-1-0) > [Imprimir](#page-64-0) > [Imprimir a partir do computador \(Windows\)](#page-65-0) > Imprimir automaticamente em ambos os lados do papel (impressão nos 2 lados automática) (Windows)

# **Imprimir automaticamente em ambos os lados do papel (impressão nos 2 lados automática) (Windows)**

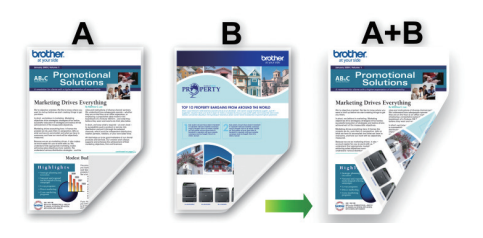

- Verifique se a tampa de desencravamento de papel está fechada.
- Se o papel estiver enrolado, endireite-o e coloque-o novamente na gaveta do papel.
- Utilize papel normal. NÃO utilize papel bond.
- Se o papel for fino, pode enrugar.
- 1. Selecione o comando de imprimir na sua aplicação.
- 2. Selecione **Brother XXX-XXXX Printer** (em que XXX-XXXX é o nome do seu modelo) e clique no botão de propriedades ou preferências de impressão.

Aparece a janela do controlador da impressora.

- 3. Clique no separador **Básico**.
- 4. No campo **Orientação**, selecione a opção **Vertical** ou **Horizontal** para definir a orientação da impressão.

Se a aplicação tiver uma definição semelhante, recomendamos que defina a orientação utilizando a aplicação.

- 5. Clique na lista pendente **Frente e verso/Folheto** e selecione **Frente e verso**.
- 6. Clique no botão **Definições de frente e verso**.
- 7. Selecione uma das opções do menu **Tipo de frente e verso**.

Quando a impressão nos 2 lados está selecionada, ficam disponíveis quatro tipos de direção de encadernação com impressão nos 2 lados para cada orientação:

**Opção para Vertical Descrição**

**Margem compr. (esq.)**

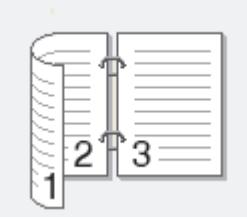

**Margem compr. (dir.)**

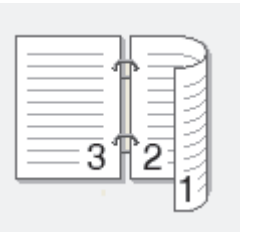
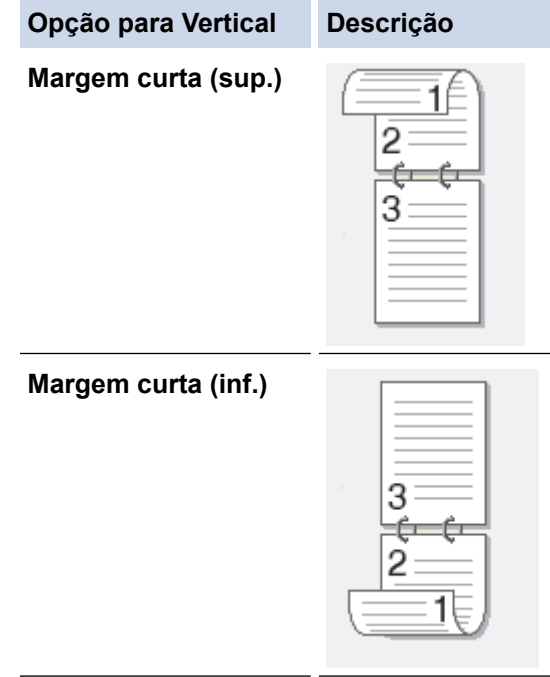

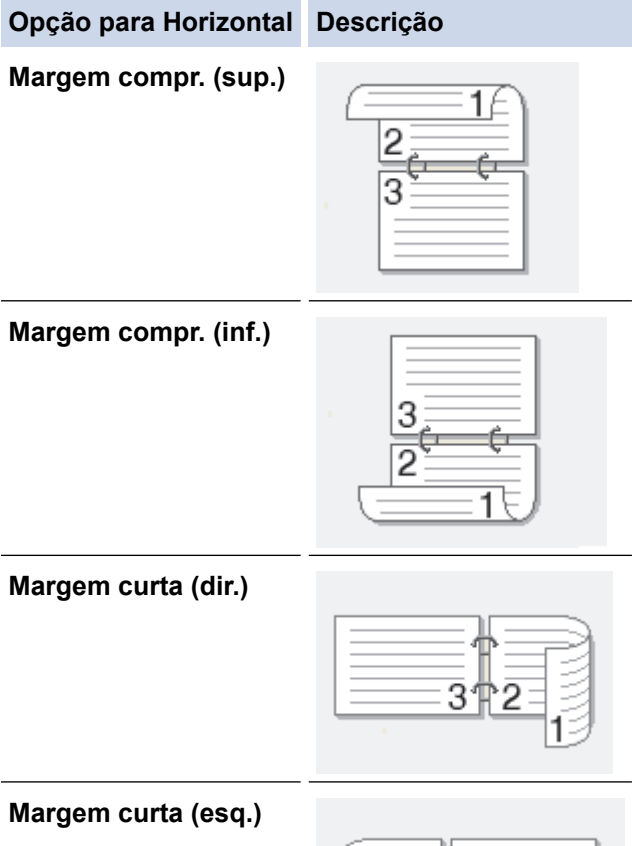

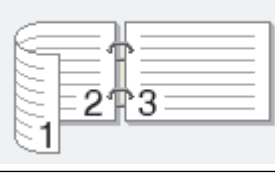

- 8. Selecione a caixa de verificação **Margem para encadernação** para especificar a margem para encadernar em polegadas ou milímetros.
- 9. Clique em **OK** para voltar à janela do controlador da impressora.
- 10. Altere outras definições da impressora, se necessário.

B

A função Sem margens não está disponível quando utiliza esta opção.

11. Volte a clicar em **OK** e conclua a operação de impressão.

## **Informações relacionadas**

- [Imprimir a partir do computador \(Windows\)](#page-65-0)
- **Tópicos relacionados:**
- [Definições de impressão \(Windows\)](#page-82-0)
- [Imprimir como folheto automaticamente \(Windows\)](#page-74-0)

<span id="page-74-0"></span> [Página inicial](#page-1-0) > [Imprimir](#page-64-0) > [Imprimir a partir do computador \(Windows\)](#page-65-0) > Imprimir como folheto automaticamente (Windows)

## **Imprimir como folheto automaticamente (Windows)**

Utilize esta opção para imprimir um documento em formato de folheto com a impressão nos 2 lados. As páginas do documento serão organizadas de acordo com a numeração de páginas correta e poderá dobrar as folhas no centro da impressão sem ter de alterar a ordem das páginas impressas.

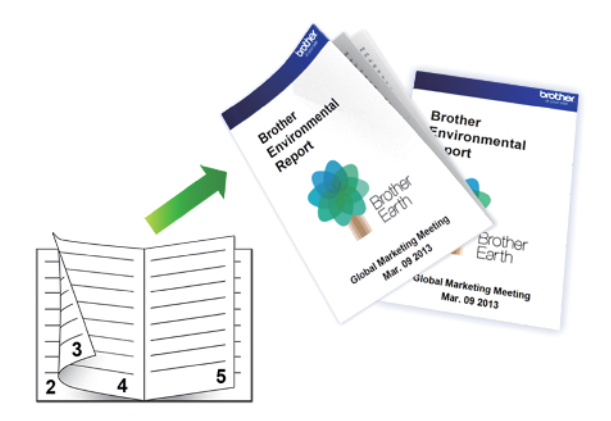

- Verifique se a tampa de desencravamento de papel está fechada.
- Se o papel estiver enrolado, endireite-o e coloque-o novamente na gaveta do papel.
- Utilize papel normal. NÃO utilize papel bond.
- Se o papel for fino, pode enrugar.
- 1. Selecione o comando de imprimir na sua aplicação.
- 2. Selecione **Brother XXX-XXXX Printer** (em que XXX-XXXX é o nome do seu modelo) e clique no botão de propriedades ou preferências de impressão.

Aparece a janela do controlador da impressora.

3. Clique no separador **Básico**.

Ń

4. No campo **Orientação**, selecione a opção **Vertical** ou **Horizontal** para definir a orientação da impressão.

Se a aplicação tiver uma definição semelhante, recomendamos que defina a orientação utilizando a aplicação.

- 5. Clique na lista pendente **Frente e verso/Folheto** e selecione a opção **Folheto**.
- 6. Clique no botão **Definições de frente e verso**.
- 7. Selecione uma das opções do menu **Tipo de frente e verso**.

Ľ

Para cada orientação, estão disponíveis dois tipos de direção de encadernação com impressão nos 2 lados:

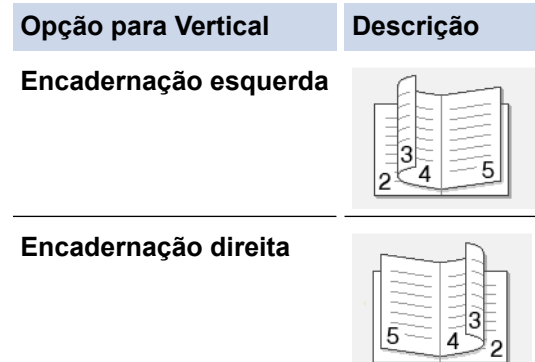

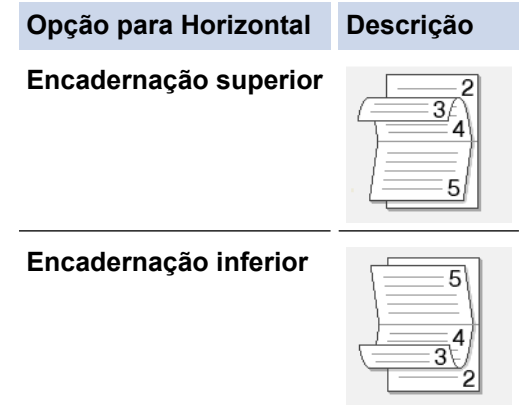

8. Selecione uma das opções do menu **Método de impressão de folhetos**.

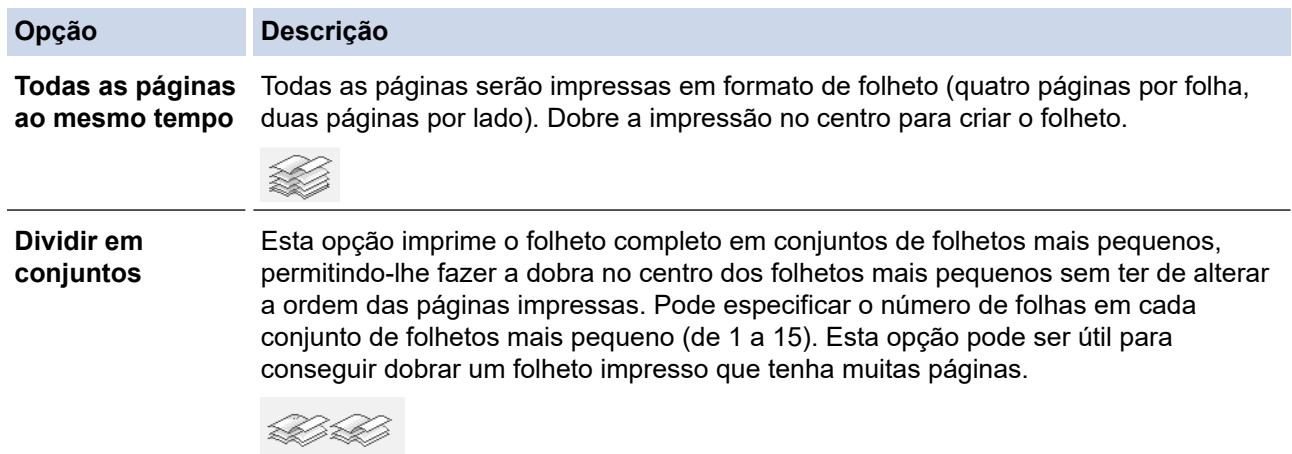

- 9. Selecione a caixa de verificação **Margem para encadernação** para especificar a margem para encadernar em polegadas ou milímetros.
- 10. Clique em **OK** para voltar à janela do controlador da impressora.
- 11. Altere outras definições da impressora, se necessário.

A função Sem margens não está disponível quando utiliza esta opção.

12. Clique em **OK**.

k

13. Conclua a sua operação de impressão.

### **Informações relacionadas**

- [Imprimir a partir do computador \(Windows\)](#page-65-0)
- **Tópicos relacionados:**
- [Definições de impressão \(Windows\)](#page-82-0)
- [Imprimir automaticamente em ambos os lados do papel \(impressão nos 2 lados automática\) \(Windows\)](#page-71-0)

 [Página inicial](#page-1-0) > [Imprimir](#page-64-0) > [Imprimir a partir do computador \(Windows\)](#page-65-0) > Imprimir um documento a cores em escala de cinzentos (Windows)

### **Imprimir um documento a cores em escala de cinzentos (Windows)**

O modo Escala de cinzentos torna o processamento da impressão mais rápido do que o modo cor. Se o documento contiver cor, selecionando o modo Escala de cinzentos, permite imprimi-lo em 256 níveis de escala de cinzentos.

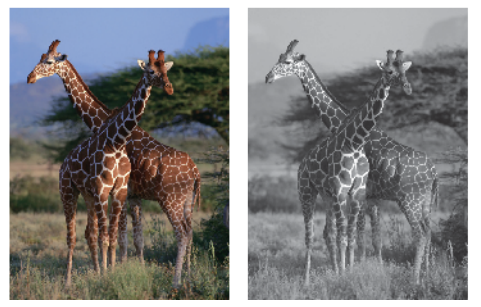

- 1. Selecione o comando de imprimir na sua aplicação.
- 2. Selecione **Brother XXX-XXXX Printer** (em que XXX-XXXX é o nome do seu modelo) e clique no botão de propriedades ou preferências de impressão.
	- Aparece a janela do controlador da impressora.
- 3. Clique no separador **Básico**.
- 4. Para **Cor / Escala de cinzentos**, selecione **Escala de cinzentos**.
- 5. Altere outras definições da impressora, se necessário.
- 6. Clique em **OK**.
- 7. Conclua a sua operação de impressão.

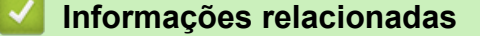

• [Imprimir a partir do computador \(Windows\)](#page-65-0)

 [Página inicial](#page-1-0) > [Imprimir](#page-64-0) > [Imprimir a partir do computador \(Windows\)](#page-65-0) > Evitar impressões esborratadas e encravamentos de papel (Windows)

## **Evitar impressões esborratadas e encravamentos de papel (Windows)**

Alguns tipos de suporte de impressão podem demorar mais tempo a secar. Altere a opção **Reduzir manchas** se tiver problemas com impressões esborratadas ou encravamentos de papel.

- 1. Selecione o comando de imprimir na sua aplicação.
- 2. Selecione **Brother XXX-XXXX Printer** (em que XXX-XXXX é o nome do seu modelo) e clique no botão de propriedades ou preferências de impressão.

Aparece a janela do controlador da impressora.

- 3. Clique no separador **Avançado**.
- 4. Clique no botão **Outras opções de impressão**.
- 5. Selecione a opção **Reduzir manchas** no lado esquerdo do ecrã.
- 6. Selecione uma das seguintes opções:

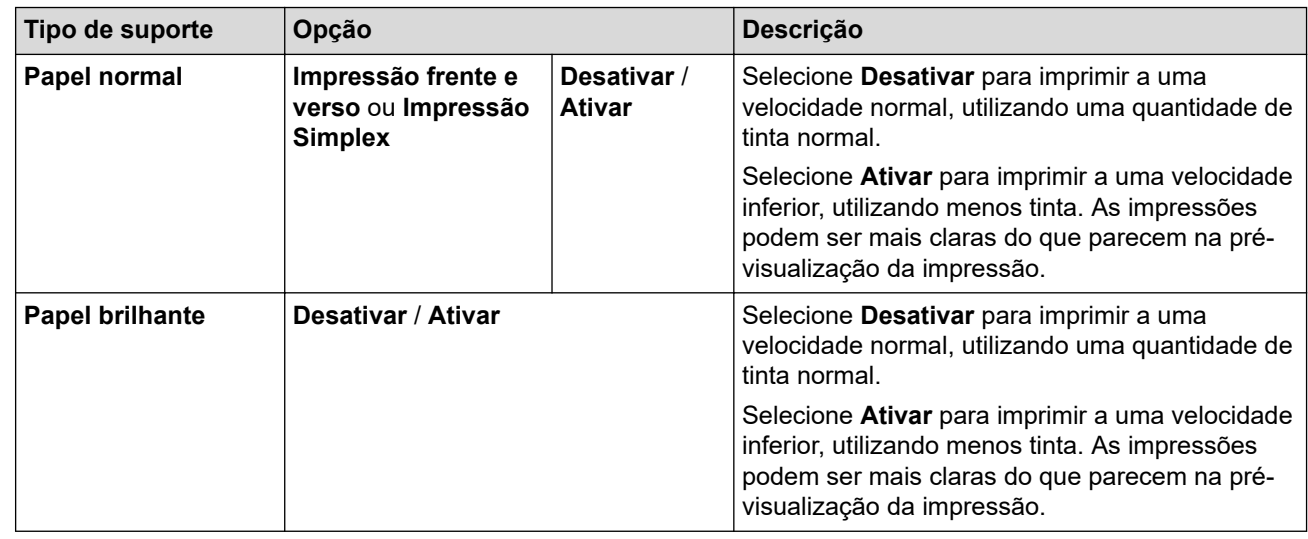

- 7. Clique em **OK** para voltar à janela do controlador da impressora.
- 8. Clique em **OK**.
- 9. Conclua a sua operação de impressão.

### **Informações relacionadas**

• [Imprimir a partir do computador \(Windows\)](#page-65-0)

### **Tópicos relacionados:**

- [Problemas no manuseamento do papel e na impressão](#page-486-0)
- [Alterar as opções de impressão para melhorar os seus resultados de impressão](#page-556-0)

<span id="page-78-0"></span> [Página inicial](#page-1-0) > [Imprimir](#page-64-0) > [Imprimir a partir do computador \(Windows\)](#page-65-0) > Utilizar um perfil de impressão predefinido (Windows)

## **Utilizar um perfil de impressão predefinido (Windows)**

Os **Perfis de impressão** são predefinições concebidas para proporcionar um acesso rápido a configurações de impressão utilizadas com frequência.

- 1. Selecione o comando de imprimir na sua aplicação.
- 2. Selecione **Brother XXX-XXXX Printer** (em que XXX-XXXX é o nome do seu modelo) e clique no botão de propriedades ou preferências de impressão.

Aparece a janela do controlador da impressora.

3. Clique no separador **Perfis de impressão**.

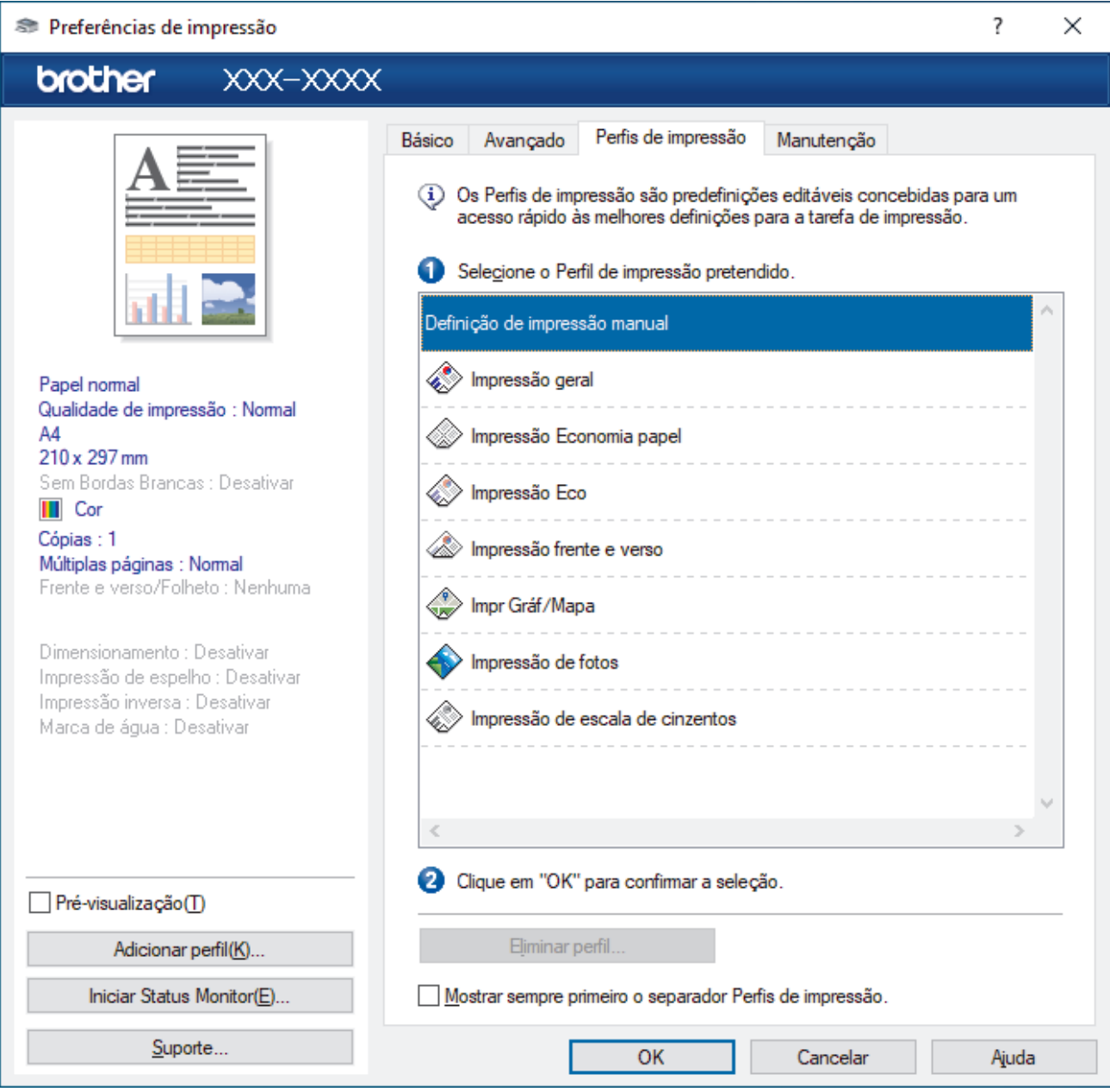

4. Selecione o perfil na lista de perfis de impressão.

As definições do perfil são apresentadas no lado esquerdo da janela do controlador da impressora.

- 5. Execute uma das seguintes ações:
	- Se as definições estiverem corretas para o seu trabalho de impressão, clique em **OK**.
	- Se pretender alterar as definições, volte ao separador **Básico** ou **Avançado**, altere as definições e clique em **OK**.

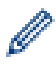

Se quiser que o separador **Perfis de impressão** apareça à frente da janela sempre que imprimir, marque a caixa de verificação **Mostrar sempre primeiro o separador Perfis de impressão.**.

### **Informações relacionadas**

- [Imprimir a partir do computador \(Windows\)](#page-65-0)
	- [Criar ou eliminar o seu perfil de impressão \(Windows\)](#page-80-0)

### **Tópicos relacionados:**

• [Definições de impressão \(Windows\)](#page-82-0)

<span id="page-80-0"></span> [Página inicial](#page-1-0) > [Imprimir](#page-64-0) > [Imprimir a partir do computador \(Windows\)](#page-65-0) > [Utilizar um perfil de impressão](#page-78-0) [predefinido \(Windows\)](#page-78-0) > Criar ou eliminar o seu perfil de impressão (Windows)

## **Criar ou eliminar o seu perfil de impressão (Windows)**

Adicione até 20 perfis de impressão novos com definições personalizadas.

- 1. Selecione o comando de imprimir na sua aplicação.
- 2. Selecione **Brother XXX-XXXX Printer** (em que XXX-XXXX é o nome do seu modelo) e clique no botão de propriedades ou preferências de impressão.

Aparece a janela do controlador da impressora.

3. Execute uma das seguintes ações:

### **Para criar um novo perfil de impressão:**

- a. Clique no separador **Básico** e no separador **Avançado** e configure as definições de impressão que desejar no novo Perfil de Impressão.
- b. Clique no separador **Perfis de impressão**.
- c. Clique em **Adicionar perfil**.
	- Aparece a caixa de diálogo **Adicionar perfil**.
- d. Introduza o nome do perfil novo no campo **Nome**.
- e. Clique no ícone que pretende utilizar para representar este perfil na lista de ícones.
- f. Clique em **OK**.

O nome do novo perfil de impressão é adicionado à lista no separador **Perfis de impressão**.

#### **Para eliminar um perfil de impressão que criou:**

- a. Clique no separador **Perfis de impressão**.
- b. Clique em **Eliminar perfil**.

Aparece a caixa de diálogo **Eliminar perfil**.

- c. Selecione o perfil que pretende eliminar.
- d. Clique em **Eliminar**.
- e. Clique em **Sim**.
- f. Clique em **Fechar**.

### **Informações relacionadas**

• [Utilizar um perfil de impressão predefinido \(Windows\)](#page-78-0)

<span id="page-81-0"></span> [Página inicial](#page-1-0) > [Imprimir](#page-64-0) > [Imprimir a partir do computador \(Windows\)](#page-65-0) > Alterar as predefinições de impressão (Windows)

## **Alterar as predefinições de impressão (Windows)**

Quando altera as definições de impressão de uma aplicação, as alterações aplicam-se apenas aos documentos impressos com essa aplicação. Para alterar as definições de impressão para todas as aplicações do Windows, terá de configurar as propriedades do controlador da impressora.

1. Execute uma das seguintes ações:

• Para Windows Server 2008

Clique em **(Iniciar)** > **Painel de controlo** > **Hardware e Som** > **Impressoras**.

• Para Windows 7 e Windows Server 2008 R2

Clique em **(Iniciar)** > **Dispositivos e Impressoras**.

• Para Windows 8.1

Desloque o ponteiro do rato para o canto inferior direito do ambiente de trabalho. Quando aparecer a barra de menus, clique em **Definições** e depois em **Painel de Controlo**. No grupo **Hardware e Som**, clique em **Ver dispositivos e impressoras**.

• Para Windows 10, Windows Server 2016 e Windows Server 2019

Clique em > **Sistema Windows** > **Painel de Controlo**. No grupo **Hardware e Som**, clique em **Ver dispositivos e impressoras**.

• Para Windows Server 2012

Desloque o ponteiro do rato para o canto inferior direito do ambiente de trabalho. Quando aparecer a barra de menus, clique em **Definições** e depois em **Painel de Controlo**. No grupo **Hardware**, clique em **Ver dispositivos e impressoras**.

Para Windows Server 2012 R2

Clique em **Painel de Controlo** no ecrã **Iniciar**. No grupo **Hardware**, clique em **Ver dispositivos e impressoras**.

2. Clique com o botão direito do rato no ícone **Brother XXX-XXXX Printer** (em que XXX-XXXX é o nome do seu modelo) e selecione **Propriedades de impressora**. Se aparecerem as opções de controlador da impressora, selecione o seu controlador da impressora.

Aparece a caixa de diálogo de propriedades da impressora.

- 3. Clique no separador **Geral** e clique no botão **Preferências de impressão** ou **Preferências...**. Aparece a caixa de diálogo do controlador da impressora.
- 4. Selecione as definições de impressão que pretende utilizar como predefinições para todos os seus programas do Windows.
- 5. Clique em **OK**.
- 6. Feche a caixa de diálogo das propriedades da impressora.

### **Informações relacionadas**

• [Imprimir a partir do computador \(Windows\)](#page-65-0)

### **Tópicos relacionados:**

• [Definições de impressão \(Windows\)](#page-82-0)

<span id="page-82-0"></span> [Página inicial](#page-1-0) > [Imprimir](#page-64-0) > [Imprimir a partir do computador \(Windows\)](#page-65-0) > Definições de impressão (Windows)

## **Definições de impressão (Windows)**

>> Separador **Básico**

[>> Separador](#page-84-0) **Avançado**

## **Separador Básico**

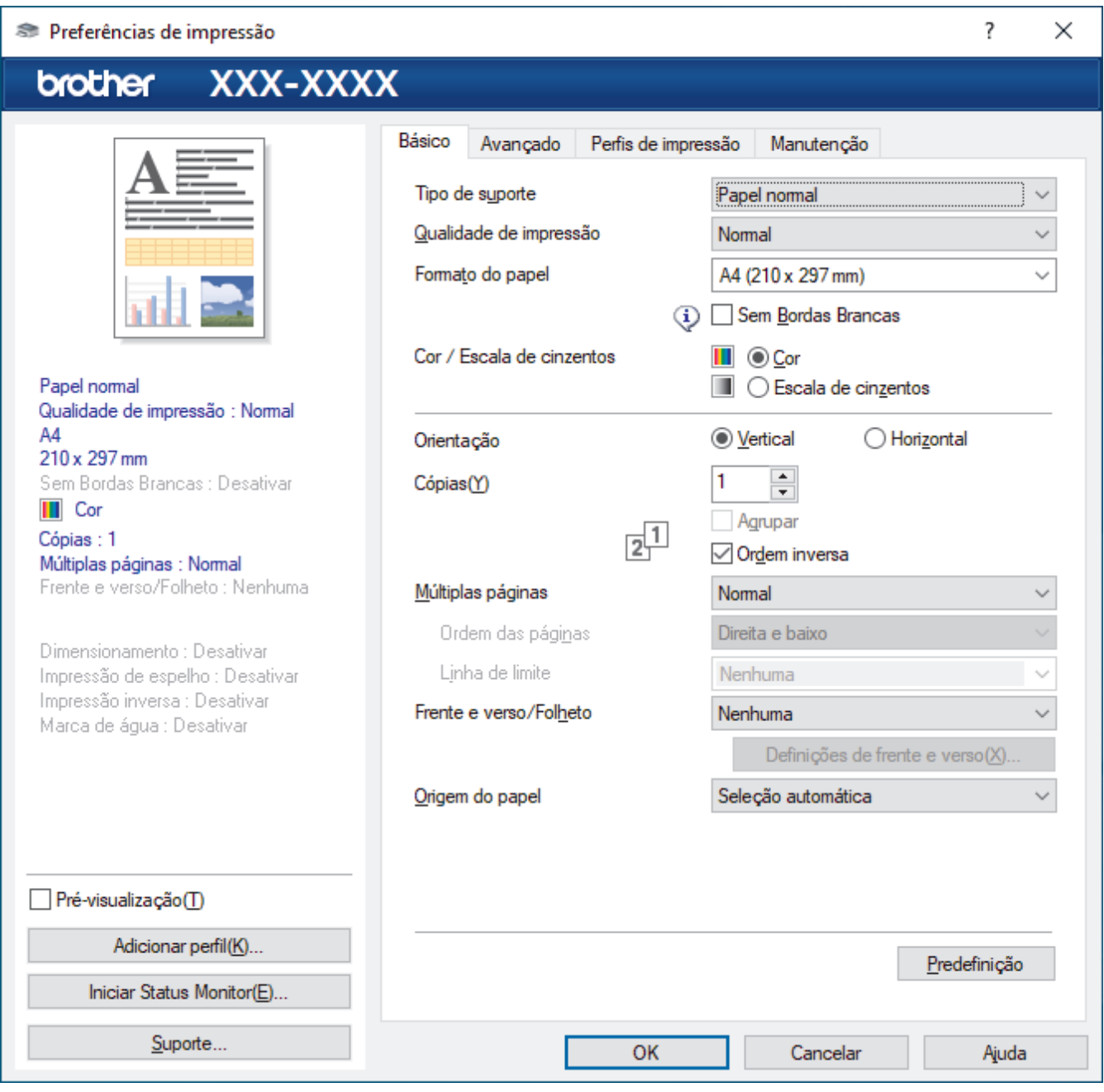

### **1. Tipo de suporte**

Selecione o tipo de suporte que pretende utilizar. Para obter os melhores resultados de impressão, o equipamento ajusta automaticamente as definições de impressão de acordo com o tipo de suporte selecionado.

#### **2. Qualidade de impressão**

Selecione a qualidade de impressão pretendida. Uma vez que a qualidade de impressão e a velocidade estão relacionadas, quanto maior for a qualidade, mais demorará a impressão do documento.

### **3. Formato do papel**

Selecione o tamanho do papel que pretende utilizar. Pode escolher entre tamanhos de papel padrão ou criar um tamanho de papel personalizado.

#### **Sem Bordas Brancas**

Selecione esta opção para imprimir fotografias sem margens. Uma vez que os dados de imagem são criados ligeiramente maiores do que o tamanho do papel em utilização, esta operação recorta parte das margens das fotografias.

Nalgumas combinações de qualidade e tipo de suporte, ou a partir de determinadas aplicações, poderá não conseguir selecionar a opção "Sem margens".

#### **4. Cor / Escala de cinzentos**

Selecione a impressão a cores ou em escala de cinzentos. A velocidade de impressão é maior no modo escala de cinzentos do que no modo de cor. Se o documento contiver cor e selecionar o modo escala de cinzentos, o documento será impresso com 256 níveis da escala de cinzentos.

#### **5. Orientação**

Selecione a orientação (vertical ou horizontal) da impressão.

Se a aplicação tiver uma definição semelhante, recomendamos que defina a orientação utilizando a aplicação.

#### **6. Cópias**

Introduza o número de cópias (1-999) que pretende imprimir neste campo.

#### **Agrupar**

Selecione esta opção para imprimir conjuntos de documentos com várias páginas pela ordem das páginas original. Quando esta opção for selecionada, será impressa uma cópia completa do documento e, em seguida, novas cópias completas até ao número de cópias selecionado. Se esta opção não for selecionada, cada página será impressa de acordo com o número de cópias selecionado antes de ser impressa a página seguinte do documento.

#### **Ordem inversa**

Selecione esta opção para imprimir o documento pela ordem inversa. A última página do documento será impressa em primeiro lugar.

#### **7. Múltiplas páginas**

Selecione esta opção para imprimir várias páginas numa única folha de papel, ou para imprimir uma página do documento em várias folhas.

#### **Ordem das páginas**

Selecione a ordem das páginas ao imprimir várias páginas numa única folha de papel.

#### **Linha de limite**

Selecione o tipo de margem a usar quando imprimir várias páginas numa única folha de papel.

#### **8. Frente e verso/Folheto**

Selecione esta opção para imprimir em ambos os lados do papel ou para imprimir um documento em formato de folheto com a impressão nos 2 lados.

#### **Definições de frente e versobotão**

Clique neste botão para selecionar o tipo de direção de encadernação com impressão nos 2 lados. Estão disponíveis quatro tipos de direção de encadernação com impressão nos 2 lados para cada orientação.

#### **9. (MFC-J4540DW) Origem do papel**

Selecione uma definição de origem de papel de acordo com as condições de impressão ou a finalidade.

### <span id="page-84-0"></span>**Separador Avançado**

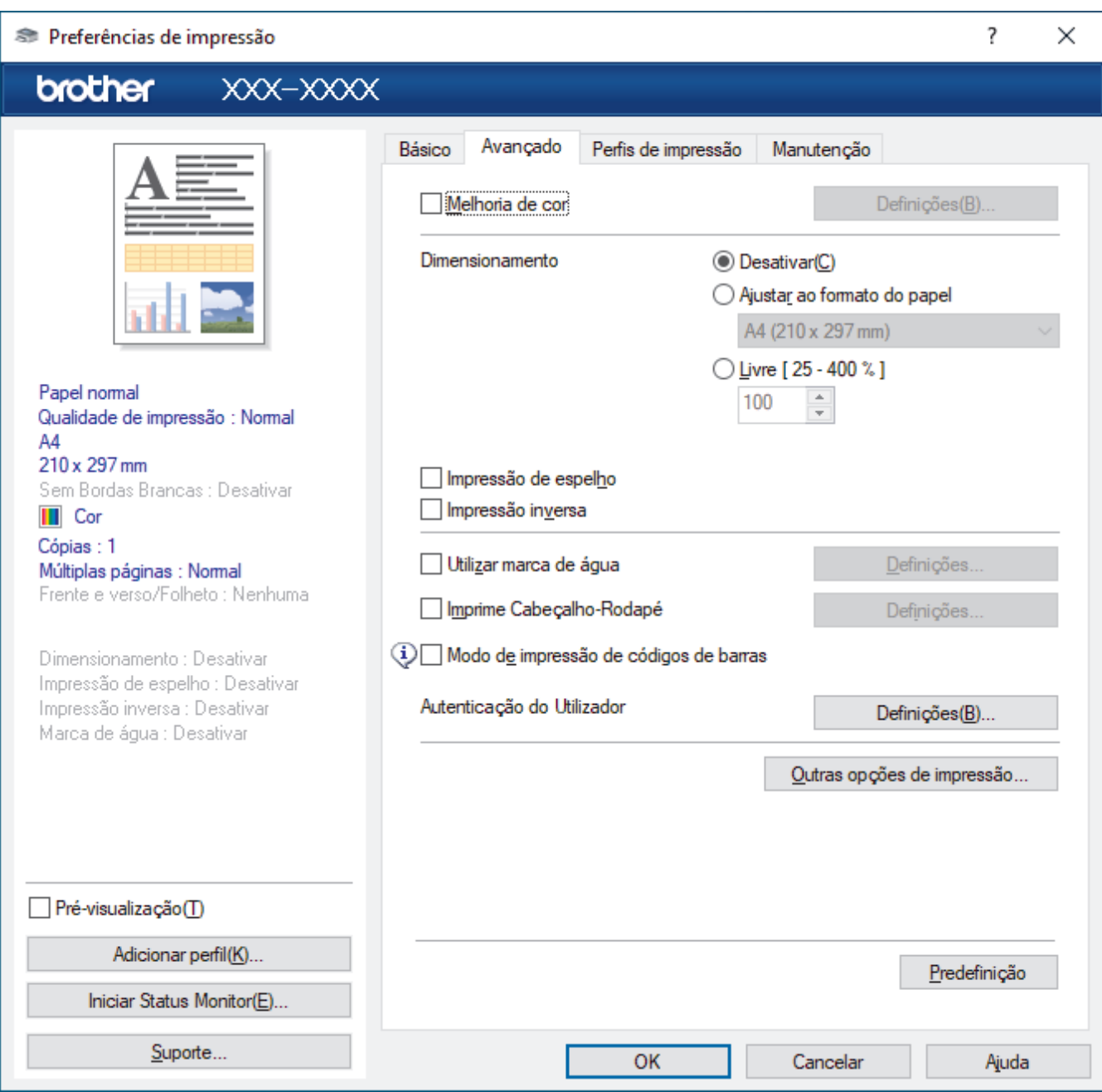

#### **1. Melhoria de cor**

Selecione esta opção para utilizar a função de melhoria da cor. Esta função analisa a imagem para melhorar a nitidez, o equilíbrio de brancos e a densidade da cor. Este processo pode demorar vários minutos, consoante o tamanho da imagem e as especificações do computador.

### **2. Dimensionamento**

Selecione estas opções para ampliar ou reduzir o tamanho das páginas no documento.

#### **Ajustar ao formato do papel**

Selecione esta opção para ampliar ou reduzir as páginas do documento para as ajustar a um tamanho de papel especificado. Se selecionar esta opção, selecione o tamanho do papel pretendido na lista pendente.

#### **Livre [ 25 - 400 % ]**

Selecione esta opção para ampliar ou reduzir manualmente as páginas do documento. Se selecionar esta opção, introduza um valor no campo.

### **3. Impressão de espelho**

Selecione esta opção para inverter horizontalmente a imagem impressa na página, da esquerda para a direita.

### **4. Impressão inversa**

Selecione esta opção para rodar a imagem impressa 180 graus.

#### **5. Utilizar marca de água**

Selecione esta opção para imprimir um logótipo ou um texto no documento, como marca de água. Selecione uma das marcas de água predefinidas, adicione uma nova marca de água ou utilize um ficheiro de imagem que tenha criado.

#### **6. Imprime Cabeçalho-Rodapé**

Selecione esta opção para imprimir a data, a hora e o nome de utilizador de início de sessão no computador no documento.

### **7. Modo de impressão de códigos de barras**

Selecione esta opção para imprimir códigos de barras na qualidade e resolução mais adequadas.

### **8. (MFC-J4440DW/MFC-J4540DW) Autenticação do Utilizador**

Esta função permite confirmar as restrições para cada utilizador.

#### **9. Outras opções de impressãobotão**

#### **Definições de cor avançadas**

Selecione o método que o equipamento utiliza para dispor os pontos de forma a reproduzir meios-tons.

É possível ajustar a cor da impressão para obter uma maior correspondência com o que aparece no ecrã do computador.

#### **Reduzir manchas**

Alguns tipos de suporte de impressão podem demorar mais tempo a secar. Altere esta opção se tiver problemas com impressões esborratadas ou encravamentos de papel.

#### **Recolher dados de cor da impressora**

Selecione esta opção para otimizar a qualidade de impressão utilizando as predefinições de fábrica do equipamento, que foram configuradas especificamente para o seu equipamento Brother. Utilize esta opção se tiver substituído o equipamento ou alterado o endereço de rede do equipamento.

### **Imprimir Arquivo**

Selecione esta opção para guardar os dados de impressão como ficheiro PDF no computador.

### **Informações relacionadas**

• [Imprimir a partir do computador \(Windows\)](#page-65-0)

#### **Tópicos relacionados:**

- [Mensagens de erro e manutenção](#page-444-0)
- [Problemas no manuseamento do papel e na impressão](#page-486-0)
- [Imprimir uma fotografia \(Windows\)](#page-66-0)
- [Imprimir um documento \(Windows\)](#page-67-0)
- [Imprimir mais de uma página numa única folha de papel \(N em 1\) \(Windows\)](#page-69-0)
- [Imprimir como póster \(Windows\)](#page-70-0)
- [Imprimir automaticamente em ambos os lados do papel \(impressão nos 2 lados automática\) \(Windows\)](#page-71-0)
- [Imprimir como folheto automaticamente \(Windows\)](#page-74-0)
- [Utilizar um perfil de impressão predefinido \(Windows\)](#page-78-0)
- [Alterar as predefinições de impressão \(Windows\)](#page-81-0)
- [Alterar as opções de impressão para melhorar os seus resultados de impressão](#page-556-0)

 [Página inicial](#page-1-0) > [Imprimir](#page-64-0) > Imprimir a partir do computador (Mac)

#### **Imprimir a partir do computador (Mac)** п

• [Imprimir utilizando o AirPrint](#page-433-0)

<span id="page-87-0"></span> [Página inicial](#page-1-0) > [Imprimir](#page-64-0) > Imprimir com o Brother iPrint&Scan (Windows/Mac)

- [Imprimir fotografias ou documentos com o Brother iPrint&Scan \(Windows/Mac\)](#page-88-0)
- [Imprimir automaticamente em ambos os lados do papel utilizando o Brother iPrint&Scan](#page-90-0) [\(impressão automática nos 2 lados\) \(Windows/Mac\)](#page-90-0)
- [Imprimir mais de uma página numa única folha de papel utilizando o Brother iPrint&Scan](#page-92-0) [\(N em 1\) \(Windows/Mac\)](#page-92-0)
- [Imprimir um documento a cores em escala de cinzentos utilizando o Brother iPrint&Scan](#page-93-0) [\(Windows/Mac\)](#page-93-0)

<span id="page-88-0"></span> [Página inicial](#page-1-0) > [Imprimir](#page-64-0) > [Imprimir com o Brother iPrint&Scan \(Windows/Mac\)](#page-87-0) > Imprimir fotografias ou documentos com o Brother iPrint&Scan (Windows/Mac)

## **Imprimir fotografias ou documentos com o Brother iPrint&Scan (Windows/Mac)**

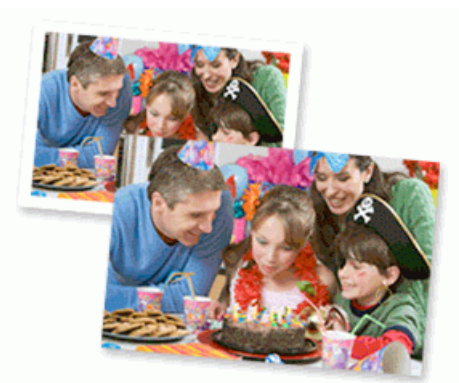

1. Certifique-se de que colocou o papel correto na gaveta de papel.

### **IMPORTANTE**

Para impressão de fotografias:

- Para obter melhores resultados, utilize papel da Brother.
- Quando imprimir em papel fotográfico, coloque uma folha adicional do mesmo papel fotográfico na gaveta do papel.
- 2. Inicie o Brother iPrint&Scan.
	- **Windows**

Inicie o (**Brother iPrint&Scan**).

• Mac

Na barra de menus **Finder**, clique em **Ir** > **Aplicações** e, em seguida, clique duas vezes no ícone iPrint&Scan.

Aparece o ecrã Brother iPrint&Scan.

- 3. Se o seu equipamento Brother não estiver selecionado, clique no botão **Selecione o dispositivo** e selecione o nome do seu modelo na lista. Clique em **OK**.
- 4. Clique em **Imprimir**.
- 5. Efetue uma das seguintes ações:
	- **Windows**

Clique em **Fotografia** ou **Documento**.

• Mac

Clique em **Fotografia** ou **PDF**.

- 6. Selecione o ficheiro que pretende imprimir e efetue uma das seguintes ações:
	- **Windows**

Clique em **Seguinte**.

• Mac

Clique em **Abrir**.

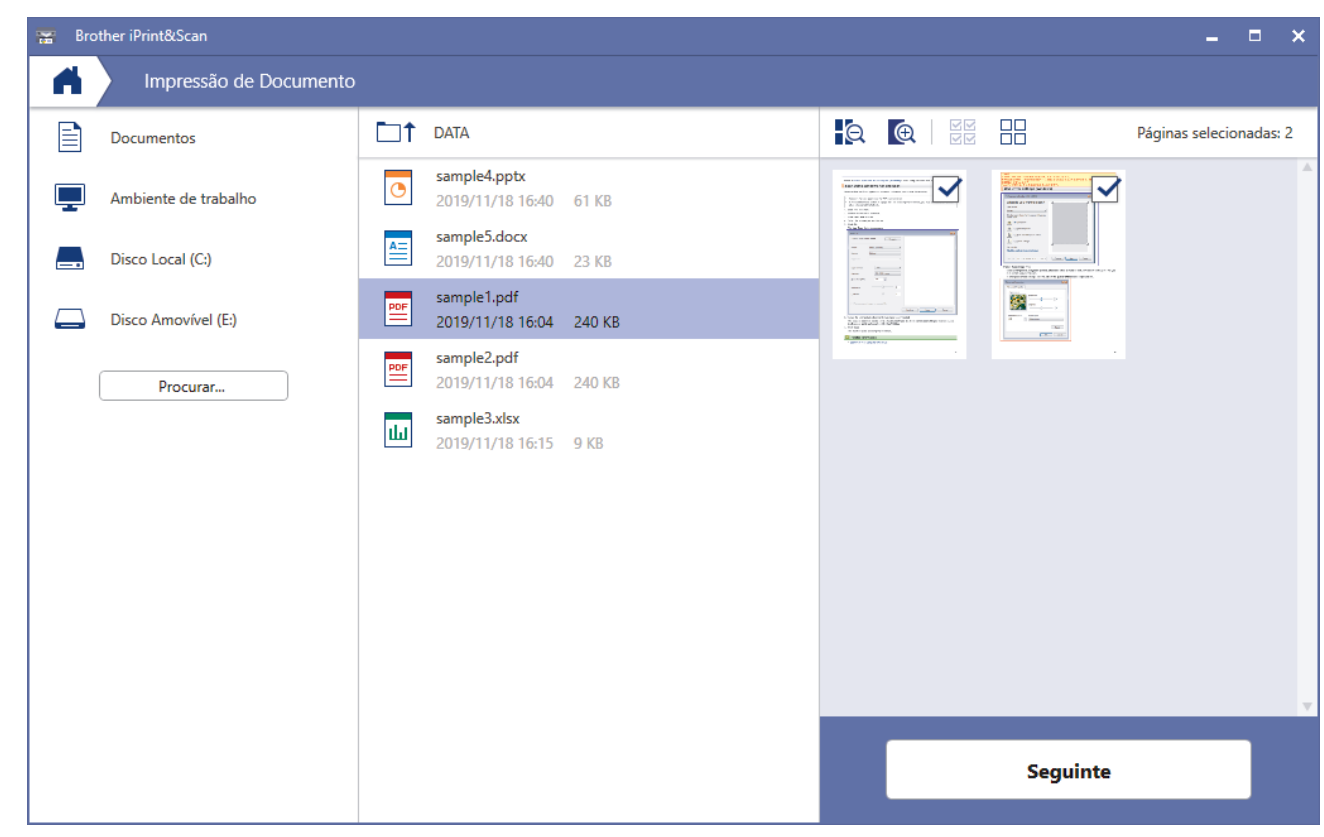

- O ecrã real pode ser diferente consoante a versão da aplicação.
- Utilize a aplicação mais recente. >> Informações relacionadas
- Quando imprimir documentos com muitas páginas, também pode selecionar as páginas que pretende imprimir.
- 7. Altere outras definições da impressora, se necessário.
- 8. Clique em **Imprimir**.

### **IMPORTANTE**

Para impressão de fotografias:

Para obter a melhor qualidade de impressão com as definições que selecionou, configure sempre a opção **Tipo de suporte** de forma que corresponda ao tipo de papel que colocou.

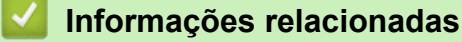

<span id="page-90-0"></span> [Página inicial](#page-1-0) > [Imprimir](#page-64-0) > [Imprimir com o Brother iPrint&Scan \(Windows/Mac\)](#page-87-0) > Imprimir automaticamente em ambos os lados do papel utilizando o Brother iPrint&Scan (impressão automática nos 2 lados) (Windows/ Mac)

## **Imprimir automaticamente em ambos os lados do papel utilizando o Brother iPrint&Scan (impressão automática nos 2 lados) (Windows/ Mac)**

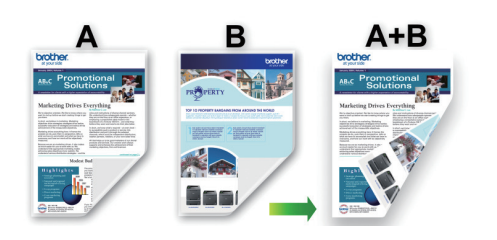

- Verifique se a tampa de desencravamento de papel está fechada.
- Se o papel estiver enrolado, endireite-o e coloque-o novamente na gaveta do papel.
- Utilize papel normal. NÃO utilize papel bond.
- Se o papel for fino, pode enrugar.
- 1. Inicie o Brother iPrint&Scan.
	- **Windows**

Inicie o (**Brother iPrint&Scan**).

• Mac

Na barra de menus **Finder**, clique em **Ir** > **Aplicações** e, em seguida, clique duas vezes no ícone iPrint&Scan.

Aparece o ecrã Brother iPrint&Scan.

- 2. Se o seu equipamento Brother não estiver selecionado, clique no botão **Selecione o dispositivo** e selecione o nome do seu modelo na lista. Clique em **OK**.
- 3. Clique em **Imprimir**.
- 4. Efetue uma das seguintes ações:
	- Windows

Clique em **Documento**.

• Mac

Clique em **PDF**.

- 5. Selecione o ficheiro que pretende imprimir e efetue uma das seguintes ações:
	- **Windows**

Clique em **Seguinte**.

• Mac

Clique em **Abrir**.

Quando imprimir documentos com muitas páginas, também pode selecionar as páginas que pretende imprimir.

6. Selecione uma das seguintes opções na lista pendente **Frente e verso**:

Estão disponíveis dois tipos de encadernação com impressão nos 2 lados:

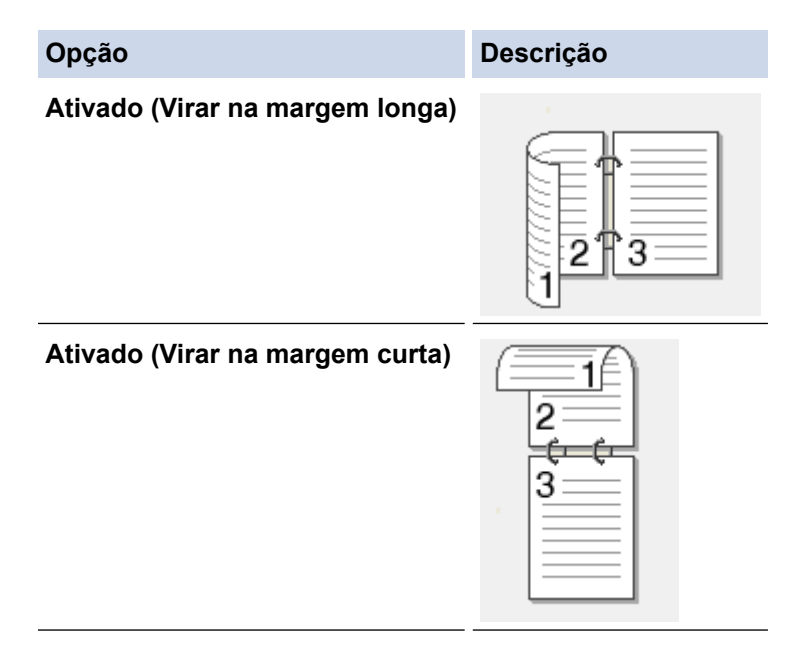

- 7. Altere outras definições da impressora, se necessário.
- 8. Clique em **Imprimir**.

## **Informações relacionadas**

<span id="page-92-0"></span> [Página inicial](#page-1-0) > [Imprimir](#page-64-0) > [Imprimir com o Brother iPrint&Scan \(Windows/Mac\)](#page-87-0) > Imprimir mais de uma página numa única folha de papel utilizando o Brother iPrint&Scan (N em 1) (Windows/Mac)

## **Imprimir mais de uma página numa única folha de papel utilizando o Brother iPrint&Scan (N em 1) (Windows/Mac)**

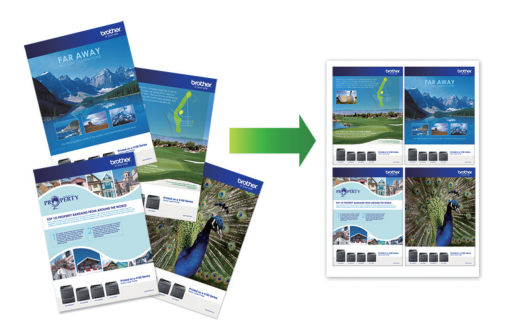

1. Inicie o (**Brother iPrint&Scan**).

Aparece o ecrã Brother iPrint&Scan.

- 2. Se o seu equipamento Brother não estiver selecionado, clique no botão **Selecione o dispositivo** e selecione o nome do seu modelo na lista. Clique em **OK**.
- 3. Clique em **Imprimir**.
- 4. Efetue uma das seguintes ações:
	- Windows

Clique em **Documento**.

• Mac

Clique em **PDF**.

- 5. Selecione o ficheiro que pretende imprimir e efetue uma das seguintes ações:
	- **Windows**

Clique em **Seguinte**.

• Mac

Clique em **Abrir**.

Quando imprimir documentos com muitas páginas, também pode selecionar as páginas que pretende imprimir.

- 6. Clique na lista pendente **Esquema** e selecione o número de páginas para imprimir em cada folha.
- 7. Altere outras definições da impressora, se necessário.
- 8. Clique em **Imprimir**.

### **Informações relacionadas**

<span id="page-93-0"></span> [Página inicial](#page-1-0) > [Imprimir](#page-64-0) > [Imprimir com o Brother iPrint&Scan \(Windows/Mac\)](#page-87-0) > Imprimir um documento a cores em escala de cinzentos utilizando o Brother iPrint&Scan (Windows/Mac)

## **Imprimir um documento a cores em escala de cinzentos utilizando o Brother iPrint&Scan (Windows/Mac)**

O modo Escala de cinzentos torna o processamento da impressão mais rápido do que o modo cor. Se o documento contiver cor, selecionando o modo Escala de cinzentos, permite imprimi-lo em 256 níveis de escala de cinzentos.

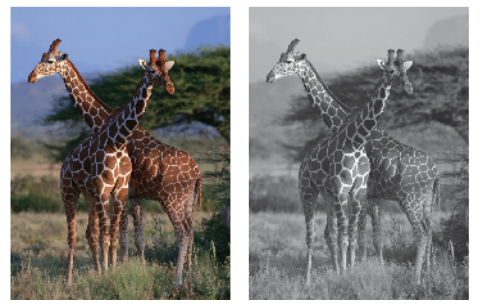

- 1. Inicie o Brother iPrint&Scan.
	- Windows

Inicie o (**Brother iPrint&Scan**).

• Mac

Na barra de menus **Finder**, clique em **Ir** > **Aplicações** e, em seguida, clique duas vezes no ícone iPrint&Scan.

Aparece o ecrã Brother iPrint&Scan.

- 2. Se o seu equipamento Brother não estiver selecionado, clique no botão **Selecione o dispositivo** e selecione o nome do seu modelo na lista. Clique em **OK**.
- 3. Clique em **Imprimir**.
- 4. Efetue uma das seguintes ações:
	- **Windows**

Clique em **Fotografia** ou **Documento**.

• Mac

Clique em **Fotografia** ou **PDF**.

- 5. Selecione o ficheiro que pretende imprimir e efetue uma das seguintes ações:
	- Windows

Clique em **Seguinte**.

• Mac

Clique em **Abrir**.

Quando imprimir documentos com muitas páginas, também pode selecionar as páginas que pretende imprimir.

- 6. Clique na lista pendente **Cor / Mono** e selecione a opção **Mono**.
- 7. Altere outras definições da impressora, se necessário.
- 8. Clique em **Imprimir**.

### **Informações relacionadas**

<span id="page-94-0"></span> [Página inicial](#page-1-0) > [Imprimir](#page-64-0) > Imprimir fotografias diretamente a partir de uma unidade flash USB

## **Imprimir fotografias diretamente a partir de uma unidade flash USB**

**Modelos Relacionados**: MFC-J4440DW/MFC-J4540DW

Mesmo que o equipamento não esteja ligado a um computador, pode imprimir fotografias diretamente a partir de uma unidade de memória flash USB.

- [Unidades flash USB compatíveis](#page-95-0)
- [Informações importantes sobre a impressão de fotografias](#page-96-0)
- [Imprimir fotografias a partir de uma unidade flash USB no equipamento Brother](#page-97-0)

<span id="page-95-0"></span> [Página inicial](#page-1-0) > [Imprimir](#page-64-0) > [Imprimir fotografias diretamente a partir de uma unidade flash USB](#page-94-0) > Unidades flash USB compatíveis

## **Unidades flash USB compatíveis**

**Modelos Relacionados**: MFC-J4440DW/MFC-J4540DW

O seu equipamento Brother possui uma unidade de suporte de dados (ranhura) para utilização com os suportes de armazenamento de dados mais comuns.

### **IMPORTANTE**

A interface direta USB suporta apenas unidades flash USB e câmaras digitais que utilizam o padrão de armazenamento em massa USB. Não são suportados outros dispositivos USB.

### **Suportes compatíveis**

Unidade flash USB

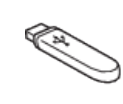

### **Informações relacionadas**

• [Imprimir fotografias diretamente a partir de uma unidade flash USB](#page-94-0)

• [Guardar dados digitalizados numa unidade flash USB](#page-115-0)

<span id="page-96-0"></span> [Página inicial](#page-1-0) > [Imprimir](#page-64-0) > [Imprimir fotografias diretamente a partir de uma unidade flash](#page-94-0) [USB](#page-94-0) > Informações importantes sobre a impressão de fotografias

## **Informações importantes sobre a impressão de fotografias**

**Modelos Relacionados**: MFC-J4440DW/MFC-J4540DW

O equipamento foi concebido para ser compatível com ficheiros de imagem das câmaras digitais modernas e unidades flash USB. Leia os pontos abaixo para evitar problemas de impressão de fotografias:

- A extensão do ficheiro de imagem deve ser .JPG (outras extensões, tais como .JPEG, .TIF, .GIF, etc., não serão reconhecidas).
- A impressão direta de fotografias tem de ser efetuada separadamente das operações de impressão de fotografias que utilizam o computador. (Não são permitidas operações simultâneas.)
- O equipamento pode ler até 999 ficheiros <sup>1</sup> numa unidade flash USB.

Tenha em atenção o seguinte:

- Quando imprimir uma folha de índice ou uma imagem, o equipamento imprimirá todas as imagens válidas, mesmo que uma ou mais imagens estejam danificadas. As imagens danificadas não são impressas.
- O equipamento suporta unidades flash USB que foram formatadas pelo Windows.

### **Informações relacionadas**

• [Imprimir fotografias diretamente a partir de uma unidade flash USB](#page-94-0)

<sup>1</sup> A pasta existente na unidade flash USB também é contada.

<span id="page-97-0"></span> [Página inicial](#page-1-0) > [Imprimir](#page-64-0) > [Imprimir fotografias diretamente a partir de uma unidade flash USB](#page-94-0) > Imprimir fotografias a partir de uma unidade flash USB no equipamento Brother

## **Imprimir fotografias a partir de uma unidade flash USB no equipamento Brother**

**Modelos Relacionados**: MFC-J4440DW/MFC-J4540DW

- [Pré-visualizar e imprimir fotografias a partir de uma unidade de memória flash USB](#page-98-0)
- [Imprimir uma página de índice de fotografias \(miniaturas\) a partir de uma unidade flash](#page-99-0) [USB](#page-99-0)
- [Imprimir fotografias pelo número da imagem](#page-100-0)
- [Imprimir fotografias com recorte automático](#page-101-0)
- [Imprimir fotografias sem margens a partir de uma unidade de memória flash USB](#page-102-0)
- [Imprimir a data dos dados da fotografia](#page-103-0)
- [Definições de impressão para fotografias](#page-104-0)

<span id="page-98-0"></span> [Página inicial](#page-1-0) > [Imprimir](#page-64-0) > [Imprimir fotografias diretamente a partir de uma unidade flash USB](#page-94-0) > [Imprimir](#page-97-0) [fotografias a partir de uma unidade flash USB no equipamento Brother](#page-97-0) > Pré-visualizar e imprimir fotografias a partir de uma unidade de memória flash USB

## **Pré-visualizar e imprimir fotografias a partir de uma unidade de memória flash USB**

**Modelos Relacionados**: MFC-J4440DW/MFC-J4540DW

Pode pré-visualizar as suas fotografias no LCD antes de as imprimir, ou imprimir imagens guardadas numa unidade flash USB.

Se as fotografias forem ficheiros grandes, poderá ter de aguardar algum tempo até que uma fotografia seja apresentada.

1. Introduza uma unidade flash USB na ranhura USB.

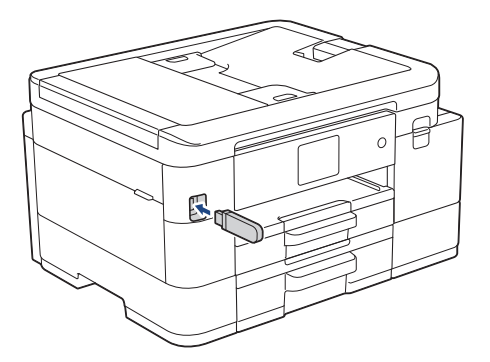

- 2. Prima [Impressão JPEG] > [Selecionar Ficheiros].
- 3. Prima ◀ ou ▶ para visualizar a fotografia que pretende imprimir e, em seguida, prima-a.

Para imprimir todas as fotografias, prima [Imp. td] e, em seguida, prima [Sim] para confirmar.

- 4. Introduza o número de cópias de uma das seguintes formas:
	- Prima [-] ou [+] no ecrã tátil.
	- Prima  $\times$  01 para visualizar o teclado do ecrã tátil e, em seguida, introduza o número de cópias utilizando o teclado do ecrã tátil. Prima [OK].
- 5. Prima [OK].

Ø

- 6. Repita os três últimos passos até ter selecionado todas as fotografias que pretende imprimir.
- 7. Prima [OK].
- 8. Leia e confirme a lista de opções apresentada.
- 9. Para alterar as definições de impressão, prima  $\bullet$  [Defs. Impres.].

Quando terminar, prima [OK].

10. Prima [Iniciar].

### **Informações relacionadas**

- [Imprimir fotografias a partir de uma unidade flash USB no equipamento Brother](#page-97-0)
- **Tópicos relacionados:**
- [Definições de impressão para fotografias](#page-104-0)

<span id="page-99-0"></span> [Página inicial](#page-1-0) > [Imprimir](#page-64-0) > [Imprimir fotografias diretamente a partir de uma unidade flash USB](#page-94-0) > [Imprimir](#page-97-0) [fotografias a partir de uma unidade flash USB no equipamento Brother](#page-97-0) > Imprimir uma página de índice de fotografias (miniaturas) a partir de uma unidade flash USB

## **Imprimir uma página de índice de fotografias (miniaturas) a partir de uma unidade flash USB**

**Modelos Relacionados**: MFC-J4440DW/MFC-J4540DW

Imprima uma página de índice de fotografias para ver versões de pré-visualização pequenas de todas as imagens na unidade flash USB.

• O equipamento atribui números às imagens (por exemplo, n.º 1, n.º 2, n.º 3, etc.).

O equipamento não reconhece quaisquer outros números ou nomes de ficheiros que a câmara digital ou o computador tenha utilizado para identificar as imagens.

- Na folha do índice, só são impressos corretamente os nomes de ficheiros que tenham 20 caracteres ou menos.
- Os nomes dos ficheiros não são impressos corretamente se contiverem carateres não alfanuméricos, mas os carateres não alfanuméricos não afetam as definições de impressão de fotografias.
- 1. Introduza uma unidade flash USB na ranhura USB.

2. Prima [Impressão JPEG] > [Impressão Índice] > [Impr. folha índice].

3. Se pretender alterar as definições de impressão, prima [O] [Defs. Impres.].

Quando terminar, prima [OK].

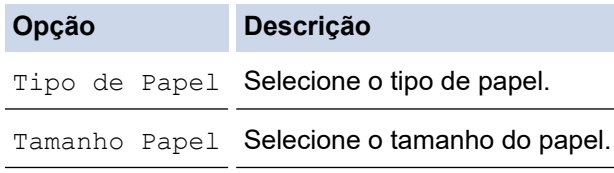

4. Prima [Iniciar].

### **Informações relacionadas**

• [Imprimir fotografias a partir de uma unidade flash USB no equipamento Brother](#page-97-0)

#### **Tópicos relacionados:**

• [Imprimir fotografias pelo número da imagem](#page-100-0)

<span id="page-100-0"></span> [Página inicial](#page-1-0) > [Imprimir](#page-64-0) > [Imprimir fotografias diretamente a partir de uma unidade flash USB](#page-94-0) > [Imprimir](#page-97-0) [fotografias a partir de uma unidade flash USB no equipamento Brother](#page-97-0) > Imprimir fotografias pelo número da imagem

# **Imprimir fotografias pelo número da imagem**

**Modelos Relacionados**: MFC-J4440DW/MFC-J4540DW

Antes de poder imprimir uma imagem individual, tem de imprimir primeiro a página de índice de fotografias (miniaturas) para ficar a saber o número dessa imagem.

- 1. Introduza uma unidade flash USB na ranhura USB.
- 2. Prima [Impressão JPEG] > [Impressão Índice] > [Imprimir Fotos].
- 3. Introduza os números das imagens que pretende imprimir utilizando o ecrã tátil. Depois de selecionar os números das imagens, prima [OK].
	- Introduza vários números de uma vez utilizando uma vírgula ou um hífen. Por exemplo, introduza **1, 3, 6** para imprimir as imagens n.º 1, n.º 3 e n.º 6. Imprima uma série de imagens utilizando um hífen. Por exemplo, introduza **1-5** para imprimir as imagens do n.º 1 ao n.º 5.
	- Introduza até 12 carateres (incluindo vírgulas e hífenes) para os números das imagens que pretende imprimir.
- 4. Introduza o número de cópias de uma das seguintes formas:
	- Prima [-] ou [+] no ecrã tátil.
	- Prima  $\times$  01 para visualizar o teclado do ecrã tátil e, em seguida, introduza o número de cópias utilizando o teclado do ecrã tátil. Prima [OK].
- 5. Para alterar as definições de impressão, prima  $\bullet$  [Defs. Impres.].

Quando terminar, prima [OK].

6. Prima [Iniciar].

### **Informações relacionadas**

- [Imprimir fotografias a partir de uma unidade flash USB no equipamento Brother](#page-97-0)
- **Tópicos relacionados:**
- [Imprimir uma página de índice de fotografias \(miniaturas\) a partir de uma unidade flash USB](#page-99-0)
- [Definições de impressão para fotografias](#page-104-0)

<span id="page-101-0"></span> [Página inicial](#page-1-0) > [Imprimir](#page-64-0) > [Imprimir fotografias diretamente a partir de uma unidade flash USB](#page-94-0) > [Imprimir](#page-97-0) [fotografias a partir de uma unidade flash USB no equipamento Brother](#page-97-0) > Imprimir fotografias com recorte automático

## **Imprimir fotografias com recorte automático**

#### **Modelos Relacionados**: MFC-J4440DW/MFC-J4540DW

Se a fotografia for demasiado comprida ou demasiado larga para se ajustar ao espaço do esquema, parte da imagem será recortada.

- A predefinição de fábrica tem esta função ativada. Para imprimir toda a imagem, desative esta definição.
- Se desativar a definição [Recortar], desative também a definição [Sem bordas].

### **Recorte: Ativado**

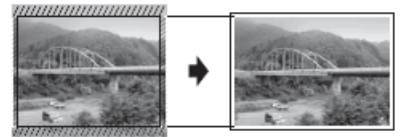

**Recorte: Desativado**

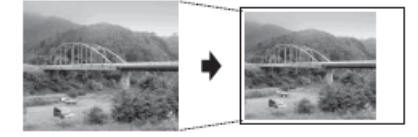

- 1. Introduza uma unidade flash USB na ranhura USB.
- 2. Prima [Impressão JPEG] > [Selecionar Ficheiros].
- 3. Prima ◀ ou ▶ para visualizar cada fotografia. Quando aparecer a fotografia que pretende, prima-a e, em seguida, prima [OK].
- 4. Prima [OK].
- 5. Prima [O] [Defs. Impres.] > [Recortar].
- 6. Prima [Ligar] (ou [Desligar]).
- 7. Quando terminar, prima  $\bigcirc$  ou  $[OK]$ .
- 8. Prima [Iniciar].

### **Informações relacionadas**

• [Imprimir fotografias a partir de uma unidade flash USB no equipamento Brother](#page-97-0)

### **Tópicos relacionados:**

• [Outros problemas](#page-500-0)

<span id="page-102-0"></span> [Página inicial](#page-1-0) > [Imprimir](#page-64-0) > [Imprimir fotografias diretamente a partir de uma unidade flash USB](#page-94-0) > [Imprimir](#page-97-0) [fotografias a partir de uma unidade flash USB no equipamento Brother](#page-97-0) > Imprimir fotografias sem margens a partir de uma unidade de memória flash USB

## **Imprimir fotografias sem margens a partir de uma unidade de memória flash USB**

**Modelos Relacionados**: MFC-J4440DW/MFC-J4540DW

Esta função expande a área de impressão até aos limites do papel. A impressão será mais lenta.

- 1. Introduza uma unidade flash USB na ranhura USB.
- 2. Prima [Impressão JPEG] > [Selecionar Ficheiros].
- 3. Prima ◀ ou ▶ para visualizar cada fotografia. Quando aparecer a fotografia que pretende, prima-a e, em seguida, prima [OK].
- 4. Prima [OK].
- 5. Prima <sup>[6]</sup> [Defs. Impres.] > [Sem bordas].
- 6. Prima [Ligar] (ou [Desligar]).
- 7. Quando terminar, prima  $\bigcirc$  ou [OK].
- 8. Prima [Iniciar].

### **Informações relacionadas**

• [Imprimir fotografias a partir de uma unidade flash USB no equipamento Brother](#page-97-0)

### **Tópicos relacionados:**

• [Outros problemas](#page-500-0)

<span id="page-103-0"></span> [Página inicial](#page-1-0) > [Imprimir](#page-64-0) > [Imprimir fotografias diretamente a partir de uma unidade flash USB](#page-94-0) > [Imprimir](#page-97-0) [fotografias a partir de uma unidade flash USB no equipamento Brother](#page-97-0) > Imprimir a data dos dados da fotografia

## **Imprimir a data dos dados da fotografia**

**Modelos Relacionados**: MFC-J4440DW/MFC-J4540DW

Imprima a data se esta já constar dos dados da fotografia. A data será impressa no canto inferior direito. Para utilizar esta definição, os dados da fotografia têm de incluir a data.

- 1. Introduza uma unidade flash USB na ranhura USB.
- 2. Prima [Impressão JPEG] > [Selecionar Ficheiros].
- 3. Prima ◀ ou ▶ para visualizar cada fotografia. Quando aparecer a fotografia que pretende, prima-a e, em seguida, prima [OK].
- 4. Prima [OK].
- 5. Prima [O] [Defs. Impres.] > [Imprimir data].
- 6. Prima [Ligar] (ou [Desligar]).
- 7. Quando terminar, prima  $\sum$  ou  $[OK]$ .
- 8. Prima [Iniciar].

### **Informações relacionadas**

• [Imprimir fotografias a partir de uma unidade flash USB no equipamento Brother](#page-97-0)

<span id="page-104-0"></span> [Página inicial](#page-1-0) > [Imprimir](#page-64-0) > [Imprimir fotografias diretamente a partir de uma unidade flash USB](#page-94-0) > [Imprimir](#page-97-0) [fotografias a partir de uma unidade flash USB no equipamento Brother](#page-97-0) > Definições de impressão para fotografias

## **Definições de impressão para fotografias**

**Modelos Relacionados**: MFC-J4440DW/MFC-J4540DW

Prima  $\bigcirc$  [Defs. Impres.] para visualizar as definições indicadas na tabela.

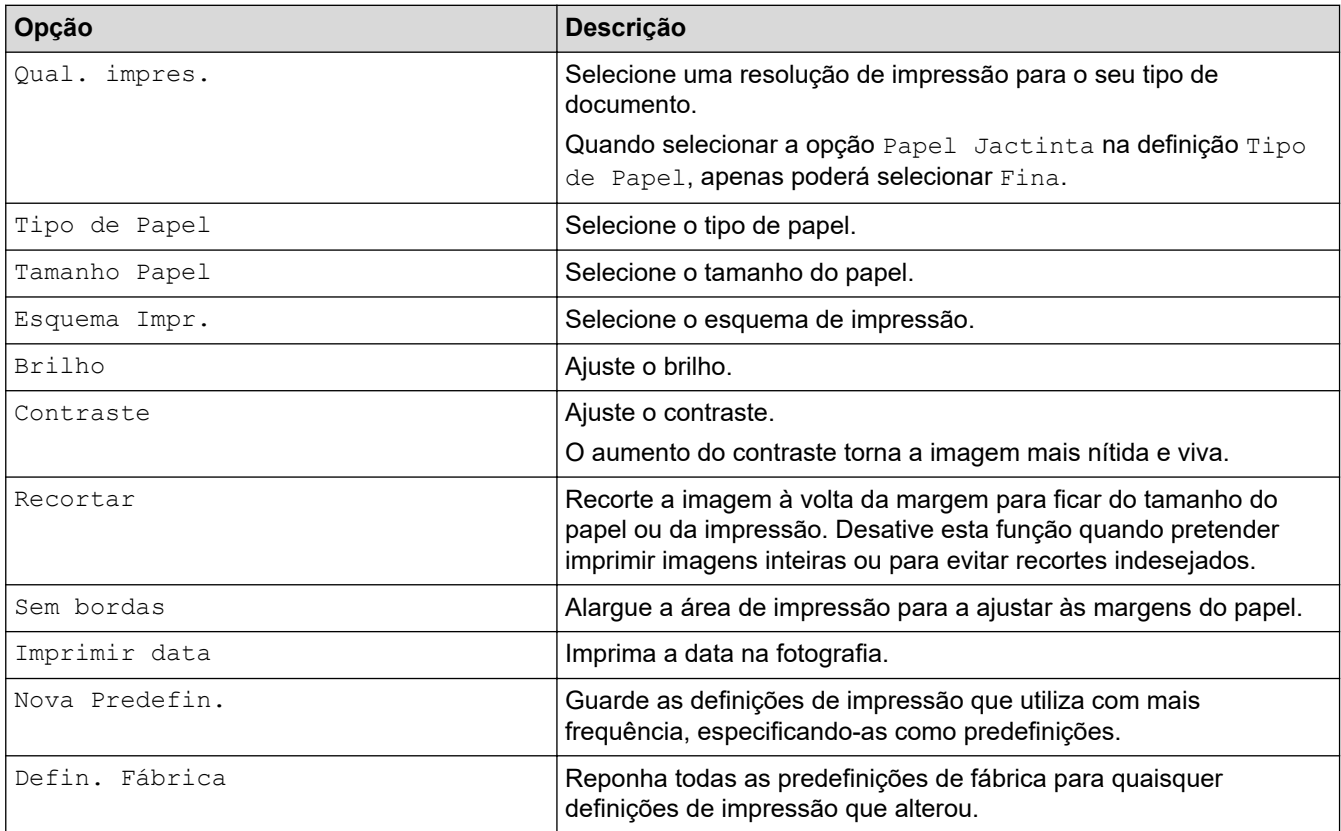

### **Informações relacionadas**

• [Imprimir fotografias a partir de uma unidade flash USB no equipamento Brother](#page-97-0)

### **Tópicos relacionados:**

- [Pré-visualizar e imprimir fotografias a partir de uma unidade de memória flash USB](#page-98-0)
- [Imprimir fotografias pelo número da imagem](#page-100-0)

 [Página inicial](#page-1-0) > [Imprimir](#page-64-0) > Imprimir um anexo de correio eletrónico

### **Imprimir um anexo de correio eletrónico**

Pode imprimir ficheiros enviando-os por e-mail para o seu equipamento Brother.

- Se esta opção não estiver disponível, deve atualizar o firmware do seu equipamento. Visite a página **Transferências** do seu modelo em [support.brother.com](https://support.brother.com/g/b/midlink.aspx).
- Pode anexar um máximo de 10 documentos, 20 MB no total, a um e-mail.
- Esta funcionalidade oferece suporte aos seguintes formatos:
	- Ficheiros de documentos: ficheiros PDF, TXT e Microsoft Office
	- Ficheiros de imagem: JPEG, BMP, GIF, PNG e TIFF
- Por predefinição, o equipamento imprime o conteúdo do e-mail e os anexos. Para imprimir apenas os anexos do e-mail, altere as definições em conformidade.

### >> MFC-J4340DW >> MFC-J4440DW/MFC-J4540DW

### **MFC-J4340DW**

### 1. Prima **WEB**.

- Se aparecerem informações relativas à ligação à Internet no LCD do equipamento, leia-as e prima **OK**.
	- Ocasionalmente, serão apresentadas atualizações ou notícias sobre funções do Brother Web Connect no LCD. Leia as informações e prima **OK**.
- 2. Prima ▲ ou V para ver a opção [Funções Online] e, em seguida, prima OK.
	- Se esta função estiver bloqueada, contacte o administrador da rede para obter acesso.
		- Se forem apresentadas informações relativas a [Funções Online], leia-as e prima **OK**.
- 3. Prima **A** ou **V** para ver a opção [Ativar] e, em seguida, prima OK.

Siga as instruções no ecrã. As funções online estão ativadas.

4. Prima **A** ou **V** para ver a opção [Impressão de Email] e, em seguida, prima OK.

Se forem apresentadas informações relativas a [Impressão de Email], leia-as e prima **OK**.

5. Prima  $\triangle$  ou  $\nabla$  para ver a opção [Ativar] e, em seguida, prima OK.

Siga as instruções no ecrã. O equipamento imprime a folha de instruções.

6. Envie o seu e-mail para o endereço de correio eletrónico incluído na folha. O equipamento imprime os anexos do e-mail.

Para alterar as definições, incluindo as definições do endereço de correio eletrónico e da impressora, aceda à gestão baseada na Web, clique em **Funções Online** > **Definições de funções online** na barra de navegação esquerda e clique na ligação **Página de definições de funções online**.

### **MFC-J4440DW/MFC-J4540DW**

1. Prima  $\triangleleft$  ou  $\triangleright$  para visualizar a opção [Aplicações].

Prima [Aplicações].

- Se aparecerem informações relativas à ligação à Internet no LCD do equipamento, leia-as e prima  $[OK].$ 
	- Ocasionalmente, serão apresentadas atualizações ou notícias sobre funções do Brother Web Connect no LCD. Leia as informações e prima [OK].
- 2. Prima  $\triangle$  ou  $\nabla$  para ver a opção [Funções Online] e, em seguida, prima nela.
	- Se esta função estiver bloqueada, contacte o administrador da rede para obter acesso.
	- Se forem apresentadas informações relativas a [Funções Online], leia-as e prima [OK].
- 3. Prima  $\triangle$  ou  $\nabla$  para ver a opção [Ativar] e, em seguida, prima nela.

Siga as instruções no ecrã. As funções online estão ativadas.

4. Prima  $\triangle$  ou  $\nabla$  para ver a opção [Impressão de Email] e, em seguida, prima nela.

Se forem apresentadas informações relativas a [Impressão de Email], leia-as e prima [OK].

5. Prima ▲ ou V para ver a opção [Ativar] e, em seguida, prima nela.

Siga as instruções no ecrã. O equipamento imprime a folha de instruções.

6. Envie o seu e-mail para o endereço de correio eletrónico incluído na folha. O equipamento imprime os anexos do e-mail.

Para alterar as definições, incluindo as definições do endereço de correio eletrónico e da impressora, aceda à gestão baseada na Web, clique em **Funções Online** > **Definições de funções online** na barra de navegação esquerda e clique na ligação **Página de definições de funções online**.

### **Informações relacionadas**

• [Imprimir](#page-64-0)

### **Tópicos relacionados:**

• [Aceder à gestão baseada na Web](#page-615-0)

### [Página inicial](#page-1-0) > Digitalizar

## **Digitalizar**

- [Digitalizar utilizando o botão Digitalizar do equipamento](#page-108-0)
- [Digitalizar utilizando o Brother iPrint&Scan \(Windows/Mac\)](#page-150-0)
- [Digitalizar a partir do computador \(Windows\)](#page-151-0)
- [Digitalizar a partir do computador \(Mac\)](#page-161-0)
- [Configurar as definições de digitalização utilizando a Gestão Baseada na Web](#page-162-0)
<span id="page-108-0"></span> [Página inicial](#page-1-0) > [Digitalizar](#page-107-0) > Digitalizar utilizando o botão Digitalizar do equipamento

## **Digitalizar utilizando o botão Digitalizar do equipamento**

- [Digitalizar fotografias e gráficos](#page-109-0)
- [Guardar dados digitalizados numa pasta como um ficheiro PDF](#page-112-0)
- [Guardar dados digitalizados numa unidade flash USB](#page-115-0)
- [Digitalizar vários cartões de visita e fotografias \(recorte automático\)](#page-118-0)
- [Digitalizar para um ficheiro de texto editável utilizando OCR](#page-120-0)
- [Guardar dados digitalizados como um anexo de e-mail](#page-123-0)
- [Digitalizar para FTP](#page-126-0)
- [Digitalizar para SSH FTP \(SFTP\)](#page-130-0)
- [Digitalizar para Rede \(Windows\)](#page-137-0)
- [Digitalizar para SharePoint](#page-141-0)
- [Serviços Web para digitalizar na sua rede \(Windows 7, Windows 8.1 e Windows 10\)](#page-145-0)
- [Alterar as definições de digitalização utilizando o Brother iPrint&Scan](#page-149-0)

<span id="page-109-0"></span> [Página inicial](#page-1-0) > [Digitalizar](#page-107-0) > [Digitalizar utilizando o botão Digitalizar do equipamento](#page-108-0) > Digitalizar fotografias e gráficos

# **Digitalizar fotografias e gráficos**

Envie fotografias ou gráficos digitalizados diretamente para o seu computador.

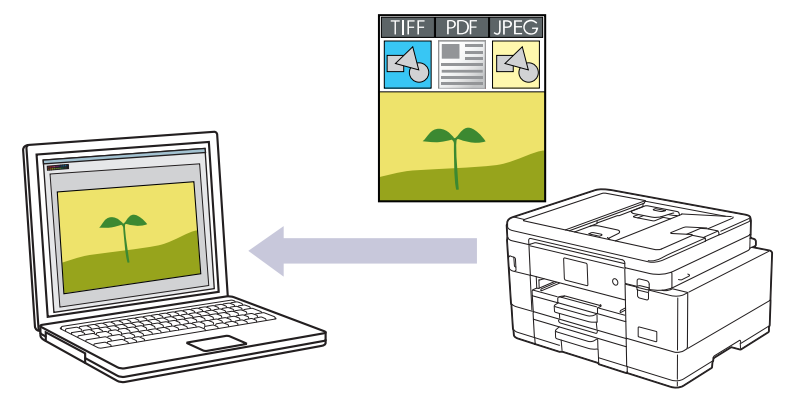

Utilize o botão Digitalizar do equipamento para alterar temporariamente as definições de digitalização. Para efetuar alterações permanentes, utilize o Brother iPrint&Scan.

### [>> MFC-J4340DW](#page-105-0) [>> MFC-J4440DW/MFC-J4540DW](#page-105-0)

## **MFC-J4340DW**

- 1. Coloque o documento.
- 2. Prima (**SCAN (DIGITALIZAR)**).
- 3. Prima ▲ ou ▼ para escolher a opção [para PC] e, em seguida, prima OK.
- 4. Prima a ou b para escolher a opção [para Imagem] e, em seguida, prima **OK**.
- 5. Se o equipamento estiver ligado em rede, prima A ou ▼ para escolher o computador para onde pretende enviar os dados e, em seguida, prima **OK**.

Se a mensagem do LCD solicitar a introdução de um PIN, utilize o painel de controlo para introduzir o PIN de quatro dígitos do computador e, em seguida, prima **OK**.

- 6. Execute uma das seguintes ações:
	- Para alterar as definições, avance para o passo seguinte.
	- Para utilizar as predefinições, prima **Mono Start (Iniciar Mono)** ou **Colour Start (Iniciar Cor)**.

[Definição cor] depende das predefinições. Premir **Mono Start (Iniciar Mono)** ou **Colour Start (Iniciar Cor)** não lhe permite alterar as definições.

7. Prima ▲ ou ▼ para escolher a opção [Defs. Digitaliz.] e, em seguida, prima OK.

Para utilizar a opção [Defs. Digitaliz.], tem de ligar um computador com o Brother iPrint&Scan instalado no equipamento.

- 8. Prima **A** ou **V** para escolher a opção [Def. no disp.] e, em seguida, prima OK.
- 9. Selecione as definições de digitalização que pretende alterar e, em seguida, prima **OK**.

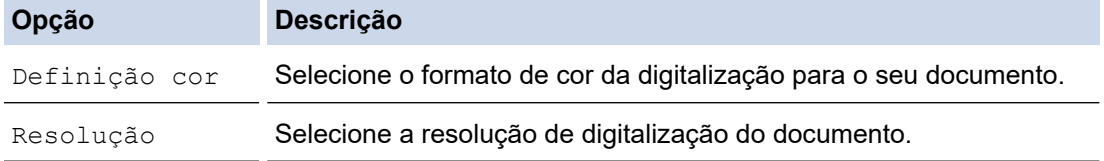

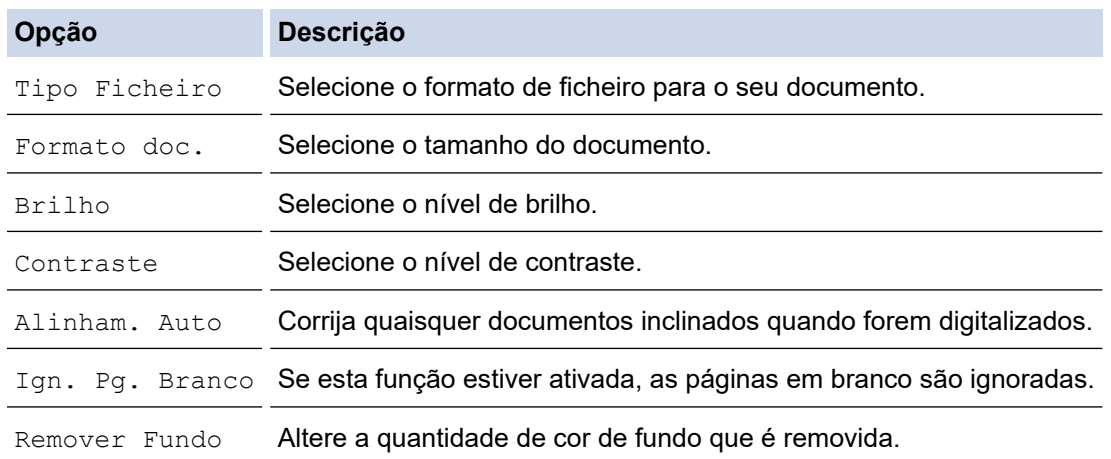

#### 10. Prima **Mono Start (Iniciar Mono)** ou **Colour Start (Iniciar Cor)**.

O [Definição cor] depende das definições que selecionou. Premir **Mono Start (Iniciar Mono)** ou **Colour Start (Iniciar Cor)** não lhe permite alterar as definições.

### **MFC-J4440DW/MFC-J4540DW**

- 1. Coloque o documento.
- 2. Prima [Digitalizar] > [para PC] > [para Imagem].
- 3. Se o equipamento estiver ligado em rede, prima ▲ ou ▼ para visualizar o computador para onde pretende enviar os dados e, em seguida, selecione o nome do computador.

Se a mensagem do LCD solicitar a introdução de um PIN, utilize o LCD para introduzir o PIN de quatro dígitos do computador e, em seguida, prima [OK].

4. Execute uma das seguintes ações:

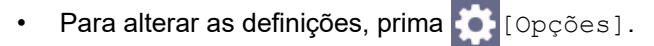

Prima [Iniciar] para começar a digitalizar sem alterar definições adicionais.

O equipamento inicia a digitalização. Se utilizar o vidro do digitalizador do equipamento, siga as instruções apresentadas no LCD para concluir o trabalho de digitalização.

Para utilizar [Opções], tem de ligar um computador com o Brother iPrint&Scan instalado no equipamento.

- 5. Prima [Defs. Digitaliz.] > [Def. no disp.].
- 6. Selecione as definições de digitalização que pretende alterar e, em seguida, prima [OK].

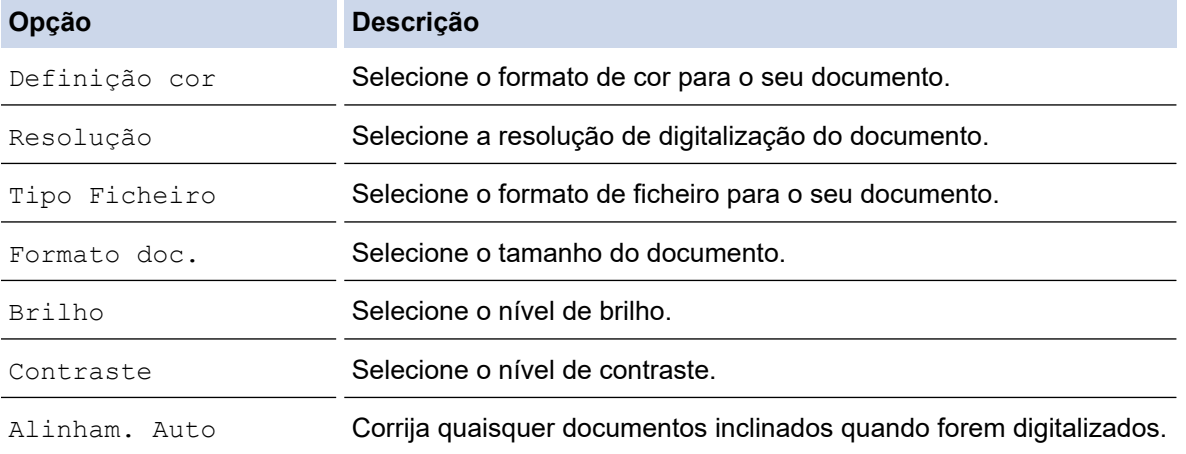

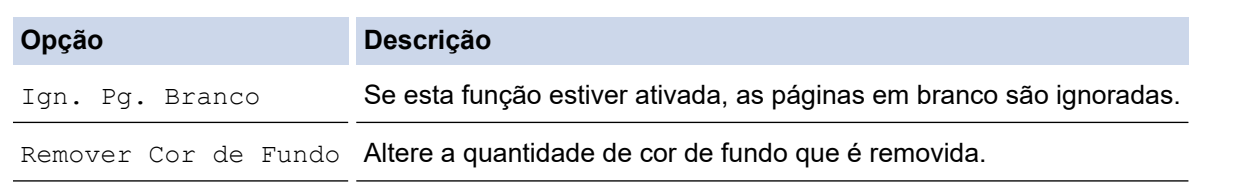

Para guardar as definições como um atalho, prima [Guardar como Atalho]. Ser-lhe-á perguntado se pretende transformá-lo num atalho de um toque. Siga as instruções apresentadas no LCD.

7. Prima [Iniciar].

Ø

O equipamento inicia a digitalização. Se utilizar o vidro do digitalizador do equipamento, siga as instruções apresentadas no LCD para concluir o trabalho de digitalização.

## **Informações relacionadas**

• [Digitalizar utilizando o botão Digitalizar do equipamento](#page-108-0)

<span id="page-112-0"></span> [Página inicial](#page-1-0) > [Digitalizar](#page-107-0) > [Digitalizar utilizando o botão Digitalizar do equipamento](#page-108-0) > Guardar dados digitalizados numa pasta como um ficheiro PDF

# **Guardar dados digitalizados numa pasta como um ficheiro PDF**

Digitalize documentos e guarde-os numa pasta do seu computador em formato PDF.

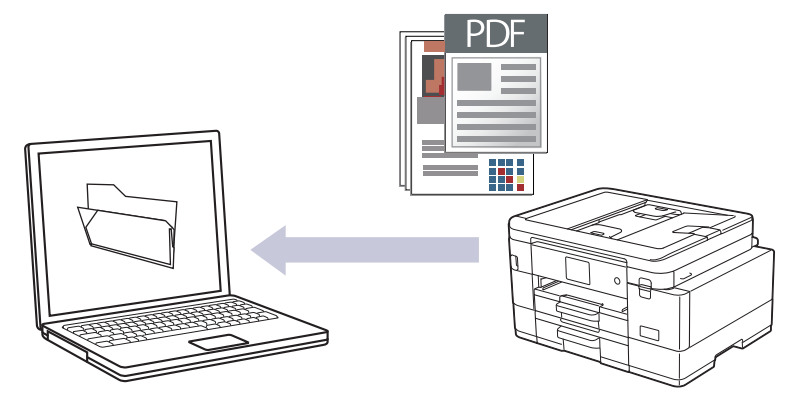

Utilize o botão Digitalizar do equipamento para alterar temporariamente as definições de digitalização. Para efetuar alterações permanentes, utilize o Brother iPrint&Scan.

### >> MFC-J4340DW [>> MFC-J4440DW/MFC-J4540DW](#page-113-0)

## **MFC-J4340DW**

- 1. Coloque o documento.
- 2. Prima (**SCAN (DIGITALIZAR)**).
- 3. Prima ▲ ou ▼ para escolher a opção [para PC] e, em seguida, prima OK.
- 4. Prima a ou b para escolher a opção [para Ficheiro] e, em seguida, prima **OK**.
- 5. Se o equipamento estiver ligado em rede, prima A ou ▼ para escolher o computador para onde pretende enviar os dados e, em seguida, prima **OK**.

Se a mensagem do LCD solicitar a introdução de um PIN, utilize o painel de controlo para introduzir o PIN de quatro dígitos do computador e, em seguida, prima **OK**.

- 6. Execute uma das seguintes ações:
	- Para alterar as definições, avance para o passo seguinte.
	- Para utilizar as predefinições, prima **Mono Start (Iniciar Mono)** ou **Colour Start (Iniciar Cor)**.

[Definição cor] depende das predefinições. Premir **Mono Start (Iniciar Mono)** ou **Colour Start (Iniciar Cor)** não lhe permite alterar as definições.

7. Prima ▲ ou ▼ para escolher a opção [Defs. Digitaliz.] e, em seguida, prima OK.

Para utilizar a opção [Defs. Digitaliz.], tem de ligar um computador com o Brother iPrint&Scan instalado no equipamento.

- 8. Prima **A** ou **V** para escolher a opção [Def. no disp.] e, em seguida, prima OK.
- 9. Selecione as definições de digitalização que pretende alterar e, em seguida, prima **OK**.

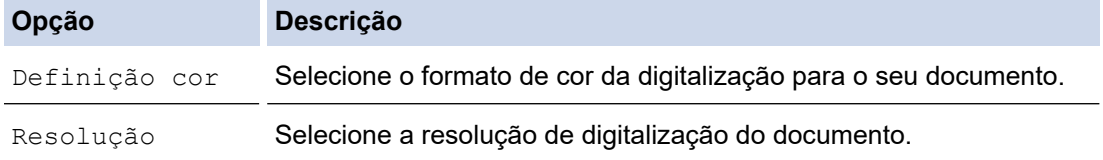

<span id="page-113-0"></span>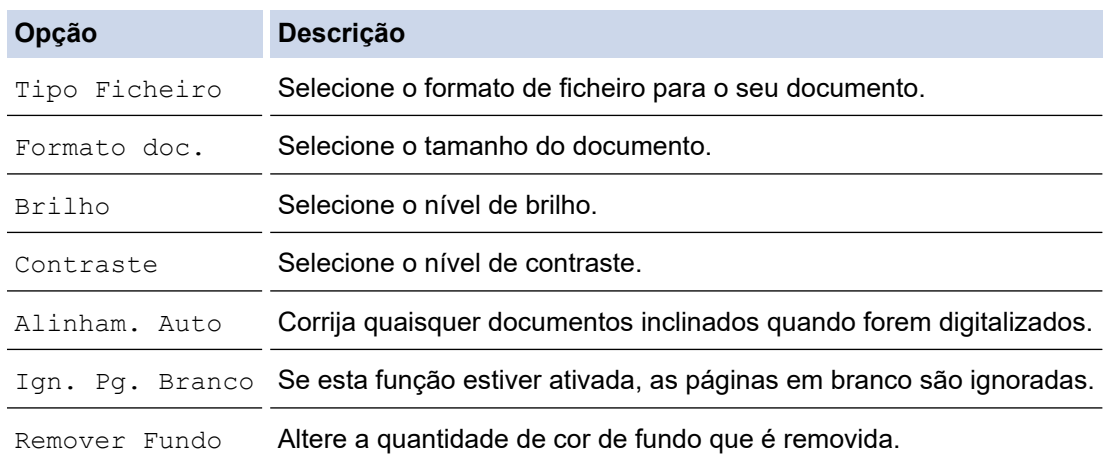

#### 10. Prima **Mono Start (Iniciar Mono)** ou **Colour Start (Iniciar Cor)**.

O [Definição cor] depende das definições que selecionou. Premir **Mono Start (Iniciar Mono)** ou **Colour Start (Iniciar Cor)** não lhe permite alterar as definições.

### **MFC-J4440DW/MFC-J4540DW**

- 1. Coloque o documento.
- 2. Prima [Digitalizar] > [para PC] > [para Ficheiro].
- 3. Se o equipamento estiver ligado em rede, prima ▲ ou ▼ para visualizar o computador para onde pretende enviar os dados e, em seguida, selecione o nome do computador.

Se a mensagem do LCD solicitar a introdução de um PIN, utilize o LCD para introduzir o PIN de quatro dígitos do computador e, em seguida, prima [OK].

4. Execute uma das seguintes ações:

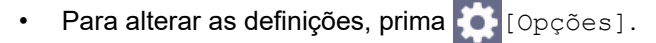

Prima [Iniciar] para começar a digitalizar sem alterar definições adicionais.

O equipamento inicia a digitalização. Se utilizar o vidro do digitalizador do equipamento, siga as instruções apresentadas no LCD para concluir o trabalho de digitalização.

Para utilizar [Opções], tem de ligar um computador com o Brother iPrint&Scan instalado no equipamento.

- 5. Prima [Defs. Digitaliz.] > [Def. no disp.].
- 6. Selecione as definições de digitalização que pretende alterar e, em seguida, prima [OK].

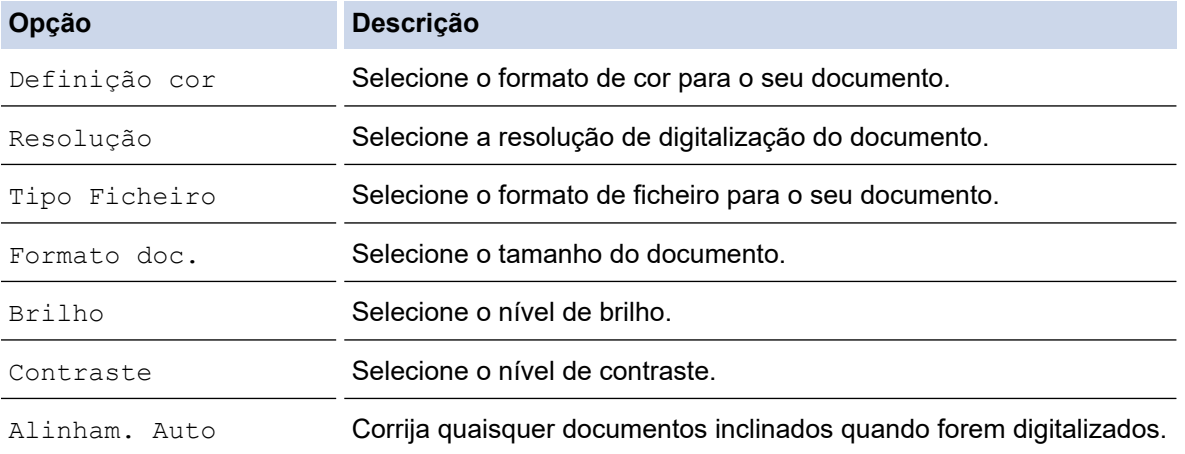

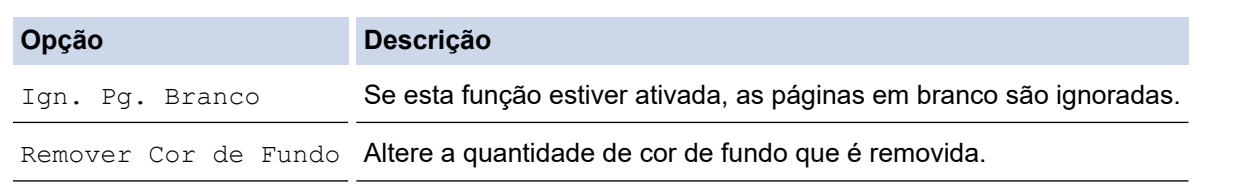

Para guardar as definições como um atalho, prima [Guardar como Atalho]. Ser-lhe-á perguntado se pretende transformá-lo num atalho de um toque. Siga as instruções apresentadas no LCD.

7. Prima [Iniciar].

Ø

O equipamento inicia a digitalização. Se utilizar o vidro do digitalizador do equipamento, siga as instruções apresentadas no LCD para concluir o trabalho de digitalização.

## **Informações relacionadas**

• [Digitalizar utilizando o botão Digitalizar do equipamento](#page-108-0)

<span id="page-115-0"></span> [Página inicial](#page-1-0) > [Digitalizar](#page-107-0) > [Digitalizar utilizando o botão Digitalizar do equipamento](#page-108-0) > Guardar dados digitalizados numa unidade flash USB

# **Guardar dados digitalizados numa unidade flash USB**

**Modelos Relacionados**: MFC-J4440DW/MFC-J4540DW

Digitalize documentos e guarde-os diretamente numa unidade flash USB sem utilizar um computador.

- 1. Coloque o documento.
- 2. Introduza uma unidade flash USB na ranhura USB.

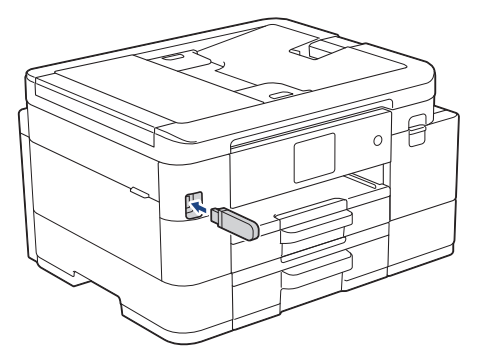

- 3. Prima [Dig.p/Suporte].
- 4. Execute uma das seguintes ações:
	- Para alterar as definições, prima  $\bullet$  [Opções] e avance para o passo seguinte.
	- Para configurar as suas próprias predefinições: após alterar as definições, prima a opção [Nova Predefin.] e prima [Sim].
		- Para repor as definições de fábrica: prima a opção [Defin. Fábrica] e prima [Sim].
		- Prima [Iniciar] para começar a digitalizar sem alterar definições adicionais.

O equipamento inicia a digitalização. Se utilizar o vidro do digitalizador do equipamento, siga as instruções apresentadas no LCD para concluir o trabalho de digitalização.

5. Selecione as definições de digitalização que pretende alterar e, em seguida, prima [OK].

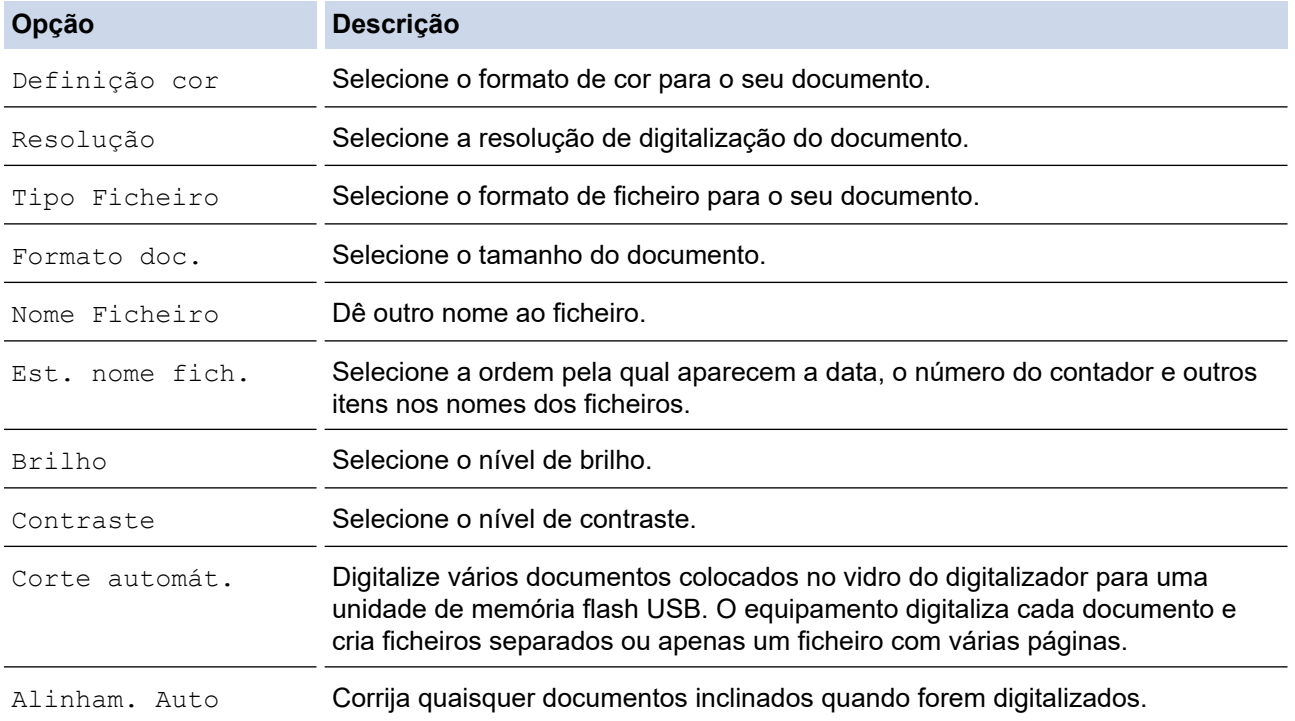

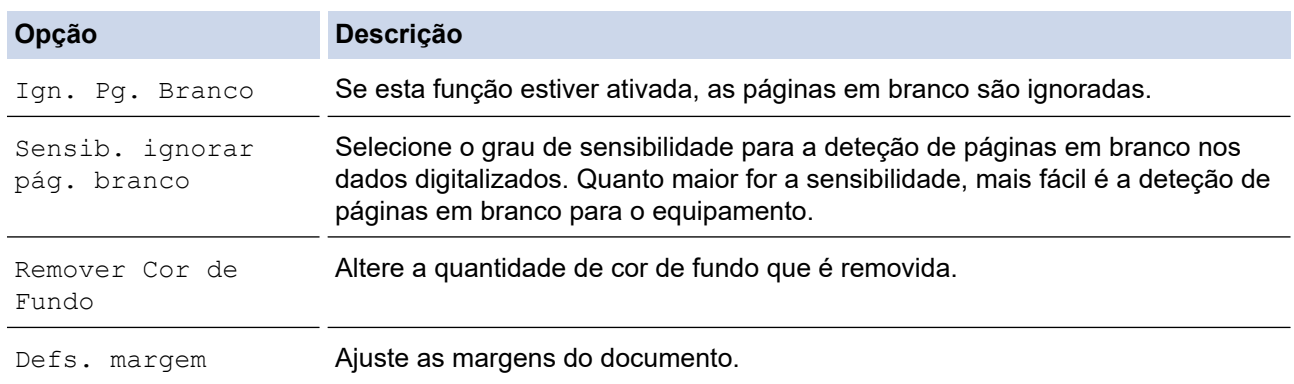

Para guardar as definições como um atalho, prima [Guardar como Atalho]. Ser-lhe-á perguntado se pretende transformá-lo num atalho de um toque. Siga as instruções apresentadas no LCD.

- 6. Prima [Iniciar].
- 7. Se estiver a utilizar o vidro do digitalizador, coloque a página seguinte e prima [Continuar]. Se não tiver mais páginas para digitalizar, prima [Terminar]. Quando terminar a digitalização, certifique-se de que seleciona [Terminar] antes de retirar a unidade de memória flash USB do equipamento.

### **IMPORTANTE**

O LCD apresenta uma mensagem durante a leitura dos dados. NÃO desligue o cabo de alimentação nem retire a unidade de memória flash USB do equipamento durante a leitura dos dados. Se o fizer, pode perder os dados ou danificar a unidade de memória flash USB.

- [Digitalizar utilizando o botão Digitalizar do equipamento](#page-108-0)
	- [Unidades flash USB compatíveis](#page-95-0)

 [Página inicial](#page-1-0) > [Digitalizar](#page-107-0) > [Digitalizar utilizando o botão Digitalizar do equipamento](#page-108-0) > [Guardar dados](#page-115-0) [digitalizados numa unidade flash USB](#page-115-0) > Unidades flash USB compatíveis

## **Unidades flash USB compatíveis**

**Modelos Relacionados**: MFC-J4440DW/MFC-J4540DW

O seu equipamento Brother possui uma unidade de suporte de dados (ranhura) para utilização com os suportes de armazenamento de dados mais comuns.

## **IMPORTANTE**

A interface direta USB suporta apenas unidades flash USB e câmaras digitais que utilizam o padrão de armazenamento em massa USB. Não são suportados outros dispositivos USB.

#### **Suportes compatíveis**

Unidade flash USB

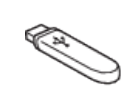

### **Informações relacionadas**

• [Imprimir fotografias diretamente a partir de uma unidade flash USB](#page-94-0)

• [Guardar dados digitalizados numa unidade flash USB](#page-115-0)

<span id="page-118-0"></span> [Página inicial](#page-1-0) > [Digitalizar](#page-107-0) > [Digitalizar utilizando o botão Digitalizar do equipamento](#page-108-0) > Digitalizar vários cartões de visita e fotografias (recorte automático)

# **Digitalizar vários cartões de visita e fotografias (recorte automático)**

#### **Modelos Relacionados**: MFC-J4440DW/MFC-J4540DW

Pode digitalizar vários documentos colocados no vidro do digitalizador. O equipamento digitaliza cada documento e utiliza a função de recorte automático para criar ficheiros separados ou um ficheiro com várias páginas.

### **Orientações para o Recorte Automático**

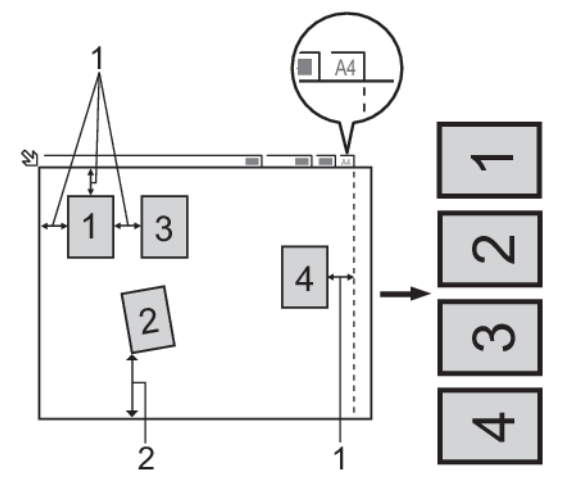

- 1. 10 mm ou superior
- 2. 20 mm ou superior (fundo)
- Esta definição só está disponível para documentos que sejam retangulares ou quadrados.
- Se o documento for demasiado comprido ou largo, esta definição não funciona da forma aqui descrita.
- Deve colocar os documentos afastados das extremidades do vidro do digitalizador, conforme indicado na ilustração.
- Tem de colocar os documentos afastados pelo menos 10 mm uns dos outros.
- O recorte automático ajusta a inclinação do documento no vidro do digitalizador. No entanto, se o documento estiver inclinado mais de 45 graus com menos de 300 x 300 ppp, ou 10 graus com 600 x 600 ppp, esta função não será aplicada.
- O ADF tem de estar vazio para utilizar a função de recorte automático.
- A função de Recorte Automático está disponível para um máximo de 16 documentos, consoante o tamanho dos documentos.

Para digitalizar documentos com a função de recorte automático, tem de colocar os documentos no vidro do digitalizador.

- 1. Coloque documentos no vidro do digitalizador.
- 2. Insira uma unidade de memória flash USB no equipamento.

O ecrã LCD altera-se automaticamente.

- 3. Prima [Dig.p/Suporte] > [Opções] > [Corte automát.].
- 4. Prima [Ligar].
- 5. Prima [OK].
- 6. Prima [Iniciar].

O equipamento inicia a digitalização. Siga as instruções do LCD para concluir o trabalho de digitalização.

# **Informações relacionadas**

∣√

• [Digitalizar utilizando o botão Digitalizar do equipamento](#page-108-0)

<span id="page-120-0"></span> [Página inicial](#page-1-0) > [Digitalizar](#page-107-0) > [Digitalizar utilizando o botão Digitalizar do equipamento](#page-108-0) > Digitalizar para um ficheiro de texto editável utilizando OCR

## **Digitalizar para um ficheiro de texto editável utilizando OCR**

O equipamento consegue converter os carateres de um documento digitalizado em texto através da tecnologia de reconhecimento ótico de carateres (OCR). Poderá editar o texto utilizando a sua aplicação de edição de texto preferida.

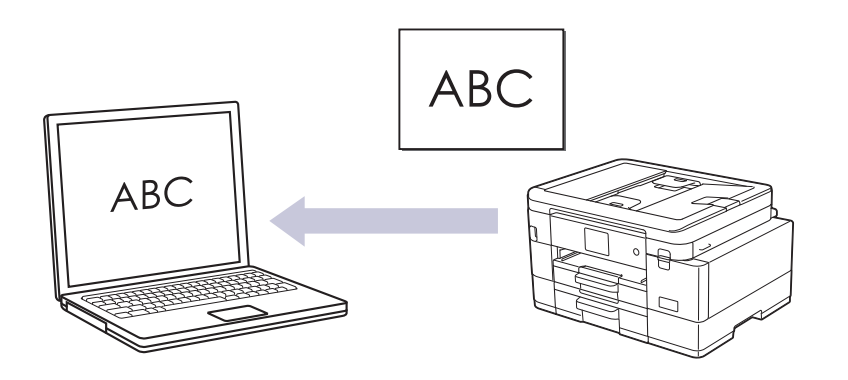

- A função "Digitalização para OCR" está disponível em determinados idiomas.
- Utilize o botão Digitalizar do equipamento para alterar temporariamente as definições de digitalização. Para efetuar alterações permanentes, utilize o Brother iPrint&Scan.

### >> MFC-J4340DW [>> MFC-J4440DW/MFC-J4540DW](#page-121-0)

## **MFC-J4340DW**

- 1. Coloque o documento.
- 2. Prima (**SCAN (DIGITALIZAR)**).
- 3. Prima **A** ou **V** para escolher a opção [para PC] e, em seguida, prima OK.
- 4. Prima ▲ ou **V** para escolher a opção [para OCR] e, em seguida, prima OK.
- 5. Se o equipamento estiver ligado em rede, prima ▲ ou ▼ para escolher o computador para onde pretende enviar os dados e, em seguida, prima **OK**.

Se a mensagem do LCD solicitar a introdução de um PIN, utilize o painel de controlo para introduzir o PIN de quatro dígitos do computador e, em seguida, prima **OK**.

- 6. Execute uma das seguintes ações:
	- Para alterar as definições, avance para o passo seguinte.
	- Para utilizar as predefinições, prima **Mono Start (Iniciar Mono)** ou **Colour Start (Iniciar Cor)**.

[Definição cor] depende das predefinições. Premir **Mono Start (Iniciar Mono)** ou **Colour Start (Iniciar Cor)** não lhe permite alterar as definições.

7. Prima ▲ ou ▼ para escolher a opção [Defs. Digitaliz.] e, em seguida, prima OK.

Para utilizar a opção [Defs. Digitaliz.], tem de ligar um computador com o Brother iPrint&Scan instalado no equipamento.

8. Prima **▲ ou V** para escolher a opção [Def. no disp.] e, em seguida, prima OK.

9. Selecione as definições de digitalização que pretende alterar e, em seguida, prima **OK**.

<span id="page-121-0"></span>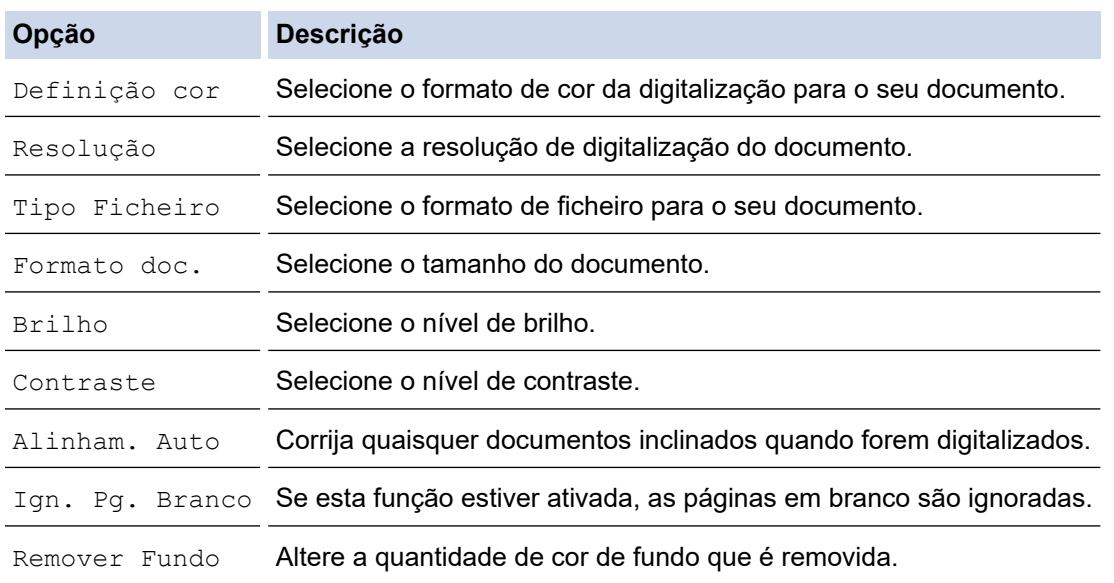

10. Prima **Mono Start (Iniciar Mono)** ou **Colour Start (Iniciar Cor)**.

O [Definição cor] depende das definições que selecionou. Premir **Mono Start (Iniciar Mono)** ou **Colour Start (Iniciar Cor)** não lhe permite alterar as definições.

## **MFC-J4440DW/MFC-J4540DW**

- 1. Coloque o documento.
- 2. Prima [Digitalizar] > [para PC] > [para OCR].
- 3. Se o equipamento estiver ligado em rede, prima ▲ ou ▼ para visualizar o computador para onde pretende enviar os dados e, em seguida, selecione o nome do computador.

Se a mensagem do LCD solicitar a introdução de um PIN, utilize o LCD para introduzir o PIN de quatro dígitos do computador e, em seguida, prima [OK].

- 4. Execute uma das seguintes ações:
	- Para alterar as definições, prima [O [Opções].
	- Prima [Iniciar] para começar a digitalizar sem alterar definições adicionais.

O equipamento inicia a digitalização. Se utilizar o vidro do digitalizador do equipamento, siga as instruções apresentadas no LCD para concluir o trabalho de digitalização.

Para utilizar [Opções], tem de ligar um computador com o Brother iPrint&Scan instalado no equipamento.

- 5. Prima [Defs. Digitaliz.] > [Def. no disp.].
- 6. Selecione as definições de digitalização que pretende alterar e, em seguida, prima [OK].

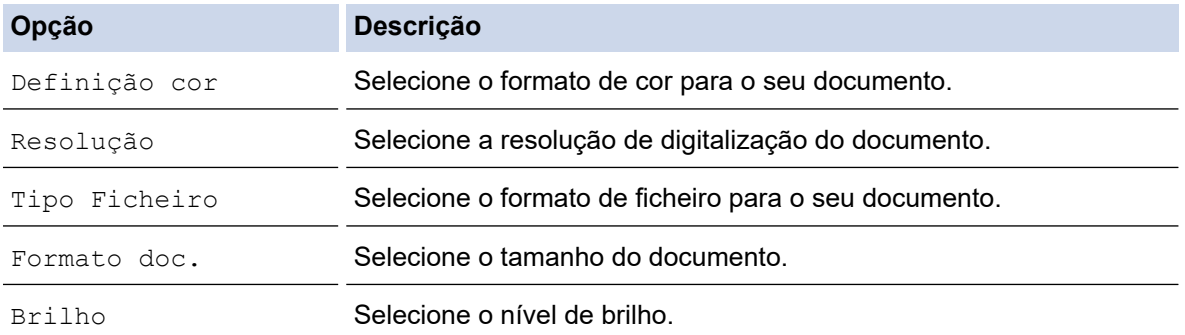

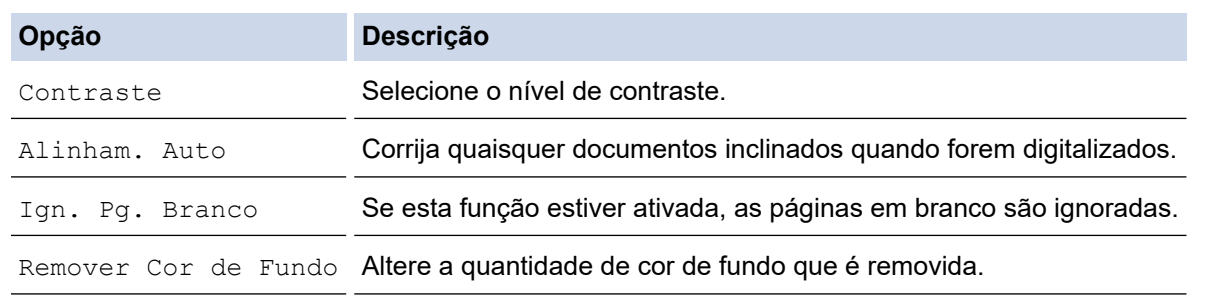

Para guardar as definições como um atalho, prima [Guardar como Atalho]. Ser-lhe-á perguntado se pretende transformá-lo num atalho de um toque. Siga as instruções apresentadas no LCD.

### 7. Prima [Iniciar].

Ø

O equipamento inicia a digitalização. Se utilizar o vidro do digitalizador do equipamento, siga as instruções apresentadas no LCD para concluir o trabalho de digitalização.

## **Informações relacionadas**

• [Digitalizar utilizando o botão Digitalizar do equipamento](#page-108-0)

<span id="page-123-0"></span> [Página inicial](#page-1-0) > [Digitalizar](#page-107-0) > [Digitalizar utilizando o botão Digitalizar do equipamento](#page-108-0) > Guardar dados digitalizados como um anexo de e-mail

# **Guardar dados digitalizados como um anexo de e-mail**

Envie os dados digitalizados do seu equipamento para a aplicação de correio eletrónico em forma de anexo.

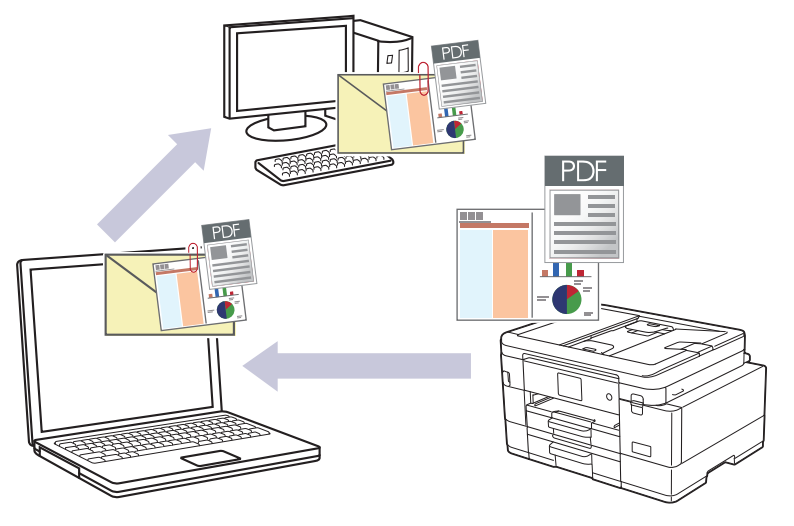

- Utilize o botão Digitalizar do equipamento para alterar temporariamente as definições de digitalização. Para efetuar alterações permanentes, utilize o Brother iPrint&Scan.
- Para digitalizar para o e-mail utilizando o botão Digitalizar do equipamento, certifique-se de que seleciona uma destas aplicações no Brother iPrint&Scan:
	- Windows: Microsoft Outlook
	- Mac: Apple Mail

Para outras aplicações e serviços de webmail, utilize a função Digitalizar para imagem ou Digitalizar para ficheiro para digitalizar um documento e, em seguida, anexe o ficheiro digitalizado a uma mensagem de correio eletrónico.

#### >> MFC-J4340DW [>> MFC-J4440DW/MFC-J4540DW](#page-124-0)

## **MFC-J4340DW**

- 1. Coloque o documento.
- 2. Prima (**SCAN (DIGITALIZAR)**).
- 3. Prima **A** ou **V** para escolher a opção [para PC] e, em seguida, prima OK.
- 4. Prima a ou b para escolher a opção [para E-mail] e, em seguida, prima **OK**.
- 5. Se o equipamento estiver ligado em rede, prima ▲ ou ▼ para escolher o computador para onde pretende enviar os dados e, em seguida, prima **OK**.

Se a mensagem do LCD solicitar a introdução de um PIN, utilize o painel de controlo para introduzir o PIN de quatro dígitos do computador e, em seguida, prima **OK**.

- 6. Execute uma das seguintes ações:
	- Para alterar as definições, avance para o passo seguinte.
	- Para utilizar as predefinições, prima **Mono Start (Iniciar Mono)** ou **Colour Start (Iniciar Cor)**.

[Definição cor] depende das predefinições. Premir **Mono Start (Iniciar Mono)** ou **Colour Start (Iniciar Cor)** não lhe permite alterar as definições.

7. Prima ▲ ou ▼ para escolher a opção [Defs. Digitaliz.] e, em seguida, prima OK.

<span id="page-124-0"></span>Para utilizar a opção [Defs. Digitaliz.], tem de ligar um computador com o Brother iPrint&Scan instalado no equipamento.

- 8. Prima ▲ ou ▼ para escolher a opção [Def. no disp.] e, em seguida, prima OK.
- 9. Selecione as definições de digitalização que pretende alterar e, em seguida, prima **OK**.

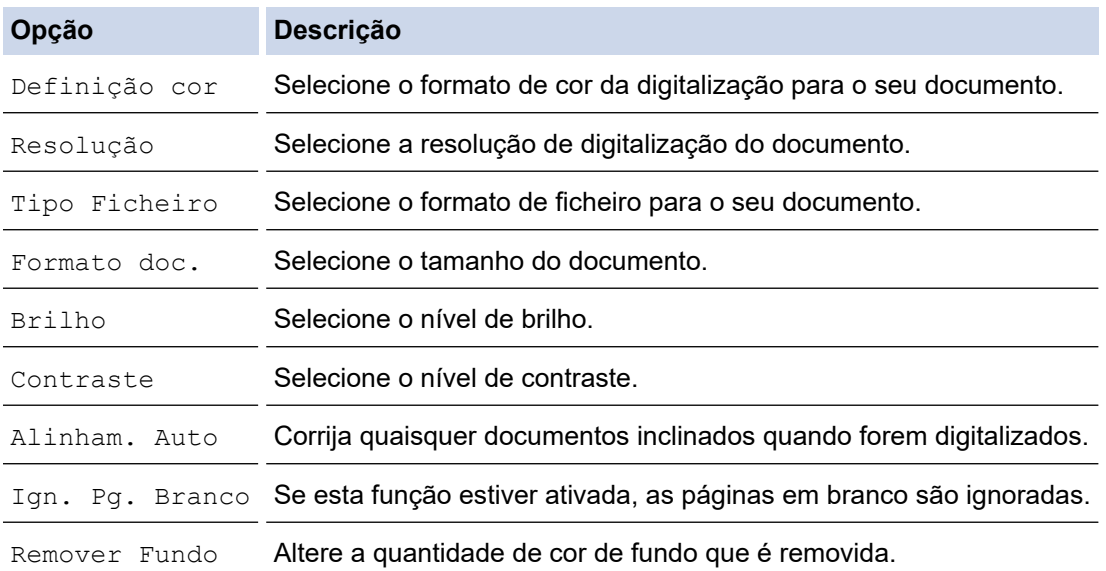

10. Prima **Mono Start (Iniciar Mono)** ou **Colour Start (Iniciar Cor)**.

O [Definição cor] depende das definições que selecionou. Premir **Mono Start (Iniciar Mono)** ou **Colour Start (Iniciar Cor)** não lhe permite alterar as definições.

### **MFC-J4440DW/MFC-J4540DW**

- 1. Coloque o documento.
- 2. Prima [Digitalizar] > [para PC] > [para E-mail].
- 3. Se o equipamento estiver ligado em rede, prima  $\triangle$  ou  $\nabla$  para visualizar o computador para onde pretende enviar os dados e, em seguida, selecione o nome do computador.

Se a mensagem do LCD solicitar a introdução de um PIN, utilize o LCD para introduzir o PIN de quatro dígitos do computador e, em seguida, prima [OK].

- 4. Execute uma das seguintes ações:
	- Para alterar as definições, prima [O] [Opções].
	- Prima [Iniciar] para começar a digitalizar sem alterar definições adicionais.

O equipamento digitaliza o documento e guarda-o como ficheiro para anexar. De seguida, inicia a sua aplicação de e-mail e abre uma nova mensagem em branco com o ficheiro da digitalização anexado.

Para utilizar [Opções], tem de ligar um computador com o Brother iPrint&Scan instalado no equipamento.

- 5. Prima [Defs. Digitaliz.] > [Def. no disp.].
- 6. Selecione as definições de digitalização que pretende alterar e, em seguida, prima [OK].

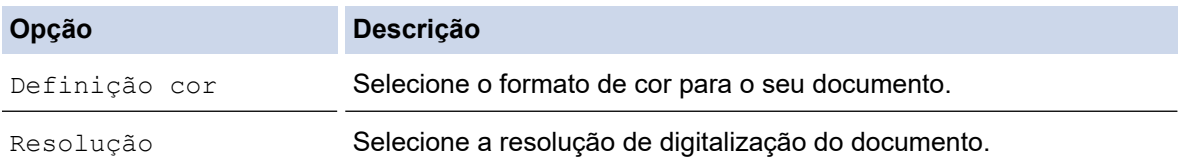

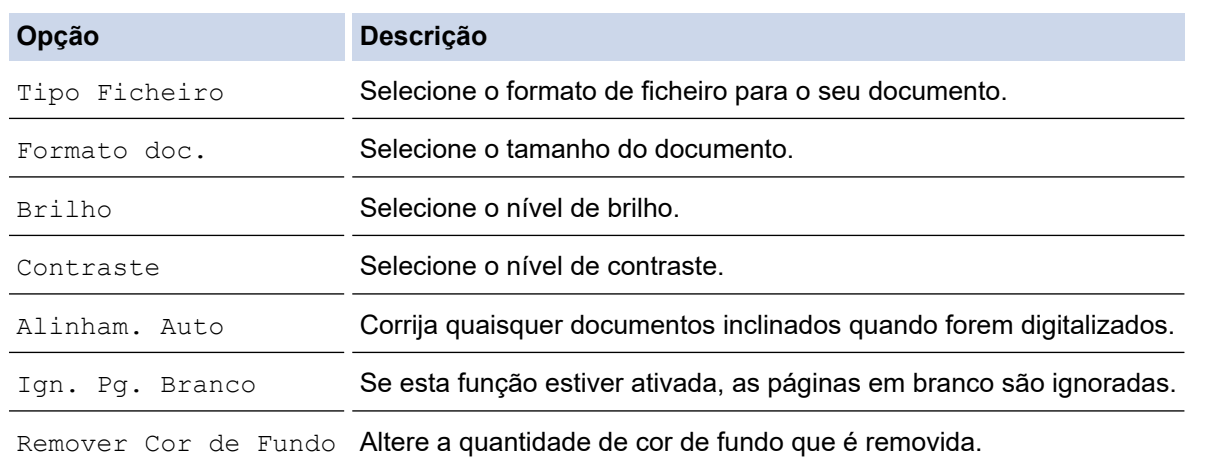

Para guardar as definições como um atalho, prima [Guardar como Atalho]. Ser-lhe-á perguntado se pretende transformá-lo num atalho de um toque. Siga as instruções apresentadas no LCD.

#### 7. Prima [Iniciar].

Q

O equipamento digitaliza o documento e guarda-o como ficheiro para anexar. De seguida, inicia a sua aplicação de e-mail e abre uma nova mensagem em branco com o ficheiro da digitalização anexado.

## **Informações relacionadas**

• [Digitalizar utilizando o botão Digitalizar do equipamento](#page-108-0)

<span id="page-126-0"></span> [Página inicial](#page-1-0) > [Digitalizar](#page-107-0) > [Digitalizar utilizando o botão Digitalizar do equipamento](#page-108-0) > Digitalizar para FTP

# **Digitalizar para FTP**

### **Modelos Relacionados**: MFC-J4440DW/MFC-J4540DW

Digitalize documentos diretamente para um servidor FTP quando precisar de partilhar a informação digitalizada. Para mais facilidade, configure perfis diferentes para guardar os seus destinos de Digitalizar para FTP favoritos.

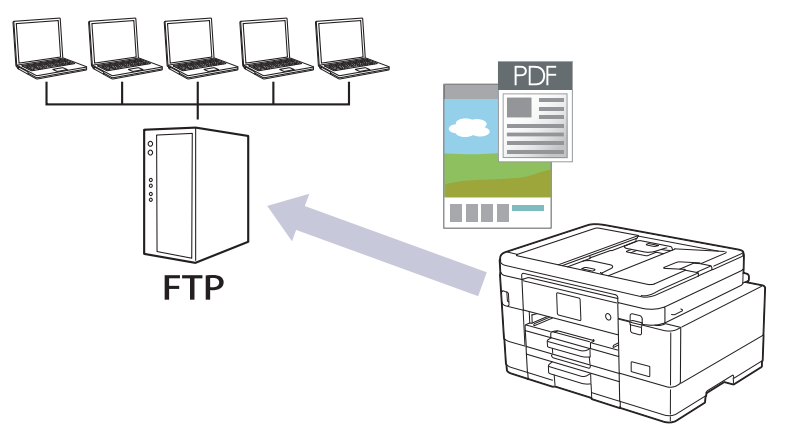

- [Configurar um perfil de digitalização para FTP](#page-127-0)
- [Carregar dados digitalizados para um servidor FTP](#page-129-0)

<span id="page-127-0"></span> [Página inicial](#page-1-0) > [Digitalizar](#page-107-0) > [Digitalizar utilizando o botão Digitalizar do equipamento](#page-108-0) > [Digitalizar para](#page-126-0) [FTP](#page-126-0) > Configurar um perfil de digitalização para FTP

# **Configurar um perfil de digitalização para FTP**

**Modelos Relacionados**: MFC-J4440DW/MFC-J4540DW

Configure um perfil de digitalização para FTP para digitalizar e carregar os dados digitalizados diretamente para um servidor FTP.

Recomendamos o Microsoft Internet Explorer 11/Microsoft Edge para Windows, Safari 10/11 para Mac, Google Chrome™ para Android (4.x ou posterior) e Google Chrome™/Safari para iOS (10.x ou posterior). Certifique-se de que o JavaScript e os "cookies" estão sempre ativados, independentemente do browser que utilizar.

- 1. Inicie o seu browser.
- 2. Introduza "https://endereço IP do equipamento" na barra de endereço do seu browser (em que "endereço IP do equipamento" é o endereço IP do equipamento).

Por exemplo:

https://192.168.1.2

3. Se necessário, introduza a palavra-passe no campo **Iniciar sessão** e clique em **Iniciar sessão**.

É possível encontrar a palavra-passe predefinida para gerir as definições deste equipamento na parte posterior do equipamento, com a menção "**Pwd**".

4. Aceda ao menu de navegação e clique em **Digitalizar** > **Digit. p/ FTP/SFTP/Rede/SharePoint**.

Inicie a partir de  $\equiv$  se o menu de navegação não for apresentado do lado esquerdo do ecrã.

- 5. Selecione a opção **FTP** e clique em **Submeter**.
- 6. Clique no menu **Digit. p/ FTP/SFTP/Rede/Perfil SharePoint**.
- 7. Selecione o perfil que pretende configurar ou alterar.

A utilização dos caracteres ?, /, \, ", :, <, >, | ou \* pode causar um erro de envio.

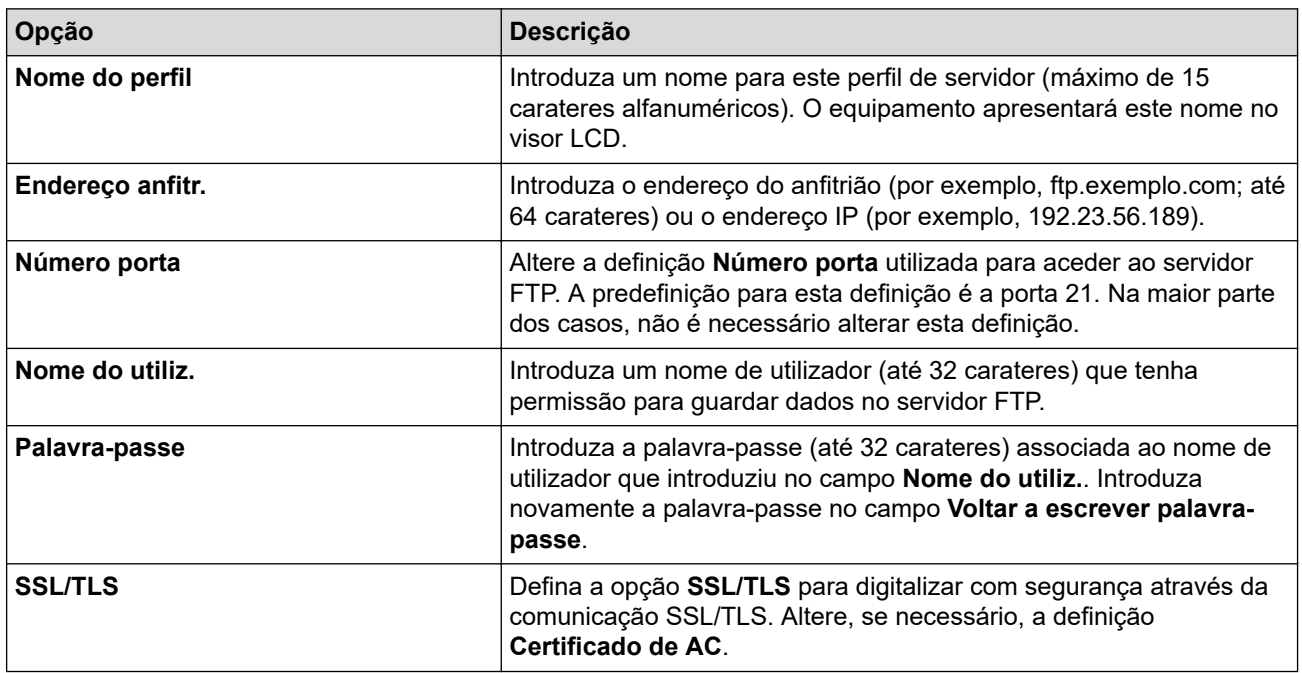

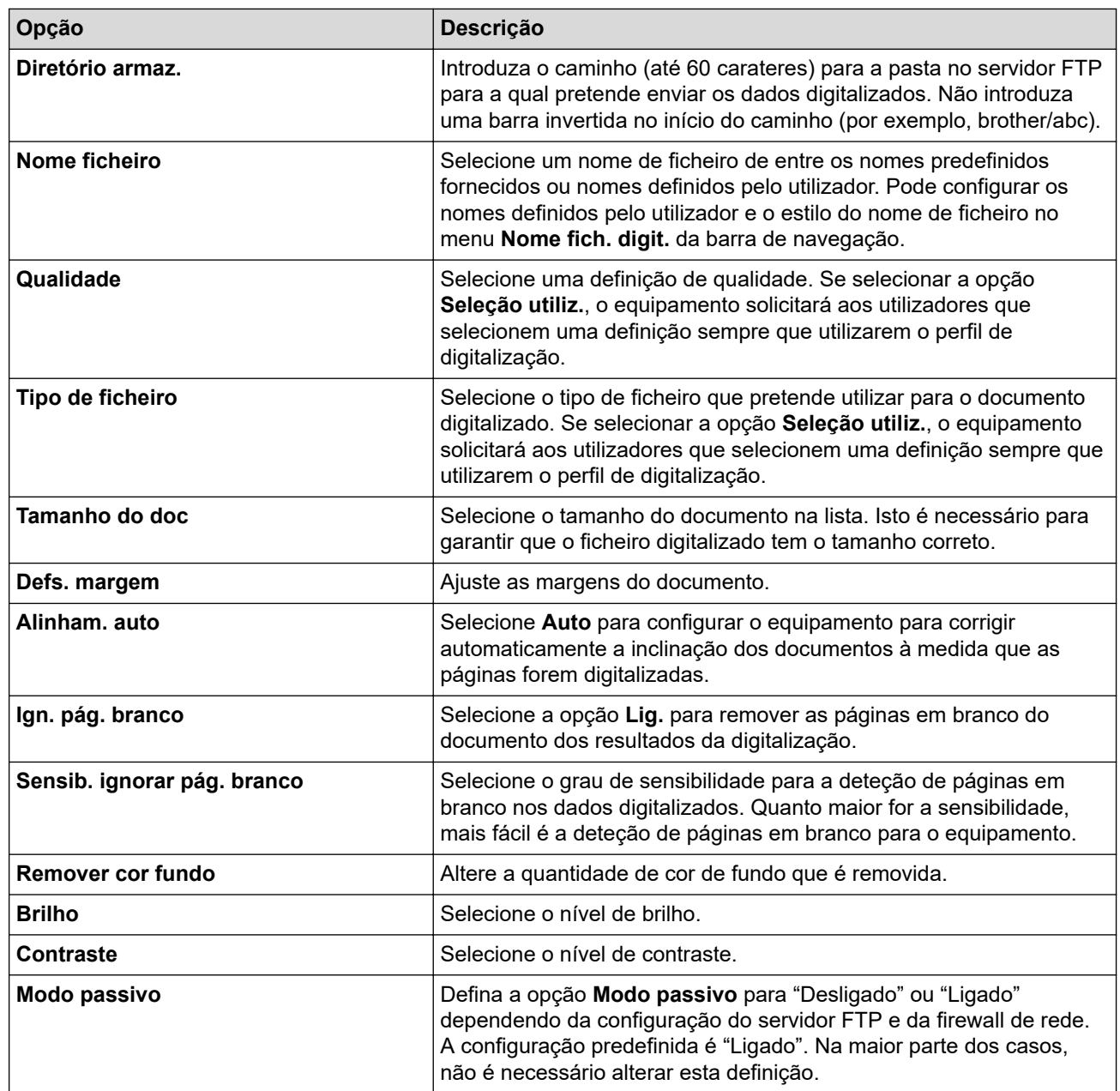

8. Clique em **Submeter**.

- [Digitalizar para FTP](#page-126-0)
- **Tópicos relacionados:**
- [Aceder à gestão baseada na Web](#page-615-0)

<span id="page-129-0"></span> [Página inicial](#page-1-0) > [Digitalizar](#page-107-0) > [Digitalizar utilizando o botão Digitalizar do equipamento](#page-108-0) > [Digitalizar para](#page-126-0) [FTP](#page-126-0) > Carregar dados digitalizados para um servidor FTP

# **Carregar dados digitalizados para um servidor FTP**

**Modelos Relacionados**: MFC-J4440DW/MFC-J4540DW

- 1. Coloque o documento.
- 2. Prima [Digitalizar] > [para FTP/SFTP].
- 3. Os perfis de servidor que tiver configurado com a gestão baseada na web são apresentados na lista. Selecione o perfil que pretender. Se o perfil não estiver completo (por exemplo, se não tiver um nome de conta para início de sessão ou uma palavra-passe, ou se a qualidade ou o tipo de ficheiro não tiverem sido especificados), ser-lhe-á solicitado que introduza as informações que faltam.
- 4. Prima [Iniciar].

O equipamento inicia a digitalização. Se utilizar o vidro do digitalizador, siga as instruções apresentadas no ecrã tátil para concluir o trabalho de digitalização.

## **Informações relacionadas**

• [Digitalizar para FTP](#page-126-0)

<span id="page-130-0"></span> [Página inicial](#page-1-0) > [Digitalizar](#page-107-0) > [Digitalizar utilizando o botão Digitalizar do equipamento](#page-108-0) > Digitalizar para SSH FTP (SFTP)

# **Digitalizar para SSH FTP (SFTP)**

**Modelos Relacionados**: MFC-J4440DW/MFC-J4540DW

Digitalize documentos diretamente para um servidor SFTP, uma versão segura de servidor FTP. Para mais facilidade, configure perfis diferentes para guardar os seus destinos de Digitalizar para SFTP favoritos.

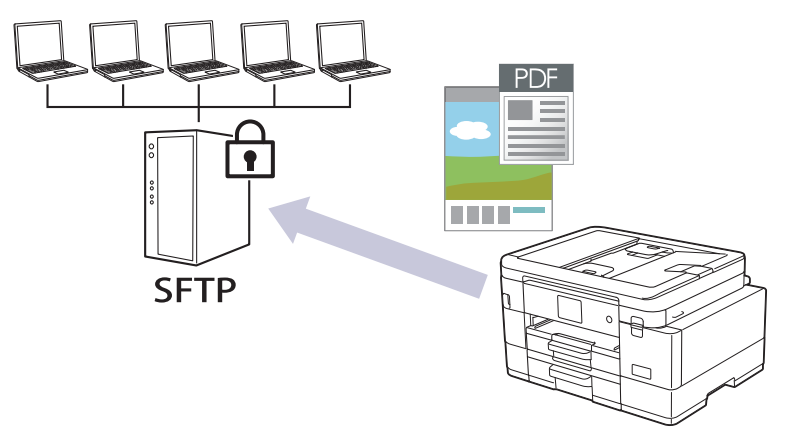

- [Configurar um perfil de "Digitalizar para SFTP"](#page-131-0)
- [Criar um par de chaves de cliente utilizando a Gestão Baseada na Web](#page-133-0)
- [Exportar um par de chaves de cliente utilizando a Gestão Baseada na Web](#page-134-0)
- [Importar uma chave pública de servidor utilizando a Gestão Baseada na Web](#page-135-0)
- [Carregar dados digitalizados para um servidor SFTP](#page-136-0)

<span id="page-131-0"></span> [Página inicial](#page-1-0) > [Digitalizar](#page-107-0) > [Digitalizar utilizando o botão Digitalizar do equipamento](#page-108-0) > [Digitalizar para SSH](#page-130-0) [FTP \(SFTP\)](#page-130-0) > Configurar um perfil de "Digitalizar para SFTP"

# **Configurar um perfil de "Digitalizar para SFTP"**

**Modelos Relacionados**: MFC-J4440DW/MFC-J4540DW

Configure um perfil de Digitalizar para SFTP para digitalizar e carregar os dados digitalizados diretamente para um servidor SFTP.

Recomendamos o Microsoft Internet Explorer 11/Microsoft Edge para Windows, Safari 10/11 para Mac, Google Chrome™ para Android (4.x ou posterior) e Google Chrome™/Safari para iOS (10.x ou posterior). Certifique-se de que o JavaScript e os "cookies" estão sempre ativados, independentemente do browser que utilizar.

- 1. Inicie o seu browser.
- 2. Introduza "https://endereço IP do equipamento" na barra de endereço do seu browser (em que "endereço IP do equipamento" é o endereço IP do equipamento).

Por exemplo:

https://192.168.1.2

3. Se necessário, introduza a palavra-passe no campo **Iniciar sessão** e clique em **Iniciar sessão**.

É possível encontrar a palavra-passe predefinida para gerir as definições deste equipamento na parte posterior do equipamento, com a menção "**Pwd**".

4. Aceda ao menu de navegação e clique em **Digitalizar** > **Digit. p/ FTP/SFTP/Rede/SharePoint**.

Inicie a partir de  $\equiv$  se o menu de navegação não for apresentado do lado esquerdo do ecrã.

- 5. Selecione a opção **SFTP** e clique em **Submeter**.
- 6. Clique no menu **Digit. p/ FTP/SFTP/Rede/Perfil SharePoint**.
- 7. Selecione o perfil que pretende configurar ou alterar.

A utilização dos caracteres ?, /, \, ", :, <, >, | ou \* pode causar um erro de envio.

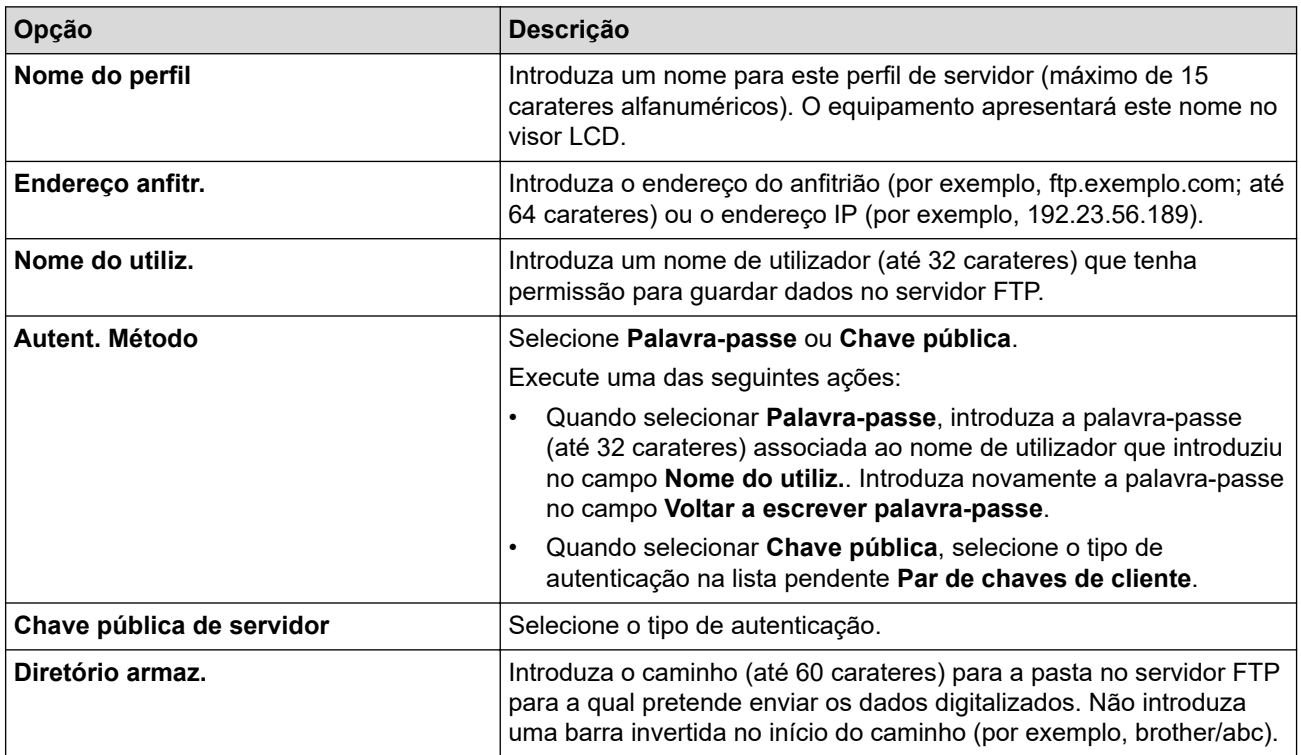

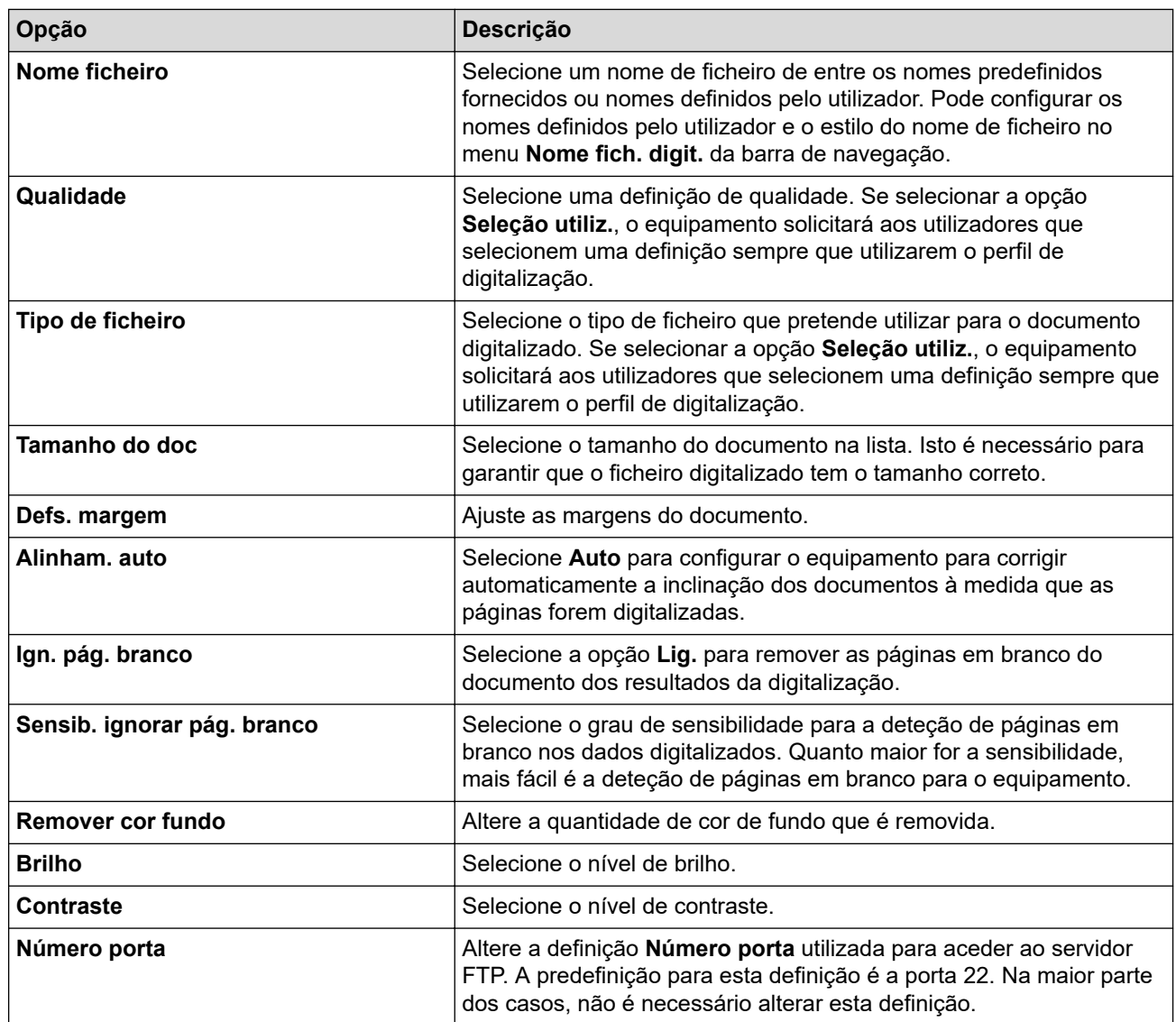

8. Clique em **Submeter**.

- [Digitalizar para SSH FTP \(SFTP\)](#page-130-0)
- **Tópicos relacionados:**
- [Aceder à gestão baseada na Web](#page-615-0)

<span id="page-133-0"></span> [Página inicial](#page-1-0) > [Digitalizar](#page-107-0) > [Digitalizar utilizando o botão Digitalizar do equipamento](#page-108-0) > [Digitalizar para SSH](#page-130-0) [FTP \(SFTP\)](#page-130-0) > Criar um par de chaves de cliente utilizando a Gestão Baseada na Web

# **Criar um par de chaves de cliente utilizando a Gestão Baseada na Web**

**Modelos Relacionados**: MFC-J4440DW/MFC-J4540DW

- 1. Inicie o seu browser.
- 2. Introduza "https://endereço IP do equipamento" na barra de endereço do seu browser (em que "endereço IP do equipamento" é o endereço IP do equipamento).

Por exemplo:

https://192.168.1.2

Se estiver a utilizar um sistema de nomes de domínio (DNS) ou ativar um nome NetBIOS, pode introduzir outro nome, como "ImpressoraPartilhada", em vez do endereço IP.

Por exemplo:

https://SharedPrinter

Se ativar um nome NetBIOS, pode também utilizar o nome do nó.

Por exemplo:

https://brnxxxxxxxxxxxx

Pode encontrar o nome NetBIOS no relatório de configuração da rede.

3. Se necessário, introduza a palavra-passe no campo **Iniciar sessão** e clique em **Iniciar sessão**.

É possível encontrar a palavra-passe predefinida para gerir as definições deste equipamento na parte posterior do equipamento, com a menção "**Pwd**".

4. Aceda ao menu de navegação e clique em **Rede** > **Segurança** > **Par de chaves de cliente**.

Inicie a partir de  $\equiv$  se o menu de navegação não for apresentado do lado esquerdo do ecrã.

- 5. Clique em **Criar novo par de chaves de cliente**.
- 6. No campo **Nome de par de chaves de cliente**, introduza o nome (até 20 carateres) que pretender.
- 7. Clique na lista pendente **Algoritmo de chave pública** e selecione o algoritmo que pretender.
- 8. Clique em **Submeter**.

Ø

O par de chaves de cliente está criado e guardado na memória do equipamento. O nome do par de chaves de cliente e o algoritmo de chave pública são apresentados na **Lista de par de chaves de cliente**.

- [Digitalizar para SSH FTP \(SFTP\)](#page-130-0)
- **Tópicos relacionados:**
- [Aceder à gestão baseada na Web](#page-615-0)

<span id="page-134-0"></span> [Página inicial](#page-1-0) > [Digitalizar](#page-107-0) > [Digitalizar utilizando o botão Digitalizar do equipamento](#page-108-0) > [Digitalizar para SSH](#page-130-0) [FTP \(SFTP\)](#page-130-0) > Exportar um par de chaves de cliente utilizando a Gestão Baseada na Web

## **Exportar um par de chaves de cliente utilizando a Gestão Baseada na Web**

### **Modelos Relacionados**: MFC-J4440DW/MFC-J4540DW

- 1. Inicie o seu browser.
- 2. Introduza "https://endereço IP do equipamento" na barra de endereço do seu browser (em que "endereço IP do equipamento" é o endereço IP do equipamento).

Por exemplo:

https://192.168.1.2

Se estiver a utilizar um sistema de nomes de domínio (DNS) ou ativar um nome NetBIOS, pode introduzir outro nome, como "ImpressoraPartilhada", em vez do endereço IP.

Por exemplo:

https://SharedPrinter

Se ativar um nome NetBIOS, pode também utilizar o nome do nó.

Por exemplo:

https://brnxxxxxxxxxxxx

Pode encontrar o nome NetBIOS no relatório de configuração da rede.

3. Se necessário, introduza a palavra-passe no campo **Iniciar sessão** e clique em **Iniciar sessão**.

É possível encontrar a palavra-passe predefinida para gerir as definições deste equipamento na parte posterior do equipamento, com a menção "**Pwd**".

4. Aceda ao menu de navegação e clique em **Rede** > **Segurança** > **Par de chaves de cliente**.

Inicie a partir de  $\equiv$  se o menu de navegação não for apresentado do lado esquerdo do ecrã.

5. Clique em **Exportar chave pública** que aparece com **Lista de par de chaves de cliente**.

6. Clique em **Submeter**.

Ø

7. Especifique a localização onde pretende guardar o ficheiro.

O par de chaves de cliente é exportado para o computador.

- [Digitalizar para SSH FTP \(SFTP\)](#page-130-0)
- **Tópicos relacionados:**
- [Aceder à gestão baseada na Web](#page-615-0)

<span id="page-135-0"></span> [Página inicial](#page-1-0) > [Digitalizar](#page-107-0) > [Digitalizar utilizando o botão Digitalizar do equipamento](#page-108-0) > [Digitalizar para SSH](#page-130-0) [FTP \(SFTP\)](#page-130-0) > Importar uma chave pública de servidor utilizando a Gestão Baseada na Web

## **Importar uma chave pública de servidor utilizando a Gestão Baseada na Web**

### **Modelos Relacionados**: MFC-J4440DW/MFC-J4540DW

- 1. Inicie o seu browser.
- 2. Introduza "https://endereço IP do equipamento" na barra de endereço do seu browser (em que "endereço IP do equipamento" é o endereço IP do equipamento).

Por exemplo:

https://192.168.1.2

Se estiver a utilizar um sistema de nomes de domínio (DNS) ou ativar um nome NetBIOS, pode introduzir outro nome, como "ImpressoraPartilhada", em vez do endereço IP.

Por exemplo:

https://SharedPrinter

Se ativar um nome NetBIOS, pode também utilizar o nome do nó.

Por exemplo:

https://brnxxxxxxxxxxxx

Pode encontrar o nome NetBIOS no relatório de configuração da rede.

3. Se necessário, introduza a palavra-passe no campo **Iniciar sessão** e clique em **Iniciar sessão**.

É possível encontrar a palavra-passe predefinida para gerir as definições deste equipamento na parte posterior do equipamento, com a menção "**Pwd**".

4. Aceda ao menu de navegação e clique em **Rede** > **Segurança** > **Chave pública de servidor**.

Inicie a partir de  $\equiv$  se o menu de navegação não for apresentado do lado esquerdo do ecrã.

- 5. Clique em **Importar chave pública do servidor**.
- 6. Especifique o ficheiro que pretende importar.
- 7. Clique em **Submeter**.

Ø

A chave pública do servidor é importada para o seu equipamento.

- [Digitalizar para SSH FTP \(SFTP\)](#page-130-0)
- **Tópicos relacionados:**
- [Aceder à gestão baseada na Web](#page-615-0)

<span id="page-136-0"></span> [Página inicial](#page-1-0) > [Digitalizar](#page-107-0) > [Digitalizar utilizando o botão Digitalizar do equipamento](#page-108-0) > [Digitalizar para SSH](#page-130-0) [FTP \(SFTP\)](#page-130-0) > Carregar dados digitalizados para um servidor SFTP

# **Carregar dados digitalizados para um servidor SFTP**

**Modelos Relacionados**: MFC-J4440DW/MFC-J4540DW

- 1. Coloque o documento.
- 2. Prima [Digitalizar] > [para FTP/SFTP].
- 3. Os perfis de servidor que tiver configurado com a gestão baseada na web são apresentados na lista. Selecione o perfil que pretender. Se o perfil não estiver completo (por exemplo, se não tiver um nome de conta para início de sessão ou uma palavra-passe, ou se a qualidade ou o tipo de ficheiro não tiverem sido especificados), ser-lhe-á solicitado que introduza as informações que faltam.
- 4. Prima [Iniciar].

O equipamento inicia a digitalização. Se utilizar o vidro do digitalizador, siga as instruções apresentadas no ecrã tátil para concluir o trabalho de digitalização.

### **Informações relacionadas**

• [Digitalizar para SSH FTP \(SFTP\)](#page-130-0)

<span id="page-137-0"></span> [Página inicial](#page-1-0) > [Digitalizar](#page-107-0) > [Digitalizar utilizando o botão Digitalizar do equipamento](#page-108-0) > Digitalizar para Rede (Windows)

# **Digitalizar para Rede (Windows)**

**Modelos Relacionados**: MFC-J4440DW/MFC-J4540DW

Digitalize documentos diretamente para um servidor CIFS na sua rede local. Para mais facilidade, pode configurar perfis diferentes para guardar os seus destinos de Digitalizar para Rede favoritos.

- [Configurar um perfil de digitalização para rede](#page-138-0)
- [Carregar dados digitalizados para um servidor CIFS](#page-140-0)

<span id="page-138-0"></span> [Página inicial](#page-1-0) > [Digitalizar](#page-107-0) > [Digitalizar utilizando o botão Digitalizar do equipamento](#page-108-0) > [Digitalizar para Rede](#page-137-0) [\(Windows\)](#page-137-0) > Configurar um perfil de digitalização para rede

# **Configurar um perfil de digitalização para rede**

**Modelos Relacionados**: MFC-J4440DW/MFC-J4540DW

Configure um perfil de digitalização para a rede para digitalizar e carregar os dados digitalizados diretamente para uma pasta num servidor CIFS.

Recomendamos o Microsoft Internet Explorer 11/Microsoft Edge para Windows, Safari 10/11 para Mac, Google Chrome™ para Android (4.x ou posterior) e Google Chrome™/Safari para iOS (10.x ou posterior). Certifique-se de que o JavaScript e os "cookies" estão sempre ativados, independentemente do browser que utilizar.

- 1. Inicie o seu browser.
- 2. Introduza "https://endereço IP do equipamento" na barra de endereço do seu browser (em que "endereço IP do equipamento" é o endereço IP do equipamento).

Por exemplo:

https://192.168.1.2

3. Se necessário, introduza a palavra-passe no campo **Iniciar sessão** e clique em **Iniciar sessão**.

É possível encontrar a palavra-passe predefinida para gerir as definições deste equipamento na parte posterior do equipamento, com a menção "**Pwd**".

4. Aceda ao menu de navegação e clique em **Digitalizar** > **Digit. p/ FTP/SFTP/Rede/SharePoint**.

Inicie a partir de  $\equiv$  se o menu de navegação não for apresentado do lado esquerdo do ecrã.

- 5. Selecione a opção **Rede** e clique em **Submeter**.
- 6. Clique no menu **Digit. p/ FTP/SFTP/Rede/Perfil SharePoint**.
- 7. Selecione o perfil que pretende configurar ou alterar.

A utilização dos caracteres ?, /, \, ", :, <, >, | ou \* pode causar um erro de envio.

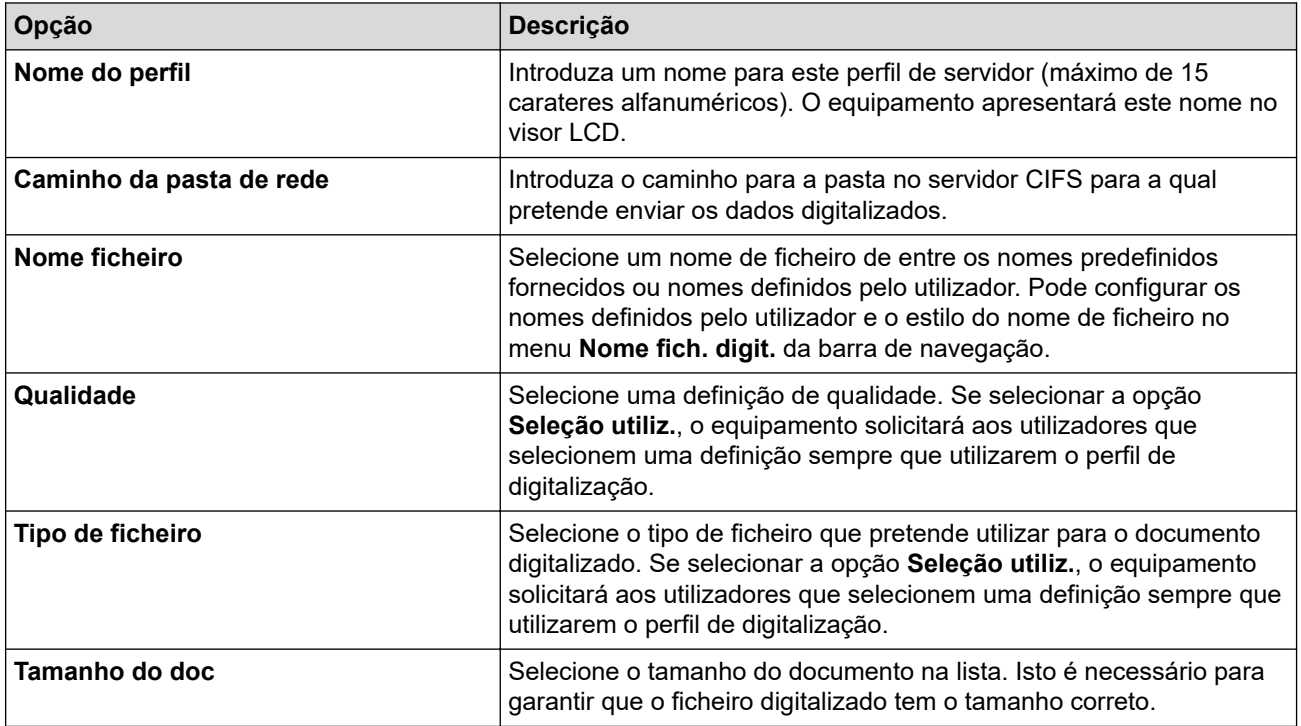

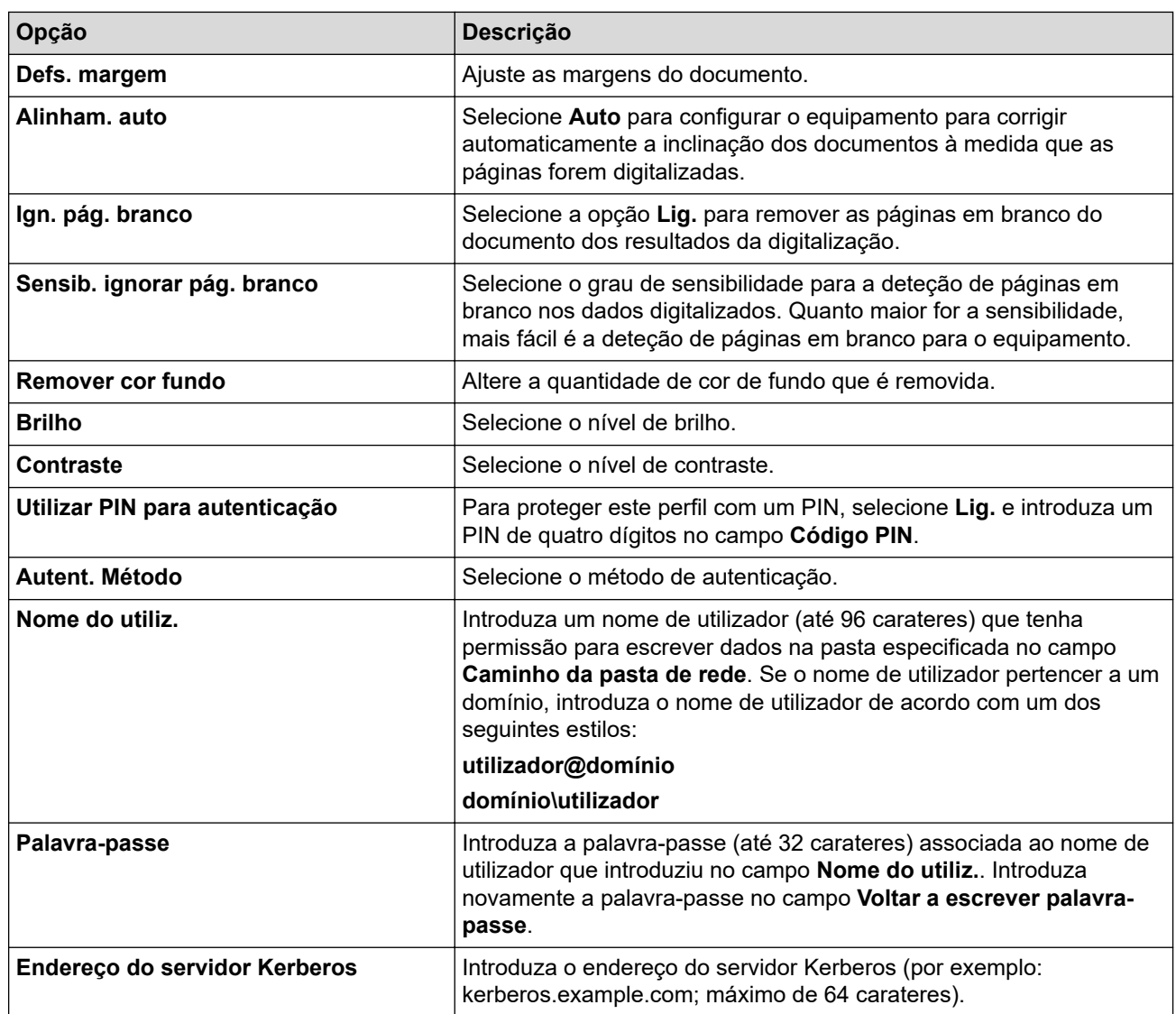

8. Clique em **Submeter**.

9. Tem de configurar o SNTP (servidor de hora da rede) ou definir corretamente a data, a hora e o fuso horário no painel de controlo. A hora tem ser idêntica à hora utilizada pelo servidor Kerberos e pelo servidor CIFS.

## **Informações relacionadas**

• [Digitalizar para Rede \(Windows\)](#page-137-0)

### **Tópicos relacionados:**

• [Aceder à gestão baseada na Web](#page-615-0)

<span id="page-140-0"></span> [Página inicial](#page-1-0) > [Digitalizar](#page-107-0) > [Digitalizar utilizando o botão Digitalizar do equipamento](#page-108-0) > [Digitalizar para Rede](#page-137-0) [\(Windows\)](#page-137-0) > Carregar dados digitalizados para um servidor CIFS

# **Carregar dados digitalizados para um servidor CIFS**

**Modelos Relacionados**: MFC-J4440DW/MFC-J4540DW

- 1. Coloque o documento.
- 2. Prima [Digitalizar] > [para Rede].
	- Se tiver registado a sua ID de utilizador, a opção [p/ Minha Pasta] aparece quando iniciar sessão no equipamento utilizando a autenticação Active Directory ou autenticação LDAP.
	- Para enviar os dados para uma pasta designada no servidor de CIFS, prima [p/ Minha Pasta].
	- Para ativar esta função na gestão baseada na Web, aceda ao menu de navegação e clique em **Digitalizar** > **Digit. p/ FTP/SFTP/Rede/SharePoint**. No campo **Enviar p/ Minha Pasta**, selecione **Lig.**.
- 3. Os perfis de servidor que tiver configurado com a gestão baseada na web são apresentados na lista. Selecione o perfil que pretender. Se o perfil não estiver completo (por exemplo, se não tiver um nome de conta para início de sessão ou uma palavra-passe, ou se a qualidade ou o tipo de ficheiro não tiverem sido especificados), ser-lhe-á solicitado que introduza as informações que faltam.
- 4. Prima [Iniciar].

O equipamento inicia a digitalização. Se utilizar o vidro do digitalizador, siga as instruções apresentadas no ecrã tátil para concluir o trabalho de digitalização.

### **Informações relacionadas**

• [Digitalizar para Rede \(Windows\)](#page-137-0)

### **Tópicos relacionados:**

• [Aceder à gestão baseada na Web](#page-615-0)

<span id="page-141-0"></span> [Página inicial](#page-1-0) > [Digitalizar](#page-107-0) > [Digitalizar utilizando o botão Digitalizar do equipamento](#page-108-0) > Digitalizar para **SharePoint** 

# **Digitalizar para SharePoint**

**Modelos Relacionados**: MFC-J4440DW/MFC-J4540DW

Digitalize documentos diretamente para um servidor SharePoint quando precisar de partilhar a informação digitalizada. Para mais facilidade, configure perfis diferentes para guardar os seus destinos favoritos de Digitalizar para SharePoint.

- [Configurar um perfil de Digitalizar para SharePoint](#page-142-0)
- [Carregar dados digitalizados para um servidor SharePoint](#page-144-0)

<span id="page-142-0"></span> [Página inicial](#page-1-0) > [Digitalizar](#page-107-0) > [Digitalizar utilizando o botão Digitalizar do equipamento](#page-108-0) > [Digitalizar para](#page-141-0) [SharePoint](#page-141-0) > Configurar um perfil de Digitalizar para SharePoint

# **Configurar um perfil de Digitalizar para SharePoint**

**Modelos Relacionados**: MFC-J4440DW/MFC-J4540DW

Definir um perfil de digitalização para SharePoint para digitalizar e carregar os dados digitalizados diretamente para uma localização SharePoint.

Recomendamos o Microsoft Internet Explorer 11/Microsoft Edge para Windows, Safari 10/11 para Mac, Google Chrome™ para Android (4.x ou posterior) e Google Chrome™/Safari para iOS (10.x ou posterior). Certifique-se de que o JavaScript e os "cookies" estão sempre ativados, independentemente do browser que utilizar.

- 1. Inicie o seu browser.
- 2. Introduza "https://endereço IP do equipamento" na barra de endereço do seu browser (em que "endereço IP do equipamento" é o endereço IP do equipamento).

Por exemplo:

https://192.168.1.2

3. Se necessário, introduza a palavra-passe no campo **Iniciar sessão** e clique em **Iniciar sessão**.

É possível encontrar a palavra-passe predefinida para gerir as definições deste equipamento na parte posterior do equipamento, com a menção "**Pwd**".

4. Aceda ao menu de navegação e clique em **Digitalizar** > **Digit. p/ FTP/SFTP/Rede/SharePoint**.

Inicie a partir de  $\equiv$  se o menu de navegação não for apresentado do lado esquerdo do ecrã.

- 5. Selecione a opção **SharePoint** e clique em **Submeter**.
- 6. Clique no menu **Digit. p/ FTP/SFTP/Rede/Perfil SharePoint**.
- 7. Selecione o perfil que pretende configurar ou alterar.

A utilização dos caracteres ?, /, \, ", :, <, >, | ou \* pode causar um erro de envio.

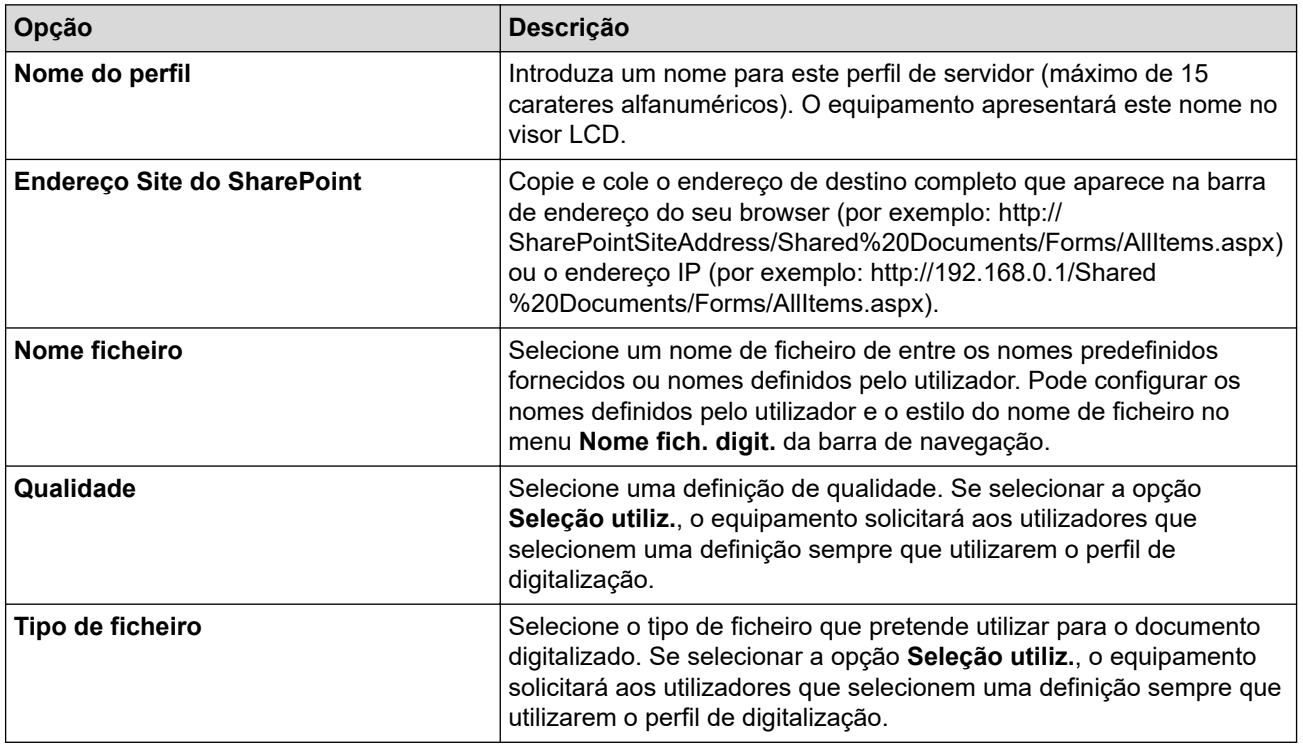

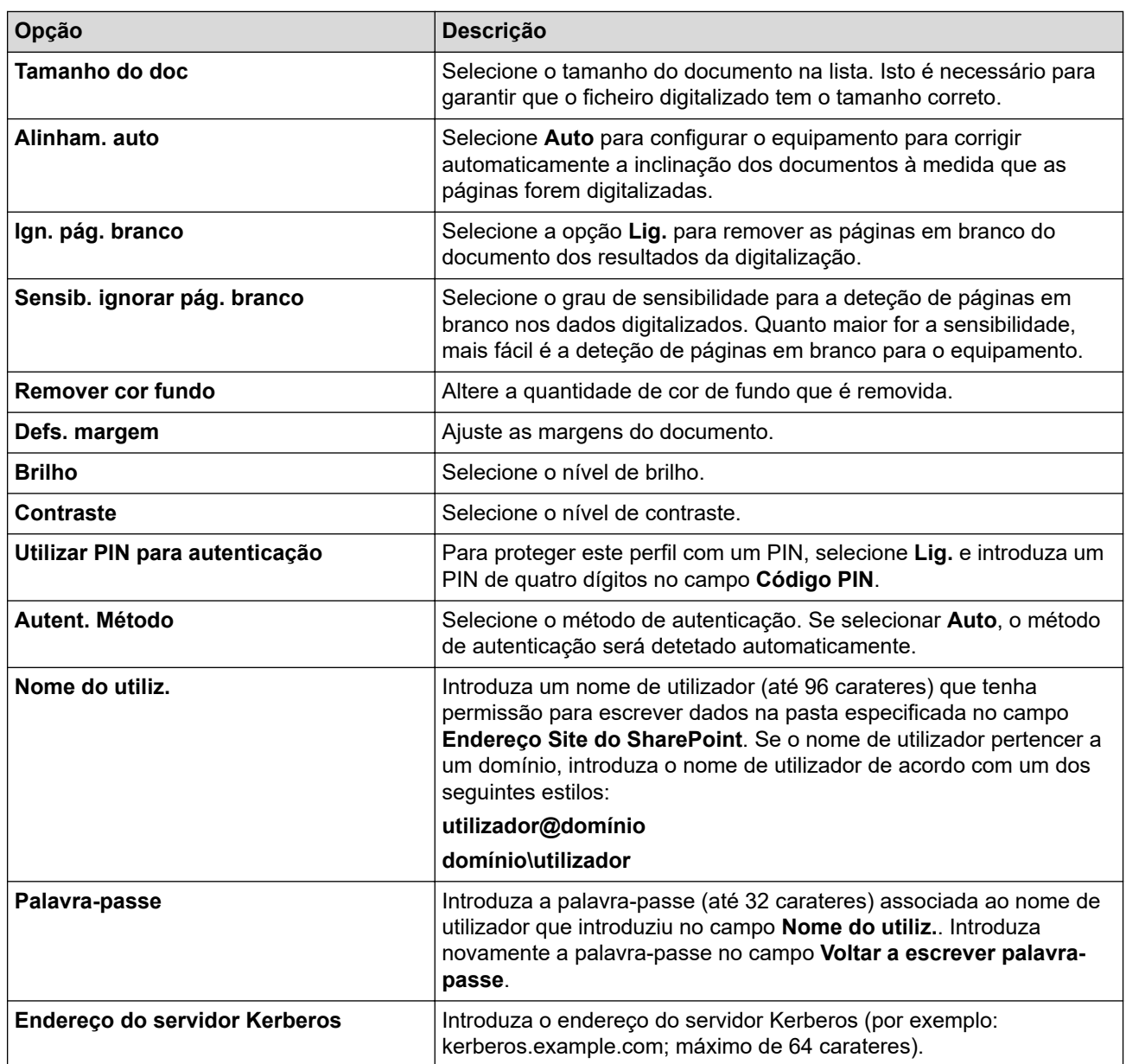

## 8. Clique em **Submeter**.

- [Digitalizar para SharePoint](#page-141-0)
- **Tópicos relacionados:**
- [Aceder à gestão baseada na Web](#page-615-0)
[Página inicial](#page-1-0) > [Digitalizar](#page-107-0) > [Digitalizar utilizando o botão Digitalizar do equipamento](#page-108-0) > [Digitalizar para](#page-141-0) [SharePoint](#page-141-0) > Carregar dados digitalizados para um servidor SharePoint

# **Carregar dados digitalizados para um servidor SharePoint**

**Modelos Relacionados**: MFC-J4440DW/MFC-J4540DW

- 1. Coloque o documento.
- 2. Prima [Digitalizar] > [para SharePoint].
- 3. Os perfis de servidor que tiver configurado com a gestão baseada na web são apresentados na lista. Selecione o perfil que pretender. Se o perfil não estiver completo (por exemplo, se não tiver um nome de conta para início de sessão ou uma palavra-passe, ou se a qualidade ou o tipo de ficheiro não tiverem sido especificados), ser-lhe-á solicitado que introduza as informações que faltam.
- 4. Prima [Iniciar].

O equipamento inicia a digitalização. Se utilizar o vidro do digitalizador, siga as instruções apresentadas no ecrã tátil para concluir o trabalho de digitalização.

## **Informações relacionadas**

• [Digitalizar para SharePoint](#page-141-0)

<span id="page-145-0"></span> [Página inicial](#page-1-0) > [Digitalizar](#page-107-0) > [Digitalizar utilizando o botão Digitalizar do equipamento](#page-108-0) > Serviços Web para digitalizar na sua rede (Windows 7, Windows 8.1 e Windows 10)

# **Serviços Web para digitalizar na sua rede (Windows 7, Windows 8.1 e Windows 10)**

O protocolo de Serviços Web permite que os utilizadores do Windows 7, Windows 8.1 e Windows 10 efetuem digitalizações através de um equipamento Brother na rede. É necessário instalar o controlador através dos serviços Web.

- [Utilizar Serviços Web para instalar os controladores utilizados para digitalização](#page-146-0) [\(Windows 7, Windows 8.1 e Windows 10\)](#page-146-0)
- [Digitalizar utilizando os serviços Web a partir do equipamento \(Windows 7, Windows 8.1](#page-147-0) [e Windows 10\)](#page-147-0)
- [Configurar as definições de digitalização para os serviços web](#page-148-0)

<span id="page-146-0"></span> [Página inicial](#page-1-0) > [Digitalizar](#page-107-0) > [Digitalizar utilizando o botão Digitalizar do equipamento](#page-108-0) > [Serviços Web para](#page-145-0) [digitalizar na sua rede \(Windows 7, Windows 8.1 e Windows 10\)](#page-145-0) > Utilizar Serviços Web para instalar os controladores utilizados para digitalização (Windows 7, Windows 8.1 e Windows 10)

# **Utilizar Serviços Web para instalar os controladores utilizados para digitalização (Windows 7, Windows 8.1 e Windows 10)**

- Certifique-se de que instalou o software e os controladores corretos para o seu equipamento.
- Verifique se o computador anfitrião e o equipamento Brother estão na mesma sub-rede ou se o router está corretamente configurado para transmitir dados entre os dois dispositivos.
- Antes de configurar esta definição, terá de configurar o endereço IP do equipamento Brother.
- 1. Execute uma das seguintes ações:
	- Windows 10

Clique em > **Sistema Windows** > **Painel de Controlo**. No grupo **Hardware e Som**, clique em **Adicionar um dispositivo**.

• Windows 8.1

Desloque o ponteiro do rato para o canto inferior direito do seu ambiente de trabalho. Quando aparecer a barra de menus, clique em **Definições** > **Alterar definições do PC** > **PC e devices** > **Dispositivos** > **Adicionar um dispositivo**.

Aparece o nome dos Serviços web do equipamento.

Windows 7

Clique em **(Iniciar)** > **Painel de Controlo** > **Rede e Internet** > **Ver computadores e dispositivos de rede**.

O nome dos Serviços Web do equipamento aparece com o ícone da impressora.

Clique com o botão direito do rato no equipamento que pretende instalar.

- O nome dos serviços Web do equipamento Brother corresponde ao nome do modelo e endereço MAC (endereço Ethernet) do equipamento (por exemplo, Brother XXX-XXXX (em que XXX-XXXX é o nome do seu modelo) [XXXXXXXXXXXX] (endereço MAC/endereço Ethernet)).
- Windows 8.1/Windows 10

Desloque o ponteiro do rato sobre o nome do equipamento para visualizar as informações do equipamento.

- 2. Execute uma das seguintes ações:
	- Windows 8.1/Windows 10

Selecione o equipamento que pretende instalar e siga as instruções no ecrã.

Windows 7

Clique em **Instalar** no menu apresentado.

Para desinstalar controladores, clique em **Desinstalar** ou (**Remover dispositivo**).

## **Informações relacionadas**

• [Serviços Web para digitalizar na sua rede \(Windows 7, Windows 8.1 e Windows 10\)](#page-145-0)

<span id="page-147-0"></span> [Página inicial](#page-1-0) > [Digitalizar](#page-107-0) > [Digitalizar utilizando o botão Digitalizar do equipamento](#page-108-0) > [Serviços Web para](#page-145-0) [digitalizar na sua rede \(Windows 7, Windows 8.1 e Windows 10\)](#page-145-0) > Digitalizar utilizando os serviços Web a partir do equipamento (Windows 7, Windows 8.1 e Windows 10)

# **Digitalizar utilizando os serviços Web a partir do equipamento (Windows 7, Windows 8.1 e Windows 10)**

Se tiver instalado o controlador para digitalizar através dos Serviços Web, pode aceder ao menu de digitalização dos Serviços Web no LCD do seu equipamento Brother.

- Determinados caracteres das mensagens apresentadas no LCD podem ser substituídos por espaços se as definições de idioma do seu SO forem diferentes das do seu equipamento Brother.
- Se o LCD apresentar uma mensagem de erro de memória insuficiente, selecione um tamanho mais pequeno na definição **Tamanho do papel** ou uma resolução inferior na definição **Resolução (PPP)**.

>> MFC-J4340DW >> MFC-J4440DW/MFC-J4540DW

## **MFC-J4340DW**

- 1. Coloque o documento.
- 2. Prima (**SCAN (DIGITALIZAR)**).
- 3. Prima A ou ▼ para efetuar as selecões:
	- a. Escolha [Digitaliz. WS]. Prima **OK**.
	- b. Selecione o tipo de digitalização pretendida. Prima **OK**.
	- c. Selecione o computador para o qual pretende enviar os dados. Prima **OK**.
- 4. Prima **Mono Start (Iniciar Mono)** ou **Colour Start (Iniciar Cor)**.

O equipamento inicia a digitalização.

## **MFC-J4440DW/MFC-J4540DW**

- 1. Coloque o documento.
- 2. Prima [Digitalizar] > [Digitaliz. WS].
- 3. Prima ▲ ou ▼ para selecionar o tipo de digitalização que pretende e, em seguida, prima-a.
- 4. Prima ▲ ou ▼ para visualizar o computador para onde pretende enviar os dados e, em seguida, selecione o nome do computador.
- 5. Prima [Iniciar].

O equipamento inicia a digitalização.

## **Informações relacionadas**

• [Serviços Web para digitalizar na sua rede \(Windows 7, Windows 8.1 e Windows 10\)](#page-145-0)

<span id="page-148-0"></span> [Página inicial](#page-1-0) > [Digitalizar](#page-107-0) > [Digitalizar utilizando o botão Digitalizar do equipamento](#page-108-0) > [Serviços Web para](#page-145-0) [digitalizar na sua rede \(Windows 7, Windows 8.1 e Windows 10\)](#page-145-0) > Configurar as definições de digitalização para os serviços web

# **Configurar as definições de digitalização para os serviços web**

- 1. Efetue uma das seguintes ações:
	- Windows 10

Clique em > **Sistema Windows** > **Painel de Controlo**. No grupo **Hardware e Som**, clique em **Ver dispositivos e impressoras**.

• Windows 8.1

Desloque o ponteiro do rato para o canto inferior direito do ambiente de trabalho. Quando aparecer a barra de menus, clique em **Definições** e depois em **Painel de Controlo**. No grupo **Hardware e Som**, clique em **Ver dispositivos e impressoras**.

Windows 7

Clique em **(Iniciar)** > **Dispositivos e Impressoras**.

- 2. Clique com o botão direito do rato no ícone do equipamento e selecione **Perfis de digitalização...**. Aparece a caixa de diálogo **Perfis de Digitalização**.
- 3. Selecione o perfil de digitalização que pretende utilizar.
- 4. Certifique-se de que o digitalizador selecionado na lista **Scanner** é um equipamento compatível com os serviços Web para digitalização e, em seguida, clique no botão **Predefinir**.
- 5. Clique em **Editar...**.

Aparece a caixa de diálogo **Editar Perfil Predefinido**.

- 6. Selecione as definições **Ver código-fonte**, **Tamanho do papel**, **Formato de cor**, **Tipo de ficheiro**, **Resolução (PPP)**, **Luminosidade** e **Contraste**.
- 7. Clique no botão **Guardar Perfil**.

Estas definições serão aplicadas quando digitalizar através do protocolo Serviços Web.

Se lhe for solicitado que selecione uma aplicação de digitalizar, selecione Fax e Scan do Windows na lista.

## **Informações relacionadas**

• [Serviços Web para digitalizar na sua rede \(Windows 7, Windows 8.1 e Windows 10\)](#page-145-0)

 [Página inicial](#page-1-0) > [Digitalizar](#page-107-0) > [Digitalizar utilizando o botão Digitalizar do equipamento](#page-108-0) > Alterar as definições de digitalização utilizando o Brother iPrint&Scan

# **Alterar as definições de digitalização utilizando o Brother iPrint&Scan**

O Brother iPrint&Scan permite-lhe alterar as definições do botão de digitalização do equipamento.

- 1. Inicie o Brother iPrint&Scan.
	- Windows

Inicie o (**Brother iPrint&Scan**).

• Mac

Na barra de menus **Finder**, clique em **Ir** > **Aplicações** e, em seguida, clique duas vezes no ícone iPrint&Scan.

Aparece o ecrã Brother iPrint&Scan.

- 2. Se o seu equipamento Brother não estiver selecionado, clique no botão **Selecione o dispositivo** e selecione o nome do seu modelo na lista. Clique em **OK**.
- 3. Clique no botão **Definições de Digitalização do Dispositivo** e siga as instruções apresentadas no ecrã para alterar as definições de digitalização, como o tamanho do documento, a cor e a resolução.

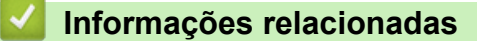

• [Digitalizar utilizando o botão Digitalizar do equipamento](#page-108-0)

 [Página inicial](#page-1-0) > [Digitalizar](#page-107-0) > Digitalizar utilizando o Brother iPrint&Scan (Windows/Mac)

# **Digitalizar utilizando o Brother iPrint&Scan (Windows/Mac)**

- 1. Inicie o Brother iPrint&Scan.
	- Windows

Inicie o (**Brother iPrint&Scan**).

• Mac

Na barra de menus **Finder**, clique em **Ir** > **Aplicações** e, em seguida, clique duas vezes no ícone iPrint&Scan.

Aparece o ecrã Brother iPrint&Scan.

- 2. Se o seu equipamento Brother não estiver selecionado, clique no botão **Selecione o dispositivo** e selecione o nome do seu modelo na lista. Clique em **OK**.
- 3. Clique no ícone **Digitalização** e siga as instruções apresentadas no ecrã para digitalizar os seus documentos.

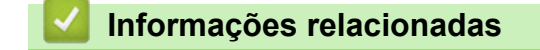

• [Digitalizar](#page-107-0)

<span id="page-151-0"></span> [Página inicial](#page-1-0) > [Digitalizar](#page-107-0) > Digitalizar a partir do computador (Windows)

# **Digitalizar a partir do computador (Windows)**

Existem várias formas de utilizar o computador para digitalizar fotografias e documentos no seu equipamento. Utilize o software fornecido ou a sua aplicação de digitalização favorita.

- Digitalizar utilizando o Nuance™ PaperPort™ [14SE ou outras aplicações do Windows](#page-152-0)
- [Digitalizar utilizando a aplicação Fax e Scan do Windows](#page-157-0)

<span id="page-152-0"></span> [Página inicial](#page-1-0) > [Digitalizar](#page-107-0) > [Digitalizar a partir do computador \(Windows\)](#page-151-0) > Digitalizar utilizando o Nuance™ PaperPort™ 14SE ou outras aplicações do Windows

# **Digitalizar utilizando o Nuance™ PaperPort™ 14SE ou outras aplicações do Windows**

Pode utilizar a aplicação Nuance™ PaperPort™ 14SE para digitalizar.

- Para descarregar a aplicação Nuance™ PaperPort™ 14SE, clique em (**Brother Utilities**), selecione **Faça mais** na barra de navegação do lado esquerdo e clique em **PaperPort**.
- O Nuance™ PaperPort™ 14SE suporta Windows 7, Windows 8.1, Windows 10 Home, Windows 10 Pro, Windows 10 Education e Windows 10 Enterprise.
- Para obter instruções mais detalhadas sobre a utilização de cada aplicação, clique no menu **Ajuda** da aplicação e clique em **Manual de introdução** no friso **Ajuda**.

As instruções para a digitalização nestes passos referem-se ao PaperPort™ 14SE. Estes passos são semelhantes para outras aplicações do Windows. O PaperPort<sup>™</sup> 14SE suporta os controladores TWAIN e WIA. Estes passos utilizam o controlador TWAIN (recomendado).

Dependendo do seu modelo de equipamento, o Nuance™ PaperPort™ 14SE pode não estar incluído. Se não estiver incluído, pode utilizar outras aplicações de software que suportem a digitalização.

- 1. Coloque o documento.
- 2. Inicie o PaperPort™ 14SE.

Execute uma das seguintes ações:

Windows 10

Clique em > **Nuance PaperPort 14** > **PaperPort**.

• Windows 8.1

Clique em (**PaperPort**).

Windows 7

No seu computador, clique em ( $\frac{1}{2}$ ) (Iniciar) > Todos os Programas > Nuance PaperPort 14 > **PaperPort**.

- 3. Clique no menu **Área de trabalho** e clique em **Configurações de digitalização** no friso **Área de trabalho**. O painel **Digitalizar ou obter foto** aparece do lado esquerdo do ecrã.
- 4. Clique em **Selecionar...**.
- 5. Na lista de digitalizadores disponíveis, selecione **TWAIN: TW-Brother XXX-XXXX** ou **TWAIN: TW-Brother XXX-XXXX LAN** (em que XXX-XXXX é o nome do seu modelo).
- 6. Selecione a caixa de verificação **Exibir caíxa de diálogo do scanner** no painel **Digitalizar ou obter foto**.
- 7. Clique em **Digitalizar**.

É apresentada a caixa de diálogo "Configuração do digitalizador".

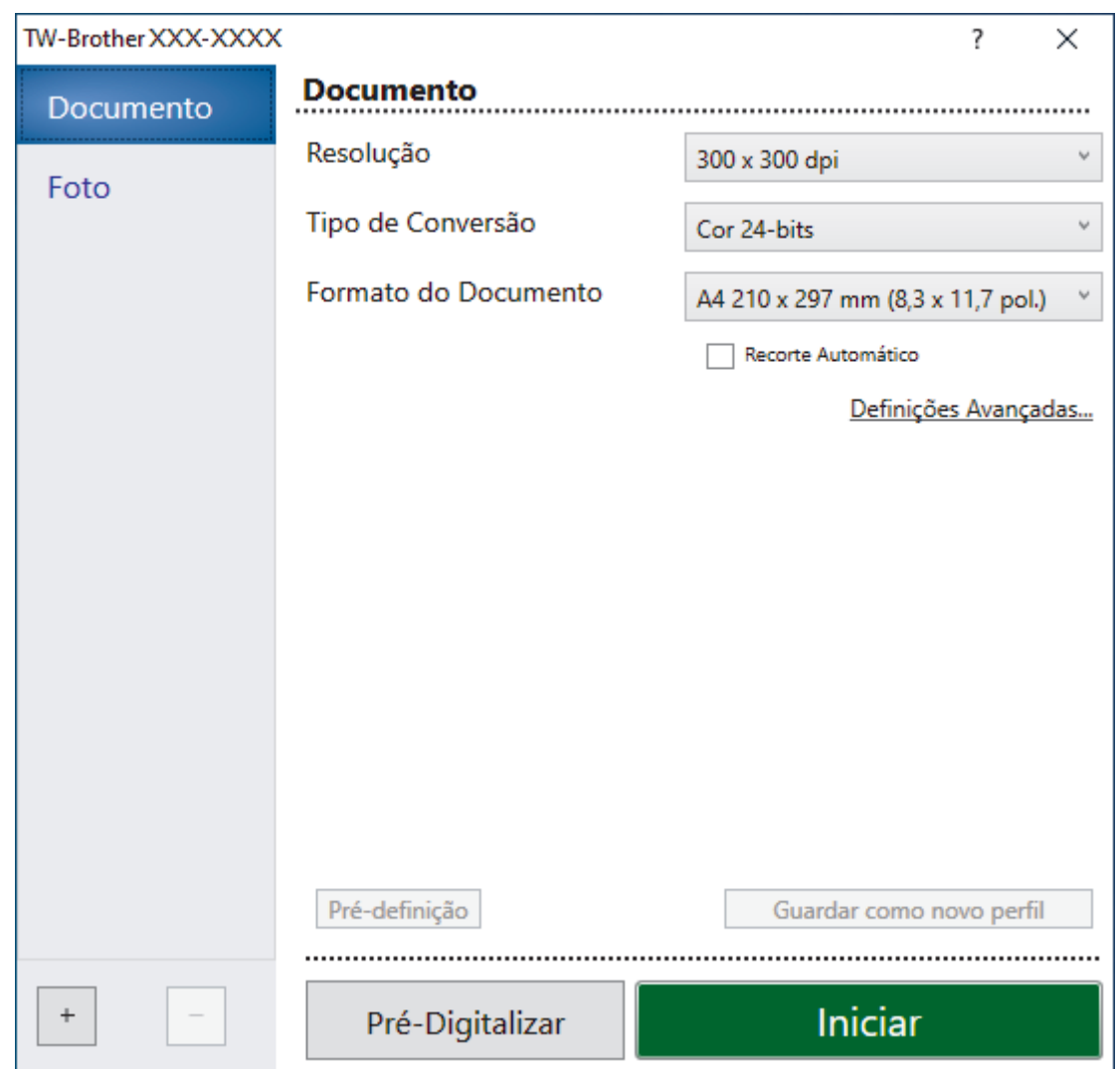

- 8. Ajuste as definições na caixa de diálogo "Configuração do digitalizador", se necessário.
- 9. Clique na lista pendente **Formato do Documento** e selecione o tamanho do documento.
- 10. Clique em **Pré-Digitalizar** para pré-visualizar a imagem e recortar partes indesejadas antes da digitalização.
- 11. Clique em **Iniciar**.

O equipamento inicia a digitalização.

## **Informações relacionadas**

- [Digitalizar a partir do computador \(Windows\)](#page-151-0)
	- [Definições do controlador TWAIN \(Windows\)](#page-154-0)

<span id="page-154-0"></span> [Página inicial](#page-1-0) > [Digitalizar](#page-107-0) > [Digitalizar a partir do computador \(Windows\)](#page-151-0) > [Digitalizar utilizando o Nuance](#page-152-0)™ PaperPort™ [14SE ou outras aplicações do Windows](#page-152-0) > Definições do controlador TWAIN (Windows)

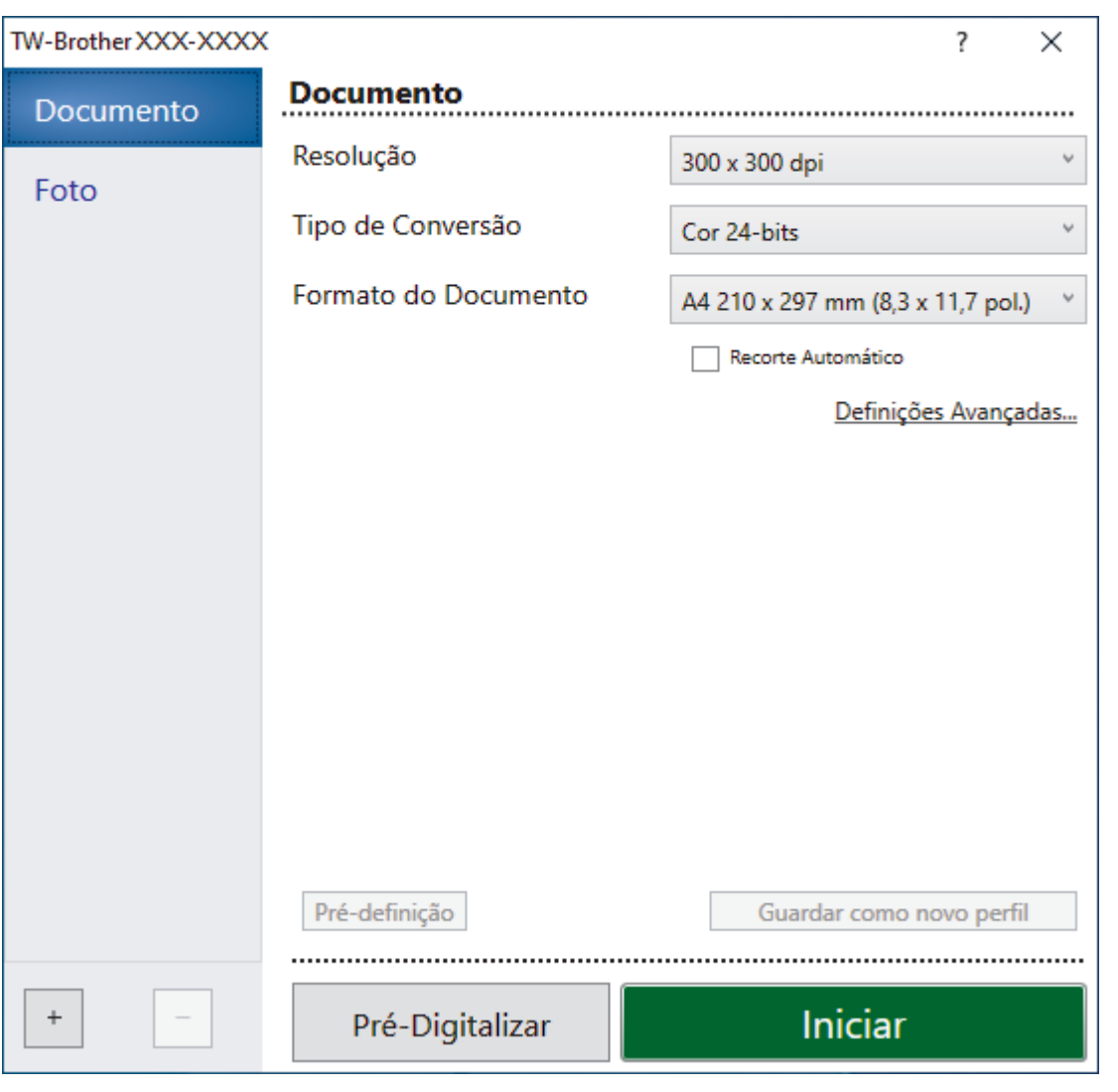

# **Definições do controlador TWAIN (Windows)**

Tenha em atenção que os nomes dos itens e os valores atribuíveis variam consoante o equipamento.

#### **1. Digitalizar**

Selecione a opção **Foto** ou **Documento** dependendo do tipo de documento que pretende digitalizar.

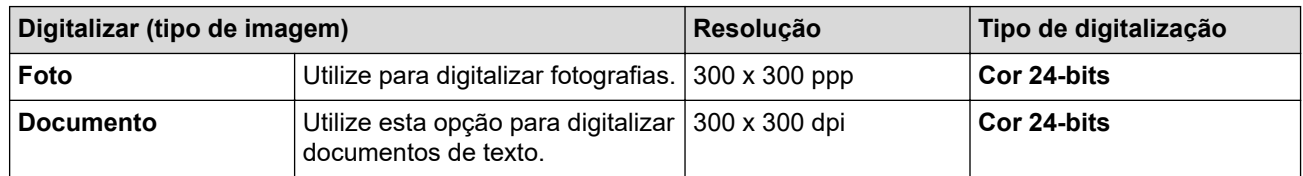

#### **2. Resolução**

Selecione uma resolução de digitalização na lista pendente **Resolução**. As resoluções mais elevadas requerem mais memória e tempo de transferência, mas produzem uma imagem digitalizada mais fina.

#### **3. Tipo de Conversão**

Selecione entre várias profundidades de cor para a digitalização.

#### • **Preto e Branco**

Utilize para texto ou imagens de desenho.

#### • **Cinzento (Difusão de Erro)**

Utilize para imagens fotográficas ou gráficos. (A Difusão de Erro é um método usado para criar imagens simuladas em tons de cinzento, sem usar pontos cinzentos verdadeiros. Os pontos pretos são colocados num determinado padrão para conferir um aspeto cinzento.)

#### • **Cinzento Verdadeiro**

Utilize para imagens fotográficas ou gráficos. Este modo é mais exato porque utiliza até 256 tons de cinzento.

#### • **Cor 24-bits**

Utilize para criar uma imagem com a reprodução de cor mais precisa. Este modo utiliza até 16,8 milhões de cores para digitalizar a imagem, mas é o que requer mais memória e tem o maior tempo de transferência.

#### **4. Formato do Documento**

Selecione o tamanho exato do seu documento a partir de um conjunto de tamanhos de digitalização predefinidos.

Se selecionar **Personalizado**, aparece a caixa de diálogo**Formato do Documento Personalizado**, onde pode especificar o tamanho do papel.

#### **5. Recorte Automático**

Digitalizar vários documentos colocados no vidro do digitalizador. O equipamento digitaliza cada documento e cria ficheiros separados ou apenas um ficheiro com várias páginas.

#### **6. Definições Avançadas**

Configure as definições avançadas clicando na ligação **Definições Avançadas** da caixa de diálogo de configuração do digitalizador.

#### • **Correção de documento**

#### - **Alinhamento automático**

Configure o equipamento para corrigir automaticamente a inclinação dos documentos quando as páginas forem digitalizadas a partir do vidro do digitalizador.

#### - **Definições de margem**

Ajuste as margens do documento.

- **Rodar Imagem**

Rode a imagem digitalizada.

- **Preenchimento da margem**

Preencha as extremidades nos quatro lados da imagem digitalizada utilizando a cor e intervalo selecionados.

#### - **Ignorar página em branco**

Remova as páginas do documento que estiverem em branco dos resultados da digitalização.

#### • **Qualidade de imagem**

#### - **Ajuste da difusão - Cinzento**

Ajuste a difusão selecionando a opção **Cinzento (Difusão de Erro)** na lista pendente **Tipo de Conversão**.

#### - **Ajuste da tonalidade de cor**

Ajuste o tom da cor.

#### - **Processamento da cor de fundo**

#### • **Retirar trespasse / Padrão**

Evite manchas do outro lado do papel.

#### • **Remover cor de fundo**

Remova a cor base dos documentos para tornar os dados digitalizados mais legíveis.

#### **Remover cor**

Selecione uma cor para remover da imagem digitalizada.

#### - **Ênfase de margem**

Torne mais nítidos os carateres do original.

#### - **Reduzir ruído**

Melhore e aperfeiçoe a qualidade das imagens digitalizadas com esta seleção. A opção **Reduzir ruído** apenas está disponível quando selecionar a opção **Cor 24-bits** e a resolução de digitalização **300 x 300 dpi**, **400 x 400 dpi** ou **600 x 600 dpi**.

#### • **Qualidade de imagem a preto e branco**

#### - **Ajuste do limiar de P&B**

Ajuste o limiar para gerar uma imagem monocromática.

#### - **Correção de Caracteres**

Corrija os carateres cortados ou incompletos do original para o tornar mais fácil de ler.

#### - **Inversão de P&B**

Inverta o preto e o branco na imagem monocromática.

#### • **Controlo de alimentação**

- **Esquema**

Selecione o esquema.

#### - **Digitalização contínua**

Selecione esta opção para digitalizar várias páginas. Após a digitalização de uma página, opte por continuar a digitalizar ou terminar.

## **Informações relacionadas**

• Digitalizar utilizando o Nuance™ PaperPort™ [14SE ou outras aplicações do Windows](#page-152-0)

<span id="page-157-0"></span> [Página inicial](#page-1-0) > [Digitalizar](#page-107-0) > [Digitalizar a partir do computador \(Windows\)](#page-151-0) > Digitalizar utilizando a aplicação Fax e Scan do Windows

# **Digitalizar utilizando a aplicação Fax e Scan do Windows**

A aplicação Fax e Scan do Windows é outra opção que pode utilizar para digitalizar.

- A aplicação Fax e Scan do Windows utiliza o controlador de digitalizador WIA.
- Se pretender recortar uma parte de uma página após a pré-digitalização do documento, terá de fazer a digitalização no vidro do digitalizador.
- 1. Coloque o documento.
- 2. Inicie a aplicação Fax e Scan do Windows.
- 3. Clique em **Ficheiro** > **Novo** > **Digitalizar**.
- 4. Selecione o digitalizador que pretende utilizar.
- 5. Clique em **OK**.

#### Aparece a caixa de diálogo **Nova Digitalização**.

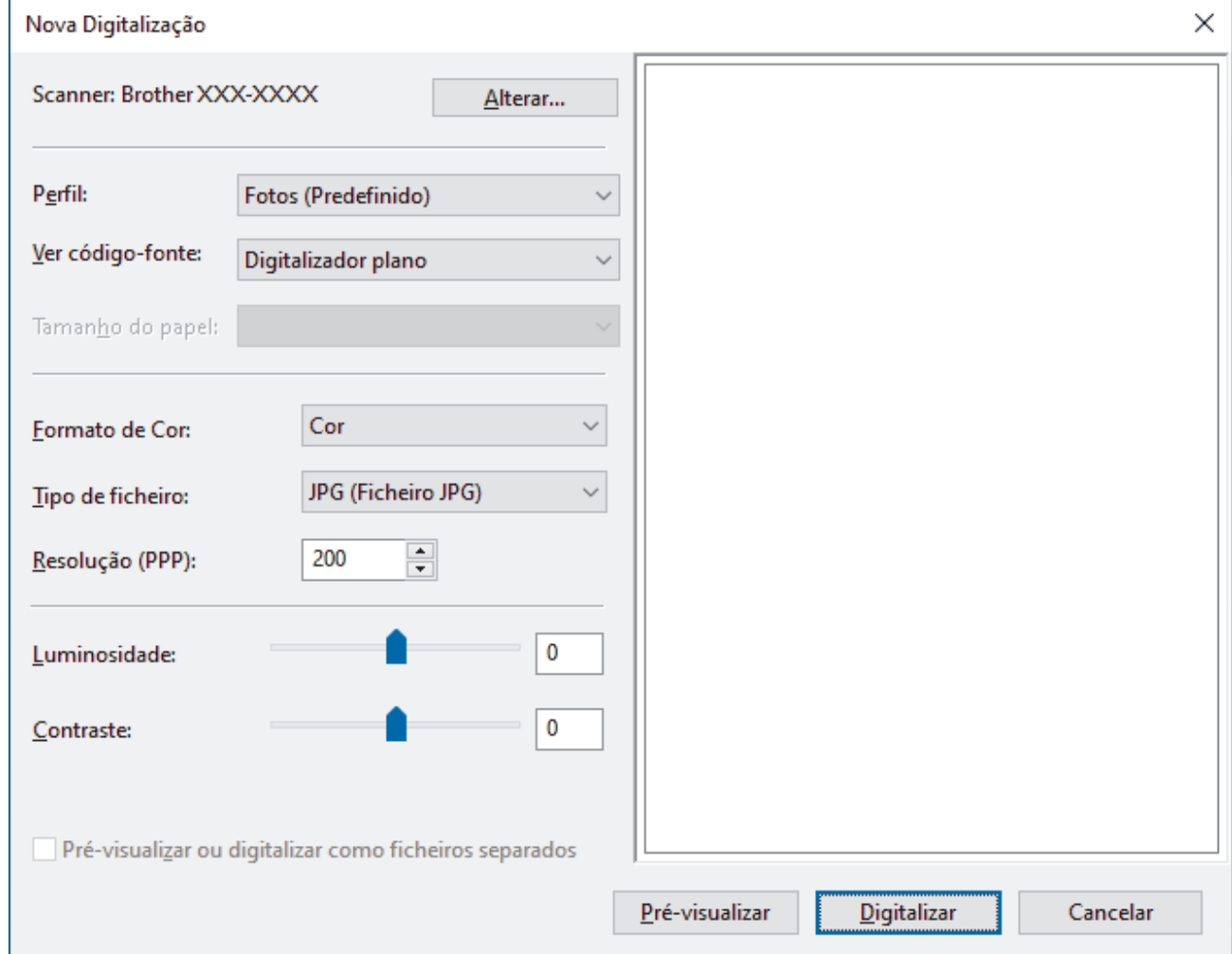

6. Ajuste as definições na caixa de diálogo, se necessário.

A resolução do digitalizador pode ser definida para um máximo de 1200 ppp. Se pretender digitalizar com resoluções mais elevadas, utilize o software **utilidades do digitalizador** dos **Brother Utilities**.

#### 7. Clique em **Digitalizar**.

O equipamento inicia a digitalização do documento.

## **Informações relacionadas**

• [Digitalizar a partir do computador \(Windows\)](#page-151-0)

• [Definições do controlador WIA \(Windows\)](#page-159-0)

<span id="page-159-0"></span> [Página inicial](#page-1-0) > [Digitalizar](#page-107-0) > [Digitalizar a partir do computador \(Windows\)](#page-151-0) > [Digitalizar utilizando a aplicação](#page-157-0) [Fax e Scan do Windows](#page-157-0) > Definições do controlador WIA (Windows)

# **Definições do controlador WIA (Windows)**

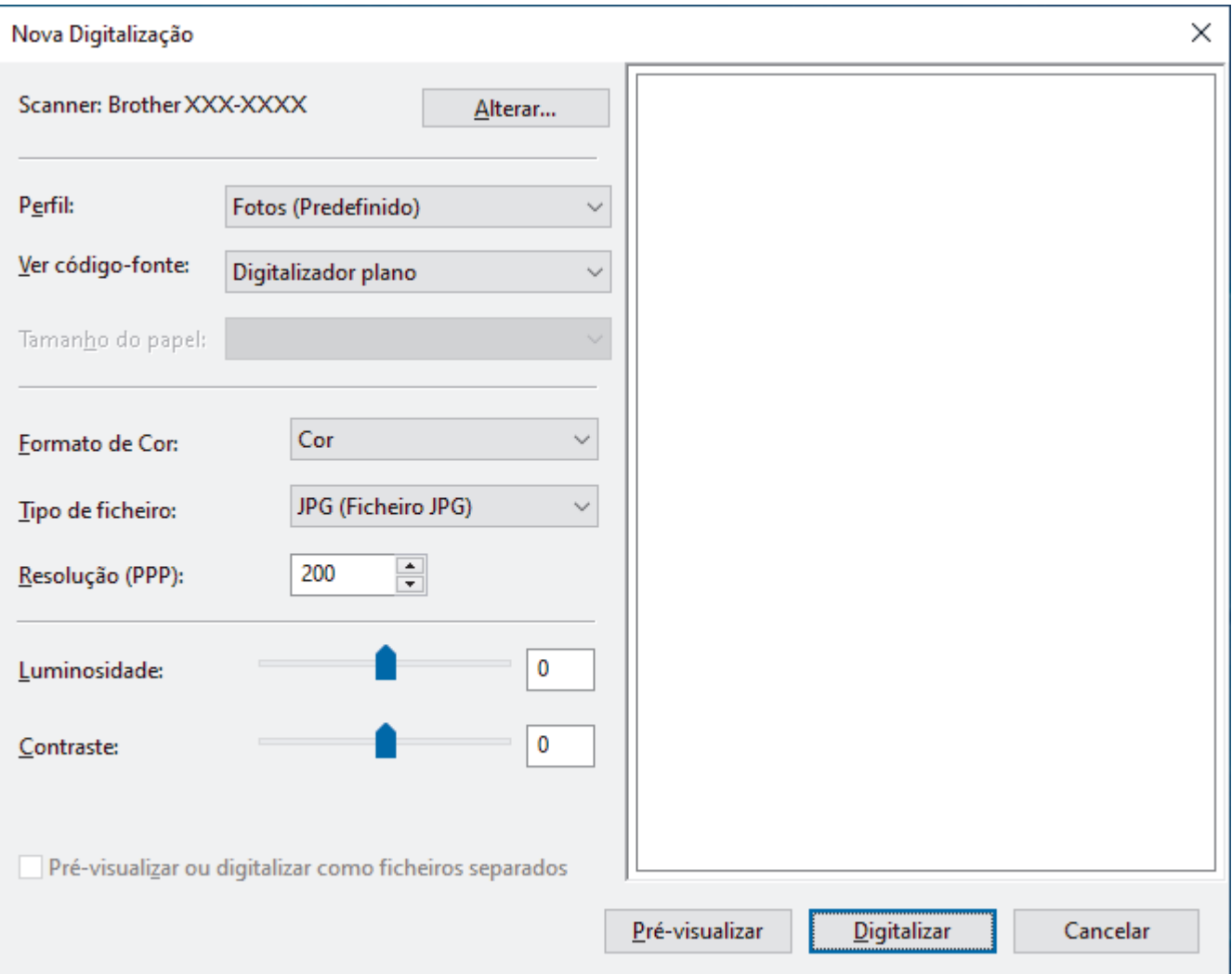

#### **Perfil**

Selecione o perfil de digitalização que pretende utilizar na lista pendente **Perfil**.

#### **Origem**

Selecione a opção **Digitalizador plano** ou **Alimentador (Digitalizar um lado)** na lista pendente.

#### **Tamanho do papel**

A opção **Tamanho do papel** está disponível se selecionar **Alimentador (Digitalizar um lado)** como opção de **Origem**.

#### **Formato de Cor**

Selecione um formato de cor da digitalização na lista pendente **Formato de Cor**.

#### **Tipo de Ficheiros**

Selecione um formato de ficheiro na lista pendente **Tipo de Ficheiros**.

#### **Resolução (PPP)**

Configure uma resolução de digitalização no campo **Resolução (PPP)**. As resoluções mais elevadas requerem mais memória e tempo de transferência, mas produzem uma imagem digitalizada mais fina.

#### **Luminosidade**

Defina o nível de **Luminosidade** deslocando o cursor para a direita ou esquerda para tornar a imagem mais clara ou mais escura. Se a imagem digitalizada estiver demasiado clara, defina um nível de luminosidade

mais baixo e volte a digitalizar o documento. Se a imagem for demasiado escura, defina um nível de luminosidade mais alto e volte a digitalizar o documento. Também pode introduzir um valor no campo para configurar o nível de contraste.

#### **Contraste**

Aumente ou diminua o nível de **Contraste** ao deslocar o cursor para a direita ou para a esquerda. Um aumento dá mais ênfase às áreas escuras e às áreas claras da imagem, enquanto uma diminuição revela mais detalhes nas áreas a cinzento. Também pode introduzir um valor no campo para definir o nível de contraste.

## **Informações relacionadas**

• [Digitalizar utilizando a aplicação Fax e Scan do Windows](#page-157-0)

 [Página inicial](#page-1-0) > [Digitalizar](#page-107-0) > Digitalizar a partir do computador (Mac)

# **Digitalizar a partir do computador (Mac)**

• [Digitalizar utilizando o AirPrint \(macOS\)](#page-436-0)

<span id="page-162-0"></span> [Página inicial](#page-1-0) > [Digitalizar](#page-107-0) > Configurar as definições de digitalização utilizando a Gestão Baseada na Web

# **Configurar as definições de digitalização utilizando a Gestão Baseada na Web**

• [Configurar o relatório de trabalho de digitalização por e-mail utilizando a Gestão](#page-163-0) [Baseada na Web](#page-163-0)

<span id="page-163-0"></span> [Página inicial](#page-1-0) > [Digitalizar](#page-107-0) > [Configurar as definições de digitalização utilizando a Gestão Baseada na](#page-162-0) [Web](#page-162-0) > Configurar o relatório de trabalho de digitalização por e-mail utilizando a Gestão Baseada na Web

# **Configurar o relatório de trabalho de digitalização por e-mail utilizando a Gestão Baseada na Web**

Quando digitalizar um documento, o equipamento envia um relatório de trabalho de digitalização por e-mail automaticamente para o endereço de e-mail registado.

- 1. Inicie o seu browser.
- 2. Introduza "https://endereço IP do equipamento" na barra de endereço do seu browser (em que "endereço IP do equipamento" é o endereço IP do equipamento).

Por exemplo:

l

https://192.168.1.2

3. Se necessário, introduza a palavra-passe no campo **Iniciar sessão** e clique em **Iniciar sessão**.

É possível encontrar a palavra-passe predefinida para gerir as definições deste equipamento na parte posterior do equipamento, com a menção "**Pwd**".

4. Aceda ao menu de navegação e clique em **Digitalizar** > **Digit. relat. trab. email**.

Inicie a partir de  $\equiv$  se o menu de navegação não for apresentado do lado esquerdo do ecrã.

- 5. No campo **Endereço admin.**, introduza o endereço de e-mail.
- 6. Para as funções de digitalização que pretender, selecione **Lig.** para enviar um relatório de trabalho de digitalização por e-mail.
- 7. Clique em **Submeter**.

### **Informações relacionadas**

- [Configurar as definições de digitalização utilizando a Gestão Baseada na Web](#page-162-0)
- **Tópicos relacionados:**
- [Aceder à gestão baseada na Web](#page-615-0)

## <span id="page-164-0"></span> [Página inicial](#page-1-0) > Cópia

# **Cópia**

- [Copiar um documento](#page-165-0)
- [Ampliar ou reduzir imagens copiadas](#page-167-0)
- [Ordenar cópias](#page-169-0)
- [Efetuar cópias de esquema de página \(N em 1 ou Poster\)](#page-170-0)
- [Copiar nos dois lados do papel \(cópia dos 2 lados\)](#page-174-0)
- [Copiar um cartão de identificação](#page-177-0)
- [Definições de cópia](#page-179-0)

<span id="page-165-0"></span> [Página inicial](#page-1-0) > [Cópia](#page-164-0) > Copiar um documento

## **Copiar um documento**

>> MFC-J4340DW

>> MFC-J4440DW/MFC-J4540DW

## **MFC-J4340DW**

- 1. Certifique-se de que colocou papel do tamanho correto na gaveta do papel.
- 2. Coloque o documento.
- 3. Prima (**COPY (COPIAR)**).

O LCD apresenta:

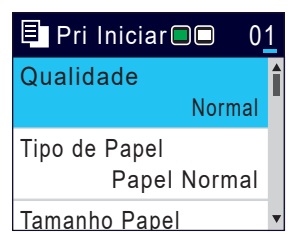

- 4. Introduza o número de cópias através do teclado de marcação.
- 5. Altere as definições de cópia conforme necessário.

Prima ▲ ou ▼ para percorrer as configurações de cópia. Selecione uma definição de cópia e prima OK.

Quando colocar papel que não seja papel simples de tamanho A4, tem de alterar as definições [Tamanho Papel] e [Tipo de Papel].

6. Quando terminar, prima **Mono Start (Iniciar Mono)** ou **Colour Start (Iniciar Cor)**.

Para interromper a cópia, prima **Stop/Exit (Parar)**.

## **MFC-J4440DW/MFC-J4540DW**

- 1. Certifique-se de que colocou papel do tamanho correto na gaveta do papel.
- 2. Coloque o documento.
- 3. Prima  $\|\cdot\|$ . [Cópia].

Ø

No ecrã tátil, aparece:

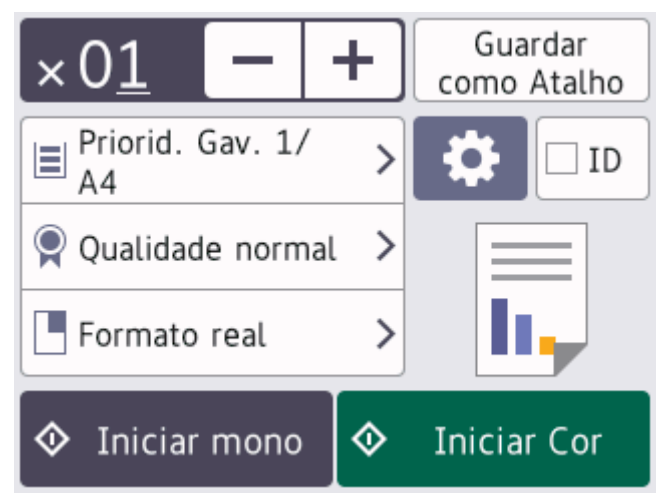

4. Altere as definições de cópia conforme necessário.

Quando colocar papel que não seja papel simples de tamanho A4, tem de alterar as definições [Tamanho Papel] e [Tipo de Papel] premindo [Opções].

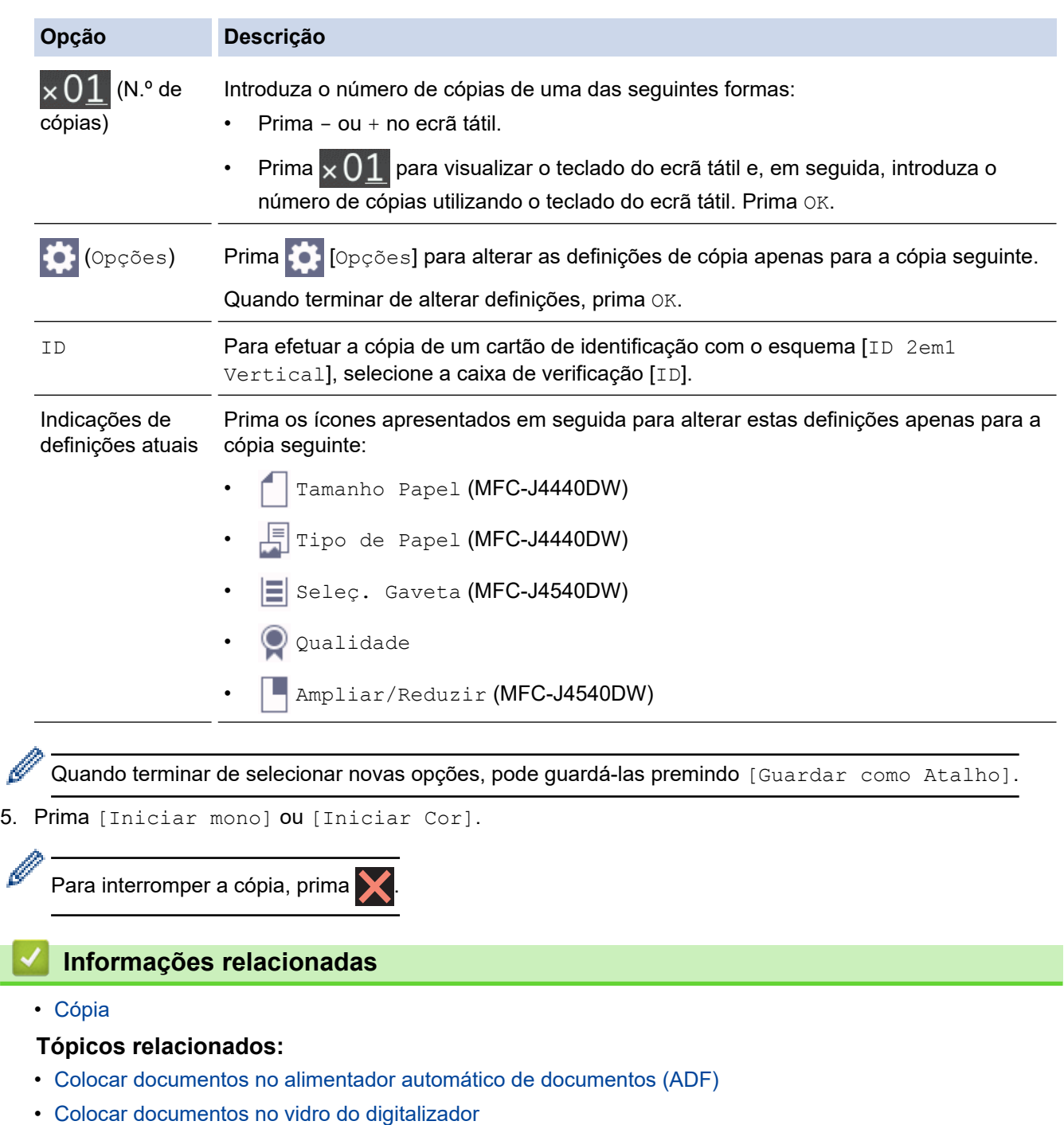

• [Definições de cópia](#page-179-0)

l

<span id="page-167-0"></span> [Página inicial](#page-1-0) > [Cópia](#page-164-0) > Ampliar ou reduzir imagens copiadas

## **Ampliar ou reduzir imagens copiadas**

Selecione o nível de ampliação ou redução para redimensionar os dados copiados.

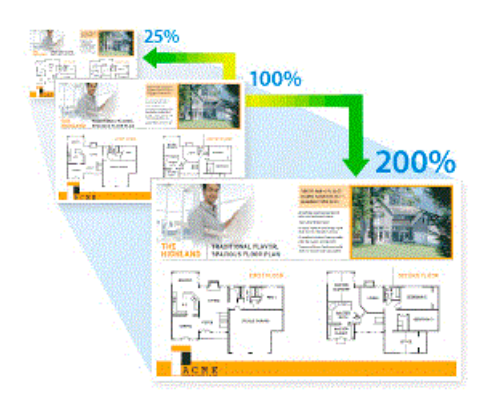

## >> MFC-J4340DW

>> MFC-J4440DW/MFC-J4540DW

## **MFC-J4340DW**

- 1. Coloque o documento.
- 2. Prima (**COPY (COPIAR)**).
- 3. Introduza o número de cópias através do teclado de marcação.
- 4. Prima **A** ou **V** para selecionar [Ampliar/Reduzir]. Prima OK.
- 5. Prima **A** ou **V** para selecionar as opções disponíveis. Prima OK.
- 6. Execute uma das seguintes ações:
	- Se tiver selecionado a opção [Ampliar] ou [Reduzir], prima  $\triangle$  ou  $\nabla$  para selecionar o rácio de ampliação ou redução que pretende utilizar. Prima **OK**.
	- Se tiver selecionado a opção [Persnl(25-400%)], introduza um rácio de ampliação ou redução de [25%] a [400%]. Prima **OK**.
	- Se tiver selecionado a opção [100%] ou [Ajustar à Pág.], avance para o passo seguinte.
- 7. Quando terminar, prima **Mono Start (Iniciar Mono)** ou **Colour Start (Iniciar Cor)**.

Se tiver selecionado a opção [Ajustar à Pág.], o equipamento ajusta o tamanho da cópia ao tamanho do papel que está definido no equipamento.

- A opção [Ajustar à Pág.] não funciona corretamente quando o documento está inclinado mais de três graus no vidro do digitalizador. Utilize as guias do documento do lado esquerdo e superior para colocar o documento virado para baixo no canto superior esquerdo do vidro do digitalizador.
- A opção [Ajustar à Pág.] não está disponível para documentos de tamanho Legal.

## **MFC-J4440DW/MFC-J4540DW**

- 1. Coloque o documento.
- 2. Prima  $\|\cdot\|$  [Cópia].
- 3. Introduza o número de cópias de uma das seguintes formas:
	- Prima [-] ou [+] no ecrã tátil.
	- Prima  $\times$  01 para visualizar o teclado do ecrã tátil e, em seguida, introduza o número de cópias utilizando o teclado do ecrã tátil. Prima [OK].
- 4. Prima [Opções] > [Ampliar/Reduzir].
- 5. Prima ▲ ou V para visualizar as opções disponíveis e, em seguida, prima a opção que pretende alterar.
- 6. Efetue uma das seguintes ações:
	- Se tiver selecionado a opção [Ampliar] ou [Reduzir], prima o rácio de ampliação ou redução que pretende utilizar.
	- Se tiver selecionado a opção [Persnl(25-400%)], prima (X (retrocesso) para apagar a percentagem indicada, ou prima d para mover o cursor e, em seguida, introduza um rácio de ampliação ou redução entre [25%] e [400%].
		- Prima [OK].
	- Se selecionou [100%] ou a opção [Ajustar à Pág.], avance para o passo seguinte.
- 7. Leia e confirme a lista apresentada das opções que selecionou e, em seguida, prima  $[OK]$ .
- 8. Quando terminar de alterar definições, prima [Iniciar mono] ou [Iniciar Cor].

Se tiver selecionado a opção [Ajustar à Pág.], o equipamento ajusta o tamanho da cópia ao tamanho do papel que está configurado no equipamento.

- A opção [Ajustar à Pág.] não funciona corretamente quando o documento está inclinado mais de três graus no vidro do digitalizador. Utilize as guias do documento do lado esquerdo e superior para colocar o documento virado para baixo no canto superior esquerdo do vidro do digitalizador.
- A opção [Ajustar à Pág.] não está disponível para documentos de tamanho Legal.

## **Informações relacionadas**

• [Cópia](#page-164-0)

## <span id="page-169-0"></span>**Ordenar cópias**

Ordenar várias cópias. As páginas são empilhadas pela ordem em que foram alimentadas: 1, 2, 3, etc.

>> MFC-J4340DW

>> MFC-J4440DW/MFC-J4540DW

## **MFC-J4340DW**

- 1. Coloque o documento.
- 2. Prima (**COPY (COPIAR)**).
- 3. Introduza o número de cópias através do teclado de marcação.
- 4. Prima ▲ ou ▼ para selecionar o seguinte:
	- a. Escolha [Empil/ord.]. Prima **OK**.
	- b. Escolha [Ordenar]. Prima **OK**.
- 5. Prima **Mono Start (Iniciar Mono)** ou **Colour Start (Iniciar Cor)**. Se tiver colocado o documento no ADF , o equipamento digitaliza o documento e começa a imprimir.
- 6. Se estiver a utilizar o vidro do digitalizador, repita os passos seguintes para cada página do documento:
	- Coloque a página seguinte no vidro do digitalizador e, em seguida, prima > para digitalizar a página.
	- Após a digitalização de todas as páginas, prima < para iniciar a impressão.

## **MFC-J4440DW/MFC-J4540DW**

- 1. Coloque o documento.
- 2. Prima  $\|\cdot\|$  [Cópia].
- 3. Introduza o número de cópias de uma das seguintes formas:
	- Prima [-] ou [+] no ecrã tátil.
	- Prima  $\times$  01 para visualizar o teclado do ecrã tátil e, em seguida, introduza o número de cópias utilizando o teclado do ecrã tátil. Prima [OK].
- 4. Prima [Opções] > [Empil/ord.] > [Ordenar].
- 5. Leia e confirme a lista apresentada das configurações que selecionou e, em seguida, prima [OK].
- 6. Quando terminar de alterar as definições, prima [Iniciar mono] ou [Iniciar Cor]. Se tiver colocado o documento no ADF, o equipamento digitaliza o documento e começa a imprimir.
- 7. Se estiver a utilizar o vidro do digitalizador, repita os passos seguintes para cada página do documento:
	- Coloque a página seguinte no vidro do digitalizador e, em seguida, prima [Continuar] para digitalizar a página.
	- Após a digitalização de todas as páginas, prima [Terminar].

## **Informações relacionadas**

• [Cópia](#page-164-0)

<span id="page-170-0"></span> [Página inicial](#page-1-0) > [Cópia](#page-164-0) > Efetuar cópias de esquema de página (N em 1 ou Poster)

# **Efetuar cópias de esquema de página (N em 1 ou Poster)**

A função de cópia N em 1 poupa papel ao copiar duas ou quatro páginas de um documento para uma página da cópia. A função de poster divide o documento em secções e depois amplia essas secções para que possam formar um póster. Para imprimir um poster, utilize o vidro do digitalizador.

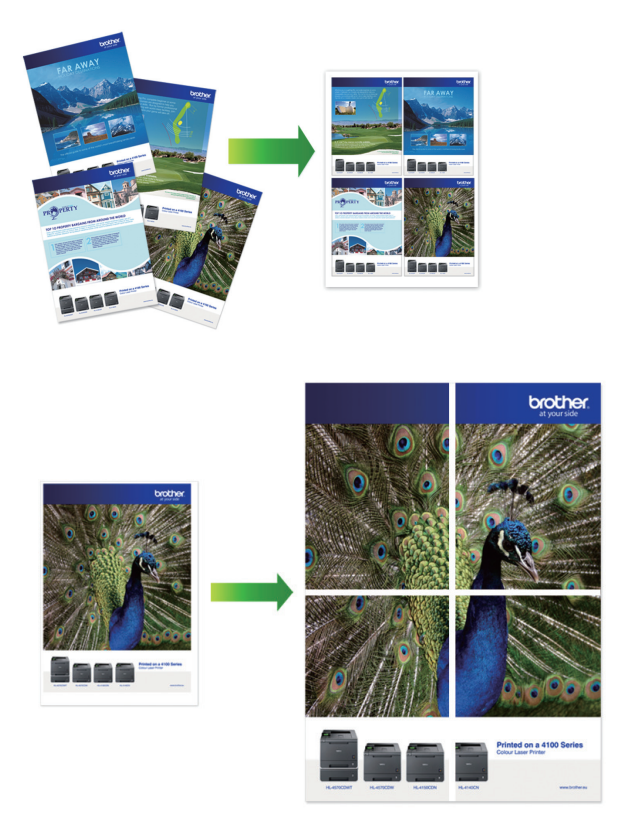

- Certifique-se de que o tamanho do papel definido é A4 ou Letter.
- Só pode efetuar uma cópia de poster de cada vez.
- >> MFC-J4340DW
- [>> MFC-J4440DW/MFC-J4540DW](#page-171-0)

## **MFC-J4340DW**

- 1. Coloque o documento.
- 2. Prima (**COPY (COPIAR)**).
- 3. Introduza o número de cópias através do teclado de marcação.
- 4. Prima **A ou V para selecionar** [Formato Pág.]. Prima OK.
- 5. Prima ▲ ou ▼ para visualizar as opções e, em seguida, prima OK para selecionar a opção que pretender.

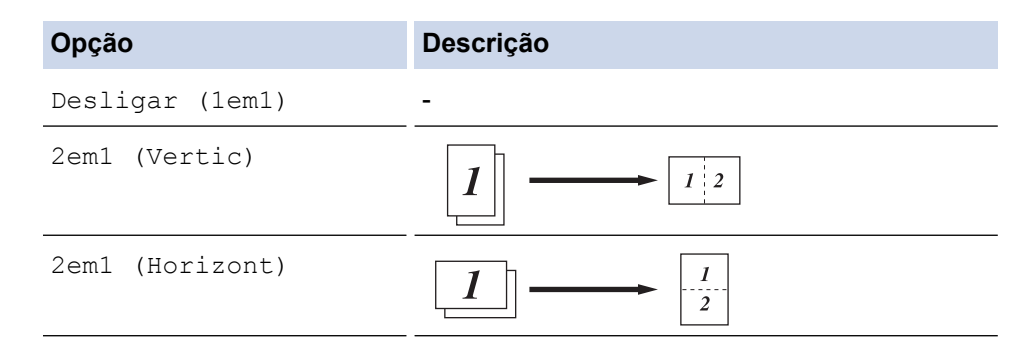

<span id="page-171-0"></span>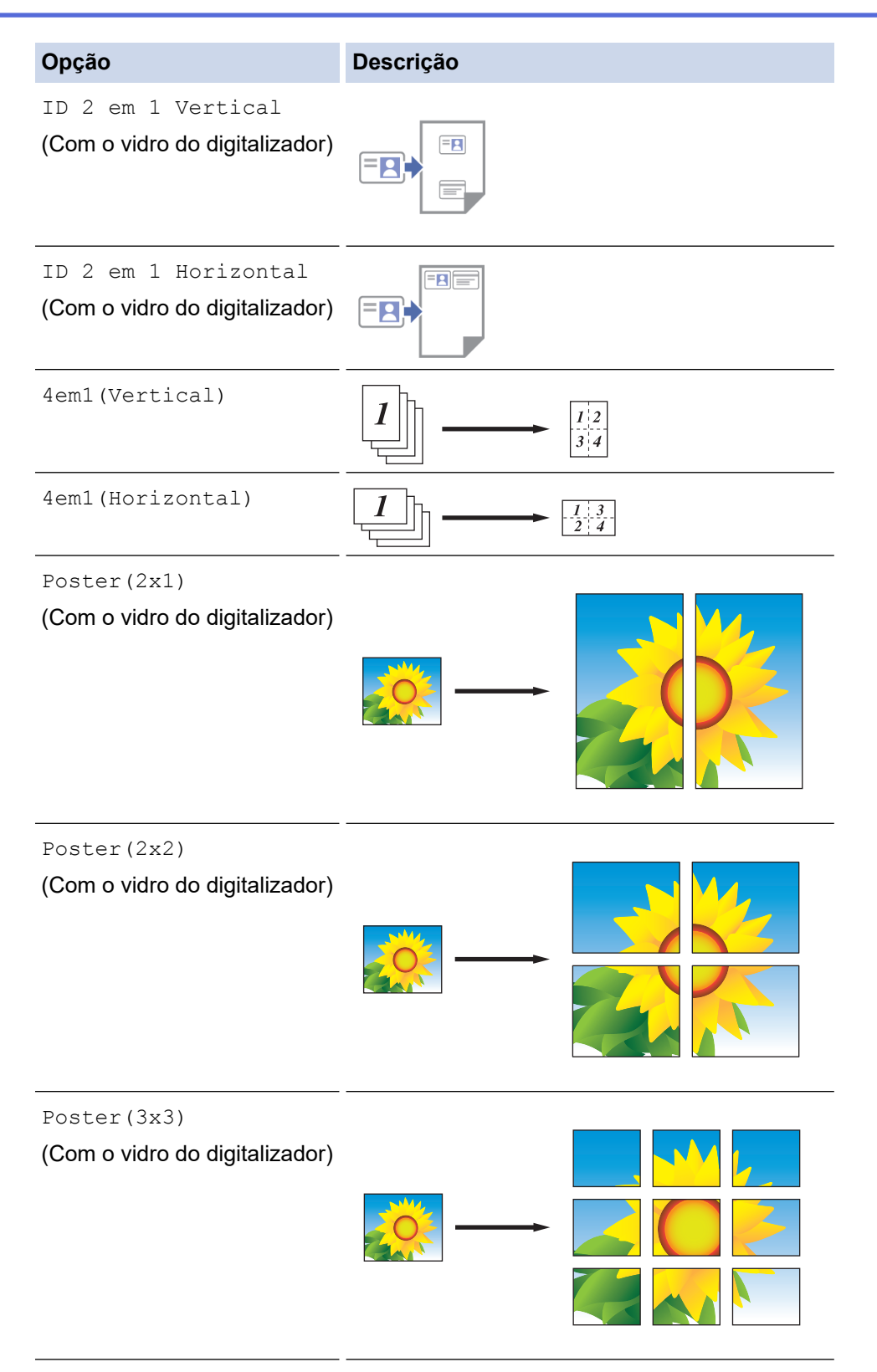

- 6. Prima **Mono Start (Iniciar Mono)** ou **Colour Start (Iniciar Cor)**. Se tiver colocado o documento no ADF ou estiver a fazer um poster, o equipamento digitalizará as páginas e iniciará a impressão.
- 7. Se estiver a utilizar o vidro do digitalizador, repita os passos seguintes para cada página do documento:
	- Coloque a página seguinte no vidro do digitalizador e, em seguida, prima > para digitalizar a página.
	- Após a digitalização de todas as páginas, prima < para iniciar a impressão.

## **MFC-J4440DW/MFC-J4540DW**

- 1. Coloque o documento.
- 2. Prima  $\frac{1}{\|.\|}$ . [Cópia].
- 3. Introduza o número de cópias de uma das seguintes formas:
	- Prima [-] ou [+] no ecrã tátil.
	- Prima  $\times$  01 para visualizar o teclado do ecrã tátil e, em seguida, introduza o número de cópias utilizando o teclado do ecrã tátil. Prima [OK].
- 4. Prima [Opções] > [Formato Pág.].
- 5. Prima ▲ ou ▼ para visualizar as opções e, em seguida, prima a opção pretendida.

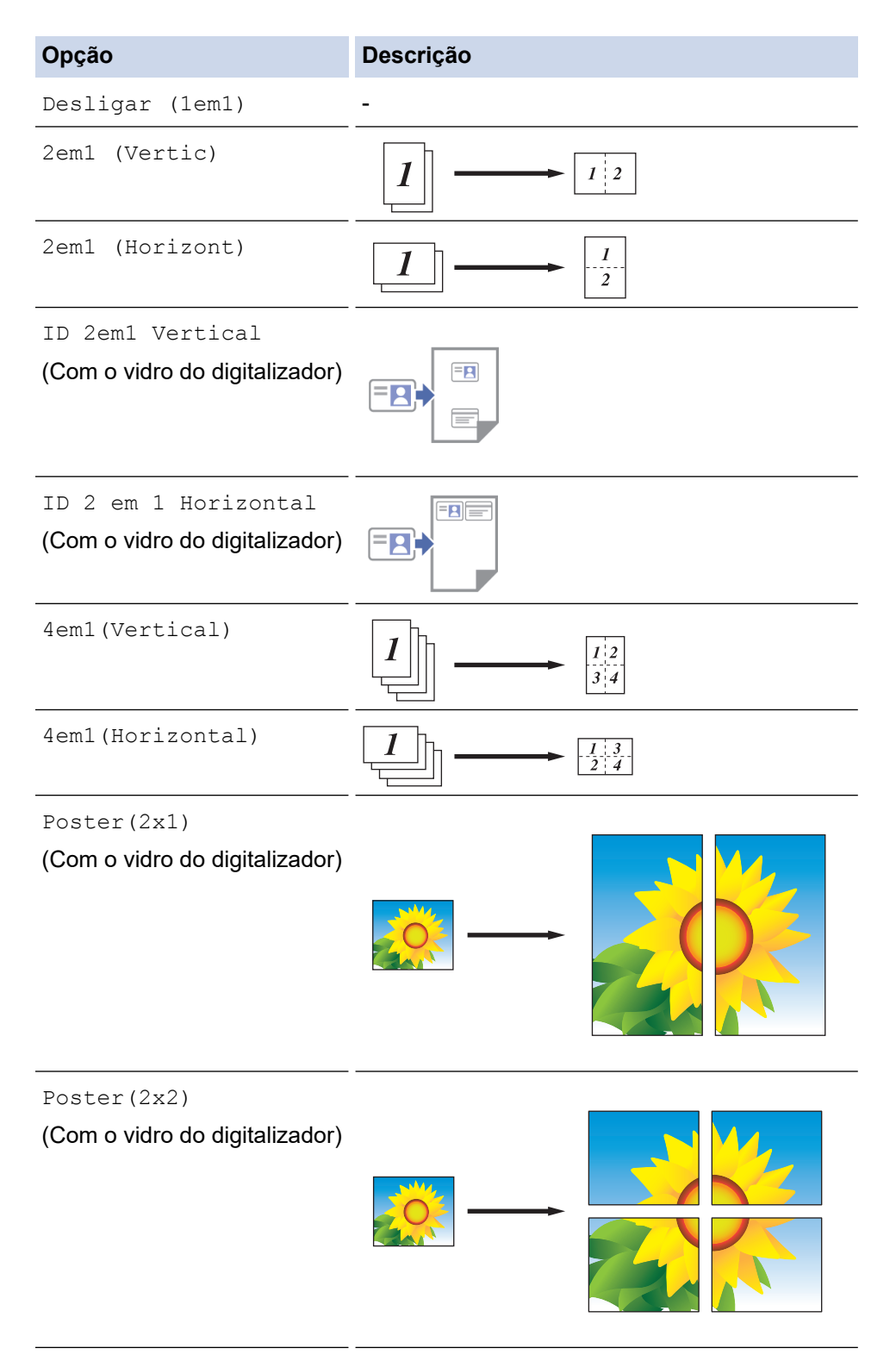

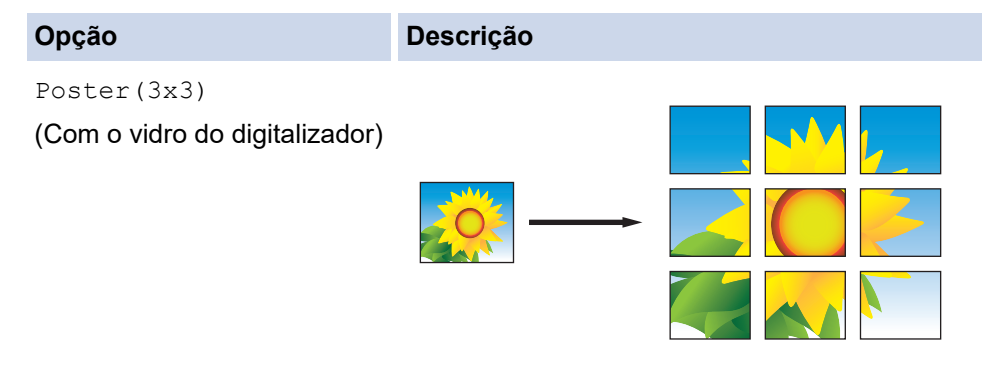

- 6. Leia e confirme a lista apresentada das configurações que selecionou e, em seguida, prima [OK].
- 7. Quando terminar de alterar definições, prima [Iniciar mono] ou [Iniciar Cor]. Se tiver colocado o documento no ADF ou estiver a fazer um poster, o equipamento digitalizará as páginas e iniciará a impressão.
- 8. Se estiver a utilizar o vidro do digitalizador, repita os passos seguintes para cada página do documento:
	- Coloque a página seguinte no vidro do digitalizador e, em seguida, prima [Continuar] para digitalizar a página.
	- Após a digitalização de todas as páginas, prima [Terminar].

## **Informações relacionadas**

• [Cópia](#page-164-0)

<span id="page-174-0"></span> [Página inicial](#page-1-0) > [Cópia](#page-164-0) > Copiar nos dois lados do papel (cópia dos 2 lados)

# **Copiar nos dois lados do papel (cópia dos 2 lados)**

Reduza a quantidade de papel que utiliza, copiando para ambos os lados do papel.

- Tem de selecionar uma disposição de cópia de 2 lados entre as opções seguintes antes de iniciar a cópia dos 2 lados.
- O esquema do documento original determina o esquema de cópia de 2 lados que deve selecionar.
- Quando fizer cópias dos 2 lados manualmente a partir de um documento de 2 lados, utilize o vidro do digitalizador.
- Apenas pode utilizar papel simples de tamanho A4, A5 ou Letter.

#### **Vertical**

#### **1 lado para 2 lados (dobra no lado comprido)**

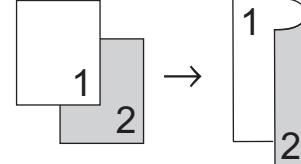

**1 lado para 2 lados (dobra no lado curto)**

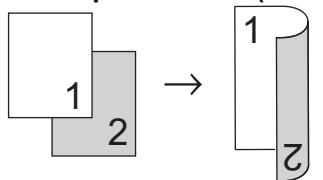

**2 lados para 2 lados**

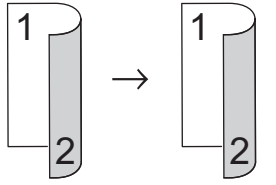

## **Horizontal**

**1 lado para 2 lados (dobra no lado comprido)**

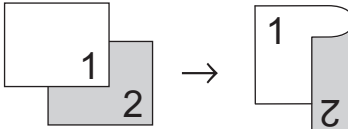

**1 lado para 2 lados (dobra no lado curto)**

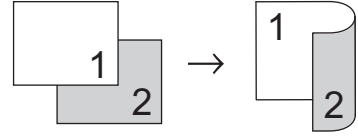

#### **2 lados para 2 lados**

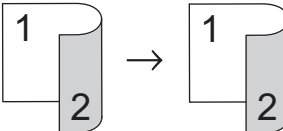

>> MFC-J4340DW [>> MFC-J4440DW/MFC-J4540DW](#page-175-0)

## **MFC-J4340DW**

1. Coloque o documento.

## <span id="page-175-0"></span>2. Prima (**COPY (COPIAR)**).

- 3. Introduza o número de cópias através do teclado de marcação.
- 4. Para ordenar várias cópias, prima  $\blacktriangle$  ou  $\blacktriangledown$  para selecionar o seguinte:
	- a. Escolha [Empil/ord.]. Prima **OK**.
	- b. Escolha [Ordenar]. Prima **OK**.
- 5. Prima a ou b para selecionar [Cópia 2 lados]. Prima **OK**.
- 6. Execute uma das seguintes ações:
	- Para fazer cópias nos 2 lados de um documento de 1 lado, prima ▲ ou ▼ para selecionar o seguinte:
		- a. Para alterar as opções de esquema, selecione [Formato pág.]. Prima **OK**.
		- b. Selecione [V. Marg. Longa] ou [V. Marg. Curta]. Prima **OK**.
		- c. Selecione [1 lado⇒2 lados]. Prima **OK**.
	- Para fazer cópias nos 2 lados de um documento de 2 lados manualmente, prima ▲ ou ▼ para selecionar [2lados⇒2lados]. Prima **OK**.

Utilize o vidro do digitalizador para fazer cópias de 2 lados de um documento de 2 lados manualmente.

- 7. Prima **Mono Start (Iniciar Mono)** ou **Colour Start (Iniciar Cor)**. Se tiver colocado o documento no ADF, o equipamento digitaliza as páginas e começa a imprimir.
- 8. Se estiver a utilizar o vidro do digitalizador, repita os passos seguintes para cada página do documento:
	- $\cdot$  Coloque a página seguinte no vidro do digitalizador e, em seguida, prima  $\blacktriangleright$  para digitalizar a página.
	- Após a digitalização de todas as páginas, prima < para iniciar a impressão.

NÃO toque na página impressa sem que tenha sido ejetada pela segunda vez. O equipamento imprime o primeiro lado, ejeta o papel e, em seguida, puxa o papel para imprimir o segundo lado.

Se tiver problemas com impressões esborratadas ou encravamentos de papel, siga estes passos:

- 1. Prima  $\triangle^{\circ}$  (tinta).
- 2. Escolha [Opções impres.]. Prima **OK**.
- 3. Escolha [Reduzir Manchas]. Prima **OK**.
- 4. Altere as definições. Prima **OK**.

## **MFC-J4440DW/MFC-J4540DW**

- 1. Coloque o documento.
- 2. Prima  $\left\| \frac{1}{\| \cdot \|} \right\|$  [Cópia].
- 3. Introduza o número de cópias de uma das seguintes formas:
	- Prima [-] ou [+] no ecrã tátil.
	- Prima  $\times$  01 para visualizar o teclado do ecrã tátil e, em seguida, introduza o número de cópias utilizando o teclado do ecrã tátil. Prima [OK].
- 4. Para ordenar várias cópias, prima [O] [Opções] > [Empil/ord.] > [Ordenar].
- 5. Prima ▲ ou ▼ para visualizar a opção [Cópia 2 lados] e, em seguida, confirme-a.
- 6. Efetue uma das seguintes ações:
	- Para fazer cópias de 2 lados de um documento de 1 lado, siga estes passos:
		- a. Para alterar as opções de esquema, prima [Formato pág.] e prima [V. Marg. Longa] ou [V. Marg. Curta].
		- b. Prima [1 lado⇒2 lados].
	- Para fazer cópias de 2 lados de um documento de 2 lados manualmente, prima [2 lados⇒2 lados].

#### Ø Utilize o vidro do digitalizador para fazer cópias de 2 lados de um documento de 2 lados manualmente.

- 7. Reveja as suas definições no ecrã tátil e prima  $\lceil OK \rceil$ .
- 8. Prima [Iniciar mono] ou [Iniciar Cor]. Se tiver colocado o documento no ADF, o equipamento digitaliza as páginas e começa a imprimir.
- 9. Se estiver a utilizar o vidro do digitalizador, repita os passos seguintes para cada página do documento:
	- Coloque a página seguinte no vidro do digitalizador e, em seguida, prima [Continuar] para digitalizar a página.
	- Após a digitalização de todas as páginas, prima [Terminar].

NÃO toque na página impressa sem que tenha sido ejetada pela segunda vez. O equipamento imprime o primeiro lado, ejeta o papel e, em seguida, puxa o papel para imprimir o segundo lado.

Se ocorrerem impressões esborratadas ou encravamentos de papel, prima  $\prod_{i=1}^{\infty}$  [Tinta] > [Opções impres.] > [Reduzir Manchas] e altere as definições.

## **Informações relacionadas**

• [Cópia](#page-164-0)

Ø

- **Tópicos relacionados:**
- [Alterar as opções de impressão para melhorar os seus resultados de impressão](#page-556-0)

<span id="page-177-0"></span> [Página inicial](#page-1-0) > [Cópia](#page-164-0) > Copiar um cartão de identificação

# **Copiar um cartão de identificação**

Utilize a função [2em1(ID)] para copiar ambos os lados de um cartão de identificação para uma página, mantendo o tamanho original do cartão.

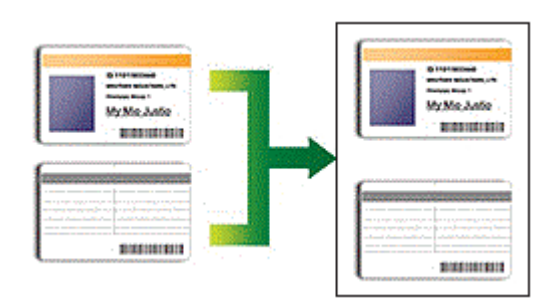

- Certifique-se de que o tamanho do papel definido é A4 ou Letter.
- Pode copiar um cartão de identificação dentro dos limites previstos pela legislação aplicável. Informações mais detalhadas >> Guia de Segurança de Produto
- >> MFC-J4340DW
- [>> MFC-J4440DW/MFC-J4540DW](#page-178-0)

## **MFC-J4340DW**

1. Coloque o cartão de identificação com a face para baixo junto do canto superior esquerdo do vidro do digitalizador.

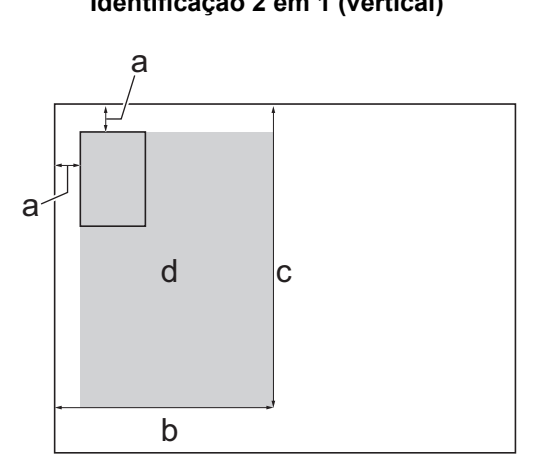

**Identificação 2 em 1 (vertical) Identificação 2 em 1 (horizontal)**

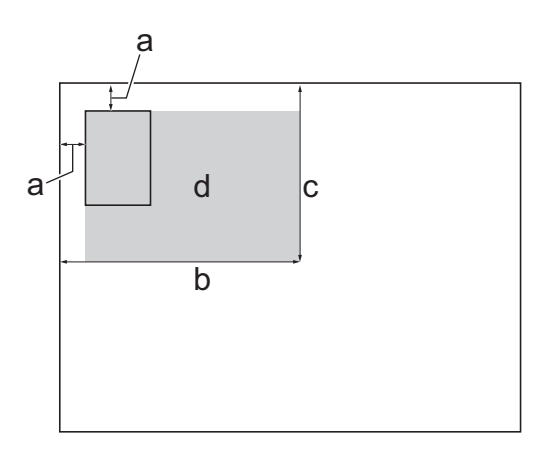

- a. 3 mm ou mais (topo, esquerda)
- b. 145 mm
- c. Identificação 2 em 1 (vertical): 207 mm Identificação 2 em 1 (horizontal): 102 mm
- d. Área de digitalização

## 2. Prima (**COPY (COPIAR)**).

- 3. Introduza o número de cópias através do teclado de marcação.
- 4. Prima ▲ ou ▼ para selecionar o seguinte:
	- a. Escolha [Formato Pág.]. Prima **OK**.
	- b. Selecione [ID 2 em 1 Vertical] ou [ID 2 em 1 Horizontal]. Prima **OK**.
- 5. Prima **Mono Start (Iniciar Mono)** ou **Colour Start (Iniciar Cor)**.

O equipamento começa a digitalizar um lado do cartão de identificação.

<span id="page-178-0"></span>6. Depois de o equipamento ter digitalizado o primeiro lado, volte o cartão de identificação e prima > para digitalizar o outro lado.

## **MFC-J4440DW/MFC-J4540DW**

1. Coloque o cartão de identificação com a face para baixo junto do canto superior esquerdo do vidro do digitalizador.

#### **Identificação 2 em 1 (vertical) Identificação 2 em 1 (horizontal)**

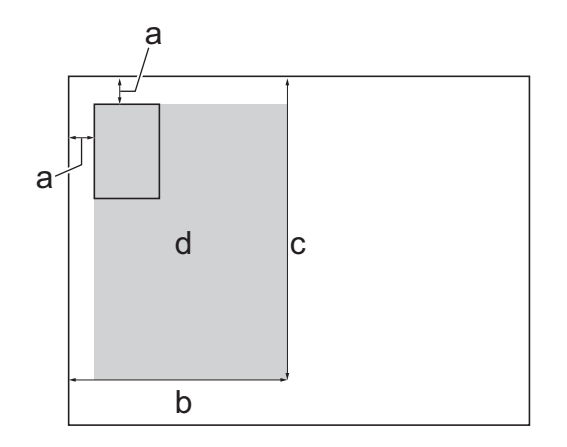

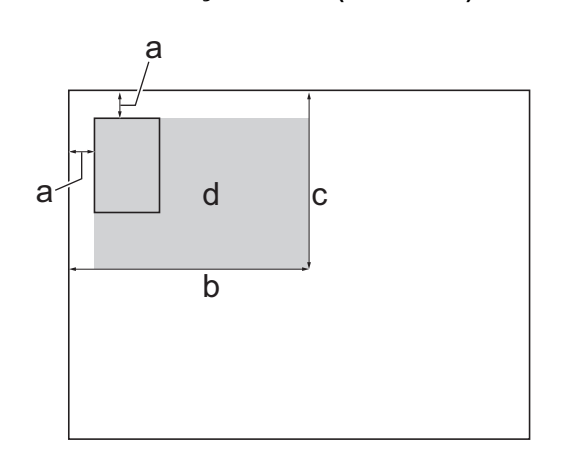

- a. 3 mm ou mais (topo, esquerda)
- b. 145 mm
- c. Identificação 2 em 1 (vertical): 207 mm Identificação 2 em 1 (horizontal): 102 mm
- d. Área de digitalização
- 2. Prima  $\|\cdot\|$ . [Cópia].
- 3. Introduza o número de cópias de uma das seguintes formas:
	- Prima [-] ou [+] no ecrã tátil.
	- Prima  $\times$  01 para visualizar o teclado do ecrã tátil e, em seguida, introduza o número de cópias utilizando o teclado do ecrã tátil. Prima [OK].
- 4. Prima [Opções] > [Formato Pág.] > [ID 2em1 Vertical] OU [ID 2 em 1 Horizontal].

Também pode premir [ID] para a definição [ID 2em1 Vertical].

- 5. Leia e confirme a lista apresentada das definições que selecionou. Quando terminar de alterar definições, prima [OK].
- 6. Prima [Iniciar mono] ou [Iniciar Cor].

O equipamento começa a digitalizar um lado do cartão de identificação.

7. Depois de o equipamento ter digitalizado o primeiro lado, volte o cartão de identificação e prima [Continuar] para digitalizar o outro lado.

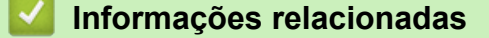

• [Cópia](#page-164-0)

# <span id="page-179-0"></span>**Definições de cópia**

#### >> MFC-J4340DW

[>> MFC-J4440DW/MFC-J4540DW](#page-180-0)

## **MFC-J4340DW**

Para alterar as definições de cópia, prima **ELICOPY (COPIAR)**).

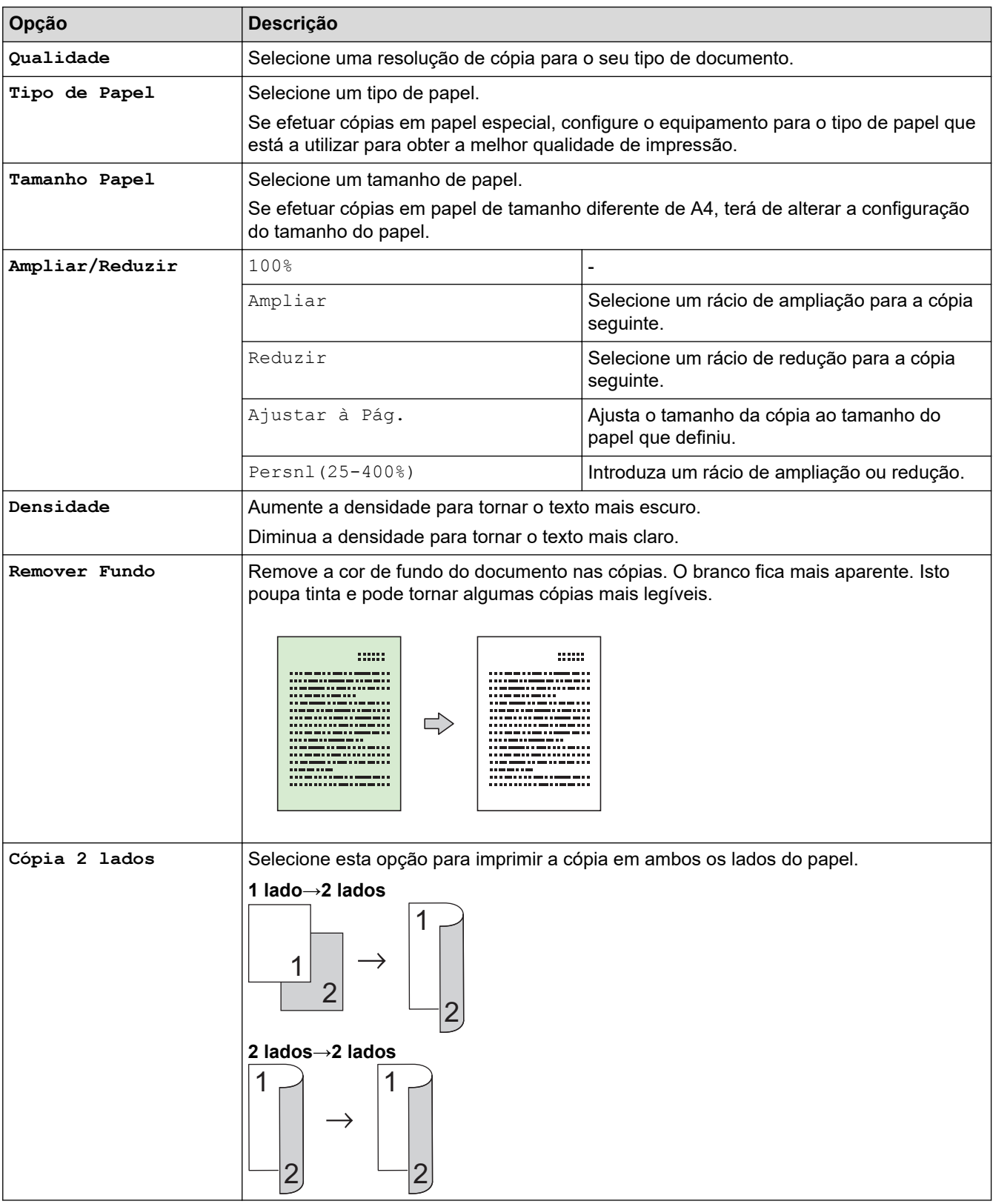
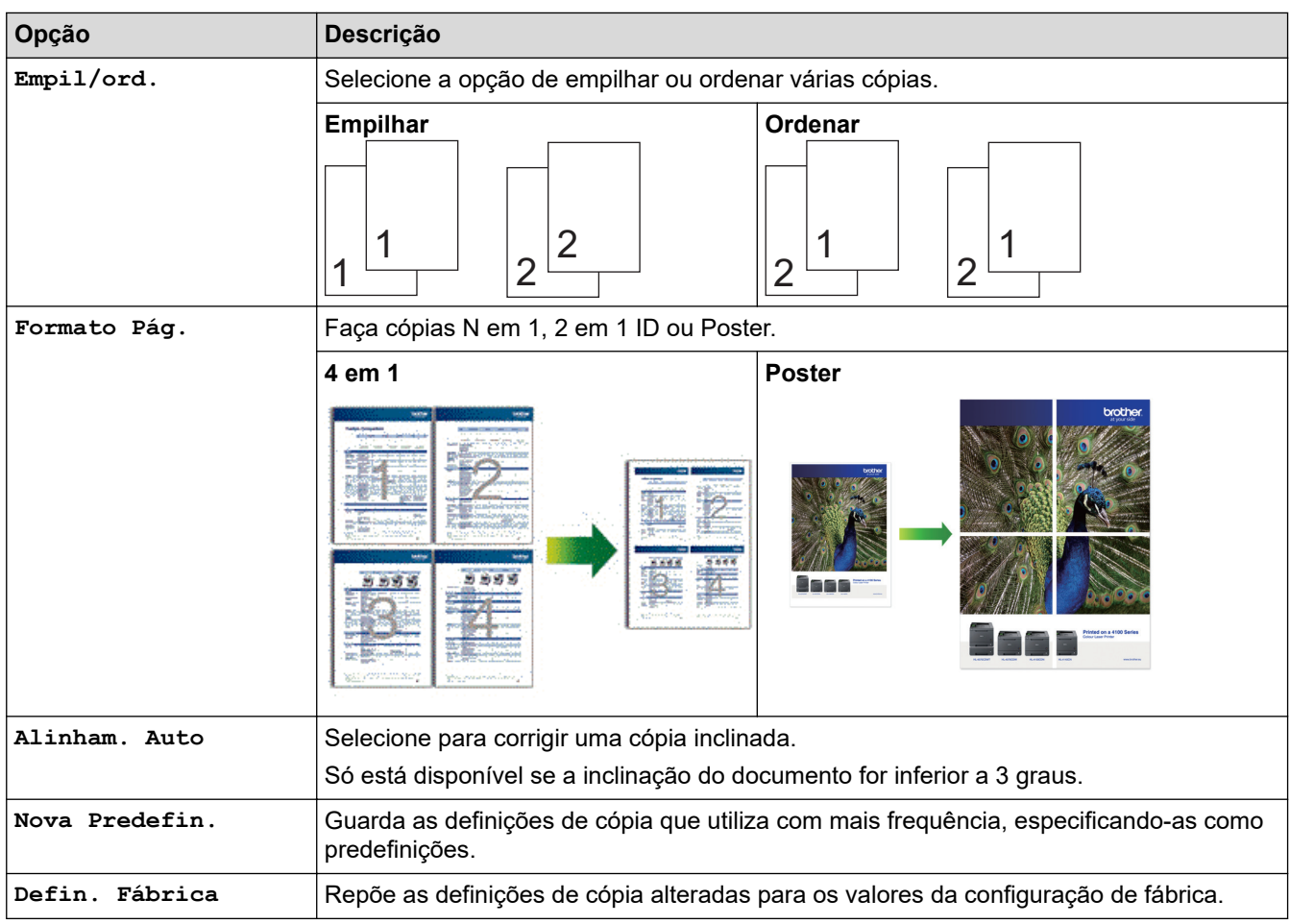

# **MFC-J4440DW/MFC-J4540DW**

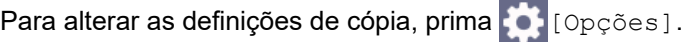

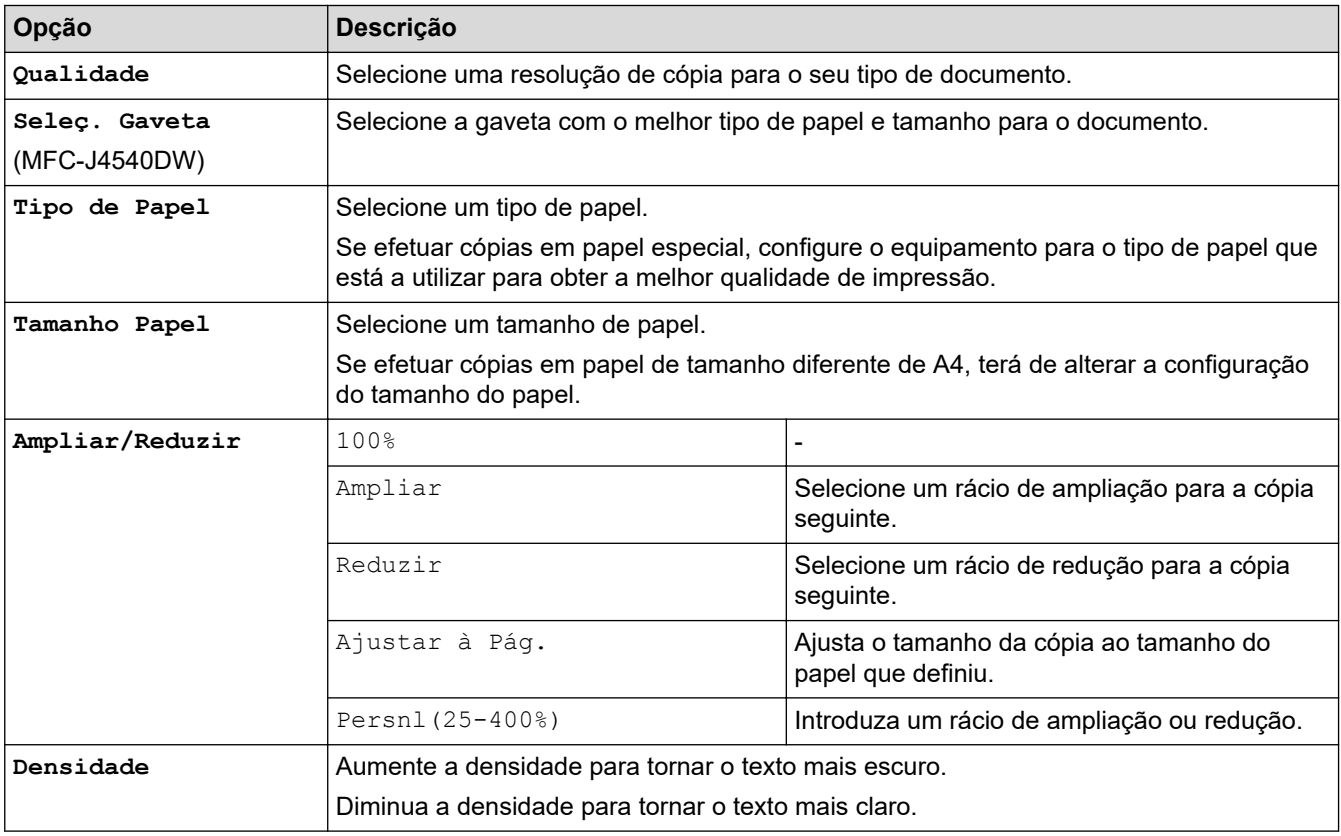

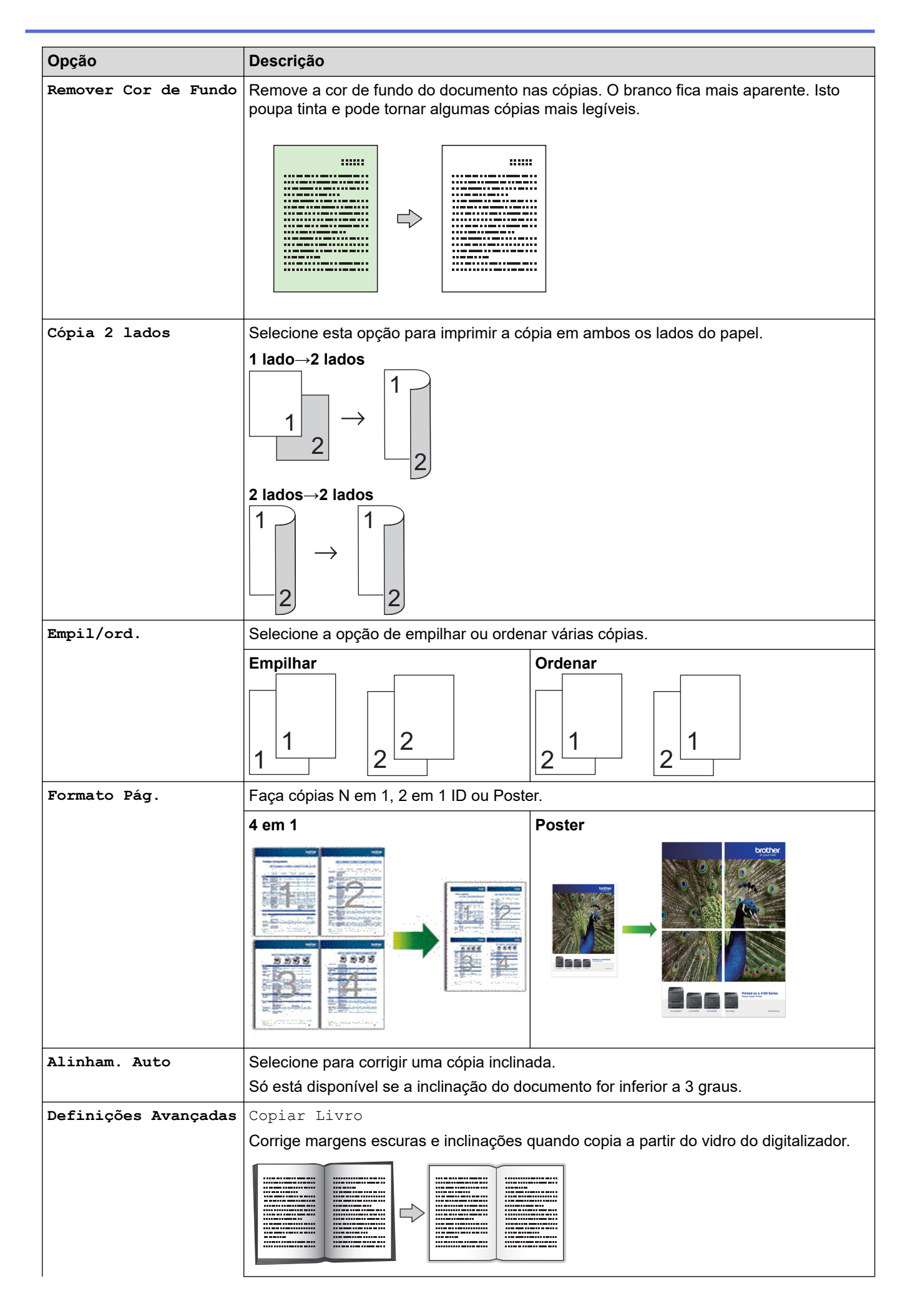

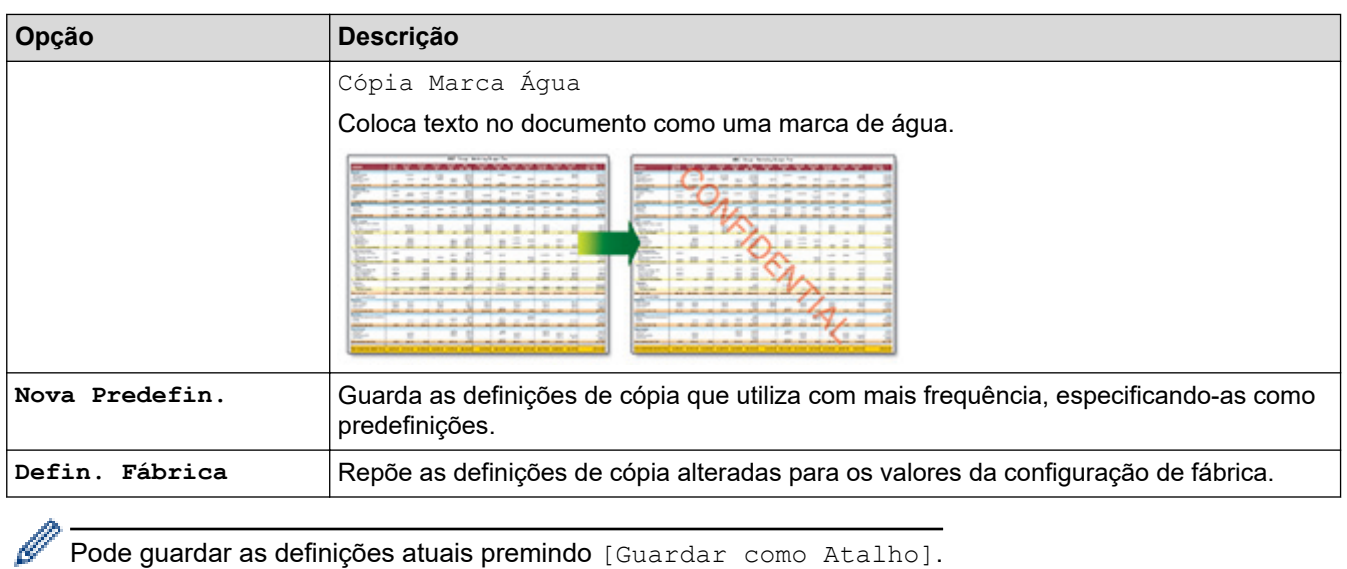

# **Informações relacionadas**

• [Cópia](#page-164-0)

# **Tópicos relacionados:**

• [Copiar um documento](#page-165-0)

## <span id="page-183-0"></span> [Página inicial](#page-1-0) > Fax

# **Fax**

- [Enviar um fax](#page-184-0)
- [Receber um fax](#page-200-0)
- [Operações de voz e números de fax](#page-228-0)
- [Serviços telefónicos e equipamentos externos](#page-243-0)
- [Relatórios de fax](#page-258-0)
- [PC-FAX](#page-262-0)

<span id="page-184-0"></span> [Página inicial](#page-1-0) > [Fax](#page-183-0) > Enviar um fax

- [Enviar um fax do equipamento Brother](#page-185-0)
- [Enviar um fax manualmente](#page-188-0)
- [Enviar um fax no final de uma conversação](#page-189-0)
- [Enviar o mesmo fax para mais do que um destinatário \(distribuição\)](#page-190-0)
- [Enviar fax em tempo real](#page-193-0)
- [Enviar um fax a uma determinada hora \(fax programado\)](#page-194-0)
- [Alterar a definição de remarcação automática de fax](#page-195-0)
- [Cancelar um fax em curso](#page-196-0)
- [Verificar e cancelar um fax pendente](#page-197-0)
- [Opções de fax](#page-198-0)

<span id="page-185-0"></span> [Página inicial](#page-1-0) > [Fax](#page-183-0) > [Enviar um fax](#page-184-0) > Enviar um fax do equipamento Brother

# **Enviar um fax do equipamento Brother**

#### >> MFC-J4340DW

[>> MFC-J4440DW/MFC-J4540DW](#page-186-0)

## **MFC-J4340DW**

- 1. Coloque o documento no ADF ou no vidro do digitalizador.
- 2. Prima (**FAX**).

O LCD apresenta o seguinte:

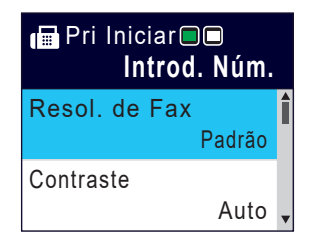

- 3. Introduza o número de fax de uma das seguintes formas:
	- Teclado de marcação (introduza manualmente o número de fax). Prima todos os dígitos do número usando o teclado de marcação.
	- Remarcar (Volte a marcar o último número que marcou.)

### Prima **Redial/Pause (Remarcar/Pausa)**.

- Chamada efetuada (Selecione um número no histórico de chamadas efetuadas). Prima A ou ▼ para selecionar o seguinte:
	- a. Selecione [Hist. cham.]. Prima **OK**.
	- b. Selecione [Números marcados]. Prima **OK**.
	- c. Selecione o número pretendido e prima **OK**.
	- d. Prima  $\blacktriangleright$  para selecionar [Aplicar].
- Identificação de chamadas (Selecione um número no histórico de identificação de chamadas). Prima ▲ ou ▼ para selecionar o sequinte:
	- a. Selecione [Hist. cham.]. Prima **OK**.
	- b. Selecione [Hist. ID chamador]. Prima **OK**.
	- c. Selecione o número pretendido e prima **OK**.
	- d. Prima  $\rho$  para selecionar [Aplicar].
- [Livro Ender.] (Selecione um número do livro de endereços.)

Prima ▲ ou ▼ para selecionar o seguinte:

- a. Selecione [Livro Ender.]. Prima **OK**.
- b. Selecione [Procurar]. Prima **OK**.
- c. Efetue uma das seguintes ações:
	- Introduza o número de marcação rápida de dois dígitos com o teclado de marcação.
	- Selecione um número na lista utilizando estes passos:
		- i. Selecione [Ordem alfabética] ou [Ordem numérica]. Prima **OK**.
		- ii. Selecione o número pretendido. Prima **OK**.
		- iii. Prima  $\blacktriangleright$  para selecionar  $[Aplicar]$ .
- 4. Para alterar as definições de fax, prima  $\triangle$  ou  $\nabla$  para selecionar a definição que pretende alterar e, em seguida, prima **OK**.
- 5. Quando terminar, prima **Mono Start (Iniciar Mono)** ou **Colour Start (Iniciar Cor)**.
- 6. Execute uma das seguintes ações:
- <span id="page-186-0"></span>• Se estiver a utilizar o ADF, o equipamento inicia a digitalização e envia depois o documento.
- Se estiver a utilizar o vidro do digitalizador e premir **Mono Start (Iniciar Mono)**, o equipamento começa a digitalizar a primeira página.

Avance para o passo seguinte.

• Se estiver a utilizar o vidro do digitalizador e premir **Colour Start (Iniciar Cor)**, o LCD pergunta-lhe se pretende enviar um fax a cores.

Prima  $\blacktriangleright$  para confirmar. O equipamento começa a marcar e a enviar o documento.

- 7. Quando o LCD apresentar [Página seguinte?], efetue um dos seguintes procedimentos:
	- Prima ▶ para digitalizar outra página. Coloque a página seguinte no vidro do digitalizador e prima ▶. O equipamento começa a digitalizar a página.

Repita este passo para cada página adicional.

• Prima d para enviar o fax quando terminar de digitalizar as páginas. O equipamento começa a enviar o documento.

#### **MFC-J4440DW/MFC-J4540DW**

- 1. Coloque o documento no ADF ou no vidro do digitalizador.
- 2. Prima  $\mathbb{F}$  [Fax].

Se a definição [Pré-vizual. Fax] estiver configurada para [Ligar], prima  $\frac{1}{\pi}$ [Fax] > [A Enviar Faxes].

No ecrã tátil, aparece:

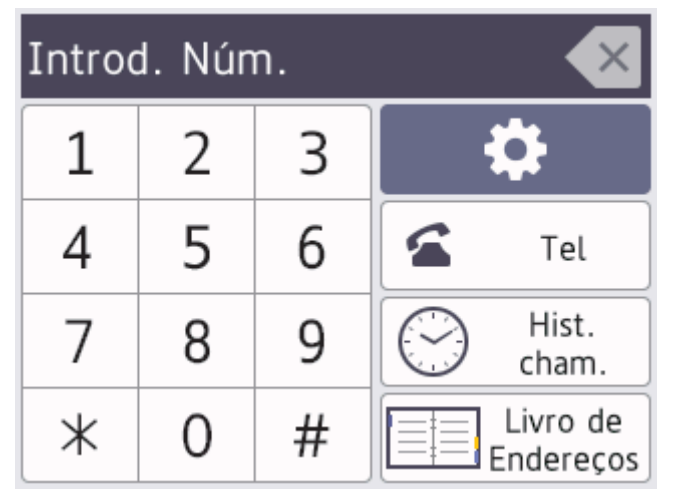

- 3. Introduza o número de fax de uma das seguintes formas:
	- Teclado de marcação (introduza manualmente o número de fax). Prima todos os dígitos do número usando o ecrã tátil.
	- Histórico de Chamadas

Prima [Hist. cham.].

Prima [Remarc.], [Números marcados] ou [Hist. ID chamador].

Se selecionar [Números marcados] ou [Hist. ID chamador], escolha o número pretendido e prima [Aplicar].

• Livro de endereços

Prima [Livro de Endereços].

Efetue uma das seguintes ações:

- Selecione o número pretendido e prima [Aplicar].
- Prima  $\vert Q \vert$ , introduza a primeira letra do nome e prima  $\vert \circ \kappa \vert$ . Prima o nome que pretende marcar. Se o nome tiver dois números, prima o número pretendido. Prima [Aplicar].

Se a procura LDAP estiver disponível, o resultado será apresentado no ecrã tátil junto a

4. Para alterar as definições de fax, prima  $\bigcirc$  [Opções].

Quando terminar, prima [OK].

- 5. Prima [Início Fax].
	- Se estiver a utilizar o ADF, o equipamento inicia a digitalização e envia depois o documento.
	- Se estiver a utilizar o vidro do digitalizador e tiver selecionado [Mono] em [Definição cor], o equipamento começa a digitalizar a primeira página. Avance para o passo seguinte.
	- Se estiver a utilizar o vidro do digitalizador e tiver selecionado [Cor] em [Definição cor], o ecrã tátil pergunta-lhe se pretende enviar um fax a cores.

Prima [Sim (Fax Cor)] para confirmar. O equipamento começa a marcar e a enviar o documento.

- 6. Quando o ecrã tátil apresenta [Página seguinte?], efetue um dos seguintes procedimentos:
	- Prima [Não] quando terminar de digitalizar páginas.O equipamento começa a enviar o documento.
	- Prima [Sim] para digitalizar outra página. Coloque a página seguinte no vidro do digitalizador e, em seguida, prima [OK]. O equipamento começa a digitalizar a página.

Repita este passo para cada página adicional.

# **Informações relacionadas**

• [Enviar um fax](#page-184-0)

**Tópicos relacionados:**

• [Opções de fax](#page-198-0)

<span id="page-188-0"></span> [Página inicial](#page-1-0) > [Fax](#page-183-0) > [Enviar um fax](#page-184-0) > Enviar um fax manualmente

# **Enviar um fax manualmente**

A transmissão manual de fax permite ouvir o som de marcação, os toques e os tons de receção de fax durante o envio do fax.

- >> MFC-J4340DW
- >> MFC-J4440DW/MFC-J4540DW

## **MFC-J4340DW**

- 1. Coloque o documento.
- 2. Para ouvir um sinal de marcação, levante o auscultador do telefone externo.
- 3. Marque o número de fax utilizando o telefone externo.
- 4. Quando ouvir tons de fax, prima **Mono Start (Iniciar Mono)** ou **Colour Start (Iniciar Cor)**. Se estiver a utilizar o vidro do digitalizador, prima  $\blacktriangleright$  para enviar um fax.
- 5. Pouse o auscultador do telefone externo.

## **MFC-J4440DW/MFC-J4540DW**

- 1. Coloque o documento.
- 2. Para ouvir um sinal de marcação, levante o auscultador do telefone externo.
- 3. Marque o número de fax utilizando o telefone externo.
- 4. Quando ouvir tons de fax, prima  $\leftarrow$  e, em seguida, prima [Início Fax].

Se utilizar o vidro do digitalizador, prima [Enviar].

5. Pouse o auscultador do telefone externo.

## **Informações relacionadas**

<span id="page-189-0"></span> [Página inicial](#page-1-0) > [Fax](#page-183-0) > [Enviar um fax](#page-184-0) > Enviar um fax no final de uma conversação

## **Enviar um fax no final de uma conversação**

No fim de uma conversação, pode enviar um fax para a outra pessoa antes de ambos desligarem.

>> MFC-J4340DW

>> MFC-J4440DW/MFC-J4540DW

## **MFC-J4340DW**

- 1. Peça à outra pessoa para aguardar pelos tons de fax (sinais sonoros) e para premir a tecla Iniciar antes de desligar.
- 2. Coloque o documento.
- 3. Prima **Mono Start (Iniciar Mono)** ou **Colour Start (Iniciar Cor)**.

Se estiver a utilizar o vidro do digitalizador, prima  $\blacktriangleright$  para enviar um fax.

4. Coloque o auscultador do telefone externo no descanso.

## **MFC-J4440DW/MFC-J4540DW**

- 1. Peça à outra pessoa para aguardar pelos tons de fax (sinais sonoros) e para premir a tecla Iniciar antes de desligar.
- 2. Coloque o documento.
- 3. Prima para visualizar o botão [Início Fax].
- 4. Prima [Início Fax].

Se utilizar o vidro do digitalizador, prima [Enviar].

5. Coloque o auscultador do telefone externo no descanso.

### **Informações relacionadas**

<span id="page-190-0"></span> [Página inicial](#page-1-0) > [Fax](#page-183-0) > [Enviar um fax](#page-184-0) > Enviar o mesmo fax para mais do que um destinatário (distribuição)

# **Enviar o mesmo fax para mais do que um destinatário (distribuição)**

Utilize a funcionalidade de Distribuição para enviar o mesmo fax para vários números de fax em simultâneo.

- Esta função está disponível apenas para faxes monocromáticos.
- Os números do livro de endereços têm de ser guardados na memória do equipamento antes de poderem ser utilizados numa distribuição.
- Os números de grupo também têm de ser guardados na memória do equipamento antes de poderem ser utilizados numa distribuição. Os números de grupo incluem muitos números guardados no livro de endereços para facilitar a marcação.

#### >> MFC-J4340DW [>> MFC-J4440DW/MFC-J4540DW](#page-191-0)

# **MFC-J4340DW**

Pode incluir números de grupos, do livro de endereços e até 50 números marcados manualmente na mesma distribuição.

Se não tiver utilizado nenhum dos números do livro de endereços para grupos, pode distribuir faxes para um máximo de 90 números diferentes.

- 1. Coloque o documento.
- 2. Prima (**FAX**).
- 3. Prima ▲ ou ▼ para selecionar [Multidifusão] e, em seguida, prima OK.
- 4. Prima **A** ou **V** para selecionar [Adicionar Núm.] e, em seguida, prima OK.
- 5. Pode adicionar números à distribuição das seguintes formas:
	- Introduza um número utilizando o teclado de marcação:
		- a. Prima  $\triangle$  ou  $\nabla$  para selecionar [Adicionar Núm.] e, em seguida, prima OK.
		- b. Introduza um número através do teclado de marcação e, em seguida, prima **OK**.
	- Selecione um número do livro de endereços:
		- a. Prima **A** ou  $\nabla$  para selecionar [Adic. do Livro de ender.] e, em seguida, prima OK.
		- b. Prima  $\triangle$  ou  $\nabla$  para selecionar [Ordem alfabética] ou [Ordem numérica] e, em seguida, prima **OK**.
		- c. Prima ▲ ou ▼ para selecionar o nome ou o número de marcação rápida pretendido.
		- d. Prima ◀ ou ▶ para selecionar a caixa de verificação assinalada com o nome ou o número de marcação rápida e, em seguida, prima **OK**.
	- Procure um número no livro de endereços:
		- a. Prima a ou b para selecionar [Procurar no Livro Ender.] e, em seguida, prima **OK**.
		- b. Introduza a primeira letra do nome utilizando o teclado de marcação e, em seguida, prima **OK**.
		- c. Prima **A** ou ▼ para selecionar o nome e, em seguida, prima OK.
		- d. Prima **OK** novamente.
- 6. Quando terminar, prima  $\triangle$  ou **V** para selecionar [Concluir]. Prima OK.
- 7. Prima **Mono Start (Iniciar Mono)**.
- 8. Execute uma das seguintes ações:
	- Se estiver a utilizar o ADF, o equipamento inicia a digitalização e envia depois o documento.
	- Se estiver a utilizar o vidro do digitalizador, o equipamento começa a digitalizar a primeira página. Quando o LCD apresentar [Página seguinte?], efetue um dos seguintes procedimentos:
		- Prima  $\blacktriangleright$  para digitalizar outra página. Coloque a página seguinte no vidro do digitalizador e prima  $\blacktriangleright$ . O equipamento começa a digitalizar a página.

Repita este passo para cada página adicional.

<span id="page-191-0"></span>Prima ◀ para enviar um fax quando terminar de digitalizar as páginas. O equipamento começa a enviar o documento.

Se aparecer a mensagem [Memória Cheia], prima **Stop/Exit (Parar)** para cancelar.

## **MFC-J4440DW/MFC-J4540DW**

Pode incluir números de grupos, do livro de endereços e até 50 números marcados manualmente na mesma distribuição.

Se não tiver utilizado nenhum dos números do livro de endereços para grupos, pode distribuir faxes para um máximo de 250 números diferentes.

- 1. Coloque o documento.
- 2. Prima  $\left[\begin{matrix} \frac{1}{2} \\ \frac{1}{2} \end{matrix}\right]$  [Fax].

Se a definição [Pré-vizual. Fax] estiver configurada para [Ligar], prima [Hender] > [A Enviar] Faxes].

- 3. Prima [Opções] > [Multidifusão].
- 4. Prima [Adicionar Núm.].

Pode adicionar números à distribuição das seguintes formas:

- Prima [Adicionar Núm.] e introduza um número de fax utilizando o teclado de marcação. Prima  $[OK].$
- Prima [Adic. do Livro de ender.]. Prima  $\blacktriangle$  ou  $\blacktriangledown$  para visualizar os números que pretende adicionar à distribuição. Selecione as caixas de verificação dos números que pretende adicionar. Quando terminar, prima [OK].
- Prima [Procurar no Livro Ender.]. Prima a primeira letra do nome e, em seguida, prima [OK]. Prima o nome e, em seguida, prima o número que pretende adicionar.

Repita este passo para introduzir números de fax adicionais.

- 5. Quando terminar, prima [OK].
- 6. Prima [Início Fax].
- 7. Execute uma das seguintes ações:
	- Se estiver a utilizar o ADF, o equipamento inicia a digitalização e envia depois o documento.
	- Se estiver a utilizar o vidro do digitalizador, o equipamento começa a digitalizar a primeira página. Quando o ecrã tátil apresenta [Página seguinte?], efetue um dos seguintes procedimentos:
		- Prima [Não] quando terminar de digitalizar páginas. O equipamento começa a enviar o documento.
		- Prima [Sim] para digitalizar outra página. Coloque a página seguinte no vidro do digitalizador e, em seguida, prima  $[OK]$ . O equipamento começa a digitalizar a página.

Repita este passo para cada página adicional.

#### **Informações relacionadas**

- [Enviar um fax](#page-184-0)
	- [Cancelar uma distribuição em curso](#page-192-0)

- [Configurar grupos de distribuição](#page-238-0)
- [Introduzir texto no equipamento Brother](#page-28-0)

<span id="page-192-0"></span> [Página inicial](#page-1-0) > [Fax](#page-183-0) > [Enviar um fax](#page-184-0) > [Enviar o mesmo fax para mais do que um destinatário](#page-190-0) [\(distribuição\)](#page-190-0) > Cancelar uma distribuição em curso

# **Cancelar uma distribuição em curso**

Durante a distribuição de vários faxes, pode cancelar apenas o fax que está a ser enviado ou cancelar a tarefa de distribuição na totalidade.

>> MFC-J4340DW >> MFC-J4440DW/MFC-J4540DW

## **MFC-J4340DW**

- 1. Prima **Settings (Config.)**.
- 2. Prima ▲ ou ▼ para selecionar o sequinte:
	- a. Escolha [Fax]. Prima **OK**.
	- b. Selecione [Trab.restantes]. Prima **OK**.
	- O LCD apresenta o número de fax que está a ser marcado e o número da tarefa de distribuição.
- 3. Prima  $\triangle$  ou  $\nabla$  para selecionar a tarefa que pretende cancelar das sequintes formas:
	- Para cancelar a distribuição completa, selecione o número da tarefa de distribuição e, em seguida, prima **OK**.

Prima  $\blacktriangleright$  para confirmar ou prima  $\blacktriangleleft$  para sair sem cancelar.

• Para cancelar o número atual marcado, selecione o nome ou o número no LCD e, em seguida, prima **OK**.

Prima  $\triangleright$  para confirmar ou prima  $\triangleleft$  para sair sem cancelar.

- Para sair sem cancelar, prima **Stop/Exit (Parar)**.
- 4. Prima **Stop/Exit (Parar)**.

### **MFC-J4440DW/MFC-J4540DW**

- 1. Prima para voltar ao ecrã inicial.
- 2. Prima
- 3. Execute uma das seguintes ações:
	- Para cancelar a distribuição completa, prima [Multidifusão inteira]. Prima [Sim] para confirmar ou [Não] para sair sem cancelar.
	- Para cancelar o número atual marcado, prima o nome ou o número no ecrã tátil. Prima [Sim] para confirmar ou prima [Não] para sair sem cancelar.
	- Para sair sem cancelar, prima

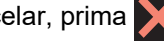

#### **Informações relacionadas**

• [Enviar o mesmo fax para mais do que um destinatário \(distribuição\)](#page-190-0)

<span id="page-193-0"></span> [Página inicial](#page-1-0) > [Fax](#page-183-0) > [Enviar um fax](#page-184-0) > Enviar fax em tempo real

# **Enviar fax em tempo real**

Quando envia um fax, o equipamento digitaliza o documento para a memória antes de o enviar. Assim que a linha telefónica estiver desimpedida, o equipamento começará a efetuar a marcação e a enviar. Se pretender enviar imediatamente um documento importante sem esperar que o equipamento recupere a digitalização da memória, ative a opção [Transm. tempo real].

- Se estiver a enviar um fax a cores ou se a memória do equipamento estiver cheia e estiver a enviar um fax monocromático através do ADF, o equipamento envia o documento em tempo real (mesmo que a opção [Transm. tempo real] esteja configurada para [Desligar]).
- Na transmissão em tempo real, a função de remarcação automática não funciona quando é utilizado o vidro do digitalizador.

>> MFC-J4340DW >> MFC-J4440DW/MFC-J4540DW

# **MFC-J4340DW**

- 1. Coloque o documento.
- 2. Prima (**FAX**).
- 3. Prima ▲ ou ▼ para selecionar o seguinte:
	- a. Escolha [Transm. tempo real]. Prima **OK**.
	- b. Selecione [Ligar] (ou [Desligar]). Prima **OK**.
- 4. Introduza o número de fax.
- 5. Prima **Mono Start (Iniciar Mono)** ou **Colour Start (Iniciar Cor)**.

## **MFC-J4440DW/MFC-J4540DW**

- 1. Coloque o documento.
- 2. Prima  $\left[\mathbb{H}\right]$  [Fax].

```
Se a definição [Pré-vizual. Fax] estiver configurada para [Ligar], prima \begin{bmatrix} \Box \\ \Box \end{bmatrix}[Fax] > [A Enviar
Faxes].
```
- 3. Prima [Opções] > [Transm. tempo real].
- 4. Prima [Ligar].
- 5. Prima [OK].
- 6. Introduza o número de fax.
- 7. Prima [Início Fax].

### **Informações relacionadas**

<span id="page-194-0"></span> [Página inicial](#page-1-0) > [Fax](#page-183-0) > [Enviar um fax](#page-184-0) > Enviar um fax a uma determinada hora (fax programado)

# **Enviar um fax a uma determinada hora (fax programado)**

**Modelos Relacionados**: MFC-J4440DW/MFC-J4540DW

Pode guardar até 50 faxes na memória do equipamento para enviar nas próximas 24 horas.

Esta função está disponível apenas para faxes monocromáticos.

- 1. Coloque o documento.
- 2. Prima  $\left[\begin{matrix} \frac{1}{2} \\ \frac{1}{2} \end{matrix}\right]$  [Fax].

Se a definição [Pré-vizual. Fax] estiver configurada para [Ligar], prima  $\frac{1}{\pi}$ [Fax] > [A Enviar Faxes].

- 3. Prima [Opções] > [Fax Programado].
- 4. Prima [Fax Programado].
- 5. Prima [Ligar].
- 6. Prima [Conf. hora].
- 7. Introduza a hora a que pretende que o fax seja enviado utilizando o ecrã tátil. Prima [OK].

A quantidade de páginas que pode digitalizar para a memória depende da quantidade e do tipo de dados.

- 8. Prima [OK].
- 9. Introduza o número de fax.
- 10. Prima [Início Fax].

Se estiver a utilizar o vidro do digitalizador, avance para o passo seguinte.

- 11. Quando o ecrã tátil apresenta [Página seguinte?], efetue um dos seguintes procedimentos:
	- Prima [Não] quando terminar de digitalizar páginas.
	- Prima [Sim] para digitalizar outra página. Coloque a página seguinte no vidro do digitalizador e, em seguida, prima [OK]. O equipamento começa a digitalizar a página.

Repita este passo para cada página adicional.

### **Informações relacionadas**

<span id="page-195-0"></span> [Página inicial](#page-1-0) > [Fax](#page-183-0) > [Enviar um fax](#page-184-0) > Alterar a definição de remarcação automática de fax

# **Alterar a definição de remarcação automática de fax**

Se a linha estiver ocupada ao enviar um fax automaticamente e a remarcação automática de fax estiver configurada para [Ligar], o equipamento volta a marcar, no máximo, mais três vezes em intervalos de cinco minutos.

A predefinição da remarcação automática de fax é [Ligar].

>> MFC-J4340DW >> MFC-J4440DW/MFC-J4540DW

## **MFC-J4340DW**

- 1. Prima **Settings (Config.)**.
- 2. Prima ▲ ou ▼ para selecionar o seguinte:
	- a. Escolha [Conf.inicial]. Prima **OK**.
	- b. Escolha [Rem. Auto Fax]. Prima **OK**.
	- c. Selecione [Ligar] (ou [Desligar]). Prima **OK**.
- 3. Prima **Stop/Exit (Parar)**.

#### **MFC-J4440DW/MFC-J4540DW**

- 1. Prima  $\| \cdot \|$  [Definiç.] > [Defin. todas] > [Conf.inicial] > [Rem. Auto Fax].
- 2. Prima [Ligar] ou [Desligar].
- 3. Prima $\sum$

 **Informações relacionadas**

<span id="page-196-0"></span> [Página inicial](#page-1-0) > [Fax](#page-183-0) > [Enviar um fax](#page-184-0) > Cancelar um fax em curso

# **Cancelar um fax em curso**

- >> MFC-J4340DW
- >> MFC-J4440DW/MFC-J4540DW

## **MFC-J4340DW**

- 1. Prima **Stop/Exit (Parar)** para cancelar um fax que já esteja em curso.
- 2. Se premir **Stop/Exit (Parar)** enquanto o equipamento estiver a efetuar a marcação ou o envio, o LCD apresenta  $[Canc. *t*arefa?]$ . Prima  $\blacktriangleright$  para confirmar.

## **MFC-J4440DW/MFC-J4540DW**

- 1. Prima para voltar ao ecrã inicial.
- 2. Prima **para cancelar um fax que já esteja em curso.**
- 3. Se premir  $\blacktriangleright$  enquanto o equipamento estiver a efetuar a marcação ou o envio, no ecrã tátil aparece [Canc. tarefa?]. Prima [Sim].

# **Informações relacionadas**

• [Enviar um fax](#page-184-0)

#### **Tópicos relacionados:**

• [Problemas de telefone e fax](#page-493-0)

<span id="page-197-0"></span> [Página inicial](#page-1-0) > [Fax](#page-183-0) > [Enviar um fax](#page-184-0) > Verificar e cancelar um fax pendente

## **Verificar e cancelar um fax pendente**

Siga estes passos para ver ou cancelar faxes pendentes que estejam a aguardar o envio na memória do equipamento. Se não existirem trabalhos de fax na memória, o LCD indica [Sem trab. Esper.]. Pode cancelar um trabalho de fax antes de ele ser enviado.

>> MFC-J4340DW >> MFC-J4440DW/MFC-J4540DW

## **MFC-J4340DW**

- 1. Prima **Settings (Config.)**.
- 2. Prima ▲ ou ▼ para selecionar o seguinte:
	- a. Escolha [Fax]. Prima **OK**.
	- b. Selecione [Trab.restantes]. Prima **OK**.
- 3. Faça o seguinte para cada tarefa de fax que pretenda verificar ou cancelar:
	- a. Prima ▲ ou ▼ para percorrer as tarefas em espera. Se necessário, selecione a tarefa que pretende cancelar e prima **OK**.
	- b. Prima  $\blacktriangleright$  para confirmar ou prima  $\blacktriangleleft$  para sair sem cancelar.
- 4. Quando terminar, prima **Stop/Exit (Parar)**.

## **MFC-J4440DW/MFC-J4540DW**

- 1. Prima  $\begin{bmatrix} 1 \\ 1 \end{bmatrix}$  [Definiç.] > [Defin. todas] > [Fax] > [Trab.restantes].
- 2. Faça o seguinte para cada tarefa de fax que pretenda verificar ou cancelar:
	- a. Prima ▲ ou ▼ para percorrer as tarefas em espera. Se necessário, prima a tarefa que pretende cancelar.
	- b. Prima [OK].
	- c. Prima [Sim] para confirmar ou [Não] para sair sem cancelar.
- 3. Quando terminar, prima

## **Informações relacionadas**

- [Enviar um fax](#page-184-0)
- **Tópicos relacionados:**
- [Problemas de telefone e fax](#page-493-0)

<span id="page-198-0"></span> [Página inicial](#page-1-0) > [Fax](#page-183-0) > [Enviar um fax](#page-184-0) > Opções de fax

# **Opções de fax**

## >> MFC-J4340DW

>> MFC-J4440DW/MFC-J4540DW

**MFC-J4340DW**

Para alterar as definições de envio de fax, prima (**FAX**).

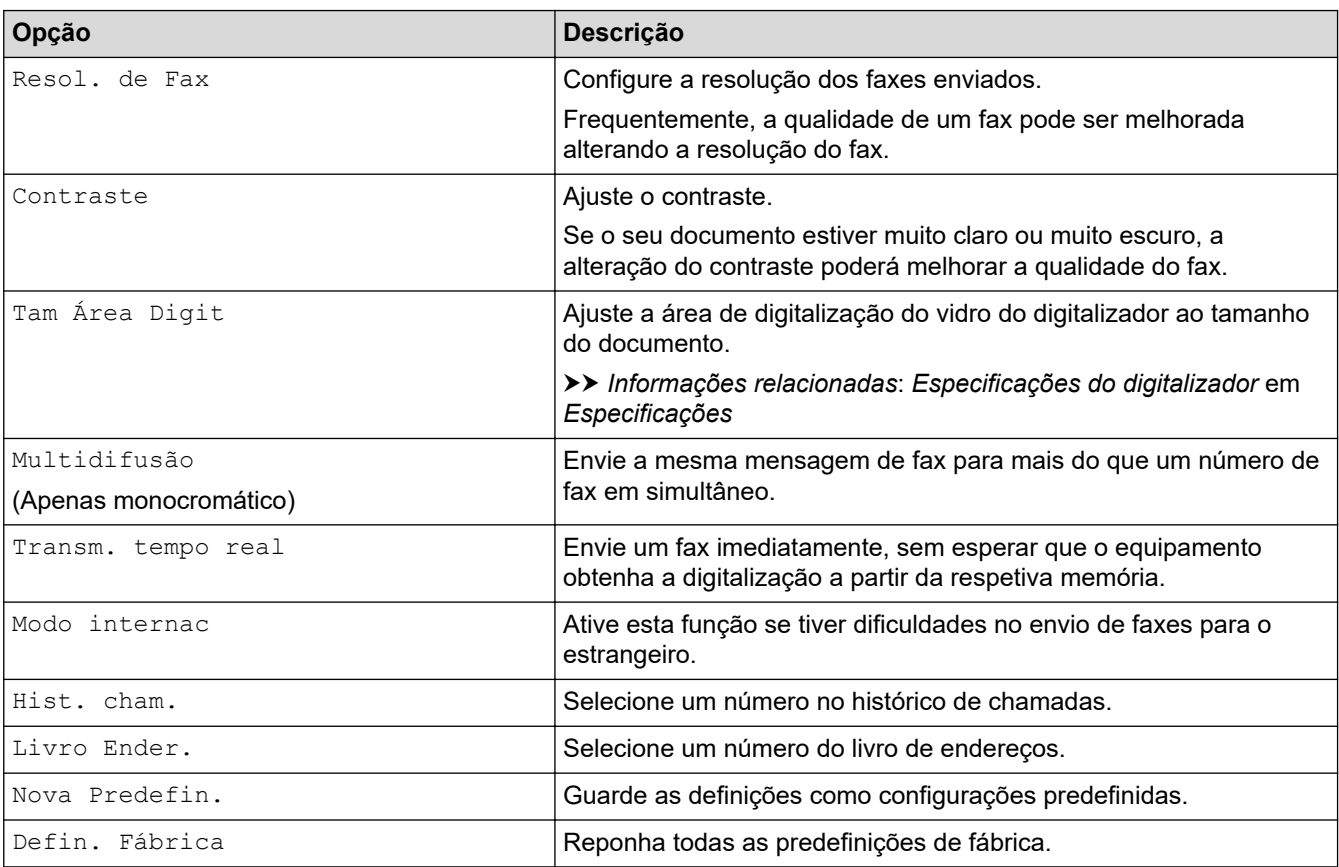

## **MFC-J4440DW/MFC-J4540DW**

Para alterar as definições de envio de fax, prima  $\left| \bullet \right|$  [Opções].

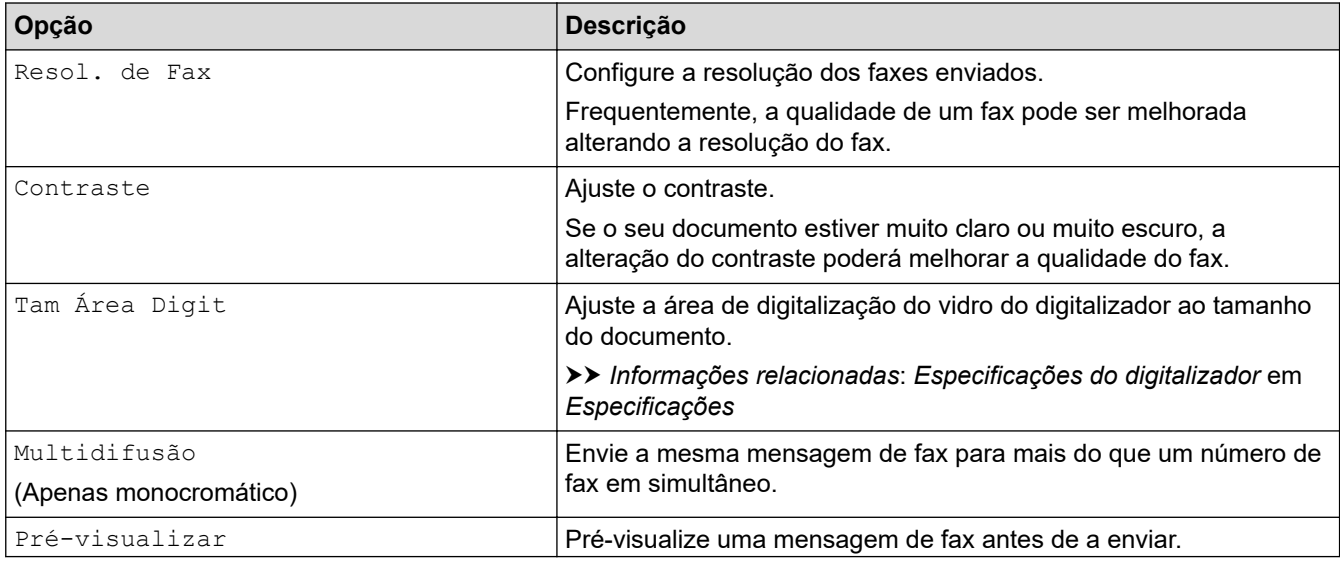

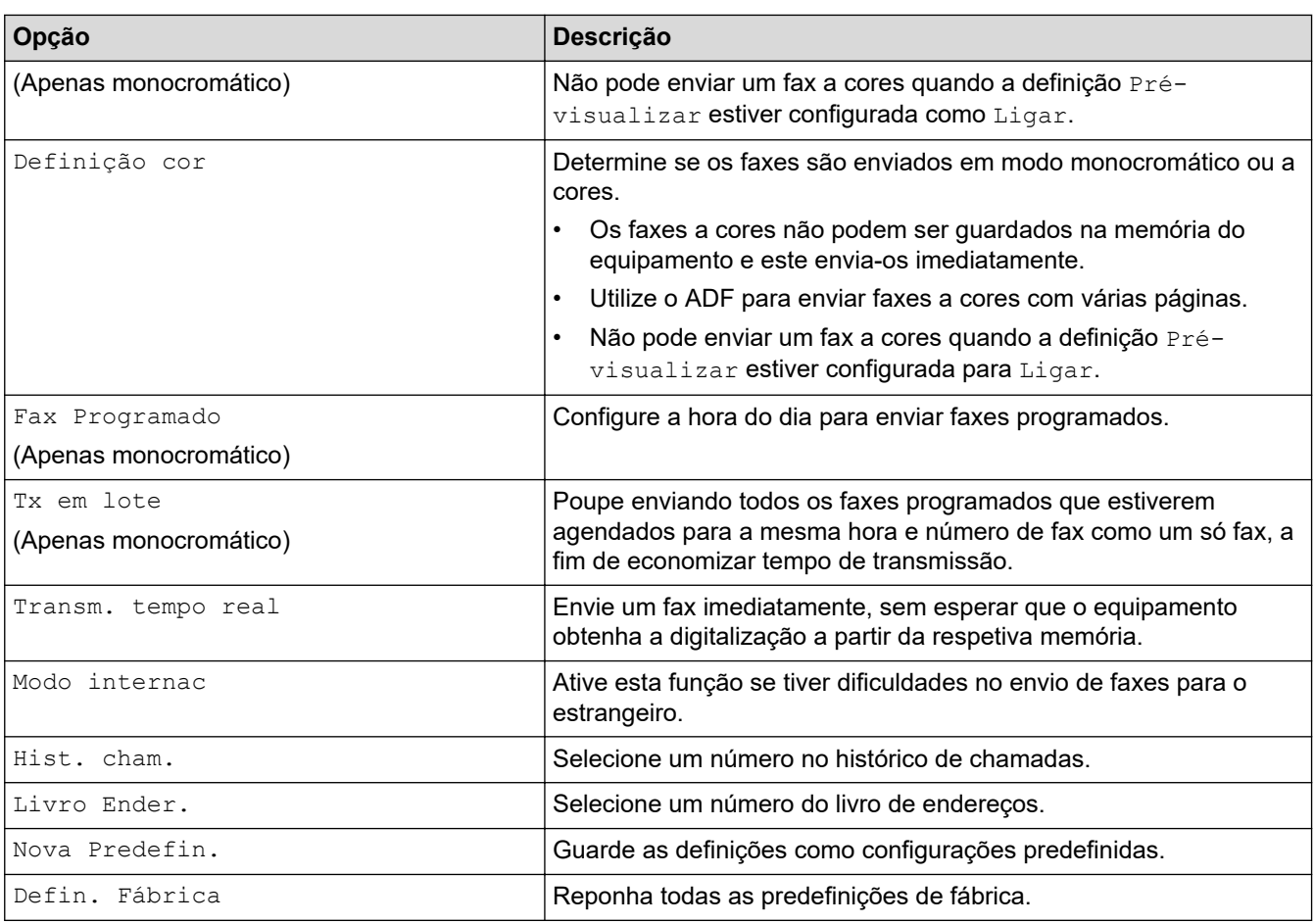

Pode guardar as definições atuais premindo [Guardar como Atalho].

Ser-lhe-á perguntado se pretende transformá-lo num atalho de um toque. Siga as instruções apresentadas no LCD.

# **Informações relacionadas**

- [Enviar um fax](#page-184-0)
- **Tópicos relacionados:**
- [Enviar um fax do equipamento Brother](#page-185-0)
- [Especificações](#page-621-0)

<span id="page-200-0"></span> [Página inicial](#page-1-0) > [Fax](#page-183-0) > Receber um fax

# **Receber um fax**

- [Definições do modo de receção](#page-201-0)
- [Definir a Deteção de Fax](#page-206-0)
- [Pré-visualização de faxes](#page-207-0)
- [Reduzir o tamanho de página de um fax recebido com tamanho demasiado grande](#page-211-0)
- [Definir o carimbo de receção de fax](#page-212-0)
- [Receber um fax no fim de uma conversa telefónica](#page-213-0)
- [Opções de receção na memória](#page-214-0)
- [Recuperação remota de fax](#page-222-0)

<span id="page-201-0"></span> [Página inicial](#page-1-0) > [Fax](#page-183-0) > [Receber um fax](#page-200-0) > Definições do modo de receção

# **Definições do modo de receção**

- [Descrição geral dos modos de receção](#page-202-0)
- [Selecionar o modo de receção correto](#page-203-0)
- [Configurar o número de toques até o equipamento atender \(atraso do toque\)](#page-204-0)
- [Configurar o tempo de toque F/T \(toque pseudo/duplo\)](#page-205-0)

<span id="page-202-0"></span> [Página inicial](#page-1-0) > [Fax](#page-183-0) > [Receber um fax](#page-200-0) > [Definições do modo de receção](#page-201-0) > Descrição geral dos modos de receção

# **Descrição geral dos modos de receção**

Alguns modos de receção atendem automaticamente ([Somente fax] e [Fax/Tel]). Pode querer alterar o atraso do toque antes de utilizar estes modos.

#### **Somente Fax**

O modo [Somente fax] atende automaticamente todas as chamadas como um fax.

#### **Fax/Tel**

O modo [Fax/Tel] ajuda a gerir as chamadas recebidas ao reconhecer que se trata de um fax ou de uma chamada de voz e processando-as de uma das seguintes formas:

- Os faxes são recebidos automaticamente.
- As chamadas de voz iniciam o toque F/T para o avisar que tem de atender a linha. O toque F/T é um toque pseudo/duplo emitido pelo equipamento.

#### **Manual**

O modo [Manual] desliga todas as funções de atendimento automático.

Para receber um fax no modo [Manual], levante o auscultador do telefone externo. Quando ouvir tons de fax (sinais sonoros curtos e repetidos), prima o botão Iniciar e, em seguida, selecione [Receber] para receber um fax. Pode também utilizar a função de deteção de fax para receber faxes levantando um auscultador na mesma linha do equipamento.

#### **TAD externo**

O modo [TAD externo] permite que um dispositivo de atendimento externo faça a gestão das chamadas recebidas.

As chamadas recebidas são processadas das seguintes formas:

- Os faxes são recebidos automaticamente.
- Os chamadores de voz podem gravar uma mensagem no TAD externo.

### **Informações relacionadas**

• [Definições do modo de receção](#page-201-0)

- [Configurar o número de toques até o equipamento atender \(atraso do toque\)](#page-204-0)
- [Configurar o tempo de toque F/T \(toque pseudo/duplo\)](#page-205-0)
- [Definir a Deteção de Fax](#page-206-0)
- [Ligar um TAD externo](#page-250-0)

<span id="page-203-0"></span> [Página inicial](#page-1-0) > [Fax](#page-183-0) > [Receber um fax](#page-200-0) > [Definições do modo de receção](#page-201-0) > Selecionar o modo de receção correto

# **Selecionar o modo de receção correto**

Deve selecionar o modo de receção consoante os dispositivos externos e serviços telefónicos que tiver na sua linha.

Por predefinição, o equipamento recebe automaticamente todos os faxes que lhe são enviados. O diagrama que se segue ajuda a selecionar o modo correto.

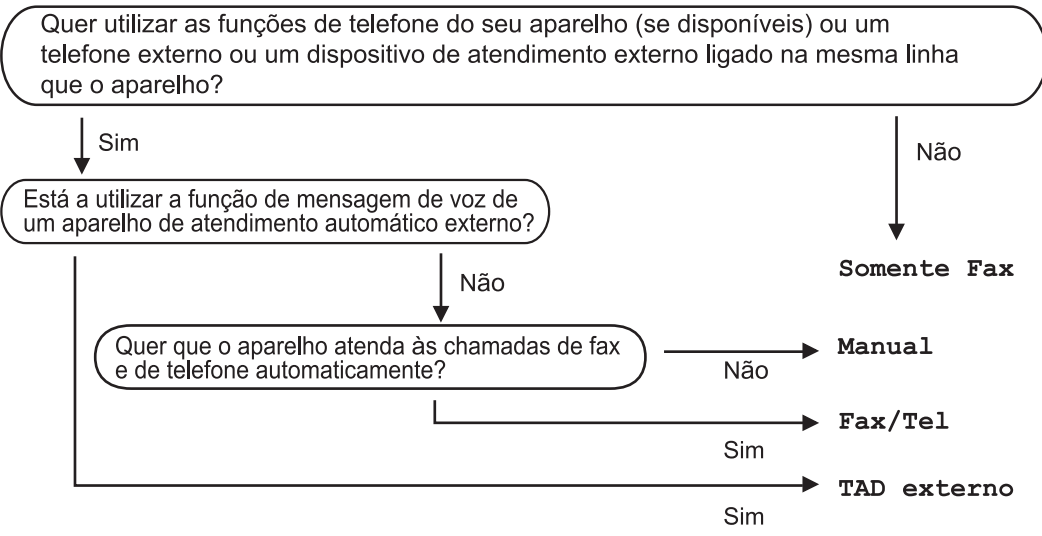

#### >> MFC-J4340DW

#### >> MFC-J4440DW/MFC-J4540DW

## **MFC-J4340DW**

- 1. Prima **Settings (Config.)**.
- 2. Prima  $\blacktriangle$  ou  $\nabla$  para selecionar o seguinte:
	- a. Escolha [Fax]. Prima **OK**.
	- b. Selecione [Conf.recepção]. Prima **OK**.
	- c. Selecione [Modo Receção]. Prima **OK**.
- 3. Prima A ou V para selecionar a opção [Somente fax], [Fax/Tel], [TAD externo] ou [Manual] e prima **OK**.
- 4. Prima **Stop/Exit (Parar)**.

## **MFC-J4440DW/MFC-J4540DW**

- 1. Prima [Definiç.] > [Defin. todas] > [Fax] > [Conf.recepção] > [Modo Receção].
- 2. Prima  $\triangle$  ou  $\nabla$  para visualizar as opções [Somente fax], [Fax/Tel], [TAD externo] ou [Manual]  $e$ , em seguida, prima a opção pretendida.
- 3. Prima

### **Informações relacionadas**

- [Definições do modo de receção](#page-201-0)
- **Tópicos relacionados:**
- [Comandos de recolha remota](#page-225-0)
- [Ligar um TAD externo](#page-250-0)
- [Problemas de telefone e fax](#page-493-0)

<span id="page-204-0"></span> [Página inicial](#page-1-0) > [Fax](#page-183-0) > [Receber um fax](#page-200-0) > [Definições do modo de receção](#page-201-0) > Configurar o número de toques até o equipamento atender (atraso do toque)

# **Configurar o número de toques até o equipamento atender (atraso do toque)**

Quando alguém ligar para o seu equipamento, ouvirá o toque normal de telefone. O número de toques é definido na opção Número de Toques.

- A definição de número de toques determina o número de vezes que o equipamento toca antes de atender nos modos [Somente fax] e [Fax/Tel].
- Se tiver telefones externos ou extensões telefónicas na mesma linha do equipamento, selecione o número máximo de toques.
- >> MFC-J4340DW >> MFC-J4440DW/MFC-J4540DW

## **MFC-J4340DW**

- 1. Prima **Settings (Config.)**.
- 2. Prima ▲ ou ▼ para selecionar o seguinte:
	- a. Escolha [Fax]. Prima **OK**.
	- b. Selecione [Conf.recepção]. Prima **OK**.
	- c. Selecione [Retard. Camp.]. Prima **OK**.
	- d. Selecione o número de vezes que pretende que a linha toque antes de o equipamento atender. Prima **OK**.

Se selecionar [0], o equipamento responde imediatamente e a linha não toca nenhuma vez. (disponível apenas em alguns países)

3. Prima **Stop/Exit (Parar)**.

### **MFC-J4440DW/MFC-J4540DW**

- 1. Prima [Definiç.] > [Defin. todas] > [Fax] > [Conf.recepção] > [Retard. Camp.].
- 2. Prima o número de vezes que pretende que a linha toque antes do equipamento atender.

Se selecionar [0], o equipamento responde imediatamente e a linha não toca nenhuma vez. (disponível apenas em alguns países)

3. Prima $\Box$ 

### **Informações relacionadas**

• [Definições do modo de receção](#page-201-0)

- [Descrição geral dos modos de receção](#page-202-0)
- [Funcionamento a partir de telefones externos e extensões](#page-255-0)
- [Definir a Deteção de Fax](#page-206-0)
- [Problemas de telefone e fax](#page-493-0)

<span id="page-205-0"></span> [Página inicial](#page-1-0) > [Fax](#page-183-0) > [Receber um fax](#page-200-0) > [Definições do modo de receção](#page-201-0) > Configurar o tempo de toque F/T (toque pseudo/duplo)

# **Configurar o tempo de toque F/T (toque pseudo/duplo)**

Se, quando configurar o modo de receção para [Fax/Tel], a chamada for um fax, o equipamento irá recebê-lo automaticamente. Contudo, se for uma chamada de voz, o equipamento emite o toque F/T (toque pseudo/duplo) durante o tempo configurado na opção Número de Toques F/T. Se ouvir o toque F/T, isso significa que tem uma chamada de voz na linha.

Como o toque F/T é uma definição existente apenas no seu equipamento Brother, os telefones externos e as extensões não tocam; no entanto, pode na mesma atender a chamada do equipamento em qualquer telefone.

>> MFC-J4340DW >> MFC-J4440DW/MFC-J4540DW

### **MFC-J4340DW**

- 1. Prima **Settings (Config.)**.
- 2. Prima ▲ ou ▼ para selecionar o seguinte:
	- a. Escolha [Fax]. Prima **OK**.
	- b. Escolha [Conf.recepção]. Prima **OK**.
	- c. Selecione [Dur. Toque F/T]. Prima **OK**.
	- d. Selecione o tempo durante o qual o equipamento deve tocar duas vezes para o alertar de que tem uma chamada de voz. Prima **OK**.
- 3. Prima **Stop/Exit (Parar)**.

Mesmo que o remetente desligue durante o toque pseudo/duplo, o equipamento continua a tocar durante o tempo definido.

### **MFC-J4440DW/MFC-J4540DW**

- 1. Prima  $\begin{bmatrix} 1 \\ 1 \end{bmatrix}$  [Definic.] > [Defin. todas] > [Fax] > [Conf.recepção] > [Dur. Toque F/T].
- 2. Prima o tempo durante o qual o equipamento deve tocar duas vezes para o alertar de que tem uma chamada de voz.
- 3. Prima

Mesmo que o remetente desligue durante o toque pseudo/duplo, o equipamento continua a tocar durante o tempo definido.

#### **Informações relacionadas**

• [Definições do modo de receção](#page-201-0)

- [Descrição geral dos modos de receção](#page-202-0)
- [Funcionamento a partir de telefones externos e extensões](#page-255-0)

<span id="page-206-0"></span> [Página inicial](#page-1-0) > [Fax](#page-183-0) > [Receber um fax](#page-200-0) > Definir a Deteção de Fax

# **Definir a Deteção de Fax**

**Se a deteção de fax estiver ativada:** o equipamento recebe uma chamada de fax automaticamente, mesmo que o utilizador atenda. Quando a mensagem de que o equipamento está a receber um fax aparecer no LCD ou quando ouvir "apitos" no auscultador que está a utilizar, basta pousar o auscultador. O equipamento faz o resto.

**Se a deteção de fax estiver desativada:** se estiver perto do equipamento e atender primeiro uma chamada de fax levantando o auscultador, prima o botão Iniciar e, em seguida, selecione [Receber] para receber o fax. Se tiver atendido numa extensão ou num telefone externo, prima \***51**.

- Se a deteção de fax estiver configurada para [Ligar], mas o equipamento não ligar uma chamada de fax quando levantar o auscultador de uma extensão ou de um telefone externo, prima o código de ativação remota \***51**.
- Se enviar faxes a partir de um computador na mesma linha telefónica e o equipamento os intercetar, configure a função de deteção de fax para [Desligar].

#### >> MFC-J4340DW >> MFC-J4440DW/MFC-J4540DW

## **MFC-J4340DW**

- 1. Prima **Settings (Config.)**.
- 2. Prima  $\triangle$  ou  $\nabla$  para selecionar o seguinte:
	- a. Escolha [Fax]. Prima **OK**.
	- b. Escolha [Conf.recepção]. Prima **OK**.
	- c. Selecione [Deteção de fax]. Prima **OK**.
	- d. Selecione [Ligar] (ou [Desligar]). Prima **OK**.
- 3. Prima **Stop/Exit (Parar)**.

### **MFC-J4440DW/MFC-J4540DW**

- 1. Prima  $\|\cdot\|$  [Definiç.] > [Defin. todas] > [Fax] > [Conf.recepção] > [Deteção de fax].
- 2. Prima [Ligar] (ou [Desligar]).
- 3. Prima **.**

## **Informações relacionadas**

• [Receber um fax](#page-200-0)

- [Descrição geral dos modos de receção](#page-202-0)
- [Configurar o número de toques até o equipamento atender \(atraso do toque\)](#page-204-0)
- [Funcionamento a partir de telefones externos e extensões](#page-255-0)
- [Utilizar os códigos remotos](#page-256-0)
- [Problemas de telefone e fax](#page-493-0)

<span id="page-207-0"></span> [Página inicial](#page-1-0) > [Fax](#page-183-0) > [Receber um fax](#page-200-0) > Pré-visualização de faxes

# **Pré-visualização de faxes**

**Modelos Relacionados**: MFC-J4440DW/MFC-J4540DW

Utilize a função de pré-visualização de faxes para ver os faxes recebidos no LCD.

- [Ativar a pré-visualização de fax](#page-208-0)
- [Pré-visualizar os novos faxes](#page-209-0)

<span id="page-208-0"></span> [Página inicial](#page-1-0) > [Fax](#page-183-0) > [Receber um fax](#page-200-0) > [Pré-visualização de faxes](#page-207-0) > Ativar a pré-visualização de fax

# **Ativar a pré-visualização de fax**

**Modelos Relacionados**: MFC-J4440DW/MFC-J4540DW

- Esta função está disponível apenas para faxes monocromáticos.
- Quando a função de pré-visualização de faxes está ativada, não é impressa uma cópia de segurança dos faxes recebidos para as operações de reenvio de faxes, receção PC-Fax e reenvio para nuvem, mesmo que a impressão de segurança esteja ativada.
- Embora os faxes impressos indiquem a data e a hora quando o carimbo de receção de fax está ativado, o ecrã de pré-visualização de faxes não apresenta a data e a hora de receção.
- 1. Prima  $\|\cdot\|$  [Definic.].
- 2. Prima [Fré-vizual. Fax].
- 3. Prima [Ligar] (ou [Desligar]).

O ecrã tátil apresenta uma mensagem a informar que os futuros faxes recebidos não serão impressos.

- 4. Prima [Sim].
- 5. Prima .

Se tiver faxes guardados na memória quando desativar a função de pré-visualização de fax, efetue um dos sequintes procedimentos:

Se não pretender imprimir os faxes guardados, prima [Continuar]. Prima [Sim] para confirmar.

Os faxes são eliminados.

- Para imprimir todos os faxes guardados, prima [Imprimir Todos os Faxes Antes de Eliminar].
- Se não pretender desativar a função de pré-visualização de faxes, prima [Cancelar].

### **Informações relacionadas**

• [Pré-visualização de faxes](#page-207-0)

<span id="page-209-0"></span> [Página inicial](#page-1-0) > [Fax](#page-183-0) > [Receber um fax](#page-200-0) > [Pré-visualização de faxes](#page-207-0) > Pré-visualizar os novos faxes

# **Pré-visualizar os novos faxes**

**Modelos Relacionados**: MFC-J4440DW/MFC-J4540DW

Quando é recebido um fax, aparece uma mensagem no LCD.

- Esta função está disponível apenas para faxes monocromáticos.
- Para ver um fax que já pré-visualizou, prima  $\begin{bmatrix} \Box \ \Box \ \Box \end{bmatrix}$  [Fax] e  $\begin{bmatrix} \Box \ \Box \end{bmatrix}$  [Faxes Recebidos].
- 1. Prima  $\left( \frac{1}{2} \right)$  para ver os novos faxes.

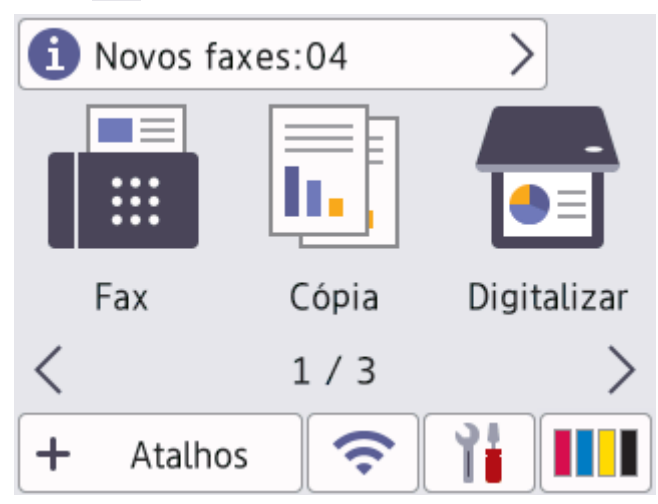

2. A lista de faxes inclui faxes antigos e novos. Ao lado dos novos faxes, aparece um sinal verde. Prima o fax que pretender.

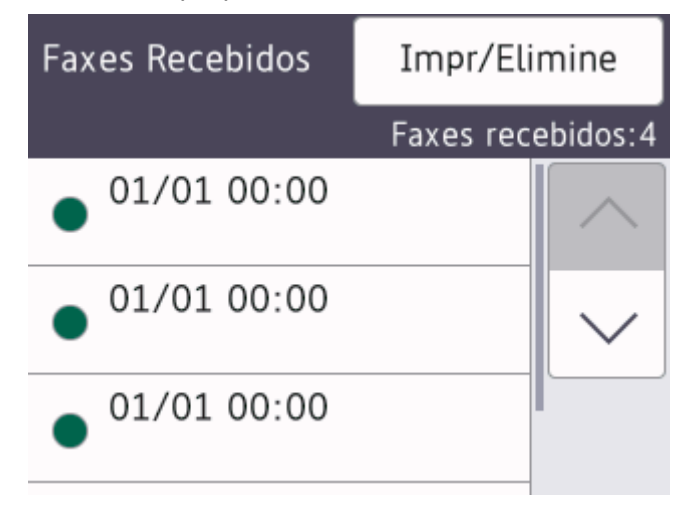

Se pretender imprimir ou eliminar todos os faxes na lista, prima [Impr/Elimine].

Execute uma das seguintes ações:

- Prima [Imprimir Todos (Faxes Novos)] para imprimir todos os faxes que ainda não tenha visualizado.
- Prima [Imprimir Todos (Faxes Antigos)] para imprimir todos os faxes que já tenha visualizado.
- Prima [Elim. Todos (Faxes Novos)] para eliminar todos os faxes que ainda não tenha visualizado.
- Prima [Elim. Todos (Faxes Antigos)] para eliminar todos os faxes que já tenha visualizado.
- 3. Efetue as seguintes operações premindo os botões indicados na tabela:

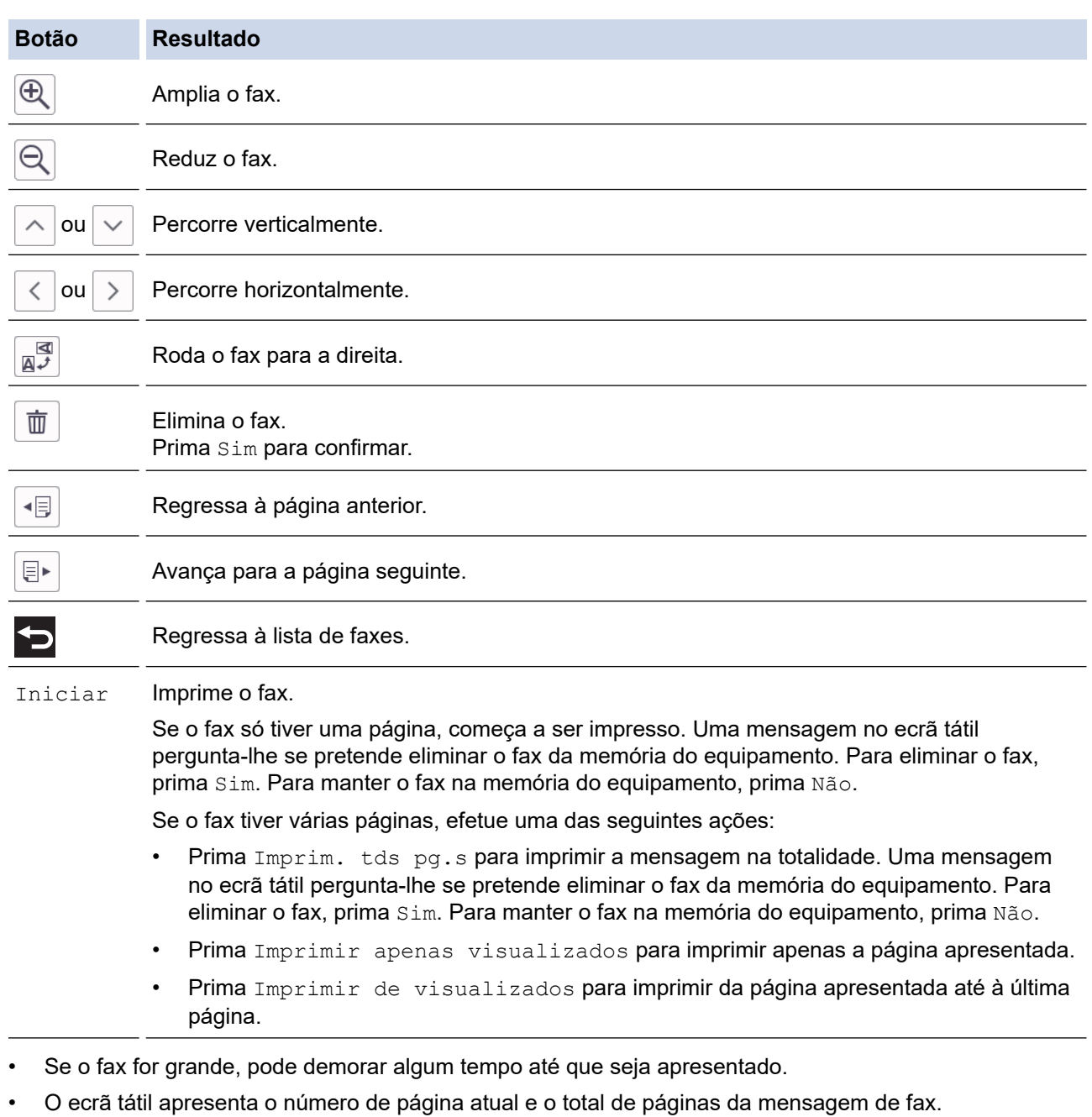

4. Prima ...

# **Informações relacionadas**

• [Pré-visualização de faxes](#page-207-0)

<span id="page-211-0"></span> [Página inicial](#page-1-0) > [Fax](#page-183-0) > [Receber um fax](#page-200-0) > Reduzir o tamanho de página de um fax recebido com tamanho demasiado grande

# **Reduzir o tamanho de página de um fax recebido com tamanho demasiado grande**

Quando a função [Redução auto] está [Ligar], o equipamento Brother reduz qualquer página excessivamente grande de um fax recebido para a ajustar ao seu papel. O equipamento calcula o rácio de redução utilizando o tamanho da página do fax e a sua definição de tamanho do papel.

>> MFC-J4340DW >> MFC-J4440DW/MFC-J4540DW

## **MFC-J4340DW**

- 1. Prima **Settings (Config.)**.
- 2. Prima ▲ ou ▼ para selecionar o seguinte:
	- a. Escolha [Fax]. Prima **OK**.
	- b. Escolha [Conf.recepção]. Prima **OK**.
	- c. Selecione [Redução auto]. Prima **OK**.
	- d. Selecione [Ligar] (ou [Desligar]). Prima **OK**.
- 3. Prima **Stop/Exit (Parar)**.

## **MFC-J4440DW/MFC-J4540DW**

- 1. Prima | | | [Definiç.] > [Defin. todas] > [Fax] > [Conf.recepção] > [Redução auto].
- 2. Prima [Ligar] (ou [Desligar]).
- 3. Prima .

## **Informações relacionadas**

• [Receber um fax](#page-200-0)

- [Definições do papel](#page-49-0)
- [Problemas no manuseamento do papel e na impressão](#page-486-0)

<span id="page-212-0"></span> [Página inicial](#page-1-0) > [Fax](#page-183-0) > [Receber um fax](#page-200-0) > Definir o carimbo de receção de fax

# **Definir o carimbo de receção de fax**

Configure o equipamento para imprimir a data e a hora de receção na parte superior de cada página de fax recebida. Certifique-se de que definiu a data e hora corretas no equipamento.

Esta função está disponível apenas para faxes monocromáticos.

```
>> MFC-J4340DW
>> MFC-J4440DW/MFC-J4540DW
```
## **MFC-J4340DW**

- 1. Prima **Settings (Config.)**.
- 2. Prima ▲ ou ▼ para selecionar o seguinte:
	- a. Escolha [Fax]. Prima **OK**.
	- b. Escolha [Conf.recepção]. Prima **OK**.
	- c. Selecione [Selo Recp.Fax]. Prima **OK**.
	- d. Selecione [Ligar] (ou [Desligar]). Prima **OK**.
- 3. Prima **Stop/Exit (Parar)**.

#### **MFC-J4440DW/MFC-J4540DW**

- 1. Prima [Definiç.] > [Defin. todas] > [Fax] > [Conf.recepção] > [Selo Recp.Fax].
- 2. Prima [Ligar] (ou [Desligar]).
- 3. Prima $\blacksquare$

#### **Informações relacionadas**

• [Receber um fax](#page-200-0)

<span id="page-213-0"></span> [Página inicial](#page-1-0) > [Fax](#page-183-0) > [Receber um fax](#page-200-0) > Receber um fax no fim de uma conversa telefónica

# **Receber um fax no fim de uma conversa telefónica**

Se estiver a falar através do telefone que está ligado ao equipamento e a outra pessoa também estiver a falar através de um telefone que esteja ligado ao equipamento de fax dela, essa pessoa pode enviar-lhe um fax no fim da conversa antes de desligar a chamada.

O ADF do equipamento tem de estar vazio.

>> MFC-J4340DW >> MFC-J4440DW/MFC-J4540DW

### **MFC-J4340DW**

- 1. Peça à outra pessoa que coloque o fax e que prima a tecla Iniciar ou Enviar.
- 2. Quando ouvir tons CNG (sinais sonoros demorados e repetidos), prima **Mono Start (Iniciar Mono)** ou **Colour Start (Iniciar Cor)**.
- 3. Prima d para receber o fax.
- 4. Substitua o auscultador externo.

### **MFC-J4440DW/MFC-J4540DW**

- 1. Peça à outra pessoa que coloque o fax e que prima a tecla Iniciar ou Enviar.
- 2. Prima para visualizar o botão [Início Fax].
- 3. Quando ouvir tons CNG (sinais sonoros repetidos lentamente), prima  $[Início Fax].$
- 4. Prima [Receber] para receber o fax.
- 5. Substitua o auscultador externo.

### **Informações relacionadas**

• [Receber um fax](#page-200-0)

<span id="page-214-0"></span> [Página inicial](#page-1-0) > [Fax](#page-183-0) > [Receber um fax](#page-200-0) > Opções de receção na memória

# **Opções de receção na memória**

Utilize opções de receção na memória para direcionar os faxes recebidos quando estiver afastado do equipamento. Só pode utilizar uma opção de receção na memória de cada vez.

A receção na memória pode ser configurada para:

- Reenvio de faxes (MFC-J4440DW/MFC-J4540DW)
- Memorização de faxes (MFC-J4440DW/MFC-J4540DW)
- Receção de PC-Fax
- Reenviar para nuvem (MFC-J4440DW/MFC-J4540DW)

O equipamento reenvia os faxes recebidos para os serviços online.

**Desligar** 

Esta função está disponível apenas para faxes monocromáticos.

- [Reenviar os faxes recebidos para outro equipamento](#page-215-0)
- [Guardar os faxes recebidos na memória do equipamento](#page-216-0)
- [Utilizar a receção PC-Fax para transferir faxes recebidos para o computador \(apenas](#page-217-0) [Windows\)](#page-217-0)
- [Alterar as opções de Receção em Memória](#page-219-0)
- [Desativar a receção em memória](#page-220-0)
- [Imprimir um fax que esteja guardado na memória do equipamento](#page-221-0)
- [Ativar reenvio de fax para a nuvem ou para e-mail](#page-428-0)

<span id="page-215-0"></span> [Página inicial](#page-1-0) > [Fax](#page-183-0) > [Receber um fax](#page-200-0) > [Opções de receção na memória](#page-214-0) > Reenviar os faxes recebidos para outro equipamento

# **Reenviar os faxes recebidos para outro equipamento**

**Modelos Relacionados**: MFC-J4440DW/MFC-J4540DW

Utilize a função de reenvio de faxes para reenviar automaticamente os faxes recebidos para outro equipamento.

Esta função está disponível apenas para faxes monocromáticos.

- 1. Prima  $\|\cdot\|$  [Definiç.] > [Defin. todas] > [Fax] > [Conf.recepção] > [Receber memór.].
- 2. Prima ▲ ou V para visualizar a opção [Transfere fax] e, em seguida, confirme-a.
- 3. Introduza o número de reenvio do fax (até 20 dígitos) utilizando o teclado de marcação. Prima [OK].
- 4. Prima [Impr. Seg.: Lig] ou [Impr. Seg.: Desl.].
	- Se selecionar [Impr. Seg.: Lig], o equipamento imprime os faxes que recebe para que possa ficar com uma cópia.
	- Quando a função de pré-visualização de faxes está ativada, não é impressa uma cópia de segurança dos faxes recebidos.
	- Se receber um fax a cores, o equipamento apenas imprime o fax a cores e não o reenvia para o número de reenvio de fax que programou.

5. Prima $\begin{bmatrix} 1 \\ 1 \end{bmatrix}$ 

D

#### **Informações relacionadas**

• [Opções de receção na memória](#page-214-0)
<span id="page-216-0"></span> [Página inicial](#page-1-0) > [Fax](#page-183-0) > [Receber um fax](#page-200-0) > [Opções de receção na memória](#page-214-0) > Guardar os faxes recebidos na memória do equipamento

# **Guardar os faxes recebidos na memória do equipamento**

**Modelos Relacionados**: MFC-J4440DW/MFC-J4540DW

Utilize a função de memorização de faxes para guardar faxes recebidos na memória do equipamento. Obtenha as mensagens de fax guardadas no seu equipamento de fax a partir de outro local utilizando os comandos de Recuperação Remota. O equipamento imprime uma cópia de segurança de cada fax guardado.

Esta função está disponível apenas para faxes monocromáticos.

- 1. Prima  $\| \cdot \|$  [Definiç.] > [Defin. todas] > [Fax] > [Conf.recepção] > [Receber memór.].
- 2. Prima ▲ ou V para visualizar a opção [Memoriza faxes] e, em seguida, confirme-a.
- 3. Prima $\blacksquare$

## **Informações relacionadas**

• [Opções de receção na memória](#page-214-0)

- [Reenviar faxes remotamente](#page-226-0)
- [Imprimir um fax que esteja guardado na memória do equipamento](#page-221-0)
- [Comandos de recolha remota](#page-225-0)

 [Página inicial](#page-1-0) > [Fax](#page-183-0) > [Receber um fax](#page-200-0) > [Opções de receção na memória](#page-214-0) > Utilizar a receção PC-Fax para transferir faxes recebidos para o computador (apenas Windows)

# **Utilizar a receção PC-Fax para transferir faxes recebidos para o computador (apenas Windows)**

Ative a função de Receção de PC-Fax para guardar automaticamente os faxes recebidos na memória do equipamento e enviá-los para o computador. Utilize o computador para ver e guardar esses faxes.

- Esta função está disponível apenas para faxes monocromáticos. Quando recebe um fax a cores, o equipamento imprime o fax a cores, mas não envia o fax para o computador.
- Antes de configurar a Receção PC-Fax, tem de instalar o software e os controladores da Brother no computador. Certifique-se de que o computador está ligado e operacional. Necessita de ter o software de Receção PC-FAX em execução no computador.

Mesmo que o computador esteja desligado, o equipamento recebe e guarda os faxes na respetiva memória. Quando iniciar o computador e executar o software de Receção PC-FAX, o equipamento transfere automaticamente os faxes para o computador.

### >> MFC-J4340DW >> MFC-J4440DW/MFC-J4540DW

## **MFC-J4340DW**

- 1. Prima **Settings (Config.)**.
- 2. Prima  $\triangle$  ou  $\nabla$  para selecionar o seguinte:
	- a. Escolha [Fax]. Prima **OK**.
	- b. Escolha [Conf.recepção]. Prima **OK**.
	- c. Selecione [Receb. PC Fax]. Prima **OK**.
	- d. Selecione [Ligar]. Prima **OK**.
		- O LCD apresenta a mensagem [Execute o programa PC-Fax Receive no computador.].
	- e. Prima $\blacktriangleright$ .
	- f. Selecione [<USB>] ou o nome do computador de destino no qual pretende receber faxes se estiver numa rede. Prima **OK**.
	- g. Selecione [Impr. Seg.: Lig] ou [Impr. Seg.: Desl.]. Prima **OK**.
- 3. Prima **Stop/Exit (Parar)**.

Para alterar o computador de destino, repita estes passos.

## **MFC-J4440DW/MFC-J4540DW**

```
1. Prima [Definiç.] > [Defin. todas] > [Fax] > [Conf.recepção] > [Receb. PC Fax].
```
2. Prima [Ligar].

No ecrã tátil, aparece a mensagem [Execute o programa PC-Fax Receive no computador.]

- 3. Prima [OK].
- 4. Prima [<USB>] ou prima o nome do computador de destino no qual pretende receber faxes se estiver numa rede. Prima [OK].
- 5. Prima [Impr. Seg.: Lig] ou [Impr. Seg.: Desl.].

Quando a função de pré-visualização de faxes está ativada, não é impressa uma cópia de segurança dos faxes recebidos.

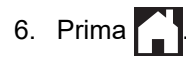

Para alterar o computador de destino, repita estes passos.

# **Informações relacionadas**

• [Opções de receção na memória](#page-214-0)

- [Transferir os seus faxes ou o relatório de histórico de fax](#page-459-0)
- [Transferir faxes para o computador](#page-461-0)
- [Receber faxes com o software de receção PC-FAX \(Windows\)](#page-276-0)

<span id="page-219-0"></span> [Página inicial](#page-1-0) > [Fax](#page-183-0) > [Receber um fax](#page-200-0) > [Opções de receção na memória](#page-214-0) > Alterar as opções de Receção em Memória

# **Alterar as opções de Receção em Memória**

#### **Modelos Relacionados**: MFC-J4440DW/MFC-J4540DW

Se houver faxes na memória do equipamento quando alterar qualquer opção de receção na memória, o LCD apresenta uma das seguintes questões:

- **Se os faxes recebidos já tiverem sido impressos, no ecrã tátil aparece [Apagar todos os documentos?]**
	- Se premir [Sim], os faxes na memória são apagados antes de alterar a definição.
	- Se premir [Não], os faxes na memória não são apagados e a definição permanece inalterada.
- **Se estiverem na memória do equipamento faxes não impressos, no ecrã tátil aparece [Impri. Todos Fax?]**
	- Se premir  $\sin$ , os faxes na memória são impressos antes de alterar a definição.
	- Se premir [Não], os faxes na memória não são impressos e a definição permanece inalterada.
- Se ainda estiverem faxes recebidos na memória do equipamento quando selecionar [Receb. PC Fax] em detrimento de outra opção ([Transfere fax], [Reencam. p/ nuvem], ou [Memoriza faxes]), prima [<USB>] ou o nome do computador se estiver numa rede e, em seguida, prima [OK]. Ser-lhe-á perguntado se pretende ativar a impressão de cópia de segurança.

No ecrã tátil, aparece:

**[Enviar fax p/PC?]**

- Se premir [Sim], os faxes que estiverem na memória são enviados para o computador antes da alteração da definição.
- Se premir [Não], os faxes na memória não são apagados e a definição permanece inalterada.

### **Informações relacionadas**

- [Opções de receção na memória](#page-214-0)
- **Tópicos relacionados:**
- [Desativar a receção em memória](#page-220-0)

<span id="page-220-0"></span> [Página inicial](#page-1-0) > [Fax](#page-183-0) > [Receber um fax](#page-200-0) > [Opções de receção na memória](#page-214-0) > Desativar a receção em memória

# **Desativar a receção em memória**

**Modelos Relacionados**: MFC-J4440DW/MFC-J4540DW

Desative a receção em memória se não pretender que o equipamento guarde ou transfira os faxes recebidos.

- 1. Prima  $\|\cdot\|$  [Definiç.] > [Defin. todas] > [Fax] > [Conf.recepção] > [Receber memór.].
- 2. Prima [Desligar].

Ø O ecrã tátil apresenta [Impri. Todos Fax?] ou [Apagar todos os documentos?] se os faxes recebidos estiverem na memória do equipamento.

3. Prima $\bigcap$ 

#### **Informações relacionadas**

• [Opções de receção na memória](#page-214-0)

- [Alterar as opções de Receção em Memória](#page-219-0)
- [Mensagens de erro e manutenção](#page-444-0)
- [Problemas de telefone e fax](#page-493-0)

<span id="page-221-0"></span> [Página inicial](#page-1-0) > [Fax](#page-183-0) > [Receber um fax](#page-200-0) > [Opções de receção na memória](#page-214-0) > Imprimir um fax que esteja guardado na memória do equipamento

# **Imprimir um fax que esteja guardado na memória do equipamento**

- Esta função está disponível apenas para faxes monocromáticos.
- Depois de imprimir o fax, este é apagado da memória do equipamento.

>> MFC-J4340DW >> MFC-J4440DW/MFC-J4540DW

### **MFC-J4340DW**

Se ativar [Receb. PC Fax], o equipamento recebe e memoriza faxes na memória, mesmo com o PC desligado.

- 1. Prima **Settings (Config.)**.
- 2. Prima ▲ ou ▼ para selecionar o seguinte:
	- a. Escolha [Fax]. Prima **OK**.
	- b. Selecione [Imprimir fax]. Prima **OK**.
- 3. Prima  $\blacktriangleright$ .

### **MFC-J4440DW/MFC-J4540DW**

Se selecionar [Memoriza faxes], pode imprimir todos os faxes da memória.

```
1. Prima \|\cdot\| [Definiç.] > [Defin. todas] > [Fax] > [Imprimir fax].
```
Também pode imprimir os faxes da memória premindo [Faxes memoriz] no ecrã tátil.

2. Prima [Sim].

### **Informações relacionadas**

• [Opções de receção na memória](#page-214-0)

- [Guardar os faxes recebidos na memória do equipamento](#page-216-0)
- [Mensagens de erro e manutenção](#page-444-0)
- [Problemas de telefone e fax](#page-493-0)

<span id="page-222-0"></span> [Página inicial](#page-1-0) > [Fax](#page-183-0) > [Receber um fax](#page-200-0) > Recuperação remota de fax

## **Recuperação remota de fax**

**Modelos Relacionados**: MFC-J4440DW/MFC-J4540DW

Utilize a recuperação remota para ligar para o equipamento a partir de qualquer telefone ou equipamento de fax com marcação multifrequência e utilize um código de acesso remoto e comandos remotos para obter as mensagens de fax.

- [Configurar um código de acesso remoto](#page-223-0)
- [Utilizar o código de acesso remoto](#page-224-0)
- [Comandos de recolha remota](#page-225-0)
- [Reenviar faxes remotamente](#page-226-0)
- [Alterar o número de reenvio de fax](#page-227-0)

<span id="page-223-0"></span> [Página inicial](#page-1-0) > [Fax](#page-183-0) > [Receber um fax](#page-200-0) > [Recuperação remota de fax](#page-222-0) > Configurar um código de acesso remoto

# **Configurar um código de acesso remoto**

**Modelos Relacionados**: MFC-J4440DW/MFC-J4540DW

Configure um código de acesso remoto para aceder ao seu equipamento e controlá-lo quando está longe dele.

- 1. Prima  $\|\cdot\|$  [Definiç.] > [Defin. todas] > [Fax] > [Acesso remoto].
- 2. Introduza um código de três dígitos utilizando os números de [0] a [9], [\*] ou [#] através do teclado de marcação (a predefinição '\*' não pode ser alterada). Prima [OK].

Ø • NÃO utilize o mesmo código utilizado como o seu código de ativação remota (\*51) ou código de desativação remota <sup>1</sup> (#51).

• Para apagar o seu código, mantenha premido  $\mathbf{X}$  para repor a definição inativa (---\*) e, em seguida, prima [OK].

3. Prima $\sum$ 

### **Informações relacionadas**

• [Recuperação remota de fax](#page-222-0)

- [Utilizar o código de acesso remoto](#page-224-0)
- [Funcionamento a partir de telefones externos e extensões](#page-255-0)
- [Utilizar os códigos remotos](#page-256-0)

<sup>1</sup> Não disponível na Alemanha

<span id="page-224-0"></span> [Página inicial](#page-1-0) > [Fax](#page-183-0) > [Receber um fax](#page-200-0) > [Recuperação remota de fax](#page-222-0) > Utilizar o código de acesso remoto

# **Utilizar o código de acesso remoto**

### **Modelos Relacionados**: MFC-J4440DW/MFC-J4540DW

- 1. Quando estiver afastado do equipamento Brother, marque o número de fax a partir de um telefone ou equipamento de fax com marcação multifrequência.
- 2. Quando o seu equipamento atender, introduza imediatamente o código de acesso remoto de três dígitos, seguido de \*.
- 3. O equipamento Brother assinala se tiver recebido faxes:
	- Um sinal sonoro longo o equipamento recebeu pelo menos um fax
	- Nenhum sinal sonoro o equipamento não recebeu um fax
- 4. Quando o equipamento emitir dois sinais sonoros curtos, introduza um comando.
	- O equipamento desliga-se se aguardar mais do que 30 segundos para introduzir um comando.
	- O equipamento emite três sinais sonoros se introduzir um comando inválido.
- 5. Quando terminar, prima 9 e, em seguida, prima 0 para desativar o equipamento.
- 6. Desligue o telefone.

Esta função poderá não estar disponível em alguns países ou não ser suportada pela sua companhia de telefones.

## **Informações relacionadas**

• [Recuperação remota de fax](#page-222-0)

### **Tópicos relacionados:**

• [Configurar um código de acesso remoto](#page-223-0)

<span id="page-225-0"></span> [Página inicial](#page-1-0) > [Fax](#page-183-0) > [Receber um fax](#page-200-0) > [Recuperação remota de fax](#page-222-0) > Comandos de recolha remota

# **Comandos de recolha remota**

#### **Modelos Relacionados**: MFC-J4440DW/MFC-J4540DW

Utilize os comandos remotos desta tabela para aceder a comandos de fax e a opções quando estiver afastado do equipamento. Quando telefona para o equipamento e introduz o código de acesso remoto (três dígitos seguidos de \*), o sistema emite dois sinais sonoros curtos e tem de introduzir um comando remoto (coluna 1), seguido de uma das opções para esse comando (coluna 2).

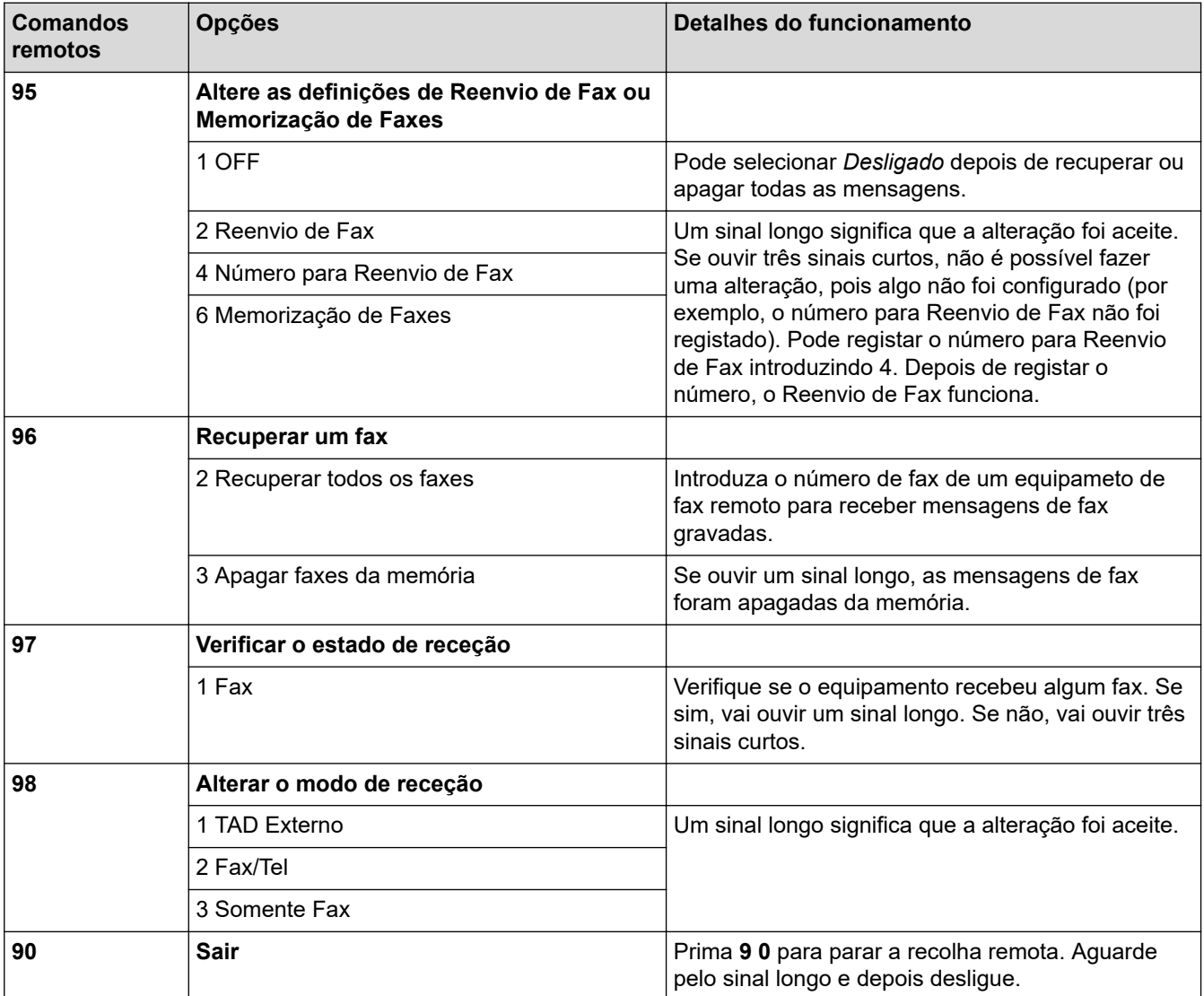

### **Informações relacionadas**

• [Recuperação remota de fax](#page-222-0)

- [Alterar o número de reenvio de fax](#page-227-0)
- [Guardar os faxes recebidos na memória do equipamento](#page-216-0)
- [Reenviar faxes remotamente](#page-226-0)
- [Selecionar o modo de receção correto](#page-203-0)

<span id="page-226-0"></span> [Página inicial](#page-1-0) > [Fax](#page-183-0) > [Receber um fax](#page-200-0) > [Recuperação remota de fax](#page-222-0) > Reenviar faxes remotamente

# **Reenviar faxes remotamente**

#### **Modelos Relacionados**: MFC-J4440DW/MFC-J4540DW

Contacte o seu equipamento a partir de qualquer telefone com marcação multifrequência ou equipamento de fax para reenviar os faxes que recebeu para outro equipamento.

Tem de ativar a memorização de faxes ou a pré-visualização de faxes antes de utilizar esta função.

1. Marque o seu número de fax.

Ø

- 2. Quando o seu equipamento atender, introduza o código de acesso remoto (três dígitos seguidos de \*). Se ouvir um sinal sonoro longo, significa que tem mensagens.
- 3. Quando ouvir dois sinais sonoros curtos, prima 9 6 2.
- 4. Aguarde pelo sinal sonoro longo e utilize o teclado de marcação para introduzir o número de fax (até 20 dígitos) do equipamento de fax remoto para o qual pretende enviar as suas mensagens de fax, seguido de # #.

Não pode utilizar \* e # como números de marcação mas pode premir # para inserir uma pausa no número de fax.

5. Desligue depois de ouvir um sinal sonoro longo. O equipamento Brother reenvia os faxes recebidos para o número de fax que introduziu. Em seguida, o outro equipamento de fax imprime as mensagens de fax.

## **Informações relacionadas**

• [Recuperação remota de fax](#page-222-0)

- **Tópicos relacionados:**
- [Guardar os faxes recebidos na memória do equipamento](#page-216-0)
- [Comandos de recolha remota](#page-225-0)

<span id="page-227-0"></span> [Página inicial](#page-1-0) > [Fax](#page-183-0) > [Receber um fax](#page-200-0) > [Recuperação remota de fax](#page-222-0) > Alterar o número de reenvio de fax

# **Alterar o número de reenvio de fax**

**Modelos Relacionados**: MFC-J4440DW/MFC-J4540DW

- 1. Marque o seu número de fax.
- 2. Quando o seu equipamento atender, introduza o código de acesso remoto (três dígitos seguidos de \*). Se ouvir um sinal sonoro longo, significa que tem mensagens.
- 3. Quando ouvir dois sinais sonoros curtos, prima 9 5 4.
- 4. Aguarde o sinal sonoro longo, introduza o novo número (até 20 dígitos) do equipamento de fax remoto para onde pretende reenviar as mensagens de fax utilizando o teclado de marcação e, em seguida, introduza ##.

Não pode utilizar \* e # como números de marcação mas pode premir # para inserir uma pausa no número de fax.

- 5. Prima 9 0 para parar o acesso remoto quando tiver terminado.
- 6. Desligue depois de ouvir um sinal sonoro longo.

### **Informações relacionadas**

- [Recuperação remota de fax](#page-222-0)
- **Tópicos relacionados:**
- [Comandos de recolha remota](#page-225-0)

<span id="page-228-0"></span> [Página inicial](#page-1-0) > [Fax](#page-183-0) > Operações de voz e números de fax

# **Operações de voz e números de fax**

- [Operações de voz](#page-229-0)
- [Guardar números de fax](#page-231-0)
- [Configurar grupos de distribuição](#page-238-0)

<span id="page-229-0"></span> [Página inicial](#page-1-0) > [Fax](#page-183-0) > [Operações de voz e números de fax](#page-228-0) > Operações de voz

# **Operações de voz**

• [Atender uma chamada de voz no modo de receção Fax/Tel](#page-230-0)

<span id="page-230-0"></span> [Página inicial](#page-1-0) > [Fax](#page-183-0) > [Operações de voz e números de fax](#page-228-0) > [Operações de voz](#page-229-0) > Atender uma chamada de voz no modo de receção Fax/Tel

## **Atender uma chamada de voz no modo de receção Fax/Tel**

Quando o equipamento está no modo Fax/Tel, utiliza o toque F/T (toque pseudo/duplo) para alertar o utilizador que deve atender uma chamada de voz.

Se estiver junto ao equipamento, levante o auscultador do telefone externo e, em seguida, prima o botão **Tel/R** ou o botão [Atender] para atender.

Se estiver junto a uma extensão telefónica <sup>1</sup>, levante o auscultador durante o toque F/T e, em seguida, prima #51 entre os toques pseudo/duplos. Se não estiver ninguém em linha, ou se alguém pretender enviar-lhe um fax, envie a chamada de novo para o equipamento premindo \*51.

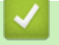

### **Informações relacionadas**

• [Operações de voz](#page-229-0)

<sup>1</sup> Não disponível na Alemanha

<span id="page-231-0"></span> [Página inicial](#page-1-0) > [Fax](#page-183-0) > [Operações de voz e números de fax](#page-228-0) > Guardar números de fax

## **Guardar números de fax**

- [Guardar números no livro de endereços](#page-232-0)
- [Guardar números de chamadas efetuadas no livro de endereços](#page-234-0)
- [Guardar números do histórico de identificação de chamadas no livro de endereços](#page-235-0)
- [Alterar ou eliminar nomes ou números do livro de endereços](#page-236-0)

<span id="page-232-0"></span> [Página inicial](#page-1-0) > [Fax](#page-183-0) > [Operações de voz e números de fax](#page-228-0) > [Guardar números de fax](#page-231-0) > Guardar números no livro de endereços

## **Guardar números no livro de endereços**

>> MFC-J4340DW

>> MFC-J4440DW/MFC-J4540DW

### **MFC-J4340DW**

Pode guardar até 40 números do livro de endereços como números de marcação rápida de dois dígitos e atribuir um nome a cada número.

- 1. Prima  $\blacktriangleright \varpi$  (Livro de enderecos).
- 2. Prima **A** ou **V** para selecionar [Def. Marc. Ráp]. Prima OK.
- 3. Prima ▲ ou ▼ para selecionar o seguinte:
	- a. Selecione o número de marcação rápida de dois dígitos no qual pretende guardar o número. Prima **OK**.
	- b. Selecione [Nome]. Prima **OK**.
	- c. Introduza o nome (até 16 carateres) utilizando o teclado de marcação. Prima **OK**.
	- d. Selecione [Fax/Tel]. Prima **OK**.
	- e. Introduza o número de fax ou de telefone (até 20 dígitos). Prima **OK**.
	- Prima **Redial/Pause (Remarcar/Pausa)** para introduzir uma pausa entre números. Pode premir **Redial/Pause (Remarcar/Pausa)** as vezes necessárias para aumentar a duração da pausa.
	- Certifique-se de que inclui o indicativo quando introduzir um número de fax ou de telefone. Dependendo do país, os nomes e o histórico de identificação de chamadas podem não ser apresentados corretamente se o indicativo não for registado com o número de fax ou de telefone.
	- f. Selecione [OK] e, em seguida, prima **OK**.

Para guardar outro número de marcação rápida, repita estes passos.

4. Prima **Stop/Exit (Parar)**.

## **MFC-J4440DW/MFC-J4540DW**

- 1. Prima  $\boxed{\frac{1}{\text{min}}}$  [Fax] > [Livro de Endereços].
- 2. Siga estes passos:
	- a. Prima [Editar] > [Adi. Ender. novo] > [Nome].
	- b. Introduza o nome (até 16 carateres) utilizando o ecrã tátil. Prima [OK].
	- c. Prima [Endereço 1].
	- d. Introduza o primeiro número de fax ou de telefone (até 20 dígitos) utilizando o ecrã tátil. Prima [OK].
	- Prima [Pausa] para introduzir uma pausa entre números. Pode premir [Pausa] tantas vezes quantas forem necessárias para aumentar a duração da pausa.
	- Certifique-se de que inclui o indicativo quando introduzir um número de fax ou de telefone. Dependendo do país, os nomes e o histórico de identificação de chamadas podem não ser apresentados corretamente se o indicativo não for registado com o número de fax ou de telefone.
	- e. Para guardar o segundo número de fax ou de telefone, prima [Endereço 2]. Introduza o segundo número de fax ou de telefone (até 20 dígitos) utilizando o ecrã tátil. Prima [OK].
	- f. Prima [OK] para confirmar.

Para guardar outro número no livro de endereços, repita estes passos.

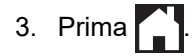

#### **Informações relacionadas** ∣√

- [Guardar números de fax](#page-231-0)
- **Tópicos relacionados:**
- [Configurar grupos de distribuição](#page-238-0)

<span id="page-234-0"></span> [Página inicial](#page-1-0) > [Fax](#page-183-0) > [Operações de voz e números de fax](#page-228-0) > [Guardar números de fax](#page-231-0) > Guardar números de chamadas efetuadas no livro de endereços

## **Guardar números de chamadas efetuadas no livro de endereços**

Pode copiar números do histórico de chamadas efetuadas e guardá-los no livro de endereços.

>> MFC-J4340DW

>> MFC-J4440DW/MFC-J4540DW

### **MFC-J4340DW**

- 1. Prima (**FAX**).
- 2. Prima ▲ ou ▼ para selecionar o seguinte:
	- a. Selecione [Hist. cham.]. Prima **OK**.
	- b. Selecione [Números marcados]. Prima **OK**.
	- c. Selecione o número que pretende guardar. Prima **OK**.
	- d. Prima < para selecionar [Editar].
	- e. Selecione [Adic. ao Livro de Endereços]. Prima **OK**.

Para eliminar o número da lista do histórico de chamadas efetuadas, selecione [Apagar] e prima **OK**. Prima  $\blacktriangleright$  [Sim] para confirmar.

- f. Selecione [Nome]. Prima **OK**.
- g. Introduza o nome (até 16 carateres) utilizando o teclado de marcação. Prima **OK**.
- h. Confirme o número de fax ou de telefone.
- i. Selecione [OK] e, em seguida, prima **OK**.
- 3. Prima **Stop/Exit (Parar)**.

#### **MFC-J4440DW/MFC-J4540DW**

- 1. Prima Fight [Fax] > [Hist. cham.] > [Números marcados].
- 2. Prima ▲ ou ▼ para visualizar o número que pretende guardar e, em seguida, prima-o.
- 3. Prima [Editar] > [Adic. ao Livro de Endereços] > [Nome].

Para eliminar o número da lista do histórico de chamadas efetuadas, prima [Editar] > [Apagar]. Prima [Sim] para confirmar.

- 4. Introduza o nome (até 16 carateres) utilizando o ecrã tátil. Prima [OK].
- 5. Para guardar o segundo número de fax ou de telefone, prima [Endereço 2]. Introduza o segundo número de fax ou de telefone (até 20 dígitos) utilizando o ecrã tátil. Prima [OK].
- 6. Prima [OK] para confirmar o número de fax ou de telefone que pretende memorizar.
- 7. Prima $\Box$

### **Informações relacionadas**

• [Guardar números de fax](#page-231-0)

#### **Tópicos relacionados:**

• [Introduzir texto no equipamento Brother](#page-28-0)

<span id="page-235-0"></span> [Página inicial](#page-1-0) > [Fax](#page-183-0) > [Operações de voz e números de fax](#page-228-0) > [Guardar números de fax](#page-231-0) > Guardar números do histórico de identificação de chamadas no livro de endereços

# **Guardar números do histórico de identificação de chamadas no livro de endereços**

Se tiver contratado o serviço de subscrição de identificação de chamada junto da sua operadora de telefones, pode copiar números do histórico de identificação de chamadas e guardá-los no livro de endereços.

>> MFC-J4340DW >> MFC-J4440DW/MFC-J4540DW

## **MFC-J4340DW**

- 1. Prima (**FAX**).
- 2. Prima ▲ ou ▼ para selecionar o seguinte:
	- a. Selecione [Hist. cham.]. Prima **OK**.
	- b. Selecione [Hist. ID chamador]. Prima **OK**.
	- c. Selecione o número que pretende guardar. Prima **OK**.
	- d. Prima < para selecionar [Editar].
	- e. Selecione [Adic. ao Livro de Endereços]. Prima **OK**.

Para eliminar o número da lista do histórico de identificação de chamadas, selecione [Apagar] e prima **OK**. Prima  $\triangleright$  [Sim] para confirmar.

- f. Selecione [Nome]. Prima **OK**.
- g. Introduza o nome (até 16 carateres) utilizando o teclado de marcação. Prima **OK**.
- h. Confirme o número de fax ou de telefone.
- i. Selecione [OK] e, em seguida, prima **OK**.
- 3. Prima **Stop/Exit (Parar)**.

### **MFC-J4440DW/MFC-J4540DW**

- 1. Prima  $[$  $\frac{1}{2}$  [Fax] > [Hist. cham.] > [Hist. ID chamador].
- 2. Prima ▲ ou ▼ para visualizar o nome ou número que pretende guardar e, em seguida, prima-o.
- 3. Prima [Editar] > [Adic. ao Livro de Endereços] > [Nome].

Para eliminar o número da lista do histórico de identificações de chamada, prima [Editar] > [Apagar]. Prima [Sim] para confirmar.

- 4. Introduza o nome (até 16 carateres) utilizando o ecrã tátil. Prima [OK].
- 5. Para guardar o segundo número de fax ou de telefone, prima [Endereço 2]. Introduza o segundo número de fax ou de telefone (até 20 dígitos) utilizando o ecrã tátil. Prima [OK].
- 6. Prima [OK] para confirmar o número de fax ou de telefone que pretende memorizar.

```
7. Prima\Box
```
### **Informações relacionadas**

- [Guardar números de fax](#page-231-0)
- **Tópicos relacionados:**
- [Identificação de chamada](#page-244-0)
- [Introduzir texto no equipamento Brother](#page-28-0)

<span id="page-236-0"></span> [Página inicial](#page-1-0) > [Fax](#page-183-0) > [Operações de voz e números de fax](#page-228-0) > [Guardar números de fax](#page-231-0) > Alterar ou eliminar nomes ou números do livro de endereços

## **Alterar ou eliminar nomes ou números do livro de endereços**

- >> MFC-J4340DW
- >> MFC-J4440DW/MFC-J4540DW

### **MFC-J4340DW**

- 1. Prima  $\triangleright \nightharpoonup$  (Livro de endereços).
- 2. Execute uma das seguintes ações:
	- Para alterar o número, prima ▲ ou ▼ para selecionar o seguinte:
		- a. Selecione [Alterar]. Prima **OK**.
		- b. Selecione o nome da marcação rápida no qual pretende alterar o número. Prima **OK**.

Siga estes passos:

- a. Para alterar o nome, prima **A** ou **V** para selecionar [Nome] e, em seguida, prima **OK**. Prima **A**, **V**, **I** ou  $\blacktriangleright$  para reintroduzir o nome (até 16 carateres) utilizando o teclado do LCD e selecione  $[OK]$ . Prima **OK**.
- b. Para alterar o número de fax ou de telefone, prima  $\blacktriangle$  ou  $\nabla$  para selecionar  $[Fast/Tel]$  e, em seguida, prima OK. Prima  $\blacktriangle, \blacktriangledown, \blacktriangleleft$  ou  $\blacktriangleright$  para reintroduzir o número de fax ou de telefone (até 20 dígitos) utilizando o teclado do LCD e selecione [OK]. Prima **OK**.

Prima **A** ou **V** para selecionar [OK] e, em seguida, prima OK.

**Para eliminar o número, prima A ou V para selecionar** [Apagar]. Prima OK.

Siga estes passos:

- a. Prima ▲ ou ▼ para selecionar o nome de marcação rápida do qual pretende eliminar o número.
- b. Prima ◀ ou ▶ para selecionar a caixa de verificação assinalada com o nome de marcação rápida. Prima **OK**.
- 3. Prima **Stop/Exit (Parar)**.

### **MFC-J4440DW/MFC-J4540DW**

- 1. Prima [Fax] > [Livro de Endereços] > [Editar].
- 2. Execute uma das seguintes ações:
	- Prima [Alterar] para editar os nomes ou os números de fax ou telefone.

Prima ▲ ou ▼ para visualizar o número que pretende alterar e, em seguida, prima-o.

- Para alterar o nome, prima [Nome]. Introduza o novo nome (até 16 carateres) utilizando o ecrã tátil. Prima [OK].
- Para alterar o primeiro número de fax ou de telefone, prima [Endereco 1]. Introduza o novo número de fax ou de telefone (até 20 dígitos) utilizando o ecrã tátil. Prima [OK].
- Para alterar o segundo número de fax ou de telefone, prima [Endereço 2]. Introduza o novo número de fax ou de telefone (até 20 dígitos) utilizando o ecrã tátil. Prima [OK].

Prima [OK] para terminar.

Para alterar um caráter, prima < ou > para posicionar o cursor de forma a destacar o caráter que pretende alterar e, em seguida, prima  $\times$  . Introduza o novo carácter.

Para eliminar números, prima  $\blacktriangle$  ou  $\nabla$  para visualizar [Apagar] e, em seguida, prima essa opção. Selecione os números de fax ou de telefone que pretende eliminar premindo-os de modo a aparecerem vistos e prima [OK].

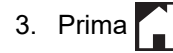

# **Informações relacionadas**

• [Guardar números de fax](#page-231-0)

<span id="page-238-0"></span> [Página inicial](#page-1-0) > [Fax](#page-183-0) > [Operações de voz e números de fax](#page-228-0) > Configurar grupos de distribuição

## **Configurar grupos de distribuição**

A criação e o envio para um grupo, que pode ficar guardado no livro de endereços, permite-lhe enviar a mesma mensagem de fax para muitos números de fax ou para distribuição.

>> MFC-J4340DW >> MFC-J4440DW/MFC-J4540DW

### **MFC-J4340DW**

Em primeiro lugar, tem de guardar cada número de fax no livro de endereços. Em seguida, pode inclui-los como números do grupo. Cada grupo utiliza um número de marcação rápida. Pode guardar até seis grupos ou atribuir até 39 números a um grupo grande.

- 1. Prima  $\blacktriangleright \nightharpoonup$  (Livro de endereços).
- 2. Prima ▲ ou ▼ para selecionar o seguinte:
	- a. Selecione [Config. grupos]. Prima **OK**.
	- b. Selecione o número de marcação rápida de dois dígitos que pretende atribuir ao grupo. Prima **OK**.
	- c. Selecione [Nome] e prima **OK**.
	- d. Introduza o novo nome de grupo (até 16 carateres) utilizando o teclado de marcação. Prima **OK**.
	- e. Para adicionar números ao grupo, repita os seguintes passos:
		- i. Selecione [Adic./Eliminar]. Prima **OK**.
		- ii. Selecione [Ordem alfabética] ou [Ordem numérica]. Prima **OK**.
		- iii. Prima ▲ ou ▼ para selecionar um número da lista.
		- iv. Prima  $\triangleleft$  ou  $\triangleright$  para selecionar a caixa de verificação assinalada com o número de marcação rápida. Prima **OK**.
- 3. Selecione [OK] e, em seguida, prima **OK**.
- 4. Prima **Stop/Exit (Parar)**.

### **MFC-J4440DW/MFC-J4540DW**

Em primeiro lugar, tem de guardar cada número de fax no livro de endereços. Em seguida, pode inclui-los como números do grupo. Cada grupo utiliza um número do livro de endereços. Pode guardar até seis grupos ou atribuir até 198 números a um grupo grande.

1. Prima $\frac{1}{\mathbb{H}}$  [Fax] > [Livro de Endereços].

- 2. Siga estes passos:
	- a. Prima [Editar] > [Config. grupos] > [Nome].
	- b. Introduza o nome de grupo (até 16 carateres) utilizando o ecrã tátil. Prima  $\lceil OK \rceil$ .
	- c. Prima [Adic./Eliminar].
	- d. Adicione números do livro de endereços ao grupo premindo-os até visualizar um visto. Prima [OK].
	- e. Leia e confirme a lista de nomes e números que escolheu e, em seguida, prima [OK] para guardar o seu grupo.

Para guardar outro grupo para distribuição, repita estes passos.

3. Prima

## **Informações relacionadas**

- [Operações de voz e números de fax](#page-228-0)
	- [Alterar o nome de um grupo de distribuição](#page-240-0)
- [Eliminar um grupo de distribuição](#page-241-0)
- [Adicionar ou eliminar um membro do grupo de distribuição](#page-242-0)

- [Enviar o mesmo fax para mais do que um destinatário \(distribuição\)](#page-190-0)
- [Guardar números no livro de endereços](#page-232-0)

<span id="page-240-0"></span> [Página inicial](#page-1-0) > [Fax](#page-183-0) > [Operações de voz e números de fax](#page-228-0) > [Configurar grupos de distribuição](#page-238-0) > Alterar o nome de um grupo de distribuição

# **Alterar o nome de um grupo de distribuição**

- >> MFC-J4340DW
- >> MFC-J4440DW/MFC-J4540DW

### **MFC-J4340DW**

- 1. Prima  $\blacktriangleright \nightharpoonup$  (Livro de endereços).
- 2. Prima ▲ ou ▼ para selecionar o seguinte:
	- a. Selecione [Alterar]. Prima **OK**.
	- b. Selecione o grupo que pretende alterar. Prima **OK**.
	- c. Selecione [Nome] e, em seguida, prima **OK**. Introduza o novo nome do grupo (até 16 carateres) utilizando o teclado de marcação e, em seguida, prima **OK**.

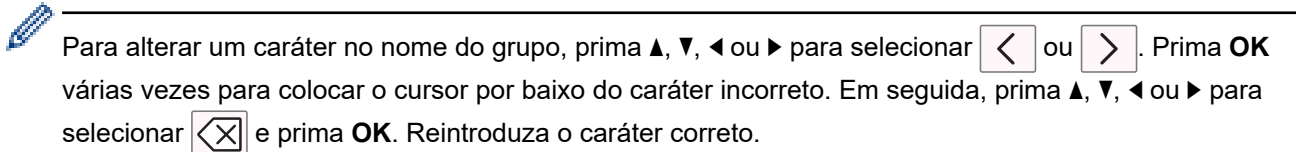

- 3. Selecione [OK] e, em seguida, prima **OK**.
- 4. Prima **Stop/Exit (Parar)**.

#### **MFC-J4440DW/MFC-J4540DW**

- 1. Prima  $\frac{1}{1}$  [Fax] > [Livro de Endereços] > [Editar] > [Alterar].
- 2. Prima ▲ ou ▼ para visualizar o grupo que pretende alterar e, em seguida, prima-o.
- 3. Prima [Nome].
- 4. Introduza o novo nome de grupo (até 16 carateres) utilizando o ecrã tátil. Prima [OK].

Para alterar um caráter, prima < ou > para posicionar o cursor de forma a destacar o caráter incorreto e, em seguida, prima $\mathbf{\times}$ 

Introduza o novo carácter.

- 5. Prima [OK].
- 6. Prima $\blacksquare$

Ø

### **Informações relacionadas**

- [Configurar grupos de distribuição](#page-238-0)
- **Tópicos relacionados:**
- [Introduzir texto no equipamento Brother](#page-28-0)

<span id="page-241-0"></span> [Página inicial](#page-1-0) > [Fax](#page-183-0) > [Operações de voz e números de fax](#page-228-0) > [Configurar grupos de distribuição](#page-238-0) > Eliminar um grupo de distribuição

## **Eliminar um grupo de distribuição**

>> MFC-J4340DW

>> MFC-J4440DW/MFC-J4540DW

### **MFC-J4340DW**

- 1. Prima  $\blacktriangleright \nightharpoonup$  (Livro de endereços).
- 2. Prima **▲ ou V** para selecionar [Apagar]. Prima OK.
- 3. Siga estes passos:
	- a. Prima ▲ ou ▼ para selecionar o grupo que pretende eliminar.
	- b. Prima ◀ ou ▶ para selecionar a caixa de verificação assinalada com o nome do grupo. Prima OK.
- 4. Prima **Stop/Exit (Parar)**.

### **MFC-J4440DW/MFC-J4540DW**

- 1. Prima [Fax] > [Livro de Endereços] > [Editar] > [Apagar].
- 2. Prima ▲ ou ▼ para visualizar o grupo que pretende eliminar e, em seguida, prima-o.
- 3. Prima [OK].
- 4. Prima $\blacksquare$

### **Informações relacionadas**

• [Configurar grupos de distribuição](#page-238-0)

<span id="page-242-0"></span> [Página inicial](#page-1-0) > [Fax](#page-183-0) > [Operações de voz e números de fax](#page-228-0) > [Configurar grupos de distribuição](#page-238-0) > Adicionar ou eliminar um membro do grupo de distribuição

# **Adicionar ou eliminar um membro do grupo de distribuição**

- >> MFC-J4340DW
- >> MFC-J4440DW/MFC-J4540DW

### **MFC-J4340DW**

- 1. Prima  $\blacktriangleright \nightharpoonup$  (Livro de endereços).
- 2. Prima ▲ ou ▼ para selecionar o seguinte:
	- a. Selecione [Alterar]. Prima **OK**.
	- b. Selecione o grupo que pretende alterar. Prima **OK**.
	- c. Selecione [Adic./Eliminar]. Prima **OK**.
	- d. Selecione [Ordem alfabética] ou [Ordem numérica]. Prima **OK**.
- 3. Execute uma das seguintes ações:
	- Para adicionar um membro utilizando o seu número de marcação rápida, prima ▲ ou ▼ para selecionar o número de marcação rápida e, em seguida, prima ◀ ou ▶ para selecionar a caixa de verificação.
	- Para eliminar um membro utilizando o seu número de marcação rápida, prima ▲ ou ▼ para selecionar o número de marcação rápida e, em seguida, prima ◀ ou ▶ para desmarcar a caixa de verificação.

Repita este passo até ter adicionado ou eliminado todos os números de fax pretendidos.

- 4. Prima **OK**.
- 5. Selecione [OK] e, em seguida, prima **OK**.
- 6. Prima **Stop/Exit (Parar)**.

## **MFC-J4440DW/MFC-J4540DW**

- 1. Prima [Fax] > [Livro de Endereços] > [Editar] > [Alterar].
- 2. Prima ▲ ou ▼ para visualizar o grupo que pretende alterar e, em seguida, prima-o.
- 3. Prima ▲ ou V para visualizar a opção [Adic./Eliminar] e, em seguida, prima-a.
- 4. Prima  $\triangle$  ou  $\nabla$  para visualizar o número que pretende adicionar ou eliminar.
- 5. Faça o seguinte para cada número que pretende alterar:
	- Para adicionar um número ao grupo, prima a caixa de verificação do número para adicionar um visto.
	- Para apagar um número do grupo, prima a caixa de verificação do número para retirar o visto.
- 6. Prima [OK].
- 7. Prima [OK].
- 8. Prima $\Box$

### **Informações relacionadas**

• [Configurar grupos de distribuição](#page-238-0)

<span id="page-243-0"></span> [Página inicial](#page-1-0) > [Fax](#page-183-0) > Serviços telefónicos e equipamentos externos

## **Serviços telefónicos e equipamentos externos**

- [Identificação de chamada](#page-244-0)
- [Definir o tipo de linha telefónica](#page-246-0)
- [Voice Over Internet Protocol \(VoIP/Interferência na linha telefónica\)](#page-248-0)
- [TAD \(dispositivo de atendimento telefónico\) externo](#page-249-0)
- [Telefones externos e extensões telefónicas](#page-253-0)

<span id="page-244-0"></span> [Página inicial](#page-1-0) > [Fax](#page-183-0) > [Serviços telefónicos e equipamentos externos](#page-243-0) > Identificação de chamada

# **Identificação de chamada**

A função de identificação de chamada permite-lhe utilizar o serviço de subscrição de identificação de chamada disponibilizado por muitas companhias de telefone da área. Este serviço apresenta o número de telefone, ou o nome se estiver disponível, do remetente da chamada quando a linha toca.

- A mensagem [ID desconh.] significa que a chamada tem origem fora da sua área de serviço de identificação de chamada.
- (Não disponível nos Países Baixos) A mensagem [ID retido] significa que a pessoa que está a ligar bloqueou intencionalmente a transmissão da informação de Identificação de chamada.

Para obter mais informações, ligue para a sua companhia de telefones.

Assim que atender a chamada, a informação de Identificação de Chamada desaparece do LCD e fica guardada na memória de Identificação de Chamada.

Veja a lista ou selecione um número e envie um fax para ele, adicione-o ao livro de endereços ou elimine-o do histórico.

Pode imprimir uma lista das informações de identificação de chamada recebidas pelo equipamento.

- Esta função não está disponível em alguns países.
- O serviço de identificação de chamada varia consoante os diferentes operadores. Contacte a companhia de telefones da sua área para se informar sobre o serviço disponível na sua área.

### **Informações relacionadas**

• [Serviços telefónicos e equipamentos externos](#page-243-0)

• [Ativar a função de identificação de chamada](#page-245-0)

- [Guardar números do histórico de identificação de chamadas no livro de endereços](#page-235-0)
- [Imprimir um relatório](#page-586-0)
- [Mensagens de erro e manutenção](#page-444-0)

<span id="page-245-0"></span> [Página inicial](#page-1-0) > [Fax](#page-183-0) > [Serviços telefónicos e equipamentos externos](#page-243-0) > [Identificação de chamada](#page-244-0) > Ativar a função de identificação de chamada

# **Ativar a função de identificação de chamada**

Se subscrever o serviço de identificação de chamada na sua linha telefónica, ative a função de identificação de chamada para visualizar o número de telefone do remetente no LCD quando o telefone tocar.

>> MFC-J4340DW >> MFC-J4440DW/MFC-J4540DW

## **MFC-J4340DW**

- 1. Prima **Settings (Config.)**.
- 2. Prima ▲ ou ▼ para selecionar o seguinte:
	- a. Escolha [Fax]. Prima **OK**.
	- b. Selecione [Vários]. Prima **OK**.
	- c. Selecione [ID chamador]. Prima **OK**.
	- d. Selecione [Ligar]. Prima **OK**.
- 3. Prima **Stop/Exit (Parar)**.

### **MFC-J4440DW/MFC-J4540DW**

- 1. Prima  $\|\cdot\|$  [Definiç.] > [Defin. todas] > [Fax] > [Vários] > [ID chamador].
- 2. Prima [Ligar].
- 3. Prima $\blacksquare$

### **Informações relacionadas**

• [Identificação de chamada](#page-244-0)

<span id="page-246-0"></span> [Página inicial](#page-1-0) > [Fax](#page-183-0) > [Serviços telefónicos e equipamentos externos](#page-243-0) > Definir o tipo de linha telefónica

# **Definir o tipo de linha telefónica**

Se pretender ligar o equipamento a uma linha com PBX ou ISDN para enviar e receber faxes, terá de selecionar um tipo de linha telefónica que corresponda às características da sua linha.

- >> MFC-J4340DW
- >> MFC-J4440DW/MFC-J4540DW

## **MFC-J4340DW**

- 1. Prima **Settings (Config.)**.
- 2. Prima ▲ ou ▼ para selecionar o seguinte:
	- a. Selecione [Conf.inicial]. Prima **OK**.
	- b. Selecione [Conf.Linha Tel]. Prima **OK**.
	- c. Selecione [Normal], [PBX] ou [RDIS]. Prima **OK**.
- 3. Prima **Stop/Exit (Parar)**.

## **MFC-J4440DW/MFC-J4540DW**

- 1. Prima  $\|\cdot\|$  [Definic.] > [Defin. todas] > [Conf.inicial] > [Conf.Linha Tel].
- 2. Prima [Normal], [PBX] ou [RDIS].
- 3. Prima

### **Informações relacionadas**

- [Serviços telefónicos e equipamentos externos](#page-243-0)
	- [PBX e TRANSFERIR](#page-247-0)
- **Tópicos relacionados:**
- [Problemas de telefone e fax](#page-493-0)

<span id="page-247-0"></span> [Página inicial](#page-1-0) > [Fax](#page-183-0) > [Serviços telefónicos e equipamentos externos](#page-243-0) > [Definir o tipo de linha](#page-246-0) [telefónica](#page-246-0) > PBX e TRANSFERIR

# **PBX e TRANSFERIR**

Ø

A predefinição para a [Conf.Linha Tel] do equipamento é [Normal], o que permite ligar o equipamento a uma linha PSTN (Rede Telefónica Pública Comutada). No entanto, muitos escritórios utilizam um sistema telefónico central ou PBX (posto privado de comutação). O equipamento pode ser ligado à maioria dos PBX. A função de remarcação do equipamento suporta apenas a remarcação temporizada (TBR). A TBR funciona com a maioria dos sistemas PBX, permitindo-lhe aceder a uma linha exterior ou transferir chamadas para outra extensão 1. Prima [R] ou o botão **Tel/R** para utilizar esta função.

Programe um toque no botão [R] (ou no botão **Tel/R**)como parte de um número guardado no livro de endereços. Quando programar o número do livro de endereços, prima [R] (ou o botão **Tel/R**) primeiro (o LCD apresenta "!") e, em seguida, introduza o número de telefone. Desta forma, não é necessário premir sempre [R] (ou o botão **Tel/R**) antes de efetuar a marcação a partir do livro de endereços. Contudo, o seu tipo de linha telefónica terá de ser configurado para PBX no equipamento para que possa utilizar esta função.

### **Informações relacionadas**

• [Definir o tipo de linha telefónica](#page-246-0)

<sup>1</sup> Não disponível na Alemanha

<span id="page-248-0"></span> [Página inicial](#page-1-0) > [Fax](#page-183-0) > [Serviços telefónicos e equipamentos externos](#page-243-0) > Voice Over Internet Protocol (VoIP/ Interferência na linha telefónica)

# **Voice Over Internet Protocol (VoIP/Interferência na linha telefónica)**

VoIP é um tipo de sistema telefónico que utiliza uma ligação à Internet, em vez de uma linha telefónica tradicional. Os fornecedores de serviços telefónicos juntam frequentemente o VoIP a serviços de Internet e cabo.

O equipamento pode não funcionar com alguns sistemas VoIP. Se pretender utilizar o equipamento para enviar e receber faxes num sistema VoIP, certifique-se de que uma das extremidades do cabo telefónico está ligada à tomada com a indicação LINE do equipamento. A outra extremidade do cabo telefónico pode ser ligada a um modem, adaptador de telefone, repartidor ou outro equipamento semelhante.

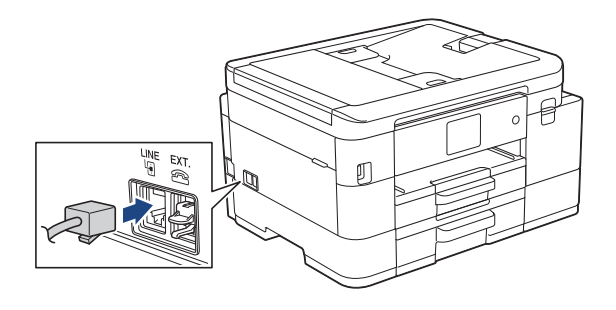

Se tiver dúvidas sobre como ligar o equipamento ao sistema VoIP, contacte o fornecedor de serviços VoIP.

Depois de ligar o equipamento ao sistema VoIP, verifique se existe sinal de marcação. Levante o auscultador do telefone externo e aguarde um sinal de marcação. Se não houver sinal de marcação, contacte o fornecedor de serviços VoIP.

Se tiver dificuldades em enviar ou receber faxes através de um sistema VoIP, recomendamos que altere a velocidade do modem do equipamento para a definição [Básico(p/ VoIP)].

### **Informações relacionadas**

• [Serviços telefónicos e equipamentos externos](#page-243-0)

**Tópicos relacionados:**

• [Interferência na linha telefónica/VoIP](#page-499-0)

<span id="page-249-0"></span> [Página inicial](#page-1-0) > [Fax](#page-183-0) > [Serviços telefónicos e equipamentos externos](#page-243-0) > TAD (dispositivo de atendimento telefónico) externo

# **TAD (dispositivo de atendimento telefónico) externo**

Pode ligar um dispositivo de atendimento telefónico (TAD) externo à mesma linha que o equipamento. Quando o TAD atende uma chamada, o equipamento "escuta" os tons CNG (chamada de fax) enviados pelo equipamento de fax do remetente. Se os ouvir, o equipamento assume a chamada e recebe o fax. Se não os ouvir, permite que o TAD receba uma mensagem de voz, passando o LCD a apresentar [Telefone].

O TAD externo tem de atender ao fim de quatro toques (recomendamos a definição de dois toques). Isto é necessário porque o equipamento só ouve os tons CNG após o TAD externo atender a chamada. O equipamento do remetente enviará tons CNG apenas durante mais oito a dez segundos. Não recomendamos a utilização da função de poupança do TAD externo se forem necessários mais do que quatro toques para o ativar.

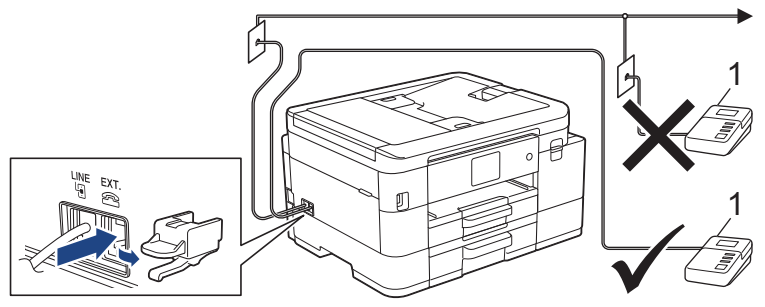

1 TAD

## **IMPORTANTE**

NÃO ligue um TAD a mais nenhum ponto da mesma linha telefónica.

Se encontrar problemas na receção de faxes, reduza a definição do atraso do toque no TAD externo.

## **Informações relacionadas**

- [Serviços telefónicos e equipamentos externos](#page-243-0)
	- [Ligar um TAD externo](#page-250-0)
	- [Gravar uma mensagem de atendimento no TAD externo](#page-251-0)
	- [Ligações multi-linhas \(PBX\)](#page-252-0)

#### **Tópicos relacionados:**

• [Problemas de telefone e fax](#page-493-0)

<span id="page-250-0"></span> [Página inicial](#page-1-0) > [Fax](#page-183-0) > [Serviços telefónicos e equipamentos externos](#page-243-0) > [TAD \(dispositivo de atendimento](#page-249-0) [telefónico\) externo](#page-249-0) > Ligar um TAD externo

## **Ligar um TAD externo**

- 1. Configure o TAD externo para o número mínimo de toques permitido. Para obter mais informações, contacte o seu fornecedor de serviços telefónicos. (A configuração Número de Toques do equipamento não se aplica.)
- 2. Grave a mensagem de atendimento no seu TAD externo.
- 3. Configure o TAD para atender chamadas.
- 4. Configure o modo de receção do equipamento para [TAD externo].

## **Informações relacionadas**

• [TAD \(dispositivo de atendimento telefónico\) externo](#page-249-0)

- [Descrição geral dos modos de receção](#page-202-0)
- [Selecionar o modo de receção correto](#page-203-0)
- [Problemas de telefone e fax](#page-493-0)

<span id="page-251-0"></span> [Página inicial](#page-1-0) > [Fax](#page-183-0) > [Serviços telefónicos e equipamentos externos](#page-243-0) > [TAD \(dispositivo de atendimento](#page-249-0) [telefónico\) externo](#page-249-0) > Gravar uma mensagem de atendimento no TAD externo

## **Gravar uma mensagem de atendimento no TAD externo**

1. Grave cinco segundos de silêncio no início da mensagem. Este período de tempo permite que o equipamento escute tons de fax.

Recomendamos que inicie a OGM com um período de silêncio de cinco segundos porque o equipamento não distingue os tons de fax de uma voz alta. Poderá tentar ignorar esta pausa, mas se o equipamento encontrar problemas na receção de faxes, deverá regravar a OGM para a incluir.

- 2. O limite para falar é de 20 segundos.
- 3. Termine a mensagem de 20 segundos fornecendo o Código de Ativação Remota às pessoas que enviam faxes manualmente. Por exemplo: "Após o sinal sonoro, deixe uma mensagem ou prima \*51 e Iniciar para enviar um fax."

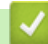

Ø

### **Informações relacionadas**

• [TAD \(dispositivo de atendimento telefónico\) externo](#page-249-0)
[Página inicial](#page-1-0) > [Fax](#page-183-0) > [Serviços telefónicos e equipamentos externos](#page-243-0) > [TAD \(dispositivo de atendimento](#page-249-0) [telefónico\) externo](#page-249-0) > Ligações multi-linhas (PBX)

# **Ligações multi-linhas (PBX)**

Sugerimos que peça à empresa que instalou o PBX para ligar o equipamento. Se possuir um sistema multilinhas, sugerimos que peça ao instalador para ligar a unidade à última linha do sistema. Desta forma, impede que o equipamento seja ativado sempre que o sistema recebe chamadas telefónicas. Se todas as chamadas recebidas forem atendidas por um operador, recomendamos a definição da opção Modo de Receção como [Manual].

Não garantimos que o equipamento funcione corretamente em todas as circunstâncias quando ligado a um PBX. Quaisquer dificuldades em enviar ou receber faxes devem ser comunicadas primeiro à empresa que presta assistência ao PBX.

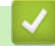

### **Informações relacionadas**

• [TAD \(dispositivo de atendimento telefónico\) externo](#page-249-0)

<span id="page-253-0"></span> [Página inicial](#page-1-0) > [Fax](#page-183-0) > [Serviços telefónicos e equipamentos externos](#page-243-0) > Telefones externos e extensões telefónicas

## **Telefones externos e extensões telefónicas**

- [Ligar um telefone externo ou uma extensão telefónica](#page-254-0)
- [Funcionamento a partir de telefones externos e extensões](#page-255-0)
- [Utilizar os códigos remotos](#page-256-0)

<span id="page-254-0"></span> [Página inicial](#page-1-0) > [Fax](#page-183-0) > [Serviços telefónicos e equipamentos externos](#page-243-0) > [Telefones externos e extensões](#page-253-0) [telefónicas](#page-253-0) > Ligar um telefone externo ou uma extensão telefónica

# **Ligar um telefone externo ou uma extensão telefónica**

Pode ligar um telefone independente ao equipamento, conforme ilustrado na figura seguinte.

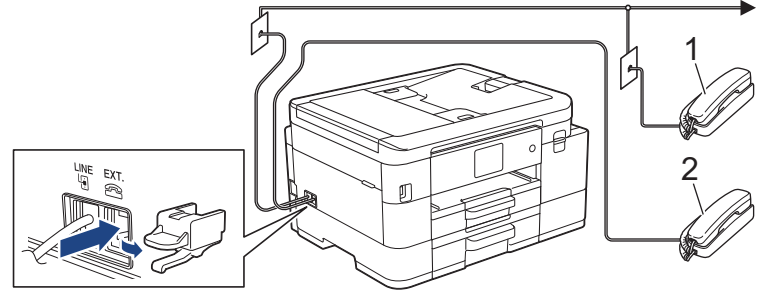

### 1 Extensão telefónica

#### 2 Telefone externo

R

Certifique-se de que utiliza um telefone externo que tenha um cabo que não exceda os três metros de comprimento.

### **Informações relacionadas**

• [Telefones externos e extensões telefónicas](#page-253-0)

<span id="page-255-0"></span> [Página inicial](#page-1-0) > [Fax](#page-183-0) > [Serviços telefónicos e equipamentos externos](#page-243-0) > [Telefones externos e extensões](#page-253-0) [telefónicas](#page-253-0) > Funcionamento a partir de telefones externos e extensões

### **Funcionamento a partir de telefones externos e extensões**

A extensão telefónica não está disponível na Alemanha.

Se atender uma chamada de fax numa extensão ou num telefone externo, poderá fazer com que o equipamento atenda a chamada utilizando o Código de Ativação Remota. Quando prime o Código de Ativação Remota **\*51**, o equipamento começa a receber o fax.

Se o equipamento receber uma chamada de voz e emitir um toque pseudo/duplo para que o utilizador atenda, poderá atender a chamada na extensão telefónica premindo o Código de Desativação Remota **#51**.

### **Se atender uma chamada e não estiver ninguém na linha:**

Deve assumir que está a receber um fax manual.

Prima **\*51** e aguarde pelo sinal ou até que o LCD apresente [A receber] e desligue.

Pode também utilizar a função de Deteção de Fax para que o equipamento atenda automaticamente a chamada.

#### **Informações relacionadas**

• [Telefones externos e extensões telefónicas](#page-253-0)

- **Tópicos relacionados:**
- [Configurar o número de toques até o equipamento atender \(atraso do toque\)](#page-204-0)
- [Definir a Deteção de Fax](#page-206-0)
- [Configurar um código de acesso remoto](#page-223-0)
- [Configurar o tempo de toque F/T \(toque pseudo/duplo\)](#page-205-0)

<span id="page-256-0"></span> [Página inicial](#page-1-0) > [Fax](#page-183-0) > [Serviços telefónicos e equipamentos externos](#page-243-0) > [Telefones externos e extensões](#page-253-0) [telefónicas](#page-253-0) > Utilizar os códigos remotos

### **Utilizar os códigos remotos**

### **Código de ativação remota**

Se atender uma chamada de fax numa extensão ou num telefone externo, poderá indicar ao equipamento que a receba premindo o código de ativação remota **\*51**. Aguarde pelos apitos e, em seguida, pouse o auscultador.

Se atender uma chamada de fax no telefone externo, poderá fazer com que o equipamento receba o fax premindo o botão Iniciar e, em seguida, selecionando a opção de receção.

### **Código de desativação remota (Não disponível na Alemanha)**

Se receber uma chamada de voz e o equipamento estiver no modo F/T, começa a soar o toque F/T (toque pseudo/duplo) após o atraso do toque inicial. Se atender a chamada numa extensão telefónica, pode desligar o toque F/T premindo **#51** (certifique-se de que prime este código entre toques).

Se o equipamento atender uma chamada de voz e emitir toques pseudo/duplos para que o utilizador assuma o controlo, poderá atender a chamada no telefone externo premindo [Atender] ou **Tel/R**.

#### **Informações relacionadas**

- [Telefones externos e extensões telefónicas](#page-253-0)
	- [Alterar os códigos remotos](#page-257-0)

#### **Tópicos relacionados:**

- [Configurar um código de acesso remoto](#page-223-0)
- [Definir a Deteção de Fax](#page-206-0)

<span id="page-257-0"></span> [Página inicial](#page-1-0) > [Fax](#page-183-0) > [Serviços telefónicos e equipamentos externos](#page-243-0) > [Telefones externos e extensões](#page-253-0) [telefónicas](#page-253-0) > [Utilizar os códigos remotos](#page-256-0) > Alterar os códigos remotos

### **Alterar os códigos remotos**

O código de ativação remota predefinido é **\*51**. O código de desativação remota predefinido 1 é **#51**. Se estiver sempre desligado quando aceder ao TAD externo remotamente, tente mudar os códigos remotos de três dígitos utilizando os números 0-9, \* ou #.

>> MFC-J4340DW >> MFC-J4440DW/MFC-J4540DW

### **MFC-J4340DW**

- 1. Prima **Settings (Config.)**.
- 2. Prima  $\triangle$  ou  $\nabla$  para selecionar o sequinte:
	- a. Escolha [Fax]. Prima **OK**.
	- b. Escolha [Conf.recepção]. Prima **OK**.
	- c. Selecione [Cód remoto]. Prima **OK**.
	- d. Selecione [Cód remoto] novamente. Prima **OK**.
	- e. Selecione [Ligar]. Prima **OK**.
- 3. Execute uma das seguintes ações:
	- Para alterar o código de ativação remota, prima  $\triangle$  ou  $\nabla$  para selecionar [Recep. Fax] e, em seguida, prima **OK**. Introduza o código novo. Prima **OK**.
	- Para alterar o código de desativação remota <sup>2</sup>, prima  $\triangle$  ou  $\nabla$  para selecionar [Desativ. Cód.] e, em seguida, prima **OK**. Introduza o código novo. Prima **OK**.
- 4. Prima **Stop/Exit (Parar)**.

#### **MFC-J4440DW/MFC-J4540DW**

- 1. Prima  $\|\cdot\|$  [Definiç.] > [Defin. todas] > [Fax] > [Conf.recepção] > [Cód remoto].
- 2. Execute uma das seguintes ações:
	- Para alterar o código de ativação remota, prima [Recep. Fax]. Introduza o novo código e, em seguida, prima [OK].
	- Para alterar o código de desativação remota  $3$ , prima [Desativ. Cód.]. Introduza o novo código e prima [OK].
	- Se não pretender alterar nenhum código, avance para o passo seguinte.
	- Para configurar os códigos remotos para [Desligar] (ou [Ligar]), prima [Cód remoto]. Prima [Desligar] (ou [Ligar]).
- 3. Prima $\begin{bmatrix} 1 \\ -1 \end{bmatrix}$

#### **Informações relacionadas**

• [Utilizar os códigos remotos](#page-256-0)

<sup>1</sup> Não disponível na Alemanha

<sup>2</sup> Não disponível na Alemanha

Não disponível na Alemanha

<span id="page-258-0"></span> [Página inicial](#page-1-0) > [Fax](#page-183-0) > Relatórios de fax

### **Relatórios de fax**

- [Definir o estilo do relatório de verificação da transmissão](#page-259-0)
- [Definir o período de intervalo do histórico de fax](#page-260-0)
- [Imprimir relatórios](#page-584-0)

<span id="page-259-0"></span> [Página inicial](#page-1-0) > [Fax](#page-183-0) > [Relatórios de fax](#page-258-0) > Definir o estilo do relatório de verificação da transmissão

## **Definir o estilo do relatório de verificação da transmissão**

Pode utilizar o Relatório de Verificação da Transmissão como comprovativo do envio de um fax. O relatório indica o nome ou número de fax do destinatário, a hora e a data de transmissão, a duração da transmissão, o número de páginas enviadas e se a transmissão foi ou não bem-sucedida.

Existem várias configurações disponíveis para o relatório de verificação da transmissão:

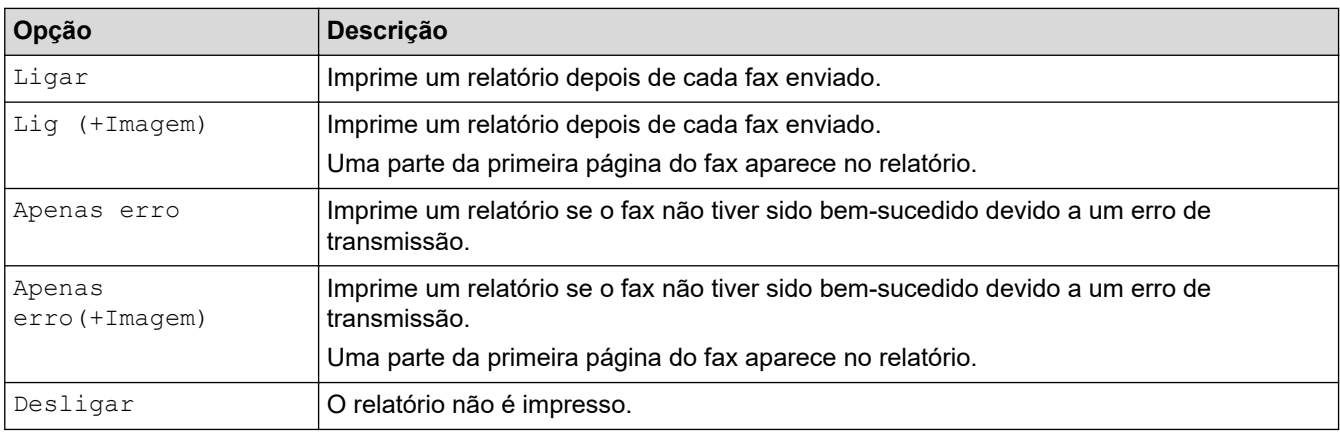

#### >> MFC-J4340DW >> MFC-J4440DW/MFC-J4540DW

### **MFC-J4340DW**

- 1. Prima **Settings (Config.)**.
- 2. Prima ▲ ou ▼ para selecionar o seguinte:
	- a. Escolha [Fax]. Prima **OK**.
	- b. Selecione [Defin. Relatório]. Prima **OK**.
	- c. Selecione [Relatório XMIT]. Prima **OK**.
	- d. Selecione a opção pretendida. Prima **OK**.

Se selecionar [Lig (+Imagem)] ou [Apenas erro(+Imagem)], a imagem não aparece no relatório de verificação da transmissão se a transmissão em tempo real estiver definida como [Ligar]. A imagem não aparece no relatório quando envia um fax a cores.

#### 3. Prima **Stop/Exit (Parar)**.

Se a transmissão for bem-sucedida, aparece [OK] junto a [RESULT] no relatório de verificação da transmissão. Se a transmissão não for bem-sucedida, aparece [ERRO] junto a [RESULT].

### **MFC-J4440DW/MFC-J4540DW**

- 1. Prima [Definiç.] > [Defin. todas] > [Fax] > [Defin. Relatório] > [Relatório XMIT].
- 2. Prima a opção que pretender.

Se selecionar [Lig (+Imagem)] ou [Apenas erro (+Imagem)], a imagem não aparece no relatório de verificação da transmissão se a transmissão em tempo real estiver definida como [Ligar]. A imagem não aparece no relatório quando envia um fax a cores.

## 3. Prima

Se a transmissão for bem-sucedida, aparece [OK] junto a [RESULT] no relatório de verificação da transmissão. Se a transmissão não for bem-sucedida, aparece [ERRO] junto a [RESULT].

### **Informações relacionadas**

• [Relatórios de fax](#page-258-0)

<span id="page-260-0"></span> [Página inicial](#page-1-0) > [Fax](#page-183-0) > [Relatórios de fax](#page-258-0) > Definir o período de intervalo do histórico de fax

### **Definir o período de intervalo do histórico de fax**

Pode configurar o equipamento para imprimir um histórico de fax a intervalos específicos (a cada 50 faxes, 6, 12 ou 24 horas, 2 ou 7 dias).

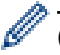

(MFC-J4340DW)

Quando utiliza a função de desativação automática e o equipamento se desliga antes do período de intervalo selecionado, o equipamento imprime um relatório do histórico de fax e, em seguida, apaga todas as tarefas de fax da memória do histórico.

#### >> MFC-J4340DW

#### >> MFC-J4440DW/MFC-J4540DW

#### **MFC-J4340DW**

- 1. Prima **Settings (Config.)**.
- 2. Prima  $\triangle$  ou  $\nabla$  para selecionar o sequinte:
	- a. Escolha [Fax]. Prima **OK**.
	- b. Selecione [Defin. Relatório]. Prima **OK**.
	- c. Selecione [Rel. Periodico]. Prima **OK**.
	- d. Volte a selecionar [Rel. Periodico]. Prima **OK**.
- 3. Prima a ou b para selecionar um intervalo. Prima **OK**.
	- 6, 12, 24 horas, 2 ou 7 dias

O equipamento imprime o relatório no intervalo selecionado e, em seguida, apaga todas as tarefas de fax da memória do histórico. Se a memória ficar cheia com 200 tarefas antes de a hora selecionada ter passado, o equipamento imprimirá o relatório mais cedo e, em seguida, apagará todas as tarefas de fax da memória. Se pretender um relatório suplementar antes do momento de impressão definido, poderá imprimi-lo sem apagar as tarefas.

• A cada 50 faxes

O equipamento imprime o relatório quando tiver guardado 50 tarefas de fax.

- 4. Se tiver selecionado 6, 12, 24 horas, 2 ou 7 dias, prima ▲ ou ▼ para selecionar [Hora] e, em seguida, prima **OK**. Introduza a hora do dia utilizando o teclado de marcação. Prima **OK**.
- 5. Se tiver selecionado [A cada 7 dias], prima **A** ou  $\nabla$  para selecionar [Dia] e, em seguida, prima OK. Prima **A** ou ▼ para selecionar o primeiro dia da contagem decrescente de sete dias. Prima OK.
- 6. Prima **Stop/Exit (Parar)**.

#### **MFC-J4440DW/MFC-J4540DW**

- 1. Prima [Definiç.] > [Defin. todas] > [Fax] > [Defin. Relatório] > [Rel. Periodico].
- 2. Prima [Rel. Periodico].
- 3. Prima ▲ ou ▼ para selecionar um intervalo.
	- 6, 12, 24 horas, 2 ou 7 dias

O equipamento imprime o relatório no intervalo selecionado e, em seguida, apaga todas as tarefas de fax da memória do histórico. Se a memória ficar cheia com 200 tarefas antes de a hora selecionada ter passado, o equipamento imprimirá o relatório mais cedo e, em seguida, apagará todas as tarefas de fax da memória. Se pretender um relatório suplementar antes do momento de impressão definido, poderá imprimi-lo sem apagar as tarefas.

• A cada 50 faxes

O equipamento imprime o relatório quando tiver guardado 50 tarefas de fax.

4. Se tiver selecionado 6, 12, 24 horas, 2 ou 7 dias, prima [Hora] e introduza a hora do dia utilizando o ecrã tátil. Prima [OK].

- 5. Se tiver selecionado [A cada 7 dias], prima [Dia]. Prima  $\triangle$  ou  $\nabla$  para visualizar a opção [Cada Segunda], [Cada Terça], [Cada Quarta], [Cada Quinta], [Cada Sexta], [Cada Sábado] Ou [Cada Domingo] e, em seguida, prima o primeiro dia da contagem decrescente de sete dias.
- 6. Prima $\begin{bmatrix} 1 \\ 1 \end{bmatrix}$

### **Informações relacionadas**

- [Relatórios de fax](#page-258-0)
- **Tópicos relacionados:**
- [Configurar o equipamento para se desligar automaticamente](#page-567-0)

<span id="page-262-0"></span> [Página inicial](#page-1-0) > [Fax](#page-183-0) > PC-FAX

# **PC-FAX**

- [PC-FAX para Windows](#page-263-0)
- [PC-FAX para Mac](#page-282-0)

<span id="page-263-0"></span> [Página inicial](#page-1-0) > [Fax](#page-183-0) > [PC-FAX](#page-262-0) > PC-FAX para Windows

## **PC-FAX para Windows**

- [Descrição geral do PC-FAX \(Windows\)](#page-264-0)
- [Enviar um fax com o PC-FAX \(Windows\)](#page-274-0)
- [Receber faxes no seu computador \(Windows\)](#page-275-0)

<span id="page-264-0"></span> [Página inicial](#page-1-0) > [Fax](#page-183-0) > [PC-FAX](#page-262-0) > [PC-FAX para Windows](#page-263-0) > Descrição geral do PC-FAX (Windows)

# **Descrição geral do PC-FAX (Windows)**

Reduza o consumo de papel e poupe tempo utilizando o software PC-FAX da Brother para enviar faxes diretamente do seu computador.

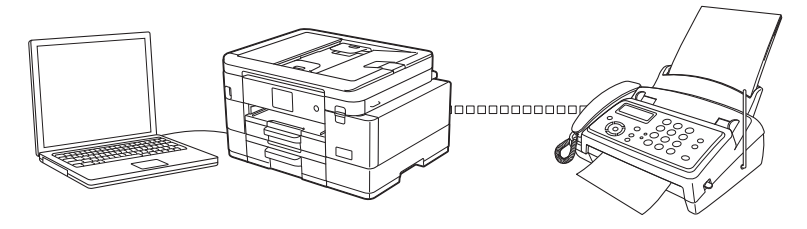

- [Configurar o PC-FAX \(Windows\)](#page-265-0)
- [Configurar o Livro de Endereços do PC-Fax \(Windows\)](#page-266-0)

<span id="page-265-0"></span> [Página inicial](#page-1-0) > [Fax](#page-183-0) > [PC-FAX](#page-262-0) > [PC-FAX para Windows](#page-263-0) > [Descrição geral do PC-FAX](#page-264-0) [\(Windows\)](#page-264-0) > Configurar o PC-FAX (Windows)

### **Configurar o PC-FAX (Windows)**

Antes de enviar faxes com PC-FAX, personalize as opções de envio em cada separador da caixa de diálogo **Definições do PC-FAX**.

- 1. Execute **(a E** (Brother Utilities); em seguida, clique na lista pendente e selecione o nome do seu modelo (se ainda não estiver selecionado).
- 2. Clique em **PC-FAX** na barra de navegação do lado esquerdo e clique em **Configurar envio**. Aparece a caixa de diálogo **Definições do PC-FAX**.

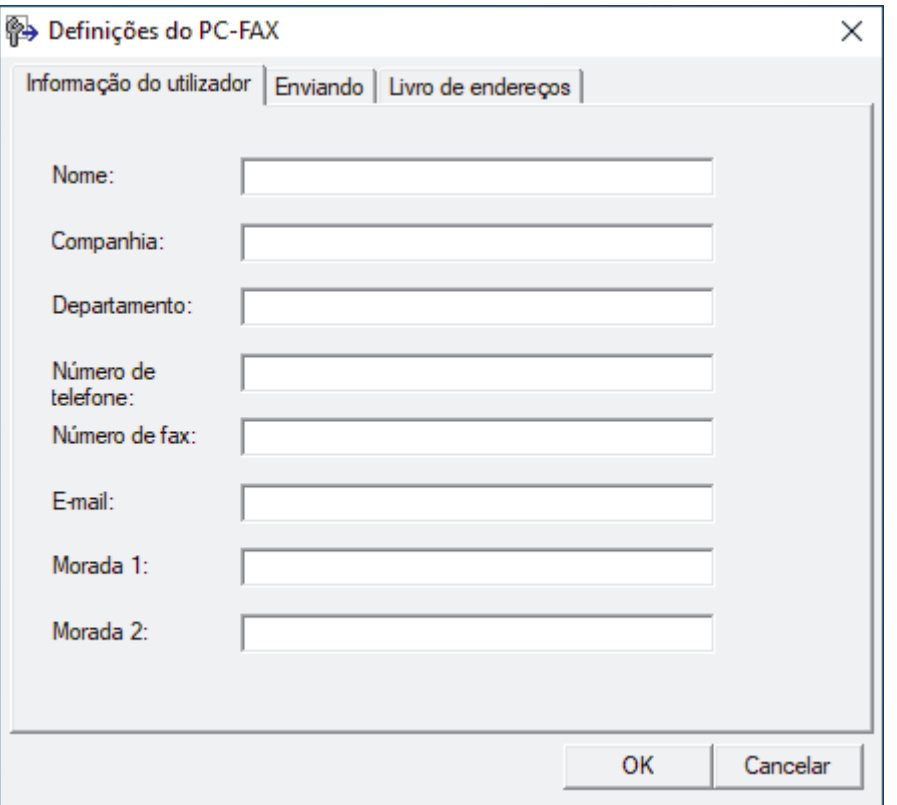

- 3. Execute uma das seguintes ações:
	- Clique no separador **Informação do utilizador** e introduza os dados de computador nos campos.

Cada conta Microsoft pode ter o seu próprio ecrã personalizado**Informação do utilizador** para dispor de cabeçalhos e páginas de rosto de fax personalizados.

- Clique no separador **Enviando** e introduza o número de acesso à linha externa (se necessário) no campo **Acesso linha exterior**. Selecione a caixa de verificação **Inclui cabeçalho** para incluir a informação de cabeçalho.
- Clique no separador **Livro de endereços** e selecione o livro de endereços que pretende utilizar com o PC-FAX na lista pendente **Seleção do Livro de Endereços**.
- 4. Clique em **OK**.

#### **Informações relacionadas**

• [Descrição geral do PC-FAX \(Windows\)](#page-264-0)

<span id="page-266-0"></span> [Página inicial](#page-1-0) > [Fax](#page-183-0) > [PC-FAX](#page-262-0) > [PC-FAX para Windows](#page-263-0) > [Descrição geral do PC-FAX](#page-264-0) [\(Windows\)](#page-264-0) > Configurar o Livro de Endereços do PC-Fax (Windows)

## **Configurar o Livro de Endereços do PC-Fax (Windows)**

Adicione, edite e elimine membros e grupos para personalizar o **Livro endereços**.

- [Adicionar um membro ao Livro de Endereços do PC-FAX \(Windows\)](#page-267-0)
- [Criar um grupo no Livro de Endereços do PC-FAX \(Windows\)](#page-268-0)
- [Editar informações de um membro ou grupo no Livro de Endereços do PC-FAX](#page-269-0) [\(Windows\)](#page-269-0)
- [Eliminar um membro ou grupo do Livro de Endereços do PC-FAX \(Windows\)](#page-270-0)
- [Exportar o Livro de Endereços do PC-FAX \(Windows\)](#page-271-0)
- [Importar informação para o Livro de Endereços do PC-FAX \(Windows\)](#page-273-0)

<span id="page-267-0"></span> [Página inicial](#page-1-0) > [Fax](#page-183-0) > [PC-FAX](#page-262-0) > [PC-FAX para Windows](#page-263-0) > [Descrição geral do PC-FAX](#page-264-0) [\(Windows\)](#page-264-0) > [Configurar o Livro de Endereços do PC-Fax \(Windows\)](#page-266-0) > Adicionar um membro ao Livro de Endereços do PC-FAX (Windows)

# **Adicionar um membro ao Livro de Endereços do PC-FAX (Windows)**

Adicione pessoas e os respetivos números de fax ao livro de endereços do PC-Fax se pretender enviar faxes com o software Brother PC-Fax.

- 1. Execute **(b) Brother Utilities**); em seguida, clique na lista pendente e selecione o nome do seu modelo (se ainda não estiver selecionado).
- 2. Clique em **PC-FAX** na barra de navegação do lado esquerdo e clique em **Livro de endereços (Enviar)**. Aparece a caixa de diálogo **Livro endereços**.

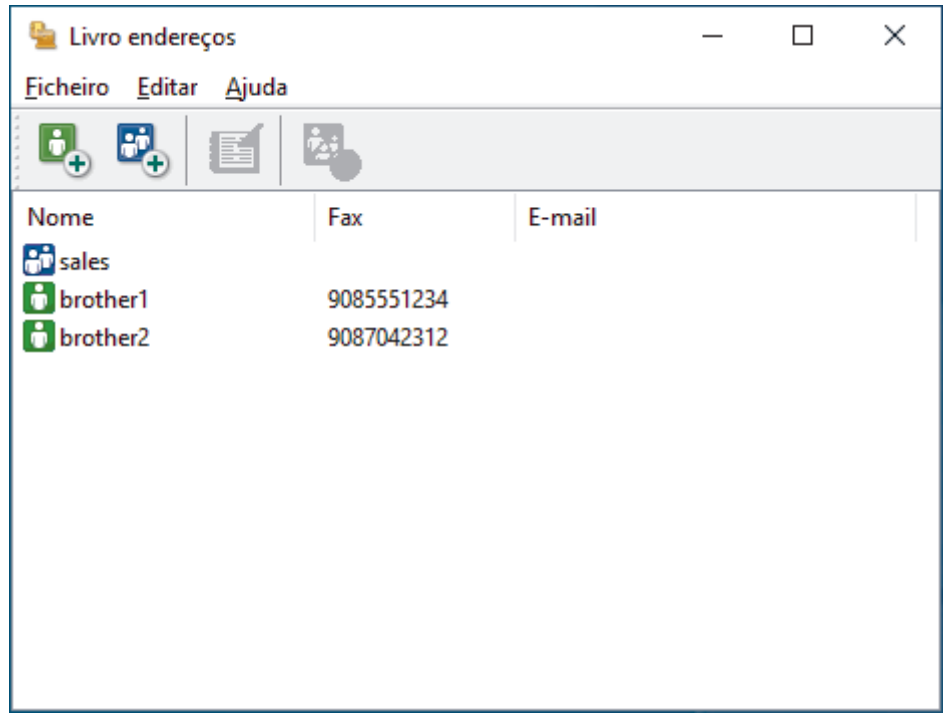

3. Clique em  $\mathbf{b}_n$ .

Aparece a caixa de diálogo **Criação lista de distribuição**.

- 4. Introduza os dados da pessoa nos campos correspondentes. Apenas o campo **Nome** é obrigatório.
- 5. Clique em **OK**.

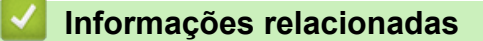

<span id="page-268-0"></span> [Página inicial](#page-1-0) > [Fax](#page-183-0) > [PC-FAX](#page-262-0) > [PC-FAX para Windows](#page-263-0) > [Descrição geral do PC-FAX](#page-264-0) [\(Windows\)](#page-264-0) > [Configurar o Livro de Endereços do PC-Fax \(Windows\)](#page-266-0) > Criar um grupo no Livro de Endereços do PC-FAX (Windows)

## **Criar um grupo no Livro de Endereços do PC-FAX (Windows)**

Crie um grupo para distribuição do mesmo PC-FAX para vários destinatários de uma vez.

- 1. Execute **(a D** (Brother Utilities); em seguida, clique na lista pendente e selecione o nome do seu modelo (se ainda não estiver selecionado).
- 2. Clique em **PC-FAX** na barra de navegação do lado esquerdo e clique em **Livro de endereços (Enviar)**. Aparece a caixa de diálogo **Livro endereços**.

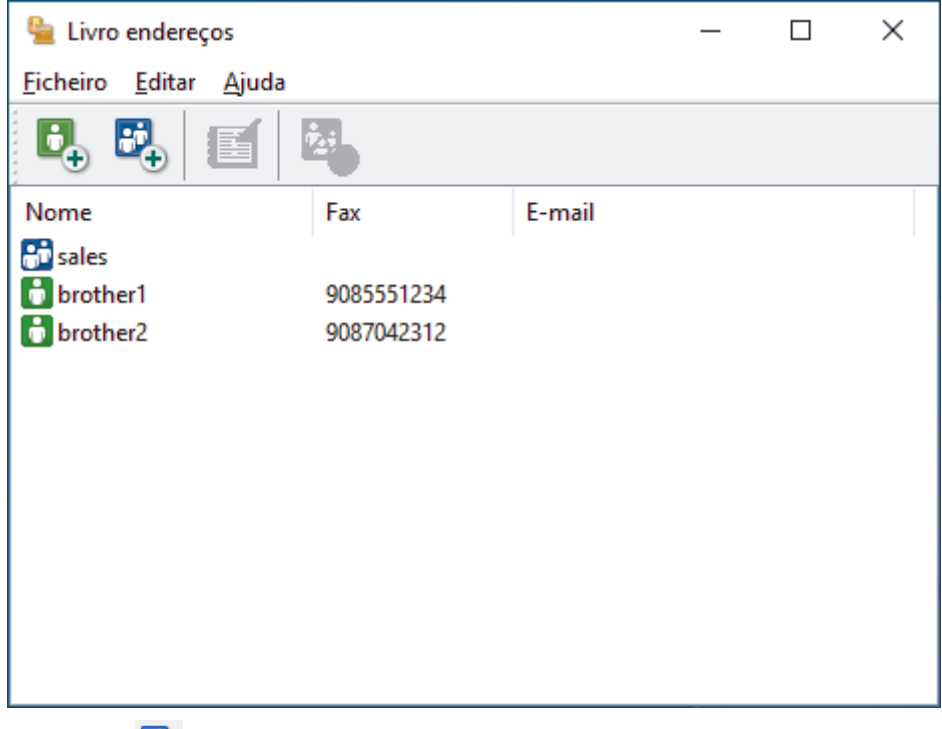

3. Clique em  $\mathbb{E}$ .

Aparece a caixa de diálogo **Criação lista de distribuição**.

- 4. Introduza o nome do novo grupo no campo **Nome do grupo**.
- 5. No campo **Nomes disponíveis**, selecione todos os nomes que pretender incluir no grupo e clique em **Adicionar>>**.

Os membros adicionados ao grupo aparecem na caixa **Membros do grupo**.

6. Quando terminar, clique em **OK**.

Cada grupo pode conter até 50 membros.

#### **Informações relacionadas**

<span id="page-269-0"></span> [Página inicial](#page-1-0) > [Fax](#page-183-0) > [PC-FAX](#page-262-0) > [PC-FAX para Windows](#page-263-0) > [Descrição geral do PC-FAX](#page-264-0) [\(Windows\)](#page-264-0) > [Configurar o Livro de Endereços do PC-Fax \(Windows\)](#page-266-0) > Editar informações de um membro ou grupo no Livro de Endereços do PC-FAX (Windows)

# **Editar informações de um membro ou grupo no Livro de Endereços do PC-FAX (Windows)**

- 1. Execute **(a D** (Brother Utilities); em seguida, clique na lista pendente e selecione o nome do seu modelo (se ainda não estiver selecionado).
- 2. Clique em **PC-FAX** na barra de navegação do lado esquerdo e clique em **Livro de endereços (Enviar)**. Aparece a caixa de diálogo **Livro endereços**.

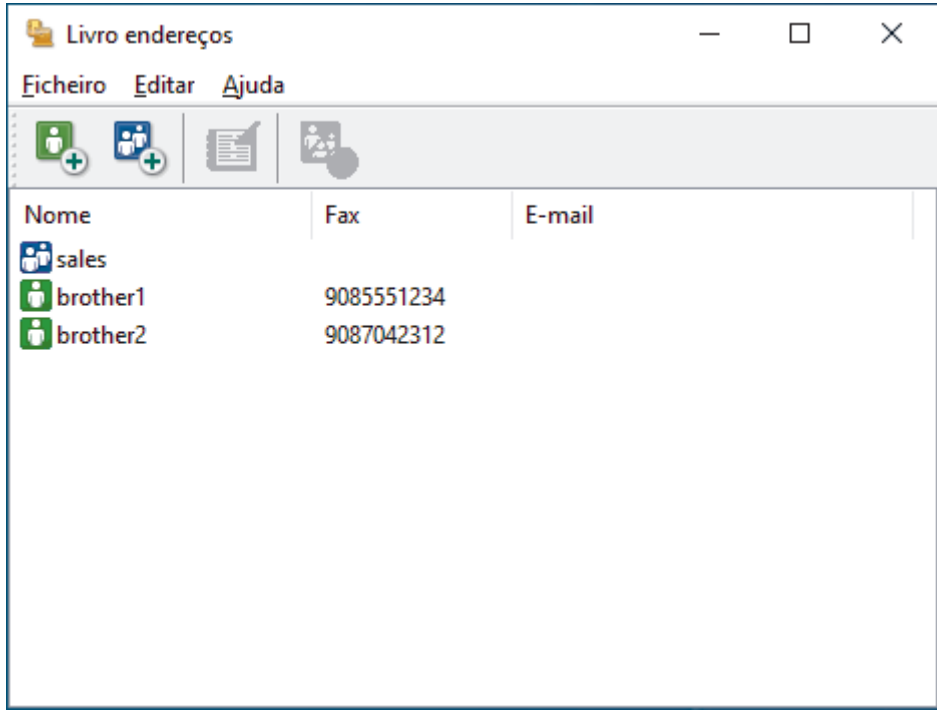

- 3. Selecione o membro ou grupo que pretende editar.
- 4. Clique em (**Propriedades**).
- 5. Altere a informação do membro ou grupo.
- 6. Clique em **OK**.

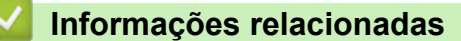

<span id="page-270-0"></span> [Página inicial](#page-1-0) > [Fax](#page-183-0) > [PC-FAX](#page-262-0) > [PC-FAX para Windows](#page-263-0) > [Descrição geral do PC-FAX](#page-264-0) [\(Windows\)](#page-264-0) > [Configurar o Livro de Endereços do PC-Fax \(Windows\)](#page-266-0) > Eliminar um membro ou grupo do Livro de Endereços do PC-FAX (Windows)

# **Eliminar um membro ou grupo do Livro de Endereços do PC-FAX (Windows)**

- 1. Execute **(algebour of the Utilities**); em seguida, clique na lista pendente e selecione o nome do seu modelo (se ainda não estiver selecionado).
- 2. Clique em **PC-FAX** na barra de navegação do lado esquerdo e clique em **Livro de endereços (Enviar)**. Aparece a caixa de diálogo **Livro endereços**.

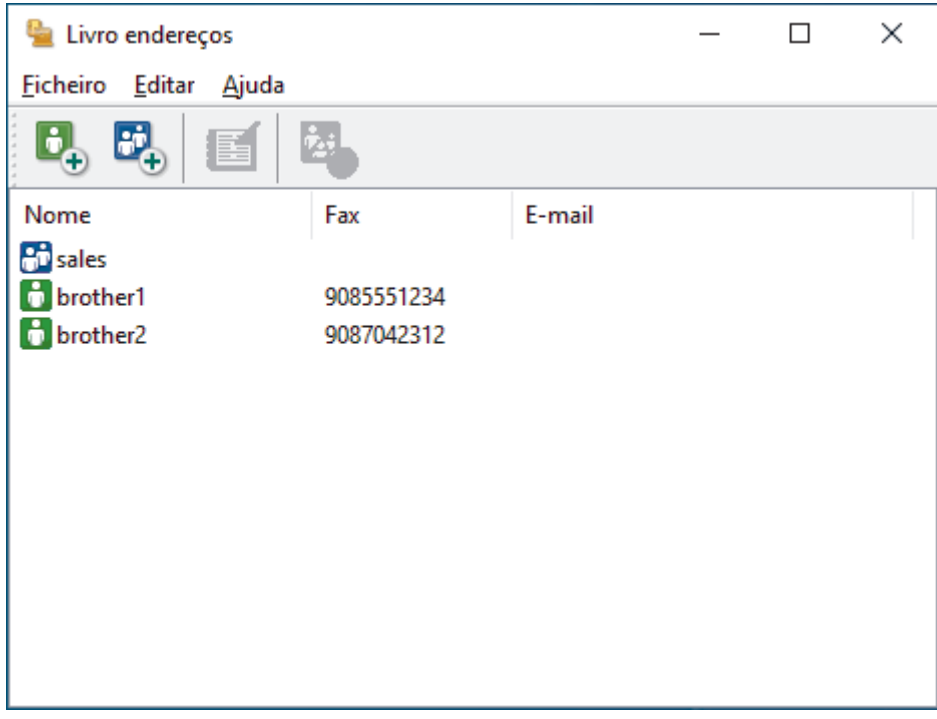

- 3. Selecione o membro ou grupo que pretende eliminar.
- 4. Clique em (**Eliminar**).
- 5. Quando aparecer a caixa de diálogo de confirmação, clique em **OK**.

### **Informações relacionadas**

<span id="page-271-0"></span> [Página inicial](#page-1-0) > [Fax](#page-183-0) > [PC-FAX](#page-262-0) > [PC-FAX para Windows](#page-263-0) > [Descrição geral do PC-FAX](#page-264-0) [\(Windows\)](#page-264-0) > [Configurar o Livro de Endereços do PC-Fax \(Windows\)](#page-266-0) > Exportar o Livro de Endereços do PC-FAX (Windows)

# **Exportar o Livro de Endereços do PC-FAX (Windows)**

Pode exportar o Livro de Endereços para um ficheiro de texto ASCII (\*.csv) ou para um vCard (cartão de negócios eletrónico) e guardá-lo no seu computador.

Não pode exportar as definições de grupo quando exporta os dados do **Livro endereços**.

- 1. Execute **R**<sub>1</sub> **Brother Utilities**); em seguida, clique na lista pendente e selecione o nome do seu modelo (se ainda não estiver selecionado).
- 2. Clique em **PC-FAX** na barra de navegação do lado esquerdo e clique em **Livro de endereços (Enviar)**. Aparece a caixa de diálogo **Livro endereços**.

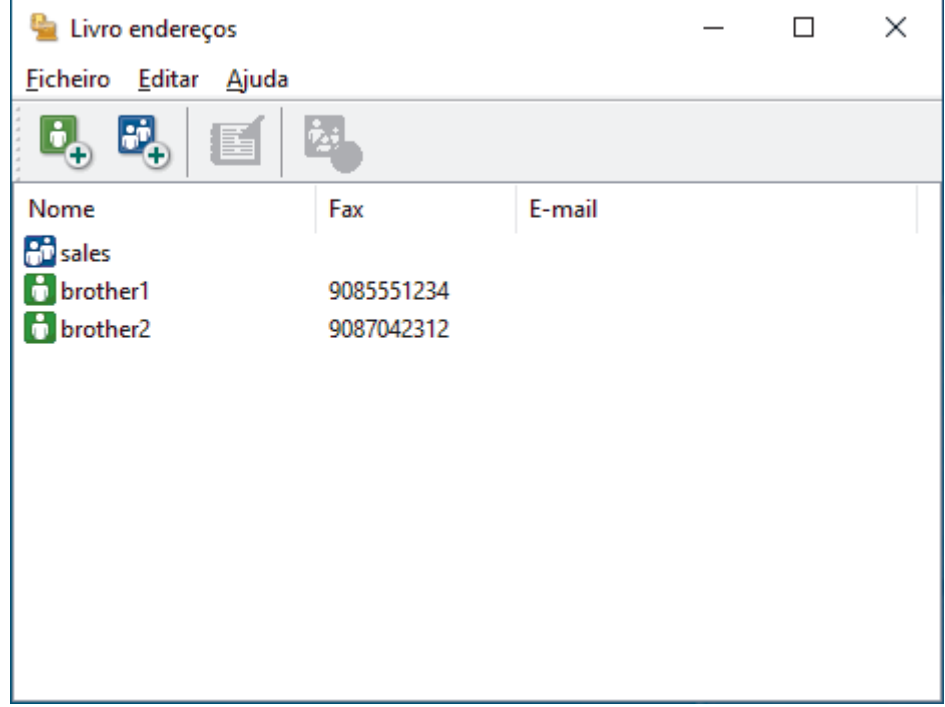

- 3. Clique em **Ficheiro** > **Exportar**.
- 4. Selecione uma das seguintes opções:
	- **Texto**

Aparece a caixa de diálogo **Selecione itens**. Avance para o passo seguinte.

• **vCard**

Tem de selecionar num membro do seu livro de endereços para exportar antes de selecionar esta opção.

Procure a pasta onde pretende guardar o vCard, introduza o nome do vCard no campo **Nome do ficheiro** e clique em **Guardar**.

5. No campo **Itens disponíveis**, selecione os dados que pretende exportar e clique em **Adicionar>>**.

Selecione e adicione os itens pela ordem em que os quer listados.

- 6. Se estiver a exportar para um ficheiro ASCII, na secção **Caracteres divididos**, selecione a opção **Tabulação** ou **Vírgula** para separar os campos de dados.
- 7. Clique em **OK**.
- 8. Procure a pasta do computador onde pretende guardar os dados, introduza o nome do ficheiro e clique em **Guardar**.

## **Informações relacionadas**

∣√

<span id="page-273-0"></span> [Página inicial](#page-1-0) > [Fax](#page-183-0) > [PC-FAX](#page-262-0) > [PC-FAX para Windows](#page-263-0) > [Descrição geral do PC-FAX](#page-264-0) [\(Windows\)](#page-264-0) > [Configurar o Livro de Endereços do PC-Fax \(Windows\)](#page-266-0) > Importar informação para o Livro de Endereços do PC-FAX (Windows)

# **Importar informação para o Livro de Endereços do PC-FAX (Windows)**

Pode importar ficheiros de texto ASCII (\*.csv) ou vCards (cartões de negócios eletrónicos) para o seu Livro de Endereços.

- 1. Execute **(a F** (Brother Utilities); em seguida, clique na lista pendente e selecione o nome do seu modelo (se ainda não estiver selecionado).
- 2. Clique em **PC-FAX** na barra de navegação do lado esquerdo e clique em **Livro de endereços (Enviar)**. Aparece a caixa de diálogo **Livro endereços**.

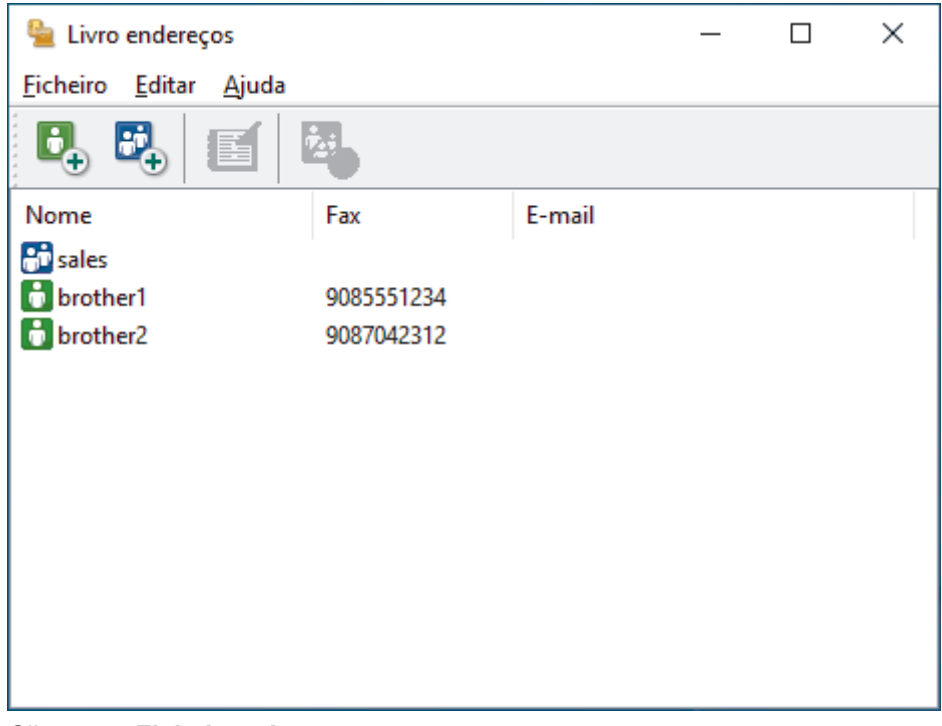

- 3. Clique em **Ficheiro** > **Importar**.
- 4. Selecione uma das seguintes opções:
	- **Texto**

Aparece a caixa de diálogo **Selecione itens**. Avance para o passo 5.

• **vCard**

Avance para o passo 8.

5. No campo **Itens disponíveis**, selecione os dados que pretende importar e clique em **Adicionar>>**.

Tem de selecionar e adicionar os campos da lista **Itens disponíveis** pela mesma ordem em que estão listados no ficheiro de texto a importar.

- 6. Se estiver a importar um ficheiro ASCII, abaixo da secção **Caracteres divididos**, selecione a opção **Tabulação** ou **Vírgula** para separar os campos de dados.
- 7. Clique em **OK**.
- 8. Procure a pasta de onde pretende importar os dados, introduza o nome do ficheiro e clique em **Abrir**.

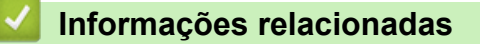

<span id="page-274-0"></span> [Página inicial](#page-1-0) > [Fax](#page-183-0) > [PC-FAX](#page-262-0) > [PC-FAX para Windows](#page-263-0) > Enviar um fax com o PC-FAX (Windows)

## **Enviar um fax com o PC-FAX (Windows)**

O PC-FAX suporta apenas faxes monocromáticos. Será enviado um fax monocromático mesmo que os dados originais sejam a cores e mesmo que o equipamento de fax recetor suporte faxes a cores.

- 1. Crie um ficheiro em qualquer aplicação do seu computador.
- 2. Selecione o comando de imprimir na sua aplicação.
- 3. Selecione **Brother PC-FAX** como impressora e execute a operação de impressão.

Aparece a caixa de diálogo **Brother PC-FAX**.

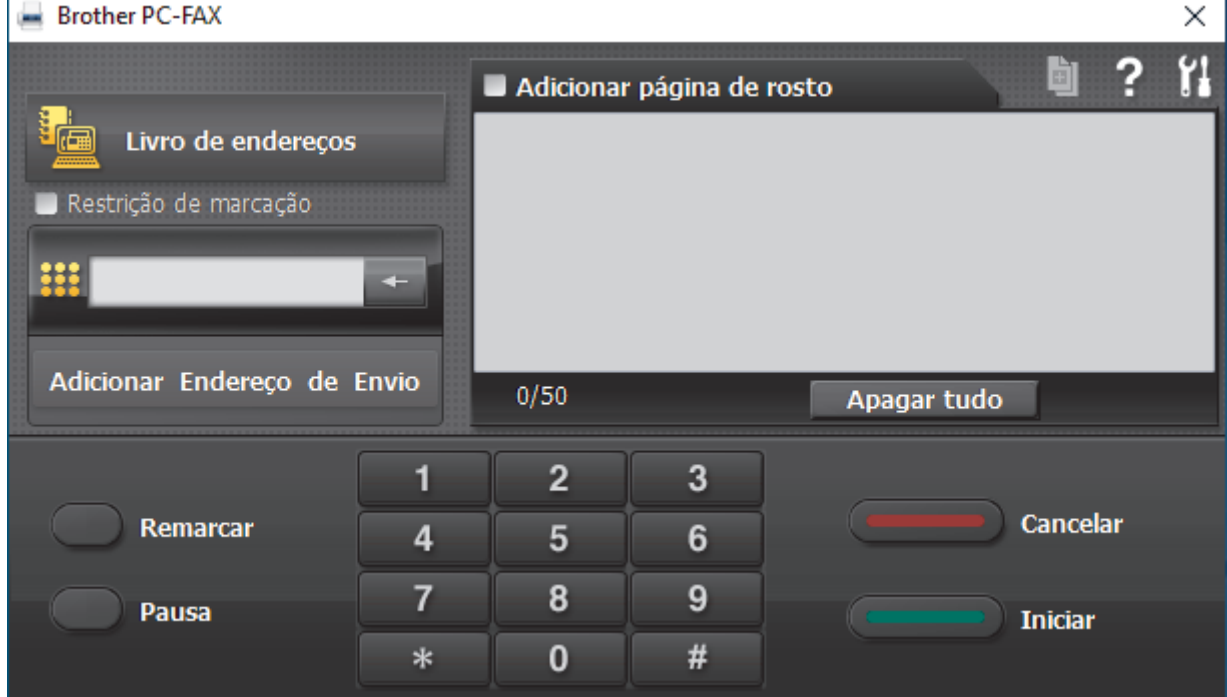

- 4. Introduza um número de fax utilizando um dos seguintes métodos:
	- Clique nos números do teclado de marcação para introduzir o número e, em seguida, clique em **Adicionar Endereço de Envio**.

Se selecionar a caixa de verificação **Restrição de marcação**, aparece uma caixa de diálogo de confirmação para reintroduzir o número de fax através do teclado. Esta função ajuda a evitar transmissões para destinatários incorretos.

• Clique no botão **Livro de endereços** e selecione um membro ou grupo do Livro de Endereços.

Se cometer um erro, clique em **Apagar tudo** para eliminar todas as entradas.

- 5. Para incluir uma página de rosto, selecione a caixa de verificação **Adicionar página de rosto**. Também pode clicar em **para criar ou editar uma página de rosto**.
- 6. Clique em **Iniciar** para enviar o fax.
	- Para cancelar o fax, clique em **Cancelar**.
	- Para voltar a marcar um número, clique em **Remarcar** para ver os últimos cinco números de fax, selecione um número e clique em **Iniciar**.

### **Informações relacionadas**

• [PC-FAX para Windows](#page-263-0)

<span id="page-275-0"></span> [Página inicial](#page-1-0) > [Fax](#page-183-0) > [PC-FAX](#page-262-0) > [PC-FAX para Windows](#page-263-0) > Receber faxes no seu computador (Windows)

## **Receber faxes no seu computador (Windows)**

Utilize o software PC-FAX da Brother para receber faxes no seu computador, fazer uma seleção e imprimir apenas os faxes que pretender.

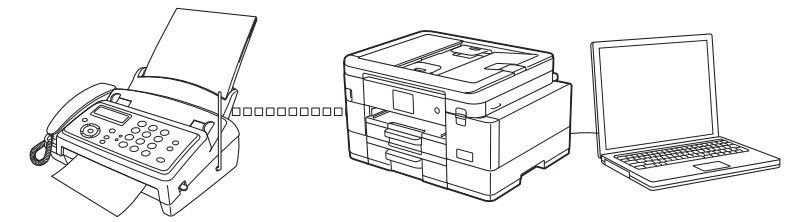

• [Receber faxes com o software de receção PC-FAX \(Windows\)](#page-276-0)

<span id="page-276-0"></span> [Página inicial](#page-1-0) > [Fax](#page-183-0) > [PC-FAX](#page-262-0) > [PC-FAX para Windows](#page-263-0) > [Receber faxes no seu computador](#page-275-0) [\(Windows\)](#page-275-0) > Receber faxes com o software de receção PC-FAX (Windows)

### **Receber faxes com o software de receção PC-FAX (Windows)**

O software de Receção de PC-FAX da Brother permite-lhe ver e armazenar faxes no computador. É instalado automaticamente quando instala o software e os controladores do seu equipamento e funciona em equipamentos ligados em rede ou localmente.

A receção de PC-FAX só suporta faxes monocromáticos. Quando recebe um fax a cores, o equipamento imprime o fax a cores, mas não envia o fax para o computador.

Quando desliga o computador, o equipamento continua a receber e a guardar faxes na memória do próprio equipamento. O visor LCD do equipamento apresenta o número de faxes recebidos e guardados. Quando inicia esta aplicação, o software transfere todos os faxes recebidos para o computador ao mesmo tempo. Pode ativar a opção Impressão de cópia de segurança se pretender que o equipamento imprima uma cópia do fax antes de o enviar para o computador, ou antes de o computador ser desligado. Pode configurar as definições da Impressão de cópia de segurança a partir do equipamento.

### **Informações relacionadas**

- [Receber faxes no seu computador \(Windows\)](#page-275-0)
	- [Executar a Receção de PC-FAX da Brother no seu computador \(Windows\)](#page-277-0)
	- [Ver mensagens recebidas de PC-FAX \(Windows\)](#page-280-0)

#### **Tópicos relacionados:**

• [Utilizar a receção PC-Fax para transferir faxes recebidos para o computador \(apenas Windows\)](#page-217-0)

<span id="page-277-0"></span> [Página inicial](#page-1-0) > [Fax](#page-183-0) > [PC-FAX](#page-262-0) > [PC-FAX para Windows](#page-263-0) > [Receber faxes no seu computador](#page-275-0) [\(Windows\)](#page-275-0) > [Receber faxes com o software de receção PC-FAX \(Windows\)](#page-276-0) > Executar a Receção de PC-FAX da Brother no seu computador (Windows)

# **Executar a Receção de PC-FAX da Brother no seu computador (Windows)**

Recomendamos que marque a caixa de verificação **Iniciar o PC-FAX Receive no arranque do computador**, para que o software seja automaticamente executado e possa transferir quaisquer faxes no arranque do computador.

- 1. Execute **(abrigat T** (Brother Utilities); em seguida, clique na lista pendente e selecione o nome do seu modelo (se ainda não estiver selecionado).
- 2. Clique em **PC-FAX** na barra de navegação do lado esquerdo e clique em **Receber**.
- 3. Confirme a mensagem e clique em **Sim**.

Aparece a janela **PC-FAX Receive (Receção PC-FAX)**. O ícone (**Receção PC-FAX**) também aparece no tabuleiro de tarefas do computador.

#### **Informações relacionadas**

- [Receber faxes com o software de receção PC-FAX \(Windows\)](#page-276-0)
	- [Configurar o computador para receber PC-FAX \(Windows\)](#page-278-0)
	- [Adicionar o equipamento à Receção de PC-FAX \(Windows\)](#page-279-0)

<span id="page-278-0"></span> [Página inicial](#page-1-0) > [Fax](#page-183-0) > [PC-FAX](#page-262-0) > [PC-FAX para Windows](#page-263-0) > [Receber faxes no seu computador](#page-275-0) [\(Windows\)](#page-275-0) > [Receber faxes com o software de receção PC-FAX \(Windows\)](#page-276-0) > [Executar a Receção de PC-](#page-277-0)[FAX da Brother no seu computador \(Windows\)](#page-277-0) > Configurar o computador para receber PC-FAX (Windows)

## **Configurar o computador para receber PC-FAX (Windows)**

1. Clique duas vezes no ícone **(1. Receção PC-FAX**) na área de tarefas do computador.

Aparece a janela **PC-FAX Receive (Receção PC-FAX)**.

- 2. Clique em **Definições**.
- 3. Configure estas opções conforme necessário:

#### **Preferências**

Configure para iniciar automaticamente a receção de PC-FAX ao iniciar o Windows.

#### **Guardar**

Configure o caminho para guardar os ficheiros de PC-FAX e selecione o formato do documento recebido.

#### **Carregar para o**

Configure o caminho para o servidor e selecione a opção de carregamento automático ou manual (disponível apenas para administradores).

#### **Dispositivo**

Selecione o equipamento no qual pretende receber ficheiros PC-FAX.

#### **Bloquear (disponível apenas para administradores)**

Restrinja os utilizadores que não têm privilégios de administrador de configurar as opções de definições apresentadas anteriormente.

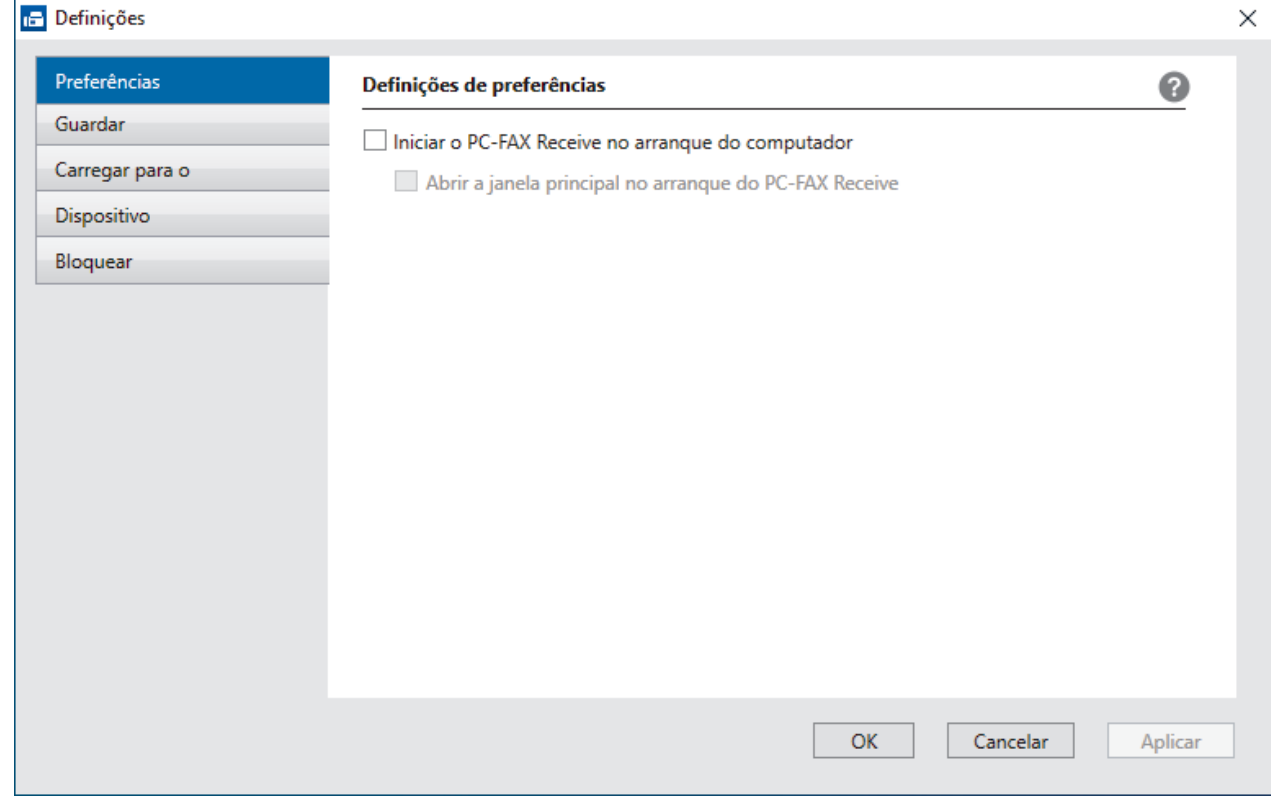

#### 4. Clique em **OK**.

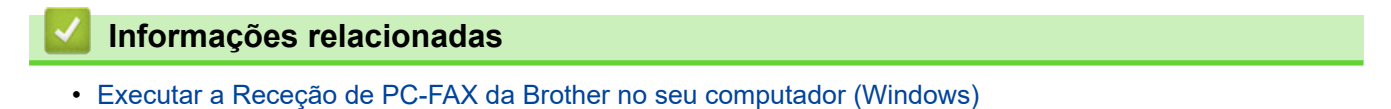

<span id="page-279-0"></span> [Página inicial](#page-1-0) > [Fax](#page-183-0) > [PC-FAX](#page-262-0) > [PC-FAX para Windows](#page-263-0) > [Receber faxes no seu computador](#page-275-0) [\(Windows\)](#page-275-0) > [Receber faxes com o software de receção PC-FAX \(Windows\)](#page-276-0) > [Executar a Receção de PC-](#page-277-0)[FAX da Brother no seu computador \(Windows\)](#page-277-0) > Adicionar o equipamento à Receção de PC-FAX (Windows)

# **Adicionar o equipamento à Receção de PC-FAX (Windows)**

Se instalou o equipamento seguindo as instruções para um utilizador de rede, então o equipamento já deverá estar configurado para a sua rede.

1. Clique duas vezes no ícone **(p. 1)** (Receção PC-FAX) na área de tarefas do computador.

Aparece a janela **PC-FAX Receive (Receção PC-FAX)**.

- 2. Clique em **Definições**.
- 3. Clique em **Dispositivo** > **Adicionar**.

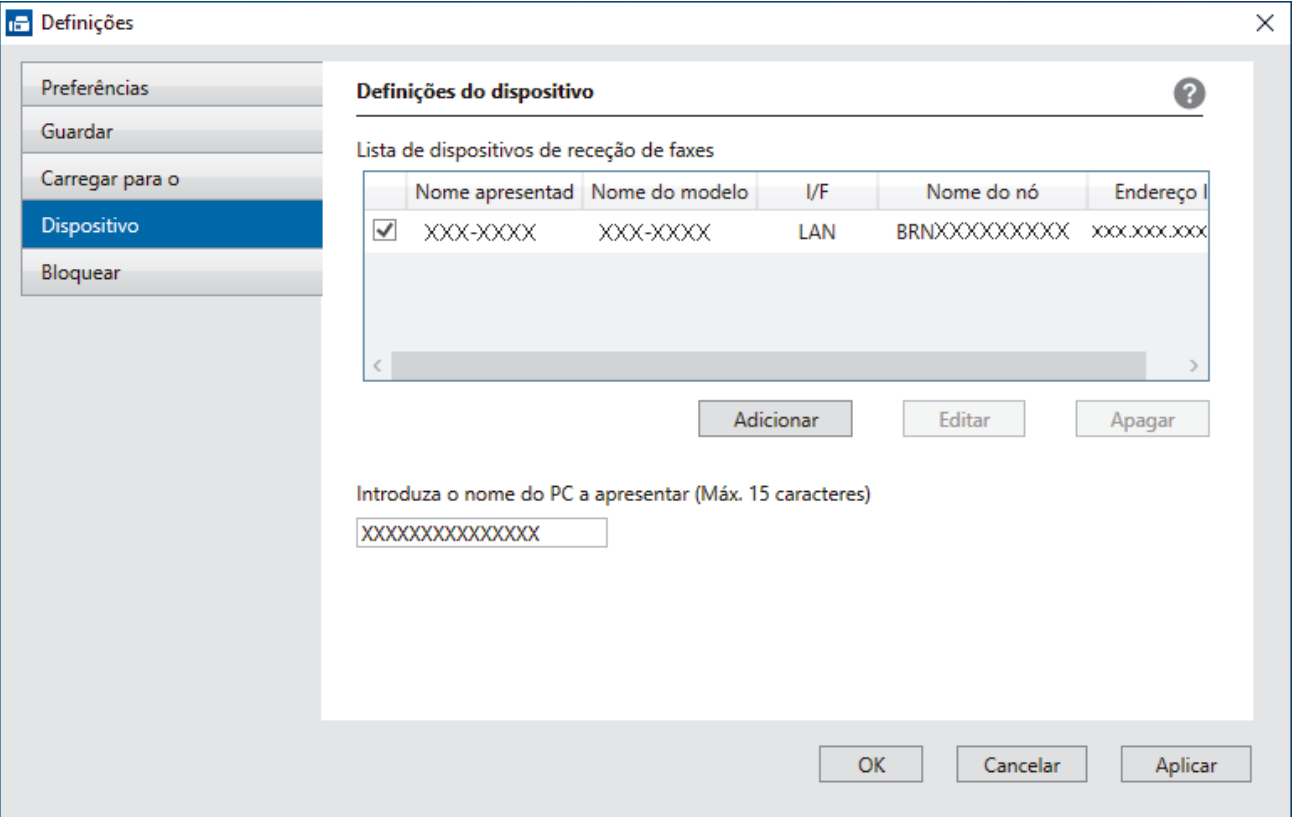

4. Selecione o método de ligação apropriado.

#### **Seleccione o dispositivo a partir dos resultados da pesquisa automática abaixo.**

Aparece uma lista de equipamentos ligados. Selecione o equipamento que pretende. Clique em **OK**.

#### **Especifique o seu dispositivo pelo endereço de IP**

Introduza o endereço IP do equipamento no campo **Endereço IP** e clique em **OK**.

- 5. Para alterar o nome do computador que aparece no visor LCD do equipamento, introduza um nome novo no campo **Introduza o nome do PC a apresentar (Máx. 15 caracteres)**.
- 6. Clique em **OK**.

#### **Informações relacionadas**

• [Executar a Receção de PC-FAX da Brother no seu computador \(Windows\)](#page-277-0)

<span id="page-280-0"></span> [Página inicial](#page-1-0) > [Fax](#page-183-0) > [PC-FAX](#page-262-0) > [PC-FAX para Windows](#page-263-0) > [Receber faxes no seu computador](#page-275-0) [\(Windows\)](#page-275-0) > [Receber faxes com o software de receção PC-FAX \(Windows\)](#page-276-0) > Ver mensagens recebidas de PC-FAX (Windows)

## **Ver mensagens recebidas de PC-FAX (Windows)**

### **Estado de receção**

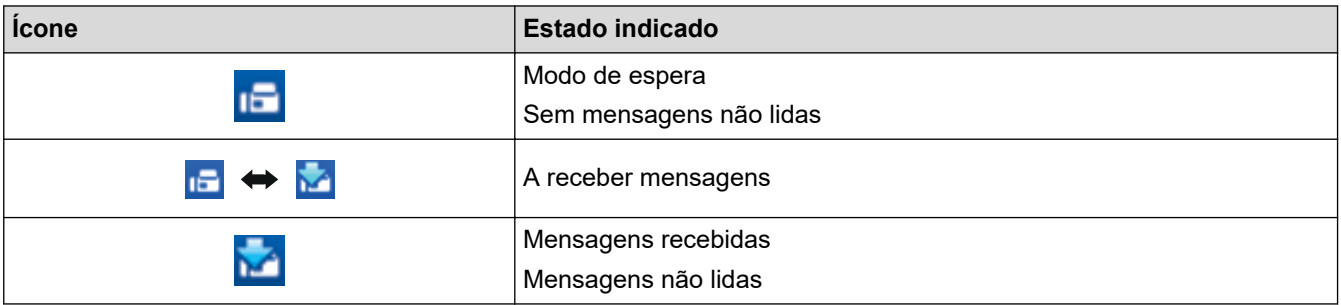

1. Clique duas vezes no ícone **(<b>Receção PC-FAX**) no tabuleiro de tarefas do computador.

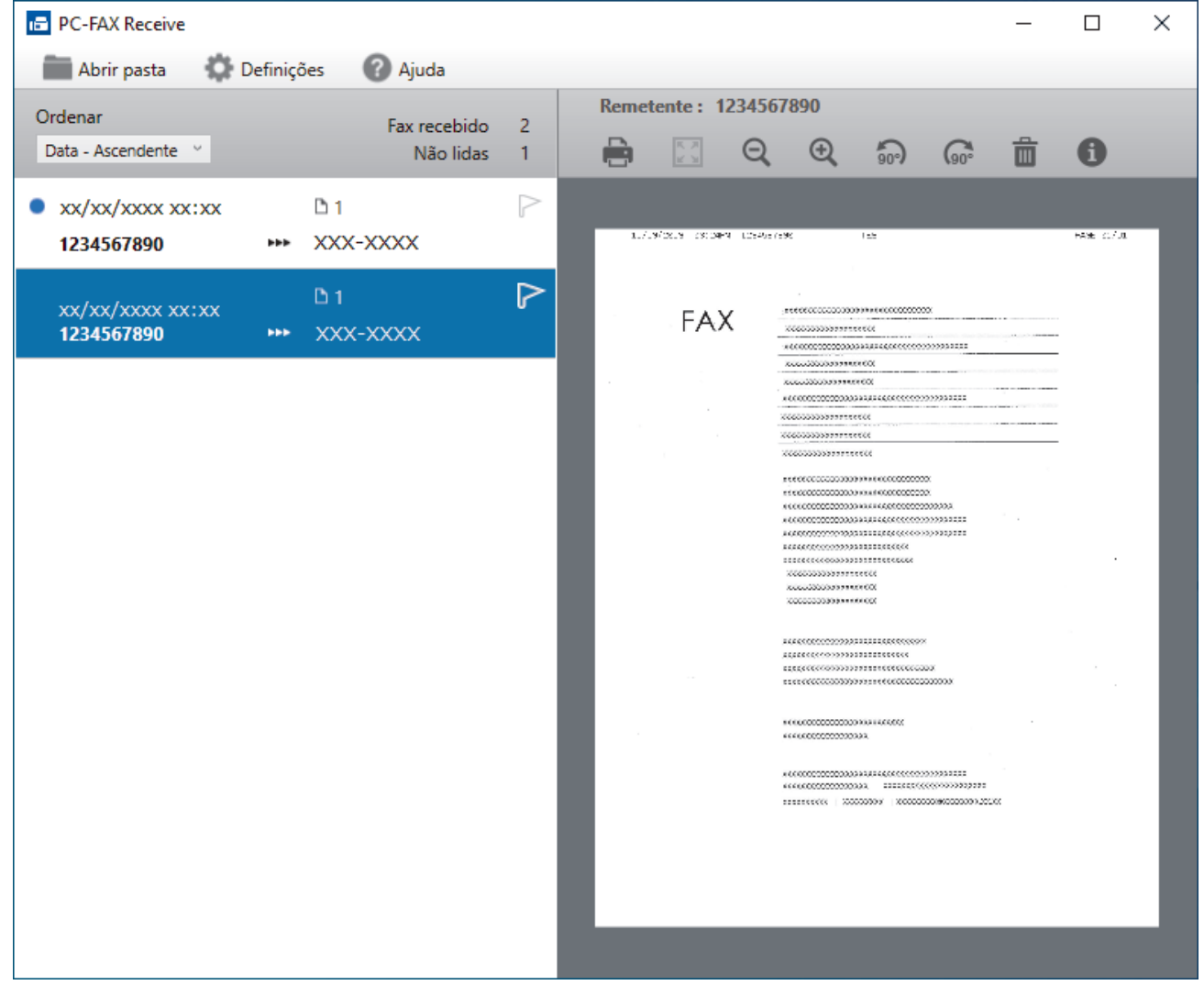

2. Clique em quaisquer faxes da lista para os visualizar.

3. Depois de concluir, feche a janela.

Ø

Mesmo depois de fechar a janela, a Receção de PC-FAX fica ativa e o ícone **(Fendal Receção PC-FAX**) mantém-se no tabuleiro de tarefas do computador. Para fechar a Receção de PC-FAX, clique no ícone do tabuleiro de tarefas do computador e, em seguida, clique em **Fechar**.

Aparece a janela **PC-FAX Receive (Receção PC-FAX)**.

# **Informações relacionadas**

∣✔

• [Receber faxes com o software de receção PC-FAX \(Windows\)](#page-276-0)

<span id="page-282-0"></span> [Página inicial](#page-1-0) > [Fax](#page-183-0) > [PC-FAX](#page-262-0) > PC-FAX para Mac

## **PC-FAX para Mac**

• [Enviar um fax utilizando o AirPrint \(macOS\)](#page-437-0)

### <span id="page-283-0"></span> [Página inicial](#page-1-0) > Rede

### **Rede**

- [Funções básicas de rede suportadas](#page-284-0)
- [Configurar as definições de rede](#page-285-0)
- [Definições de rede sem fios](#page-287-0)
- [Funcionalidades de rede](#page-316-0)
- [Ferramentas de gestão da Brother](#page-327-0)

<span id="page-284-0"></span> [Página inicial](#page-1-0) > [Rede](#page-283-0) > Funções básicas de rede suportadas

### **Funções básicas de rede suportadas**

O servidor de impressão suporta várias funções, dependendo do sistema operativo. Utilize esta tabela para ver quais são as funções e as ligações de rede que são suportadas por cada sistema operativo.

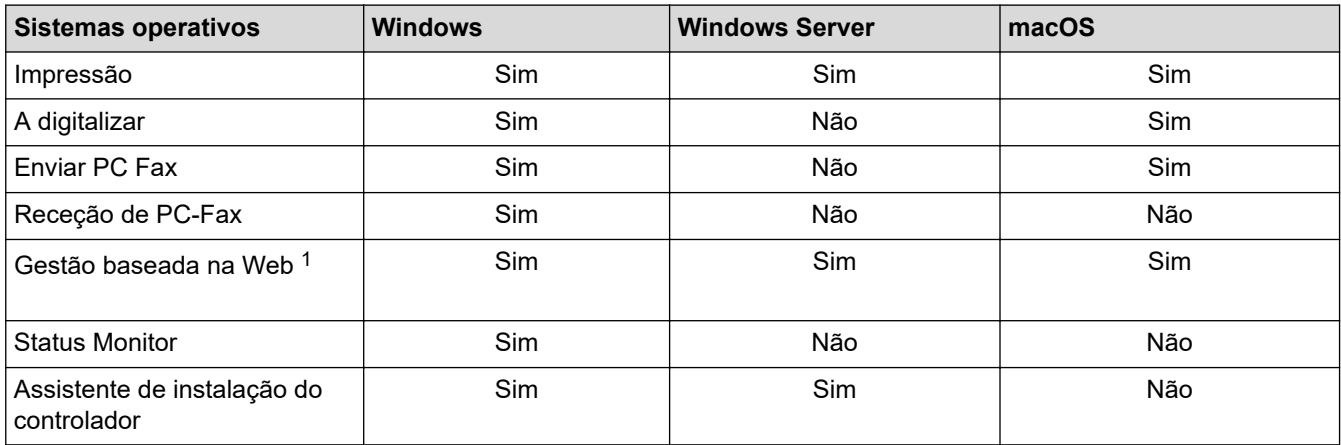

1 É possível encontrar a palavra-passe predefinida para gerir as definições deste equipamento na parte posterior do equipamento, com a menção "**Pwd**". Recomendamos que altere imediatamente a palavra-passe predefinida para proteger o seu equipamento de acessos não autorizados.

Quando ligar o seu equipamento a uma rede externa, como a Internet, certifique-se de que o seu ambiente de rede está protegido por uma firewall separada ou outro meio para evitar fugas de informações devido a definições inadequadas ou a um acesso não autorizado por terceiros mal-intencionados.

### **Informações relacionadas**

• [Rede](#page-283-0)

Ø

**Tópicos relacionados:**

• [Definir ou alterar uma palavra-passe de início de sessão para a gestão baseada na web](#page-618-0)

<span id="page-285-0"></span> [Página inicial](#page-1-0) > [Rede](#page-283-0) > Configurar as definições de rede

# **Configurar as definições de rede**

- [Configurar definições de rede através do painel de controlo](#page-286-0)
- [Alterar as definições do equipamento utilizando a gestão baseada na Web](#page-613-0)

<span id="page-286-0"></span> [Página inicial](#page-1-0) > [Rede](#page-283-0) > [Configurar as definições de rede](#page-285-0) > Configurar definições de rede através do painel de controlo

## **Configurar definições de rede através do painel de controlo**

Para configurar o equipamento para a sua rede, utilize as opções do menu [Rede] do painel de controlo.

- Ø • Para obter informações sobre as definições de rede que pode configurar através do painel de controlo uu *Informações relacionadas*: *Tabelas de definições*
	- Pode também utilizar utilitários de gestão, como a gestão baseada na Web, para configurar e alterar as definições de rede do equipamento Brother.

#### >> MFC-J4340DW

>> MFC-J4440DW/MFC-J4540DW

### **MFC-J4340DW**

- 1. Prima **Settings (Config.)**.
- 2. Prima **A** ou **V** para ver [Rede] e, em seguida, prima OK.
- 3. Prima ▲ ou ▼ para visualizar a opção de rede e, em seguida, prima OK. Repita este passo até aceder ao menu que pretende configurar e siga as instruções do LCD.

### **MFC-J4440DW/MFC-J4540DW**

- 1. Prima  $\|\cdot\|$  [Definic.] > [Rede].
- 2. Prima ▲ ou ▼ para visualizar a opção de rede e, em seguida, prima-a. Repita este passo até aceder ao menu que pretende configurar e siga as instruções do ecrã tátil LCD.

### **Informações relacionadas**

• [Configurar as definições de rede](#page-285-0)

#### **Tópicos relacionados:**

- [Tabelas de definições \(LCD 1,8" \(44,9 mm\) de 1,8"\)](#page-588-0)
- [Tabelas de definições \(modelos com ecrã tátil de 2,7" \(67,5 mm\)\)](#page-596-0)

<span id="page-287-0"></span> [Página inicial](#page-1-0) > [Rede](#page-283-0) > Definições de rede sem fios

# **Definições de rede sem fios**

- [Utilizar a rede sem fios](#page-288-0)
- [Utilizar Wi-Fi Direct](#page-306-0)<sup>®</sup>
- [Ativar/desativar a LAN sem fios](#page-311-0)
- [Imprimir o Relatório WLAN](#page-312-0)
<span id="page-288-0"></span> [Página inicial](#page-1-0) > [Rede](#page-283-0) > [Definições de rede sem fios](#page-287-0) > Utilizar a rede sem fios

- [Antes de configurar o seu equipamento para uma rede sem fios](#page-289-0)
- [Configurar o equipamento para uma rede sem fios utilizando o assistente de](#page-290-0) [configuração do computador](#page-290-0)
- [Configurar o equipamento para uma rede sem fios utilizando o assistente de](#page-291-0) [configuração do dispositivo móvel](#page-291-0)
- [Configurar o equipamento para uma rede sem fios utilizando o assistente de](#page-292-0) [configuração do painel de controlo do equipamento](#page-292-0)
- [Configurar o equipamento para uma rede sem fios utilizando o método Premir um Botão](#page-295-0) [do Wi-Fi Protected Setup](#page-295-0)™ (WPS)
- [Configurar o equipamento para uma rede sem fios utilizando o método PIN do Wi-Fi](#page-296-0) [Protected Setup](#page-296-0)™ (WPS)
- [Configurar o equipamento para uma rede sem fios quando o SSID não é difundido](#page-299-0)
- [Configurar o equipamento para uma rede sem fios de uma empresa](#page-302-0)

<span id="page-289-0"></span> [Página inicial](#page-1-0) > [Rede](#page-283-0) > [Definições de rede sem fios](#page-287-0) > [Utilizar a rede sem fios](#page-288-0) > Antes de configurar o seu equipamento para uma rede sem fios

# **Antes de configurar o seu equipamento para uma rede sem fios**

Antes de tentar configurar uma rede sem fios, confirme o seguinte:

- Se estiver a utilizar uma rede sem fios empresarial, tem de conhecer a ID de utilizador e a palavra-passe.
- Para obter os melhores resultados em impressões normais do dia a dia, coloque o equipamento o mais perto possível do ponto de acesso/router LAN sem fios com o mínimo de obstáculos entre eles. Se existirem objetos grandes ou paredes entre os dois equipamentos e interferências de outros equipamentos eletrónicos, a velocidade de transferência dos dados dos seus documentos pode ser afetada.

Devido a estes fatores, a ligação sem fios pode não ser o melhor método de ligação para todos os tipos de documentos e aplicações. Se pretender imprimir ficheiros grandes, como documentos com várias páginas de texto e gráficos grandes, talvez seja preferível selecionar uma ligação Ethernet com fios para uma transferência de dados mais rápida (apenas modelos compatíveis), ou uma ligação USB para atingir a maior velocidade de comunicação.

- Embora o seu equipamento possa ser utilizado tanto numa rede com fios como numa rede sem fios (apenas modelos compatíveis), só pode utilizar um método de ligação de cada vez. Contudo, é possível utilizar em simultâneo uma ligação de rede sem fios e Wi-Fi Direct ou uma ligação de rede com fios (apenas os modelos compatíveis) e Wi-Fi Direct.
- Se existir um sinal nas proximidades, a LAN sem fios permite-lhe efetuar uma ligação LAN livremente. No entanto, se as definições de segurança não estiverem configuradas corretamente, o sinal pode ser intercetado por terceiros mal-intencionados, o que pode resultar em:
	- Furto de informações pessoais ou confidenciais
	- Transmissão inadequada de informações a terceiros que se façam passar por indivíduos específicos
	- Difusão de conteúdos de comunicação transcritos que foram intercetados

Certifique-se de sabe o nome da rede (SSID) e a chave de rede (palavra-passe) do seu router/ponto de acesso sem fios. Se não conseguir encontrar estas informações, consulte o fabricante do router/ponto de acesso sem fios, o administrador do sistema ou a operadora da Internet. A Brother não pode fornecer estas informações.

### **Informações relacionadas**

<span id="page-290-0"></span> [Página inicial](#page-1-0) > [Rede](#page-283-0) > [Definições de rede sem fios](#page-287-0) > [Utilizar a rede sem fios](#page-288-0) > Configurar o equipamento para uma rede sem fios utilizando o assistente de configuração do computador

# **Configurar o equipamento para uma rede sem fios utilizando o assistente de configuração do computador**

- 1. Execute uma das seguintes ações:
	- **Windows**

Descarregue o programa de instalação a partir da página **Transferências** do seu modelo em [support.brother.com.](https://support.brother.com/g/b/midlink.aspx)

- Mac
	- a. Descarregue o programa de instalação a partir da página **Transferências** do seu modelo em [support.brother.com.](https://support.brother.com/g/b/midlink.aspx)
	- b. Inicie o programa de instalação e clique duas vezes no ícone **Start Here Mac**.
- 2. Siga as instruções no ecrã.
- 3. Selecione **Ligação à Rede Sem fios (Wi-Fi)** e clique em **Seguinte**.
- 4. Siga as instruções no ecrã.

Concluiu a configuração da rede sem fios.

### **Informações relacionadas**

<span id="page-291-0"></span> [Página inicial](#page-1-0) > [Rede](#page-283-0) > [Definições de rede sem fios](#page-287-0) > [Utilizar a rede sem fios](#page-288-0) > Configurar o equipamento para uma rede sem fios utilizando o assistente de configuração do dispositivo móvel

# **Configurar o equipamento para uma rede sem fios utilizando o assistente de configuração do dispositivo móvel**

- 1. Execute uma das seguintes ações:
	- Para dispositivos Android™

Descarregue e instale a aplicação Brother Mobile Connect a partir da Google Play™.

- Todos os dispositivos compatíveis com iOS ou iPadOS, incluindo iPhone, iPad e iPod touch Descarregue e instale a aplicação Brother Mobile Connect a partir da App Store.
- 2. Inicie a aplicação Brother Mobile Connect e siga as instruções apresentadas no ecrã para ligar o seu dispositivo móvel ao equipamento Brother.

# **Informações relacionadas**

<span id="page-292-0"></span> [Página inicial](#page-1-0) > [Rede](#page-283-0) > [Definições de rede sem fios](#page-287-0) > [Utilizar a rede sem fios](#page-288-0) > Configurar o equipamento para uma rede sem fios utilizando o assistente de configuração do painel de controlo do equipamento

# **Configurar o equipamento para uma rede sem fios utilizando o assistente de configuração do painel de controlo do equipamento**

>> MFC-J4340DW

[>> MFC-J4440DW/MFC-J4540DW](#page-293-0)

### **MFC-J4340DW**

Antes de configurar o equipamento, recomendamos que tome nota das definições da sua rede sem fios. Necessita destas informações para continuar com a configuração.

1. Verifique e registe as definições de rede sem fios atuais do computador ao qual se está a ligar.

**Nome da rede (SSID)**

#### **Chave de rede (palavra-passe)**

Por exemplo:

**Nome da rede (SSID)**

MINHA

#### **Chave de rede (palavra-passe)**

12345

- O seu ponto de acesso/router sem fios pode suportar a utilização de várias chaves WEP, mas o equipamento Brother suporta apenas a utilização da primeira chave WEP.
- Se precisar de assistência durante a configuração e quiser contactar o serviço de apoio ao cliente da Brother, certifique-se de que tem o SSID (nome da rede) e a chave de rede à mão. Não poderemos ajudá-lo na obtenção destas informações.
- Se não souber estas informações (SSID e chave de rede), não pode continuar com a configuração sem fios.

#### **Como posso encontrar estas informações?**

- Consulte a documentação fornecida com o seu ponto de acesso/router sem fios.
- O SSID inicial pode ser o nome do fabricante ou o nome do modelo.
- Se não conhecer as informações de segurança, contacte o fabricante do router, o administrador do sistema ou o fornecedor do acesso à Internet.

# 2. Prima  $\overline{\ast}$ .

- 3. Prima a ou b para escolher a opção [Localizar rede Wi-Fi] e, em seguida, prima **OK**.
- 4. Quando aparecer [Ativar WLAN?], prima  $\blacktriangleright$ .

O assistente de instalação sem fios é iniciado. Para cancelar, prima d.

- 5. O equipamento procura a rede e apresenta uma lista de SSID disponíveis. Quando aparecer uma lista de SSID, prima **A** ou ▼ para selecionar o SSID que pretender. Prima OK.
- 6. Execute uma das seguintes ações:
	- Se estiver a utilizar um método de autenticação e encriptação que exija uma chave de rede, introduza a chave de rede que anotou no primeiro passo.

Introduza a chave e prima **OK** para aplicar as definições.

- <span id="page-293-0"></span>• Se o método de autenticação for Sistema aberto e o modo de encriptação for Nenhum, vá para o passo seguinte.
- 7. O equipamento tenta estabelecer ligação com o dispositivo sem fios selecionado.

Se o dispositivo sem fios for ligado com sucesso, o equipamento apresenta [Ligada].

Concluiu a configuração da rede sem fios. Para instalar os controladores e o software necessários para utilizar o equipamento, visite a página de **Transferências** do seu modelo em [support.brother.com.](https://support.brother.com/g/b/midlink.aspx)

### **MFC-J4440DW/MFC-J4540DW**

Antes de configurar o equipamento, recomendamos que tome nota das definições da sua rede sem fios. Necessita destas informações para continuar com a configuração.

1. Verifique e registe as definições de rede sem fios atuais do computador ao qual se está a ligar.

**Nome da rede (SSID)**

#### **Chave de rede (palavra-passe)**

Por exemplo:

**Nome da rede (SSID)**

MINHA

**Chave de rede (palavra-passe)**

12345

- O seu ponto de acesso/router sem fios pode suportar a utilização de várias chaves WEP, mas o equipamento Brother suporta apenas a utilização da primeira chave WEP.
- Se precisar de assistência durante a configuração e quiser contactar o serviço de apoio ao cliente da Brother, certifique-se de que tem o SSID (nome da rede) e a chave de rede à mão. Não poderemos ajudá-lo na obtenção destas informações.
- Se não souber estas informações (SSID e chave de rede), não pode continuar com a configuração sem fios.

#### **Como posso encontrar estas informações?**

- Consulte a documentação fornecida com o seu ponto de acesso/router sem fios.
- O SSID inicial pode ser o nome do fabricante ou o nome do modelo.
- Se não conhecer as informações de segurança, contacte o fabricante do router, o administrador do sistema ou o fornecedor do acesso à Internet.

#### 2. Prima  $\begin{bmatrix} 1 & 0 & 0 \\ 0 & 1 & 0 \end{bmatrix}$  [Definic.] > [Rede] > [WLAN (Wi-Fi)] > [Localizar rede Wi-Fi].

3. Quando aparecer [Ativar WLAN?], prima [Sim].

O assistente de instalação sem fios é iniciado. Para cancelar, prima [Não].

- 4. O equipamento procura a rede e apresenta uma lista de SSID disponíveis. Quando aparecer uma lista de SSID, prima  $\triangle$  ou  $\nabla$  para selecionar o SSID que pretender. Prima [OK].
- 5. Execute uma das seguintes ações:
	- Se estiver a utilizar um método de autenticação e encriptação que exija uma chave de rede, introduza a chave de rede que anotou no primeiro passo.

Introduza a chave e prima [OK] para aplicar as definições.

• Se o método de autenticação for Sistema aberto e o modo de encriptação for Nenhum, vá para o passo seguinte.

6. O equipamento tenta estabelecer ligação com o dispositivo sem fios selecionado.

Se o equipamento sem fios for ligado com sucesso, o visor LCD mostra a indicação [Ligada].

Concluiu a configuração da rede sem fios. Para instalar os controladores e o software necessários para utilizar o equipamento, visite a página de **Transferências** do seu modelo em [support.brother.com.](https://support.brother.com/g/b/midlink.aspx)

# **Informações relacionadas**

<span id="page-295-0"></span> [Página inicial](#page-1-0) > [Rede](#page-283-0) > [Definições de rede sem fios](#page-287-0) > [Utilizar a rede sem fios](#page-288-0) > Configurar o equipamento para uma rede sem fios utilizando o método Premir um Botão do Wi-Fi Protected Setup™ (WPS)

# **Configurar o equipamento para uma rede sem fios utilizando o método Premir um Botão do Wi-Fi Protected Setup™ (WPS)**

Se o seu ponto de acesso/router sem fios suportar WPS (configuração por botão), pode utilizar o WPS com o menu do painel de controlo do seu equipamento para configurar as suas definições de rede sem fios.

[>> MFC-J4340DW](#page-286-0) >> MFC-J4440DW/MFC-J4540DW

# **MFC-J4340DW**

- 1. Prima  $\frac{1}{2}$ .
- 2. Prima ▲ ou ▼ para escolher a opção [WPS/Botão de pres.] e, em seguida, prima OK.
- 3. Quando aparecer [Ativar WLAN?], prima $\blacktriangleright$ .

O assistente de instalação sem fios é iniciado. Para cancelar, prima  $\triangleleft$ .

4. Quando o LCD indicar que deve iniciar o WPS, prima o botão do WPS no ponto de acesso/router sem fios. Em seguida, prima ▶ no seu equipamento. O equipamento tenta automaticamente ligar-se à sua rede sem fios.

Se o dispositivo sem fios for ligado com sucesso, o equipamento apresenta [Ligada].

Concluiu a configuração da rede sem fios. Para instalar os controladores e o software necessários para utilizar o equipamento, visite a página de **Transferências** do seu modelo em [support.brother.com.](https://support.brother.com/g/b/midlink.aspx)

### **MFC-J4440DW/MFC-J4540DW**

- 1. Prima  $\| \cdot \|$  [Definiç.] > [Rede] > [WLAN (Wi-Fi)] > [WPS/Botão de pres.].
- 2. Quando aparecer [Ativar WLAN?], prima [Sim].

O assistente de instalação sem fios é iniciado. Para cancelar, prima [Não].

3. Quando o ecrã tátil indicar que deve iniciar o WPS, prima o botão do WPS no ponto de acesso/router sem fios. Em seguida, prima [OK] no seu equipamento. O equipamento tenta automaticamente ligar-se à sua rede sem fios.

Se o equipamento sem fios for ligado com sucesso, o visor LCD mostra a indicação [Ligada].

Concluiu a configuração da rede sem fios. Para instalar os controladores e o software necessários para utilizar o equipamento, visite a página de **Transferências** do seu modelo em [support.brother.com.](https://support.brother.com/g/b/midlink.aspx)

### **Informações relacionadas**

<span id="page-296-0"></span> [Página inicial](#page-1-0) > [Rede](#page-283-0) > [Definições de rede sem fios](#page-287-0) > [Utilizar a rede sem fios](#page-288-0) > Configurar o equipamento para uma rede sem fios utilizando o método PIN do Wi-Fi Protected Setup™ (WPS)

# **Configurar o equipamento para uma rede sem fios utilizando o método PIN do Wi-Fi Protected Setup™ (WPS)**

Se o router/ponto de acesso de rede local sem fios suportar WPS, pode utilizar o método PIN (Personal Identification Number, número de identificação pessoal) para configurar as definições de rede sem fios.

O Método de PIN é um dos métodos de ligação desenvolvidos pela Wi-Fi Alliance®. Ao introduzir um PIN criado por um inscrito (o seu equipamento) no agente de registo (um equipamento que gere a rede local sem fios), pode configurar a rede sem fios e as definições de segurança. Para mais informações sobre como aceder ao modo WPS, consulte as instruções fornecidas com o router/ponto de acesso sem fios.

### **Tipo A**

Ligação quando o router/ponto de acesso de rede local sem fios (1) atua como o agente de registo.

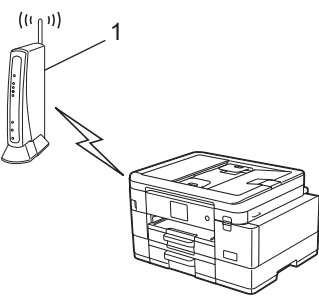

### **Tipo B**

Ligação quando outro equipamento (2), como um computador, é utilizado como o agente de registo.

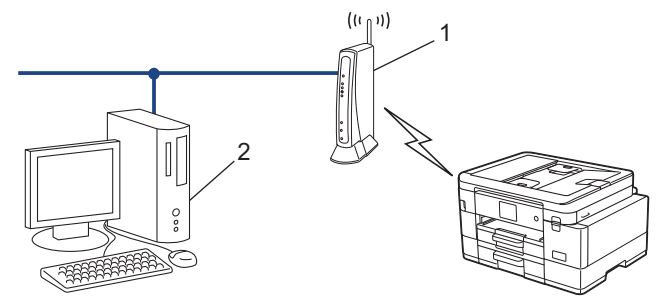

>> MFC-J4340DW [>> MFC-J4440DW/MFC-J4540DW](#page-297-0)

# **MFC-J4340DW**

- 1. Prima **Settings (Config.)**.
- 2. Prima A ou ▼ para efetuar as seleções:
	- a. Escolha [Rede]. Prima **OK**.
	- b. Escolha [WLAN (Wi-Fi)]. Prima **OK**.
	- c. Escolha [WPS/Código PIN]. Prima **OK**.
- 3. Quando aparecer [Ativar WLAN?], prima $\blacktriangleright$ .

O assistente de instalação sem fios é iniciado. Para cancelar, prima  $\triangleleft$ .

- 4. O LCD apresenta um PIN de oito dígitos e o equipamento começa a procurar um router/ponto de acesso de rede local sem fios.
- 5. Utilizando um computador ligado à rede, introduza o endereço IP do equipamento que está a utilizar como Agente de Registo na barra de endereços do seu browser. (Por exemplo: http://192.168.1.2)
- 6. Avance para a página de definições WPS, introduza o PIN e siga as instruções que aparecem no ecrã.
- <span id="page-297-0"></span>• Normalmente, o Registrar é o router/ponto de acesso de rede local sem fios.
	- A página de definições pode variar consoante a marca do ponto de acesso/router LAN sem fios. Para mais informações, consulte as instruções fornecidas com o seu router/ponto de acesso de rede local sem fios

**Se estiver a utilizar um computador com Windows 7, Windows 8.1 ou Windows 10 como Agente de Registo, execute os passos seguintes:**

- 7. Execute uma das seguintes ações:
	- Windows 10

Clique em > **Sistema Windows** > **Painel de Controlo**. No grupo **Hardware e Som**, clique em **Adicionar um dispositivo**.

Windows 8.1

Desloque o ponteiro do rato para o canto inferior direito do ambiente de trabalho. Quando aparecer a barra de menus, clique em **Definições** > **Painel de Controlo** > **Hardware e Som** > **Dispositivos e Impressoras** > **Adicionar um dispositivo**.

Windows 7

Clique em **(Iniciar)** > **Dispositivos e Impressoras** > **Adicionar um dispositivo**.

- Para utilizar um computador com Windows 7, Windows 8.1 ou Windows 10 como Agente de Registo, tem de registá-lo antecipadamente na rede. Para mais informações, consulte as instruções fornecidas com o seu router/ponto de acesso de LAN sem fios.
	- Se utilizar o Windows 7, Windows 8.1 ou Windows 10 como agente de registo, pode instalar o controlador da impressora após a configuração sem fios seguindo as instruções no ecrã. Para instalar o controlador e o software necessários para utilizar o equipamento, visite a página de **Transferências** do seu modelo em [support.brother.com.](https://support.brother.com/g/b/midlink.aspx)
- 8. Selecione o seu equipamento e clique em **Seguinte**.
- 9. Introduza o PIN apresentado no LCD do equipamento e clique em **Seguinte**.
- 10. (Windows 7) Selecione a sua rede e clique em **Seguinte**.
- 11. Clique em **Fechar**.

# **MFC-J4440DW/MFC-J4540DW**

- 1. Prima  $\|\cdot\|$  [Definiç.] > [Rede] > [WLAN (Wi-Fi)] > [WPS/Código PIN].
- 2. Quando aparecer [Ativar WLAN?], prima [Sim].

O assistente de instalação sem fios é iniciado. Para cancelar, prima [Não].

- 3. O LCD apresenta um PIN de oito dígitos e o equipamento começa a procurar um router/ponto de acesso de rede local sem fios.
- 4. Utilizando um computador ligado à rede, introduza o endereço IP do equipamento que está a utilizar como Agente de Registo na barra de endereços do seu browser. (Por exemplo: http://192.168.1.2)
- 5. Avance para a página de definições WPS, introduza o PIN e siga as instruções que aparecem no ecrã.
	- Normalmente, o Registrar é o router/ponto de acesso de rede local sem fios.
	- A página de definições pode variar consoante a marca do ponto de acesso/router LAN sem fios. Para mais informações, consulte as instruções fornecidas com o seu router/ponto de acesso de rede local sem fios

**Se estiver a utilizar um computador com Windows 7, Windows 8.1 ou Windows 10 como Agente de Registo, execute os passos seguintes:**

- 6. Execute uma das seguintes ações:
	- Windows 10

Clique em > **Sistema Windows** > **Painel de Controlo**. No grupo **Hardware e Som**, clique em **Adicionar um dispositivo**.

• Windows 8.1

Desloque o ponteiro do rato para o canto inferior direito do ambiente de trabalho. Quando aparecer a barra de menus, clique em **Definições** > **Painel de Controlo** > **Hardware e Som** > **Dispositivos e Impressoras** > **Adicionar um dispositivo**.

Windows 7

Clique em **(Iniciar)** > **Dispositivos e Impressoras** > **Adicionar um dispositivo**.

- Para utilizar um computador com Windows 7, Windows 8.1 ou Windows 10 como Agente de Registo, tem de registá-lo antecipadamente na rede. Para mais informações, consulte as instruções fornecidas com o seu router/ponto de acesso de LAN sem fios.
	- Se utilizar o Windows 7, Windows 8.1 ou Windows 10 como agente de registo, pode instalar o controlador da impressora após a configuração sem fios seguindo as instruções no ecrã. Para instalar o controlador e o software necessários para utilizar o equipamento, visite a página de **Transferências** do seu modelo em [support.brother.com.](https://support.brother.com/g/b/midlink.aspx)
- 7. Selecione o seu equipamento e clique em **Seguinte**.
- 8. Introduza o PIN apresentado no LCD do equipamento e clique em **Seguinte**.
- 9. (Windows 7) Selecione a sua rede e clique em **Seguinte**.
- 10. Clique em **Fechar**.

### **Informações relacionadas**

<span id="page-299-0"></span> [Página inicial](#page-1-0) > [Rede](#page-283-0) > [Definições de rede sem fios](#page-287-0) > [Utilizar a rede sem fios](#page-288-0) > Configurar o equipamento para uma rede sem fios quando o SSID não é difundido

# **Configurar o equipamento para uma rede sem fios quando o SSID não é difundido**

>> MFC-J4340DW [>> MFC-J4440DW/MFC-J4540DW](#page-300-0)

### **MFC-J4340DW**

Antes de configurar o equipamento, recomendamos que tome nota das definições da sua rede sem fios. Necessita destas informações para continuar com a configuração.

1. Verifique e anote as definições atuais de rede sem fios.

#### **Nome da rede (SSID)**

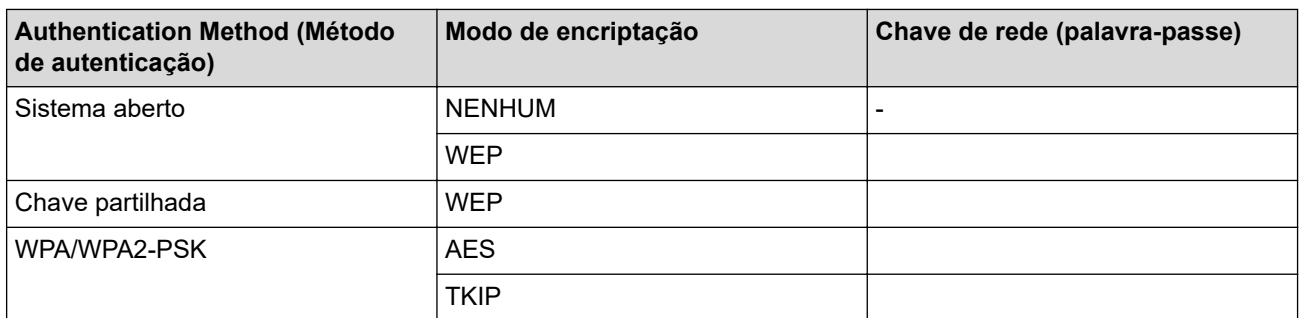

Por exemplo:

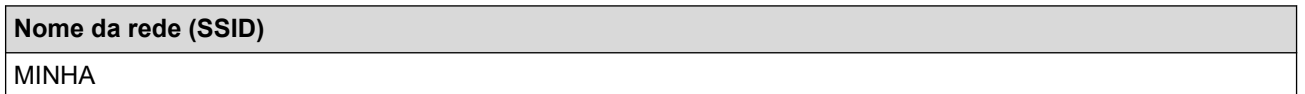

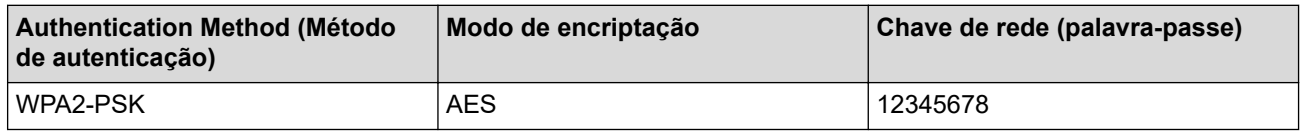

Se o router utilizar a encriptação WEP, introduza a chave utilizada como a primeira chave WEP. O equipamento Brother suporta apenas a utilização da primeira chave WEP.

# 2. Prima  $\sum_{n=1}^{\infty}$ .

Ô

- 3. Prima a ou b para escolher a opção [Localizar rede Wi-Fi] e, em seguida, prima **OK**.
- 4. Quando aparecer [Ativar WLAN?], prima  $\blacktriangleright$ .

O assistente de instalação sem fios é iniciado. Para cancelar, prima <

- 5. O equipamento procurará a rede e apresentará uma lista de SSIDs disponíveis. Prima ▲ ou ▼ para selecionar a opção [<Novo SSID>] e prima **OK**.
- 6. Introduza o nome SSID e, em seguida, prima **OK**.

Mais informações em como inserir texto, >> *Informações relacionadas* 

- 7. Selecione o método de autenticação e, em seguida, prima **OK**.
- 8. Execute uma das seguintes ações:
	- Se tiver selecionado a opção [Sistema aberto], prima A ou V para selecionar o tipo de encriptação [Nenhuma] ou [WEP] e prima **OK**.

Se tiver selecionado a opção [WEP] para o tipo de encriptação, introduza a chave WEP e prima **OK**.

- <span id="page-300-0"></span>• Se tiver selecionado a opção [Chave Partilhada], introduza a chave WEP e prima **OK**.
- Se tiver selecionado a opção [WPA/WPA2-PSK], prima A ou  $\blacktriangledown$  para selecionar o tipo de encriptação [TKIP+AES] ou [AES] e, em seguida, prima **OK**.

Introduza a chave WPA e prima **OK**.

- Mais informações em como inserir texto,  $\rightarrow \rightarrow$  *Informações relacionadas* 
	- O equipamento Brother suporta apenas a utilização da primeira chave WEP.
- 9. O equipamento tenta estabelecer ligação com o dispositivo sem fios selecionado.

Se o dispositivo sem fios for ligado com sucesso, o LCD do equipamento apresenta [Ligada].

Concluiu a configuração da rede sem fios. Para instalar os controladores e o software necessários para utilizar o equipamento, visite a página de **Transferências** do seu modelo em [support.brother.com.](https://support.brother.com/g/b/midlink.aspx)

### **MFC-J4440DW/MFC-J4540DW**

Antes de configurar o equipamento, recomendamos que tome nota das definições da sua rede sem fios. Necessita destas informações para continuar com a configuração.

1. Verifique e anote as definições atuais de rede sem fios.

#### **Nome da rede (SSID)**

Ø

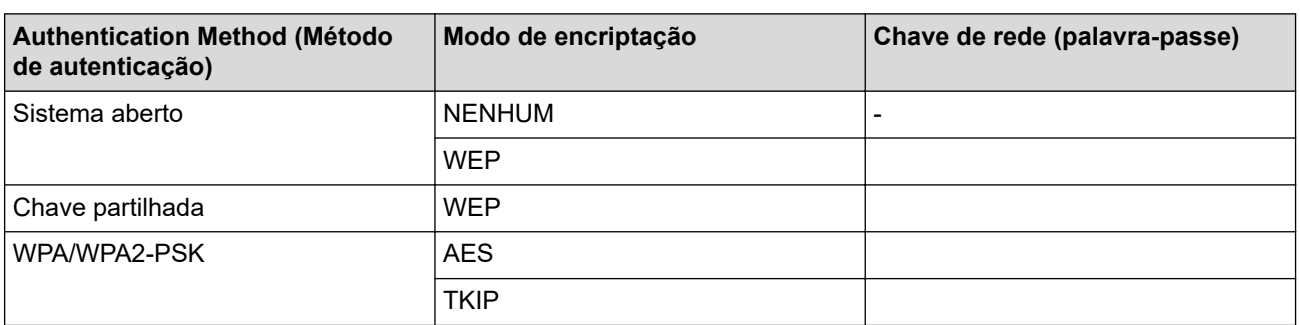

Por exemplo:

**Nome da rede (SSID)** MINHA

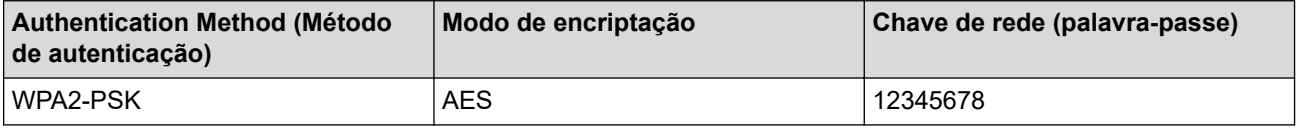

Se o router utilizar a encriptação WEP, introduza a chave utilizada como a primeira chave WEP. O equipamento Brother suporta apenas a utilização da primeira chave WEP.

2. Prima  $\begin{bmatrix} 1 \\ 1 \end{bmatrix}$  [Definiç.] > [Rede] > [WLAN (Wi-Fi)] > [Localizar rede Wi-Fi].

3. Quando aparecer [Ativar WLAN?], prima [Sim].

O assistente de instalação sem fios é iniciado. Para cancelar, prima [Não].

- 4. O equipamento procura a rede e apresenta uma lista de SSID disponíveis. Prima A ou  $\blacktriangledown$  para ver a opção [<Novo SSID>] e, em seguida, prima nela.
- 5. Prima [OK].
- 6. Introduza o nome SSID e, em seguida, prima [OK].

Mais informações em como inserir texto, >> Informações relacionadas

- 7. Selecione o método de autenticação e prima-o.
- 8. Execute uma das seguintes ações:
	- Se tiver selecionado a opção [Sistema aberto], prima [Nenhuma] ou [WEP]. Se tiver selecionado a opção [WEP] para o tipo de encriptação, introduza a chave WEP e prima [OK].
	- Se tiver selecionado a opção [Chave Partilhada], introduza a chave WEP e prima [OK].
	- Se tiver selecionado a opção [WPA/WPA2-PSK], prima [TKIP+AES] ou [AES].

Introduza a chave WPA e prima [OK].

- Ø Mais informações em como inserir texto,  $\rightarrow$  *Informações relacionadas* 
	- O equipamento Brother suporta apenas a utilização da primeira chave WEP.
- 9. O equipamento tenta estabelecer ligação com o dispositivo sem fios selecionado.

Se o equipamento sem fios for ligado com sucesso, o visor LCD mostra a indicação [Ligada].

Concluiu a configuração da rede sem fios. Para instalar os controladores e o software necessários para utilizar o equipamento, visite a página de **Transferências** do seu modelo em [support.brother.com.](https://support.brother.com/g/b/midlink.aspx)

# **Informações relacionadas**

• [Utilizar a rede sem fios](#page-288-0)

- [Se ocorrerem problemas na rede do seu equipamento](#page-505-0)
- [Introduzir texto no equipamento Brother](#page-28-0)

<span id="page-302-0"></span> [Página inicial](#page-1-0) > [Rede](#page-283-0) > [Definições de rede sem fios](#page-287-0) > [Utilizar a rede sem fios](#page-288-0) > Configurar o equipamento para uma rede sem fios de uma empresa

# **Configurar o equipamento para uma rede sem fios de uma empresa**

>> MFC-J4340DW

[>> MFC-J4440DW/MFC-J4540DW](#page-303-0)

#### **MFC-J4340DW**

Antes de configurar o equipamento, recomendamos que tome nota das definições da sua rede sem fios. Necessita destas informações para continuar com a configuração.

1. Verifique e registe as definições atuais de rede sem fios.

#### **Nome da Rede (SSID)**

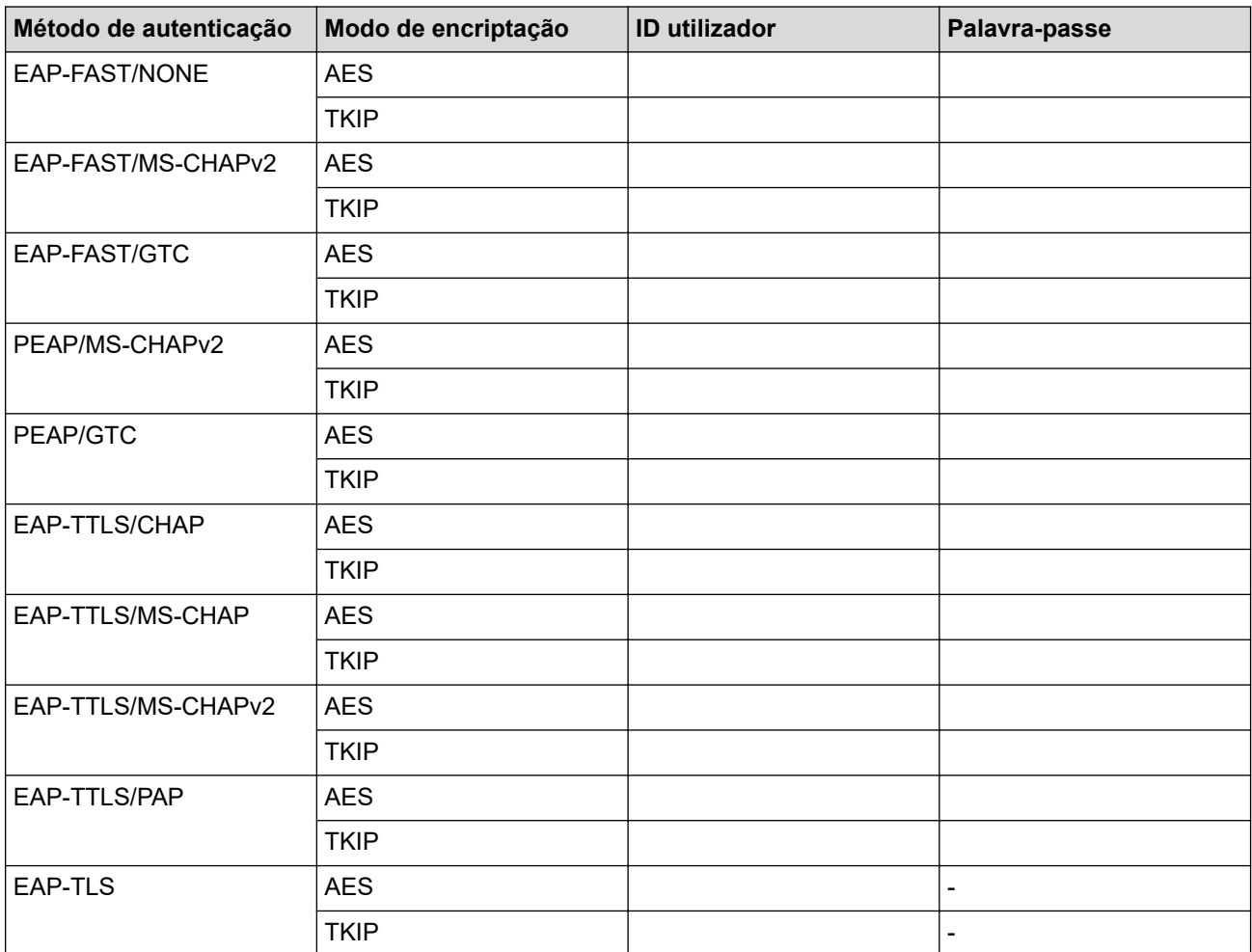

Por exemplo:

# **Nome da Rede (SSID)** HELLO

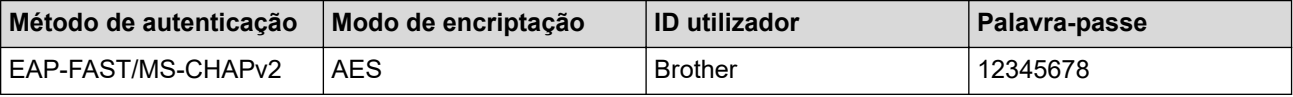

- <span id="page-303-0"></span>• Se configurar o equipamento utilizando a autenticação EAP-TLS, tem de instalar o certificado de cliente emitido por uma AC (autoridade de certificados) antes de iniciar a configuração. Contacte o administrador de rede para obter informações sobre o certificado de cliente. Se tiver instalado mais de um certificado, recomendamos que tome nota do nome do certificado que pretende utilizar.
- Se verificar que o equipamento está a utilizar o nome comum do certificado de servidor, recomendamos que tome nota do nome comum antes de iniciar a configuração. Contacte o administrador de rede para obter informações sobre o nome comum do certificado de servidor.
- 2. Prima  $\sum_{\mathcal{F}}$ .
- 3. Prima **A** ou ▼ para escolher a opção [Localizar rede Wi-Fi] e, em seguida, prima OK.
- 4. Quando aparecer [Ativar WLAN?], prima  $\blacktriangleright$ .

O assistente de instalação sem fios é iniciado. Para cancelar, prima d.

- 5. O equipamento procurará a rede e apresentará uma lista de SSIDs disponíveis. Prima ▲ ou ▼ para selecionar a opção [<Novo SSID>] e prima **OK**.
- 6. Introduza o nome SSID e, em seguida, prima **OK**.

Mais informações em como inserir texto, >> Informações relacionadas

- 7. Selecione o método de autenticação e, em seguida, prima **OK**.
- 8. Execute uma das seguintes ações:
	- Se tiver selecionado a opção [EAP-FAST], [PEAP] ou [EAP-TTLS], selecione o método de autenticação interna [NONE], [CHAP], [MS-CHAP], [MS-CHAPv2], [GTC] ou [PAP] e prima **OK**.

As opções disponíveis para o Método de Autenticação Interna dependem do método de autenticação.

Selecione o tipo de encriptação [TKIP+AES] ou [AES] e prima **OK**.

Selecione o método de verificação [Nn Verificação], [CA] ou [AC+ID Servidor] e prima **OK**.

- Se tiver selecionado a opção [AC+ID Servidor], introduza a identificação do servidor, a identificação do utilizador e a palavra-passe (se necessária) e prima **OK** para cada opção.
- Nas outras seleções, introduza a identificação do utilizador e a palavra-passe e prima **OK** para cada opção.

Se não importou um certificado CA para o equipamento, o equipamento apresenta [Nn Verificação].

Se tiver selecionado a opção [EAP-TLS], selecione o tipo de encriptação [TKIP+AES] ou [AES] e, em seguida, prima **OK**.

Quando o equipamento apresentar uma lista de Certificados de Cliente disponíveis, selecione o certificado que pretender.

Selecione o método de verificação [Nn Verificação], [CA] ou [AC+ID Servidor] e prima **OK**.

- Se tiver selecionado a opção [AC+ID Servidor], introduza a identificação do servidor e a identificação do utilizador e prima **OK** para cada opção.
- Nas outras seleções, introduza a ID de utilizador e prima **OK**.
- 9. O equipamento tenta estabelecer ligação com o dispositivo sem fios selecionado.

Se o dispositivo sem fios for ligado com sucesso, o LCD do equipamento apresenta [Ligada].

Concluiu a configuração da rede sem fios. Para instalar os controladores e o software necessários para utilizar o equipamento, visite a página de **Transferências** do seu modelo em [support.brother.com.](https://support.brother.com/g/b/midlink.aspx)

# **MFC-J4440DW/MFC-J4540DW**

Antes de configurar o equipamento, recomendamos que tome nota das definições da sua rede sem fios. Necessita destas informações para continuar com a configuração.

1. Verifique e registe as definições atuais de rede sem fios.

**Nome da Rede (SSID)**

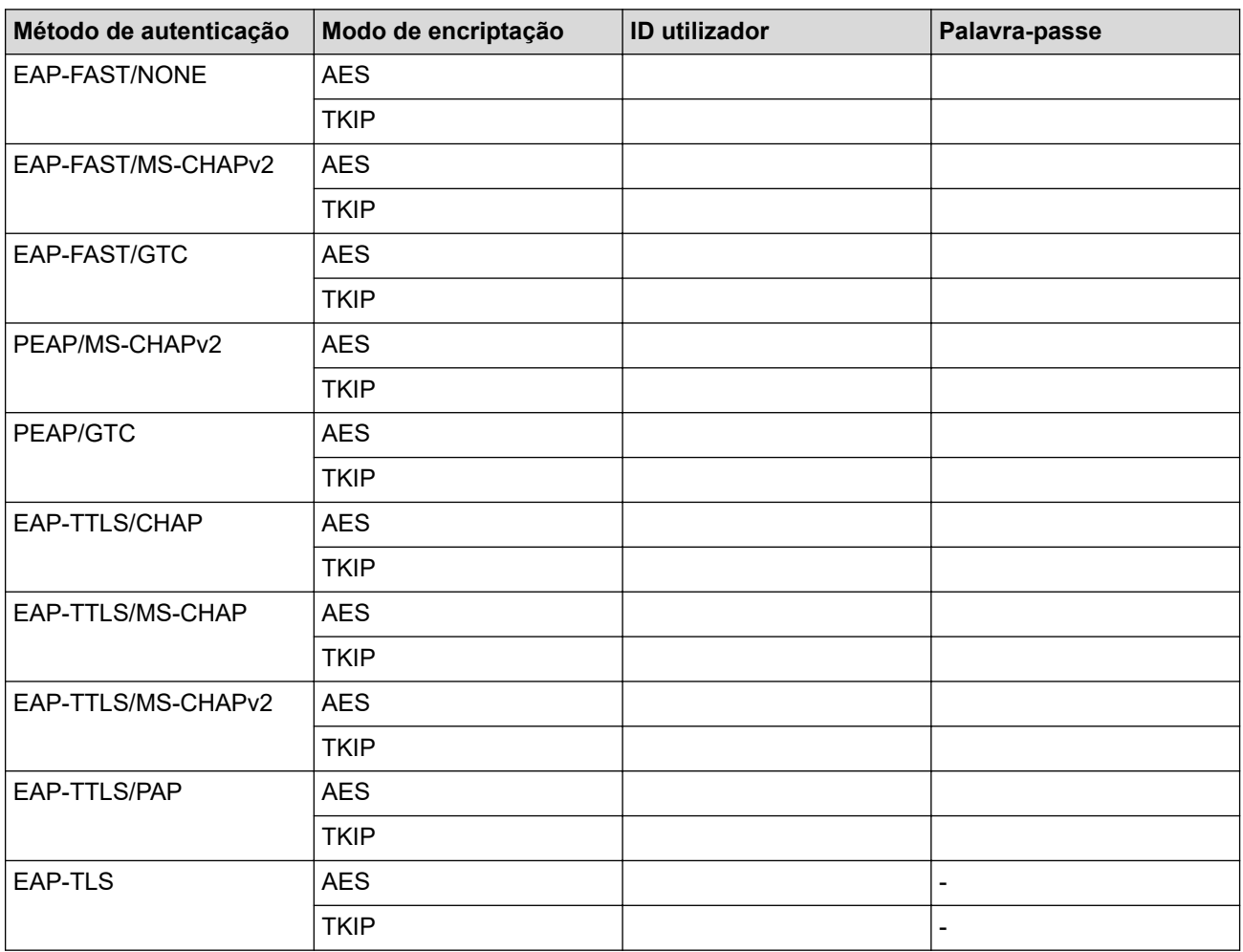

Por exemplo:

**Nome da Rede (SSID)**

HELLO

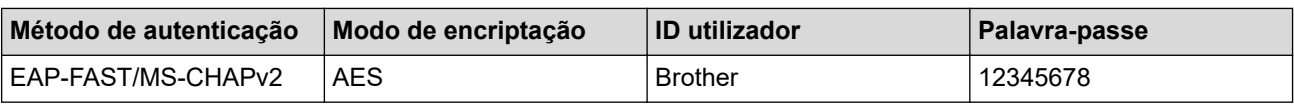

- Se configurar o equipamento utilizando a autenticação EAP-TLS, tem de instalar o certificado de cliente emitido por uma AC (autoridade de certificados) antes de iniciar a configuração. Contacte o administrador de rede para obter informações sobre o certificado de cliente. Se tiver instalado mais de um certificado, recomendamos que tome nota do nome do certificado que pretende utilizar.
	- Se verificar que o equipamento está a utilizar o nome comum do certificado de servidor, recomendamos que tome nota do nome comum antes de iniciar a configuração. Contacte o administrador de rede para obter informações sobre o nome comum do certificado de servidor.
- 2. Prima  $\parallel$  [Definiç.] > [Rede] > [WLAN (Wi-Fi)] > [Localizar rede Wi-Fi].
- 3. Quando aparecer [Ativar WLAN?], prima [Sim].

O assistente de instalação sem fios é iniciado. Para cancelar, prima [Não].

- 4. O equipamento procura a rede e apresenta uma lista de SSID disponíveis. Prima A ou  $\blacktriangledown$  para ver a opção [<Novo SSID>] e, em seguida, prima nela.
- 5. Prima [OK].
- 6. Introduza o nome SSID e, em seguida, prima [OK].

#### Mais informações em como inserir texto, >> *Informações relacionadas*

- 7. Selecione o método de autenticação e prima-o.
- 8. Execute uma das seguintes ações:
	- Se tiver selecionado a opção [EAP-FAST], [PEAP] ou [EAP-TTLS], selecione o método de autenticação interna [NONE], [CHAP], [MS-CHAP], [MS-CHAPv2], [GTC] ou [PAP].

As opções disponíveis para o Método de Autenticação Interna dependem do método de autenticação.

Selecione o tipo de encriptação [TKIP+AES] ou [AES].

Selecione o Método de Verificação [Nn Verificação], [CA] ou [AC+ID Servidor].

- Se tiver selecionado a opção  $[ACTD \; Servidor]$ , introduza a identificação do servidor, a identificação do utilizador e a palavra-passe (se necessária) e prima [OK] para cada opção.
- Nas outras seleções, introduza a identificação do utilizador e a palavra-passe e prima [OK] para cada opção.

Se não importou um certificado CA para o equipamento, o equipamento apresenta [Nn Verificação].

• Se tiver selecionado a opção [EAP-TLS], selecione o tipo de encriptação [TKIP+AES] ou [AES]. Quando o equipamento apresentar uma lista de Certificados de Cliente disponíveis, selecione o certificado que pretender.

Selecione o Método de Verificação [Nn Verificação], [CA] ou [AC+ID Servidor].

- Se tiver selecionado a opção [AC+ID Servidor], introduza a identificação do servidor e a identificação do utilizador e prima [OK] para cada opção.
- Nas outras seleções, introduza a ID de utilizador e prima [OK].
- 9. O equipamento tenta estabelecer ligação com o dispositivo sem fios selecionado.

Se o equipamento sem fios for ligado com sucesso, o visor LCD mostra a indicação [Ligada].

Concluiu a configuração da rede sem fios. Para instalar os controladores ou a aplicação necessários para utilizar o dispositivo, visite a página **Transferências** do seu modelo em [support.brother.com.](https://support.brother.com/g/b/midlink.aspx)

#### **Informações relacionadas**

• [Utilizar a rede sem fios](#page-288-0)

#### **Tópicos relacionados:**

• [Introduzir texto no equipamento Brother](#page-28-0)

<span id="page-306-0"></span> [Página inicial](#page-1-0) > [Rede](#page-283-0) > [Definições de rede sem fios](#page-287-0) > Utilizar Wi-Fi Direct®

# **Utilizar Wi-Fi Direct®**

- [Descrição geral do Wi-Fi Direct](#page-307-0)
- [Configurar a rede Wi-Fi Direct utilizando o método do botão de pressão](#page-308-0)
- [Configurar a rede Wi-Fi Direct manualmente](#page-310-0)
- [Se ocorrerem problemas na rede do seu equipamento](#page-505-0)

<span id="page-307-0"></span> [Página inicial](#page-1-0) > [Rede](#page-283-0) > [Definições de rede sem fios](#page-287-0) > [Utilizar Wi-Fi Direct](#page-306-0)® > Descrição geral do Wi-Fi **Direct** 

# **Descrição geral do Wi-Fi Direct**

Wi-Fi Direct é um dos métodos para configurar a rede sem fios desenvolvidos pela Wi-Fi Alliance®. Permite-lhe ligar com segurança o seu dispositivo móvel ao equipamento Brother sem um router/ponto de acesso sem fios.

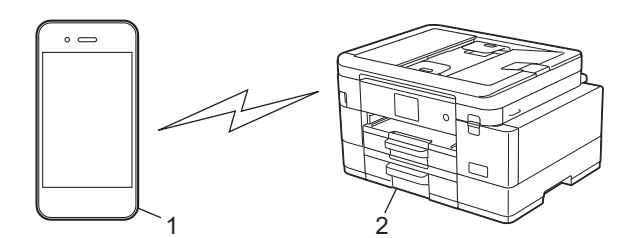

- 1. Dispositivo móvel
- 2. O equipamento Brother
	- Pode utilizar o Wi-Fi Direct com a ligação de rede com ou sem fios ao mesmo tempo.
	- O equipamento com Wi-Fi Direct pode tornar-se Proprietário do Grupo. Durante a configuração da rede Wi-Fi Direct, o Proprietário do Grupo funciona como um ponto de acesso.

# **Informações relacionadas**

• [Utilizar Wi-Fi Direct](#page-306-0)®

- [Configurar a rede Wi-Fi Direct utilizando o método do botão de pressão](#page-308-0)
- [Configurar a rede Wi-Fi Direct manualmente](#page-310-0)

<span id="page-308-0"></span> [Página inicial](#page-1-0) > [Rede](#page-283-0) > [Definições de rede sem fios](#page-287-0) > [Utilizar Wi-Fi Direct](#page-306-0)® > Configurar a rede Wi-Fi Direct utilizando o método do botão de pressão

# **Configurar a rede Wi-Fi Direct utilizando o método do botão de pressão**

#### >> MFC-J4340DW

>> MFC-J4440DW/MFC-J4540DW

### **MFC-J4340DW**

Quando o equipamento recebe o pedido Wi-Fi Direct do seu dispositivo móvel, a mensagem [Pedido lig. Wi-Fi Direct recebido. | é apresentada no visor LCD. Prima > para ligar.

- 1. Prima **Settings (Config.)**.
- 2. Prima ▲ ou ▼ para selecionar o seguinte:
	- a. Escolha [Rede]. Prima **OK**.
	- b. Escolha [Wi-Fi Direct]. Prima **OK**.
	- c. Se o seu dispositivo móvel não for compatível com a rede Wi-Fi Direct, efetue o seguinte:
		- i. Escolha [Dono do grupo]. Prima **OK**.
		- ii. Escolha [Ligar]. Prima **OK**.
	- d. Prima a ou b para selecionar [Prima Botão]. Prima **OK**.
- 3. Quando for apresentada a mensagem [Ative o Wi-Fi Direct noutro dispositivo.], ligue a função Wi-Fi Direct do seu dispositivo móvel (para obter mais informações, consulte o manual do utilizador do seu dispositivo móvel). Prima ▶ no seu equipamento Brother.
- 4. Execute uma das seguintes ações:
	- Se o seu dispositivo móvel apresentar uma lista de equipamentos com a função Wi-Fi Direct ativada, selecione o seu equipamento Brother.
	- Se o seu equipamento Brother apresentar uma lista de dispositivos móveis com a função Wi-Fi Direct ativada, selecione o seu dispositivo móvel e prima **OK**. Para procurar dispositivos disponíveis novamente, selecione [Redigitalizar].
- 5. Se o dispositivo sem fios for ligado com sucesso, o equipamento apresenta [Ligada].

# **MFC-J4440DW/MFC-J4540DW**

Quando o equipamento recebe o pedido de Wi-Fi Direct do dispositivo móvel, aparece a mensagem [Pedido lig. Wi-Fi Direct recebido. Prima [OK] para ligar.] no LCD. Prima [OK] para efetuar a ligação.

- 1. Prima  $\|\cdot\|$  [Definiç.] > [Rede] > [Wi-Fi Direct].
- 2. Se o seu dispositivo móvel não for compatível com a rede Wi-Fi Direct, prima [Dono do grupo] > [Ligar].
- 3. Prima [Prima Botão].
- 4. Quando for apresentada a mensagem [Ative o Wi-Fi Direct noutro dispositivo. Depois prima [OK].], ligue a função Wi-Fi Direct do seu dispositivo móvel (para obter mais informações, consulte o manual do utilizador do seu dispositivo móvel). Prima [OK] no seu equipamento Brother.
- 5. Execute uma das seguintes ações:
	- Se o seu dispositivo móvel apresentar uma lista de equipamentos com a função Wi-Fi Direct ativada, selecione o seu equipamento Brother.
	- Se o seu equipamento Brother apresentar uma lista de dispositivos móveis com a função Wi-Fi Direct ativada, selecione o seu dispositivo móvel. Para procurar dispositivos disponíveis novamente, prima [Redigitalizar].

Quando o dispositivo móvel for ligado com sucesso, o equipamento apresenta [Ligada].

#### **Informações relacionadas** ∣√

• [Utilizar Wi-Fi Direct](#page-306-0)®

- [Descrição geral do Wi-Fi Direct](#page-307-0)
- [Configurar a rede Wi-Fi Direct manualmente](#page-310-0)

<span id="page-310-0"></span> [Página inicial](#page-1-0) > [Rede](#page-283-0) > [Definições de rede sem fios](#page-287-0) > [Utilizar Wi-Fi Direct](#page-306-0)® > Configurar a rede Wi-Fi Direct manualmente

# **Configurar a rede Wi-Fi Direct manualmente**

Configure a definição da rede Wi-Fi Direct no painel de controlo do equipamento.

>> MFC-J4340DW

>> MFC-J4440DW/MFC-J4540DW

# **MFC-J4340DW**

- 1. Prima **Settings (Config.)**.
- 2. Prima ▲ ou ▼ para efetuar as seleções:
	- a. Escolha [Rede]. Prima **OK**.
	- b. Escolha [Wi-Fi Direct]. Prima **OK**.
	- c. Escolha [Manual]. Prima **OK**.
- 3. O equipamento apresenta o SSID (nome da rede) e a palavra-passe (chave da rede). Aceda ao ecrã de definições de rede sem fios do dispositivo móvel e introduza o SSID e a palavra-passe.
- 4. Se o dispositivo sem fios for ligado com sucesso, o equipamento apresenta [Ligada].

# **MFC-J4440DW/MFC-J4540DW**

- 1. Prima  $\|\cdot\|$  [Definiç.] > [Rede] > [Wi-Fi Direct] > [Manual].
- 2. O equipamento apresentará o SSID (nome da rede) e a palavra-passe (chave da rede). Aceda ao ecrã de definições de rede sem fios do dispositivo móvel, selecione o SSID e introduza a palavra-passe.

Quando o dispositivo móvel for ligado com sucesso, o equipamento apresenta [Ligada].

# **Informações relacionadas**

• [Utilizar Wi-Fi Direct](#page-306-0)®

- [Descrição geral do Wi-Fi Direct](#page-307-0)
- [Configurar a rede Wi-Fi Direct utilizando o método do botão de pressão](#page-308-0)

 [Página inicial](#page-1-0) > [Rede](#page-283-0) > [Definições de rede sem fios](#page-287-0) > Ativar/desativar a LAN sem fios

# **Ativar/desativar a LAN sem fios**

- [>> MFC-J4340DW](#page-308-0)
- [>> MFC-J4440DW/MFC-J4540DW](#page-310-0)

### **MFC-J4340DW**

- 1. Prima **Settings (Config.)**.
- 2. Prima ▲ ou ▼ para efetuar as seleções:
	- a. Escolha [Rede]. Prima **OK**.
	- b. Escolha [WLAN (Wi-Fi)]. Prima **OK**.
	- c. Escolha [WLAN Ligada]. Prima **OK**.
	- d. Execute uma das seguintes ações:
	- Para ativar o Wi-Fi, selecione [Ligar]. Prima **OK**.
	- Para desativar o Wi-Fi, selecione [Desligar]. Prima **OK**.

### **MFC-J4440DW/MFC-J4540DW**

- 1. Prima  $\left| \begin{array}{c} \bullet \\ \bullet \end{array} \right|$  [Definiç.] > [Rede] > [Interface Rede].
- 2. Execute uma das seguintes ações:
	- Para ativar o Wi-Fi, selecione [WLAN (Wi-Fi)].
	- Para desativar o Wi-Fi, selecione [LAN com fios].
- 3. Prima $\Box$

### **Informações relacionadas**

• [Definições de rede sem fios](#page-287-0)

<span id="page-312-0"></span> [Página inicial](#page-1-0) > [Rede](#page-283-0) > [Definições de rede sem fios](#page-287-0) > Imprimir o Relatório WLAN

# **Imprimir o Relatório WLAN**

O relatório de WLAN mostra o estado da ligação sem fios do equipamento. Se a ligação sem fios falhar, verifique o código de erro no relatório impresso.

>> MFC-J4340DW

>> MFC-J4440DW/MFC-J4540DW

### **MFC-J4340DW**

- 1. Prima **Settings (Config.)**.
- 2. Prima **A** ou **V** para selecionar a opção [Impr.relat] e prima OK.
- 3. Prima **A** ou **V** para selecionar a opção [Relatório WLAN] e prima OK.
- 4. Prima ▶.

O equipamento imprimirá o relatório WLAN.

Se o relatório de WLAN não for impresso, verifique se o equipamento tem erros. Se não existirem erros visíveis, aguarde um minuto e volte a tentar imprimir o relatório.

# **MFC-J4440DW/MFC-J4540DW**

1. Prima  $\|\cdot\|$  [Definiç.] > [Defin. todas] > [Impr.relat] > [Relatório WLAN] > [Sim].

O equipamento imprimirá o relatório de WLAN.

Se o relatório de WLAN não for impresso, verifique se o equipamento tem erros. Se não existirem erros visíveis, aguarde um minuto e volte a tentar imprimir o relatório.

#### **Informações relacionadas**

- [Definições de rede sem fios](#page-287-0)
	- [Códigos de erro do relatório da LAN sem fios](#page-313-0)

- [Se ocorrerem problemas na rede do seu equipamento](#page-505-0)
- [Configurar a autenticação IEEE 802.1x para uma rede sem fios ou com fios utilizando a Gestão Baseada](#page-377-0) [na Web \(browser da web\)](#page-377-0)

<span id="page-313-0"></span> [Página inicial](#page-1-0) > [Rede](#page-283-0) > [Definições de rede sem fios](#page-287-0) > [Imprimir o Relatório WLAN](#page-312-0) > Códigos de erro do relatório da LAN sem fios

# **Códigos de erro do relatório da LAN sem fios**

Se o relatório da rede local sem fios indicar que a ligação falhou, verifique o código de erro no relatório impresso e consulte as instruções correspondentes na tabela:

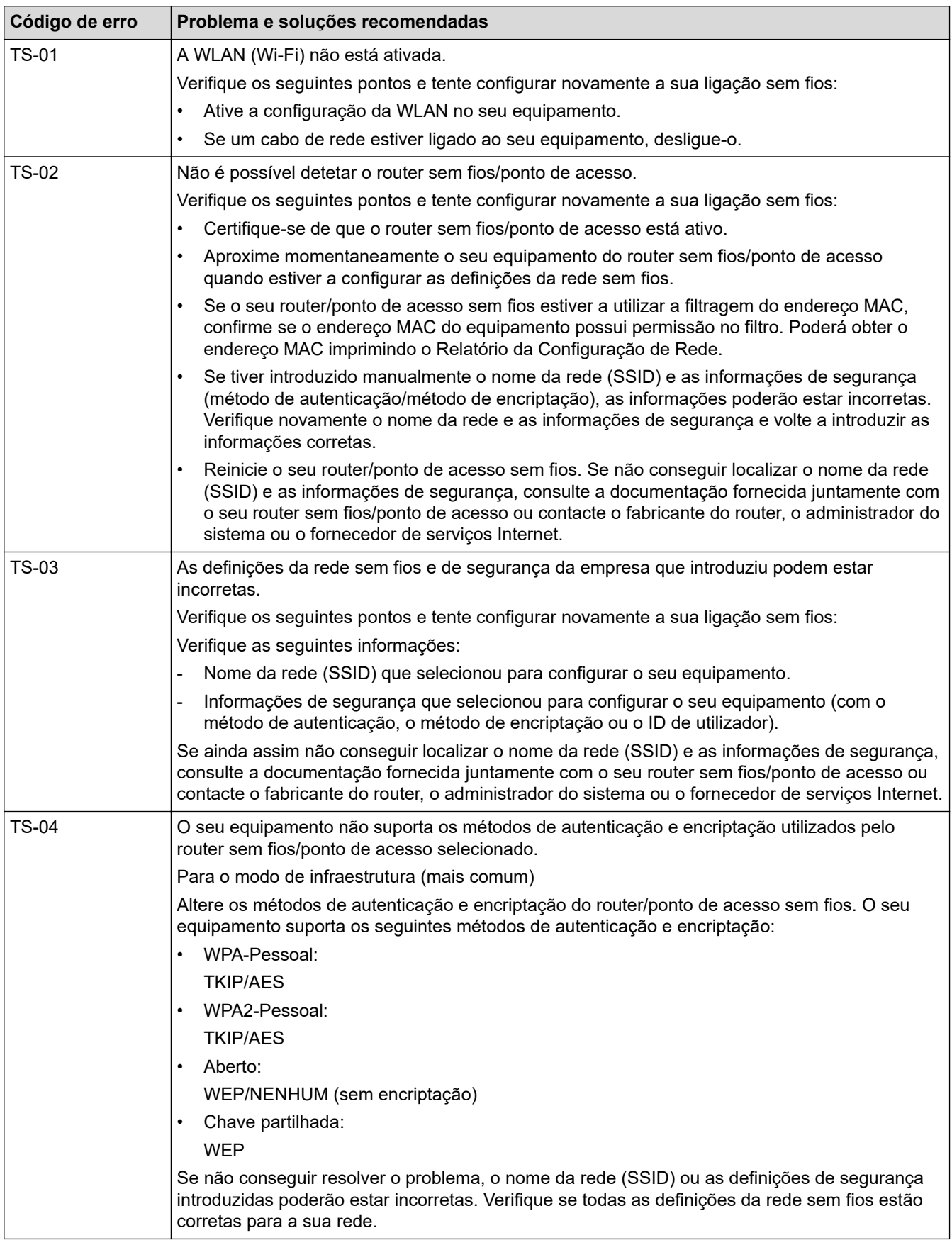

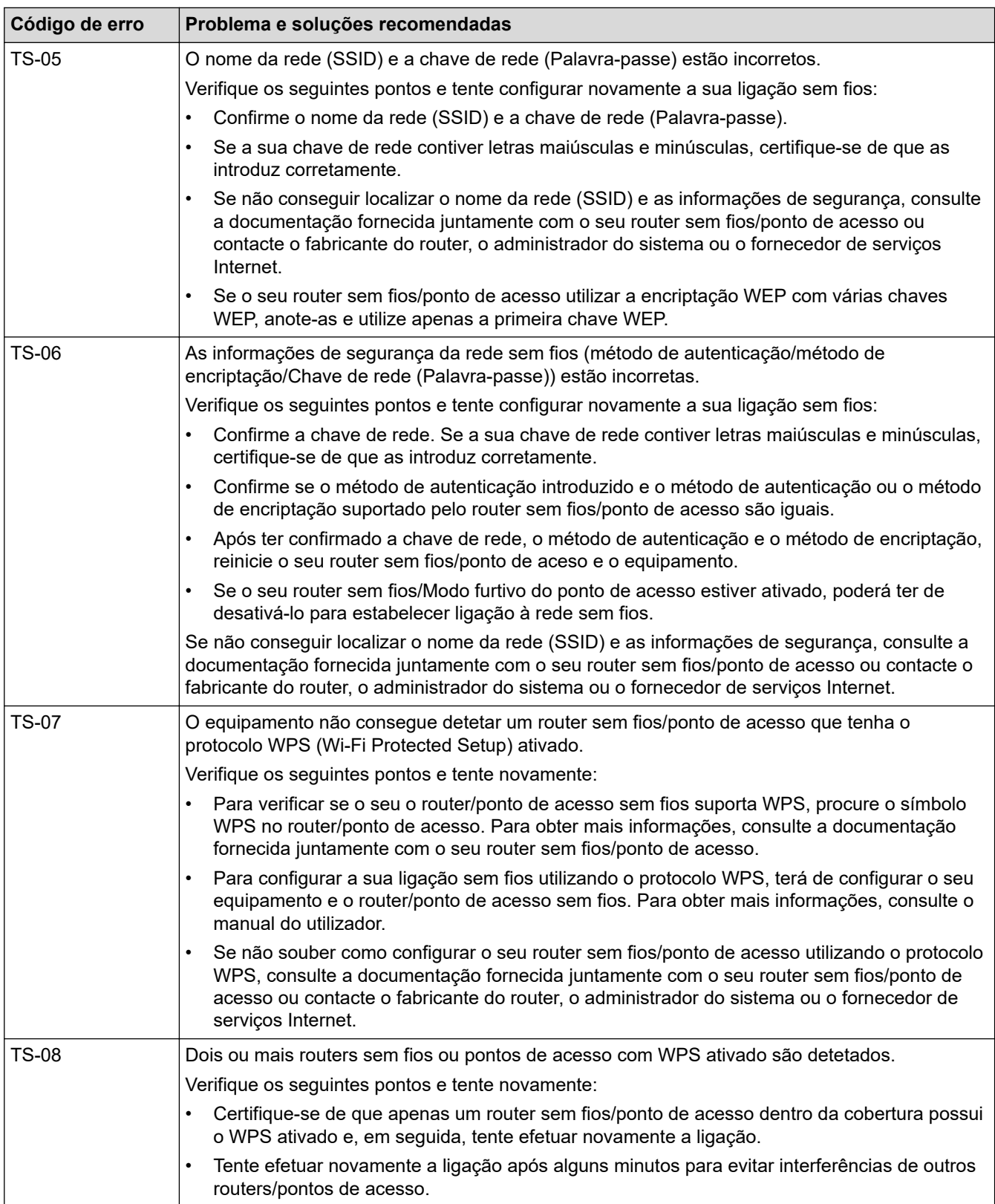

Como confirmar as informações de segurança sem fios (SSID/método de autenticação/método de encriptação/chave de rede) do seu router/ponto de acesso WLAN:

- 1. As definições de segurança predefinidas podem ser fornecidas numa etiqueta colada ao ponto de acesso/router WLAN. Também é possível que o nome do fabricante ou o número do modelo do ponto de acesso/router WLAN seja utilizado como predefinição de segurança.
- 2. Consulte a documentação fornecida com o seu ponto de acesso/router WLAN para saber como encontrar as definições de segurança.
- Se o ponto de acesso/router WLAN estiver configurado para não difundir o SSID, o SSID não é detetado automaticamente. Terá de introduzir o nome SSID manualmente.
- A chave de rede pode também ser descrita como palavra-passe, chave de segurança ou chave de encriptação.

Se não conhecer o SSID e as definições de segurança sem fios do seu ponto de acesso/router WLAN ou se não souber como alterar a configuração, consulte a documentação fornecida com o ponto de acesso/ router WLAN ou contacte o fabricante do ponto de acesso/router, o fornecedor de Internet ou o administrador da rede.

# **Informações relacionadas**

• [Imprimir o Relatório WLAN](#page-312-0)

#### **Tópicos relacionados:**

• [Se ocorrerem problemas na rede do seu equipamento](#page-505-0)

<span id="page-316-0"></span> [Página inicial](#page-1-0) > [Rede](#page-283-0) > Funcionalidades de rede

# **Funcionalidades de rede**

- [Imprimir o relatório de configuração da rede](#page-317-0)
- [Configurar e utilizar a procura LDAP](#page-318-0)
- [Sincronizar a hora com o servidor SNTP utilizando a Gestão Baseada na Web](#page-322-0)
- [Repor as predefinições de fábrica da rede](#page-326-0)

<span id="page-317-0"></span> [Página inicial](#page-1-0) > [Rede](#page-283-0) > [Funcionalidades de rede](#page-316-0) > Imprimir o relatório de configuração da rede

# **Imprimir o relatório de configuração da rede**

O relatório de configuração da rede indica a configuração da rede, incluindo as definições do servidor de impressão de rede.

• Nome do nó: o nome do nó aparece no Relatório de Configuração da Rede atual. O nome do nó predefinido é "BRNxxxxxxxxxxxx" para uma rede com fios ou "BRWxxxxxxxxxxxx" para uma rede sem fios (em que "xxxxxxxxxxxx" corresponde ao endereço MAC/Ethernet do seu equipamento).

- Se o endereço IP do relatório de configuração da rede mostrar 0.0.0.0, aguarde um minuto e tente imprimir novamente.
- Pode encontrar as definições do equipamento, como o endereço IP, a máscara de sub-rede, o nome do nó e o endereço MAC no relatório, como por exemplo:
	- Endereço IP: 192.168.0.5
	- Máscara de sub-rede: 255.255.255.0
	- Nome do nó: BRN000ca0000499
	- Endereço MAC: 00-0c-a0-00-04-99

#### >> MFC-J4340DW >> MFC-J4440DW/MFC-J4540DW

### **MFC-J4340DW**

- 1. Prima **Settings (Config.)**.
- 2. Prima ▲ ou ▼ para efetuar as seleções:
	- a. Escolha [Impr.relat]. Prima **OK**.
	- b. Escolha [Config de Rede]. Prima **OK**.
- 3. Prima $\blacktriangleright$ .

O equipamento imprime o Relatório de Configuração da Rede atual.

### **MFC-J4440DW/MFC-J4540DW**

1. Prima [Definiç.] > [Defin. todas] > [Impr.relat] > [Configuração da rede] > [Sim].

O equipamento imprime o Relatório de Configuração da Rede atual.

# **Informações relacionadas**

• [Funcionalidades de rede](#page-316-0)

- [Se ocorrerem problemas na rede do seu equipamento](#page-505-0)
- [Configurar a autenticação IEEE 802.1x para uma rede sem fios ou com fios utilizando a Gestão Baseada](#page-377-0) [na Web \(browser da web\)](#page-377-0)
- [Mensagens de erro e manutenção](#page-444-0)

<span id="page-318-0"></span> [Página inicial](#page-1-0) > [Rede](#page-283-0) > [Funcionalidades de rede](#page-316-0) > Configurar e utilizar a procura LDAP

# **Configurar e utilizar a procura LDAP**

#### **Modelos Relacionados**: MFC-J4440DW/MFC-J4540DW

A função LDAP permite procurar informações, como números de fax e endereços de e-mail, no seu servidor. Quando utilizar a função de fax, pode utilizar a pesquisa LDAP para encontrar números de fax ou endereços de e-mail.

- Ø • A função LDAP não suporta chinês simplificado, chinês tradicional e coreano.
	- A função LDAP suporta LDAPv3.
	- A função LDAP não suporta SSL/TLS.
	- Tem de utilizar a autenticação simples para comunicar com o servidor LDAP.

### **Informações relacionadas**

- [Funcionalidades de rede](#page-316-0)
	- [Alterar a configuração LDAP utilizando a Gestão baseada na web](#page-319-0)
	- [Efetuar uma pesquisa LDAP utilizando o painel de controlo do equipamento](#page-321-0)

#### **Tópicos relacionados:**

• [Configurar o protocolo SNTP utilizando a Gestão Baseada na Web](#page-324-0)

<span id="page-319-0"></span> [Página inicial](#page-1-0) > [Rede](#page-283-0) > [Funcionalidades de rede](#page-316-0) > [Configurar e utilizar a procura LDAP](#page-318-0) > Alterar a configuração LDAP utilizando a Gestão baseada na web

# **Alterar a configuração LDAP utilizando a Gestão baseada na web**

#### **Modelos Relacionados**: MFC-J4440DW/MFC-J4540DW

Utilize a Gestão Baseada na Web para configurar as suas definições de LDAP num browser da web.

- 1. Inicie o seu browser.
- 2. Introduza "https://endereço IP do equipamento" na barra de endereço do seu browser (em que "endereço IP do equipamento" é o endereço IP do equipamento).

Por exemplo:

B

https://192.168.1.2

3. Se necessário, introduza a palavra-passe no campo **Iniciar sessão** e clique em **Iniciar sessão**.

É possível encontrar a palavra-passe predefinida para gerir as definições deste equipamento na parte posterior do equipamento, com a menção "**Pwd**".

4. Aceda ao menu de navegação e clique em **Rede** > **Rede** > **Protocolo**.

Inicie a partir de  $\equiv$  se o menu de navegação não for apresentado do lado esquerdo do ecrã.

- 5. Selecione a caixa de verificação **LDAP** e clique em **Submeter**.
- 6. Reinicie o equipamento Brother para ativar a configuração.
- 7. No computador, em gestão baseada na Web, aceda ao menu de navegação e clique em **Livro de endereços** > **LDAP**.
	- **Pesquisa do LDAP**
	- **Endereço do servidor LDAP**
	- **Porta** (O número da porta predefinido é 389.)
	- **Raiz de pesquisa**
	- **Autenticação**
	- **Nome do utiliz.**

Esta seleção está disponível consoante o método de autenticação utilizado.

• **Palavra-passe**

Esta seleção está disponível consoante o método de autenticação utilizado.

- Se o servidor LDAP suportar a autenticação Kerberos, recomendamos que selecione Kerberos para as definições de autenticação. Proporciona uma autenticação forte entre o servidor LDAP e o seu equipamento.
	- Tem de configurar o protocolo SNTP (servidor de hora da rede) ou definir corretamente a data, a hora e o fuso horário no painel de controlo para a autenticação Kerberos.

#### • **Endereço do servidor Kerberos**

Esta seleção está disponível consoante o método de autenticação utilizado.

- **Tempo limite p/ LDAP**
- **Nome do atributo (Chave de pesquisa)**
- **Atributo de e-mail**
- **Atributo do n.º de fax**
- 8. Quando terminar, clique em **Submeter**. Certifique-se de que o campo **Estado** apresenta **OK**.

### **Informações relacionadas**

• [Configurar e utilizar a procura LDAP](#page-318-0)

- [Aceder à gestão baseada na Web](#page-615-0)
- [Sincronizar a hora com o servidor SNTP utilizando a Gestão Baseada na Web](#page-322-0)

<span id="page-321-0"></span> [Página inicial](#page-1-0) > [Rede](#page-283-0) > [Funcionalidades de rede](#page-316-0) > [Configurar e utilizar a procura LDAP](#page-318-0) > Efetuar uma pesquisa LDAP utilizando o painel de controlo do equipamento

# **Efetuar uma pesquisa LDAP utilizando o painel de controlo do equipamento**

**Modelos Relacionados**: MFC-J4440DW/MFC-J4540DW

Depois de configurar as definições LDAP, pode utilizar a função de pesquisa LDAP para encontrar números de fax a utilizar para:

Enviar um fax

- A função LDAP suporta LDAPv3.
- A função LDAP não suporta SSL/TLS.
- Poderá ser necessário utilizar a autenticação Kerberos ou a autenticação simples para estabelecer ligação com o servidor LDAP, em função da política de segurança definida pelo administrador de rede.
- Tem de configurar o protocolo SNTP (servidor de hora da rede) ou definir corretamente a data, a hora e o fuso horário no painel de controlo para a autenticação Kerberos.
- 1. Prima  $\overline{Q}$  para procurar.
- 2. Introduza os carateres iniciais da procura ao utilizar o visor LCD.
	- Pode introduzir até 15 caracteres.
	- Mais informações em como inserir texto, >> Informações relacionadas
- 3. Prima [OK].

O resultado da procura LDAP é apresentado no ecrã LCD; o ícone **aparece antes dos resultados da** procura no livro de endereços local.

Se não houver correspondência entre o servidor ou o livro de endereços local, o LCD apresenta [Não é possível encontrar resultados.] durante cerca de 60 segundos.

- 4. Prima A ou ▼ para visualizar o nome que pretende.
- 5. Prima o nome.

Para visualizar os detalhes do nome, prima [Detalhe].

6. Se o resultado incluir mais do que um número de fax, o equipamento pede-lhe que selecione apenas um deles. Prima [Aplicar] e, em seguida, prima [Início Fax].

### **Informações relacionadas**

• [Configurar e utilizar a procura LDAP](#page-318-0)

- [Introduzir texto no equipamento Brother](#page-28-0)
- [Sincronizar a hora com o servidor SNTP utilizando a Gestão Baseada na Web](#page-322-0)

<span id="page-322-0"></span> [Página inicial](#page-1-0) > [Rede](#page-283-0) > [Funcionalidades de rede](#page-316-0) > Sincronizar a hora com o servidor SNTP utilizando a Gestão Baseada na Web

# **Sincronizar a hora com o servidor SNTP utilizando a Gestão Baseada na Web**

O protocolo SNTP (Simple Network Time Protocol, protocolo simples de hora da rede) é utilizado para sincronizar a hora utilizada pelo equipamento para autenticação com o servidor de hora SNTP. (Esta não é a hora apresentada no visor LCD do equipamento.) Pode sincronizar manual ou automaticamente a hora do equipamento com o Tempo Universal Coordenado (UTC) fornecido pelo servidor de hora SNTP.

- [Configurar a data e a hora utilizando a Gestão Baseada na Web](#page-323-0)
- [Configurar o protocolo SNTP utilizando a Gestão Baseada na Web](#page-324-0)
- [Alterar a configuração LDAP utilizando a Gestão baseada na web](#page-319-0)
- [Efetuar uma pesquisa LDAP utilizando o painel de controlo do equipamento](#page-321-0)

<span id="page-323-0"></span> [Página inicial](#page-1-0) > [Rede](#page-283-0) > [Funcionalidades de rede](#page-316-0) > [Sincronizar a hora com o servidor SNTP utilizando a](#page-322-0) [Gestão Baseada na Web](#page-322-0) > Configurar a data e a hora utilizando a Gestão Baseada na Web

# **Configurar a data e a hora utilizando a Gestão Baseada na Web**

Configure a data e a hora para sincronizar a hora utilizada pelo equipamento com o servidor de hora SNTP.

Esta função não está disponível em alguns países.

- 1. Inicie o seu browser.
- 2. Introduza "https://endereço IP do equipamento" na barra de endereço do seu browser (em que "endereço IP do equipamento" é o endereço IP do equipamento).

Por exemplo:

Ø

https://192.168.1.2

3. Se necessário, introduza a palavra-passe no campo **Iniciar sessão** e clique em **Iniciar sessão**.

É possível encontrar a palavra-passe predefinida para gerir as definições deste equipamento na parte posterior do equipamento, com a menção "**Pwd**".

4. Aceda ao menu de navegação e clique em **Administrador** > **Data e hora**.

Inicie a partir de  $\equiv$  se o menu de navegação não for apresentado do lado esquerdo do ecrã.

5. Verifique as definições de **Fuso horário**.

Selecione a diferença horária entre a sua localização e o UTC na lista pendente **Fuso horário**. Por exemplo, o fuso horário para a Hora do Leste nos EUA e Canadá é UTC-05:00.

- 6. Marque a caixa de verificação **Sincronizar com o servidor SNTP**.
- 7. Clique em **Submeter**.

Também pode configurar manualmente a data e a hora.

#### **Informações relacionadas**

• [Sincronizar a hora com o servidor SNTP utilizando a Gestão Baseada na Web](#page-322-0)

#### **Tópicos relacionados:**

• [Aceder à gestão baseada na Web](#page-615-0)
[Página inicial](#page-1-0) > [Rede](#page-283-0) > [Funcionalidades de rede](#page-316-0) > [Sincronizar a hora com o servidor SNTP utilizando a](#page-322-0) [Gestão Baseada na Web](#page-322-0) > Configurar o protocolo SNTP utilizando a Gestão Baseada na Web

# **Configurar o protocolo SNTP utilizando a Gestão Baseada na Web**

Configure o protocolo SNTP para sincronizar a hora utilizada pelo equipamento para autenticação com a hora do servidor de tempo SNTP.

- 1. Inicie o seu browser.
- 2. Introduza "https://endereço IP do equipamento" na barra de endereço do seu browser (em que "endereço IP do equipamento" é o endereço IP do equipamento).

Por exemplo:

https://192.168.1.2

3. Se necessário, introduza a palavra-passe no campo **Iniciar sessão** e clique em **Iniciar sessão**.

É possível encontrar a palavra-passe predefinida para gerir as definições deste equipamento na parte posterior do equipamento, com a menção "**Pwd**".

4. Aceda ao menu de navegação e clique em **Rede** > **Rede** > **Protocolo**.

Inicie a partir de  $\equiv$  se o menu de navegação não for apresentado do lado esquerdo do ecrã.

- 5. Marque a caixa de verificação **SNTP** para ativar as definições.
- 6. Clique em **Submeter**.

Ø

- 7. Reinicie o equipamento Brother para ativar a configuração.
- 8. Ao lado da caixa de verificação do protocolo SNTP, clique em **Definições avançadas**.
- 9. Configure as definições.

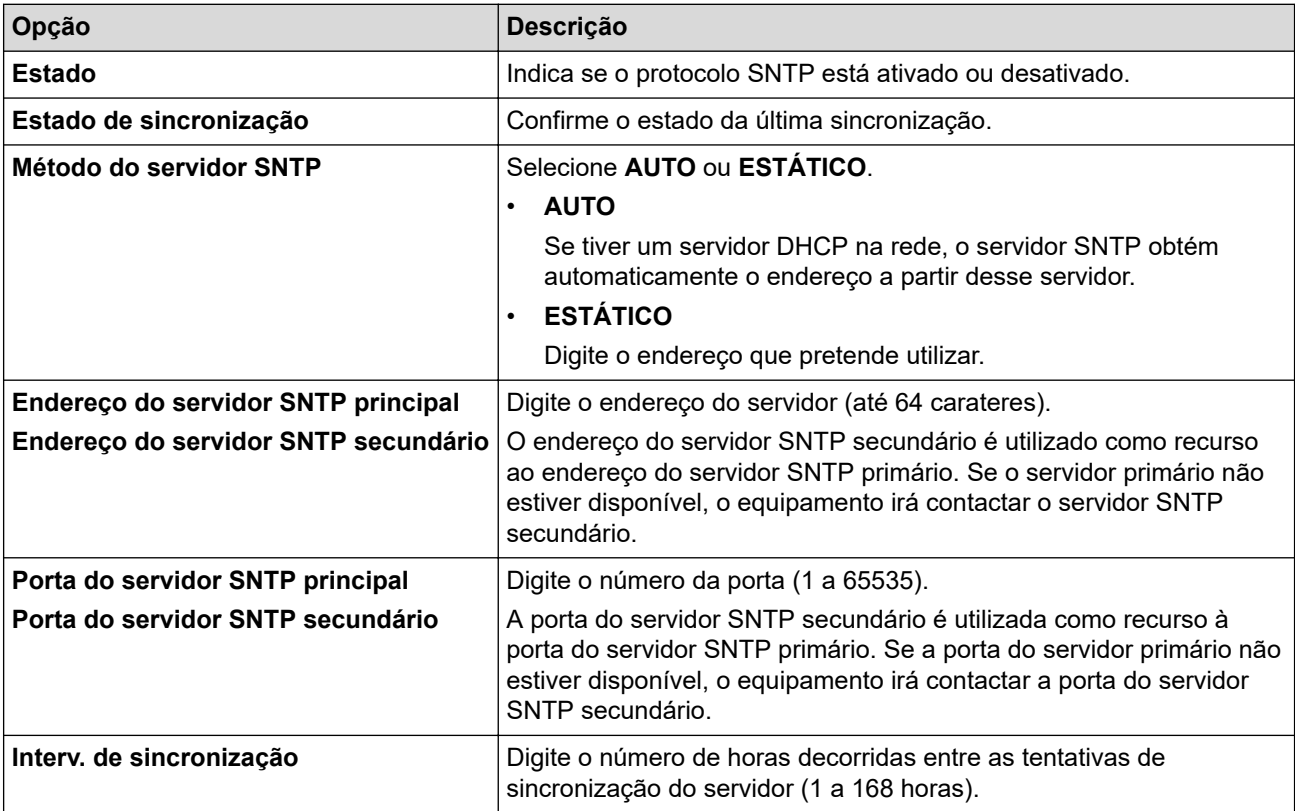

10. Clique em **Submeter**.

#### **Informações relacionadas**

• [Sincronizar a hora com o servidor SNTP utilizando a Gestão Baseada na Web](#page-322-0)

### **Tópicos relacionados:**

 [Página inicial](#page-1-0) > [Rede](#page-283-0) > [Funcionalidades de rede](#page-316-0) > Repor as predefinições de fábrica da rede

# **Repor as predefinições de fábrica da rede**

Pode utilizar o painel de controlo do equipamento para repor as predefinições de fábrica do servidor de impressão. Esta operação repõe todas as informações, como a palavra-passe e o endereço IP.

- Esta função repõe todas as predefinições de fábrica relativas à rede com fios (apenas modelos suportados) e sem fios.
	- Pode também repor as predefinições de fábrica do servidor de impressão com a gestão baseada na Web.

#### >> MFC-J4340DW >> MFC-J4440DW/MFC-J4540DW

### **MFC-J4340DW**

- 1. Prima **Settings (Config.)**.
- 2. Prima ▲ ou ▼ para efetuar as seleções:
	- a. Escolha [Rede]. Prima **OK**.
	- b. Escolha [Reiniciar rede]. Prima **OK**.
- 3. Prima  $\blacktriangleright$  durante dois segundos para confirmar.
	- O equipamento reinicia.

#### **MFC-J4440DW/MFC-J4540DW**

- 1. Prima  $\|\cdot\|$  [Definiç.] > [Defin. todas] > [Rede] > [Reiniciar rede].
- 2. É apresentada a mensagem de confirmação da reposição. Prima [OK] durante dois segundos. O equipamento irá reiniciar.

#### **Informações relacionadas**

- [Funcionalidades de rede](#page-316-0)
- **Tópicos relacionados:**
- [Transferir os seus faxes ou o relatório de histórico de fax](#page-459-0)

 [Página inicial](#page-1-0) > [Rede](#page-283-0) > Ferramentas de gestão da Brother

### **Ferramentas de gestão da Brother**

Utilize uma das ferramentas de gestão da Brother para configurar as definições de rede do seu equipamento Brother.

Visite a página **Transferências** do seu modelo em [support.brother.com](https://support.brother.com/g/b/midlink.aspx) para descarregar as ferramentas.

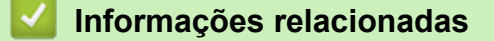

• [Rede](#page-283-0)

#### <span id="page-328-0"></span> [Página inicial](#page-1-0) > Segurança

### **Segurança**

- [Antes de utilizar as funções de segurança de rede](#page-329-0)
- [Configurar certificados para segurança do equipamento](#page-330-0)
- [Utilizar o SSL/TLS](#page-345-0)
- [Utilizar o SNMPv3](#page-356-0)
- [Utilizar o IPsec](#page-359-0)
- [Utilizar a autenticação IEEE 802.1x para uma rede sem fios ou com fios](#page-375-0)
- [Utilizar autenticação de Active Directory](#page-380-0)
- [Utilizar autenticação de LDAP](#page-385-0)
- [Utilizar o Secure Function Lock 3.0](#page-389-0)
- [Enviar um e-mail em segurança](#page-396-0)
- [Bloquear as definições do equipamento a partir do painel de controlo](#page-400-0)

<span id="page-329-0"></span> [Página inicial](#page-1-0) > [Segurança](#page-328-0) > Antes de utilizar as funções de segurança de rede

### **Antes de utilizar as funções de segurança de rede**

O equipamento utiliza alguns dos mais recentes protocolos de segurança de rede e de encriptação atualmente disponíveis. Estas funções de rede podem ser integradas no plano geral de segurança da rede para o ajudar a proteger os dados e impedir o acesso não autorizado ao equipamento.

Recomendamos que desative os protocolos FTP e TFTP. Não é seguro aceder ao equipamento utilizando estes protocolos. Contudo, tenha em atenção que se desativar o protocolo FTP, a função "Digitalizar para FTP" será desativada.

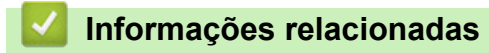

• [Segurança](#page-328-0)

Ø

<span id="page-330-0"></span> [Página inicial](#page-1-0) > [Segurança](#page-328-0) > Configurar certificados para segurança do equipamento

# **Configurar certificados para segurança do equipamento**

É necessário configurar um certificado para gerir o seu equipamento de rede em segurança utilizando SSL/TLS. Tem de utilizar a gestão baseada na Web para configurar um certificado.

- [Funções suportadas de certificados de segurança](#page-331-0)
- [Guia passo-a-passo para criar e instalar um certificado](#page-332-0)
- [Criar um certificado auto-assinado](#page-333-0)
- [Criar o CSR e instalar um certificado de uma autoridade de certificados \(CA\)](#page-334-0)
- [Importar e exportar o certificado e a chave privada](#page-338-0)
- [Importar e exportar um certificado da AC](#page-341-0)
- [Gerir vários certificados](#page-344-0)

<span id="page-331-0"></span> [Página inicial](#page-1-0) > [Segurança](#page-328-0) > [Configurar certificados para segurança do equipamento](#page-330-0) > Funções suportadas de certificados de segurança

### **Funções suportadas de certificados de segurança**

O equipamento suporta a utilização de vários certificados de segurança, o que permite uma autenticação e comunicação seguras com o equipamento. É possível utilizar com o equipamento as seguintes funções de certificados de segurança:

- Comunicação SSL/TLS
- Autenticação IEEE 802.1x
- IPsec

O equipamento Brother suporta o seguinte:

• Certificado pré-instalado

O equipamento tem um certificado autoassinado pré-instalado. Este certificado permite-lhe utilizar a comunicação SSL/TLS sem criar ou instalar um certificado diferente.

O certificado autoassinado pré-instalado protege a comunicação até um certo nível. Recomendamos que utilize um certificado que seja emitido por uma organização de confiança para obter mais segurança.

• Certificado auto-assinado

Este servidor de impressão emite o seu próprio certificado. Se utilizar este certificado, pode utilizar facilmente a comunicação SSL/TLS sem criar ou instalar um certificado diferente de uma AC.

• Certificado de uma autoridade de certificação (AC)

Existem dois métodos de instalação de um certificado de uma AC. Se já tem um certificado de uma AC ou se pretender utilizar um certificado de uma AC externa de confiança:

- Quando utilizar uma CSR (solicitação de assinatura de certificado) a partir deste servidor de impressão.
- Quando importar um certificado e uma chave privada.
- Certificado da Autoridade de Certificados (CA)

Para utilizar um certificado da AC, que identifica a AC e possui uma chave privada própria, tem de importar esse certificado da AC a partir da mesma antes de configurar as funções de segurança da rede.

- Se pretender utilizar a comunicação SSL/TLS, recomendamos que contacte primeiro o administrador do sistema.
- Quando repõe as predefinições de fábrica do servidor de impressão, o certificado e a chave privada que estão instalados são apagados. Se pretender manter o mesmo certificado e a chave privada depois de repor o servidor de impressão, exporte-os antes da reposição e reinstale-os.

#### **Informações relacionadas**

• [Configurar certificados para segurança do equipamento](#page-330-0)

#### **Tópicos relacionados:**

• [Configurar a autenticação IEEE 802.1x para uma rede sem fios ou com fios utilizando a Gestão Baseada](#page-377-0) [na Web \(browser da web\)](#page-377-0)

<span id="page-332-0"></span> [Página inicial](#page-1-0) > [Segurança](#page-328-0) > [Configurar certificados para segurança do equipamento](#page-330-0) > Guia passo-apasso para criar e instalar um certificado

# **Guia passo-a-passo para criar e instalar um certificado**

Existem duas opções para o certificado de segurança: utilizar um certificado auto-assinado ou utilizar um certificado de uma Autoridade de Certificados (CA). **Opção 1**

### **Certificado auto-assinado**

- 1. Crie um certificado auto-assinado utilizando a Gestão Baseada na Web.
- 2. Instale o certificado auto-assinado no computador.

### **Opção 2**

### **Certificado de uma CA**

- 1. Crie um Pedido de Assinatura de Certificado (CSR) utilizando a Gestão Baseada na Web.
- 2. Instale o certificado emitido pela CA no equipamento Brother utilizando a gestão baseada na Web.
- 3. Instale o certificado no computador.

### **Informações relacionadas**

• [Configurar certificados para segurança do equipamento](#page-330-0)

<span id="page-333-0"></span> [Página inicial](#page-1-0) > [Segurança](#page-328-0) > [Configurar certificados para segurança do equipamento](#page-330-0) > Criar um certificado auto-assinado

# **Criar um certificado auto-assinado**

- 1. Inicie o seu browser.
- 2. Introduza "https://endereço IP do equipamento" na barra de endereço do seu browser (em que "endereço IP do equipamento" é o endereço IP do equipamento).

Por exemplo:

https://192.168.1.2

Se estiver a utilizar um sistema de nomes de domínio (DNS) ou ativar um nome NetBIOS, pode introduzir outro nome, como "ImpressoraPartilhada", em vez do endereço IP.

Por exemplo:

https://SharedPrinter

Se ativar um nome NetBIOS, pode também utilizar o nome do nó.

Por exemplo:

b

https://brnxxxxxxxxxxxx

Pode encontrar o nome NetBIOS no relatório de configuração da rede.

3. Se necessário, introduza a palavra-passe no campo **Iniciar sessão** e clique em **Iniciar sessão**.

É possível encontrar a palavra-passe predefinida para gerir as definições deste equipamento na parte posterior do equipamento, com a menção "**Pwd**".

4. Aceda ao menu de navegação e clique em **Rede** > **Segurança** > **Certificado**.

Inicie a partir de  $\equiv$  se o menu de navegação não for apresentado do lado esquerdo do ecrã.

5. Clique em **Criar certificado autoassinado**.

- 6. Introduza um **Nome comum** e uma **Data válida**.
	- O tamanho do **Nome comum** é inferior a 64 bytes. Introduza um identificador, como um endereço IP, nome do nó ou nome do domínio, para utilizar quando aceder a este equipamento através da comunicação SSL/TLS. Por predefinição, é apresentado o nome do nó.
	- Aparecerá uma advertência se utilizar o protocolo IPPS ou HTTPS se introduzir no URL um nome diferente do **Nome comum** que foi utilizado para o certificado auto-assinado.
- 7. Selecione a sua definição na **Algoritmo de chave pública** lista pendente. A predefinição é **RSA(2048 bits)**.
- 8. Selecione a sua definição na **Algoritmo resumido** lista pendente. A predefinição é **SHA256**.
- 9. Clique em **Submeter**.

#### **Informações relacionadas**

• [Configurar certificados para segurança do equipamento](#page-330-0)

#### **Tópicos relacionados:**

<span id="page-334-0"></span> [Página inicial](#page-1-0) > [Segurança](#page-328-0) > [Configurar certificados para segurança do equipamento](#page-330-0) > Criar o CSR e instalar um certificado de uma autoridade de certificados (CA)

# **Criar o CSR e instalar um certificado de uma autoridade de certificados (CA)**

Se já tem um certificado de uma CA externa de confiança, pode guardar o certificado e a chave privada no equipamento e geri-los através de importação e exportação. Se não tiver um certificado de uma CA externa de confiança, crie um Pedido de Assinatura de Certificado (CSR, Certificate Signing Request ), envie-o para uma CA para autenticação e instale o certificado que receber de volta no equipamento.

- [Criar um CSR \(Certificate Signing Request\)](#page-335-0)
- [Instalar um certificado no equipamento](#page-337-0)

<span id="page-335-0"></span> [Página inicial](#page-1-0) > [Segurança](#page-328-0) > [Configurar certificados para segurança do equipamento](#page-330-0) > [Criar o CSR e](#page-334-0) [instalar um certificado de uma autoridade de certificados \(CA\)](#page-334-0) > Criar um CSR (Certificate Signing Request)

# **Criar um CSR (Certificate Signing Request)**

Um Pedido de Assinatura de Certificado (CSR) é um pedido que é enviado a uma Autoridade de Certificados (CA) para autenticação das credenciais contidas no certificado.

Recomendamos a instalação de um Certificado Raiz da CA no seu computador antes da criação do CSR.

- 1. Inicie o seu browser.
- 2. Introduza "https://endereço IP do equipamento" na barra de endereço do seu browser (em que "endereço IP do equipamento" é o endereço IP do equipamento).

Por exemplo:

https://192.168.1.2

Se estiver a utilizar um sistema de nomes de domínio (DNS) ou ativar um nome NetBIOS, pode introduzir outro nome, como "ImpressoraPartilhada", em vez do endereço IP.

Por exemplo:

https://SharedPrinter

Se ativar um nome NetBIOS, pode também utilizar o nome do nó.

Por exemplo:

https://brnxxxxxxxxxxxx

Pode encontrar o nome NetBIOS no relatório de configuração da rede.

3. Se necessário, introduza a palavra-passe no campo **Iniciar sessão** e clique em **Iniciar sessão**.

É possível encontrar a palavra-passe predefinida para gerir as definições deste equipamento na parte posterior do equipamento, com a menção "**Pwd**".

4. Aceda ao menu de navegação e clique em **Rede** > **Segurança** > **Certificado**.

Inicie a partir de  $\equiv$  se o menu de navegação não for apresentado do lado esquerdo do ecrã.

- 5. Clique em **Criar CSR**.
- 6. Introduza um **Nome comum** (obrigatório) e adicione mais informações acerca da sua **Organização** (opcional).
	- Terá de indicar os dados da sua empresa para que a CA possa confirmar a sua identidade e atestá-la perante o mundo.
	- O tamanho do **Nome comum** tem de ser inferior a 64 bytes. Introduza um identificador, como um endereço IP, nome do nó ou nome do domínio, para utilizar quando aceder a esta impressora através da comunicação SSL/TLS. Por predefinição, é apresentado o nome do nó. O **Nome comum** é necessário.
	- Aparecerá uma advertência se introduzir no URL um nome diferente do nome comum que foi utilizado para o certificado.
	- O tamanho de **Organização**, de **Unidade organizacional**, de **Cidade/Localidade** e de **Distrito** tem de ser inferior a 64 bytes.
	- A **País/Região** deve ser um código de país ISO 3166 com dois carateres.
	- Se estiver a configurar uma extensão de certificado X.509v3, selecione a caixa de verificação **Configurar partição expandida** e selecione **Auto (Registar IPv4)** ou **Manual**.
- 7. Selecione a sua definição na **Algoritmo de chave pública** lista pendente. A predefinição é **RSA(2048 bits)**.
- 8. Selecione a sua definição na **Algoritmo resumido** lista pendente. A predefinição é **SHA256**.
- 9. Clique em **Submeter**.

O CSR aparece no seu ecrã. Guarde o CSR num ficheiro ou copie-o e cole-o no formulário de CSR online disponibilizado pela Autoridade de Certificados.

#### 10. Clique em **Guardar**.

• Siga a política da sua CA em relação ao método de envio de um CSR para a CA.

• Se estiver a utilizar a opção Enterprise root CA do Windows Server 2008/2008 R2/2012/2012 R2/2016/2019, recomendamos que utilize o servidor Web para o modelo de certificado para criar o Certificado de Cliente de forma segura. Se estiver a criar um Certificado de Cliente para um ambiente IEEE 802.1x com autenticação EAP-TLS, recomendamos que utilize Utilizador para o modelo do certificado.

Para obter informações mais detalhadas, visite [support.brother.com](https://support.brother.com/g/b/midlink.aspx), para ver a página de **Perguntas mais frequentes e Resolução de problemas** do seu modelo.

Procure "SSL".

- **Informações relacionadas**
- [Criar o CSR e instalar um certificado de uma autoridade de certificados \(CA\)](#page-334-0)

#### **Tópicos relacionados:**

<span id="page-337-0"></span> [Página inicial](#page-1-0) > [Segurança](#page-328-0) > [Configurar certificados para segurança do equipamento](#page-330-0) > [Criar o CSR e](#page-334-0) [instalar um certificado de uma autoridade de certificados \(CA\)](#page-334-0) > Instalar um certificado no equipamento

### **Instalar um certificado no equipamento**

Quando receber um certificado de uma CA, siga estes passos para o instalar no servidor de impressão:

Só é possível instalar neste equipamento um certificado emitido com o CSR deste equipamento. Quando pretender criar outro CSR, verifique se o certificado está instalado antes de criar outro CSR. Crie outro CSR apenas após instalar o certificado no equipamento. Se não o fizer, o CSR que criar antes da instalação será inválido.

- 1. Inicie o seu browser.
- 2. Introduza "https://endereço IP do equipamento" na barra de endereço do seu browser (em que "endereço IP do equipamento" é o endereço IP do equipamento).

Por exemplo:

https://192.168.1.2

Se estiver a utilizar um sistema de nomes de domínio (DNS) ou ativar um nome NetBIOS, pode introduzir outro nome, como "ImpressoraPartilhada", em vez do endereço IP.

Por exemplo:

https://SharedPrinter

Se ativar um nome NetBIOS, pode também utilizar o nome do nó.

Por exemplo:

https://brnxxxxxxxxxxxx

Pode encontrar o nome NetBIOS no relatório de configuração da rede.

3. Se necessário, introduza a palavra-passe no campo **Iniciar sessão** e clique em **Iniciar sessão**.

É possível encontrar a palavra-passe predefinida para gerir as definições deste equipamento na parte posterior do equipamento, com a menção "**Pwd**".

4. Aceda ao menu de navegação e clique em **Rede** > **Segurança** > **Certificado**.

Inicie a partir de  $\equiv$  se o menu de navegação não for apresentado do lado esquerdo do ecrã.

- 5. Clique em **Instalar certificado**.
- 6. Procure o ficheiro que contém o certificado emitido pela CA e clique em **Submeter**.

O certificado foi criado e guardado na memória do seu equipamento com sucesso.

Para utilizar a comunicação SSL/TLS, é necessário instalar o certificado raiz da CA no computador. Contacte o administrador da sua rede.

#### **Informações relacionadas**

• [Criar o CSR e instalar um certificado de uma autoridade de certificados \(CA\)](#page-334-0)

#### **Tópicos relacionados:**

<span id="page-338-0"></span> [Página inicial](#page-1-0) > [Segurança](#page-328-0) > [Configurar certificados para segurança do equipamento](#page-330-0) > Importar e exportar o certificado e a chave privada

# **Importar e exportar o certificado e a chave privada**

Guarde o certificado e a chave privada no equipamento e gira-os através de importação e exportação.

- [Importar um certificado e uma chave privada](#page-339-0)
- [Exportar o certificado e a chave privada](#page-340-0)

<span id="page-339-0"></span> [Página inicial](#page-1-0) > [Segurança](#page-328-0) > [Configurar certificados para segurança do equipamento](#page-330-0) > [Importar e exportar](#page-338-0) [o certificado e a chave privada](#page-338-0) > Importar um certificado e uma chave privada

### **Importar um certificado e uma chave privada**

- 1. Inicie o seu browser.
- 2. Introduza "https://endereço IP do equipamento" na barra de endereço do seu browser (em que "endereço IP do equipamento" é o endereço IP do equipamento).

Por exemplo:

https://192.168.1.2

Se estiver a utilizar um sistema de nomes de domínio (DNS) ou ativar um nome NetBIOS, pode introduzir outro nome, como "ImpressoraPartilhada", em vez do endereço IP.

Por exemplo:

https://SharedPrinter

Se ativar um nome NetBIOS, pode também utilizar o nome do nó.

Por exemplo:

Ø

Ø

https://brnxxxxxxxxxxxx

Pode encontrar o nome NetBIOS no relatório de configuração da rede.

3. Se necessário, introduza a palavra-passe no campo **Iniciar sessão** e clique em **Iniciar sessão**.

É possível encontrar a palavra-passe predefinida para gerir as definições deste equipamento na parte posterior do equipamento, com a menção "**Pwd**".

4. Aceda ao menu de navegação e clique em **Rede** > **Segurança** > **Certificado**.

Inicie a partir de  $\equiv$  se o menu de navegação não for apresentado do lado esquerdo do ecrã.

#### 5. Clique em **Importar certificado e chave privada**.

- 6. Procure o ficheiro que pretende importar.
- 7. Introduza a palavra-passe se o ficheiro estiver encriptado e clique em **Submeter**.

O certificado e a chave privada são importados para o equipamento.

#### **Informações relacionadas**

• [Importar e exportar o certificado e a chave privada](#page-338-0)

#### **Tópicos relacionados:**

<span id="page-340-0"></span> [Página inicial](#page-1-0) > [Segurança](#page-328-0) > [Configurar certificados para segurança do equipamento](#page-330-0) > [Importar e exportar](#page-338-0) [o certificado e a chave privada](#page-338-0) > Exportar o certificado e a chave privada

### **Exportar o certificado e a chave privada**

- 1. Inicie o seu browser.
- 2. Introduza "https://endereço IP do equipamento" na barra de endereço do seu browser (em que "endereço IP do equipamento" é o endereço IP do equipamento).

Por exemplo:

https://192.168.1.2

Se estiver a utilizar um sistema de nomes de domínio (DNS) ou ativar um nome NetBIOS, pode introduzir outro nome, como "ImpressoraPartilhada", em vez do endereço IP.

Por exemplo:

https://SharedPrinter

Se ativar um nome NetBIOS, pode também utilizar o nome do nó.

Por exemplo:

Ø

Ø

https://brnxxxxxxxxxxxx

Pode encontrar o nome NetBIOS no relatório de configuração da rede.

3. Se necessário, introduza a palavra-passe no campo **Iniciar sessão** e clique em **Iniciar sessão**.

É possível encontrar a palavra-passe predefinida para gerir as definições deste equipamento na parte posterior do equipamento, com a menção "**Pwd**".

4. Aceda ao menu de navegação e clique em **Rede** > **Segurança** > **Certificado**.

Inicie a partir de  $\equiv$  se o menu de navegação não for apresentado do lado esquerdo do ecrã.

- 5. Clique em **Exportar** que aparece com **Lista de certificados**.
- 6. Introduza a palavra-passe se quiser encriptar o ficheiro. Se utilizar uma palavra-passe em branco, a saída não é encriptada.
- 7. Volte a introduzir a palavra-passe para confirmar e clique em **Submeter**.
- 8. Clique em **Guardar**.

O certificado e a chave privada são exportados para o seu computador.

Também pode importar o certificado para o computador.

#### **Informações relacionadas**

- [Importar e exportar o certificado e a chave privada](#page-338-0)
- **Tópicos relacionados:**
- [Aceder à gestão baseada na Web](#page-615-0)

<span id="page-341-0"></span> [Página inicial](#page-1-0) > [Segurança](#page-328-0) > [Configurar certificados para segurança do equipamento](#page-330-0) > Importar e exportar um certificado da AC

# **Importar e exportar um certificado da AC**

Pode importar, exportar e armazenar certificados CA no equipamento Brother.

- [Importar um certificado da AC](#page-342-0)
- [Exportar um certificado da AC](#page-343-0)

<span id="page-342-0"></span> [Página inicial](#page-1-0) > [Segurança](#page-328-0) > [Configurar certificados para segurança do equipamento](#page-330-0) > [Importar e exportar](#page-341-0) [um certificado da AC](#page-341-0) > Importar um certificado da AC

# **Importar um certificado da AC**

- 1. Inicie o seu browser.
- 2. Introduza "https://endereço IP do equipamento" na barra de endereço do seu browser (em que "endereço IP do equipamento" é o endereço IP do equipamento).

Por exemplo:

https://192.168.1.2

Se estiver a utilizar um sistema de nomes de domínio (DNS) ou ativar um nome NetBIOS, pode introduzir outro nome, como "ImpressoraPartilhada", em vez do endereço IP.

Por exemplo:

https://SharedPrinter

Se ativar um nome NetBIOS, pode também utilizar o nome do nó.

Por exemplo:

Ø

Ø

https://brnxxxxxxxxxxxx

Pode encontrar o nome NetBIOS no relatório de configuração da rede.

3. Se necessário, introduza a palavra-passe no campo **Iniciar sessão** e clique em **Iniciar sessão**.

É possível encontrar a palavra-passe predefinida para gerir as definições deste equipamento na parte posterior do equipamento, com a menção "**Pwd**".

4. Aceda ao menu de navegação e clique em **Rede** > **Segurança** > **Certificado de AC**.

Inicie a partir de  $\equiv$  se o menu de navegação não for apresentado do lado esquerdo do ecrã.

- 5. Clique em **Importar certificado de AC**.
- 6. Procure o ficheiro que pretende importar.
- 7. Clique em **Submeter**.

#### **Informações relacionadas**

• [Importar e exportar um certificado da AC](#page-341-0)

#### **Tópicos relacionados:**

<span id="page-343-0"></span> [Página inicial](#page-1-0) > [Segurança](#page-328-0) > [Configurar certificados para segurança do equipamento](#page-330-0) > [Importar e exportar](#page-341-0) [um certificado da AC](#page-341-0) > Exportar um certificado da AC

# **Exportar um certificado da AC**

- 1. Inicie o seu browser.
- 2. Introduza "https://endereço IP do equipamento" na barra de endereço do seu browser (em que "endereço IP do equipamento" é o endereço IP do equipamento).

Por exemplo:

https://192.168.1.2

Se estiver a utilizar um sistema de nomes de domínio (DNS) ou ativar um nome NetBIOS, pode introduzir outro nome, como "ImpressoraPartilhada", em vez do endereço IP.

Por exemplo:

https://SharedPrinter

Se ativar um nome NetBIOS, pode também utilizar o nome do nó.

Por exemplo:

Ø

Ø

https://brnxxxxxxxxxxxx

Pode encontrar o nome NetBIOS no relatório de configuração da rede.

3. Se necessário, introduza a palavra-passe no campo **Iniciar sessão** e clique em **Iniciar sessão**.

É possível encontrar a palavra-passe predefinida para gerir as definições deste equipamento na parte posterior do equipamento, com a menção "**Pwd**".

4. Aceda ao menu de navegação e clique em **Rede** > **Segurança** > **Certificado de AC**.

Inicie a partir de  $\equiv$  se o menu de navegação não for apresentado do lado esquerdo do ecrã.

5. Selecione o certificado que pretende exportar e clique em **Exportar**.

6. Clique em **Submeter**.

7. Clique em b ao lado de **Guardar** e especifique o local onde pretende guardar o ficheiro.

#### **Informações relacionadas**

• [Importar e exportar um certificado da AC](#page-341-0)

#### **Tópicos relacionados:**

<span id="page-344-0"></span> [Página inicial](#page-1-0) > [Segurança](#page-328-0) > [Configurar certificados para segurança do equipamento](#page-330-0) > Gerir vários certificados

# **Gerir vários certificados**

A função de gestão de vários certificados permite utilizar a gestão baseada na Web para gerir cada certificado que está instalado no equipamento. Na gestão baseada na Web, navegue até ao ecrã **Certificado** ou **Certificado de AC** para ver o conteúdo dos certificados e eliminar ou exportar certificados.

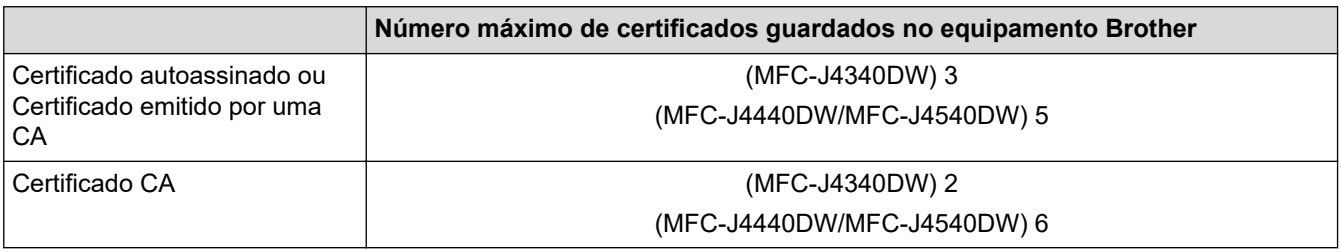

Recomendamos que guarde menos certificados do que o permitido e que deixe um espaço livre para a eventualidade de um certificado expirar. Quando um certificado expirar, importe um novo certificado para o espaço reservado e, em seguida, apague o certificado que caducou. Desta forma, evita uma falha de configuração.

- Quando utiliza HTTPS/IPPS ou IEEE 802.1x, tem de selecionar o certificado que pretende utilizar.
- Quando utiliza SSL para comunicações SMTP, não precisa de selecionar o certificado. O certificado necessário é selecionado automaticamente.

#### **Informações relacionadas**

k

• [Configurar certificados para segurança do equipamento](#page-330-0)

<span id="page-345-0"></span> [Página inicial](#page-1-0) > [Segurança](#page-328-0) > Utilizar o SSL/TLS

# **Utilizar o SSL/TLS**

- [Introdução ao SSL/TLS](#page-346-0)
- [Gerir o equipamento de rede em segurança utilizando SSL/TLS](#page-349-0)
- [Imprimir documentos com segurança utilizando SSL/TLS](#page-354-0)
- [Enviar um e-mail em segurança utilizando SSL/TLS](#page-399-0)

<span id="page-346-0"></span> [Página inicial](#page-1-0) > [Segurança](#page-328-0) > [Utilizar o SSL/TLS](#page-345-0) > Introdução ao SSL/TLS

# **Introdução ao SSL/TLS**

O SSL (Secure Socket Layer) e o TLS (Transport Layer Security) são métodos eficazes para proteger dados que são enviados através de uma rede local ou de área alargada (LAN ou WAN). A proteção é conseguida com encriptação dos dados, por exemplo um trabalho de impressão enviado através de uma rede, para que alguém que tente capturá-lo não consiga lê-lo.

O SSL/TLS pode ser configurado em redes com e sem fios, funcionando com outras formas de segurança, como chaves WPA e firewalls.

### **Informações relacionadas**

- [Utilizar o SSL/TLS](#page-345-0)
	- [Breve história do SSL/TLS](#page-347-0)
	- [Benefícios da utilização de SSL/TLS](#page-348-0)

<span id="page-347-0"></span> [Página inicial](#page-1-0) > [Segurança](#page-328-0) > [Utilizar o SSL/TLS](#page-345-0) > [Introdução ao SSL/TLS](#page-346-0) > Breve história do SSL/TLS

# **Breve história do SSL/TLS**

O SSL/TLS foi criado inicialmente com o objetivo de proteger informação em trânsito na web, especialmente os dados transmitidos entre browsers e servidores da web. Por exemplo, quando utiliza o Internet Explorer para aceder ao seu banco pela Internet e vê https:// e o pequeno ícone de cadeado no browser da web, isso significa que está a utilizar SSL. Posteriormente, o SSL foi alargado a mais aplicações, como Telnet, impressoras e software de FTP, para se tornar uma solução universal para segurança online. As intenções da conceção original ainda são utilizadas por muitos retalhistas e bancos online para proteger dados delicados, como números de cartão de crédito, registos de clientes, etc.

O SSL/TLS utiliza níveis extremamente elevados de encriptação e merece a confiança de bancos de todo o mundo.

### **Informações relacionadas**

• [Introdução ao SSL/TLS](#page-346-0)

<span id="page-348-0"></span> [Página inicial](#page-1-0) > [Segurança](#page-328-0) > [Utilizar o SSL/TLS](#page-345-0) > [Introdução ao SSL/TLS](#page-346-0) > Benefícios da utilização de SSL/TLS

# **Benefícios da utilização de SSL/TLS**

O principal benefício de utilizar o SSL/TLS é garantir a segurança da impressão numa rede IP, impedindo que utilizadores não autorizados possam ler os dados que são enviados para o equipamento. O principal argumento do SSL é o facto de poder ser utilizado para imprimir dados confidenciais com segurança. Por exemplo, um departamento de RH de uma grande empresa pode imprimir recibos de vencimento com frequência. Sem a encriptação, os dados desses recibos de vencimento poderiam ser lidos por outros utilizadores da rede. Mas com o SSL/TLS, qualquer pessoa que tente capturar os dados verá uma página de código confuso e não o recibo de vencimento real.

#### **Informações relacionadas**

• [Introdução ao SSL/TLS](#page-346-0)

<span id="page-349-0"></span> [Página inicial](#page-1-0) > [Segurança](#page-328-0) > [Utilizar o SSL/TLS](#page-345-0) > Gerir o equipamento de rede em segurança utilizando SSL/TLS

# **Gerir o equipamento de rede em segurança utilizando SSL/TLS**

- [Configurar um certificado para o SSL/TLS e protocolos disponíveis](#page-350-0)
- [Aceder à gestão baseada na Web utilizando o SSL/TLS](#page-351-0)
- [Instalar o certificado auto-assinado para utilizadores do Windows com direitos de](#page-352-0) [administrador](#page-352-0)
- [Configurar certificados para segurança do equipamento](#page-330-0)

<span id="page-350-0"></span> [Página inicial](#page-1-0) > [Segurança](#page-328-0) > [Utilizar o SSL/TLS](#page-345-0) > [Gerir o equipamento de rede em segurança utilizando](#page-349-0) [SSL/TLS](#page-349-0) > Configurar um certificado para o SSL/TLS e protocolos disponíveis

# **Configurar um certificado para o SSL/TLS e protocolos disponíveis**

Configure um certificado no seu equipamento utilizando a gestão baseada na Web antes de utilizar a comunicação SSL/TLS.

- 1. Inicie o seu browser.
- 2. Introduza "https://endereço IP do equipamento" na barra de endereço do seu browser (em que "endereço IP do equipamento" é o endereço IP do equipamento).

Por exemplo:

https://192.168.1.2

Se estiver a utilizar um sistema de nomes de domínio (DNS) ou ativar um nome NetBIOS, pode introduzir outro nome, como "ImpressoraPartilhada", em vez do endereço IP.

Por exemplo:

https://SharedPrinter

Se ativar um nome NetBIOS, pode também utilizar o nome do nó.

Por exemplo:

Ø

Ø

https://brnxxxxxxxxxxxx

Pode encontrar o nome NetBIOS no relatório de configuração da rede.

3. Se necessário, introduza a palavra-passe no campo **Iniciar sessão** e clique em **Iniciar sessão**.

É possível encontrar a palavra-passe predefinida para gerir as definições deste equipamento na parte posterior do equipamento, com a menção "**Pwd**".

#### 4. Aceda ao menu de navegação e clique em **Rede** > **Rede** > **Protocolo**.

Inicie a partir de  $\equiv$  se o menu de navegação não for apresentado do lado esquerdo do ecrã.

- 5. Clique em **Definições do Servidor HTTP**.
- 6. Selecione o certificado que pretende configurar na lista pendente **Selecionar o certificado**.
- 7. Clique em **Submeter**.
- 8. Clique em **Sim** para reiniciar o seu servidor de impressão.

#### **Informações relacionadas**

- [Gerir o equipamento de rede em segurança utilizando SSL/TLS](#page-349-0)
- **Tópicos relacionados:**
- [Aceder à gestão baseada na Web](#page-615-0)
- [Imprimir documentos com segurança utilizando SSL/TLS](#page-354-0)

<span id="page-351-0"></span> [Página inicial](#page-1-0) > [Segurança](#page-328-0) > [Utilizar o SSL/TLS](#page-345-0) > [Gerir o equipamento de rede em segurança utilizando](#page-349-0) [SSL/TLS](#page-349-0) > Aceder à gestão baseada na Web utilizando o SSL/TLS

# **Aceder à gestão baseada na Web utilizando o SSL/TLS**

Para gerir o seu equipamento de rede com segurança, tem de utilizar os utilitários de gestão com protocolos de segurança.

- Para utilizar o protocolo HTTPS, é necessário ativar o HTTPS no equipamento. Por predefinição, o protocolo HTTPS está ativado.
	- Pode alterar as definições de protocolo HTTPS no ecrã da gestão baseada na Web.
- 1. Inicie o seu browser.

k

Ø

2. Introduza "https://endereço IP do equipamento" na barra de endereço do seu browser (em que "endereço IP do equipamento" é o endereço IP do equipamento).

Por exemplo:

https://192.168.1.2

3. Se necessário, introduza a palavra-passe no campo **Iniciar sessão** e clique em **Iniciar sessão**.

É possível encontrar a palavra-passe predefinida para gerir as definições deste equipamento na parte posterior do equipamento, com a menção "**Pwd**".

4. Já pode aceder ao equipamento utilizando HTTPS.

#### **Informações relacionadas**

• [Gerir o equipamento de rede em segurança utilizando SSL/TLS](#page-349-0)

#### **Tópicos relacionados:**

<span id="page-352-0"></span> [Página inicial](#page-1-0) > [Segurança](#page-328-0) > [Utilizar o SSL/TLS](#page-345-0) > [Gerir o equipamento de rede em segurança utilizando](#page-349-0) [SSL/TLS](#page-349-0) > Instalar o certificado auto-assinado para utilizadores do Windows com direitos de administrador

# **Instalar o certificado auto-assinado para utilizadores do Windows com direitos de administrador**

Os passos seguintes destinam-se ao Microsoft Internet Explorer. Se utilizar outro browser da web, consulte a respetiva documentação para saber como instalar certificados.

- 1. Execute uma das seguintes ações:
	- Windows 10, Windows Server 2016 e Windows Server 2019

Clique em > **Acessórios do Windows**.

• Windows 8.1

Clique com o botão direito do rato no ícone (**Internet Explorer**) da barra de tarefas.

• Windows Server 2012 e Windows Server 2012 R2

Clique em (**Internet Explorer**) e clique com o botão direito do rato no ícone (**Internet Explorer**) que aparece na barra de tarefas.

• Windows 7 e Windows Server 2008

Clique em **(Iniciar)** > **Todos os Programas**.

2. Clique com o botão direito do rato em **Internet Explorer** e clique em **Executar como administrador**.

Se aparecer a opção **Mais**, clique em **Mais**.

Se aparecer o ecrã **Controlo de Conta de Utilizador**, clique em **Sim**.

- 3. Escreva "https://endereço IP do equipamento" na barra de endereço do browser para aceder ao seu equipamento (onde "endereço IP do equipamento" é o endereço IP ou o nome de nó do equipamento que atribuiu ao certificado).
- 4. Clique em **Mais informações**.
- 5. Clique em **Continuar para a página Web (não recomendado)**.
- 6. Clique em **Erro de Certificado** e em **Ver certificado**.

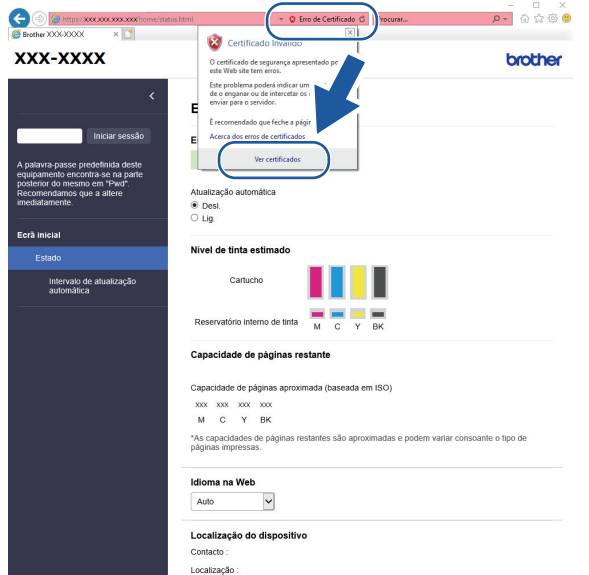

- 7. Clique em **Instalar certificado...**.
- 8. Quando aparecer **Assistente para importar certificados**, clique em **Seguinte**.
- 9. Selecione **Colocar todos os certificados no seguinte arquivo** e clique em **Procurar...**.
- 10. Selecione **Autoridades de certificação de raiz fidedignas** e clique em **OK**.
- 11. Clique em **Seguinte**.
- 12. Clique em **Concluir**.
- 13. Clique em **Sim** se a impressão digital (dedo polegar) estiver correta.
- 14. Clique em **OK**.

### **Informações relacionadas**

• [Gerir o equipamento de rede em segurança utilizando SSL/TLS](#page-349-0)

<span id="page-354-0"></span> [Página inicial](#page-1-0) > [Segurança](#page-328-0) > [Utilizar o SSL/TLS](#page-345-0) > Imprimir documentos com segurança utilizando SSL/TLS

# **Imprimir documentos com segurança utilizando SSL/TLS**

- [Imprimir documentos utilizando SSL/TLS](#page-355-0)
- [Configurar certificados para segurança do equipamento](#page-330-0)
- [Configurar um certificado para o SSL/TLS e protocolos disponíveis](#page-350-0)

<span id="page-355-0"></span> [Página inicial](#page-1-0) > [Segurança](#page-328-0) > [Utilizar o SSL/TLS](#page-345-0) > [Imprimir documentos com segurança utilizando SSL/](#page-354-0) [TLS](#page-354-0) > Imprimir documentos utilizando SSL/TLS

# **Imprimir documentos utilizando SSL/TLS**

Para imprimir documentos de forma segura com o protocolo IPP, utilize o protocolo IPPS.

- 1. Inicie o seu browser.
- 2. Introduza "https://endereço IP do equipamento" na barra de endereço do seu browser (em que "endereço IP do equipamento" é o endereço IP do equipamento).

Por exemplo:

https://192.168.1.2

Se estiver a utilizar um sistema de nomes de domínio (DNS) ou ativar um nome NetBIOS, pode introduzir outro nome, como "ImpressoraPartilhada", em vez do endereço IP.

Por exemplo:

https://SharedPrinter

Se ativar um nome NetBIOS, pode também utilizar o nome do nó.

Por exemplo:

https://brnxxxxxxxxxxxx

Pode encontrar o nome NetBIOS no relatório de configuração da rede.

3. Se necessário, introduza a palavra-passe no campo **Iniciar sessão** e clique em **Iniciar sessão**.

É possível encontrar a palavra-passe predefinida para gerir as definições deste equipamento na parte posterior do equipamento, com a menção "**Pwd**".

4. Aceda ao menu de navegação e clique em **Rede** > **Rede** > **Protocolo**.

Inicie a partir de  $\equiv$  se o menu de navegação não for apresentado do lado esquerdo do ecrã.

5. Certifique-se de que a caixa de verificação **IPP** está selecionada.

Se a caixa de verificação **IPP** não estiver selecionada, selecione a caixa de verificação **IPP** e clique em **Submeter**.

Reinicie o equipamento para ativar a configuração.

Após o equipamento ter sido reiniciado, volte para a página da Web do equipamento, digite a palavrapasse, aceda ao menu de navegação e clique em **Rede** > **Rede** > **Protocolo**.

- 6. Clique em **Definições do Servidor HTTP**.
- 7. Selecione a caixa de verificação **HTTPS (Porta 443)** em **IPP** e clique em **Submeter**.
- 8. Reinicie o equipamento para ativar a configuração.

A comunicação através de IPPS não consegue impedir o acesso não autorizado ao servidor de impressão.

#### **Informações relacionadas**

• [Imprimir documentos com segurança utilizando SSL/TLS](#page-354-0)

#### **Tópicos relacionados:**

<span id="page-356-0"></span> [Página inicial](#page-1-0) > [Segurança](#page-328-0) > Utilizar o SNMPv3

# **Utilizar o SNMPv3**

• [Gerir o equipamento de rede em segurança utilizando o SNMPv3](#page-357-0)

<span id="page-357-0"></span> [Página inicial](#page-1-0) > [Segurança](#page-328-0) > [Utilizar o SNMPv3](#page-356-0) > Gerir o equipamento de rede em segurança utilizando o SNMPv3

### **Gerir o equipamento de rede em segurança utilizando o SNMPv3**

O SNMPv3 (Simple Network Management Protocol version 3 – protocolo simples de gestão de rede, versão 3) fornece autenticação do utilizador e encriptação de dados para gerir equipamentos de rede em segurança. Para gerir o seu equipamento de rede em segurança, recomendamos a utilização do protocolo SNMPv3 quando utilizar o BRAdmin Professional 4.

- 1. Inicie o seu browser.
- 2. Introduza "https://endereço IP do equipamento" na barra de endereço do seu browser (em que "endereço IP do equipamento" é o endereço IP do equipamento).

Por exemplo:

Ø

Ø

https://192.168.1.2

3. Se necessário, introduza a palavra-passe no campo **Iniciar sessão** e clique em **Iniciar sessão**.

É possível encontrar a palavra-passe predefinida para gerir as definições deste equipamento na parte posterior do equipamento, com a menção "**Pwd**".

4. Aceda ao menu de navegação e clique em **Rede** > **Rede** > **Protocolo**.

Inicie a partir de  $\equiv$  se o menu de navegação não for apresentado do lado esquerdo do ecrã.

- 5. Certifique-se de que a definição **SNMP** está ativada e clique em **Definições avançadas**.
- 6. Configure as definições de SNMP. Existem três opções para **Modo de operação SNMP**.

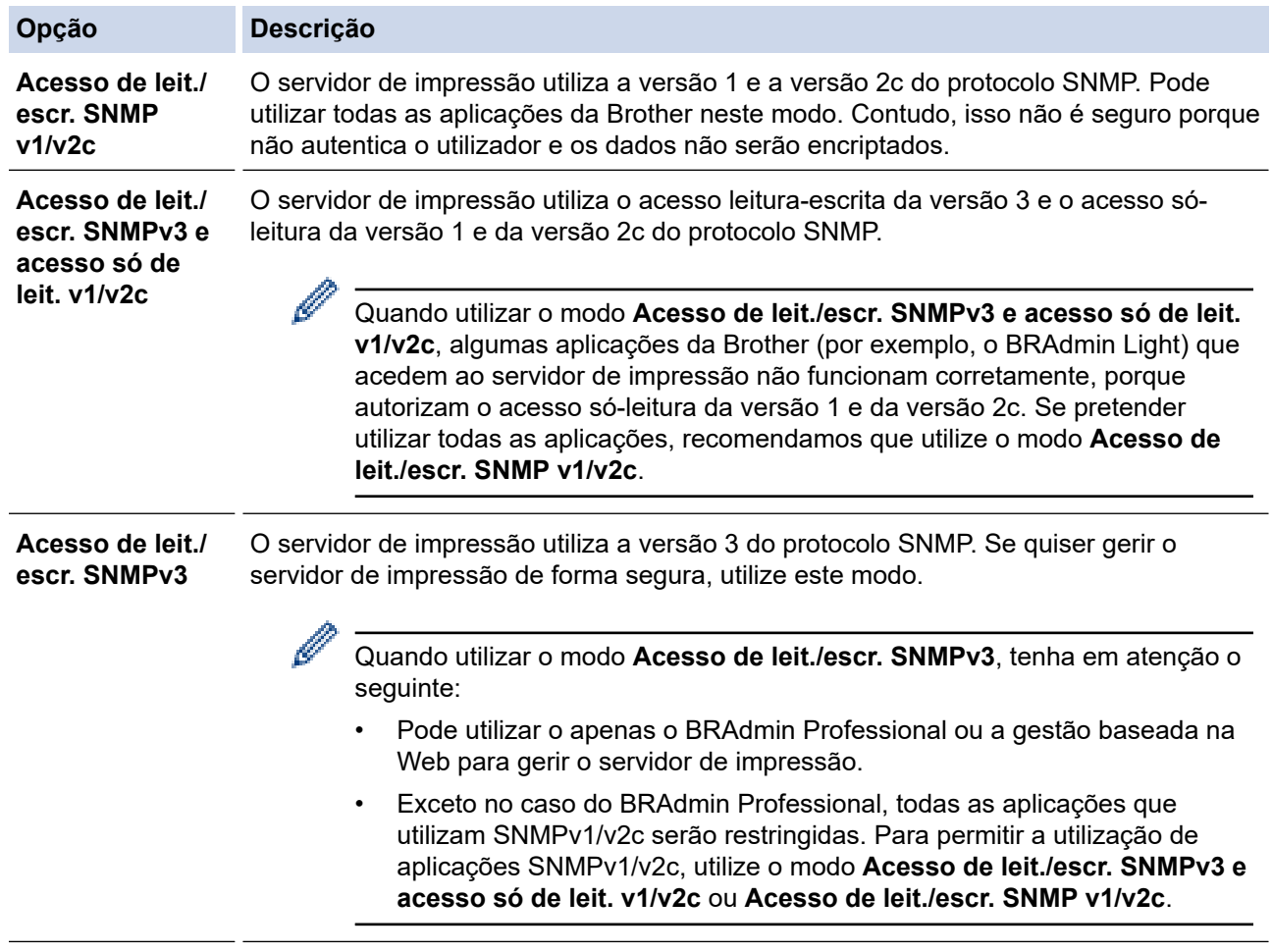

#### 7. Clique em **Submeter**.

#### ∣√  **Informações relacionadas**

- [Utilizar o SNMPv3](#page-356-0)
- **Tópicos relacionados:**
- [Aceder à gestão baseada na Web](#page-615-0)

<span id="page-359-0"></span> [Página inicial](#page-1-0) > [Segurança](#page-328-0) > Utilizar o IPsec

# **Utilizar o IPsec**

**Modelos Relacionados**: MFC-J4440DW/MFC-J4540DW

- [Introdução ao IPsec](#page-360-0)
- [Configurar o IPsec utilizando a Gestão Baseada na Web](#page-361-0)
- [Configurar um Modelo de Endereço de IPsec utilizando a Gestão Baseada na Web](#page-363-0)
- [Configurar um Modelo de IPsec utilizando a Gestão Baseada na Web](#page-365-0)
[Página inicial](#page-1-0) > [Segurança](#page-328-0) > [Utilizar o IPsec](#page-359-0) > Introdução ao IPsec

## **Introdução ao IPsec**

#### **Modelos Relacionados**: MFC-J4440DW/MFC-J4540DW

O IPsec (Internet Protocol Security, segurança do protocolo de Internet) é um protocolo de segurança que utiliza uma função opcional de protocolo de Internet para evitar a manipulação de dados e garantir a confidencialidade dos dados transmitidos como pacotes IP. O IPsec encripta os dados transportados pela rede, como dados de impressão enviados de computadores para uma impressora. Como os dados estão encriptados ao nível da camada da rede, as aplicações que utilizam um protocolo de nível superior utilizam IPsec, mesmo se o utilizador não estiver consciente da sua utilização.

O IPsec suporta as seguintes funções:

• Transmissões IPsec

De acordo com as condições de definição de IPsec, o computador ligado à rede envia dados para o dispositivo especificado e recebe dados do mesmo utilizando IPsec. Quando os dispositivos começam a comunicar utilizando IPsec, são primeiro trocadas chaves utilizando IKE (Internet Key Exchange, troca de chaves da Internet) e depois os dados encriptados são transmitidos utilizando as chaves.

Além disso, o IPsec possui dois modos de funcionamento: o modo de transporte e o modo de túnel. O modo de Transporte é utilizado principalmente para comunicações entre dispositivos, enquanto o modo Túnel é utilizado em ambientes do tipo VPN (Virtual Private Network).

Para transmissões IPsec, são necessárias as seguintes condições:

- Um computador ligado à rede e que consiga comunicar utilizando IPsec.
- O equipamento está configurado para comunicação IPsec.
- O computador ligado ao equipamento está configurado para ligações IPsec.
- Definições de IPsec

Definições que são necessárias para as ligações com IPsec. Estas definições podem ser configuradas através da Gestão Baseada na Web.

Para configurar as definições de IPsec, é necessário utilizar um browser num computador que esteja ligado à rede.

### **Informações relacionadas**

• [Utilizar o IPsec](#page-359-0)

 [Página inicial](#page-1-0) > [Segurança](#page-328-0) > [Utilizar o IPsec](#page-359-0) > Configurar o IPsec utilizando a Gestão Baseada na Web

## **Configurar o IPsec utilizando a Gestão Baseada na Web**

#### **Modelos Relacionados**: MFC-J4440DW/MFC-J4540DW

As condições de ligação IPsec incluem dois tipos de **Modelo**: **Endereço** e **IPsec**. Pode configurar até 10 condições de ligação.

- 1. Inicie o seu browser.
- 2. Introduza "https://endereço IP do equipamento" na barra de endereço do seu browser (em que "endereço IP do equipamento" é o endereço IP do equipamento).

Por exemplo:

Ô

https://192.168.1.2

3. Se necessário, introduza a palavra-passe no campo **Iniciar sessão** e clique em **Iniciar sessão**.

É possível encontrar a palavra-passe predefinida para gerir as definições deste equipamento na parte posterior do equipamento, com a menção "**Pwd**".

4. Aceda ao menu de navegação e clique em **Rede** > **Segurança** > **IPsec**.

Inicie a partir de  $\equiv$  se o menu de navegação não for apresentado do lado esquerdo do ecrã.

5. Configure as definições.

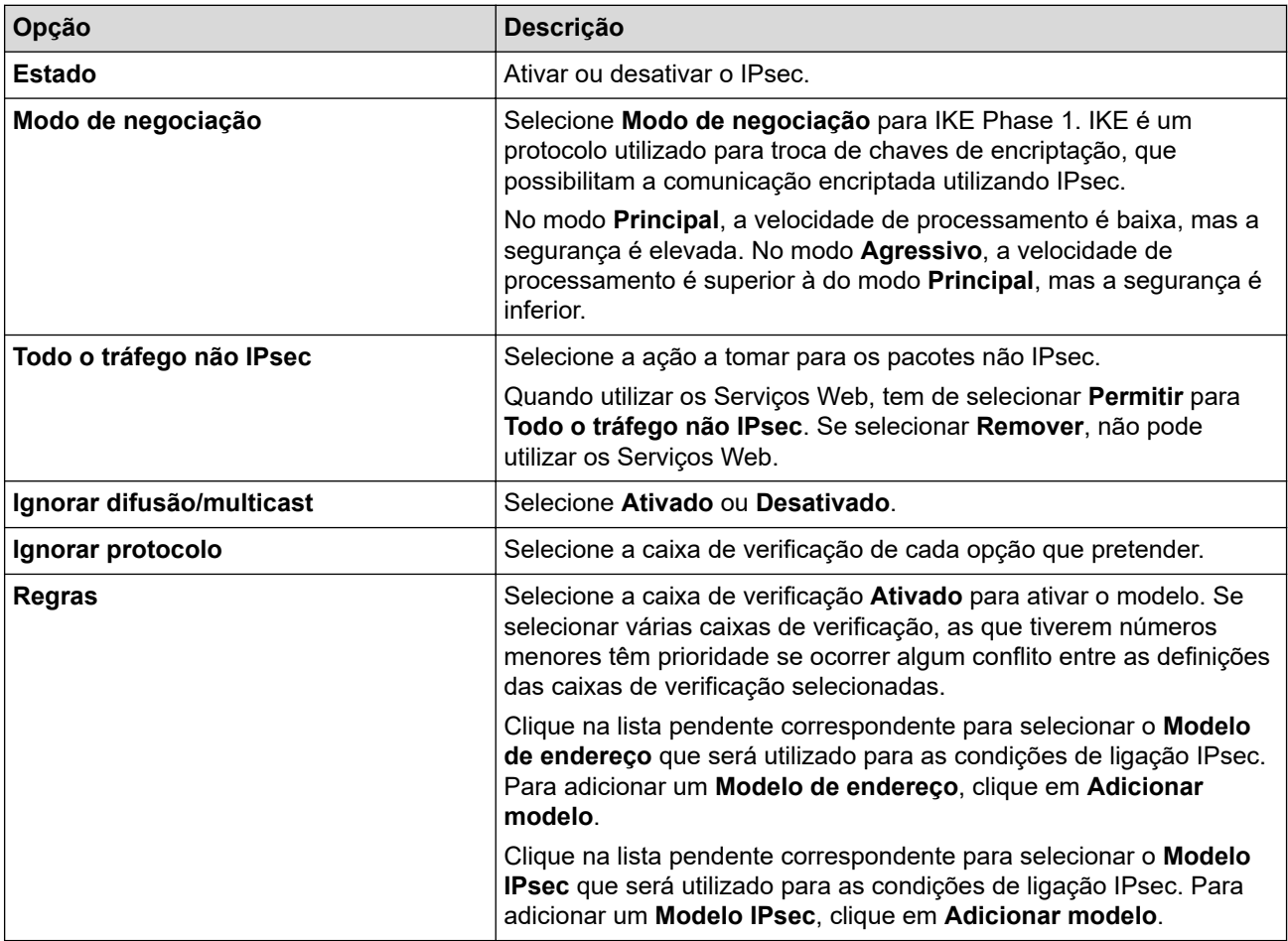

#### 6. Clique em **Submeter**.

Se for necessário reiniciar o equipamento para registar as novas definições, aparece um ecrã de confirmação de reinício.

Se existir um item em branco no modelo que tiver ativado na tabela **Regras**, aparece uma mensagem de erro. Confirme as suas escolhas e clique novamente em **Submeter**.

#### **Informações relacionadas** ↵

- [Utilizar o IPsec](#page-359-0)
- **Tópicos relacionados:**
- [Aceder à gestão baseada na Web](#page-615-0)
- [Configurar certificados para segurança do equipamento](#page-330-0)

 [Página inicial](#page-1-0) > [Segurança](#page-328-0) > [Utilizar o IPsec](#page-359-0) > Configurar um Modelo de Endereço de IPsec utilizando a Gestão Baseada na Web

# **Configurar um Modelo de Endereço de IPsec utilizando a Gestão Baseada na Web**

**Modelos Relacionados**: MFC-J4440DW/MFC-J4540DW

- 1. Inicie o seu browser.
- 2. Introduza "https://endereço IP do equipamento" na barra de endereço do seu browser (em que "endereço IP do equipamento" é o endereço IP do equipamento).

Por exemplo:

Ø

Ø

https://192.168.1.2

3. Se necessário, introduza a palavra-passe no campo **Iniciar sessão** e clique em **Iniciar sessão**.

É possível encontrar a palavra-passe predefinida para gerir as definições deste equipamento na parte posterior do equipamento, com a menção "**Pwd**".

4. Aceda ao menu de navegação e clique em **Rede** > **Segurança** > **Modelo de endereço IPsec**.

Inicie a partir de  $\equiv$  se o menu de navegação não for apresentado do lado esquerdo do ecrã.

- 5. Clique no botão **Apagar** para eliminar um **Modelo de endereço**. Não é possível eliminar um **Modelo de endereço** que esteja a ser utilizado.
- 6. Clique no **Modelo de endereço** que pretende criar. Aparece o **Modelo de endereço IPsec**.
- 7. Configure as definições.

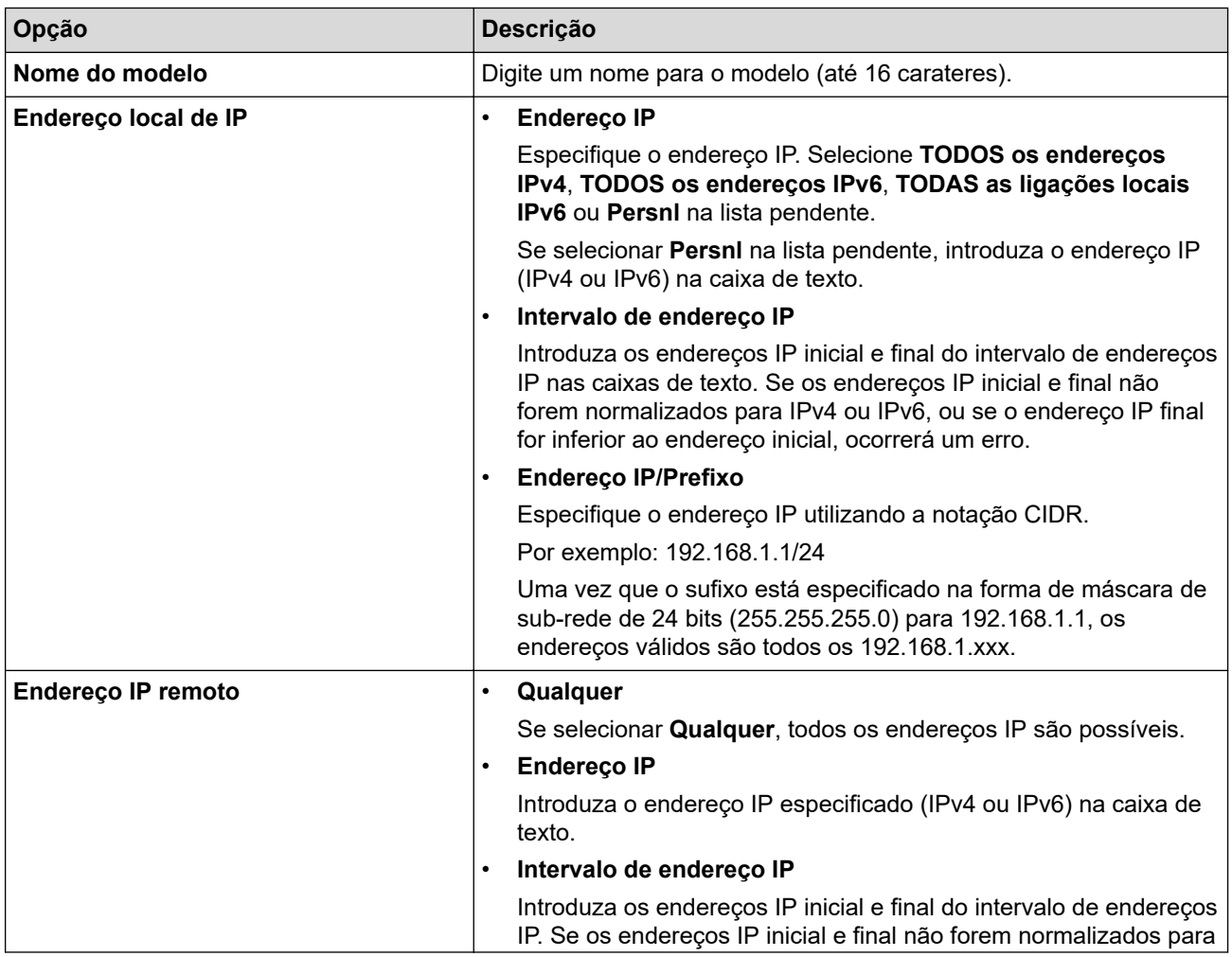

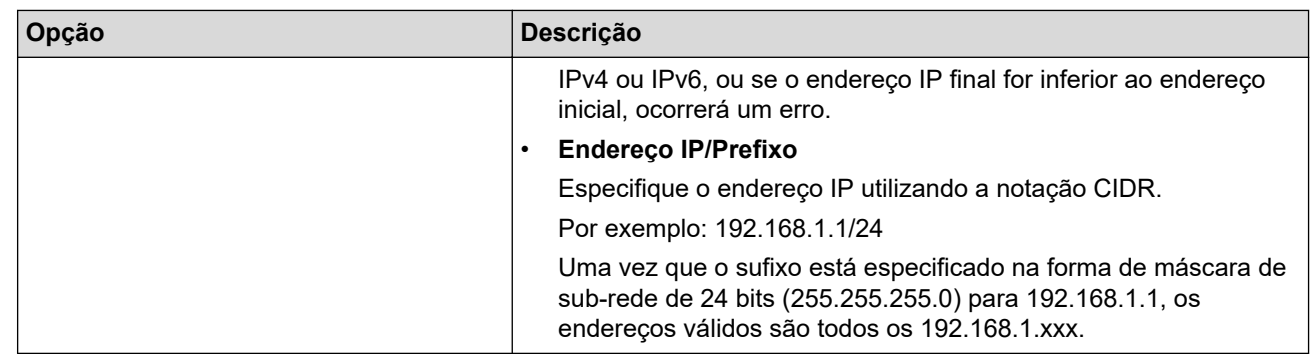

### 8. Clique em **Submeter**.

 $\mathscr{Q}$ 

Quando alterar as definições do modelo que está a ser utilizado, reinicie o equipamento para ativar a configuração.

## **Informações relacionadas**

• [Utilizar o IPsec](#page-359-0)

### **Tópicos relacionados:**

• [Aceder à gestão baseada na Web](#page-615-0)

### <span id="page-365-0"></span> [Página inicial](#page-1-0) > [Segurança](#page-328-0) > [Utilizar o IPsec](#page-359-0) > Configurar um Modelo de IPsec utilizando a Gestão Baseada na Web

# **Configurar um Modelo de IPsec utilizando a Gestão Baseada na Web**

**Modelos Relacionados**: MFC-J4440DW/MFC-J4540DW

- 1. Inicie o seu browser.
- 2. Introduza "https://endereço IP do equipamento" na barra de endereço do seu browser (em que "endereço IP do equipamento" é o endereço IP do equipamento).

Por exemplo:

Ø

Ø

https://192.168.1.2

3. Se necessário, introduza a palavra-passe no campo **Iniciar sessão** e clique em **Iniciar sessão**.

É possível encontrar a palavra-passe predefinida para gerir as definições deste equipamento na parte posterior do equipamento, com a menção "**Pwd**".

4. Aceda ao menu de navegação e clique em **Rede** > **Segurança** > **Modelo IPsec**.

Inicie a partir de  $\equiv$  se o menu de navegação não for apresentado do lado esquerdo do ecrã.

- 5. Clique no botão **Apagar** para eliminar um **Modelo IPsec**. Não é possível eliminar um **Modelo IPsec** que esteja a ser utilizado.
- 6. Clique no **Modelo IPsec** que pretende criar. Aparece o ecrã **Modelo IPsec**. Os campos de configuração dependem do **Utilizar modelo com prefixo** e do **Internet Key Exchange (IKE)** que selecionar.
- 7. No campo **Nome do modelo**, introduza um nome para este modelo (até 16 carateres).
- 8. Se selecionou **Persnl** na lista pendente **Utilizar modelo com prefixo**, selecione as opções do **Internet Key Exchange (IKE)** e altere as definições se necessário.
- 9. Clique em **Submeter**.

### **Informações relacionadas**

- [Utilizar o IPsec](#page-359-0)
	- [Definições de IKEv1 para um Modelo de IPsec](#page-366-0)
	- [Definições de IKEv2 para um Modelo de IPsec](#page-369-0)
	- [Definições manuais para um Modelo de IPsec](#page-372-0)

### **Tópicos relacionados:**

• [Aceder à gestão baseada na Web](#page-615-0)

<span id="page-366-0"></span> [Página inicial](#page-1-0) > [Segurança](#page-328-0) > [Utilizar o IPsec](#page-359-0) > [Configurar um Modelo de IPsec utilizando a Gestão](#page-365-0) [Baseada na Web](#page-365-0) > Definições de IKEv1 para um Modelo de IPsec

# **Definições de IKEv1 para um Modelo de IPsec**

**Modelos Relacionados**: MFC-J4440DW/MFC-J4540DW

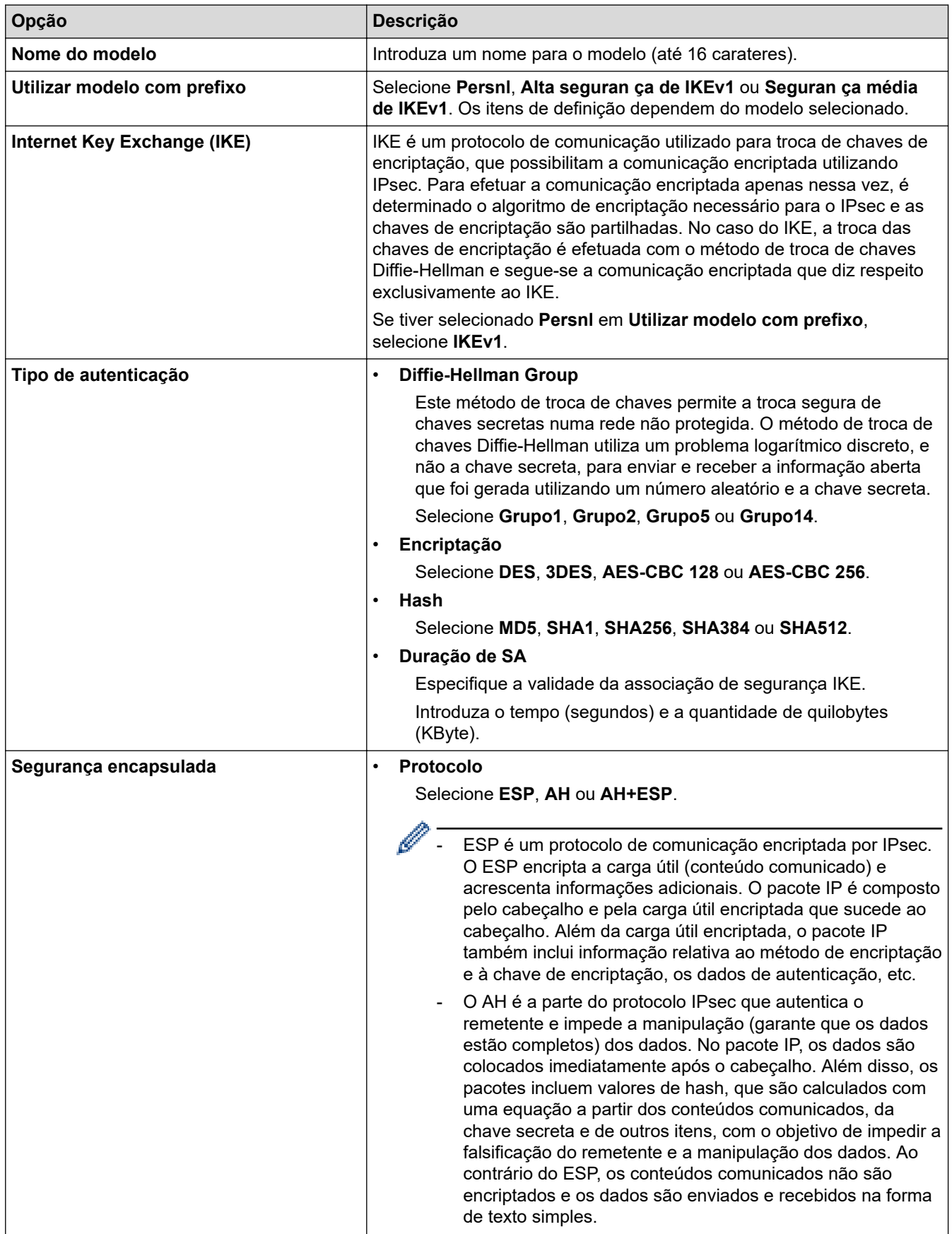

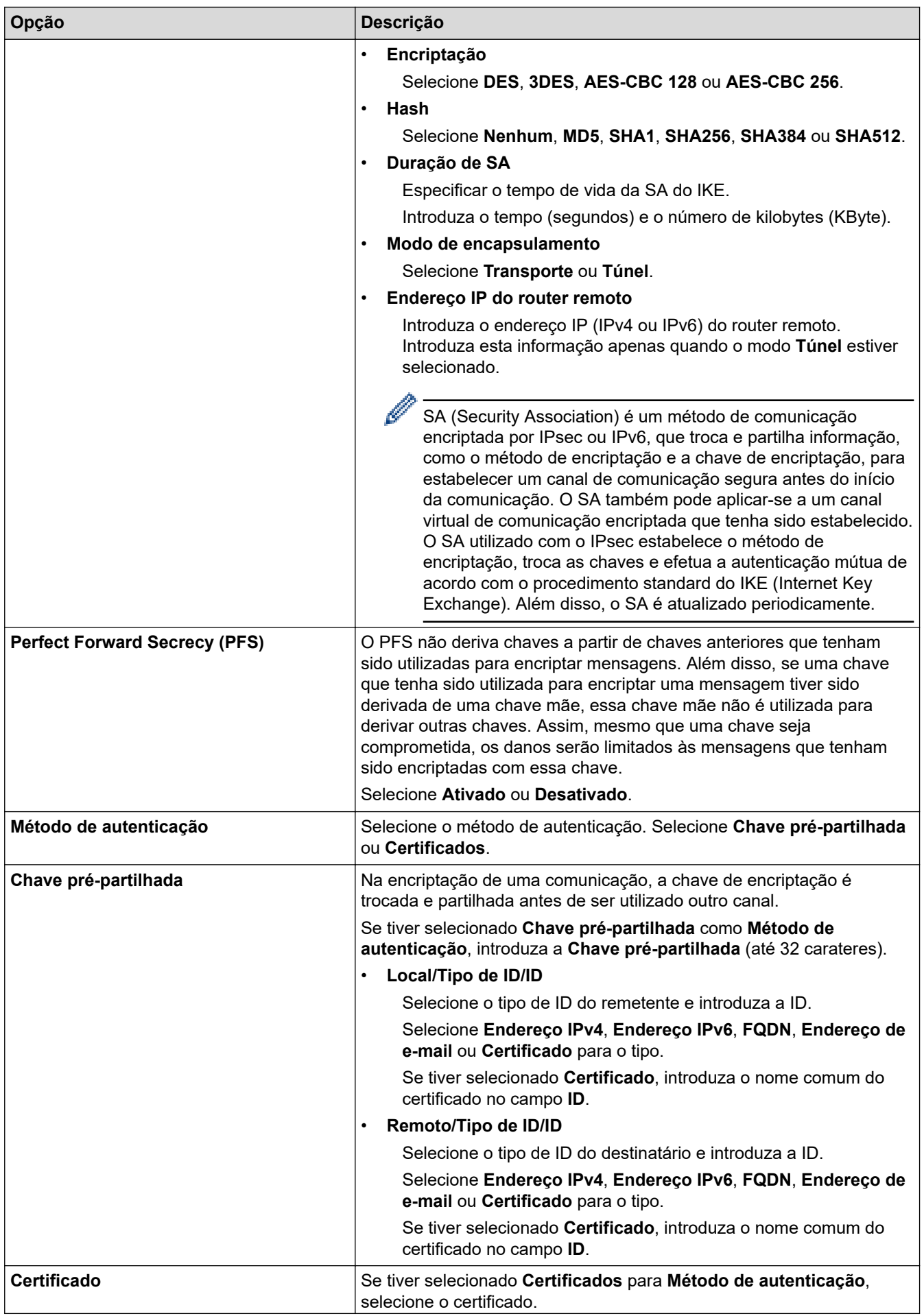

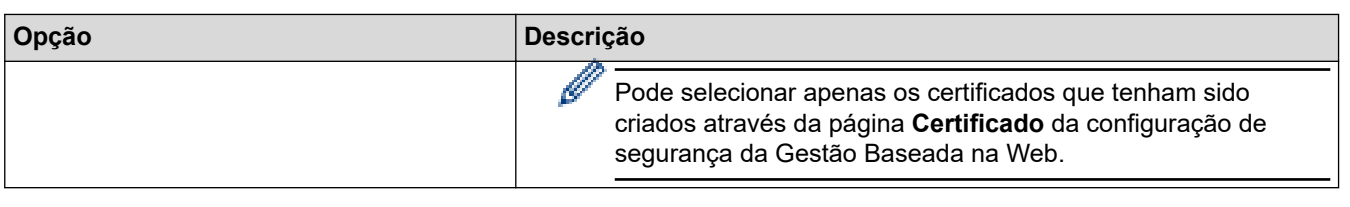

# **Informações relacionadas**

╿┙

• [Configurar um Modelo de IPsec utilizando a Gestão Baseada na Web](#page-365-0)

<span id="page-369-0"></span> [Página inicial](#page-1-0) > [Segurança](#page-328-0) > [Utilizar o IPsec](#page-359-0) > [Configurar um Modelo de IPsec utilizando a Gestão](#page-365-0) [Baseada na Web](#page-365-0) > Definições de IKEv2 para um Modelo de IPsec

# **Definições de IKEv2 para um Modelo de IPsec**

**Modelos Relacionados**: MFC-J4440DW/MFC-J4540DW

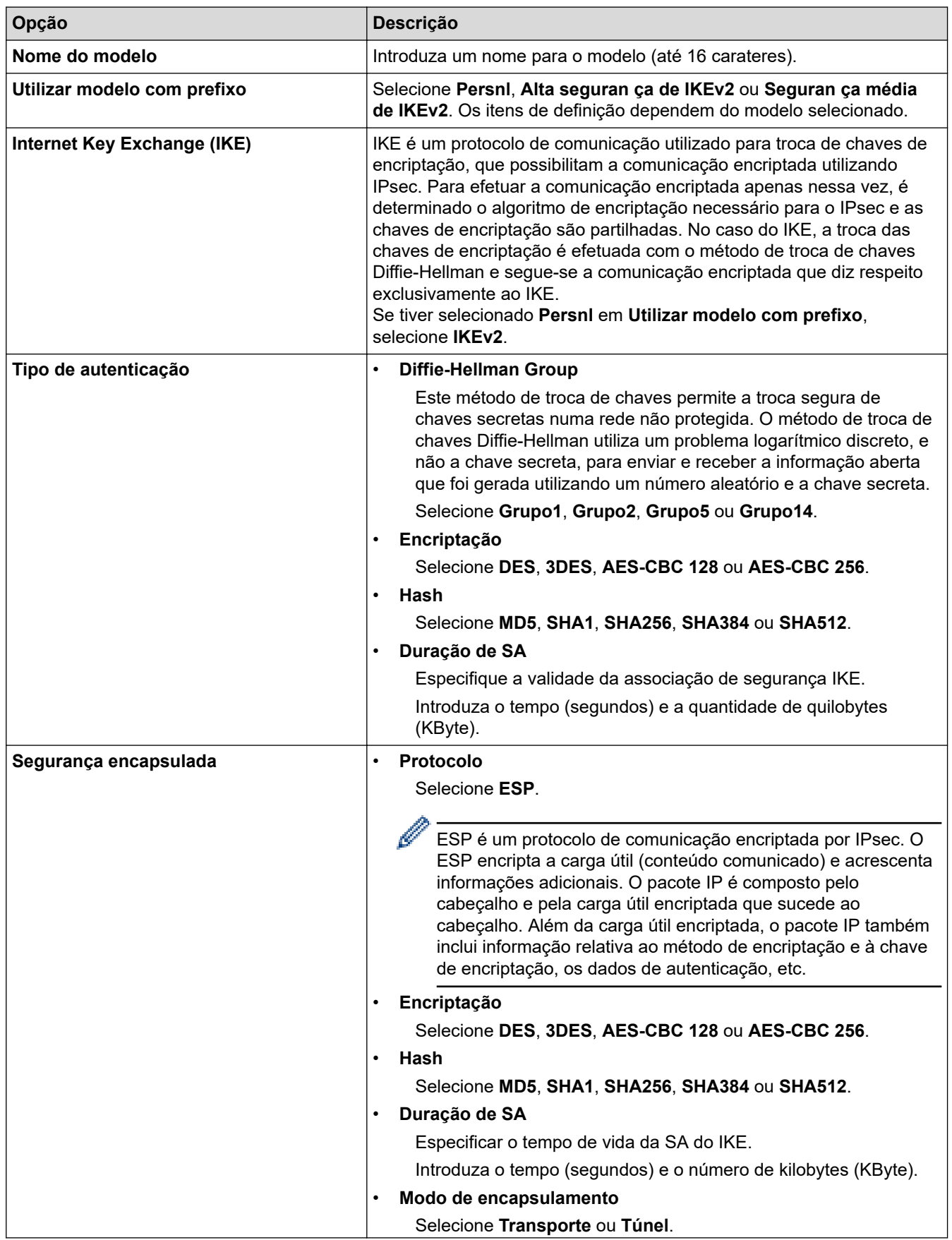

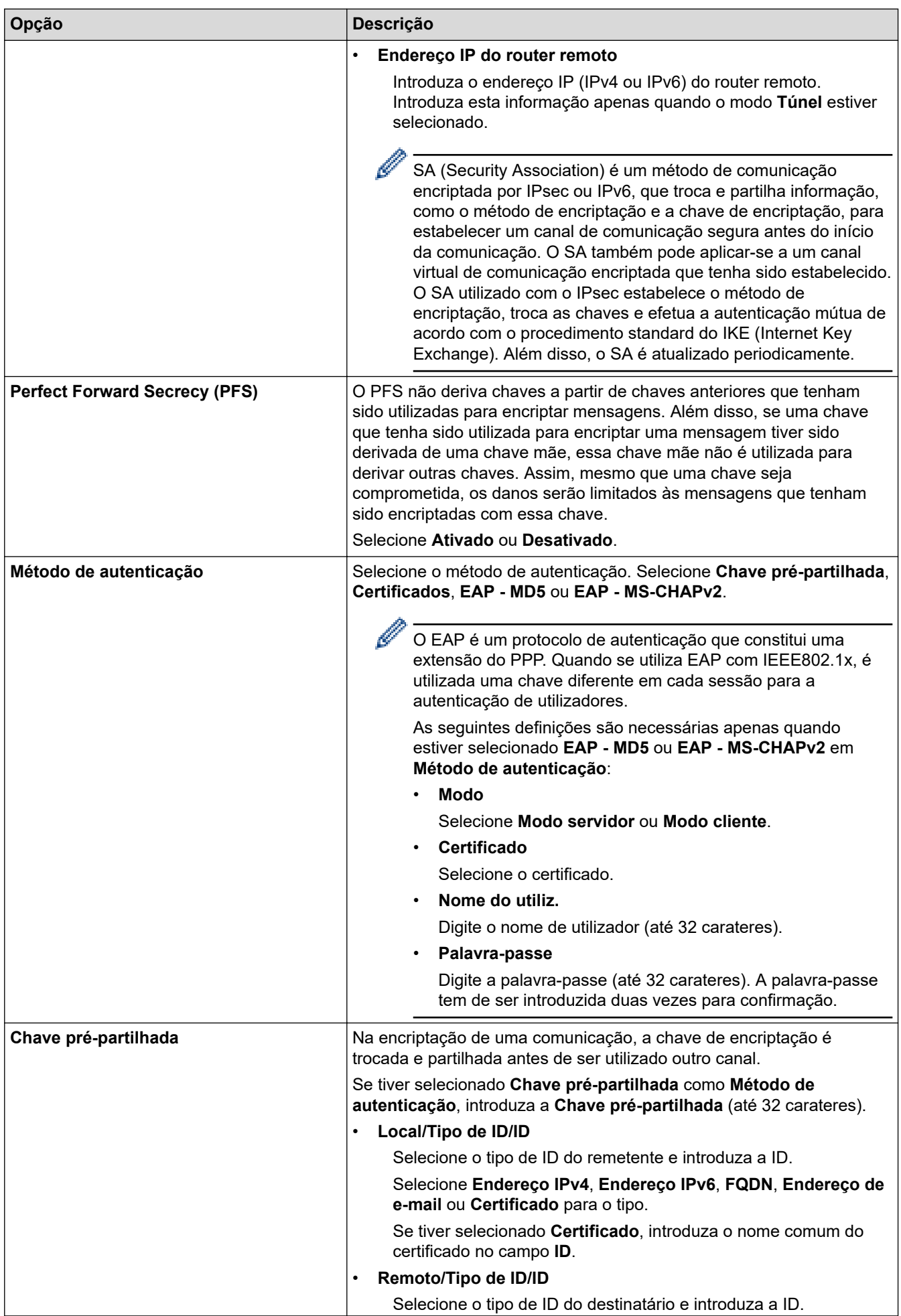

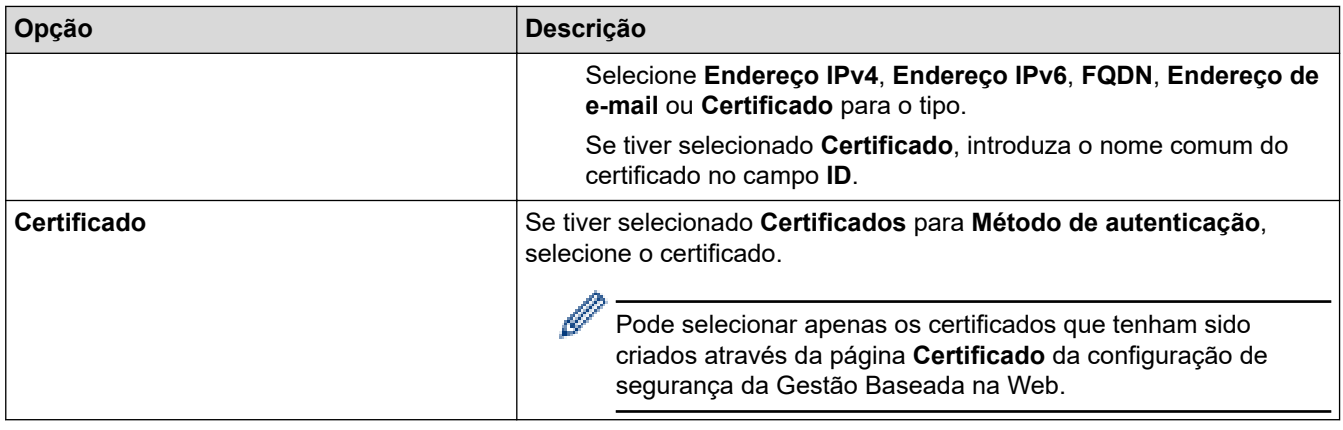

# **Informações relacionadas**

∣√

• [Configurar um Modelo de IPsec utilizando a Gestão Baseada na Web](#page-365-0)

<span id="page-372-0"></span> [Página inicial](#page-1-0) > [Segurança](#page-328-0) > [Utilizar o IPsec](#page-359-0) > [Configurar um Modelo de IPsec utilizando a Gestão](#page-365-0) [Baseada na Web](#page-365-0) > Definições manuais para um Modelo de IPsec

# **Definições manuais para um Modelo de IPsec**

**Modelos Relacionados**: MFC-J4440DW/MFC-J4540DW

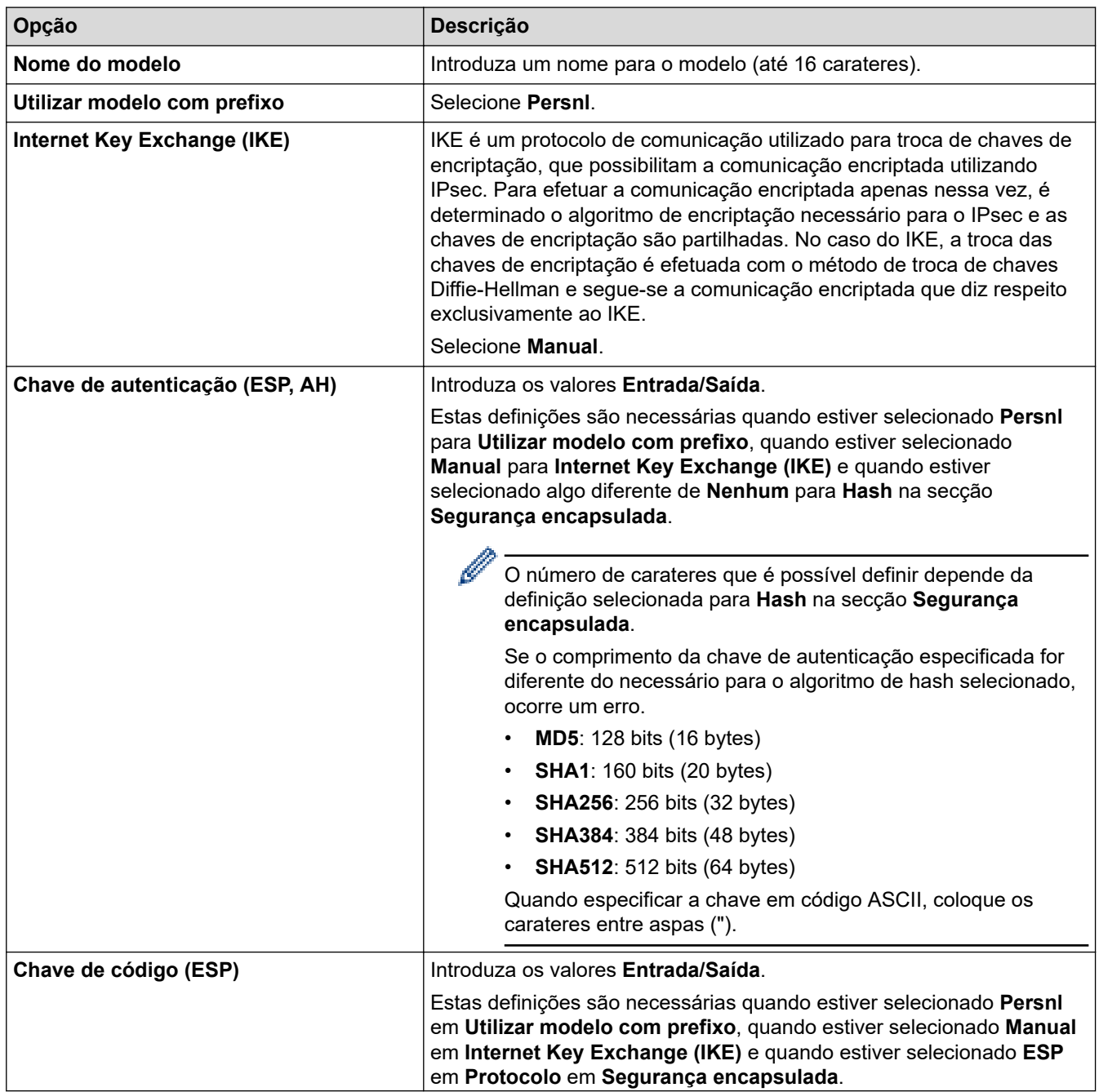

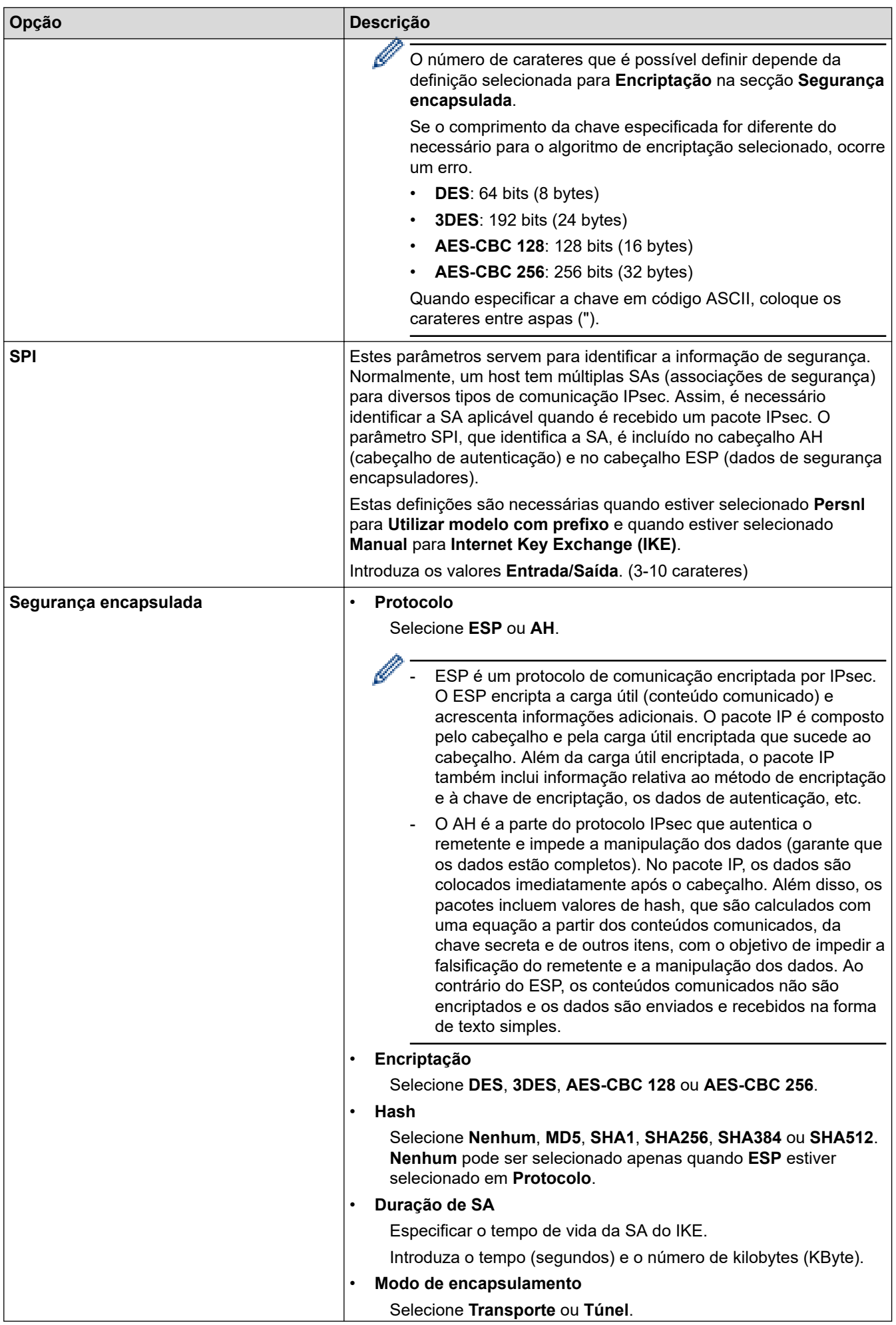

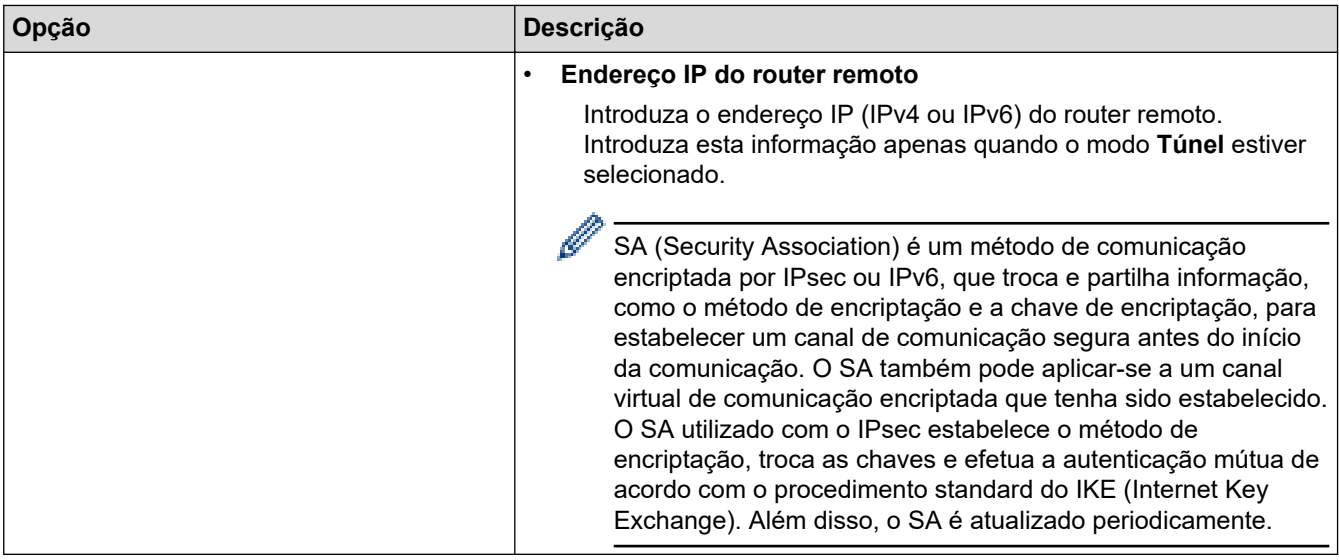

# **Informações relacionadas**

• [Configurar um Modelo de IPsec utilizando a Gestão Baseada na Web](#page-365-0)

<span id="page-375-0"></span> [Página inicial](#page-1-0) > [Segurança](#page-328-0) > Utilizar a autenticação IEEE 802.1x para uma rede sem fios ou com fios

### **Utilizar a autenticação IEEE 802.1x para uma rede sem fios ou com fios**

- [O que é a autenticação IEEE 802.1x?](#page-376-0)
- [Configurar a autenticação IEEE 802.1x para uma rede sem fios ou com fios utilizando a](#page-377-0) [Gestão Baseada na Web \(browser da web\)](#page-377-0)
- [Métodos de Autenticação para IEEE 802.1x](#page-379-0)

<span id="page-376-0"></span> [Página inicial](#page-1-0) > [Segurança](#page-328-0) > [Utilizar a autenticação IEEE 802.1x para uma rede sem fios ou com fios](#page-375-0) > O que é a autenticação IEEE 802.1x?

# **O que é a autenticação IEEE 802.1x?**

IEEE 802.1x é um padrão IEEE para redes sem fios e com fios que limita o acesso a partir de dispositivos de rede não autorizados. O seu equipamento Brother (requisitante) envia um pedido de autenticação para um servidor RADIUS (servidor de autenticação) através do ponto de acesso ou Hub. Após o pedido ter sido verificado pelo servidor RADIUS, o equipamento consegue ter acesso à rede.

### **Informações relacionadas**

• [Utilizar a autenticação IEEE 802.1x para uma rede sem fios ou com fios](#page-375-0)

<span id="page-377-0"></span> [Página inicial](#page-1-0) > [Segurança](#page-328-0) > [Utilizar a autenticação IEEE 802.1x para uma rede sem fios ou com](#page-375-0) [fios](#page-375-0) > Configurar a autenticação IEEE 802.1x para uma rede sem fios ou com fios utilizando a Gestão Baseada na Web (browser da web)

# **Configurar a autenticação IEEE 802.1x para uma rede sem fios ou com fios utilizando a Gestão Baseada na Web (browser da web)**

- Se configurar o equipamento utilizando a autenticação EAP-TLS, tem de instalar o certificado do cliente emitido por uma AC antes de iniciar a configuração. Contacte o administrador de rede para obter informações sobre o certificado do cliente. Se tiver instalado mais de um certificado, é recomendável tomar nota do nome do certificado que pretende utilizar.
- Antes de verificar o certificado do servidor, tem de importar o certificado da AC emitido pela AC que assinou o certificado do servidor. Contacte o administrador de rede ou o ISP (Internet Service Provider, fornecedor de serviços de Internet) para confirmar se é necessário importar um certificado da AC.

Também pode configurar a autenticação IEEE 802.1x utilizando o assistente de configuração sem fios do painel de controlo (rede sem fios).

- 1. Inicie o seu browser.
- 2. Introduza "https://endereço IP do equipamento" na barra de endereço do seu browser (em que "endereço IP do equipamento" é o endereço IP do equipamento).

Por exemplo:

https://192.168.1.2

Se estiver a utilizar um sistema de nomes de domínio (DNS) ou ativar um nome NetBIOS, pode introduzir outro nome, como "ImpressoraPartilhada", em vez do endereço IP.

Por exemplo:

https://SharedPrinter

Se ativar um nome NetBIOS, pode também utilizar o nome do nó.

Por exemplo:

https://brnxxxxxxxxxxxx

Pode encontrar o nome NetBIOS no relatório de configuração da rede.

3. Se necessário, introduza a palavra-passe no campo **Iniciar sessão** e clique em **Iniciar sessão**.

É possível encontrar a palavra-passe predefinida para gerir as definições deste equipamento na parte posterior do equipamento, com a menção "**Pwd**".

4. Aceda ao menu de navegação e clique em **Rede**.

Inicie a partir de  $\equiv$  se o menu de navegação não for apresentado do lado esquerdo do ecrã.

- 5. Execute uma das seguintes ações:
	- Para a rede com fios

Clique em **Com fios** > **Autenticação 802.1x com fios**.

• Para a rede sem fios

Clique em **Sem fios** > **Sem fios (empresa)**.

6. Configure as definições de autenticação de IEEE 802.1x.

- Se pretender ativar a autenticação IEEE 802.1x para redes com fios, selecione **Ativado** para **Estado 802.1x com fios** na página **Autenticação 802.1x com fios**.
- Se estiver a utilizar a autenticação **EAP-TLS**, tem de selecionar o certificado do cliente instalado (apresentado com o nome do certificado) para a verificação a partir da lista pendente **Certificado de cliente**.
- Se selecionar a autenticação **EAP-FAST**, **PEAP**, **EAP-TTLS** ou **EAP-TLS**, selecione o método de verificação na lista pendente **Verificação do certificado do servidor**. Verifique o certificado do servidor utilizando o certificado CA, importado previamente para o equipamento, que foi emitido pela autoridade de certificados (CA) que assinou o certificado do servidor.

Selecione um dos seguintes métodos de verificação na lista pendente **Verificação do certificado do servidor**:

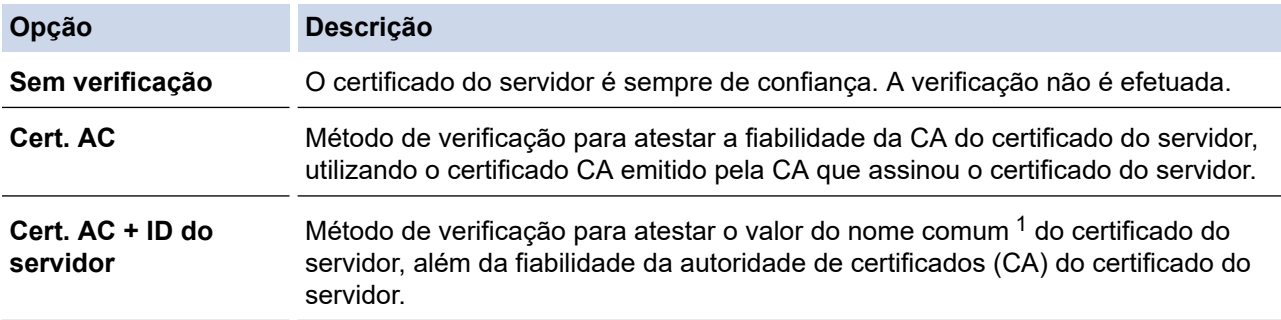

#### 7. Quando terminar a configuração, clique em **Submeter**.

Para redes com fios: Após a configuração, ligue o equipamento à rede com suporte de IEEE 802.1x. Após alguns minutos, imprima o relatório da configuração de rede para verificar o estado de <**Wired IEEE 802.1x**>.

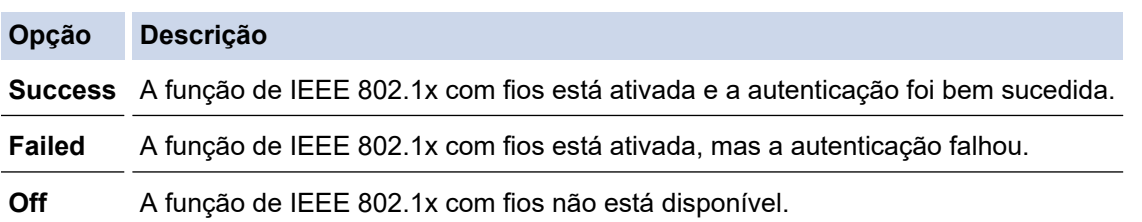

### **Informações relacionadas**

• [Utilizar a autenticação IEEE 802.1x para uma rede sem fios ou com fios](#page-375-0)

### **Tópicos relacionados:**

- [Imprimir o relatório de configuração da rede](#page-317-0)
- [Imprimir o Relatório WLAN](#page-312-0)
- [Aceder à gestão baseada na Web](#page-615-0)
- [Configurar certificados para segurança do equipamento](#page-330-0)
- [Funções suportadas de certificados de segurança](#page-331-0)

<sup>1</sup> A verificação do nome comum compara o nome comum do certificado do servidor com os carateres da **ID do servidor**. Antes de utilizar este método, contacte o administrador de sistema para saber qual é o nome comum do certificado do servidor e, em seguida, configure a **ID do servidor**.

<span id="page-379-0"></span> [Página inicial](#page-1-0) > [Segurança](#page-328-0) > [Utilizar a autenticação IEEE 802.1x para uma rede sem fios ou com](#page-375-0) [fios](#page-375-0) > Métodos de Autenticação para IEEE 802.1x

## **Métodos de Autenticação para IEEE 802.1x**

### **EAP-FAST**

O protocolo EAP-FAST (Extensible Authentication Protocol - Flexible Authentication via Secured Tunnel) foi desenvolvido pela Cisco Systems, Inc. e utiliza uma ID de utilizador e palavra-passe para fazer a autenticação e algoritmos de chave simétrica para obter um processo de autenticação em túnel.

O equipamento Brother é compatível com os seguintes métodos de autenticação interna:

- EAP-FAST/NONE
- EAP-FAST/MS-CHAPv2
- EAP-FAST/GTC

#### **EAP-MD5 (Rede com fios)**

O EAP-MD5 (Extensible Authentication Protocol-Message Digest Algorithm 5) utiliza uma ID de utilizador e uma palavra-passe para fazer uma autenticação do tipo desafio-resposta.

### **PEAP**

O PEAP (Protected Extensible Authentication Protocol) é uma versão do método EAP desenvolvida pela Cisco Systems, Inc. em colaboração com a Microsoft Corporation e a RSA Security. O PEAP cria um túnel encriptado SSL (Secure Sockets Layer)/TLS (Transport Layer Security) entre um cliente e um servidor de autenticação, para enviar uma ID de utilizador e uma palavra-passe. O PEAP proporciona uma autenticação mútua entre o servidor e o cliente.

O equipamento Brother é compatível com as seguintes autenticações internas:

- PEAP/MS-CHAPv2
- PEAP/GTC

### **EAP-TTLS**

O EAP-TTLS (Extensible Authentication Protocol Tunneled Transport Layer Security) foi desenvolvido pela Funk Software e pela Certicom. O EAP-TTLS cria um túnel SSL encriptado idêntico ao do PEAP, entre um cliente e um servidor de autenticação, para enviar uma ID de utilizador e uma palavra-passe. O EAP-TTLS proporciona uma autenticação mútua entre o servidor e o cliente.

O equipamento Brother é compatível com as seguintes autenticações internas:

- EAP-TTLS/CHAP
- EAP-TTLS/MS-CHAP
- EAP-TTLS/MS-CHAPv2
- EAP-TTLS/PAP

### **EAP-TLS**

O EAP-TLS (Extensible Authentication Protocol Transport Layer Security) necessita de uma autenticação certificada digital no cliente e no servidor de autenticação.

### **Informações relacionadas**

• [Utilizar a autenticação IEEE 802.1x para uma rede sem fios ou com fios](#page-375-0)

<span id="page-380-0"></span> [Página inicial](#page-1-0) > [Segurança](#page-328-0) > Utilizar autenticação de Active Directory

### **Utilizar autenticação de Active Directory**

**Modelos Relacionados**: MFC-J4440DW/MFC-J4540DW

- [Introdução à autenticação Active Directory](#page-381-0)
- [Configurar a autenticação Active Directory utilizando a Gestão Baseada na Web](#page-382-0)
- [Iniciar sessão para alterar as definições do equipamento através do painel de controlo](#page-384-0) [do equipamento \(autenticação Active Directory\)](#page-384-0)

<span id="page-381-0"></span> [Página inicial](#page-1-0) > [Segurança](#page-328-0) > [Utilizar autenticação de Active Directory](#page-380-0) > Introdução à autenticação Active **Directory** 

# **Introdução à autenticação Active Directory**

**Modelos Relacionados**: MFC-J4440DW/MFC-J4540DW

A autenticação Active Directory restringe a utilização do seu equipamento. Se a autenticação Active Directory estiver ativada, o painel de controlo do equipamento está bloqueado. Não é possível alterar as definições do equipamento enquanto não for introduzida uma identificação de utilizador e uma palavra-passe.

A autenticação Active Directory oferece as seguintes funcionalidades:

Guarda os dados de fax recebidos

Quando a autenticação Active Directory estiver ativada, o equipamento guarda todos os faxes recebidos. Após o utilizador iniciar sessão, o equipamento imprime todos os faxes recebidos.

Pode alterar as definições da autenticação Active Directory utilizando a gestão baseada na Web.

### **Informações relacionadas**

• [Utilizar autenticação de Active Directory](#page-380-0)

<span id="page-382-0"></span> [Página inicial](#page-1-0) > [Segurança](#page-328-0) > [Utilizar autenticação de Active Directory](#page-380-0) > Configurar a autenticação Active Directory utilizando a Gestão Baseada na Web

## **Configurar a autenticação Active Directory utilizando a Gestão Baseada na Web**

**Modelos Relacionados**: MFC-J4440DW/MFC-J4540DW

A autenticação Active Directory suporta autenticação Kerberos e autenticação NTLMv2. É necessário configurar o protocolo SNTP (servidor de tempo da rede) e um servidor DNS para a autenticação.

1. Inicie o seu browser.

2. Introduza "https://endereço IP do equipamento" na barra de endereço do seu browser (em que "endereço IP do equipamento" é o endereço IP do equipamento).

Por exemplo:

Ø

https://192.168.1.2

3. Se necessário, introduza a palavra-passe no campo **Iniciar sessão** e clique em **Iniciar sessão**.

É possível encontrar a palavra-passe predefinida para gerir as definições deste equipamento na parte posterior do equipamento, com a menção "**Pwd**".

4. Aceda ao menu de navegação e clique em **Administrador** > **Função de restrição de utilizador**.

Inicie a partir de  $\equiv$  se o menu de navegação não for apresentado do lado esquerdo do ecrã.

- 5. Selecione **Autenticação Active Directory**.
- 6. Clique em **Submeter**.
- 7. Selecione o menu **Autenticação Active Directory**.
- 8. Configure as definições que se seguem:

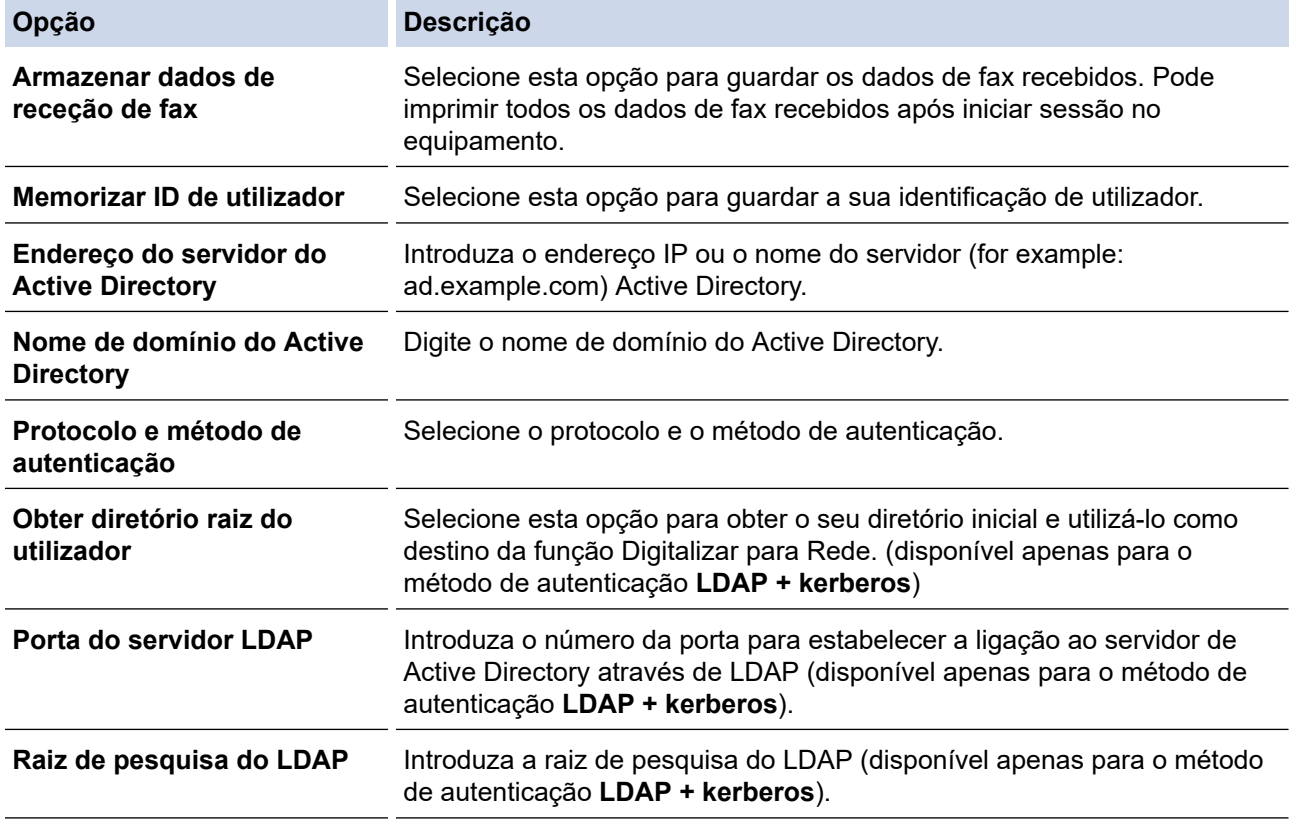

9. Clique em **Submeter**.

## **Informações relacionadas**

- [Utilizar autenticação de Active Directory](#page-380-0)
- **Tópicos relacionados:**
- [Aceder à gestão baseada na Web](#page-615-0)

<span id="page-384-0"></span> [Página inicial](#page-1-0) > [Segurança](#page-328-0) > [Utilizar autenticação de Active Directory](#page-380-0) > Iniciar sessão para alterar as definições do equipamento através do painel de controlo do equipamento (autenticação Active Directory)

## **Iniciar sessão para alterar as definições do equipamento através do painel de controlo do equipamento (autenticação Active Directory)**

**Modelos Relacionados**: MFC-J4440DW/MFC-J4540DW

Quanto a autenticação Active Directory está ativada, o painel de controlo do equipamento fica bloqueado até que introduza a sua identificação de utilizador e a sua palavra-passe no painel de controlo do equipamento.

- 1. Introduza a identificação de utilizador e a palavra-passe no ecrã tátil do painel de controlo do equipamento.
- 2. Prima [OK].
- 3. O painel de controlo do equipamento é desbloqueado após a autenticação com sucesso.

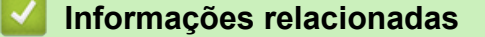

• [Utilizar autenticação de Active Directory](#page-380-0)

<span id="page-385-0"></span> [Página inicial](#page-1-0) > [Segurança](#page-328-0) > Utilizar autenticação de LDAP

## **Utilizar autenticação de LDAP**

**Modelos Relacionados**: MFC-J4440DW/MFC-J4540DW

- [Introdução à autenticação LDAP](#page-386-0)
- [Configurar a autenticação LDAP utilizando a Gestão Baseada na Web](#page-387-0)
- [Iniciar sessão para alterar as definições do equipamento através do painel de controlo](#page-388-0) [do equipamento \(autenticação por LDAP\)](#page-388-0)

<span id="page-386-0"></span> [Página inicial](#page-1-0) > [Segurança](#page-328-0) > [Utilizar autenticação de LDAP](#page-385-0) > Introdução à autenticação LDAP

# **Introdução à autenticação LDAP**

#### **Modelos Relacionados**: MFC-J4440DW/MFC-J4540DW

A autenticação de LDAP restringe a utilização do seu equipamento. Se a autenticação LDAP estiver ativada, o painel de controlo do equipamento é bloqueado. Não é possível alterar as definições do equipamento enquanto não for introduzida uma identificação de utilizador e uma palavra-passe.

A autenticação LDAP oferece as seguintes funcionalidades:

Guarda os dados de fax recebidos

Quando a autenticação LDAP estiver ativada, o equipamento guarda todos os faxes recebidos. Após o utilizador iniciar sessão, o equipamento imprime todos os faxes recebidos.

Pode alterar as definições da autenticação LDAP utilizando a gestão baseada na Web.

### **Informações relacionadas**

• [Utilizar autenticação de LDAP](#page-385-0)

<span id="page-387-0"></span> [Página inicial](#page-1-0) > [Segurança](#page-328-0) > [Utilizar autenticação de LDAP](#page-385-0) > Configurar a autenticação LDAP utilizando a Gestão Baseada na Web

# **Configurar a autenticação LDAP utilizando a Gestão Baseada na Web**

**Modelos Relacionados**: MFC-J4440DW/MFC-J4540DW

- 1. Inicie o seu browser.
- 2. Introduza "https://endereço IP do equipamento" na barra de endereço do seu browser (em que "endereço IP do equipamento" é o endereço IP do equipamento).

Por exemplo:

Ø

Ø

https://192.168.1.2

3. Se necessário, introduza a palavra-passe no campo **Iniciar sessão** e clique em **Iniciar sessão**.

É possível encontrar a palavra-passe predefinida para gerir as definições deste equipamento na parte posterior do equipamento, com a menção "**Pwd**".

4. Aceda ao menu de navegação e clique em **Administrador** > **Função de restrição de utilizador**.

Inicie a partir de  $\equiv$  se o menu de navegação não for apresentado do lado esquerdo do ecrã.

- 5. Selecione **Autenticação LDAP**.
- 6. Clique em **Submeter**.
- 7. Clique no menu **Autenticação LDAP**.
- 8. Configure as definições que se seguem:

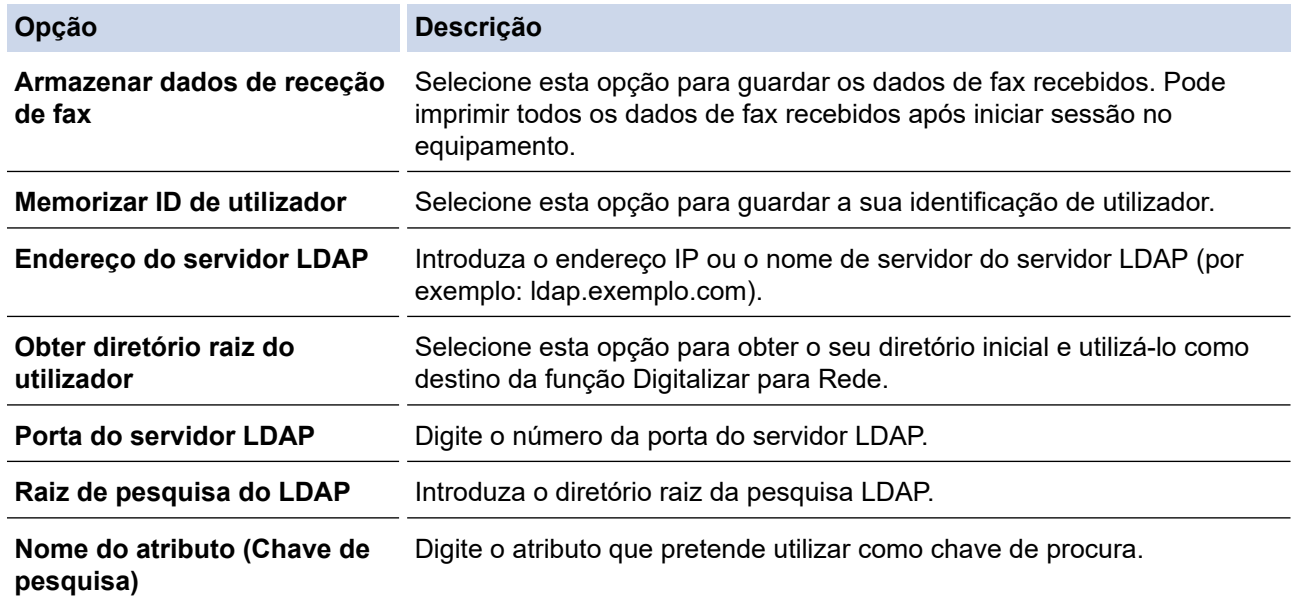

#### 9. Clique em **Submeter**.

### **Informações relacionadas**

• [Utilizar autenticação de LDAP](#page-385-0)

#### **Tópicos relacionados:**

• [Aceder à gestão baseada na Web](#page-615-0)

<span id="page-388-0"></span> [Página inicial](#page-1-0) > [Segurança](#page-328-0) > [Utilizar autenticação de LDAP](#page-385-0) > Iniciar sessão para alterar as definições do equipamento através do painel de controlo do equipamento (autenticação por LDAP)

## **Iniciar sessão para alterar as definições do equipamento através do painel de controlo do equipamento (autenticação por LDAP)**

**Modelos Relacionados**: MFC-J4440DW/MFC-J4540DW

Quando a Autenticação por LDAP está ativada, o painel de controlo do equipamento fica bloqueado até que seja introduzida uma identificação de utilizador e uma palavra-passe no painel de controlo do equipamento.

- 1. Introduza a identificação de utilizador e a palavra-passe no ecrã tátil do painel de controlo do equipamento.
- 2. Prima [OK].
- 3. O painel de controlo do equipamento é desbloqueado após a autenticação com sucesso.

### **Informações relacionadas**

• [Utilizar autenticação de LDAP](#page-385-0)

<span id="page-389-0"></span> [Página inicial](#page-1-0) > [Segurança](#page-328-0) > Utilizar o Secure Function Lock 3.0

## **Utilizar o Secure Function Lock 3.0**

### **Modelos Relacionados**: MFC-J4440DW/MFC-J4540DW

O Secure Function Lock 3.0 (Bloqueio de funções de segurança) aumenta a segurança ao restringir as funções disponíveis no equipamento.

- [Antes de utilizar o Secure Function Lock 3.0](#page-390-0)
- [Configurar o Secure Function Lock 3.0 utilizando a Gestão Baseada na Web](#page-391-0)
- [Digitalizar utilizando o Secure Function Lock 3.0](#page-392-0)
- [Configurar o Modo Público do Secure Function Lock 3.0](#page-393-0)
- [Funções adicionais do Secure Function Lock 3.0](#page-394-0)
- [Registar um leitor de cartões IC externo](#page-395-0)

<span id="page-390-0"></span> [Página inicial](#page-1-0) > [Segurança](#page-328-0) > [Utilizar o Secure Function Lock 3.0](#page-389-0) > Antes de utilizar o Secure Function Lock 3.0

# **Antes de utilizar o Secure Function Lock 3.0**

### **Modelos Relacionados**: MFC-J4440DW/MFC-J4540DW

Utilize o Secure Function Lock (Bloqueio de funções de segurança) para configurar palavras-passe, definir limites de página do utilizador específicos e conceder acesso a algumas ou a todas as funções aqui indicadas.

Pode configurar e alterar as definições seguintes do Secure Function Lock 3.0 (Bloqueio de funções de segurança) utilizando a gestão baseada na Web:

• **Imprimir**

A impressão inclui trabalhos de impressão enviados via AirPrint, Brother iPrint&Scan e Brother Mobile Connect.

Se registar previamente os nomes de início de sessão dos utilizadores, estes não precisam de introduzir a palavra-passe quando utilizarem a função de impressão.

- **Copiar**
- **Digitalizar**

A digitalização inclui trabalhos de digitalização enviados via Brother iPrint&Scan e Brother Mobile Connect.

- **Fax** (apenas modelos compatíveis)
	- **Enviar**
	- **Receber**
- **Suporte**
	- **Imprimir de**
	- **Digit. p/**
- **Web Connect** (apenas modelos suportados)
- **Aplicações** (apenas modelos suportados)
- **Limites de página (\*)**
- **Impres. a cores**
- **Contadores de pág.**
- **ID do cartão (ID NFC)** (apenas modelos suportados)

### **Informações relacionadas**

• [Utilizar o Secure Function Lock 3.0](#page-389-0)

<span id="page-391-0"></span> [Página inicial](#page-1-0) > [Segurança](#page-328-0) > [Utilizar o Secure Function Lock 3.0](#page-389-0) > Configurar o Secure Function Lock 3.0 utilizando a Gestão Baseada na Web

## **Configurar o Secure Function Lock 3.0 utilizando a Gestão Baseada na Web**

#### **Modelos Relacionados**: MFC-J4440DW/MFC-J4540DW

- 1. Inicie o seu browser.
- 2. Introduza "https://endereço IP do equipamento" na barra de endereço do seu browser (em que "endereço IP do equipamento" é o endereço IP do equipamento).

Por exemplo:

https://192.168.1.2

3. Se necessário, introduza a palavra-passe no campo **Iniciar sessão** e clique em **Iniciar sessão**.

É possível encontrar a palavra-passe predefinida para gerir as definições deste equipamento na parte posterior do equipamento, com a menção "**Pwd**".

4. Aceda ao menu de navegação e clique em **Administrador** > **Gestão de restrições** ou **Função de restrição de utilizador**.

Inicie a partir de  $\equiv$  se o menu de navegação não for apresentado do lado esquerdo do ecrã.

- 5. Selecione **Proteger bloqueio de função**.
- 6. Clique em **Submeter**.

Ø

- 7. Clique no menu **Funções restritas**.
- 8. No campo **Lista de utilizadores/Funções restritas**, introduza um nome de grupo ou nome de utilizador.
- 9. Na coluna **Imprimir** e nas outras colunas, marque uma caixa de verificação para permitir ou desmarque uma caixa de verificação para restringir a função indicada.
- 10. Para configurar a contagem máxima de páginas, marque a caixa de verificação **Lig.** na coluna **Limites de página** e introduza o número máximo no campo **Máx. de páginas**.
- 11. Clique em **Submeter**.
- 12. Clique no menu **Lista de utilizadores**.
- 13. Introduza o nome de utilizador no campo **Lista de utilizadores**.
- 14. No campo **Palavra-passe**, introduza uma palavra-passe.

O número de caracteres que pode configurar difere consoante o modelo.

- 15. Para registar a identificação do cartão do utilizador, introduza o número do cartão no campo **ID do cartão (ID NFC)** (disponível apenas em alguns modelos).
- 16. Selecione **Lista de utilizadores/Funções restritas** na lista pendente para cada utilizador.
- 17. Clique em **Submeter**.

Além disso, pode alterar as definições de bloqueio da lista de utilizadores no menu **Proteger bloqueio de função**.

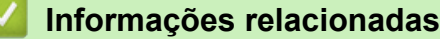

• [Utilizar o Secure Function Lock 3.0](#page-389-0)

### **Tópicos relacionados:**

• [Aceder à gestão baseada na Web](#page-615-0)

<span id="page-392-0"></span> [Página inicial](#page-1-0) > [Segurança](#page-328-0) > [Utilizar o Secure Function Lock 3.0](#page-389-0) > Digitalizar utilizando o Secure Function Lock 3.0

# **Digitalizar utilizando o Secure Function Lock 3.0**

**Modelos Relacionados**: MFC-J4440DW/MFC-J4540DW

### **Definir restrições à digitalização (para administradores)**

O Secure Function Lock 3.0 (Bloqueio de funções de segurança) permite que o administrador restrinja os utilizadores que podem digitalizar. Quando a função de digitalização está desativada para a definição de utilizador público, apenas os utilizadores que têm a caixa de verificação **Digitalizar** marcada podem digitalizar.

### **Utilizar a função de digitalização (para utilizadores sob restrições)**

• Para digitalizar utilizando o painel de controlo do equipamento:

Os utilizadores restritos têm de introduzir as respetivas palavras-passe no painel de controlo do equipamento para acederem ao modo de digitalização.

• Para digitalizar a partir de um computador:

Os utilizadores restritos têm de introduzir as respetivas palavras-passe no painel de controlo do equipamento antes de digitalizarem a partir dos seus computadores. Se a palavra-passe não for introduzida no painel de controlo do equipamento, aparece uma mensagem de erro no computador do utilizador.

### **Informações relacionadas**

• [Utilizar o Secure Function Lock 3.0](#page-389-0)

<span id="page-393-0"></span> [Página inicial](#page-1-0) > [Segurança](#page-328-0) > [Utilizar o Secure Function Lock 3.0](#page-389-0) > Configurar o Modo Público do Secure Function Lock 3.0

# **Configurar o Modo Público do Secure Function Lock 3.0**

**Modelos Relacionados**: MFC-J4440DW/MFC-J4540DW

Utilize o ecrã do Secure Function Lock para configurar o Modo Público, que limita as funções disponíveis para os utilizadores públicos. Os utilizadores públicos não precisam de introduzir uma palavra-passe para aceder às funções que ficam disponíveis através das definições do Modo Público.

O Modo público inclui trabalhos de impressão enviados via Brother iPrint&Scan e Brother Mobile Connect. O

- 1. Inicie o seu browser.
- 2. Introduza "https://endereço IP do equipamento" na barra de endereço do seu browser (em que "endereço IP do equipamento" é o endereço IP do equipamento).

Por exemplo:

https://192.168.1.2

3. Se necessário, introduza a palavra-passe no campo **Iniciar sessão** e clique em **Iniciar sessão**.

É possível encontrar a palavra-passe predefinida para gerir as definições deste equipamento na parte posterior do equipamento, com a menção "**Pwd**".

4. Aceda ao menu de navegação e clique em **Administrador** > **Gestão de restrições** ou **Função de restrição de utilizador**.

Inicie a partir de  $\equiv$  se o menu de navegação não for apresentado do lado esquerdo do ecrã.

- 5. Selecione **Proteger bloqueio de função**.
- 6. Clique em **Submeter**.
- 7. Clique no menu **Funções restritas**.
- 8. Na linha **Modo público**, marque uma caixa de verificação para permitir ou desmarque uma caixa de verificação para restringir a função indicada.
- 9. Clique em **Submeter**.

### **Informações relacionadas**

- [Utilizar o Secure Function Lock 3.0](#page-389-0)
- **Tópicos relacionados:**
- [Aceder à gestão baseada na Web](#page-615-0)

<span id="page-394-0"></span> [Página inicial](#page-1-0) > [Segurança](#page-328-0) > [Utilizar o Secure Function Lock 3.0](#page-389-0) > Funções adicionais do Secure Function Lock 3.0

# **Funções adicionais do Secure Function Lock 3.0**

### **Modelos Relacionados**: MFC-J4440DW/MFC-J4540DW

Configure as funções seguintes no ecrã do Secure Function Lock:

#### **Repor todos os contadores**

Clique em **Repor todos os contadores**, na coluna **Contadores de pág.**, para repor o contador de páginas.

#### **Exportar para ficheiro CSV**

Clique em **Exportar para ficheiro CSV** para exportar o atual e último contador de páginas, incluindo informações sobre o **Lista de utilizadores/Funções restritas** num ficheiro CSV.

#### **ID do cartão (ID NFC) (apenas modelos suportados)**

Clique no menu **Lista de utilizadores** e introduza a identificação de cartão de utilizador no campo **ID do cartão (ID NFC)**. Pode utilizar o seu cartão IC para efetuar a autenticação.

#### **Último registo do contador**

Clique em **Último registo do contador** se pretender que o equipamento retenha a contagem de páginas após a reposição do contador a zero.

#### **Reposição automática do contador**

Clique em **Reposição automática do contador** para configurar o intervalo de tempo de que pretende dispor entre cada reposição do contador de páginas. Selecione um intervalo diário, semanal ou mensal.

### **Informações relacionadas**

• [Utilizar o Secure Function Lock 3.0](#page-389-0)

<span id="page-395-0"></span> [Página inicial](#page-1-0) > [Segurança](#page-328-0) > [Utilizar o Secure Function Lock 3.0](#page-389-0) > Registar um leitor de cartões IC externo

### **Registar um leitor de cartões IC externo**

**Modelos Relacionados**: MFC-J4440DW/MFC-J4540DW

Quando ligar um leitor de cartões IC (circuito integrado) externo, utilize a gestão baseada na Web para registar o leitor de cartões. O equipamento suporta leitores de cartões IC externos suportados pelo controlador de classe HID.

- 1. Inicie o seu browser.
- 2. Introduza "https://endereço IP do equipamento" na barra de endereço do seu browser (em que "endereço IP do equipamento" é o endereço IP do equipamento).

Por exemplo:

B

https://192.168.1.2

3. Se necessário, introduza a palavra-passe no campo **Iniciar sessão** e clique em **Iniciar sessão**.

É possível encontrar a palavra-passe predefinida para gerir as definições deste equipamento na parte posterior do equipamento, com a menção "**Pwd**".

4. Aceda ao menu de navegação e clique em **Administrador** > **Leitor de cartões externo**.

Inicie a partir de  $\equiv$  se o menu de navegação não for apresentado do lado esquerdo do ecrã.

- 5. Introduza as informações necessárias e clique em **Submeter**.
- 6. Reinicie o equipamento Brother para ativar a configuração.
- 7. Ligue o leitor de cartões ao equipamento.

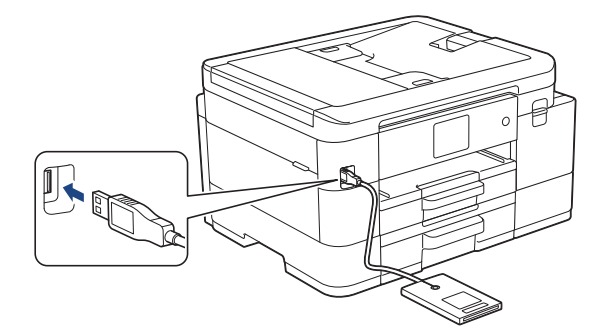

8. Toque com o cartão no leitor de cartões quando utilizar a autenticação por cartão.

### **Informações relacionadas**

• [Utilizar o Secure Function Lock 3.0](#page-389-0)

### **Tópicos relacionados:**

• [Aceder à gestão baseada na Web](#page-615-0)
<span id="page-396-0"></span> [Página inicial](#page-1-0) > [Segurança](#page-328-0) > Enviar um e-mail em segurança

## **Enviar um e-mail em segurança**

**Modelos Relacionados**: MFC-J4440DW/MFC-J4540DW

- [Configurar o envio de e-mail utilizando a Gestão Baseada na Web](#page-397-0)
- [Enviar um e-mail com autenticação do utilizador](#page-398-0)
- [Enviar um e-mail em segurança utilizando SSL/TLS](#page-399-0)

<span id="page-397-0"></span> [Página inicial](#page-1-0) > [Segurança](#page-328-0) > [Enviar um e-mail em segurança](#page-396-0) > Configurar o envio de e-mail utilizando a Gestão Baseada na Web

# **Configurar o envio de e-mail utilizando a Gestão Baseada na Web**

**Modelos Relacionados**: MFC-J4440DW/MFC-J4540DW

Recomendamos a utilização da Gestão Baseada na Web para configurar o envio de e-mail seguro com autenticação do utilizador ou o envio de e-mail utilizando SSL/TLS.

- 1. Inicie o seu browser.
- 2. Introduza "https://endereço IP do equipamento" na barra de endereço do seu browser (em que "endereço IP do equipamento" é o endereço IP do equipamento).

Por exemplo:

https://192.168.1.2

3. Se necessário, introduza a palavra-passe no campo **Iniciar sessão** e clique em **Iniciar sessão**.

É possível encontrar a palavra-passe predefinida para gerir as definições deste equipamento na parte posterior do equipamento, com a menção "**Pwd**".

4. Aceda ao menu de navegação e clique em **Rede** > **Rede** > **Protocolo**.

Inicie a partir de  $\equiv$  se o menu de navegação não for apresentado do lado esquerdo do ecrã.

- 5. No campo **Cliente SMTP**, clique em **Definições avançadas** e certifique-se de que o estado de **Cliente SMTP** é **Ativado**.
- 6. Configure as definições de **Cliente SMTP** .
	- Verifique se as definições de e-mail estão corretas após a configuração através do envio de um e-mail de teste.
	- Se não conhecer as definições do servidor SMTP, contacte o administrador da rede ou o fornecedor de serviços de Internet.
- 7. Quando terminar, clique em **Submeter**.

Aparece a caixa de diálogo **Testar config. de envio e-mail**.

8. Siga as instruções da caixa de diálogo para testar as definições atuais.

### **Informações relacionadas**

• [Enviar um e-mail em segurança](#page-396-0)

- **Tópicos relacionados:**
- [Aceder à gestão baseada na Web](#page-615-0)

<span id="page-398-0"></span> [Página inicial](#page-1-0) > [Segurança](#page-328-0) > [Enviar um e-mail em segurança](#page-396-0) > Enviar um e-mail com autenticação do utilizador

# **Enviar um e-mail com autenticação do utilizador**

**Modelos Relacionados**: MFC-J4440DW/MFC-J4540DW

O equipamento suporta o método SMTP-AUTH para enviar e-mail através de um servidor de e-mail que exija autenticação do utilizador. Este método impede que utilizadores não autorizados tenham acesso ao servidor de e-mail.

Pode utilizar o método SMTP-AUTH para notificação por e-mail e relatórios por e-mail (disponível em alguns modelos).

Recomendamos a utilização da Gestão Baseada na Web para configurar a autenticação SMTP.

## **Definições do servidor de correio eletrónico**

Tem de configurar o método de autenticação SMTP do equipamento para que corresponda ao método utilizado pelo seu servidor de e-mail. Para obter mais informações sobre as definições do servidor de e-mail, contacte o administrador de rede ou o seu fornecedor de serviço de Internet.

Para ativar a autenticação do servidor SMTP: no ecrã **Cliente SMTP** da Gestão Baseada na Web, em **Método de autenticação do servidor**, é necessário selecionar **SMTP-AUTH**.

### **Informações relacionadas**

• [Enviar um e-mail em segurança](#page-396-0)

D

Ø

<span id="page-399-0"></span> [Página inicial](#page-1-0) > [Segurança](#page-328-0) > [Enviar um e-mail em segurança](#page-396-0) > Enviar um e-mail em segurança utilizando SSL/TLS

# **Enviar um e-mail em segurança utilizando SSL/TLS**

**Modelos Relacionados**: MFC-J4440DW/MFC-J4540DW

O equipamento suporta os métodos de comunicação SSL/TLS. Para utilizar o servidor de correio eletrónico que está a utilizar a comunicação SSL/TLS, terá de configurar as definições que se seguem.

Recomendamos a utilização da gestão baseada na Web para configurar SSL/TLS.

### **Verificar certificado do servidor**

Em **SSL/TLS**, se selecionar **SSL** ou **TLS**, a caixa de verificação **Verify Server Certificate (Verificar certificado do servidor)** será selecionada automaticamente.

- Antes de verificar o certificado do servidor, tem de importar o certificado da AC emitido pela AC que assinou o certificado do servidor. Contacte o administrador de rede ou o fornecedor de serviços de Internet para confirmar se é necessário importar um certificado da AC.
- Se não for necessário verificar o certificado do servidor, desmarque a caixa de verificação **Verify Server Certificate (Verificar certificado do servidor)**.

### **Número da porta**

Se selecionar **SSL** ou **TLS**, o valor **Porta** será alterado para corresponder ao protocolo. Para alterar o número da porta manualmente, introduza o número da porta depois de selecionar as definições de **SSL/TLS**.

É necessário configurar o método de comunicação do equipamento para que corresponda ao método utilizado pelo seu servidor de correio eletrónico. Para obter mais informações sobre as definições do servidor de correio eletrónico, contacte o administrador de rede ou o seu ISP.

Na maioria dos casos, os serviços de Webmail seguros exigem as seguintes definições:

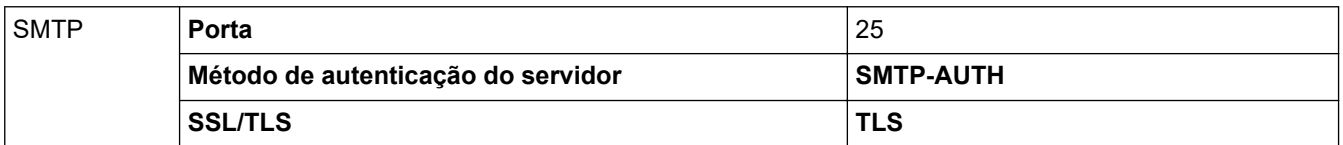

### **Informações relacionadas**

• [Enviar um e-mail em segurança](#page-396-0)

#### **Tópicos relacionados:**

- [Configurar certificados para segurança do equipamento](#page-330-0)
- [Utilizar o SSL/TLS](#page-345-0)

<span id="page-400-0"></span> [Página inicial](#page-1-0) > [Segurança](#page-328-0) > Bloquear as definições do equipamento a partir do painel de controlo

# **Bloquear as definições do equipamento a partir do painel de controlo**

Antes de ativar o bloqueio de acesso do equipamento, anote a sua palavra-passe. Se esquecer a palavrapasse, terá de reinicializar todas as palavras-passe guardadas no equipamento, contactando o seu administrador de sistema ou o serviço de apoio ao cliente da Brother.

<span id="page-401-0"></span> [Página inicial](#page-1-0) > [Segurança](#page-328-0) > [Bloquear as definições do equipamento a partir do painel de](#page-400-0) [controlo](#page-400-0) > Acerca da utilização do bloqueio de TX

# **Acerca da utilização do bloqueio de TX**

### **Modelos Relacionados**: MFC-J4340DW

Bloqueie a transmissão de dados não autorizada do e para o equipamento.

O bloqueio de TX permite evitar um acesso não autorizado ao equipamento.

Enquanto o bloqueio de TX estiver ativado, estão disponíveis as seguintes operações:

- Receber faxes
- Receção PC-Fax (se a receção de PC-Fax já estiver ativada)

Enquanto a função de bloqueio de TX estiver ativada, o equipamento irá receber os faxes e armazená-los na respetiva memória. Em seguida, quando o bloqueio de TX for desativado, os faxes serão enviados para o PC selecionado.

Enquanto o bloqueio de TX estiver ativado, NÃO estão disponíveis as seguintes operações:

- Operação a partir do painel de controlo
- Impressão através do PC
- Digitalização para PC

### **Informações relacionadas**

- [Bloquear as definições do equipamento a partir do painel de controlo](#page-400-0)
	- [Definir a palavra-passe de bloqueio de TX](#page-402-0)
	- [Alterar a palavra-passe de bloqueio de TX](#page-403-0)
	- [Ativar/desativar bloqueio de TX](#page-404-0)

<span id="page-402-0"></span> [Página inicial](#page-1-0) > [Segurança](#page-328-0) > [Bloquear as definições do equipamento a partir do painel de](#page-400-0) [controlo](#page-400-0) > [Acerca da utilização do bloqueio de TX](#page-401-0) > Definir a palavra-passe de bloqueio de TX

# **Definir a palavra-passe de bloqueio de TX**

### **Modelos Relacionados**: MFC-J4340DW

- 1. Prima **Settings (Config.)**.
- 2. Prima ▲ ou ▼ para selecionar o seguinte:
	- a. Escolha [Fax]. Prima **OK**.
	- b. Escolha [Vários]. Prima **OK**.
	- c. Escolha [Bloq TX]. Prima **OK**.
- 3. Introduza uma palavra-passe com quatro algarismos. Prima **OK**.
- 4. Volte a introduzir a palavra-passe. Prima **OK**.
- 5. Prima **Stop/Exit (Parar)**.

## **Informações relacionadas**

<span id="page-403-0"></span> [Página inicial](#page-1-0) > [Segurança](#page-328-0) > [Bloquear as definições do equipamento a partir do painel de](#page-400-0) [controlo](#page-400-0) > [Acerca da utilização do bloqueio de TX](#page-401-0) > Alterar a palavra-passe de bloqueio de TX

# **Alterar a palavra-passe de bloqueio de TX**

#### **Modelos Relacionados**: MFC-J4340DW

- 1. Prima **Settings (Config.)**.
- 2. Prima ▲ ou ▼ para selecionar o seguinte:
	- a. Escolha [Fax]. Prima **OK**.
	- b. Escolha [Vários]. Prima **OK**.
	- c. Escolha [Bloq TX]. Prima **OK**.
	- d. Escolha [Config. Password]. Prima **OK**.
- 3. Introduza os quatro algarismos da palavra-passe atual. Prima **OK**.
- 4. Introduza uma nova palavra-passe com quatro algarismos. Prima **OK**.
- 5. Volte a introduzir a palavra-passe nova. Prima **OK**.
- 6. Prima **Stop/Exit (Parar)**.

## **Informações relacionadas**

<span id="page-404-0"></span> [Página inicial](#page-1-0) > [Segurança](#page-328-0) > [Bloquear as definições do equipamento a partir do painel de](#page-400-0) [controlo](#page-400-0) > [Acerca da utilização do bloqueio de TX](#page-401-0) > Ativar/desativar bloqueio de TX

# **Ativar/desativar bloqueio de TX**

**Modelos Relacionados**: MFC-J4340DW

- 1. Prima **Settings (Config.)**.
- 2. Prima ▲ ou ▼ para selecionar o seguinte:
	- a. Escolha [Fax]. Prima **OK**.
	- b. Escolha [Vários]. Prima **OK**.
	- c. Escolha [Bloq TX]. Prima **OK**.
	- d. Escolha [Selec. Bloq TX]. Prima **OK**.
- 3. Introduza a palavra-passe com quatro algarismos registada. Prima **OK**.

O equipamento fica offline e o LCD apresenta [Modo Bloq TX].

Desativar o bloqueio de TX:

- a. Prima **Settings (Config.)**.
- b. Introduza os quatro algarismos da palavra-passe atual e prima **OK**.

Se introduzir a palavra-passe errada, o LCD apresenta [Pal-passe errada] e mantém-se offline. O equipamento mantém-se no modo de bloqueio de TX até ser introduzida a palavra-passe correta.

## **Informações relacionadas**

<span id="page-405-0"></span> [Página inicial](#page-1-0) > Mobile/Web Connect

# **Mobile/Web Connect**

- [Brother Web Connect](#page-406-0)
- [AirPrint](#page-430-0)
- Mopria™ [Print Service e Mopria](#page-438-0)™ Scan
- [Brother Mobile Connect](#page-439-0)
- [Imprimir com a comunicação de campo próximo \(NFC\)](#page-440-0)

<span id="page-406-0"></span> [Página inicial](#page-1-0) > [Mobile/Web Connect](#page-405-0) > Brother Web Connect

## **Brother Web Connect**

- [Descrição geral do Brother Web Connect](#page-407-0)
- [Serviços online utilizados com o Brother Web Connect](#page-410-0)
- [Configurar o Brother Web Connect](#page-412-0)
- [Digitalizar e carregar documentos através do Brother Web Connect](#page-419-0)
- [Carregar um documento a partir de um equipamento de memória externa utilizando o](#page-421-0) [Brother Web Connect](#page-421-0)
- [Descarregar e imprimir documentos utilizando o Brother Web Connect](#page-422-0)
- [Descarregar e guardar um documento num equipamento de memória externa utilizando](#page-426-0) [o Brother Web Connect](#page-426-0)
- [Reenvio de fax para a nuvem ou para e-mail](#page-427-0)

<span id="page-407-0"></span> [Página inicial](#page-1-0) > [Mobile/Web Connect](#page-405-0) > [Brother Web Connect](#page-406-0) > Descrição geral do Brother Web Connect

# **Descrição geral do Brother Web Connect**

Alguns sítios da Web disponibilizam serviços que permitem aos utilizadores carregar e ver diretamente imagens. O equipamento Brother permite digitalizar imagens e carregá-las nestes serviços, bem como descarregar e imprimir imagens que já tenham sido carregadas nos mesmos.

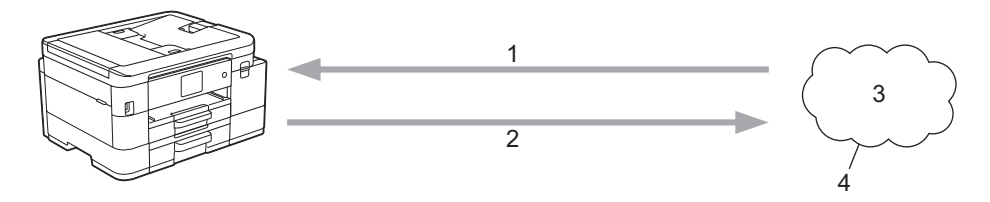

- 1. Impressão
- 2. Digitalização
- 3. Fotografias, imagens, documentos e outros ficheiros
- 4. Serviço Web

Para utilizar o Brother Web Connect, o equipamento Brother tem de estar ligado a uma rede com acesso à Internet através de uma ligação sem fios ou com fios.

Para configurações de rede que utilizem um servidor proxy, o equipamento também tem de ser configurado para utilizar um servidor proxy. Se tiver dúvidas acerca da sua ligação de rede, consulte o seu administrador de rede.

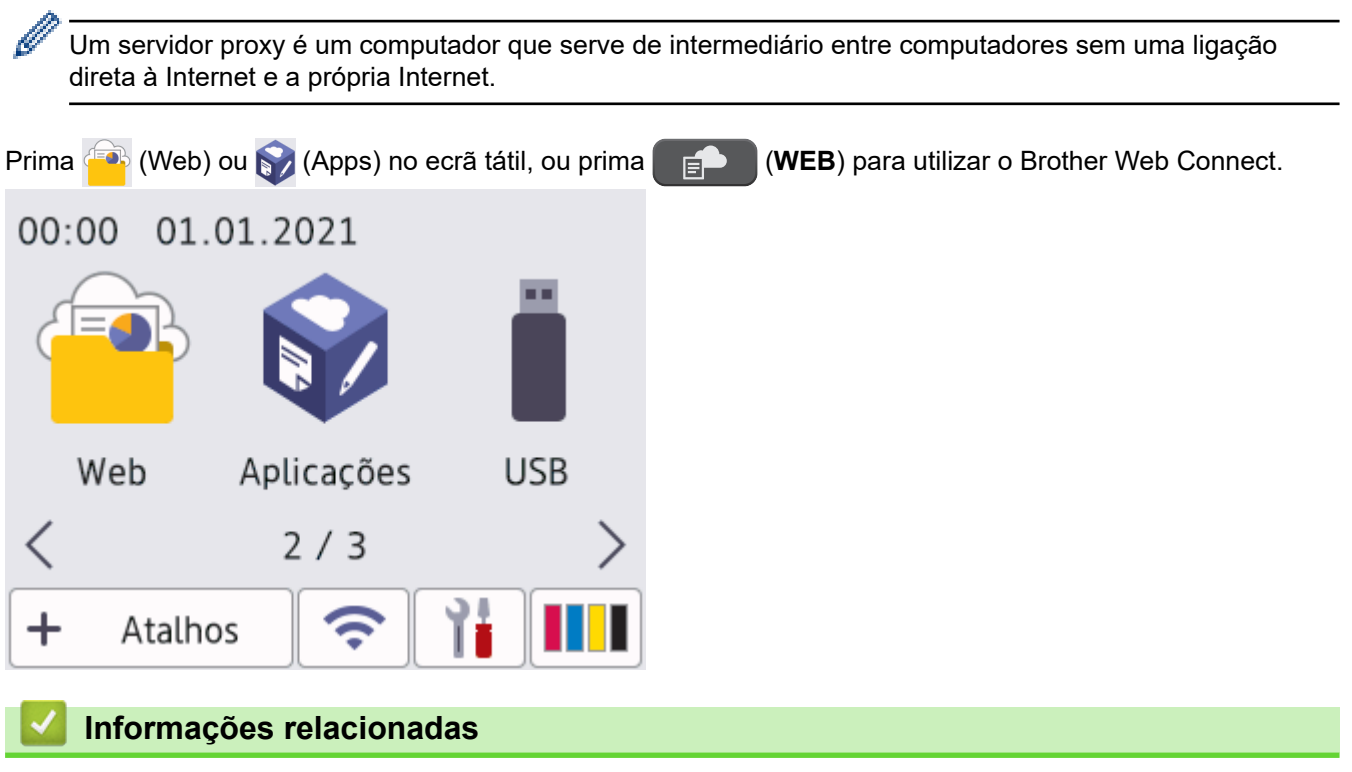

- [Brother Web Connect](#page-406-0)
	- [Configurar as definições do servidor proxy utilizando o painel de controlo do equipamento](#page-408-0)
	- [Configurar as definições do servidor proxy utilizando a Gestão Baseada na Web](#page-409-0)

<span id="page-408-0"></span> [Página inicial](#page-1-0) > [Mobile/Web Connect](#page-405-0) > [Brother Web Connect](#page-406-0) > [Descrição geral do Brother Web](#page-407-0) [Connect](#page-407-0) > Configurar as definições do servidor proxy utilizando o painel de controlo do equipamento

# **Configurar as definições do servidor proxy utilizando o painel de controlo do equipamento**

Se a sua rede utilizar um servidor proxy, é necessário configurar as seguintes informações do servidor proxy no equipamento:

- Endereço do servidor proxy
- Número de porta
- Nome de utilizador
- Palavra-passe
- >> MFC-J4340DW
- >> MFC-J4440DW/MFC-J4540DW

### **MFC-J4340DW**

- 1. Prima **Settings (Config.)**.
- 2. Prima ▲ ou ▼ para selecionar o seguinte:
	- a. Escolha [Rede]. Prima **OK**.
	- b. Escolha [Defs. Web Connect]. Prima **OK**.
	- c. Escolha [Definições proxy]. Prima **OK**.
	- d. Escolha [Ligação Proxy]. Prima **OK**.
	- e. Escolha [Ligar]. Prima **OK**.
	- f. Selecione a opção que pretende definir. Prima **OK**.
	- g. Introduza os dados do servidor proxy. Prima **OK**.
- 3. Prima **Stop/Exit (Parar)**.

### **MFC-J4440DW/MFC-J4540DW**

- 1. Prima [Definiç.] > [Defin. todas] > [Rede] > [Defs. Web Connect] > [Definições proxy] > [Ligação Proxy].
- 2. Prima [Ligar].
- 3. Prima a opção que pretende definir e, em seguida, introduza as informações do servidor proxy. Prima [OK].
- 4. Prima $\Box$

## **Informações relacionadas**

• [Descrição geral do Brother Web Connect](#page-407-0)

<span id="page-409-0"></span> [Página inicial](#page-1-0) > [Mobile/Web Connect](#page-405-0) > [Brother Web Connect](#page-406-0) > [Descrição geral do Brother Web](#page-407-0) [Connect](#page-407-0) > Configurar as definições do servidor proxy utilizando a Gestão Baseada na Web

# **Configurar as definições do servidor proxy utilizando a Gestão Baseada na Web**

Se a sua rede utilizar um servidor proxy, é necessário configurar as seguintes informações do servidor proxy utilizando a Gestão Baseada na Web:

- Endereço do servidor proxy
- Número de porta
- Nome de utilizador
- Palavra-passe

Recomendamos o Microsoft Internet Explorer 11/Microsoft Edge para Windows, Safari 10/11 para Mac, Google Chrome™ para Android (4.x ou posterior) e Google Chrome™/Safari para iOS (10.x ou posterior). Certifique-se de que o JavaScript e os "cookies" estão sempre ativados, independentemente do browser que utilizar.

- 1. Inicie o seu browser.
- 2. Introduza "https://endereço IP do equipamento" na barra de endereço do seu browser (em que "endereço IP do equipamento" é o endereço IP do equipamento).

Por exemplo:

https://192.168.1.2

3. Se necessário, introduza a palavra-passe no campo **Iniciar sessão** e clique em **Iniciar sessão**.

É possível encontrar a palavra-passe predefinida para gerir as definições deste equipamento na parte posterior do equipamento, com a menção "**Pwd**".

4. Aceda ao menu de navegação e clique em **Rede** > **Rede** > **Protocolo**.

Inicie a partir de  $\equiv$  se o menu de navegação não for apresentado do lado esquerdo do ecrã.

- 5. Certifique-se de que a caixa de verificação **Proxy** está selecionada e clique em **Submeter**.
- 6. No campo **Proxy**, clique em **Definições avançadas**.
- 7. Introduza a informação do servidor proxy.
- 8. Clique em **Submeter**.

B

### **Informações relacionadas**

• [Descrição geral do Brother Web Connect](#page-407-0)

#### **Tópicos relacionados:**

• [Aceder à gestão baseada na Web](#page-615-0)

<span id="page-410-0"></span> [Página inicial](#page-1-0) > [Mobile/Web Connect](#page-405-0) > [Brother Web Connect](#page-406-0) > Serviços online utilizados com o Brother Web Connect

# **Serviços online utilizados com o Brother Web Connect**

Utilize o Brother Web Connect para aceder a serviços online a partir do seu equipamento Brother. Alguns destes serviços web oferecem versões profissionais.

Para utilizar o Brother Web Connect, é necessário ter uma conta do serviço online que pretende utilizar. Se ainda não possuir uma conta, utilize um computador para aceder ao sítio web do serviço e criar uma conta.

Não é necessário criar uma conta para utilizar o Brother Creative Center. (O Brother CreativeCenter está disponível apenas em alguns modelos.)

### **Google Drive™**

É um serviço online de armazenamento, edição e partilha de documentos e sincronização de ficheiros. URL: [drive.google.com](http://drive.google.com)

### **Evernote®**

É um serviço de armazenamento e gestão de ficheiros online.

URL: [www.evernote.com](http://www.evernote.com)

### **Dropbox**

É um serviço de armazenamento, partilha e sincronização de ficheiros online.

URL: [www.dropbox.com](http://www.dropbox.com)

### **OneDrive**

É um serviço de armazenamento, partilha e gestão de ficheiros online.

URL:<https://onedrive.live.com>

#### **Box**

É um serviço de partilha e edição de documentos online.

URL: [www.box.com](http://www.box.com)

### **OneNote**

É um serviço de partilha e edição de documentos online.

URL: [www.onenote.com](http://www.onenote.com)

### **Brother Creative Center**

Website que oferece vários modelos, como cartões de felicitações, catálogos e calendários que podem ser impressos num equipamento Brother. (está disponível apenas em alguns países e modelos)

[www.brother.com/creativecenter](http://www.brother.com/creativecenter)

Para obter mais informações sobre qualquer um destes serviços, consulte o website do respetivo serviço.

A tabela que se segue descreve os tipos de ficheiros que podem ser utilizados com cada função do Brother Web Connect:

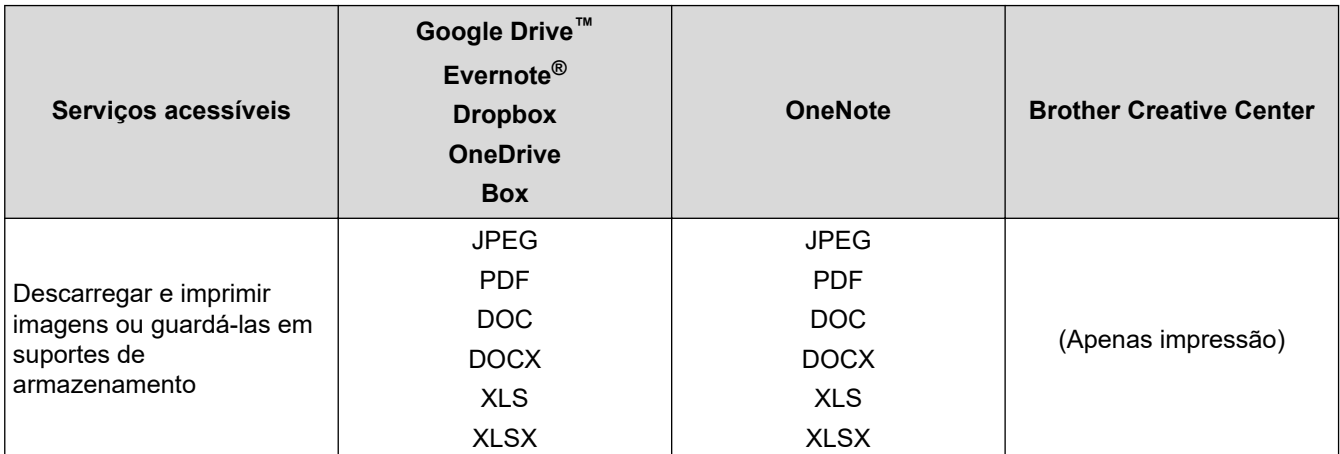

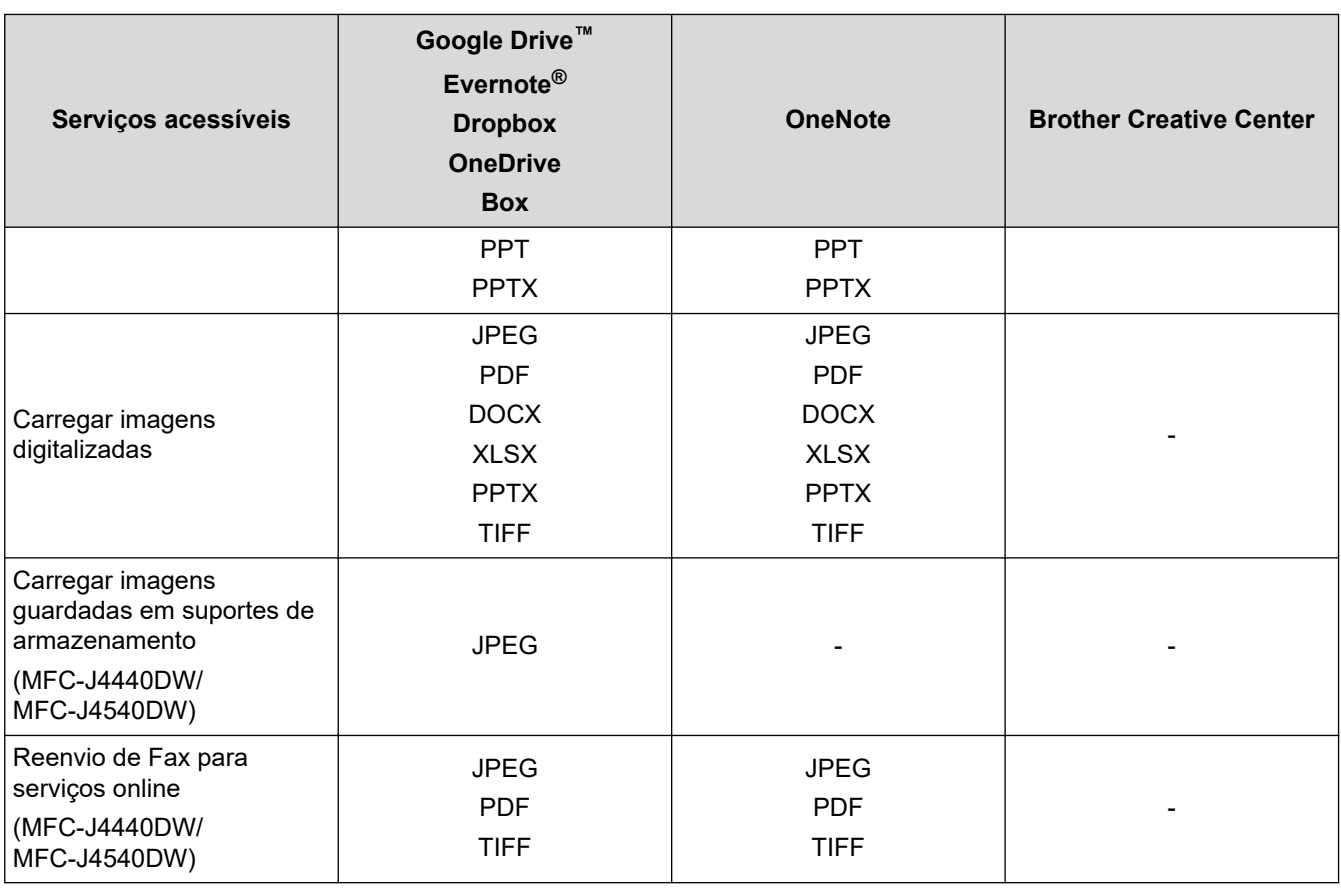

Ø

• Nem todos os serviços estão disponíveis em todos os países.

• Para Hong Kong, Taiwan e Coreia:

O Brother Web Connect suporta apenas nomes de ficheiro escritos com o alfabeto inglês. Os ficheiros com nomes em idioma local não serão descarregados.

## **Informações relacionadas**

• [Brother Web Connect](#page-406-0)

<span id="page-412-0"></span> [Página inicial](#page-1-0) > [Mobile/Web Connect](#page-405-0) > [Brother Web Connect](#page-406-0) > Configurar o Brother Web Connect

- [Descrição geral da instalação do Brother Web Connect](#page-413-0)
- [Criar uma conta para cada serviço online antes de utilizar o Brother Web Connect](#page-414-0)
- [Solicitar acesso ao Brother Web Connect](#page-415-0)
- [Registar uma conta no seu equipamento Brother para o Brother Web Connect](#page-416-0)
- [Configurar o Brother Web Connect para o Brother CreativeCenter](#page-418-0)

<span id="page-413-0"></span> [Página inicial](#page-1-0) > [Mobile/Web Connect](#page-405-0) > [Brother Web Connect](#page-406-0) > [Configurar o Brother Web](#page-412-0) [Connect](#page-412-0) > Descrição geral da instalação do Brother Web Connect

# **Descrição geral da instalação do Brother Web Connect**

Configure as definições do Brother Web Connect utilizando o seguinte procedimento (quando utilizar o Brother CreativeCenter, este procedimento não é necessário):

### **Passo 1: Criar uma conta no serviço que pretende utilizar.**

Aceda ao website do serviço utilizando um computador e crie uma conta. (Se já possuir uma conta, não há necessidade de criar uma conta adicional.)

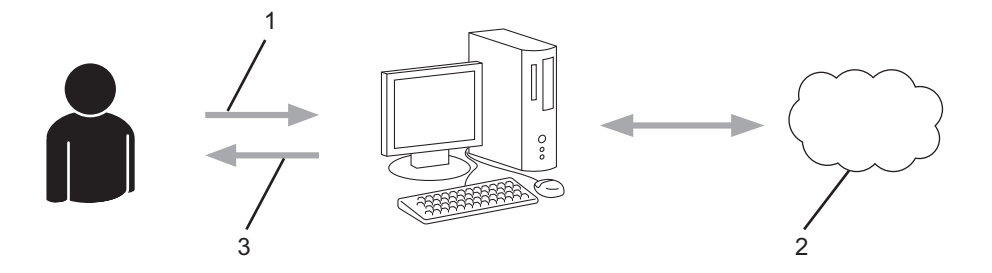

- 1. Registo do utilizador
- 2. Serviço Web
- 3. Obter uma conta

#### **Passo 2: Solicitar acesso ao Brother Web Connect.**

Inicie o acesso ao Brother Web Connect utilizando um computador e obtenha uma ID temporária.

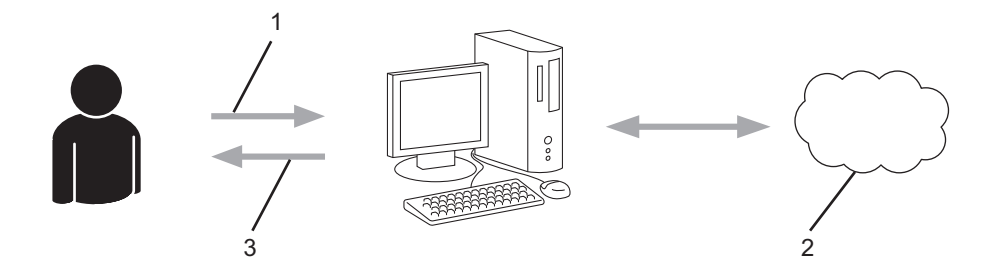

- 1. Introduzir a informação da conta
- 2. Página de candidatura ao Brother Web Connect
- 3. Obter uma ID temporária

### **Passo 3: Registar as informações da conta no equipamento para aceder ao serviço que pretende utilizar.**

Introduza a ID temporária para ativar o serviço no seu equipamento. Especifique o nome de conta da forma que pretender que este seja apresentado no equipamento e introduza um PIN, caso pretenda utilizá-lo.

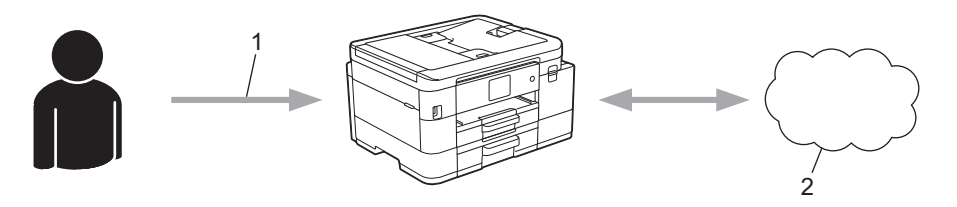

- 1. Introduza a ID temporária
- 2. Serviço Web

O equipamento Brother está pronto para utilizar o serviço.

## **Informações relacionadas**

<span id="page-414-0"></span> [Página inicial](#page-1-0) > [Mobile/Web Connect](#page-405-0) > [Brother Web Connect](#page-406-0) > [Configurar o Brother Web Connect](#page-412-0) > Criar uma conta para cada serviço online antes de utilizar o Brother Web Connect

# **Criar uma conta para cada serviço online antes de utilizar o Brother Web Connect**

Para utilizar o Brother Web Connect para aceder a um serviço online, tem de possuir uma conta nesse serviço online. Se ainda não possuir uma conta, utilize um computador para aceder ao sítio web do serviço e criar uma conta. Depois de criar uma conta, inicie sessão e utilize uma vez a conta com um computador antes de utilizar a função Brother Web Connect. Caso contrário, pode não conseguir aceder ao serviço utilizando o Brother Web Connect.

Se já possuir uma conta, não há necessidade de criar uma conta adicional.

Após terminar a criação de uma conta no serviço online que pretende utilizar, solicite o acesso Brother Web Connect.

## **Informações relacionadas**

<span id="page-415-0"></span> [Página inicial](#page-1-0) > [Mobile/Web Connect](#page-405-0) > [Brother Web Connect](#page-406-0) > [Configurar o Brother Web](#page-412-0) [Connect](#page-412-0) > Solicitar acesso ao Brother Web Connect

# **Solicitar acesso ao Brother Web Connect**

Para utilizar o Brother Web Connect para aceder a serviços online, primeiro tem de solicitar acesso ao Brother Web Connect utilizando um computador que tenha o software da Brother instalado.

1. Aceda ao website da aplicação Brother Web Connect:

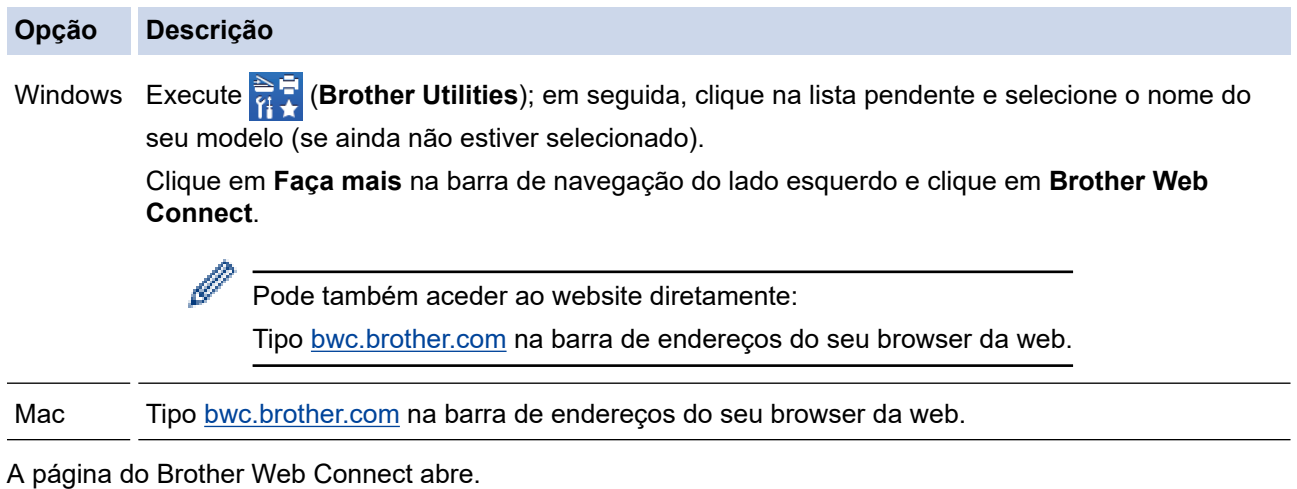

- 2. Selecione o serviço que pretende utilizar.
- 3. Siga as instruções no ecrã e solicite o acesso.

Quando terminar, será apresentada a identificação temporária.

## Ligue-se com o Brother Web Connect

### Registo terminado.

Insira a ID temporária seguinte no visor LCD do equipamento.

ID temporária (11 caracteres)

**XXX XXXX XXXX** 

NOTA: A ID temporária expira dentro de 24 horas.

- 4. Tome nota da sua ID temporária, pois irá precisar dela para registar contas no equipamento. A ID temporária é válida durante 24 horas.
- 5. Feche o web browser.

Agora que já tem uma identificação de acesso ao Brother Web Connect, tem de registar esta identificação no seu equipamento para poder utilizá-lo para aceder ao serviço web que pretende utilizar.

### **Informações relacionadas**

<span id="page-416-0"></span> [Página inicial](#page-1-0) > [Mobile/Web Connect](#page-405-0) > [Brother Web Connect](#page-406-0) > [Configurar o Brother Web](#page-412-0) [Connect](#page-412-0) > Registar uma conta no seu equipamento Brother para o Brother Web Connect

# **Registar uma conta no seu equipamento Brother para o Brother Web Connect**

Terá de introduzir as informações da sua conta Brother Web Connect e configurar o equipamento para que este possa utilizar o Brother Web Connect para aceder ao serviço pretendido.

- É necessário solicitar o acesso ao Brother Web Connect para registar uma conta no seu equipamento.
- Antes de registar uma conta, confirme se estão definidas a data e a hora corretas no painel de controlo do equipamento.

### >> MFC-J4340DW >> MFC-J4440DW/MFC-J4540DW

## **MFC-J4340DW**

### 1. Prima **WEB**.

- Se forem apresentadas informações relativas à ligação à Internet no LCD do equipamento, leia-as e prima $\blacktriangleright$ .
	- Ocasionalmente, serão apresentadas atualizações ou notícias sobre funções do Brother Web Connect no LCD. Leia as informações e prima ▶.
- 2. Prima  $\triangle$  ou  $\nabla$  para selecionar o seguinte:
	- a. Selecione o serviço com o qual se pretende registar. Prima **OK**.
	- b. Escolha [Registar/eliminar]. Prima **OK**.
	- c. Escolha [Registar conta]. Prima **OK**.
- 3. O equipamento pedir-lhe-á que introduza a ID temporária que recebeu quando solicitou o acesso ao Brother Web Connect. Prima  $\blacktriangleright$ .
- 4. Introduza a ID temporária através do teclado de marcação. Prima **OK**.

Se as informações que introduziu não corresponderem à ID temporária que recebeu quando solicitou o acesso ou se a ID temporária tiver caducado, será apresentada uma mensagem de erro no LCD. Introduza a ID temporária corretamente ou solicite novamente o acesso para receber uma nova ID temporária.

- 5. O equipamento pedir-lhe-á que introduza o nome da conta que pretende que apareça no LCD. Prima  $\blacktriangleright$ .
- 6. Introduza o nome e prima **OK**.
- 7. Efetue uma das seguintes ações:
	- Para definir um PIN para a conta, prima ▶. (Um PIN impede o acesso não autorizado à conta.) Introduza um número de quatro dígitos e prima **OK**.
	- Se não pretender definir um PIN, prima <

Quando as informações da conta que introduziu aparecerem, confirme se estão corretas.

- 8. Prima  $\blacktriangleright$  para registar as informações conforme as introduziu.
- 9. Prima $\blacktriangleright$ .

O registo da conta está concluído e o seu equipamento já pode aceder ao serviço.

10. Prima **Stop/Exit (Parar)**.

### **MFC-J4440DW/MFC-J4540DW**

1. Prima ◀ ou ▶ para visualizar a opção [Web]. Prima [Web].

- Se forem apresentadas informações relativas à ligação à Internet no LCD do equipamento, leia-as e prima [OK].
	- Ocasionalmente, serão apresentadas atualizações ou notícias sobre funções do Brother Web Connect no LCD. Leia as informações e prima [OK].
- 2. Prima ▲ ou ▼ para visualizar o serviço no qual se pretende registar.

Prima o nome do serviço.

- 3. Se forem apresentadas informações relativas ao Brother Web Connect, prima [OK].
- 4. Prima [Registar/eliminar] > [Registar conta].
- 5. O equipamento pedir-lhe-á que introduza a ID temporária que recebeu quando solicitou o acesso ao Brother Web Connect.

Prima [OK].

6. Introduza a ID temporária no LCD e prima [OK].

Se as informações que introduziu não corresponderem à ID temporária que recebeu quando solicitou o acesso ou se a ID temporária tiver caducado, será apresentada uma mensagem de erro no LCD. Introduza a ID temporária corretamente ou solicite novamente o acesso e receba uma nova ID temporária.

- 7. O equipamento pedir-lhe-á que introduza o nome da conta que pretende que apareça no LCD. Prima [OK].
- 8. Introduza o nome utilizando o LCD e prima [OK].
- 9. Execute uma das seguintes ações:
	- Para definir um PIN para a conta, prima [Sim]. (Um PIN impede o acesso não autorizado à conta.) Introduza um número de quatro dígitos e prima [OK].
	- Se não pretender definir um PIN, prima [Não].

Quando as informações da conta que introduziu aparecerem, confirme se estão corretas.

- 10. Prima [Sim] para registar as informações conforme as introduziu.
- 11. Prima [OK].

O registo da conta está concluído e o seu equipamento já pode aceder ao serviço.

12. Prima

### **Informações relacionadas**

<span id="page-418-0"></span> [Página inicial](#page-1-0) > [Mobile/Web Connect](#page-405-0) > [Brother Web Connect](#page-406-0) > [Configurar o Brother Web](#page-412-0) [Connect](#page-412-0) > Configurar o Brother Web Connect para o Brother CreativeCenter

# **Configurar o Brother Web Connect para o Brother CreativeCenter**

**Modelos Relacionados**: MFC-J4440DW/MFC-J4540DW

O Brother Web Connect está configurado para trabalhar com o Brother CreativeCenter automaticamente. Não é necessária qualquer configuração para criar os calendários, cartões-de-visita, posters e cartões de saudação que estão disponíveis em [www.brother.com/creativecenter.](http://www.brother.com/creativecenter)

O Brother CreativeCenter não está disponível em todos os países.

### **Informações relacionadas**

Ø

<span id="page-419-0"></span> [Página inicial](#page-1-0) > [Mobile/Web Connect](#page-405-0) > [Brother Web Connect](#page-406-0) > Digitalizar e carregar documentos através do Brother Web Connect

# **Digitalizar e carregar documentos através do Brother Web Connect**

É possível carregar as fotografias e os documentos digitalizados diretamente para um serviço web sem utilizar um computador.

- Quando digitalizar e carregar ficheiros JPEG ou PDF pesquisáveis, a digitalização monocromática não estará disponível.
- Quando digitalizar e carregar ficheiros do Microsoft Office, a digitalização monocromática e a digitalização a cinzento não estarão disponíveis.
- Quando digitalizar e carregar ficheiros JPEG, cada página é carregada como um ficheiro separado.
- Os documentos carregados são guardados num álbum com o nome **From\_BrotherDevice**.

Para obter informações relativas a restrições, como o tamanho ou o número de documentos que podem ser carregados, consulte o website do respetivo serviço.

Se for um utilizador do Web Connect sujeito a restrições devido à função Secure Function Lock (Bloqueio de funções de segurança) (disponível em alguns modelos), não pode carregar os dados digitalizados.

>> MFC-J4340DW >> MFC-J4440DW/MFC-J4540DW

### **MFC-J4340DW**

- 1. Coloque o documento.
- 2. Prima **WEB**.

• Se forem apresentadas informações relativas à ligação à Internet no LCD do equipamento, leia-as e prima $\blacktriangleright$ .

- Ocasionalmente, serão apresentadas atualizações ou notícias sobre funções do Brother Web Connect no LCD. Leia as informações e prima ▶.
- 3. Prima ▲ ou ▼ para selecionar o seguinte:
	- a. Selecione o serviço que aloja a conta para a qual pretende carregar. Prima **OK**.
	- b. Selecione o nome da sua conta. Prima **OK**.
- 4. Se aparecer o ecrã de introdução do PIN, introduza o PIN de quatro dígitos e prima **OK**.
- 5. Siga as instruções no ecrã para concluir esta operação.

### **MFC-J4440DW/MFC-J4540DW**

- 1. Coloque o documento.
- 2. Prima ◀ ou ▶ para visualizar a opção [Web].

Prima [Web].

- Também pode premir [Digitalizar] > [para Web].
- Se forem apresentadas informações relativas à ligação à Internet no LCD do equipamento, leia-as e prima [OK].
- Ocasionalmente, serão apresentadas atualizações ou notícias sobre funções do Brother Web Connect no LCD. Leia as informações e prima [OK].
- 3. Prima ▲ ou ▼ para visualizar o serviço que aloja a conta que pretende carregar.

Prima o nome do serviço.

- 4. Prima ▲ ou ▼ para visualizar o nome da conta e, em seguida, prima-o.
- 5. Se aparecer o ecrã de introdução do PIN, introduza o PIN de quatro dígitos e prima [OK].
- 6. Prima  $\triangle$  ou  $\nabla$  para visualizar a opção [Carregar: Scanner].

Prima [Carregar: Scanner].

 $\mathscr{Q}$ 

- Se premiu [Digitalizar] > [para Web], esta opção não aparece.
- Esta opção poderá não aparecer em função do serviço.
- 7. Siga as instruções no ecrã para concluir esta operação.

# **Informações relacionadas**

• [Brother Web Connect](#page-406-0)

<span id="page-421-0"></span> [Página inicial](#page-1-0) > [Mobile/Web Connect](#page-405-0) > [Brother Web Connect](#page-406-0) > Carregar um documento a partir de um equipamento de memória externa utilizando o Brother Web Connect

## **Carregar um documento a partir de um equipamento de memória externa utilizando o Brother Web Connect**

#### **Modelos Relacionados**: MFC-J4440DW/MFC-J4540DW

Os documentos guardados num suporte (como uma unidade flash USB) ligado ao equipamento podem ser carregados diretamente para um serviço web.

Os documentos carregados são guardados num álbum com o nome **From\_BrotherDevice**.

Para obter informações relativas a restrições, como o tamanho ou o número de documentos que podem ser carregados, consulte o website do respetivo serviço.

Se for um utilizador do Web Connect sujeito a restrições com a função Secure Function Lock (Bloqueio de funções de segurança), disponível em alguns modelos, não pode carregar documentos guardados num suporte.

## **IMPORTANTE**

NÃO retire a unidade flash USB enquanto a mensagem permanecer no visor LCD. Caso contrário, a unidade flash USB ou os dados guardados na unidade flash USB podem ficar danificados.

(Para Hong Kong, Taiwan e Coreia)

O Brother Web Connect suporta apenas nomes de ficheiro escritos com o alfabeto inglês. Os ficheiros com nomes em idioma local não serão carregados.

1. Insira uma unidade de memória flash USB no equipamento.

O visor LCD muda automaticamente.

- 2. Prima [Web].
	- Se forem apresentadas informações relativas à ligação à Internet no LCD do equipamento, leia-as e prima [OK].
		- Ocasionalmente, serão apresentadas atualizações ou notícias sobre funções do Brother Web Connect no LCD. Leia as informações e prima [OK].
- 3. Prima ▲ ou ▼ para visualizar o serviço que aloja a conta que pretende carregar. Prima o nome do serviço.
- 4. Prima ▲ ou ▼ para visualizar o nome da conta e, em seguida, prima-o.
- 5. Se aparecer o ecrã de introdução do PIN, introduza o PIN de quatro dígitos e prima [OK].
- 6. Prima A ou  $\nabla$  para visualizar a opção [Carregar: Media].
	- Prima [Carregar: Media].
- 7. Siga as instruções no ecrã para concluir esta operação.

### **Informações relacionadas**

• [Brother Web Connect](#page-406-0)

<span id="page-422-0"></span> [Página inicial](#page-1-0) > [Mobile/Web Connect](#page-405-0) > [Brother Web Connect](#page-406-0) > Descarregar e imprimir documentos utilizando o Brother Web Connect

## **Descarregar e imprimir documentos utilizando o Brother Web Connect**

Os documentos que foram carregados para a sua conta podem ser descarregados diretamente para o equipamento e impressos. Os documentos que outros utilizadores carregaram para as respetivas contas para os partilhar podem também ser descarregados para o equipamento e impressos, desde que possua privilégios de visualização desses documentos.

Para descarregar documentos de outros utilizadores, tem de ter privilégios de acesso para ver os álbuns ou os documentos correspondentes.

Se for um utilizador do Web Connect sujeito a restrições com a função Secure Function Lock (disponível em alguns modelos), não pode descarregar dados.

A função Limite de Páginas do Secure Function Lock aplica-se aos trabalhos de impressão que utilizam o Web Connect.

Ø

Para Hong Kong, Taiwan e Coreia:

O Brother Web Connect suporta apenas nomes de ficheiro escritos com o alfabeto inglês. Os ficheiros com nomes em idioma local não serão descarregados.

## **Informações relacionadas**

- [Brother Web Connect](#page-406-0)
	- [Descarregar e imprimir utilizando serviços Web](#page-423-0)
	- [Descarregar e imprimir modelos do Brother CreativeCenter](#page-425-0)

<span id="page-423-0"></span> [Página inicial](#page-1-0) > [Mobile/Web Connect](#page-405-0) > [Brother Web Connect](#page-406-0) > [Descarregar e imprimir documentos](#page-422-0) [utilizando o Brother Web Connect](#page-422-0) > Descarregar e imprimir utilizando serviços Web

## **Descarregar e imprimir utilizando serviços Web**

Para obter informações sobre os modelos do Brother CreativeCenter, >> Informações relacionadas

[>> MFC-J4340DW](#page-419-0)

>> MFC-J4440DW/MFC-J4540DW

### **MFC-J4340DW**

1. Prima **WEB**.

Ø

- Se forem apresentadas informações relativas à ligação à Internet no LCD do equipamento, leia-as e prima $\blacktriangleright$ .
- Ocasionalmente, serão apresentadas atualizações ou notícias sobre funções do Brother Web Connect no LCD. Leia as informações e prima ▶.
- 2. Prima ▲ ou ▼ para selecionar o seguinte:
	- a. Selecione o serviço onde se encontra alojado o documento que pretende descarregar e imprimir. Prima **OK**.
	- b. Selecione o nome da sua conta. Prima **OK**.
- 3. Se aparecer o ecrã de introdução do PIN, introduza o PIN de quatro dígitos e prima **OK**.
- 4. Prima a ou b para selecionar a opção [Descarregar: Impr.] e, em seguida, prima **OK**.
- 5. Prima a ou b para selecionar o álbum pretendido e, em seguida, prima **OK**.
	- Um álbum é uma coleção de documentos. No entanto, o termo utilizado para o designar pode variar consoante o serviço que utilizar. Se utilizar o Evernote®, tem de selecionar o bloco de notas e, em seguida, selecionar a nota.
	- Alguns serviços não exigem que os documentos sejam guardados em álbuns. Para documentos não guardados em álbuns, selecione [Ver Fich. n/ Ord.] para selecionar documentos.
- 6. Prima **A** ou **V** para selecionar o nome do ficheiro que pretende imprimir e, em seguida, prima **OK**. Selecione documentos adicionais a imprimir (pode selecionar até 10 documentos).
- 7. Quando terminar, prima **OK**.
- 8. Siga as instruções no ecrã para concluir esta operação.

### **MFC-J4440DW/MFC-J4540DW**

1. Prima < ou > para visualizar a opção [Web].

Prima [Web].

- Se forem apresentadas informações relativas à ligação à Internet no LCD do equipamento, leia-as e prima [OK].
	- Ocasionalmente, serão apresentadas atualizações ou notícias sobre funções do Brother Web Connect no LCD. Leia as informações e prima [OK].
- 2. Prima ▲ ou ▼ para visualizar o serviço que aloja o documento que pretende descarregar e imprimir. Prima o nome do serviço.
- 3. Prima ▲ ou V para visualizar o nome da conta e, em seguida, prima-o. Se aparecer o ecrã de introdução do PIN, introduza o PIN de quatro dígitos e prima [OK].
- 4. Prima  $\triangle$  ou  $\nabla$  para visualizar a opção [Descarregar: Impr.].

```
Prima [Descarregar: Impr.].
```
5. Prima ▲ ou ▼ para ver o álbum pretendido e prima-o.

- Um álbum é uma coleção de documentos. No entanto, o termo utilizado para o designar pode variar consoante o serviço que utilizar. Se utilizar o Evernote®, tem de selecionar o bloco de notas e, em seguida, selecionar a nota.
	- Alguns serviços não exigem que os documentos sejam guardados em álbuns. Para documentos não guardados em álbuns, selecione [Ver Fich. n/ Ord.] para selecionar documentos.
- 6. Prima o nome do ficheiro que pretende imprimir. Confirme o documento no LCD e prima [OK]. Selecione documentos adicionais a imprimir (pode selecionar até 10 documentos).
- 7. Quando terminar, prima [OK].
- 8. Siga as instruções no ecrã para concluir esta operação.

## **Informações relacionadas**

• [Descarregar e imprimir documentos utilizando o Brother Web Connect](#page-422-0)

### **Tópicos relacionados:**

• [Descarregar e imprimir modelos do Brother CreativeCenter](#page-425-0)

<span id="page-425-0"></span> [Página inicial](#page-1-0) > [Mobile/Web Connect](#page-405-0) > [Brother Web Connect](#page-406-0) > [Descarregar e imprimir documentos](#page-422-0) [utilizando o Brother Web Connect](#page-422-0) > Descarregar e imprimir modelos do Brother CreativeCenter

## **Descarregar e imprimir modelos do Brother CreativeCenter**

**Modelos Relacionados**: MFC-J4440DW/MFC-J4540DW

O Brother CreativeCenter não está disponível em todos os países.

1. Prima < ou > para visualizar [Aplicações].

Prima [Aplicações].

- Se aparecerem informações relativas à ligação à Internet no LCD do equipamento, leia-as e prima  $[OK].$
- Ocasionalmente, serão apresentadas atualizações ou notícias sobre funções do Brother Web Connect no LCD. Leia as informações e prima [OK].
- 2. Prima  $\triangle$  ou  $\nabla$  para visualizar a opção [Impr. modelos do "Creative Center"].

Prima [Impr. modelos do "Creative Center"].

- 3. Prima ▲ ou ▼ para visualizar a categoria pretendida e, em seguida, prima-a.
- 4. Seleccione o ficheiro pretendido. Introduza o número de cópias que desejar imprimir e prima [OK]. Repita este passo até ter selecionado todos os ficheiros que pretende imprimir.
- 5. Quando terminar, prima [OK].

Ø

Se forem apresentadas informações relativas às definições de impressão recomendadas no LCD do equipamento, leia-as e prima [OK].

6. Siga as instruções no ecrã para concluir esta operação.

### **Informações relacionadas**

• [Descarregar e imprimir documentos utilizando o Brother Web Connect](#page-422-0)

#### **Tópicos relacionados:**

• [Descarregar e imprimir utilizando serviços Web](#page-423-0)

<span id="page-426-0"></span> [Página inicial](#page-1-0) > [Mobile/Web Connect](#page-405-0) > [Brother Web Connect](#page-406-0) > Descarregar e guardar um documento num equipamento de memória externa utilizando o Brother Web Connect

## **Descarregar e guardar um documento num equipamento de memória externa utilizando o Brother Web Connect**

**Modelos Relacionados**: MFC-J4440DW/MFC-J4540DW

É possível descarregar ficheiros JPEG, PDF e do Microsoft Office através de um serviço e guardá-los diretamente num suporte ligado ao equipamento. Os documentos que outros utilizadores carregaram para as respetivas contas para os partilhar podem também ser descarregados para o equipamento, desde que possua privilégios de visualização desses documentos.

- Certifique-se de que existe espaço disponível suficiente na unidade flash USB.
- Para descarregar documentos de outros utilizadores, tem de ter privilégios de acesso para ver os álbuns ou os documentos correspondentes.
- O nome dos ficheiros descarregados é alterado com base na data atual. Por exemplo, a primeira imagem guardada a 1 de julho chamar-se-á 07010001.jpg. Tenha em atenção que a definição de região também determina o formato da data do nome do ficheiro.
- As imagens são guardadas na pasta "BROTHER", que se encontra no nível de raiz do suporte.

## **IMPORTANTE**

NÃO retire a unidade flash USB enquanto a mensagem permanecer no visor LCD. Caso contrário, a unidade flash USB ou os dados guardados na unidade flash USB podem ficar danificados.

- 1. Insira uma unidade de memória flash USB no equipamento.
- O visor LCD muda automaticamente.
- 2. Prima [Web].
	- Se forem apresentadas informações relativas à ligação à Internet no LCD do equipamento, leia-as e prima [OK].
		- Ocasionalmente, serão apresentadas atualizações ou notícias sobre funções do Brother Web Connect no LCD. Leia as informações e prima [OK].
- 3. Prima ▲ ou ▼ para visualizar o serviço que aloja o documento que pretende descarregar.

Prima o nome do serviço.

- 4. Prima ▲ ou ▼ para visualizar o nome da conta e, em seguida, prima-o. Se aparecer o ecrã de introdução do PIN, introduza o PIN de quatro dígitos e prima  $[OK]$ .
- 5. Prima  $\triangle$  ou  $\nabla$  para visualizar a opção [Descarregar: Media].

```
Prima [Descarregar: Media].
```
- 6. Siga as instruções no ecrã para concluir esta operação.
	- Um álbum é uma coleção de documentos. No entanto, o termo utilizado para o designar pode variar consoante o serviço que utilizar. Se utilizar o Evernote®, tem de selecionar o bloco de notas e, em seguida, selecionar a nota.
	- Alguns serviços não exigem que os documentos sejam guardados em álbuns. Para documentos não guardados em álbuns, selecione [Ver Fich. n/ Ord.] para selecionar documentos.

## **Informações relacionadas**

• [Brother Web Connect](#page-406-0)

<span id="page-427-0"></span> [Página inicial](#page-1-0) > [Mobile/Web Connect](#page-405-0) > [Brother Web Connect](#page-406-0) > Reenvio de fax para a nuvem ou para email

# **Reenvio de fax para a nuvem ou para e-mail**

**Modelos Relacionados**: MFC-J4440DW/MFC-J4540DW

• Utilize a função Reenvio de Fax para a nuvem para reenviar automaticamente os faxes recebidos para as suas contas com os serviços online disponíveis.

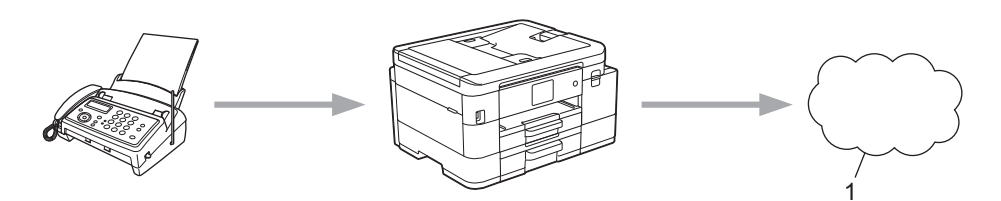

- 1. Serviço Web
- Utilize a função Reenvio de Fax para e-mail para reenviar automaticamente os faxes recebidos para uma caixa de entrada como anexos de e-mail.

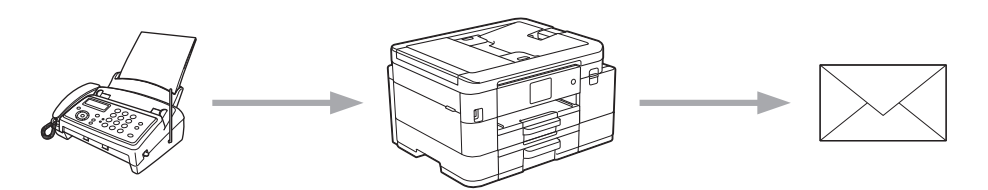

## **Informações relacionadas**

- [Brother Web Connect](#page-406-0)
	- [Ativar reenvio de fax para a nuvem ou para e-mail](#page-428-0)
	- [Desativar reenvio de fax para a nuvem ou para e-mail](#page-429-0)

<span id="page-428-0"></span> [Página inicial](#page-1-0) > [Mobile/Web Connect](#page-405-0) > [Brother Web Connect](#page-406-0) > [Reenvio de fax para a nuvem ou para e](#page-427-0)[mail](#page-427-0) > Ativar reenvio de fax para a nuvem ou para e-mail

## **Ativar reenvio de fax para a nuvem ou para e-mail**

**Modelos Relacionados**: MFC-J4440DW/MFC-J4540DW

Ative o reenvio de fax para que os faxes recebidos sigam automaticamente para um serviço online ou para uma caixa de entrada como anexos de e-mails.

- Esta função está apenas disponível para faxes monocromáticos.
- Se ativar esta função, não poderá utilizar as funções seguintes:
	- Receção em memória ([Transfere fax], [Memoriza faxes])
	- [Receb. PC Fax]
- 1. Prima  $\triangleleft$  ou  $\triangleright$  para visualizar [Aplicações].

Prima [Aplicações].

- Se aparecerem informações relativas à ligação à Internet no LCD do equipamento, leia-as e prima  $[OK]$ .
- Ocasionalmente, serão apresentadas atualizações ou notícias sobre funções do Brother Web Connect no LCD. Leia as informações e prima [OK].
- 2. Prima  $\triangle$  ou  $\nabla$  para visualizar a opção [Reencaminhar fax para email/nuvem].

Prima [Reencaminhar fax para email/nuvem].

Se forem apresentadas informações relativas a [Reencaminhar fax para email/nuvem], leia-as e prima [OK].

- 3. Prima [Ligado].
- 4. Prima [Reencaminhar para a nuvem] ou [Reencaminhar para e-mail].
	- Se tiver selecionado [Reencaminhar para a nuvem], escolha o serviço online em que pretende receber os faxes e, em seguida, especifique o nome da conta.
	- Se tiver selecionado [Reencaminhar para e-mail], selecione o endereço de e-mail em que pretende receber os faxes como anexos de e-mails.
- 5. Siga as instruções no ecrã para concluir esta operação.

#### **Informações relacionadas**

- [Reenvio de fax para a nuvem ou para e-mail](#page-427-0)
- **Tópicos relacionados:**
- [Opções de receção na memória](#page-214-0)

<span id="page-429-0"></span> [Página inicial](#page-1-0) > [Mobile/Web Connect](#page-405-0) > [Brother Web Connect](#page-406-0) > [Reenvio de fax para a nuvem ou para e](#page-427-0)[mail](#page-427-0) > Desativar reenvio de fax para a nuvem ou para e-mail

## **Desativar reenvio de fax para a nuvem ou para e-mail**

**Modelos Relacionados**: MFC-J4440DW/MFC-J4540DW

Desative o reenvio de fax quando quiser impedir que os faxes recebidos sigam automaticamente para um serviço online ou para uma caixa de entrada como anexos de e-mails.

Se ainda estiverem faxes recebidos na memória do equipamento, não pode desativar o reenvio de fax.

1. Prima < ou > para visualizar [Aplicações].

Prima [Aplicações].

- Se aparecerem informações relativas à ligação à Internet no LCD do equipamento, leia-as e prima  $[OK].$ 
	- Ocasionalmente, serão apresentadas atualizações ou notícias sobre funções do Brother Web Connect no LCD. Leia as informações e prima [OK].
- 2. Prima ▲ ou ▼ para visualizar a opção [Reencaminhar fax para email/nuvem].

```
Prima [Reencaminhar fax para email/nuvem].
```
Se forem apresentadas informações relativas a [Reencaminhar fax para email/nuvem], leia-as e prima [OK].

- 3. Prima [Desligado].
- 4. Prima [OK].

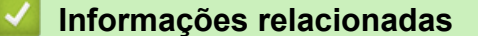

• [Reenvio de fax para a nuvem ou para e-mail](#page-427-0)

<span id="page-430-0"></span> [Página inicial](#page-1-0) > [Mobile/Web Connect](#page-405-0) > AirPrint

# **AirPrint**

- [Descrição geral do AirPrint](#page-431-0)
- [Antes de utilizar o AirPrint \(macOS\)](#page-432-0)
- [Imprimir utilizando o AirPrint](#page-433-0)
- [Digitalizar utilizando o AirPrint \(macOS\)](#page-436-0)
- [Enviar um fax utilizando o AirPrint \(macOS\)](#page-437-0)

# <span id="page-431-0"></span>**Descrição geral do AirPrint**

O AirPrint é uma solução de impressão para sistemas operativos Apple que permite imprimir por ligação sem fios fotografias, e-mails, páginas web e documentos a partir do seu iPad, iPhone, iPod touch e computador Mac sem ter de instalar um controlador.

O AirPrint também permite enviar faxes diretamente do computador Mac sem os imprimir e digitalizar documentos para o computador Mac.

Para obter mais informações, visite o sítio web da Apple.

A utilização da etiqueta "Compatível com Apple" significa que um acessório foi especificamente desenvolvido para funcionar com a tecnologia identificada na etiqueta e está certificado pelo programador quanto ao cumprimento dos padrões de desempenho da Apple.

## **Informações relacionadas**

• [AirPrint](#page-430-0)

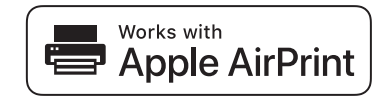
<span id="page-432-0"></span> [Página inicial](#page-1-0) > [Mobile/Web Connect](#page-405-0) > [AirPrint](#page-430-0) > Antes de utilizar o AirPrint (macOS)

## **Antes de utilizar o AirPrint (macOS)**

Antes de imprimir utilizando o macOS, adicione o equipamento à lista de impressoras no computador Mac.

- 1. Selecione **Preferências do Sistema** a partir do menu Apple.
- 2. Clique em **Impressão e Digitalização**.
- 3. Clique no ícone +, abaixo do painel Impressoras, no lado esquerdo. Aparece o ecrã **Adicionar**.
- 4. Selecione o seu equipamento e selecione **AirPrint** no menu instantâneo **Usar**.
- 5. Clique em **Adicionar**.

### **Informações relacionadas**

• [AirPrint](#page-430-0)

<span id="page-433-0"></span> [Página inicial](#page-1-0) > [Mobile/Web Connect](#page-405-0) > [AirPrint](#page-430-0) > Imprimir utilizando o AirPrint

## **Imprimir utilizando o AirPrint**

- [Imprimir a partir de iPad, iPhone ou iPod touch](#page-434-0)
- [Imprimir utilizando o AirPrint \(macOS\)](#page-435-0)

<span id="page-434-0"></span> [Página inicial](#page-1-0) > [Mobile/Web Connect](#page-405-0) > [AirPrint](#page-430-0) > [Imprimir utilizando o AirPrint](#page-433-0) > Imprimir a partir de iPad, iPhone ou iPod touch

## **Imprimir a partir de iPad, iPhone ou iPod touch**

O procedimento usado para imprimir pode variar consoante a aplicação. No exemplo abaixo é utilizada a aplicação Safari.

1. Certifique-se de que o equipamento está ligado.

Certifique-se de que colocou o papel correto na gaveta de papel e altere as definições de papel para a gaveta de papel do seu equipamento.

- 2. Utilize o Safari para abrir a página que pretende imprimir.
- 3. Toque em  $\Box$  ou  $\Box$
- 4. Toque em **Imprimir**.
- 5. Certifique-se de que o equipamento está selecionado.
- 6. Se estiver selecionado um equipamento diferente (ou nenhuma impressora), toque em **Impressora**. Aparece uma lista de equipamentos disponíveis.
- 7. Na lista, toque no nome do seu equipamento.
- 8. Selecione as opções que desejar, como o número de páginas a imprimir e impressão nos 2 lados (se suportada pelo seu equipamento).
- 9. Toque em **Imprimir**.

### **Informações relacionadas**

• [Imprimir utilizando o AirPrint](#page-433-0)

<span id="page-435-0"></span> [Página inicial](#page-1-0) > [Mobile/Web Connect](#page-405-0) > [AirPrint](#page-430-0) > [Imprimir utilizando o AirPrint](#page-433-0) > Imprimir utilizando o AirPrint (macOS)

## **Imprimir utilizando o AirPrint (macOS)**

O procedimento usado para imprimir pode variar consoante a aplicação. No exemplo abaixo é utilizada a aplicação Safari. Antes de imprimir, certifique-se de que o equipamento se encontra na lista de impressoras do computador Mac.

- 1. Certifique-se de que o equipamento está ligado. Certifique-se de que colocou o papel correto na gaveta de papel e altere as definições de papel para a gaveta de papel do seu equipamento.
- 2. No seu computador Mac, utilize o Safari para abrir a página que pretende imprimir.
- 3. Clique no menu **Ficheiro** e selecione **Imprimir**.
- 4. Certifique-se de que o equipamento está selecionado. Se estiver selecionado um equipamento diferente (ou nenhuma impressora), clique no menu instantâneo **Impressora** e selecione o seu equipamento.
- 5. Selecione as opções que desejar, como o número de páginas a imprimir e impressão nos 2 lados (se suportada pelo seu equipamento).
- 6. Clique em **Imprimir**.

### **Informações relacionadas**

• [Imprimir utilizando o AirPrint](#page-433-0)

**Tópicos relacionados:**

• [Antes de utilizar o AirPrint \(macOS\)](#page-432-0)

 [Página inicial](#page-1-0) > [Mobile/Web Connect](#page-405-0) > [AirPrint](#page-430-0) > Digitalizar utilizando o AirPrint (macOS)

## **Digitalizar utilizando o AirPrint (macOS)**

Antes de digitalizar, certifique-se de que o equipamento se encontra na lista de digitalizadores do computador Mac.

- 1. Coloque o documento.
- 2. Selecione **Preferências do Sistema** a partir do menu Apple.
- 3. Clique em **Impressão e Digitalização**.
- 4. Selecione o seu equipamento na lista de digitalizadores.
- 5. Clique no separador **Digitalização** e clique no botão **Abrir digitalizador…**.

Aparece o ecrã Digitalizador.

- 6. Se colocar o documento no ADF, marque a caixa **Usar alimentador** e selecione o tamanho do documento no menu instantâneo de definição do tamanho da digitalização.
- 7. Selecione a pasta de destino ou a aplicação de destino no menu instantâneo de definição do destino.
- 8. Clique em **Mostrar detalhes** para alterar as definições de digitalização, se necessário.

Pode recortar a imagem manualmente arrastando o ponteiro do rato sobre a parte que pretende digitalizar quando digitalizar a partir do vidro do digitalizador.

9. Clique em **Digitalização**.

### **Informações relacionadas**

- [AirPrint](#page-430-0)
- **Tópicos relacionados:**
- [Antes de utilizar o AirPrint \(macOS\)](#page-432-0)

 [Página inicial](#page-1-0) > [Mobile/Web Connect](#page-405-0) > [AirPrint](#page-430-0) > Enviar um fax utilizando o AirPrint (macOS)

## **Enviar um fax utilizando o AirPrint (macOS)**

Certifique-se de que o equipamento se encontra na lista de impressoras do computador Mac. O exemplo em baixo foi produzido com o Apple TextEdit.

- AirPrint suporta apenas documentos de fax monocromáticos.
- (MFC-J4440DW/MFC-J4540DW) O equipamento suporta a função Secure Function Lock (Bloqueio de funções de segurança). O envio de faxes via AirPrint não está disponível se a transmissão de faxes for limitada para cada utilizador.
- 1. Certifique-se de que o equipamento está ligado.
- 2. No seu computador Mac, abra o ficheiro que pretende enviar por fax.
- 3. Clique no menu **Ficheiro** e selecione **Imprimir**.
- 4. Clique no menu instantâneo **Impressora** e selecione **Brother XXX-XXXX Fax** (em que XXX-XXXX é o nome do seu modelo).
- 5. Introduza a informação do destinatário do fax.
- 6. Clique em **Fax**.

k

### **Informações relacionadas**

• [AirPrint](#page-430-0)

#### **Tópicos relacionados:**

• [Antes de utilizar o AirPrint \(macOS\)](#page-432-0)

 [Página inicial](#page-1-0) > [Mobile/Web Connect](#page-405-0) > Mopria™ Print Service e Mopria™ Scan

# **Mopria™ Print Service e Mopria™ Scan**

Mopria™ Print Service é uma funcionalidade de impressão e Mopria™ Scan é uma funcionalidade de digitalização para dispositivos móveis Android™ desenvolvidas pela Mopria Alliance™. Com este serviço, pode ligar-se à mesma rede do equipamento para imprimir e digitalizar sem configurações adicionais.

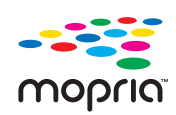

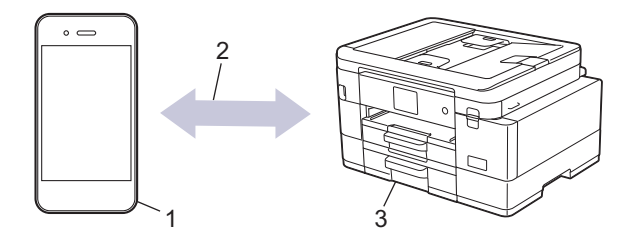

- 1. Para dispositivos móveis Android™
- 2. Ligação Wi-Fi®
- 3. O seu equipamento

É necessário descarregar o Mopria™ Print Service ou Mopria™ Scan da Google Play™ e instalá-lo no seu dispositivo Android™. Antes de utilizar este serviço, terá de ativá-lo.

### **Informações relacionadas**

• [Mobile/Web Connect](#page-405-0)

 [Página inicial](#page-1-0) > [Mobile/Web Connect](#page-405-0) > Brother Mobile Connect

## **Brother Mobile Connect**

Utilize a aplicação Brother Mobile Connect para imprimir e digitalizar a partir do seu dispositivo móvel.

Para dispositivos Android<sup>™</sup>

A Brother Mobile Connect permite-lhe utilizar funções do equipamento Brother diretamente a partir do seu dispositivo Android™.

Descarregue e instale a aplicação Brother Mobile Connect a partir da Google Play™.

• Para todos os dispositivos compatíveis com iOS ou iPadOS, incluindo iPhone, iPad e iPod touch A aplicação Brother Mobile Connect permite-lhe utilizar funções do equipamento Brother diretamente a partir do seu equipamento com iOS ou iPadOS.

Descarregue e instale a aplicação Brother Mobile Connect a partir da App Store.

### **Informações relacionadas**

• [Mobile/Web Connect](#page-405-0)

 [Página inicial](#page-1-0) > [Mobile/Web Connect](#page-405-0) > Imprimir com a comunicação de campo próximo (NFC)

## **Imprimir com a comunicação de campo próximo (NFC)**

#### **Modelos Relacionados**: MFC-J4440DW/MFC-J4540DW

A NFC (comunicação de campo próximo) permite transações simples, intercâmbio de dados e ligações sem fios entre dois equipamentos que se encontram próximos um do outro.

Se o seu dispositivo Android™ estiver equipado com NFC, pode imprimir dados (fotografias, ficheiros PDF e ficheiros de texto) a partir do dispositivo se tocar com ele no símbolo NFC situado no painel de controlo do equipamento.

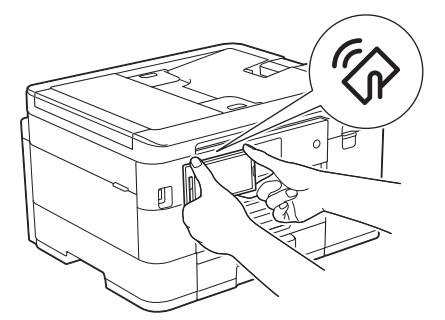

Tem de descarregar e instalar o Brother Mobile Connect no seu dispositivo Android™ para utilizar esta função.

### **Informações relacionadas**

• [Mobile/Web Connect](#page-405-0)

#### **Tópicos relacionados:**

• [Apresentação do painel de controlo](#page-15-0)

<span id="page-441-0"></span> [Página inicial](#page-1-0) > Brother iPrint&Scan para Windows e Mac

## **Brother iPrint&Scan para Windows e Mac**

• [Descrição geral do Brother iPrint&Scan para Windows e Mac](#page-442-0)

<span id="page-442-0"></span> [Página inicial](#page-1-0) > [Brother iPrint&Scan para Windows e Mac](#page-441-0) > Descrição geral do Brother iPrint&Scan para Windows e Mac

## **Descrição geral do Brother iPrint&Scan para Windows e Mac**

Utilize o Brother iPrint&Scan para Windows e Mac para imprimir e digitalizar a partir do seu computador.

O ecrã seguinte mostra um exemplo do Brother iPrint&Scan para Windows. O ecrã real pode ser diferente consoante a versão da aplicação.

No Windows

Visite a página de **Transferências** correspondente ao seu modelo em [support.brother.com](https://support.brother.com/g/b/midlink.aspx) para descarregar a aplicação mais recente.

• No Mac

Descarregue e instale o Brother iPrint&Scan a partir da App Store.

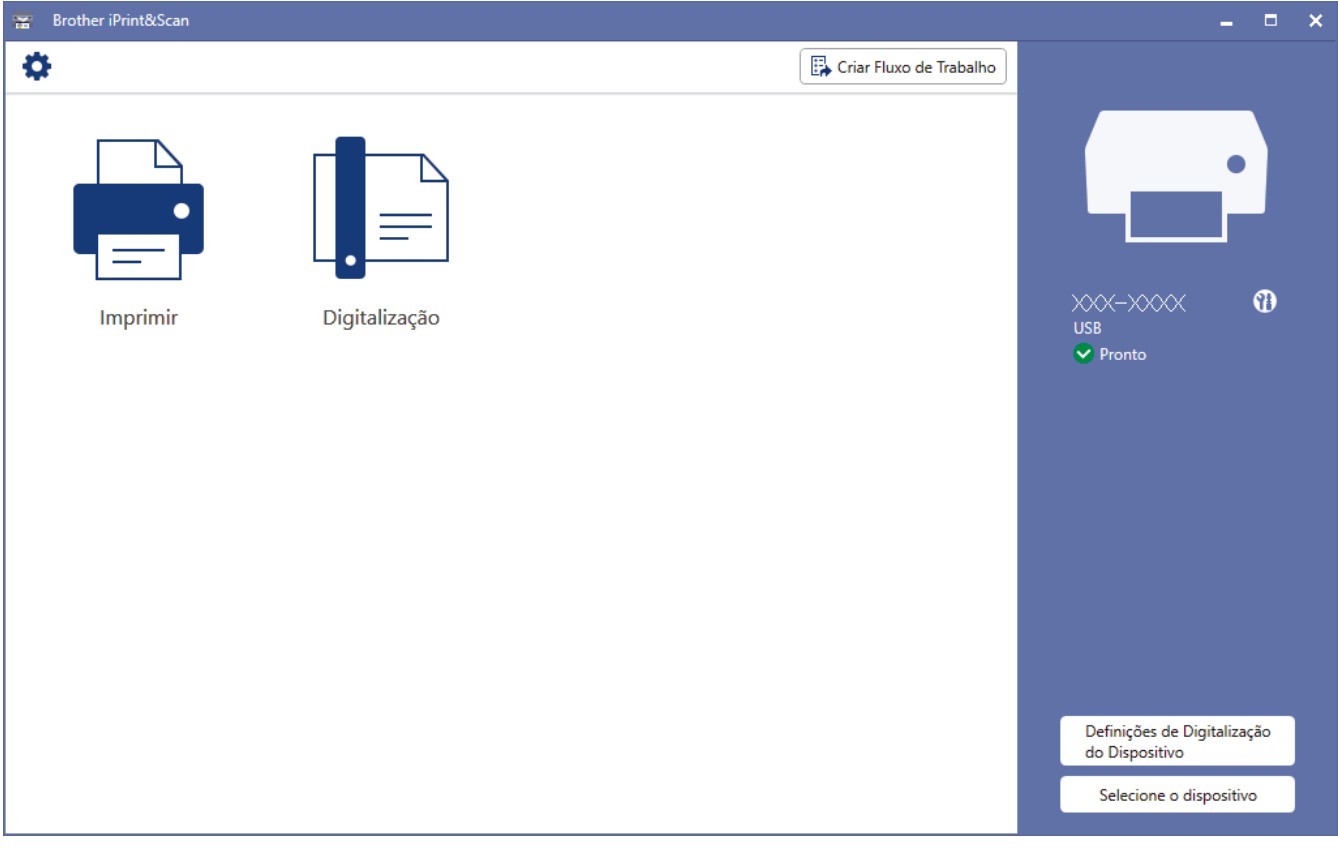

Se solicitado, instale o controlador e o software necessários para utilizar o equipamento. Descarregue o programa de instalação a partir da página **Transferências** do seu modelo em [support.brother.com.](https://support.brother.com/g/b/midlink.aspx)

### **Informações relacionadas**

• [Brother iPrint&Scan para Windows e Mac](#page-441-0)

#### **Tópicos relacionados:**

- [Imprimir com o Brother iPrint&Scan \(Windows/Mac\)](#page-87-0)
- [Digitalizar utilizando o Brother iPrint&Scan \(Windows/Mac\)](#page-150-0)
- [Alterar as definições de digitalização utilizando o Brother iPrint&Scan](#page-149-0)
- [Monitorizar o estado do equipamento utilizando o Brother iPrint&Scan \(Windows/Mac\)](#page-552-0)

<span id="page-443-0"></span> [Página inicial](#page-1-0) > Resolução de problemas

## **Resolução de problemas**

Se considerar que existe algum problema com o equipamento, comece por verificar cada um dos itens seguintes e, em seguida, tente identificar o problema e siga as nossas sugestões para a solução de problemas.

O utilizador pode resolver a maioria dos problemas. Se necessitar de ajuda adicional, visite o [support.brother.com](https://support.brother.com/g/b/midlink.aspx) para obter as sugestões e as resoluções de problemas mais recentes.

1. Visite [support.brother.com.](https://support.brother.com/g/b/midlink.aspx)

2. Clique em **Perguntas mais frequentes e Resolução de problemas** e procure o nome do seu modelo.

Comece por verificar o seguinte:

- O cabo de alimentação do equipamento está ligado corretamente e o equipamento está ativado.
- Todas as peças de proteção do equipamento foram removidas.
- Os cartuchos de tinta estão instalados corretamente.
- A tampa do digitalizador e a tampa de desencravamento de papel estão completamente fechadas.
- O papel está corretamente colocado na gaveta de papel.
- Os cabos de interface estão ligados com firmeza ao equipamento e ao computador, ou a ligação sem fios está configurada no equipamento e no computador.
- (Para modelos com ligação em rede) O ponto de acesso (para ligação sem fios), o router ou o hub está ligado e o respetivo indicador de ligação está intermitente.
- O LCD do equipamento apresenta mensagens.

Se não tiver conseguido resolver o problema com as verificações, identifique o problema e >> *Informações relacionadas*

#### **Informações relacionadas**

- [Mensagens de erro e manutenção](#page-444-0)
- [Encravamentos de documentos](#page-467-0)
- [Encravamento da impressora ou do papel](#page-471-0)
- [Se ocorrerem problemas no equipamento](#page-485-0)
- [Verificar as informações do equipamento](#page-513-0)
- [Reiniciar o equipamento](#page-514-0)

#### **Tópicos relacionados:**

- [Problemas no manuseamento do papel e na impressão](#page-486-0)
- [Problemas de telefone e fax](#page-493-0)
- [Outros problemas](#page-500-0)
- [Problemas de rede](#page-502-0)
- [Problemas com o AirPrint](#page-512-0)

<span id="page-444-0"></span> [Página inicial](#page-1-0) > [Resolução de problemas](#page-443-0) > Mensagens de erro e manutenção

## **Mensagens de erro e manutenção**

Tal como com qualquer equipamento de escritório sofisticado, podem ocorrer erros e pode ser necessário substituir consumíveis. Se tal ocorrer, o equipamento identifica o erro ou o trabalho de manutenção necessário e apresenta a mensagem correspondente. As mensagens de erro e de manutenção mais comuns são apresentadas na tabela.

O próprio utilizador pode corrigir a maioria dos erros e efetuar a manutenção de rotina. Se necessitar de mais sugestões, consulte a página **Perguntas mais frequentes e Resolução de problemas** do seu modelo em [support.brother.com](https://support.brother.com/g/b/midlink.aspx).

#### • (MFC-J4440DW/MFC-J4540DW)

Se o ecrã tátil apresentar erros e o seu dispositivo Android™ suportar a função NFC, toque com o dispositivo no símbolo NFC situado no painel de controlo e procure as perguntas frequentes mais recentes a partir do seu dispositivo. (É possível que o seu operador de telemóvel cobre tarifas relativas a mensagens e dados.)

Certifique-se de que as definições NFC do equipamento Brother e do dispositivo Android™ estão ambas ativadas.

• As referências de *Informações relacionadas* encontram-se no fundo desta página.

#### >> MFC-J4340DW [>> MFC-J4440DW/MFC-J4540DW](#page-450-0)

### **MFC-J4340DW**

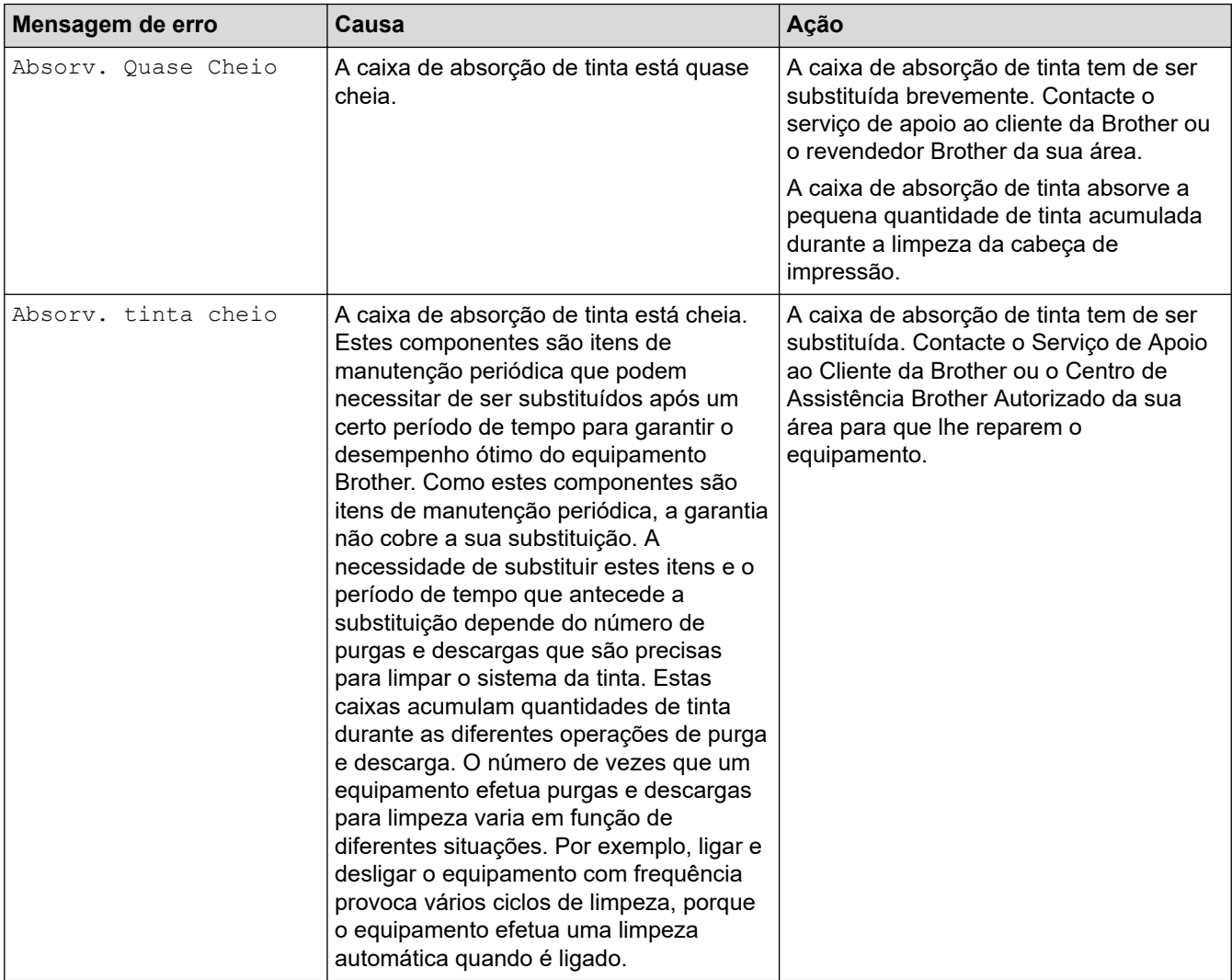

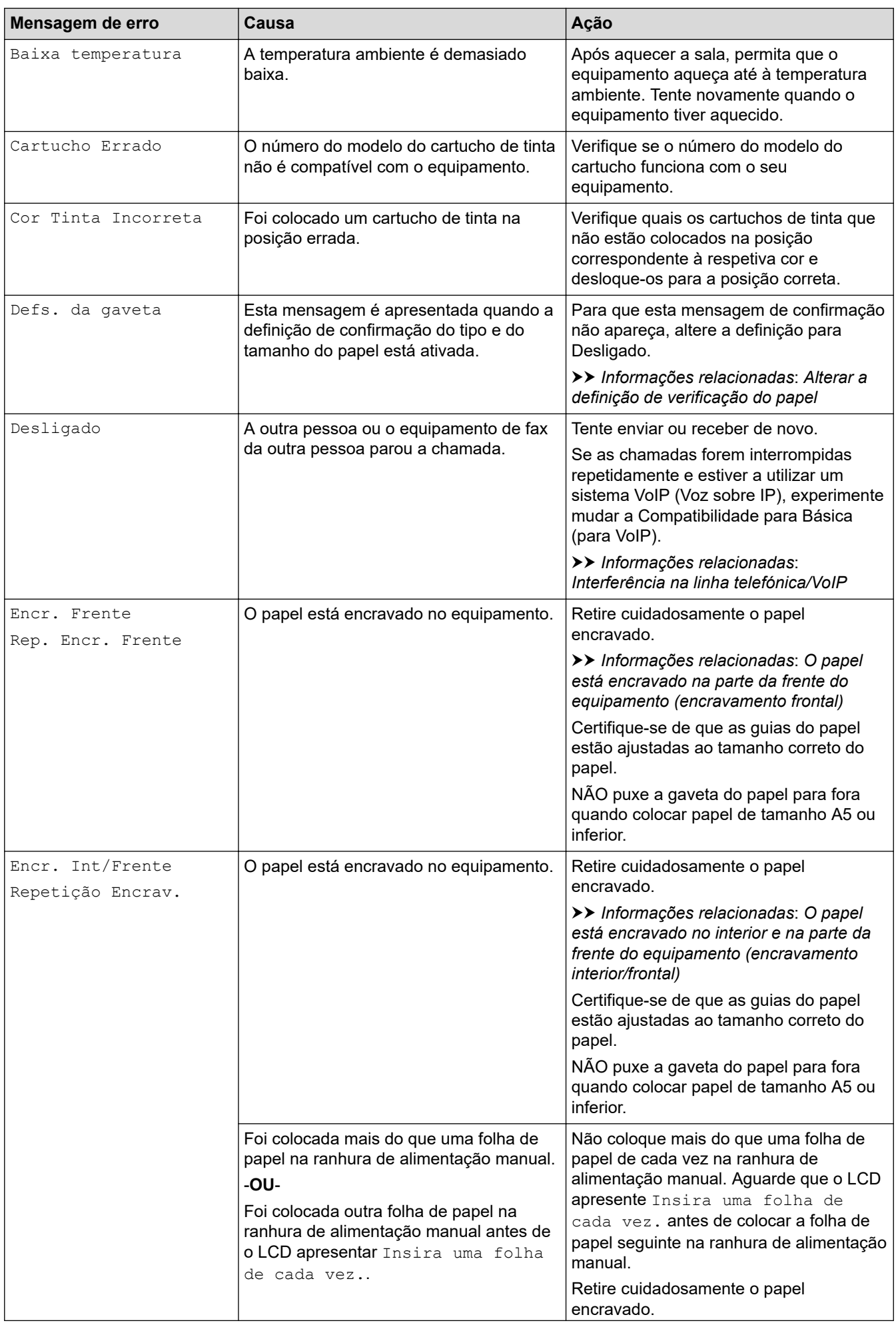

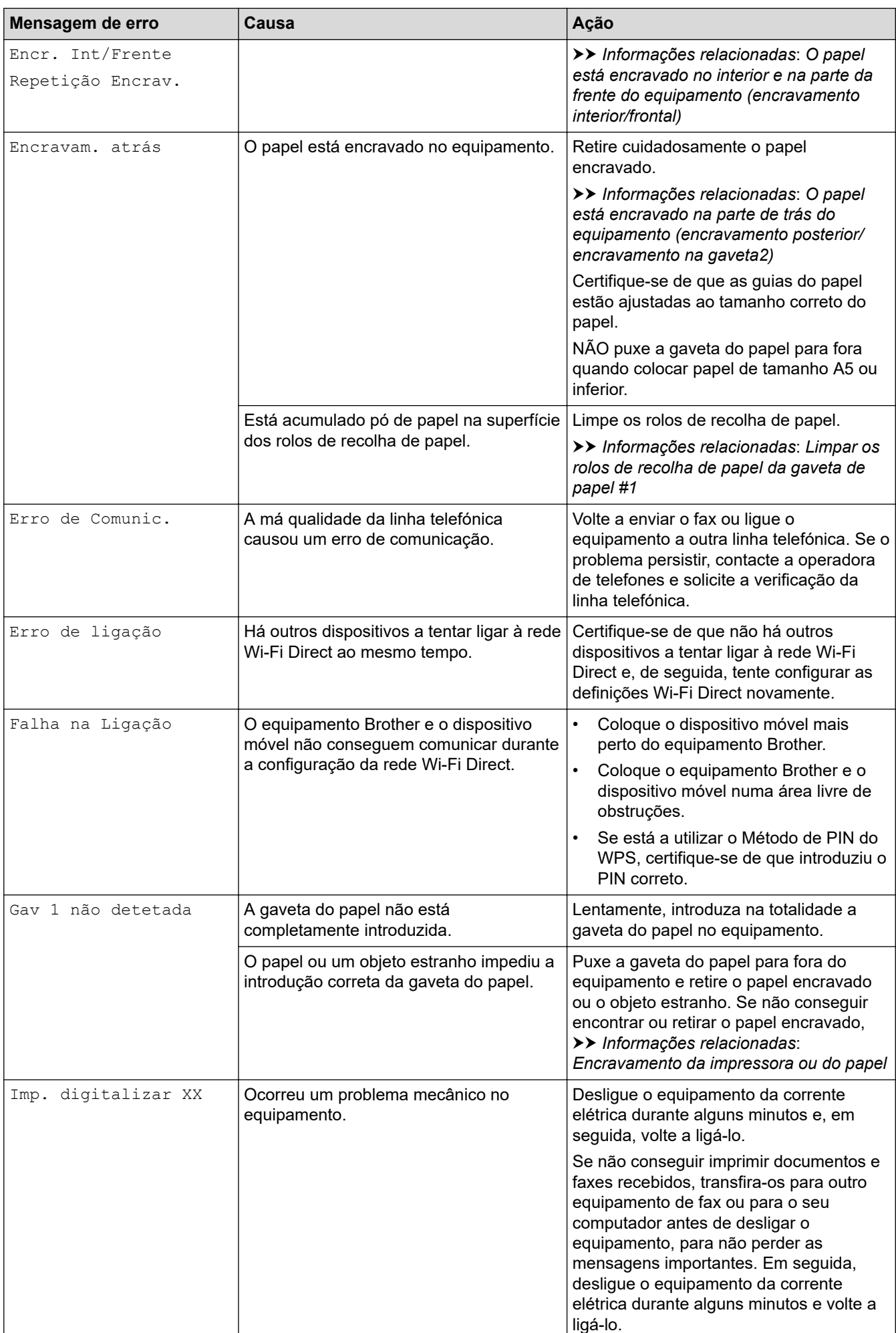

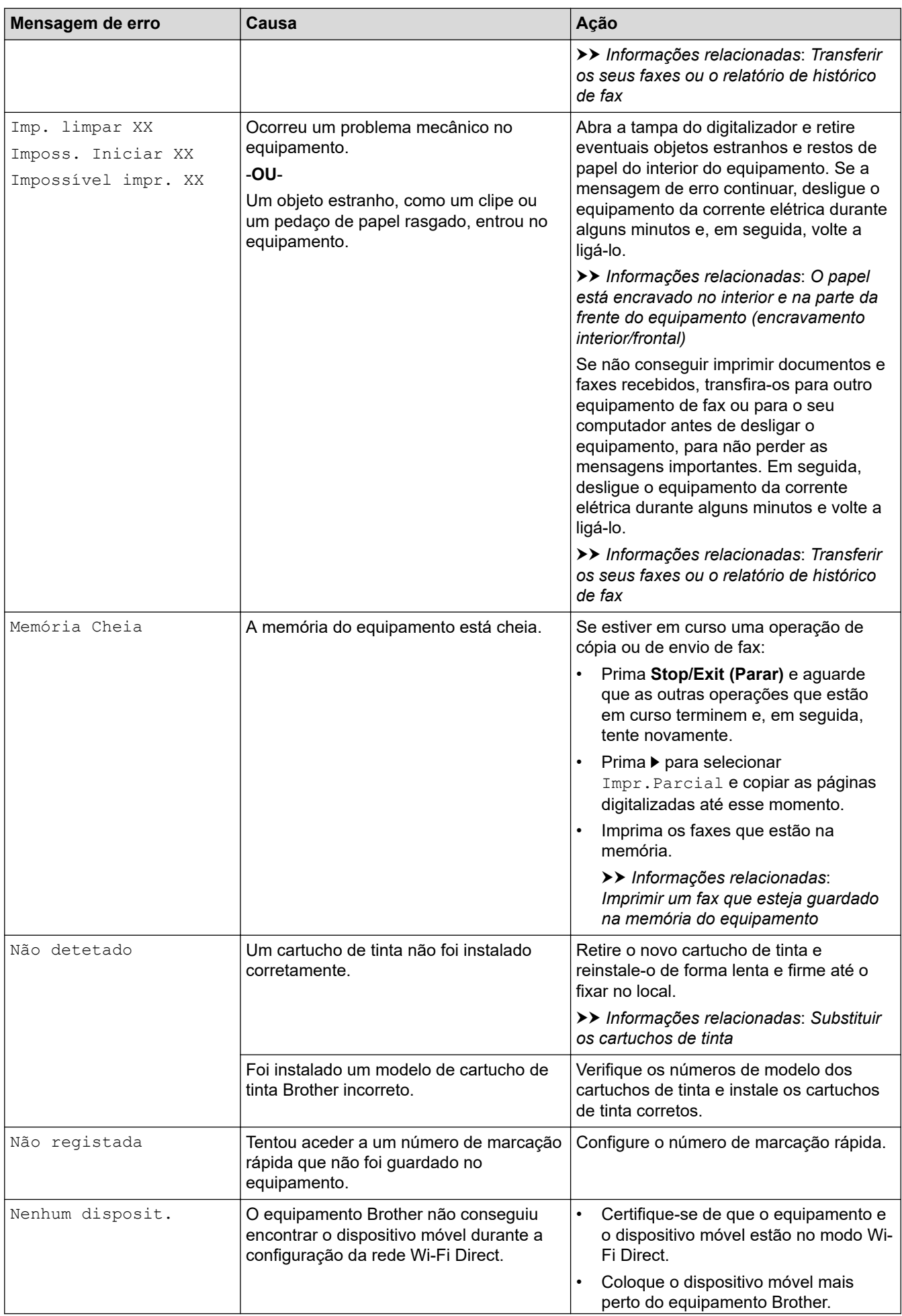

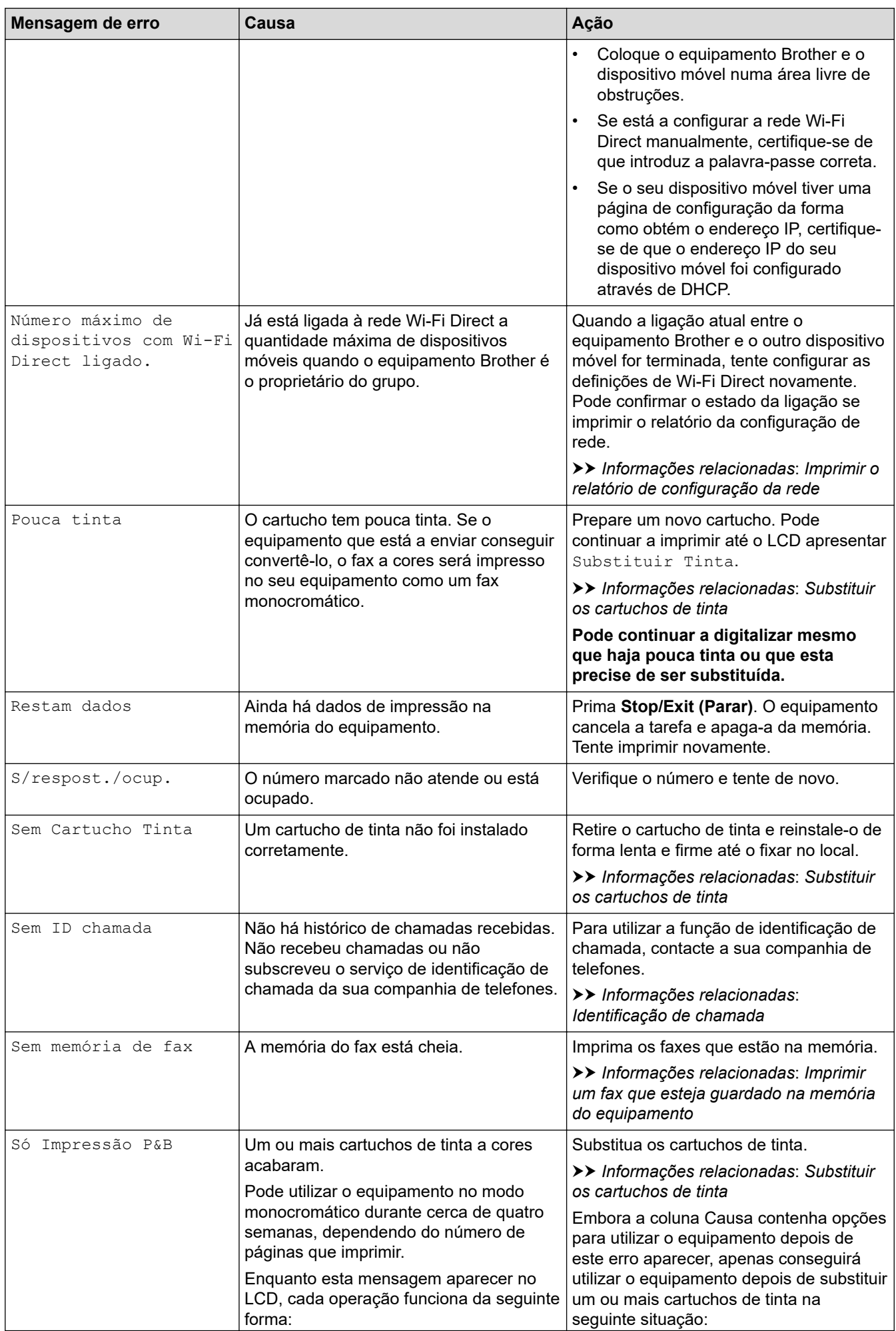

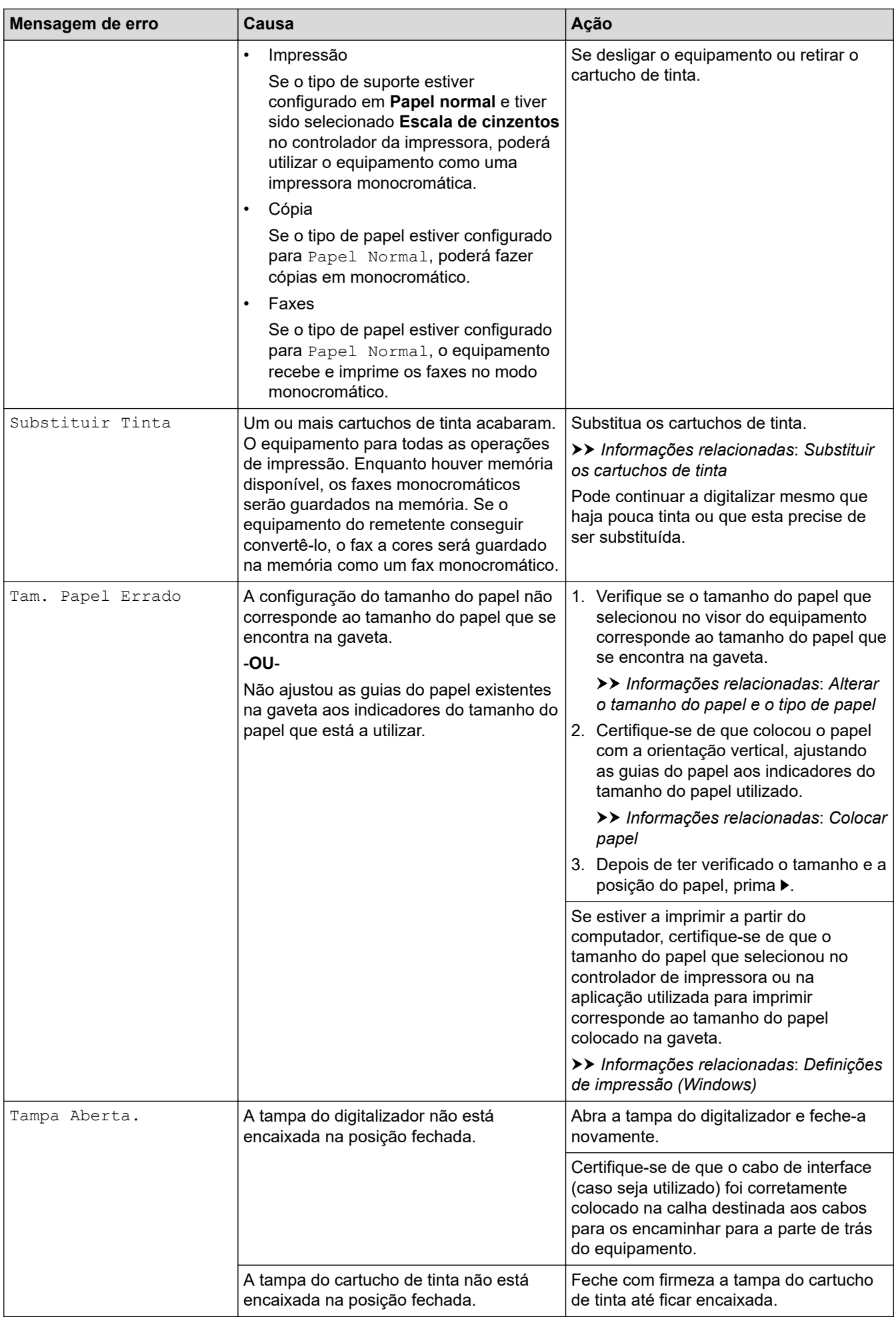

<span id="page-450-0"></span>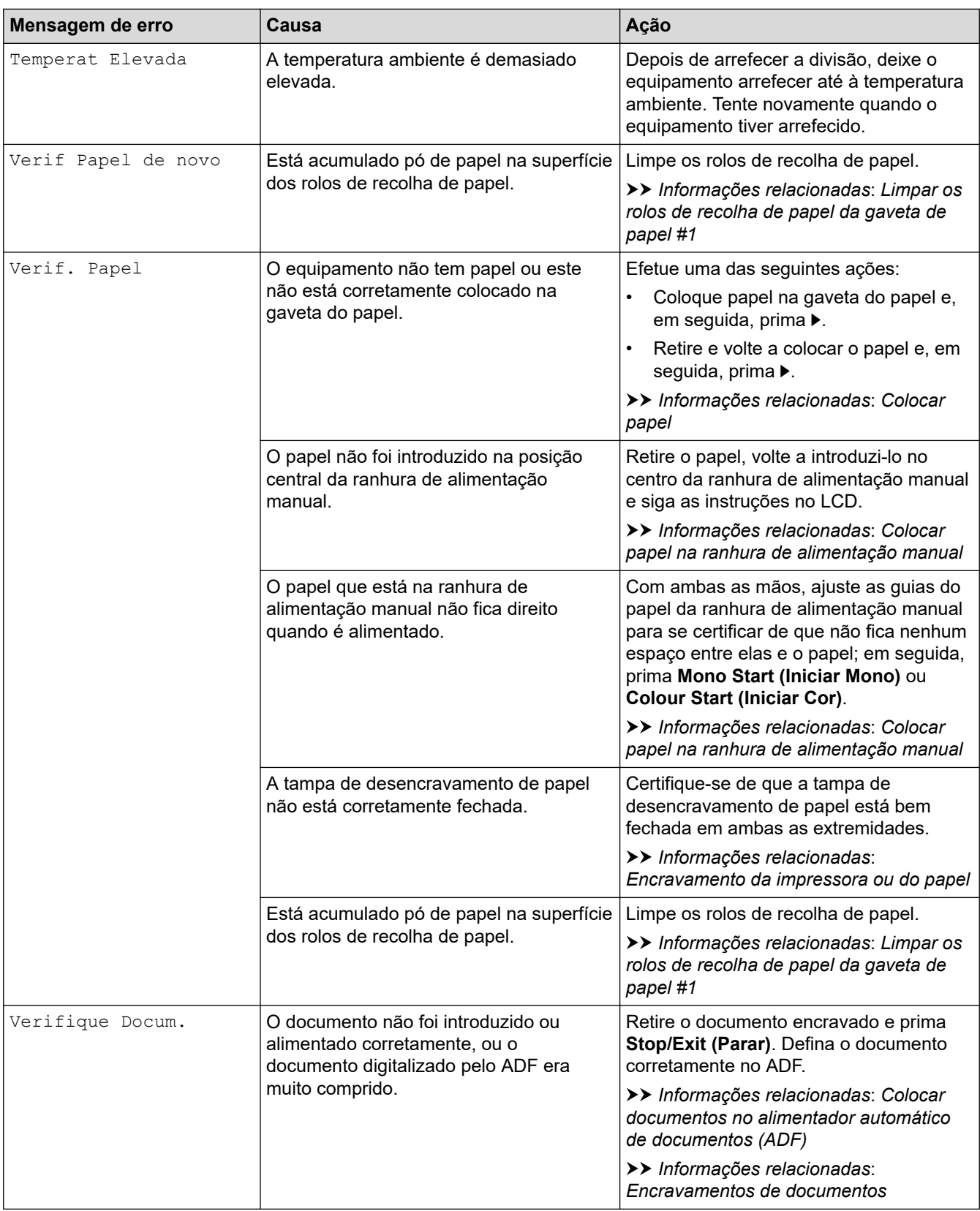

## **MFC-J4440DW/MFC-J4540DW**

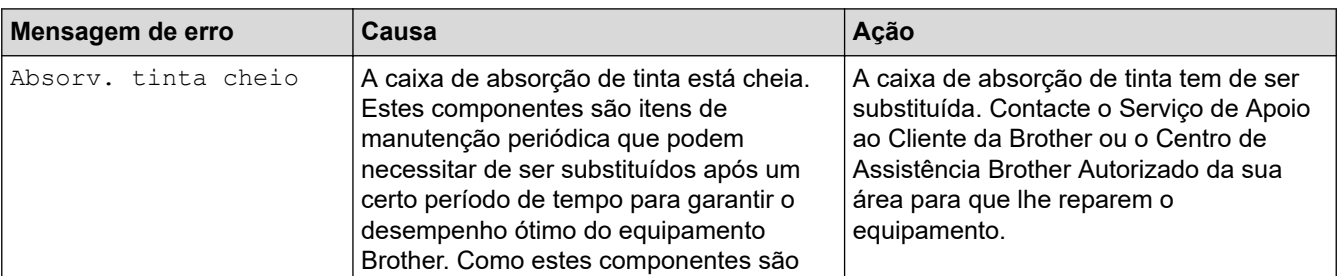

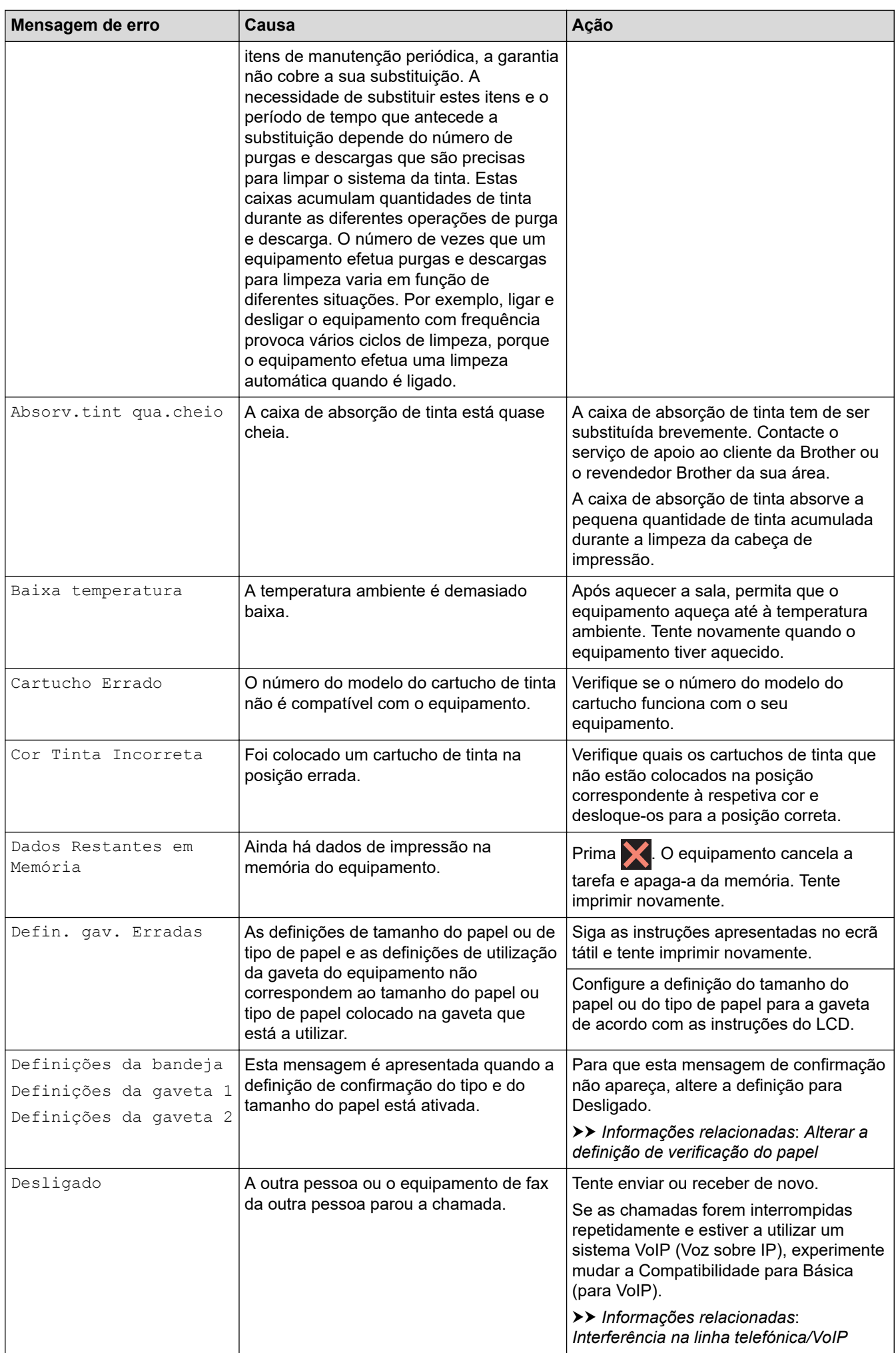

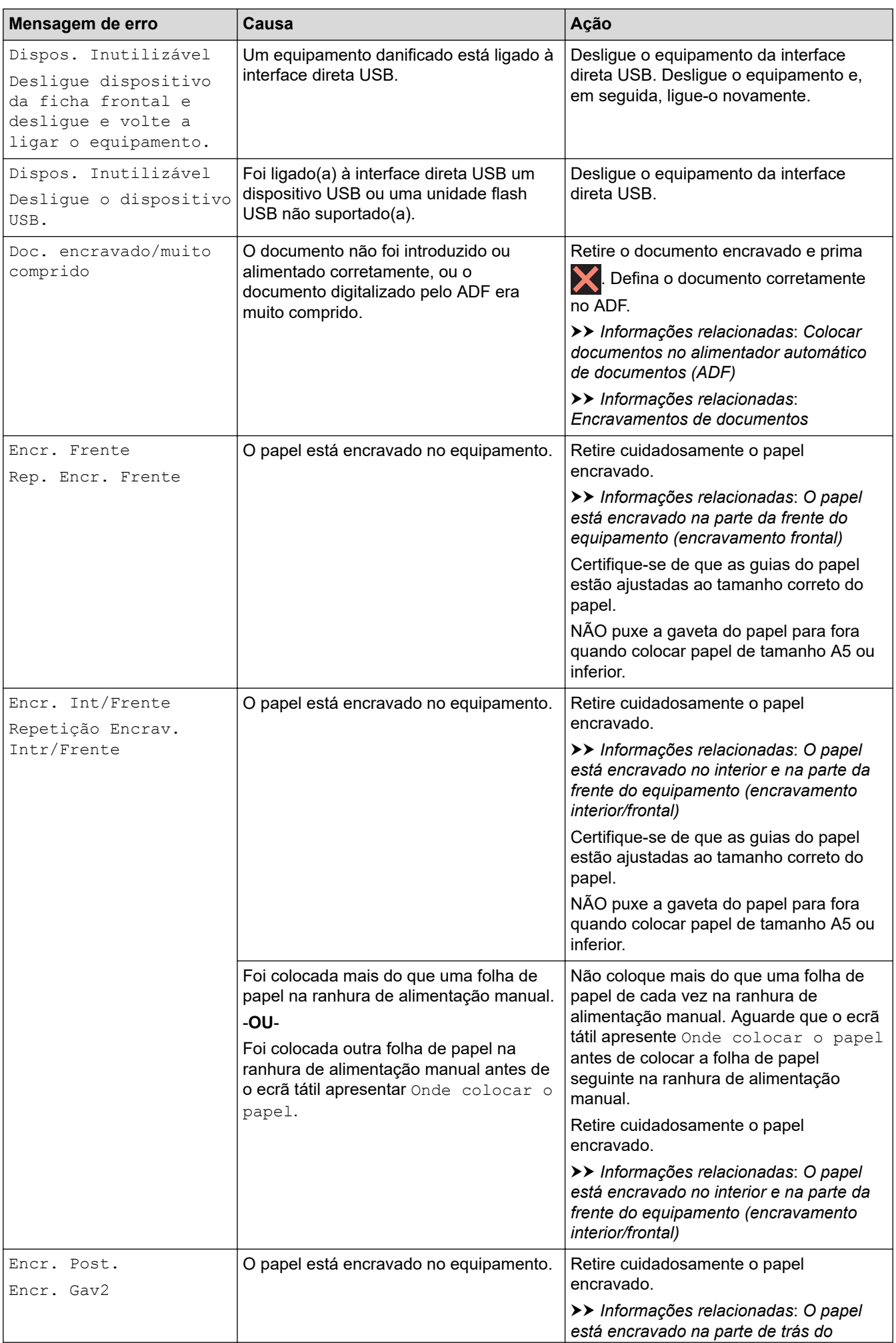

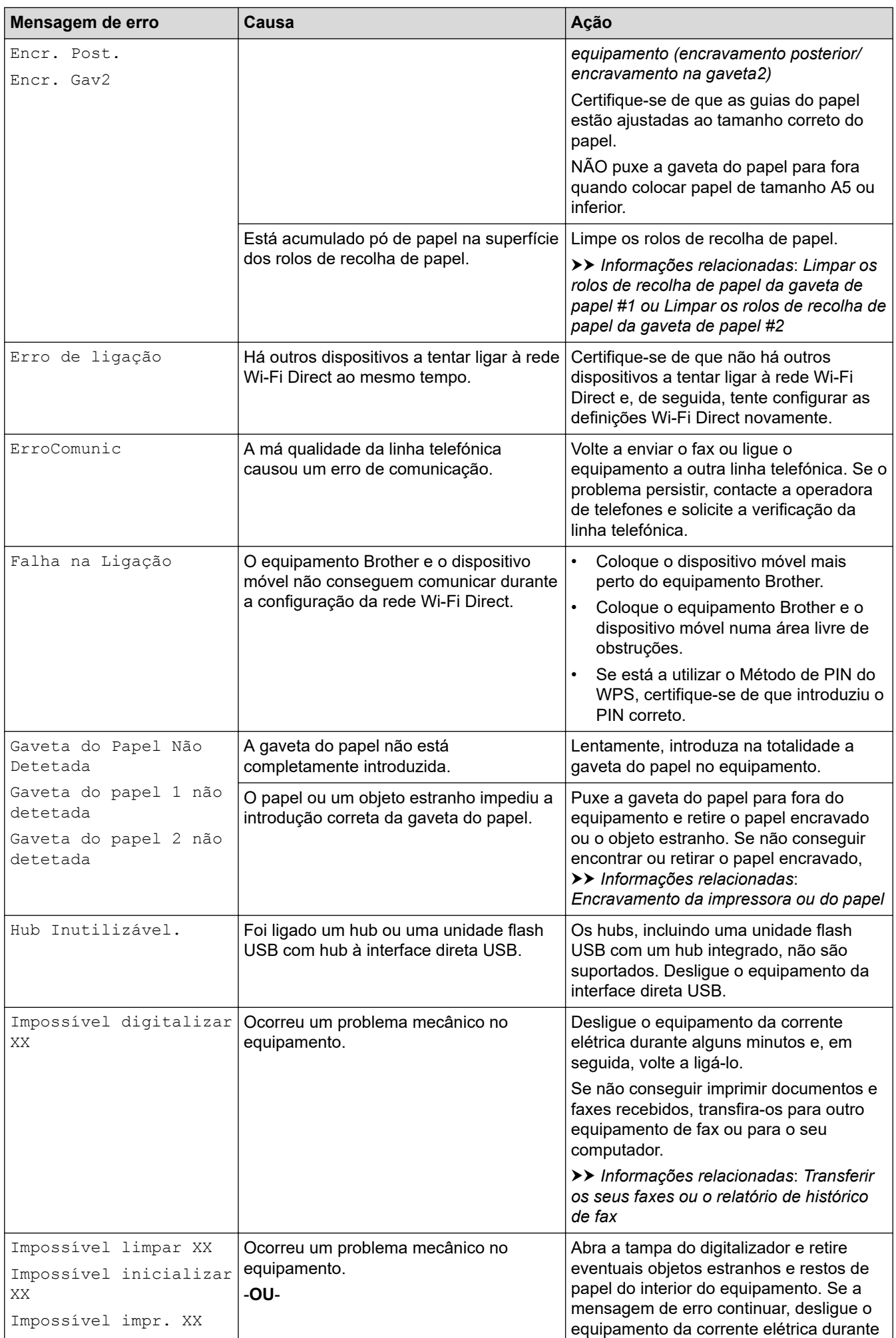

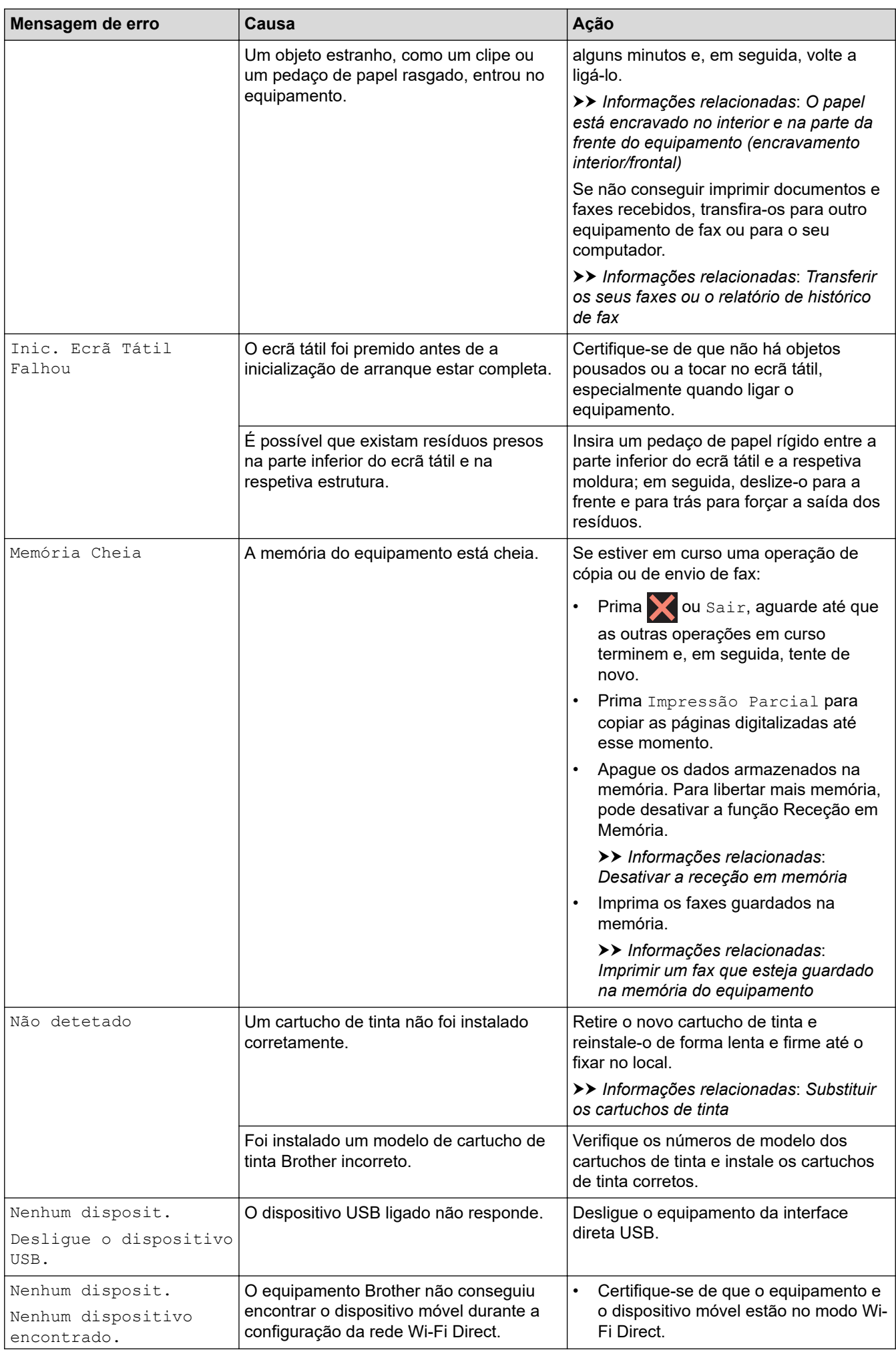

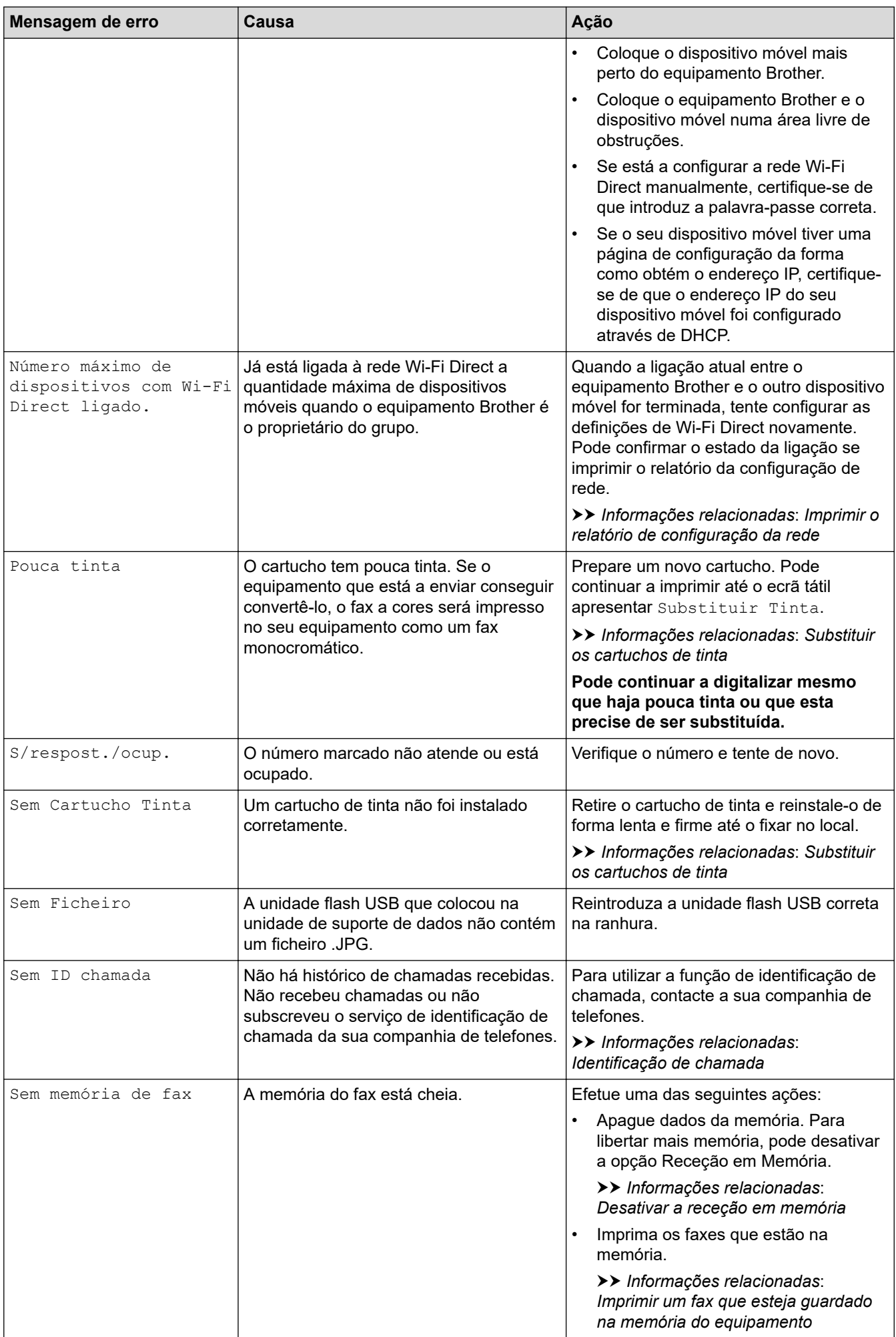

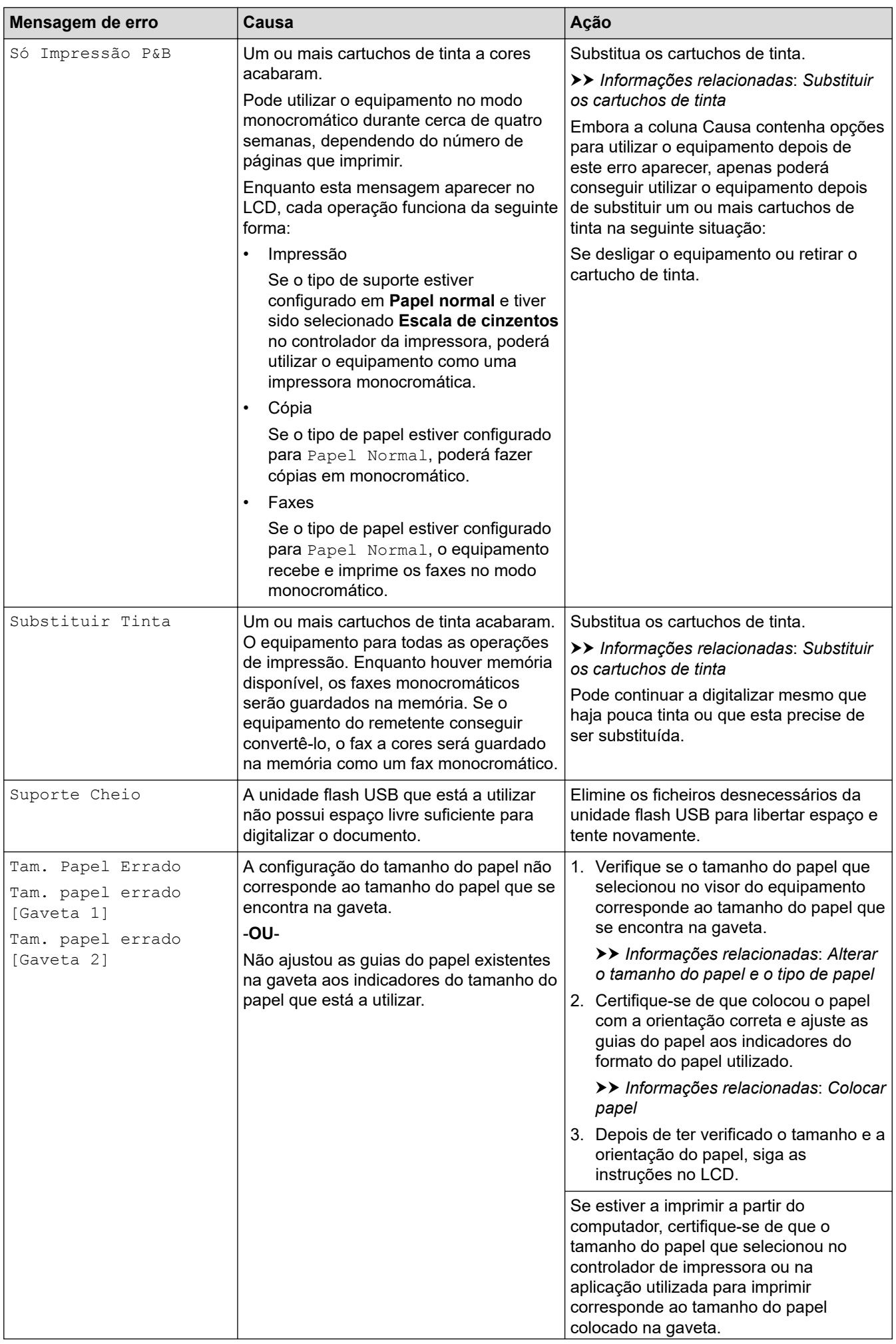

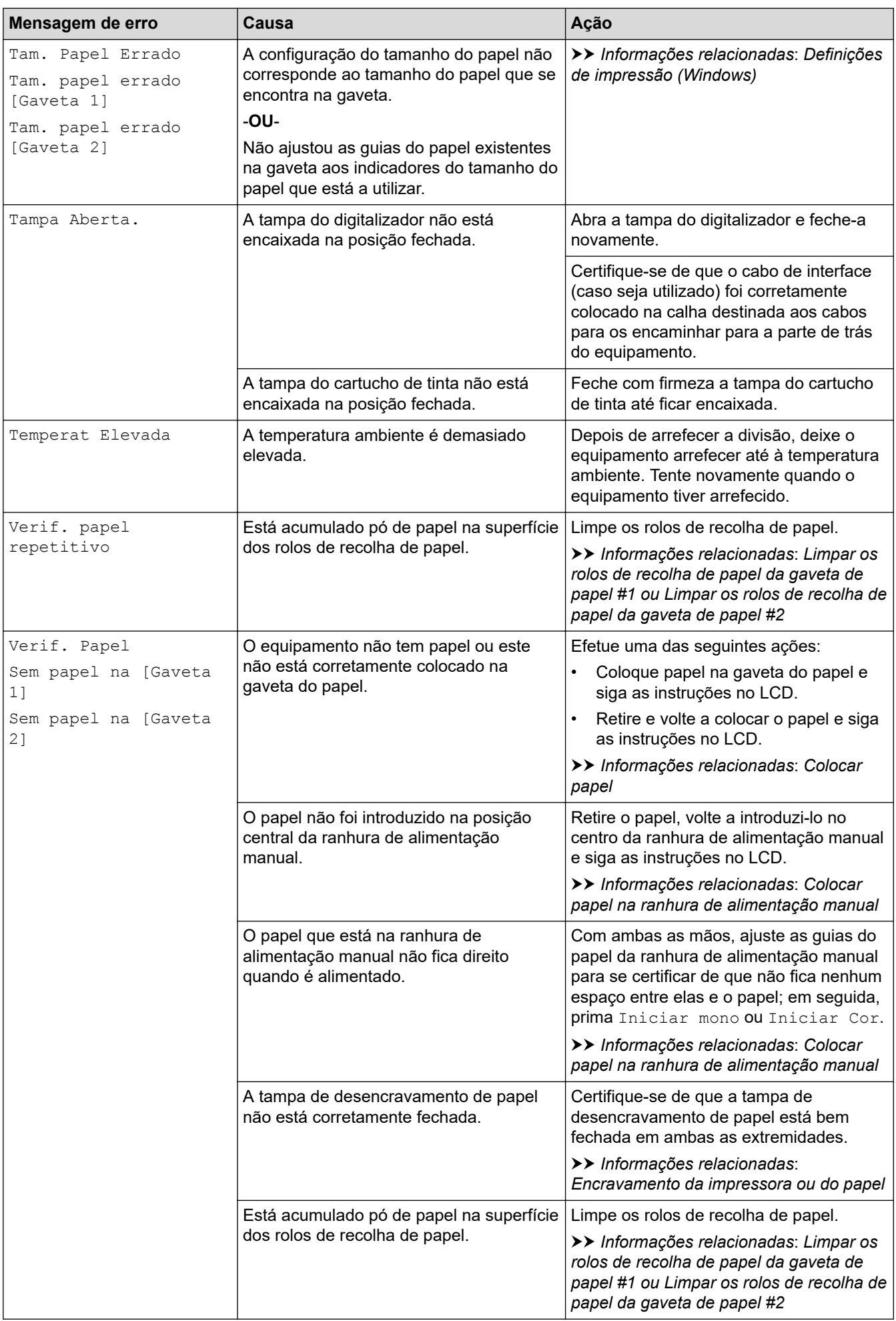

### **Informações relacionadas**

- [Resolução de problemas](#page-443-0)
	- [Transferir os seus faxes ou o relatório de histórico de fax](#page-459-0)
	- [Mensagens de erro ao utilizar a função Brother Web Connect](#page-464-0)

#### **Tópicos relacionados:**

- [Apresentação do ecrã LCD tátil](#page-20-0)
- [Imprimir o relatório de configuração da rede](#page-317-0)
- [Substituir os cartuchos de tinta](#page-517-0)
- [Alterar a definição de verificação do papel](#page-52-0)
- [Interferência na linha telefónica/VoIP](#page-499-0)
- [Colocar documentos no alimentador automático de documentos \(ADF\)](#page-60-0)
- [Encravamentos de documentos](#page-467-0)
- [Identificação de chamada](#page-244-0)
- [Colocar papel](#page-34-0)
- [Colocar papel na ranhura de alimentação manual](#page-45-0)
- [Encravamento da impressora ou do papel](#page-471-0)
- [Limpar os rolos de recolha de papel da gaveta de papel #1](#page-536-0)
- [Desativar a receção em memória](#page-220-0)
- [Imprimir um fax que esteja guardado na memória do equipamento](#page-221-0)
- [Alterar o tamanho do papel e o tipo de papel](#page-50-0)
- [Definições de impressão \(Windows\)](#page-82-0)
- [O papel está encravado no interior e na parte da frente do equipamento \(encravamento interior/frontal\)](#page-472-0)
- [O papel está encravado na parte da frente do equipamento \(encravamento frontal\)](#page-478-0)
- [O papel está encravado na parte de trás do equipamento \(encravamento posterior/encravamento na](#page-482-0) [gaveta2\)](#page-482-0)
- [Problemas no manuseamento do papel e na impressão](#page-486-0)
- [Limpar os rolos de recolha de papel da gaveta do papel #2](#page-538-0)

<span id="page-459-0"></span> [Página inicial](#page-1-0) > [Resolução de problemas](#page-443-0) > [Mensagens de erro e manutenção](#page-444-0) > Transferir os seus faxes ou o relatório de histórico de fax

## **Transferir os seus faxes ou o relatório de histórico de fax**

#### Se o LCD apresentar:

- [Impossível limpar XX]
- [Impossível inicializar XX]
- [Imposs. Iniciar XX]
- [Impossível impr. XX]
- [Impossível digitalizar XX]

É recomendável transferir os faxes para outro equipamento de fax ou para o computador.

uu *Informações relacionadas*: *Transferir faxes para outro equipamento de fax*

uu *Informações relacionadas*: *Transferir faxes para o computador*

Pode também transferir o relatório de histórico de fax para ver se há faxes que precise de transferir.

uu *Informações relacionadas*: *Transferir o relatório de histórico de fax para outro equipamento de fax*

### **Informações relacionadas**

- [Mensagens de erro e manutenção](#page-444-0)
	- [Transferir faxes para outro equipamento de fax](#page-460-0)
	- [Transferir faxes para o computador](#page-461-0)
	- [Transferir o relatório de histórico de fax para outro equipamento de fax](#page-463-0)

#### **Tópicos relacionados:**

- [Utilizar a receção PC-Fax para transferir faxes recebidos para o computador \(apenas Windows\)](#page-217-0)
- [Repor as predefinições de fábrica da rede](#page-326-0)
- [Reiniciar o equipamento](#page-514-0)
- [Descrição geral as funções de reinicialização](#page-515-0)

<span id="page-460-0"></span> [Página inicial](#page-1-0) > [Resolução de problemas](#page-443-0) > [Mensagens de erro e manutenção](#page-444-0) > [Transferir os seus faxes ou](#page-459-0) [o relatório de histórico de fax](#page-459-0) > Transferir faxes para outro equipamento de fax

## **Transferir faxes para outro equipamento de fax**

Se não tiver configurado a ID do aparelho, não pode entrar no modo Transferência de Fax.

- >> MFC-J4340DW
- >> MFC-J4440DW/MFC-J4540DW

#### **MFC-J4340DW**

- 1. Prima **Stop/Exit (Parar)** para limpar temporariamente o erro.
- 2. Prima **Settings (Config.)**.
- 3. Prima ▲ ou ▼ para efetuar as seleções:
	- a. Escolha [Serviço]. Prima **OK**.
	- b. Selecione [Transf. Dados]. Prima **OK**.
	- c. Selecione [Transfêr. Fax]. Prima **OK**.
- 4. Efetue uma das seguintes ações:
	- Se o LCD apresentar [Nenhum dado], já não há mais faxes na memória do equipamento. Prima ▶ e, em seguida, prima **Stop/Exit (Parar)**.
	- Introduza o número de fax para o qual os faxes serão reenviados.
- 5. Prima **Mono Start (Iniciar Mono)**.

#### **MFC-J4440DW/MFC-J4540DW**

- 1. Prima **para limpar temporariamente o erro.**
- 2. Prima  $\| \cdot \|$  [Definiç.] > [Defin. todas] > [Serviço] > [Transf. Dados] > [Transfêr. Fax].
- 3. Execute uma das seguintes ações:
	- Se o ecrã tátil apresentar [Nenhum dado], já não há mais faxes na memória do equipamento.

Prima [Fechar] e, em seguida, prima .

- Introduza o número de fax para o qual os faxes serão reenviados.
- 4. Prima [Início Fax].

#### **Informações relacionadas**

- [Transferir os seus faxes ou o relatório de histórico de fax](#page-459-0)
- **Tópicos relacionados:**
- [Configurar a ID da estação](#page-572-0)

<span id="page-461-0"></span> [Página inicial](#page-1-0) > [Resolução de problemas](#page-443-0) > [Mensagens de erro e manutenção](#page-444-0) > [Transferir os seus faxes ou](#page-459-0) [o relatório de histórico de fax](#page-459-0) > Transferir faxes para o computador

## **Transferir faxes para o computador**

Pode transferir os faxes da memória do equipamento para o computador.

>> MFC-J4340DW

>> MFC-J4440DW/MFC-J4540DW

#### **MFC-J4340DW**

- 1. Prima **Stop/Exit (Parar)** para limpar temporariamente o erro.
- 2. Certifique-se de que instalou o software e os controladores Brother no computador e, em seguida, ative a **Receção de PC-FAX** no computador.
- 3. Execute (**Brother Utilities**); em seguida, clique na lista pendente e selecione o nome do seu modelo (se ainda não estiver selecionado).
- 4. Clique em **PC-FAX** na barra de navegação do lado esquerdo e clique em **Receber**.
- 5. Leia e confirme as instruções apresentadas no computador.

Os faxes na memória do equipamento serão enviados automaticamente para o computador.

#### **Se os faxes na memória do equipamento não forem enviados para o computador:**

Certifique-se de que definiu [Receb. PC Fax] na máquina.

Prima a ou b para selecionar [Impr. Seg.: Lig] ou [Impr. Seg.: Desl.]. Prima **OK**.

Se houver faxes na memória do equipamento quando configurar a função Receção de PC-Fax, uma mensagem do LCD solicita-lhe que transfira os faxes para o computador.

Prima ▶ para transferir todos os faxes na memória para o computador.

### **MFC-J4440DW/MFC-J4540DW**

- 1. Prima **para limpar temporariamente o erro.**
- 2. Certifique-se de que instalou o software e os controladores Brother no computador e, em seguida, ative a **Receção de PC-FAX** no computador.
- 3. Execute (**Brother Utilities**); em seguida, clique na lista pendente e selecione o nome do seu modelo (se ainda não estiver selecionado).
- 4. Clique em **PC-FAX** na barra de navegação do lado esquerdo e clique em **Receber**.
- 5. Leia e confirme as instruções apresentadas no computador.

Os faxes na memória do equipamento serão enviados automaticamente para o computador.

#### **Se os faxes na memória do equipamento não forem enviados para o computador:**

Certifique-se de que definiu [Receb. PC Fax] na máquina.

Se houver faxes na memória do equipamento quando configurar a função Receção de PC-Fax, o ecrã tátil solicita-lhe que transfira os faxes para o computador.

Se a função de pré-visualização de faxes estiver desativada, ser-lhe-á perguntado se pretende imprimir cópias de segurança.

Prima [Sim] para transferir todos os faxes na memória para o computador.

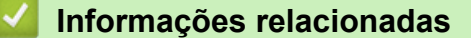

• [Transferir os seus faxes ou o relatório de histórico de fax](#page-459-0)

## **Tópicos relacionados:**

• [Utilizar a receção PC-Fax para transferir faxes recebidos para o computador \(apenas Windows\)](#page-217-0)

<span id="page-463-0"></span> [Página inicial](#page-1-0) > [Resolução de problemas](#page-443-0) > [Mensagens de erro e manutenção](#page-444-0) > [Transferir os seus faxes ou](#page-459-0) [o relatório de histórico de fax](#page-459-0) > Transferir o relatório de histórico de fax para outro equipamento de fax

## **Transferir o relatório de histórico de fax para outro equipamento de fax**

Se não tiver configurado a ID do aparelho, não pode entrar no modo transferência de fax.

- >> MFC-J4340DW
- >> MFC-J4440DW/MFC-J4540DW

#### **MFC-J4340DW**

- 1. Prima **Stop/Exit (Parar)** para limpar temporariamente o erro.
- 2. Prima **Settings (Config.)**.
- 3. Prima ▲ ou ▼ para efetuar as seleções:
	- a. Escolha [Serviço]. Prima **OK**.
	- b. Selecione [Transf. Dados]. Prima **OK**.
	- c. Selecione [Transferir relatório]. Prima **OK**.
- 4. Introduza o número de fax para o qual o relatório do histórico de fax será reenviado.
- 5. Prima **Mono Start (Iniciar Mono)**.

### **MFC-J4440DW/MFC-J4540DW**

- 1. Prima **para limpar temporariamente o erro.**
- 2. Prima [Definiç.] > [Defin. todas] > [Serviço] > [Transf. Dados] > [Transferir relatório].
- 3. Introduza o número de fax para o qual o relatório do histórico de fax será reenviado.
- 4. Prima [Início Fax].

#### **Informações relacionadas**

• [Transferir os seus faxes ou o relatório de histórico de fax](#page-459-0)

#### **Tópicos relacionados:**

• [Configurar a ID da estação](#page-572-0)

<span id="page-464-0"></span> [Página inicial](#page-1-0) > [Resolução de problemas](#page-443-0) > [Mensagens de erro e manutenção](#page-444-0) > Mensagens de erro ao utilizar a função Brother Web Connect

# **Mensagens de erro ao utilizar a função Brother Web Connect**

Caso ocorra um erro, o equipamento Brother apresenta uma mensagem de erro. As mensagens de erro mais comuns estão apresentadas na tabela.

O utilizador pode corrigir a maioria dos erros. Se necessitar de mais sugestões, consulte a página **Perguntas mais frequentes e Resolução de problemas** do seu modelo em [support.brother.com](https://support.brother.com/g/b/midlink.aspx).

## **Erro de ligação**

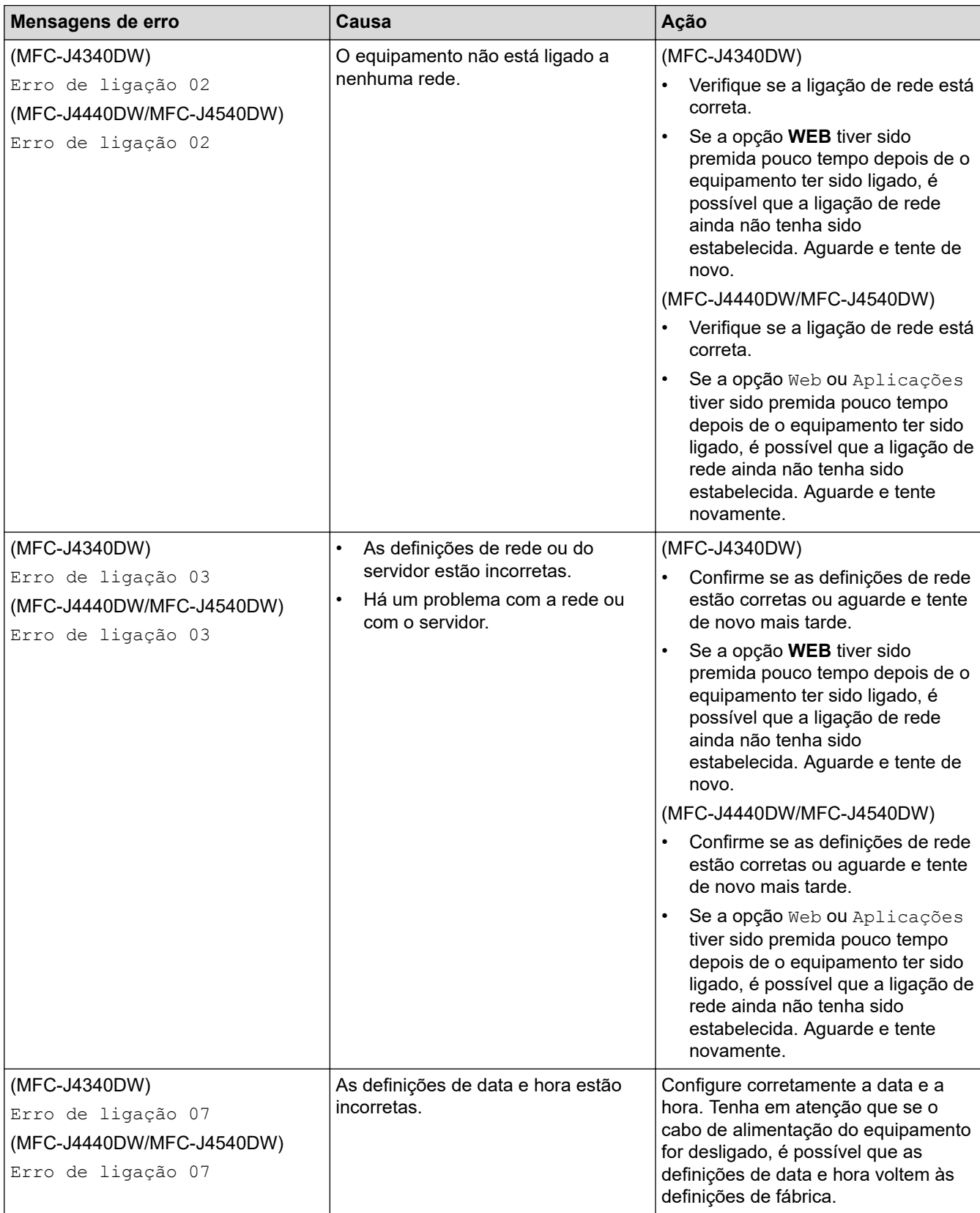

## **Erro de autenticação**

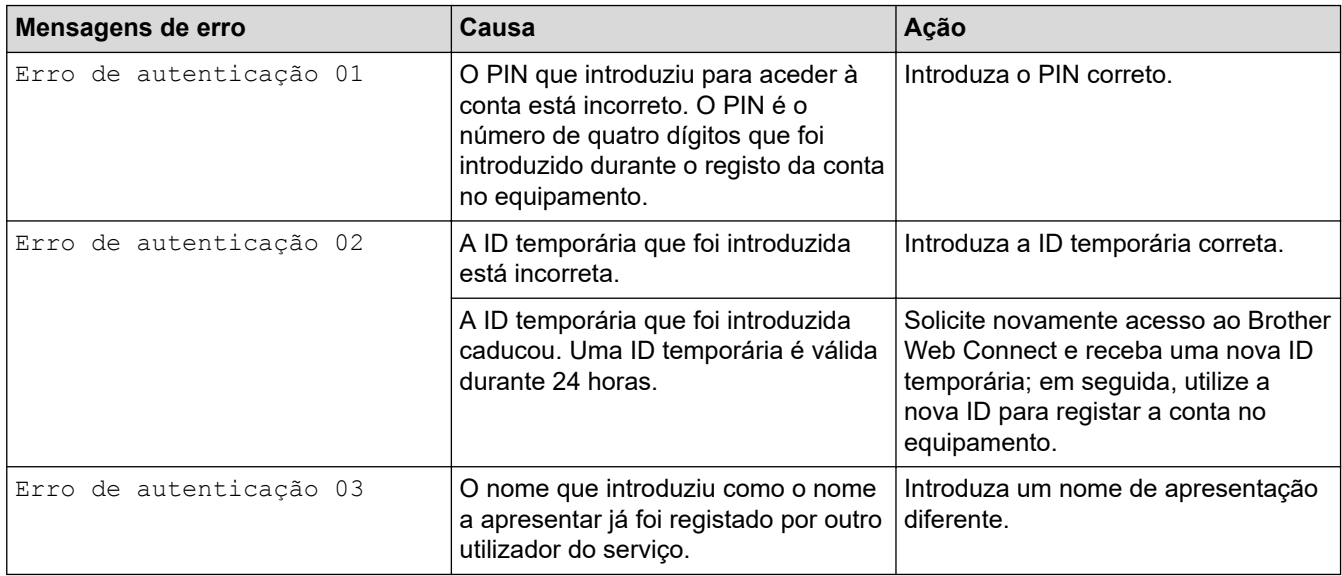

### **Erro de servidor**

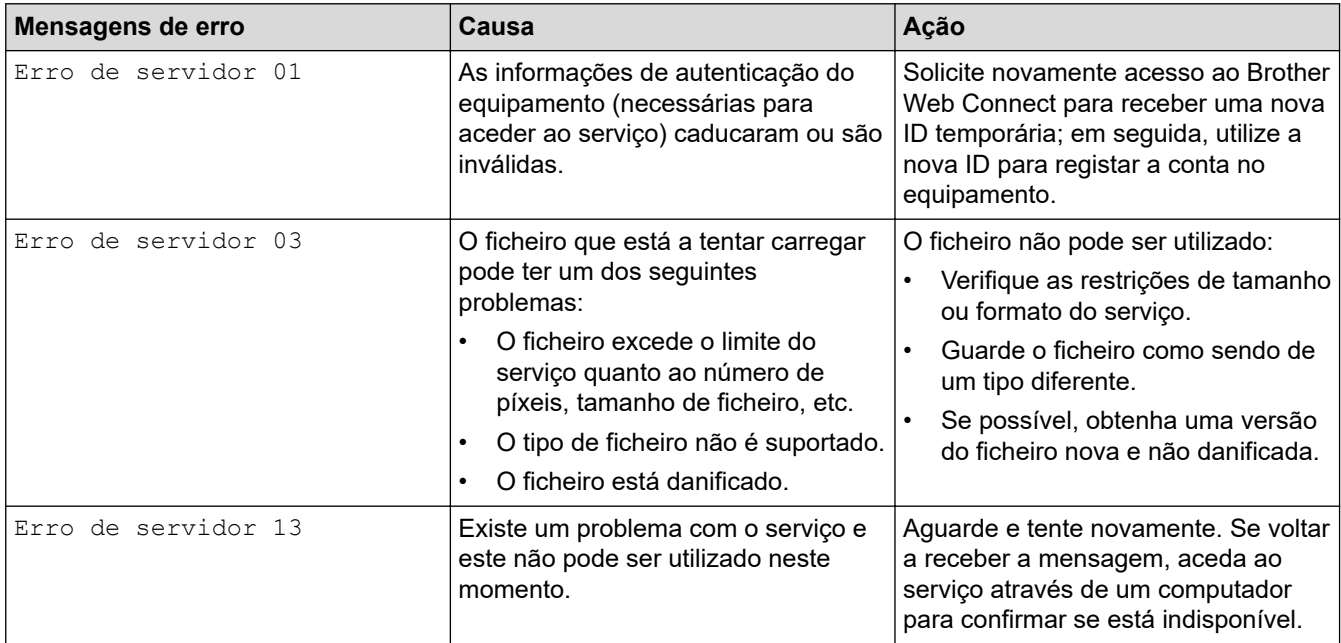

## **Erro de atalho**

∣√

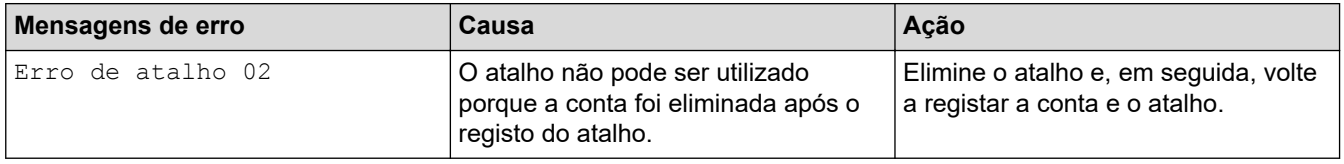

# **Informações relacionadas**

• [Mensagens de erro e manutenção](#page-444-0)

<span id="page-467-0"></span> [Página inicial](#page-1-0) > [Resolução de problemas](#page-443-0) > Encravamentos de documentos

## **Encravamentos de documentos**

- [O documento está encravado na parte superior da unidade ADF](#page-468-0)
- [O documento está encravado no interior da unidade ADF](#page-469-0)
- [Remover restos de papel encravados no ADF](#page-470-0)
- [Mensagens de erro e manutenção](#page-444-0)
[Página inicial](#page-1-0) > [Resolução de problemas](#page-443-0) > [Encravamentos de documentos](#page-467-0) > O documento está encravado na parte superior da unidade ADF

# **O documento está encravado na parte superior da unidade ADF**

- 1. Retire o papel que não está encravado do ADF.
- 2. Abra a tampa do ADF.
- 3. Retire o documento encravado puxando-o para cima.

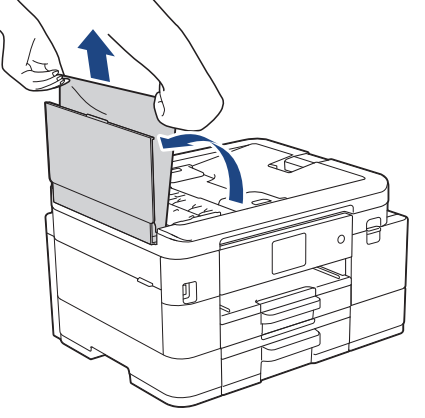

- 4. Feche a tampa do ADF.
- 5. Prima **Stop/Exit (Parar)** ou .

## **IMPORTANTE**

Para evitar futuros encravamentos de documentos, feche a tampa do ADF corretamente exercendo pressão para baixo no centro.

## **Informações relacionadas**

• [Encravamentos de documentos](#page-467-0)

 [Página inicial](#page-1-0) > [Resolução de problemas](#page-443-0) > [Encravamentos de documentos](#page-467-0) > O documento está encravado no interior da unidade ADF

# **O documento está encravado no interior da unidade ADF**

- 1. Retire o papel que não está encravado do ADF.
- 2. Levante a tampa dos documentos.
- 3. Puxe o documento encravado para a esquerda e para fora.

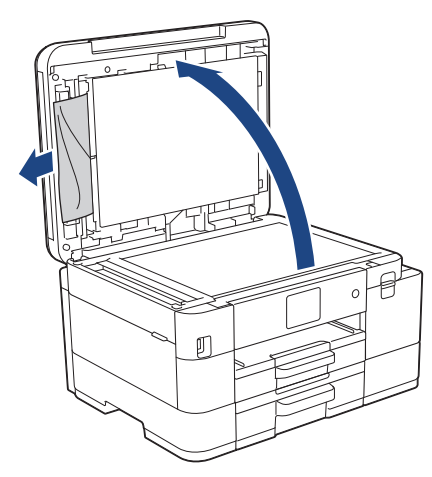

- 4. Feche a tampa dos documentos.
- 5. Prima **Stop/Exit (Parar)** ou  $\blacktriangleright$ .

## **Informações relacionadas**

• [Encravamentos de documentos](#page-467-0)

 [Página inicial](#page-1-0) > [Resolução de problemas](#page-443-0) > [Encravamentos de documentos](#page-467-0) > Remover restos de papel encravados no ADF

# **Remover restos de papel encravados no ADF**

- 1. Levante a tampa dos documentos.
- 2. Introduza um pedaço de papel rígido, como cartão, no ADF para forçar a saída de alguns pequenos pedaços de papel.

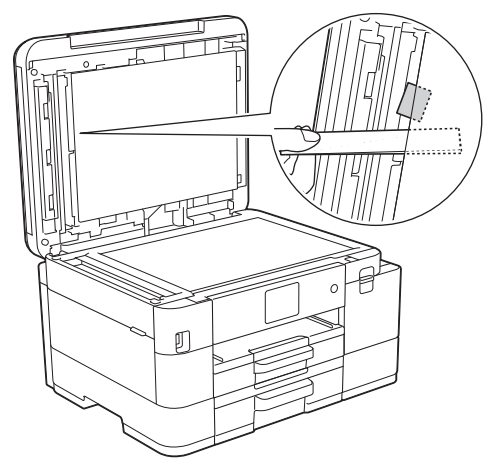

- 3. Feche a tampa dos documentos.
- 4. Prima **Stop/Exit (Parar)** ou .

## **Informações relacionadas**

• [Encravamentos de documentos](#page-467-0)

<span id="page-471-0"></span> [Página inicial](#page-1-0) > [Resolução de problemas](#page-443-0) > Encravamento da impressora ou do papel

## **Encravamento da impressora ou do papel**

Localize e retire o papel encravado.

- [O papel está encravado no interior e na parte da frente do equipamento \(encravamento](#page-472-0) [interior/frontal\)](#page-472-0)
- [O papel está encravado na parte da frente do equipamento \(encravamento frontal\)](#page-478-0)
- [O papel está encravado na parte de trás do equipamento \(encravamento posterior/](#page-482-0) [encravamento na gaveta2\)](#page-482-0)
- [Mensagens de erro e manutenção](#page-444-0)
- [Problemas no manuseamento do papel e na impressão](#page-486-0)

<span id="page-472-0"></span> [Página inicial](#page-1-0) > [Resolução de problemas](#page-443-0) > [Encravamento da impressora ou do papel](#page-471-0) > O papel está encravado no interior e na parte da frente do equipamento (encravamento interior/frontal)

# **O papel está encravado no interior e na parte da frente do equipamento (encravamento interior/frontal)**

Se o LCD apresentar [Encr. Int/Frente], [Repetição Encrav. Intr/Frente] ou [Repetição Encrav.], siga estes passos:

1. Desligue o equipamento da tomada elétrica.

### **IMPORTANTE**

### (MFC-J4340DW)

Antes de desligar o equipamento da fonte de alimentação, pode transferir os faxes guardados na memória do equipamento para o computador ou para outro equipamento de fax, para que não perca quaisquer mensagens importantes.

2. Puxe a gaveta #1 (1) completamente para fora do equipamento, na direção da seta.

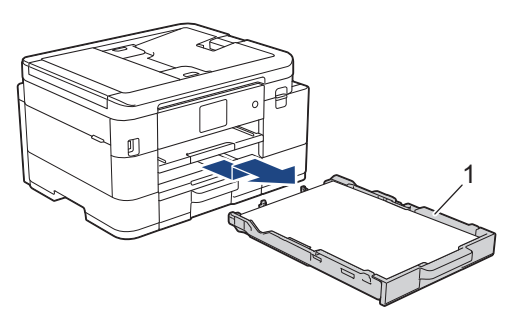

3. Levante o suporte do papel (1) e puxe-o completamente para fora do equipamento, de forma inclinada, na direção da seta.

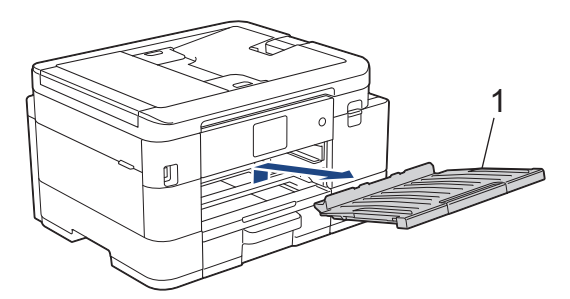

4. Lentamente, puxe o papel encravado (1) para fora do equipamento.

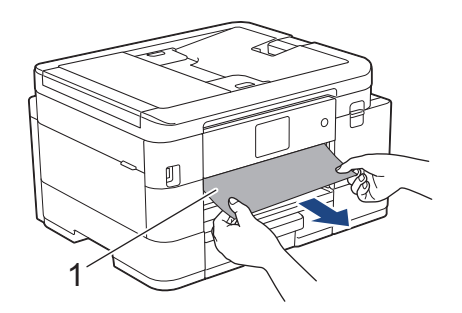

5. Posicione ambas as mãos por baixo das patilhas de plástico situadas em ambos os lados do equipamento para levantar a tampa do digitalizador (1) para a posição aberta.

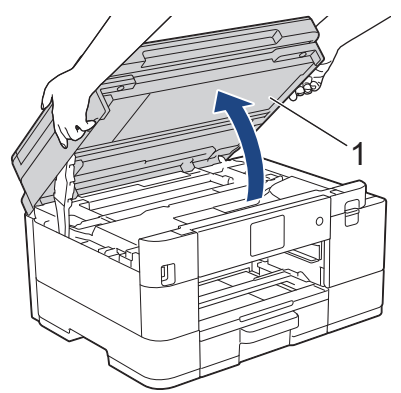

6. Lentamente, puxe o papel encravado (1) para fora do equipamento.

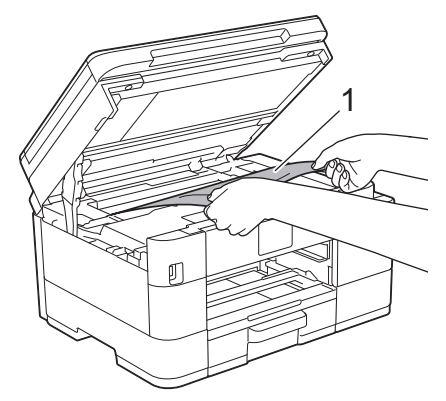

## **IMPORTANTE**

• NÃO toque na faixa do codificador, uma faixa fina de plástico que se estende ao longo da largura do equipamento (1). Se o fizer, pode causar danos no equipamento.

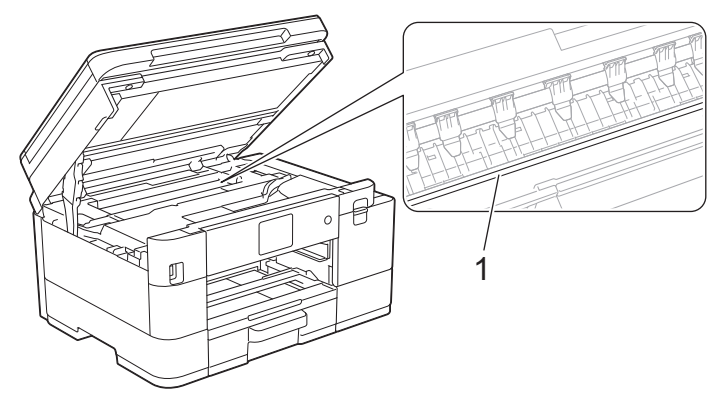

- Se a cabeça de impressão estiver no canto direito, como indicado na ilustração (2), não pode deslocá-la. Execute estas operações:
	- a. Feche a tampa do digitalizador e volte a ligar o cabo de alimentação.
	- b. Abra a tampa do digitalizador novamente e mantenha **Stop/Exit (Parar)** ou **X** premido até a cabeça de impressão se deslocar para o centro.
	- c. Desligue o equipamento da fonte de alimentação e retire cuidadosamente o papel encravado.

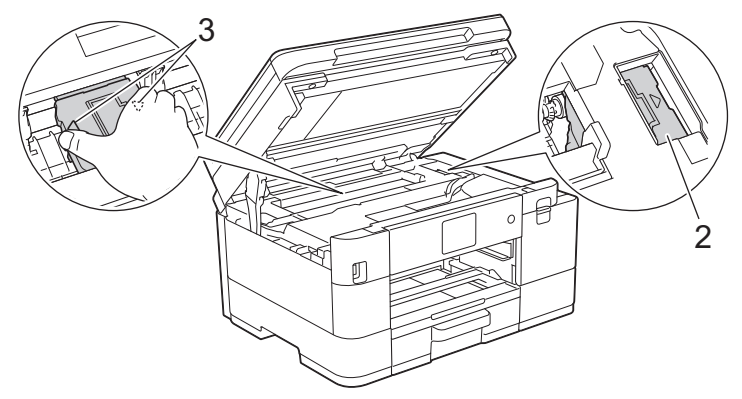

• Se o papel estiver encravado debaixo da cabeça de impressão, desligue o equipamento da fonte de alimentação e, em seguida, desloque a cabeça de impressão para retirar o papel.

Segure nas áreas côncavas com as marcas triangulares como indicado na ilustração (3) para deslocar a cabeça de impressão.

• Se a tinta entrar em contacto com a pele ou com vestuário, lave-os imediatamente com sabão ou detergente.

Se a mensagem de erro do LCD foi [Repetição Encrav. Intr/Frente] ou [Repetição Encrav.], desloque a cabeça de impressão (se necessário) para retirar algum papel que tenha ficado nessa zona. Certifique-se de que não ficam restos de papel nos cantos (1) e (2) do equipamento.

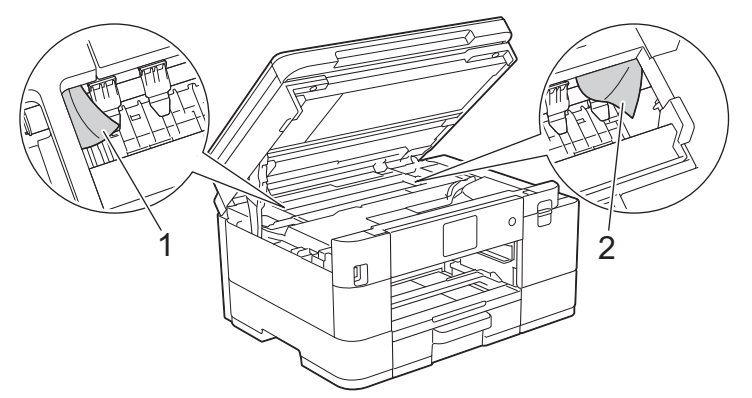

7. Feche cuidadosamente a tampa do digitalizador com ambas as mãos.

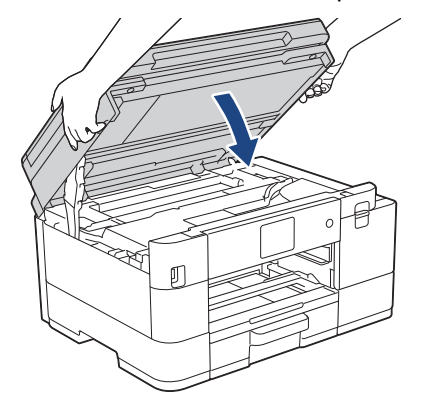

Se a mensagem de erro do LCD foi [Repetição Encrav. Intr/Frente] ou [Repetição Encrav.], proceda da seguinte forma:

a. Observe com cuidado o interior (1) para ver se existem restos de papel.

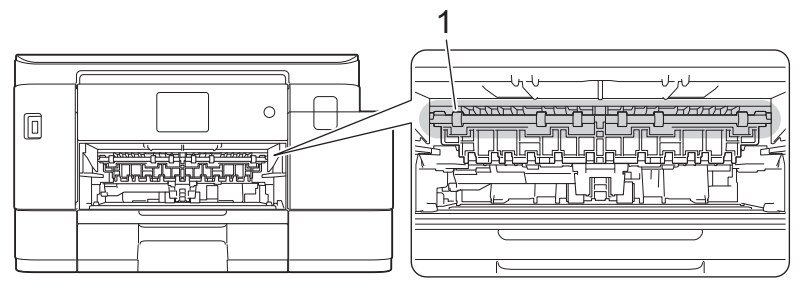

b. (MFC-J4340DW/MFC-J4440DW) Aperte ambos os manípulos (1) e abra a tampa de desencravamento de papel situada na parte de trás do equipamento.

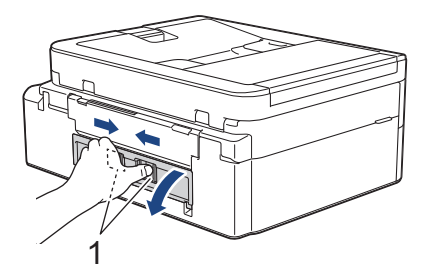

(MFC-J4540DW) Abra a tampa de desencravamento de papel (1) situada na parte de trás do equipamento.

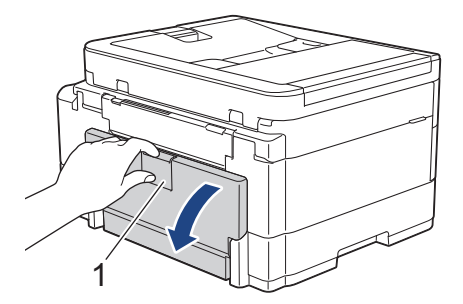

c. Puxe o papel encravado lentamente para fora do equipamento.

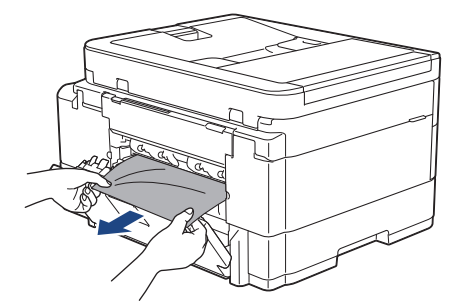

d. Feche a tampa de desencravamento de papel. Certifique-se de que a tampa fica completamente fechada.

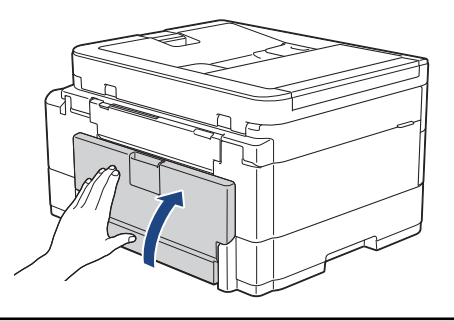

8. Volte a colocar o suporte do papel firmemente no equipamento. Certifique-se de que encaixou o suporte do papel nas calhas.

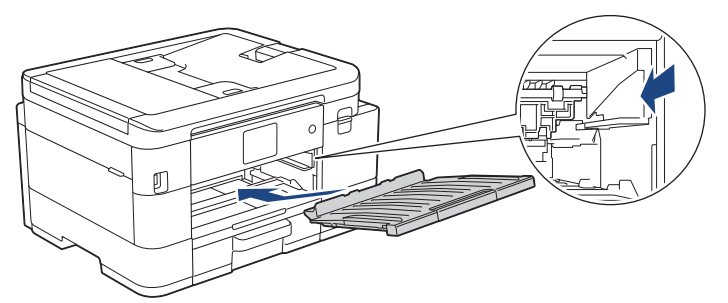

9. Lentamente, introduza totalmente a gaveta #1 no equipamento.

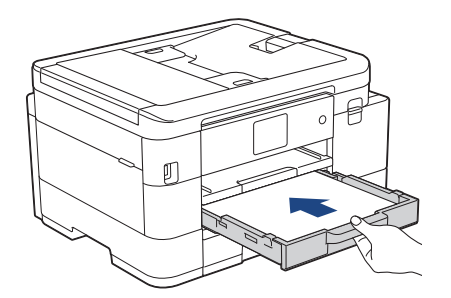

10. Puxe para fora o suporte do papel (1) até o encaixar na posição adequada e, em seguida, abra a aba do suporte do papel (2).

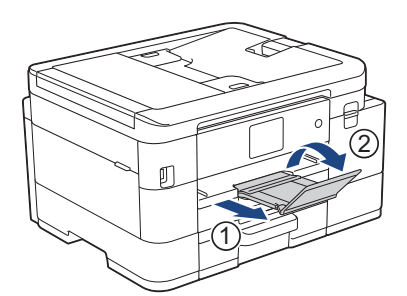

11. Volte a ligar o cabo de alimentação.

## **Operações de desencravamento de papel adicionais**

Se a mensagem de erro do LCD continuar a aparecer e se ocorrerem encravamentos de papel repetidamente, efetue o seguinte procedimento:

- 1. Desligue o equipamento da tomada elétrica e abra a tampa da ranhura de alimentação manual.
- 2. Coloque uma folha de papel espesso de tamanho A4 ou Letter, como papel plastificado, na ranhura de alimentação manual. Insira o papel até ao máximo na ranhura de alimentação manual.

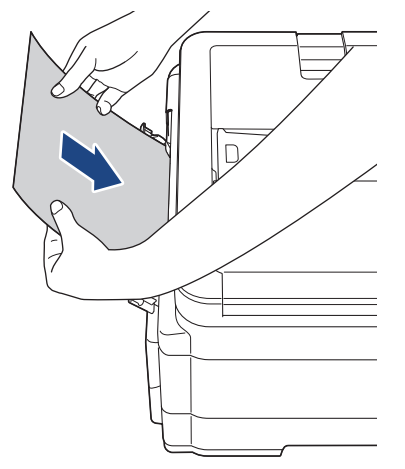

3. Volte a ligar o cabo de alimentação.

O papel que colocou na ranhura de alimentação manual será alimentado ao longo do equipamento e ejetado. Se o papel espesso empurrar qualquer papel encravado para fora, retire o papel encravado.

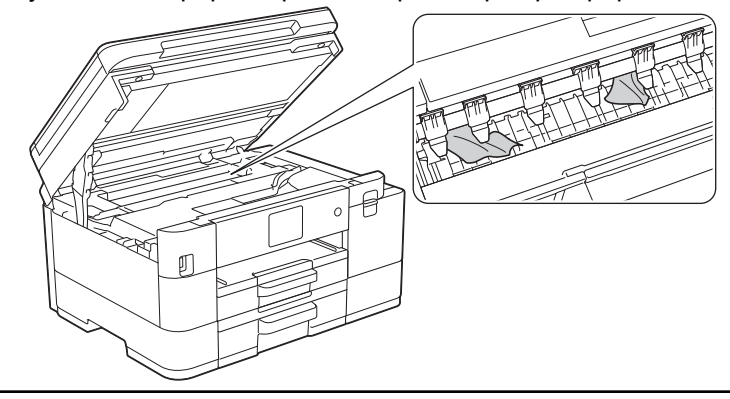

## **Informações relacionadas**

• [Encravamento da impressora ou do papel](#page-471-0)

### **Tópicos relacionados:**

• [Mensagens de erro e manutenção](#page-444-0)

<span id="page-478-0"></span> [Página inicial](#page-1-0) > [Resolução de problemas](#page-443-0) > [Encravamento da impressora ou do papel](#page-471-0) > O papel está encravado na parte da frente do equipamento (encravamento frontal)

# **O papel está encravado na parte da frente do equipamento (encravamento frontal)**

Se o LCD apresentar [Encr. Frente] ou [Rep. Encr. Frente], siga estes passos:

1. Desligue o equipamento da tomada elétrica.

### **IMPORTANTE**

(MFC-J4340DW)

Antes de desligar o equipamento da fonte de alimentação, pode transferir os faxes guardados na memória do equipamento para o computador ou para outro equipamento de fax, para que não perca quaisquer mensagens importantes.

2. Puxe a gaveta #1 (1) completamente para fora do equipamento, na direção da seta.

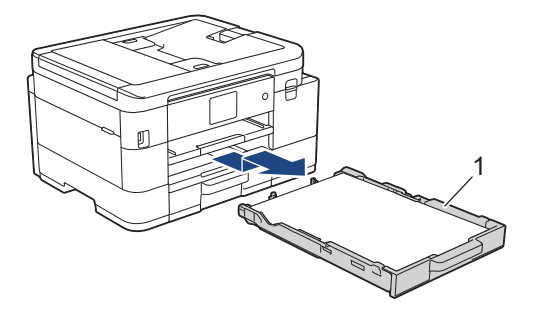

3. Levante o suporte do papel (1) e puxe-o completamente para fora do equipamento, de forma inclinada, na direção da seta.

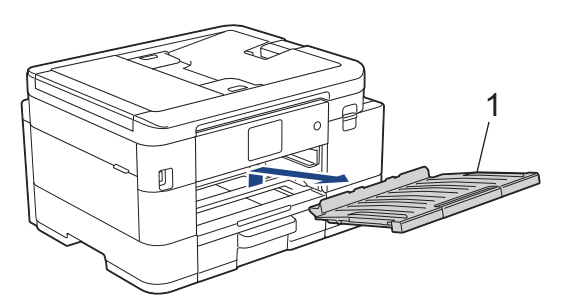

4. Puxe lentamente para fora o papel encravado (1).

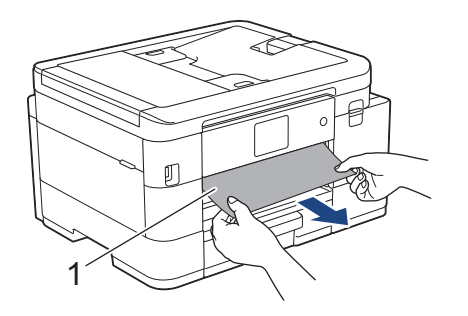

Se a mensagem de erro do LCD foi [Rep. Encr. Frente], proceda da seguinte forma:

a. Observe com cuidado o interior (1) para ver se existem restos de papel.

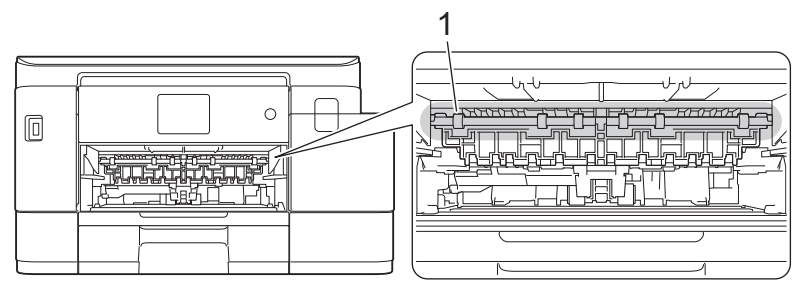

b. (MFC-J4340DW/MFC-J4440DW) Aperte ambos os manípulos (1) e abra a tampa de desencravamento de papel situada na parte de trás do equipamento.

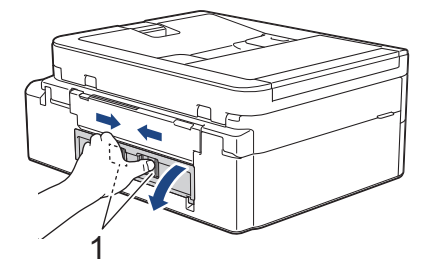

(MFC-J4540DW) Abra a tampa de desencravamento de papel (1) situada na parte de trás do equipamento.

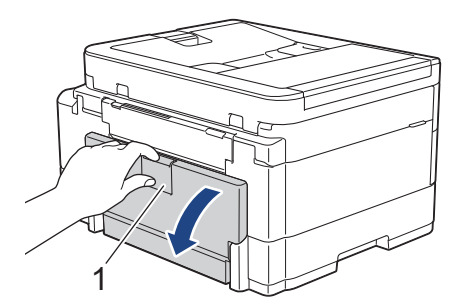

c. Puxe o papel encravado lentamente para fora do equipamento.

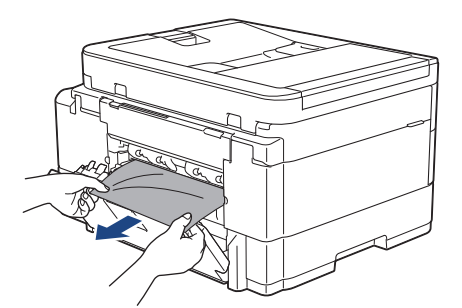

d. Feche a tampa de desencravamento de papel. Certifique-se de que a tampa fica completamente fechada.

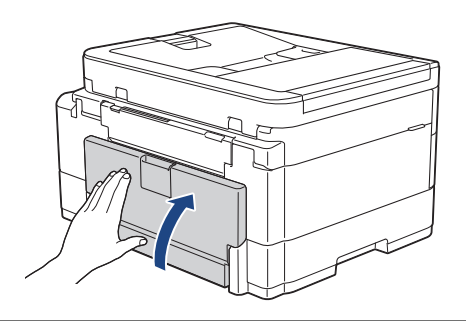

5. Volte a colocar o suporte do papel firmemente no equipamento. Certifique-se de que encaixou o suporte do papel nas calhas.

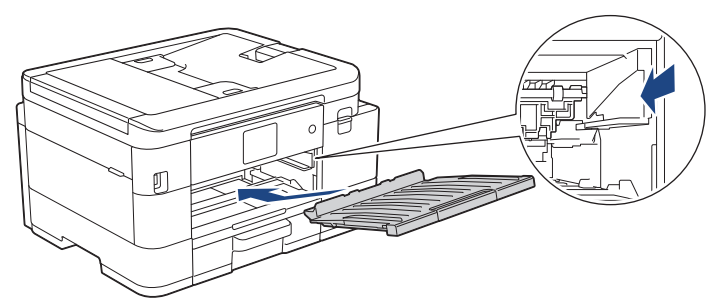

6. Lentamente, introduza totalmente a gaveta #1 no equipamento.

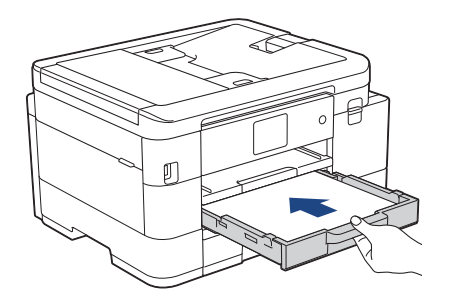

7. Puxe para fora o suporte do papel (1) até o encaixar na posição adequada e, em seguida, abra a aba do suporte do papel (2).

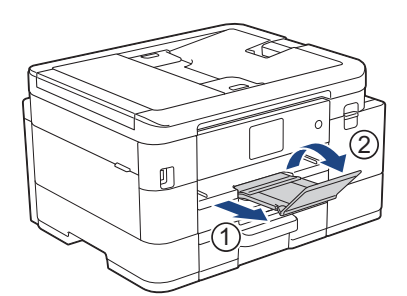

8. Volte a ligar o cabo de alimentação.

## **Operações de desencravamento de papel adicionais**

Se a mensagem de erro do LCD continuar a aparecer e se ocorrerem encravamentos de papel repetidamente, efetue o seguinte procedimento:

- 1. Desligue o equipamento da tomada elétrica e abra a tampa da ranhura de alimentação manual.
- 2. Coloque uma folha de papel espesso de tamanho A4 ou Letter, como papel plastificado, na ranhura de alimentação manual. Insira o papel até ao máximo na ranhura de alimentação manual.

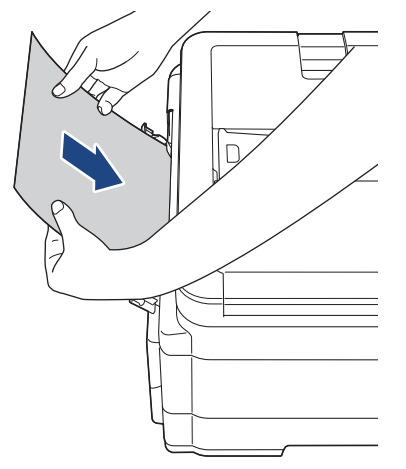

3. Volte a ligar o cabo de alimentação.

O papel que colocou na ranhura de alimentação manual será alimentado ao longo do equipamento e ejetado. Se o papel espesso empurrar qualquer papel encravado para fora, retire o papel encravado.

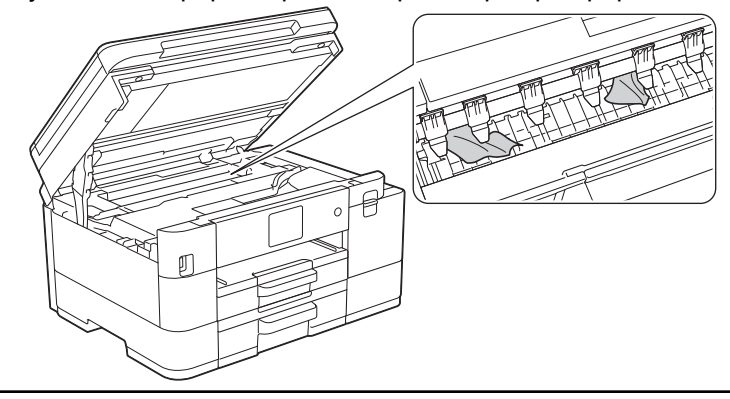

## **Informações relacionadas**

• [Encravamento da impressora ou do papel](#page-471-0)

### **Tópicos relacionados:**

• [Mensagens de erro e manutenção](#page-444-0)

<span id="page-482-0"></span> [Página inicial](#page-1-0) > [Resolução de problemas](#page-443-0) > [Encravamento da impressora ou do papel](#page-471-0) > O papel está encravado na parte de trás do equipamento (encravamento posterior/encravamento na gaveta2)

# **O papel está encravado na parte de trás do equipamento (encravamento posterior/encravamento na gaveta2)**

Se o LCD apresentar [Encr. Post.] ou [Encr. Gav2], siga estes passos:

1. Desligue o equipamento da tomada elétrica.

### **IMPORTANTE**

(MFC-J4340DW)

Antes de desligar o equipamento da fonte de alimentação, pode transferir os faxes guardados na memória do equipamento para o computador ou para outro equipamento de fax, para que não perca quaisquer mensagens importantes.

2. Puxe a gaveta #1 (1) completamente para fora do equipamento, na direção da seta.

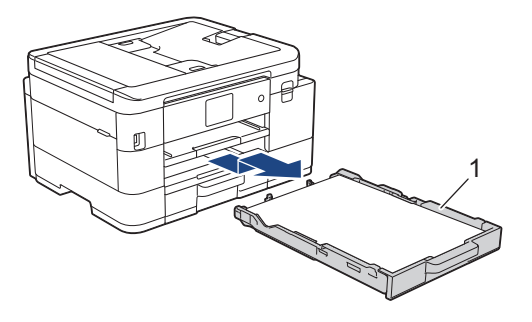

(MFC-J4540DW) Se a mensagem de erro do LCD tiver sido [Encr. Gav2], puxe também a gaveta #2 (2) completamente para fora do equipamento, na direção da seta.

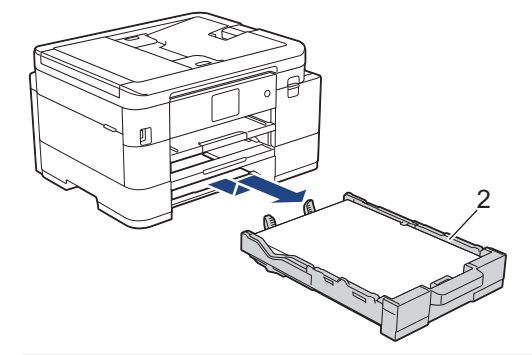

3. Se a mensagem de erro do LCD tiver sido [Encr. Post.], levante o suporte do papel (1) e puxe-o completamente para fora do equipamento, de forma inclinada, na direção da seta.

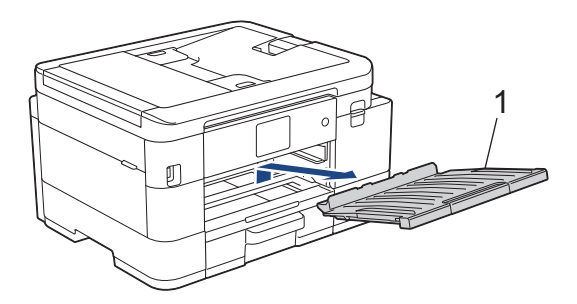

Consoante o tamanho do papel, poderá ser mais fácil retirar o papel encravado pela parte da frente do equipamento em vez de o fazer pela parte de trás.

4. (MFC-J4340DW/MFC-J4440DW) Aperte ambos os manípulos (1) e abra a tampa de desencravamento de papel situada na parte de trás do equipamento.

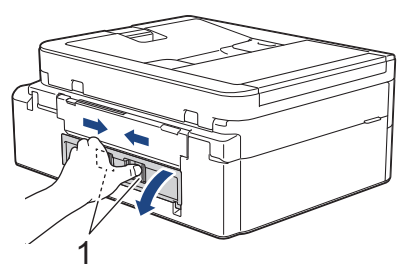

(MFC-J4540DW) Abra a tampa de desencravamento de papel (1) situada na parte de trás do equipamento.

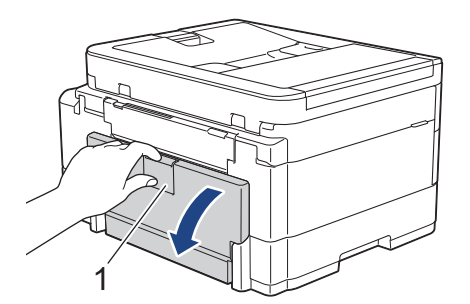

5. Puxe o papel encravado lentamente para fora do equipamento.

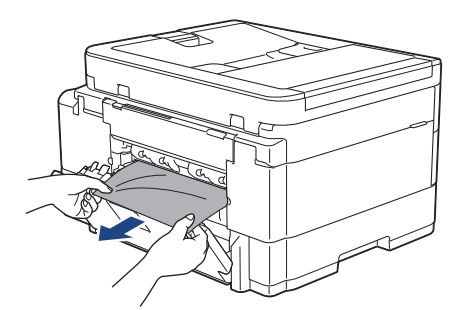

6. Feche a tampa de desencravamento de papel. Certifique-se de que a tampa fica completamente fechada.

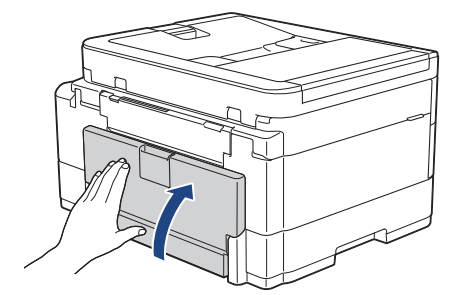

7. Se a mensagem de erro do LCD tiver sido [Encr. Post.], volte a colocar o suporte do papel firmemente no equipamento. Certifique-se de que encaixou o suporte do papel nas calhas.

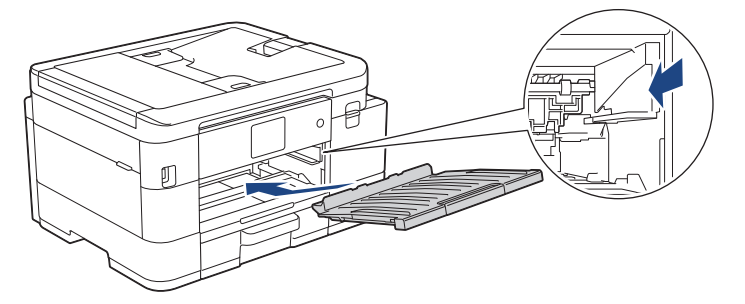

8. Lentamente, introduza totalmente a gaveta #1 no equipamento.

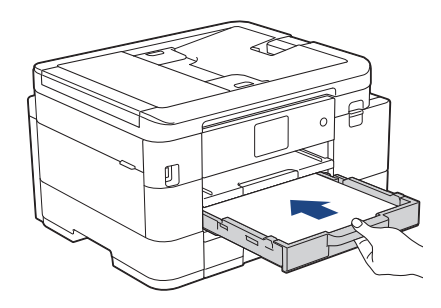

Ø

(MFC-J4540DW) Se a mensagem de erro do LCD tiver sido [Encr. Gav2], introduza também totalmente a gaveta #2 no equipamento.

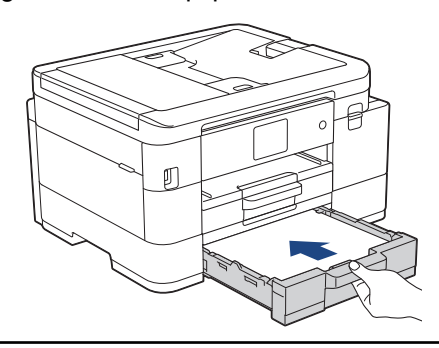

9. Puxe para fora o suporte do papel (1) até o encaixar na posição adequada e, em seguida, abra a aba do suporte do papel (2).

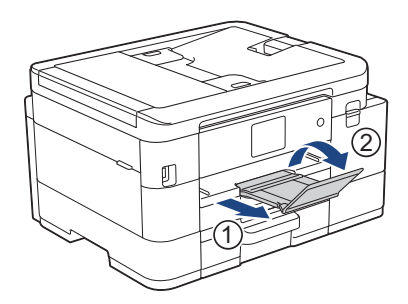

10. Volte a ligar o cabo de alimentação.

## **Informações relacionadas**

- [Encravamento da impressora ou do papel](#page-471-0)
- **Tópicos relacionados:**
- [Mensagens de erro e manutenção](#page-444-0)

<span id="page-485-0"></span> [Página inicial](#page-1-0) > [Resolução de problemas](#page-443-0) > Se ocorrerem problemas no equipamento

## **Se ocorrerem problemas no equipamento**

Para obter ajuda técnica, tem de contactar o serviço de apoio ao cliente da Brother.

Se achar que existe um problema com o equipamento, consulte os tópicos seguintes. A maioria dos problemas pode ser corrigida pelo utilizador.

Se necessitar de ajuda adicional, consulte a página **Perguntas mais frequentes e Resolução de problemas** do seu modelo em [support.brother.com.](https://support.brother.com/g/b/midlink.aspx)

- [Problemas no manuseamento do papel e na impressão](#page-486-0)
- [Problemas de telefone e fax](#page-493-0)
- [Outros problemas](#page-500-0)

Ø

- [Problemas de rede](#page-502-0)
- [Problemas com o AirPrint](#page-512-0)

<span id="page-486-0"></span> [Página inicial](#page-1-0) > [Resolução de problemas](#page-443-0) > [Se ocorrerem problemas no equipamento](#page-485-0) > Problemas no manuseamento do papel e na impressão

# **Problemas no manuseamento do papel e na impressão**

Se, depois de ler esta tabela, precisar ainda de ajuda, consulte as últimas **Perguntas mais frequentes e Resolução de problemas** sugestões em [support.brother.com.](https://support.brother.com/g/b/midlink.aspx)

>> Dificuldades de impressão

- [>> Dificuldades com a qualidade de impressão](#page-488-0)
- [>> Dificuldades com o manuseamento do papel](#page-490-0)
- [>> Imprimir faxes recebidos](#page-491-0)

### **Dificuldades de impressão**

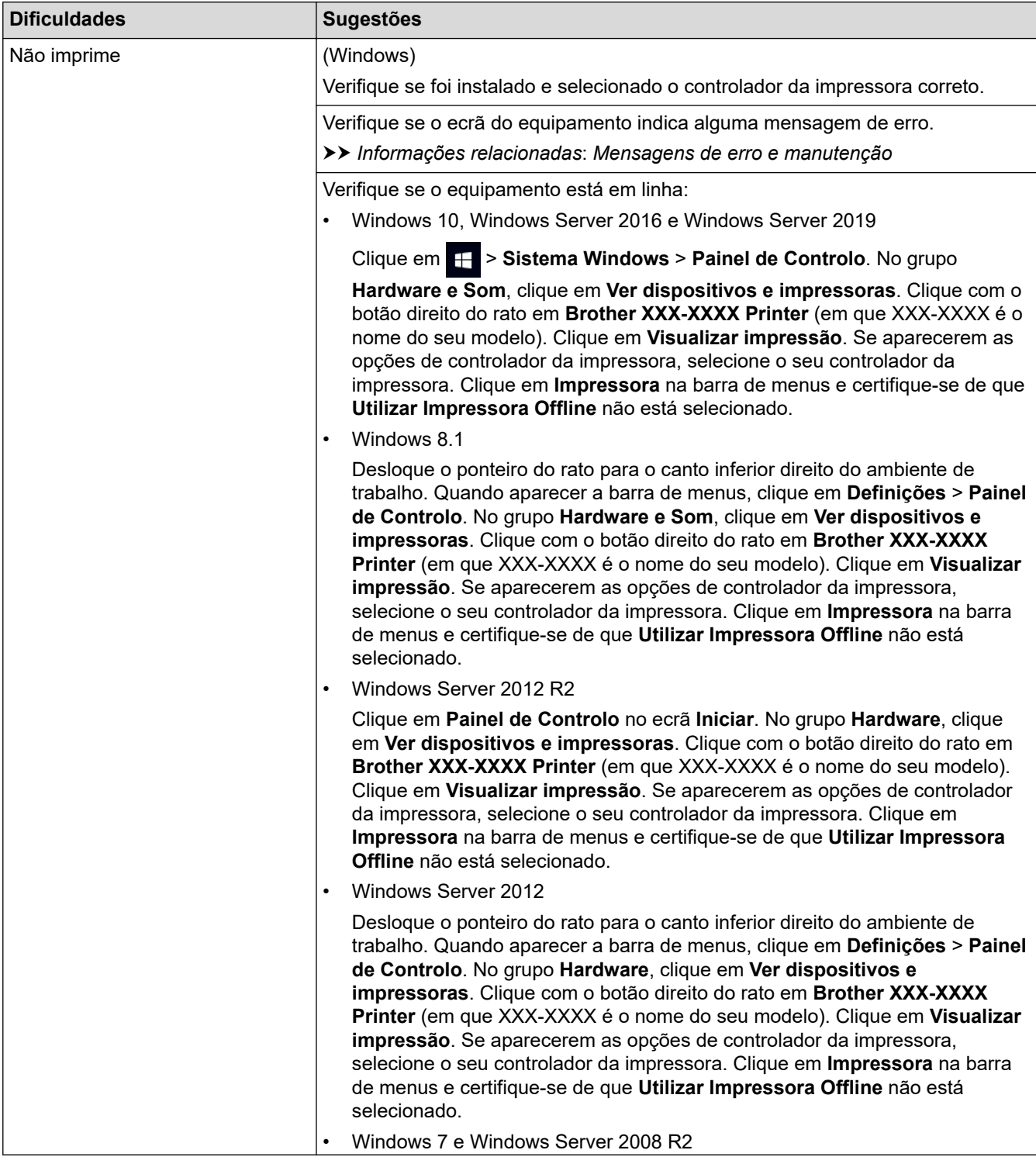

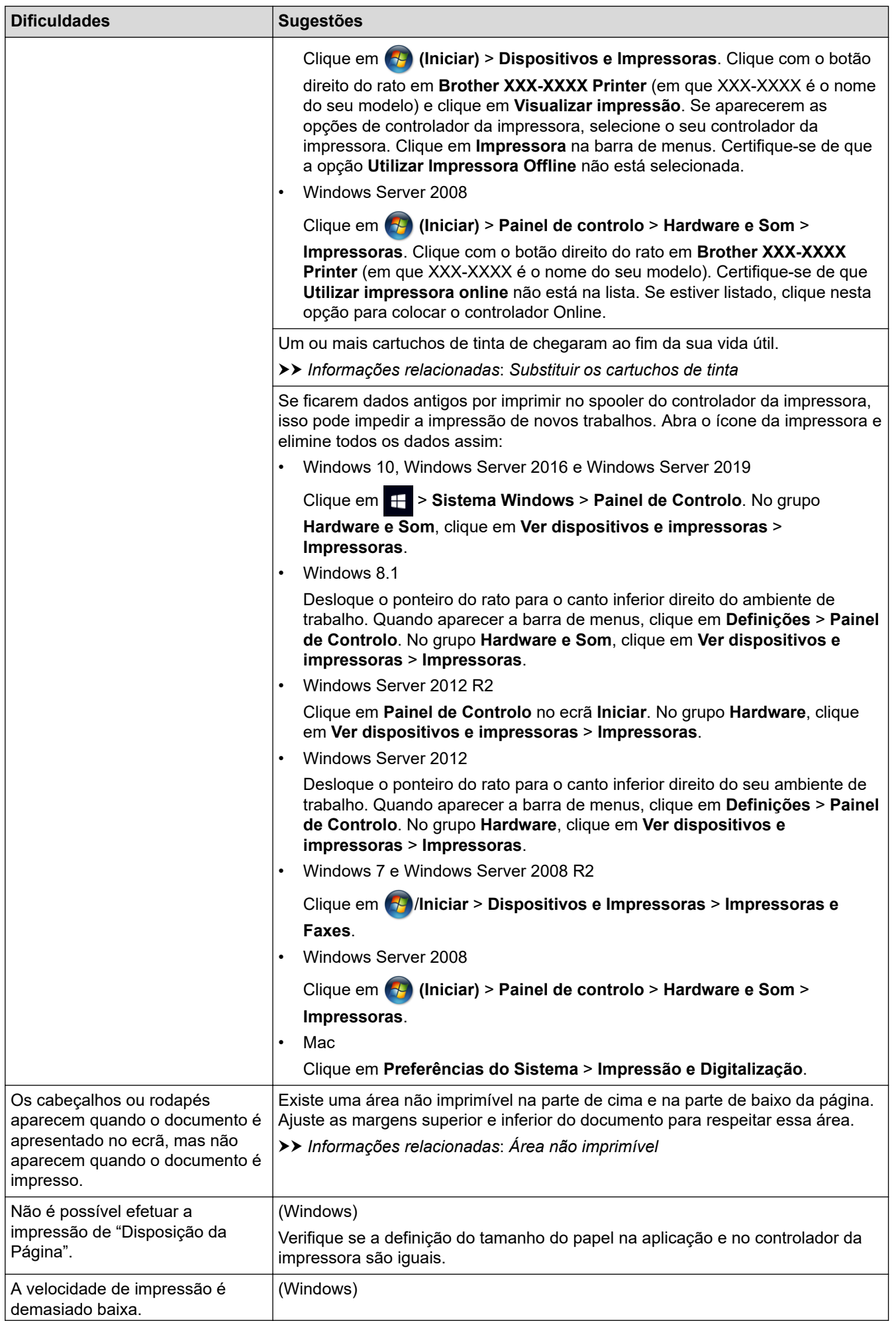

<span id="page-488-0"></span>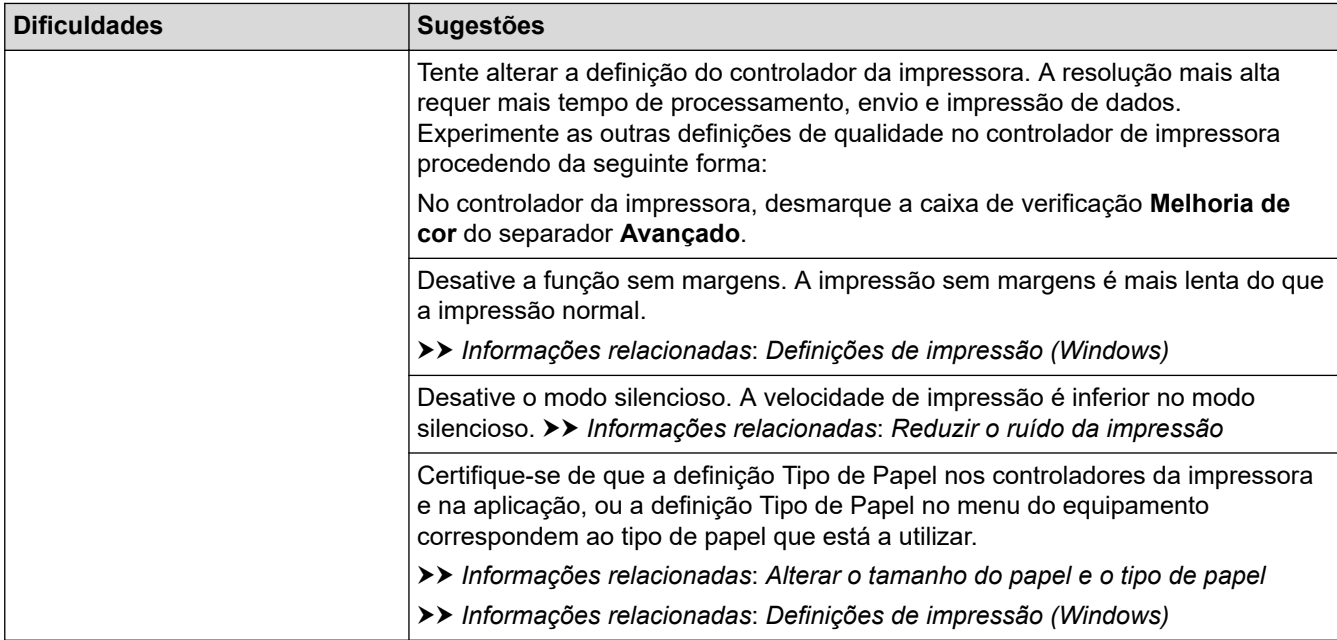

# **Dificuldades com a qualidade de impressão**

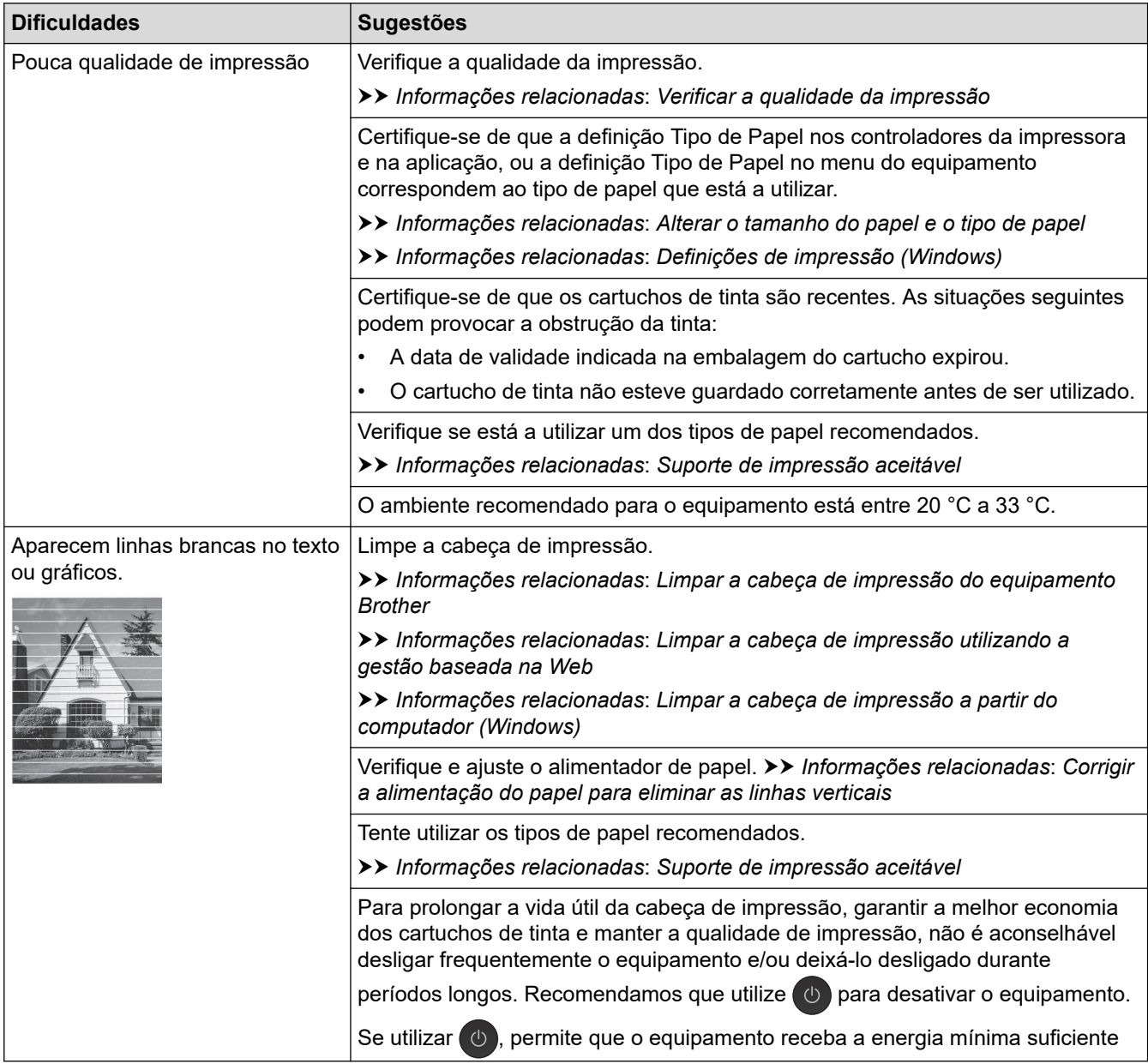

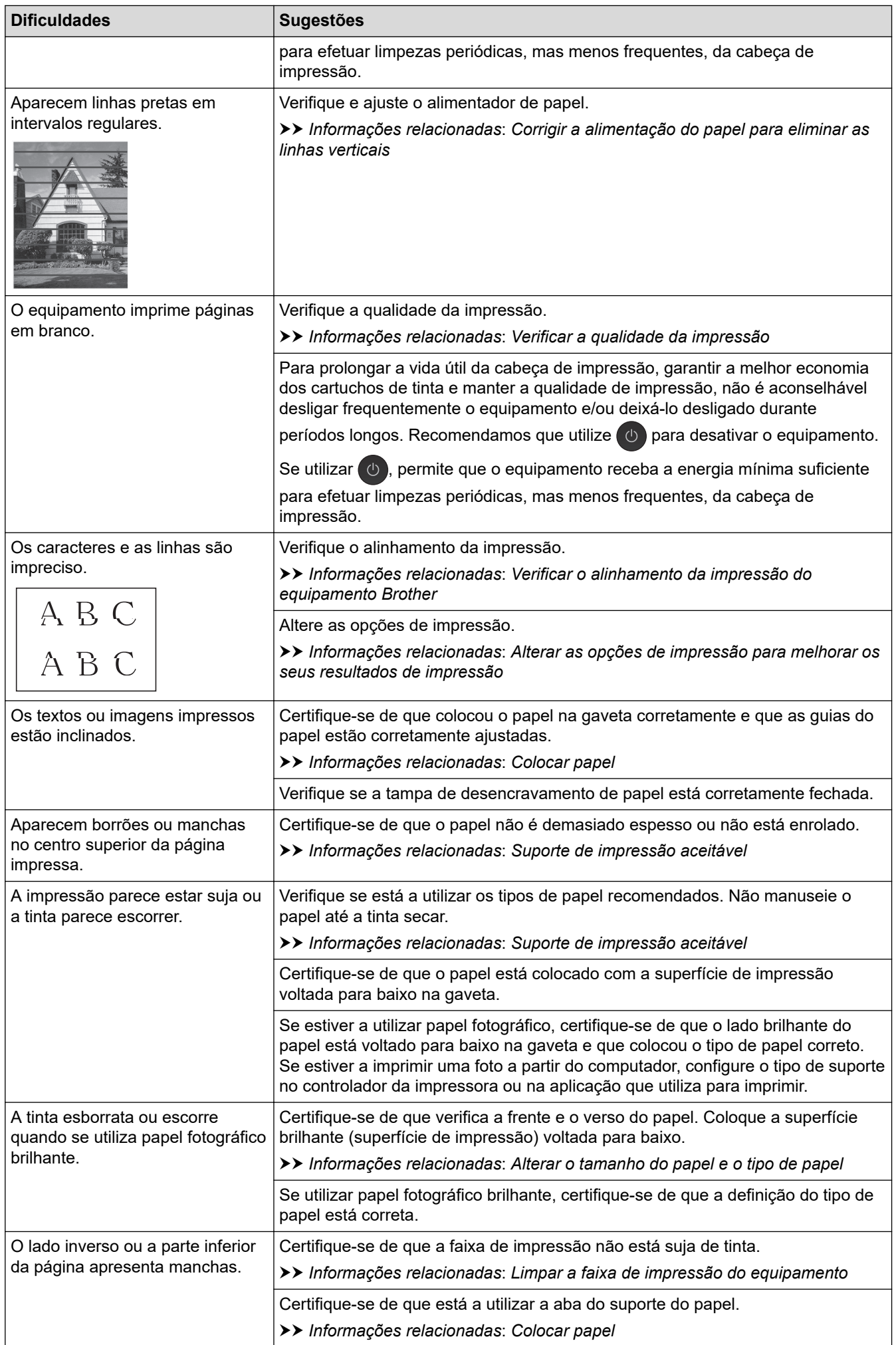

<span id="page-490-0"></span>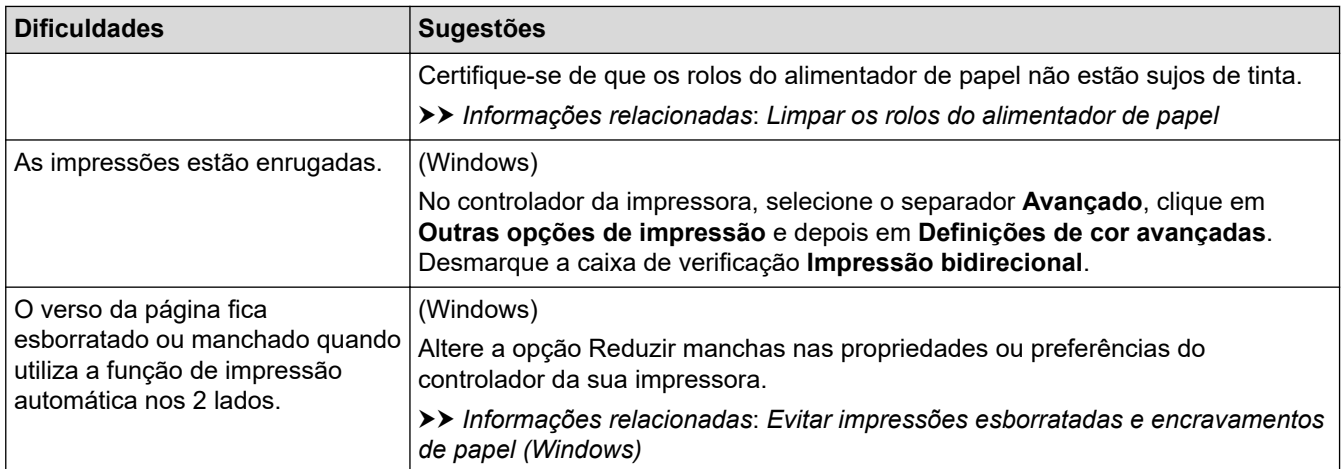

# **Dificuldades com o manuseamento do papel**

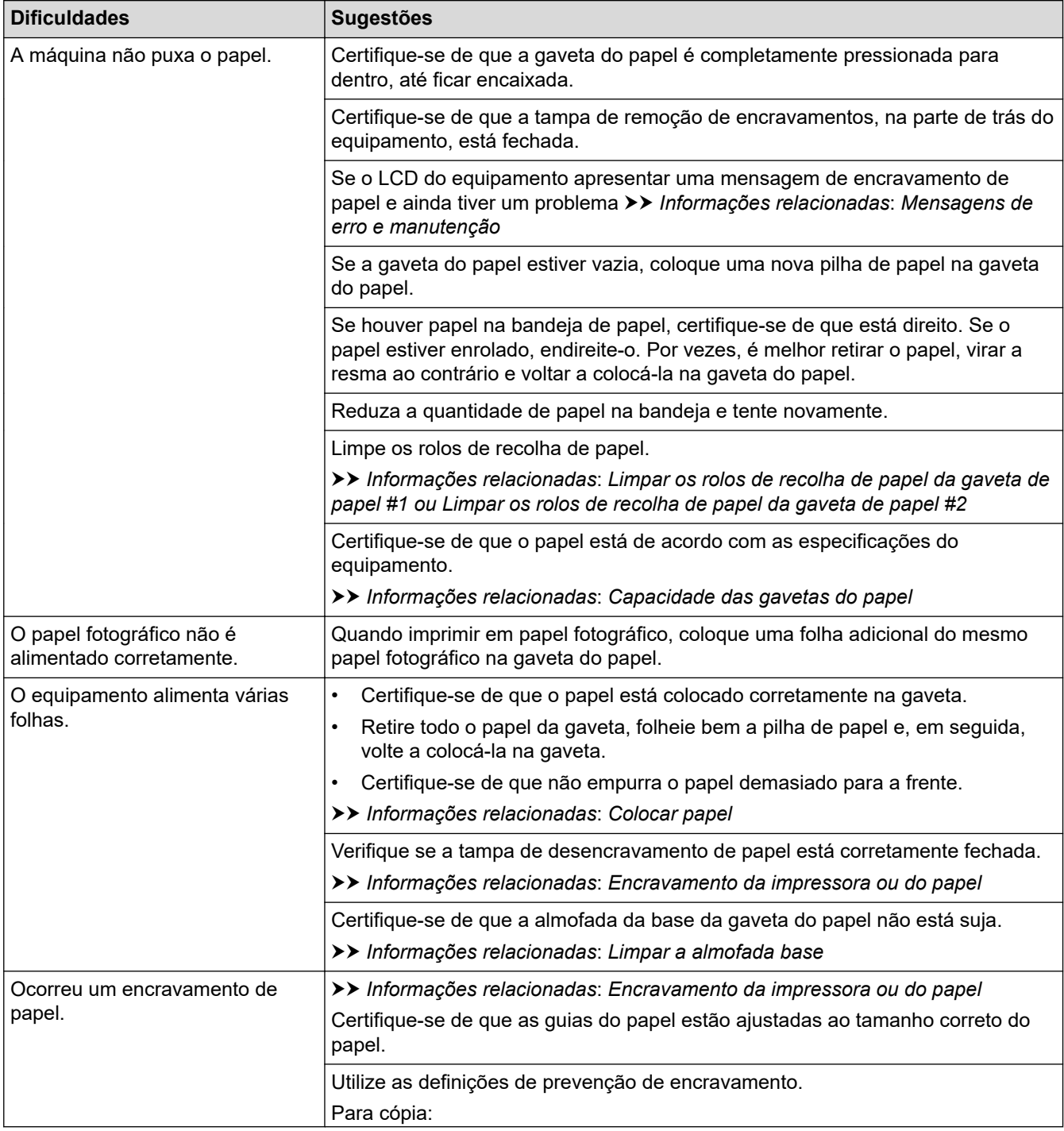

<span id="page-491-0"></span>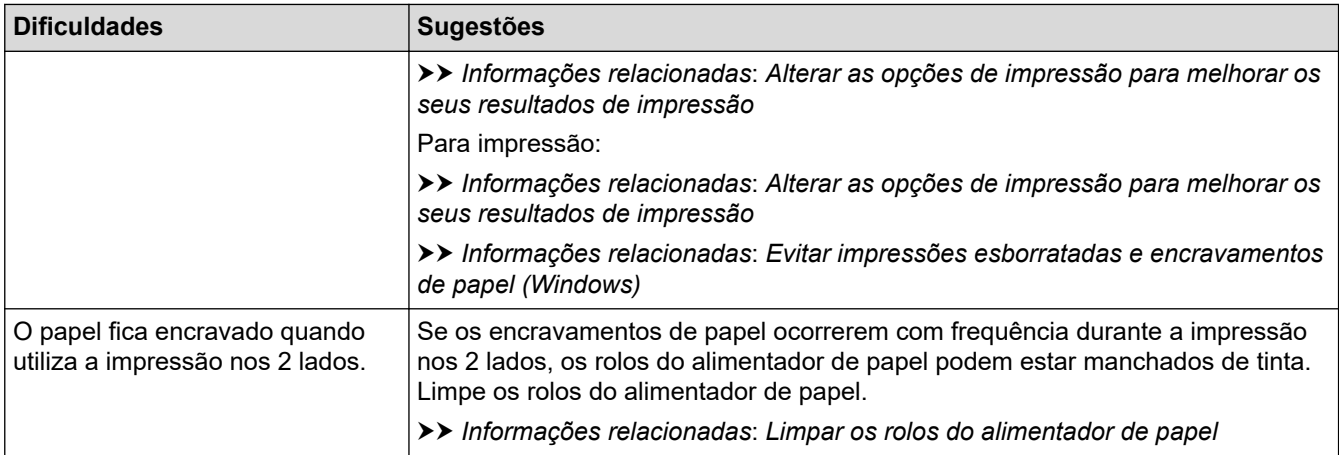

## **Imprimir faxes recebidos**

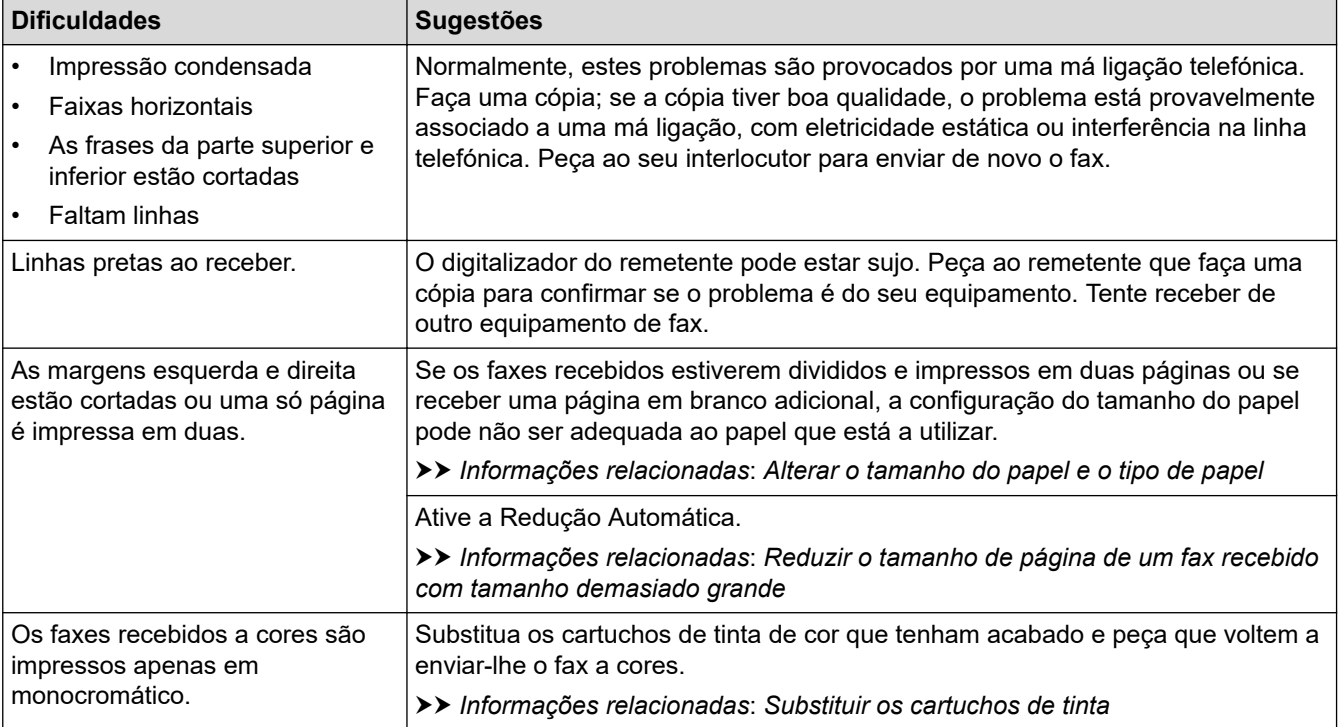

## **Informações relacionadas**

• [Se ocorrerem problemas no equipamento](#page-485-0)

### **Tópicos relacionados:**

- [Resolução de problemas](#page-443-0)
- [Mensagens de erro e manutenção](#page-444-0)
- [Substituir os cartuchos de tinta](#page-517-0)
- [Área não imprimível](#page-48-0)
- [Verificar a qualidade da impressão](#page-540-0)
- [Alterar o tamanho do papel e o tipo de papel](#page-50-0)
- [Suporte de impressão aceitável](#page-53-0)
- [Limpar a cabeça de impressão do equipamento Brother](#page-523-0)
- [Limpar a cabeça de impressão a partir do computador \(Windows\)](#page-526-0)
- [Verificar o alinhamento da impressão do equipamento Brother](#page-543-0)
- [Colocar papel](#page-34-0)
- [Limpar a faixa de impressão do equipamento](#page-531-0)
- [Limpar os rolos do alimentador de papel](#page-532-0)
- [Limpar os rolos de recolha de papel da gaveta de papel #1](#page-536-0)
- [Encravamento da impressora ou do papel](#page-471-0)
- [Reduzir o tamanho de página de um fax recebido com tamanho demasiado grande](#page-211-0)
- [Definições de impressão \(Windows\)](#page-82-0)
- [Evitar impressões esborratadas e encravamentos de papel \(Windows\)](#page-77-0)
- [Limpar a almofada base](#page-534-0)
- [Alterar as opções de impressão para melhorar os seus resultados de impressão](#page-556-0)
- [Reduzir o ruído da impressão](#page-575-0)
- [Corrigir a alimentação do papel para eliminar as linhas verticais](#page-554-0)
- [Limpar a cabeça de impressão utilizando a gestão baseada na Web](#page-525-0)
- [Capacidade das gavetas do papel](#page-58-0)
- [Limpar os rolos de recolha de papel da gaveta do papel #2](#page-538-0)

<span id="page-493-0"></span> [Página inicial](#page-1-0) > [Resolução de problemas](#page-443-0) > [Se ocorrerem problemas no equipamento](#page-485-0) > Problemas de telefone e fax

# **Problemas de telefone e fax**

- >> Linha telefónica ou ligações
- >> Processar as chamadas recebidas
- [>> Receber faxes](#page-494-0)
- [>> Enviar faxes](#page-495-0)

## **Linha telefónica ou ligações**

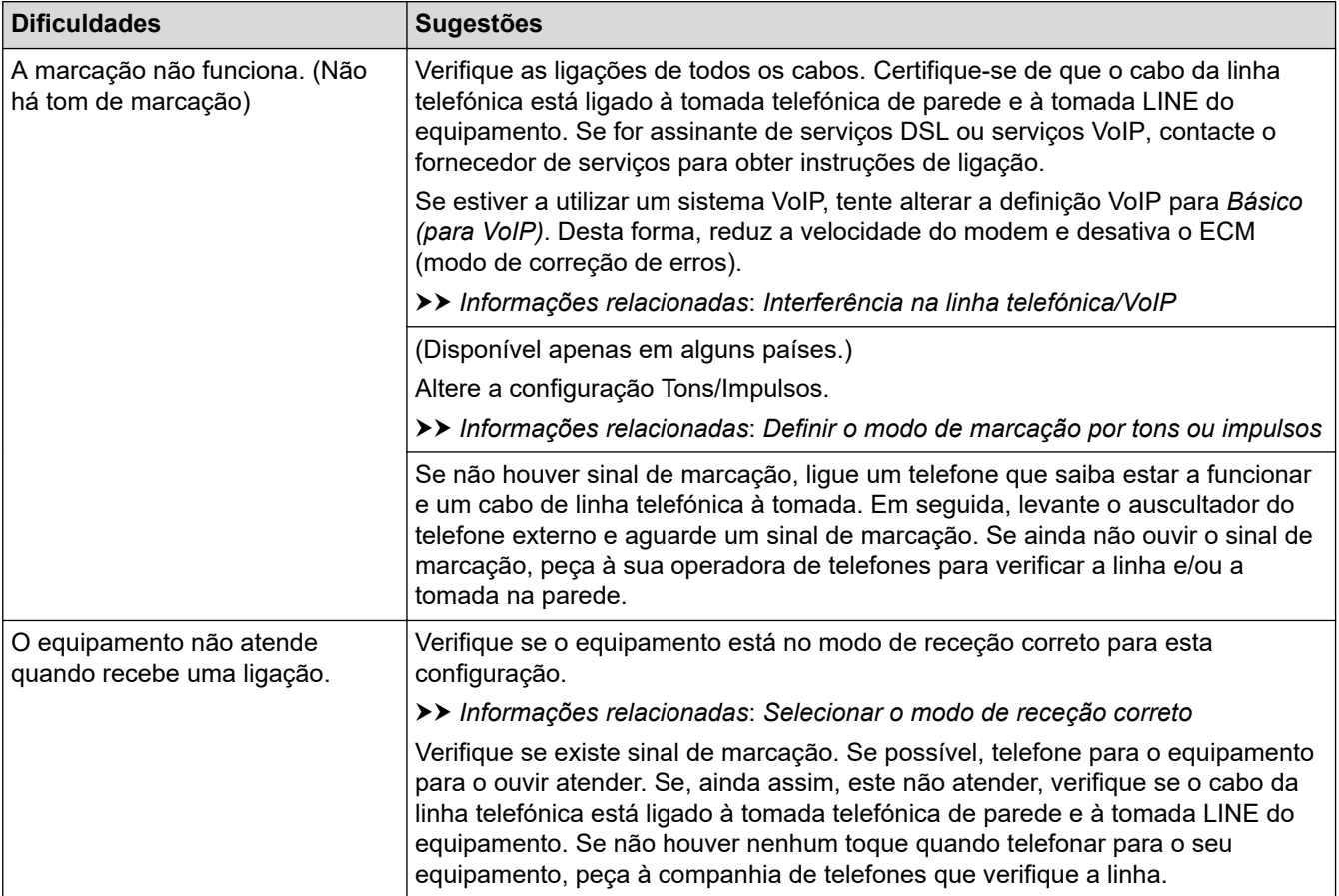

## **Processar as chamadas recebidas**

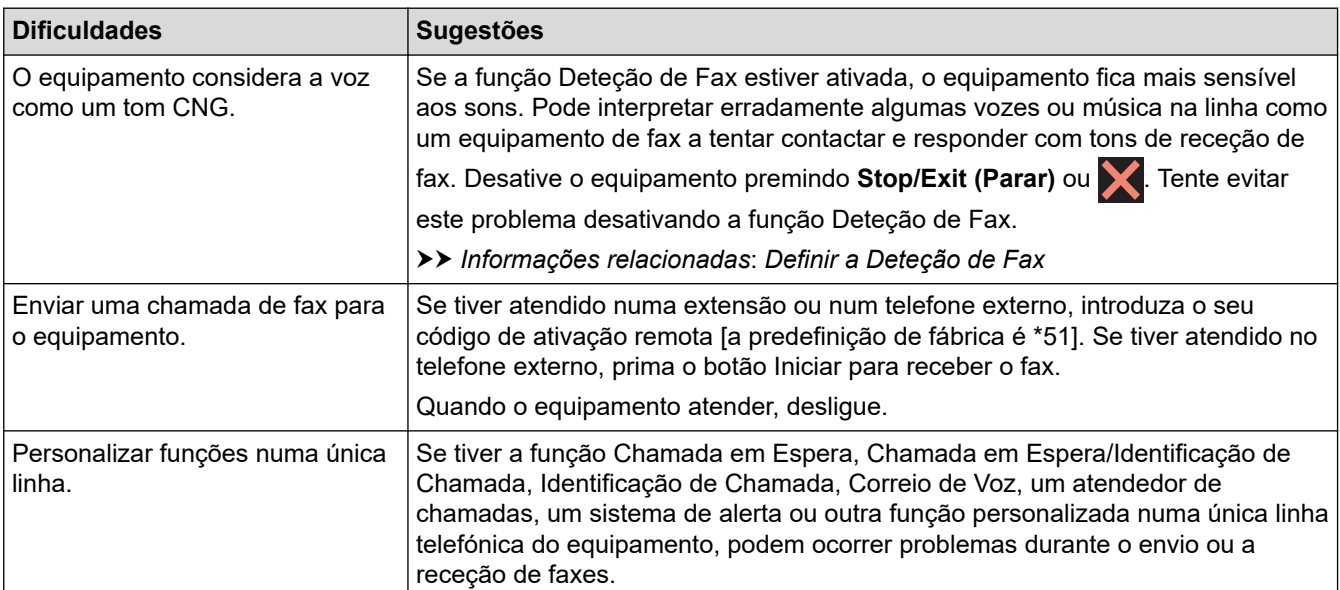

<span id="page-494-0"></span>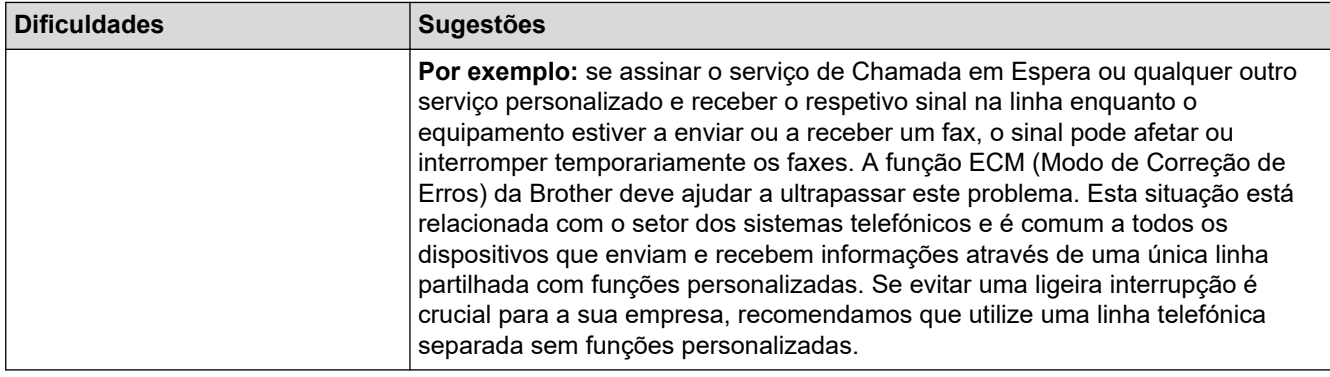

# **Receber faxes**

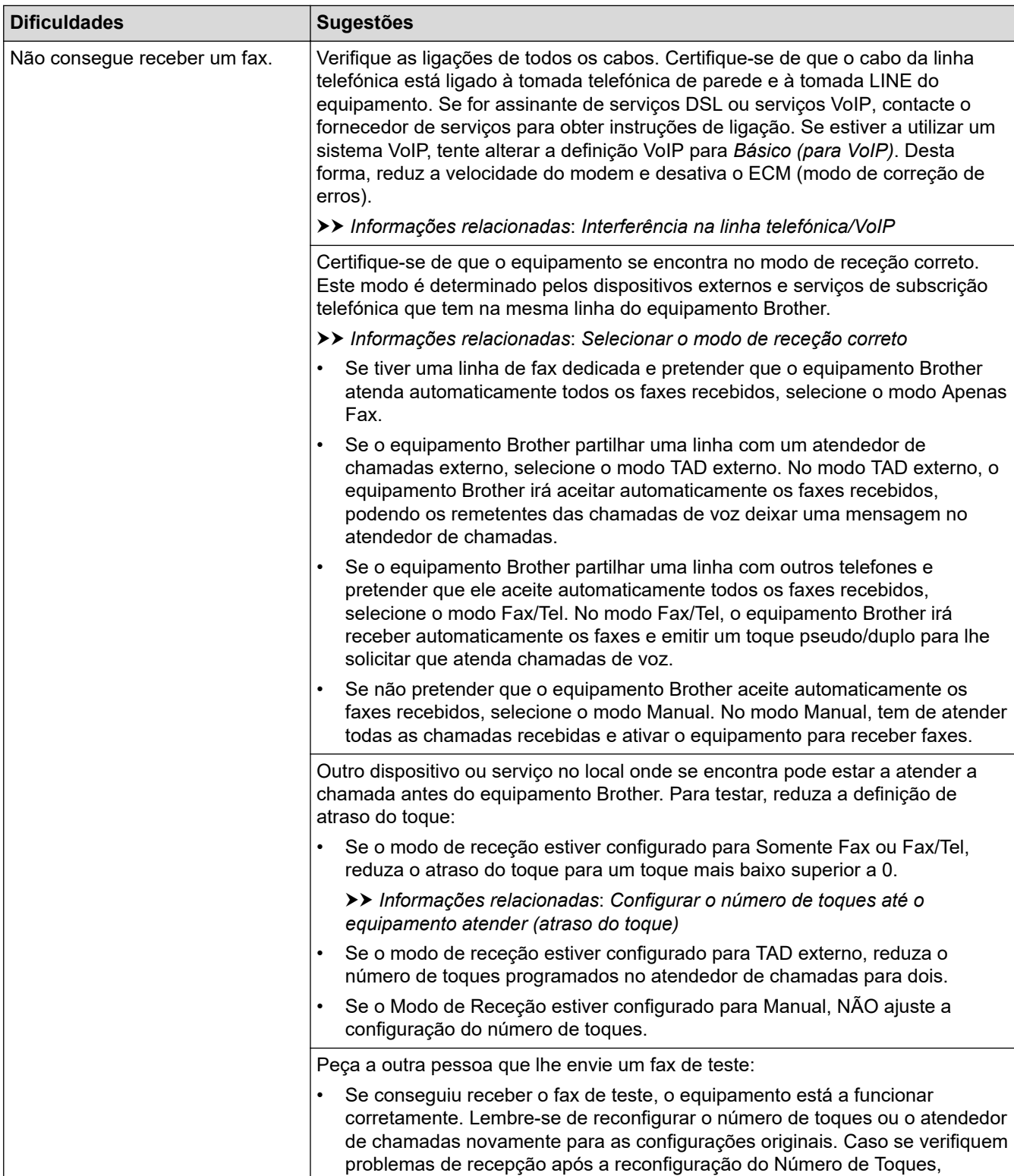

<span id="page-495-0"></span>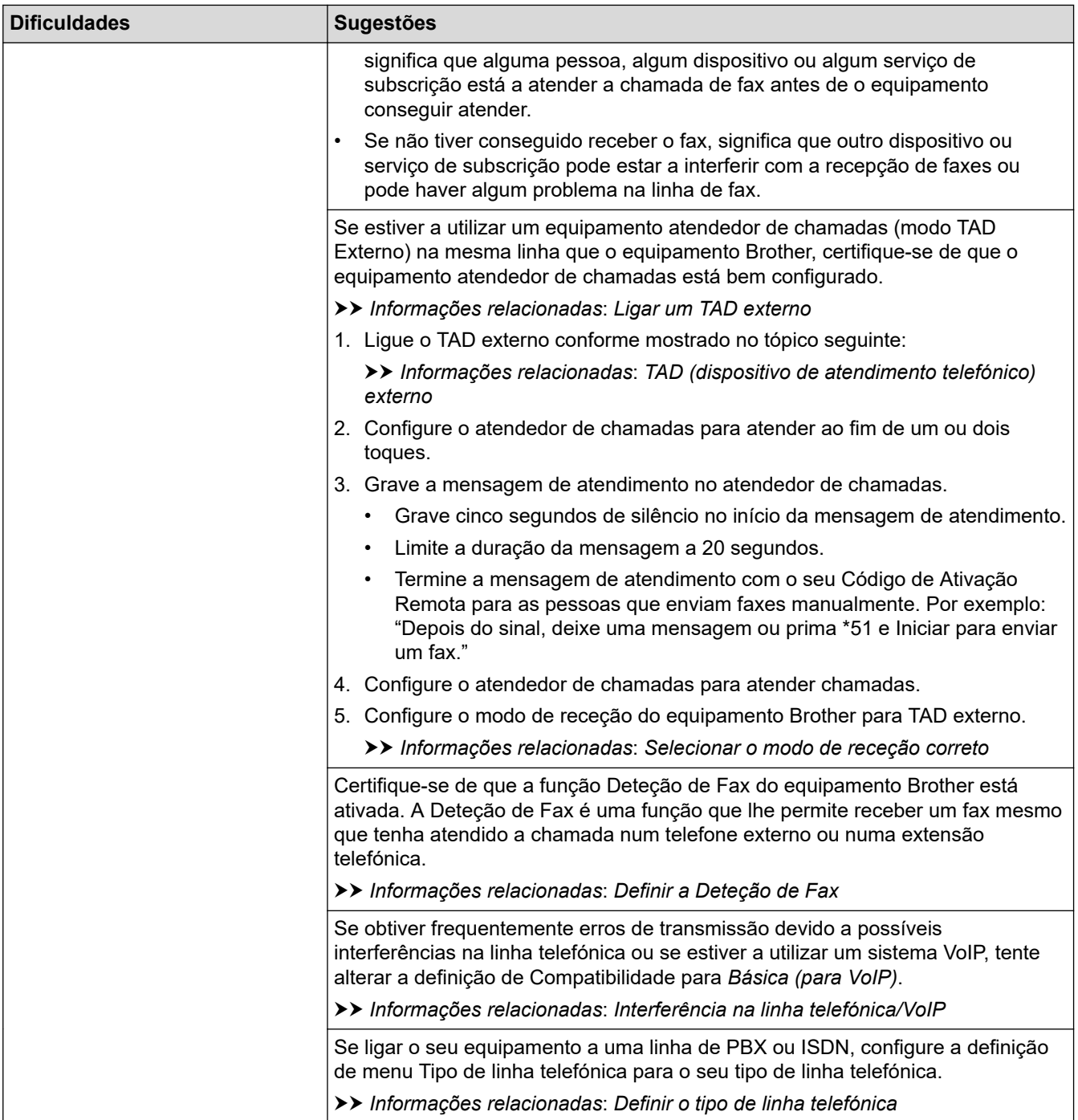

# **Enviar faxes**

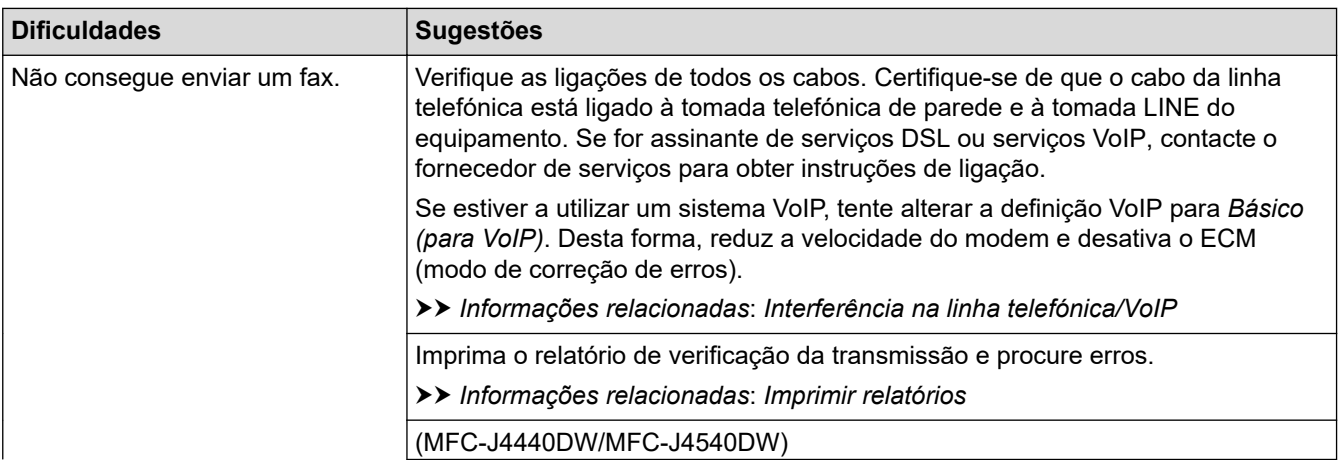

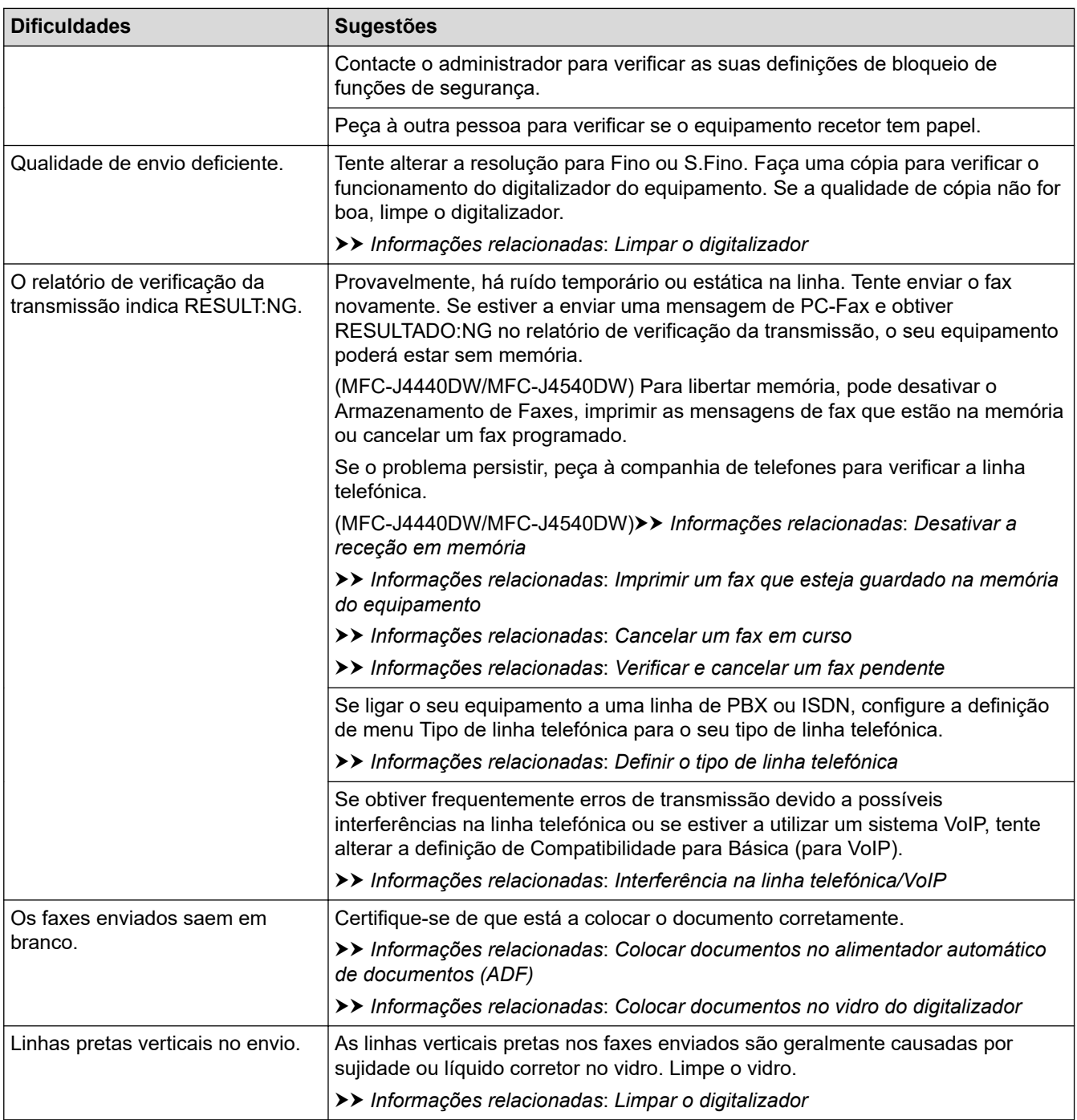

## **Informações relacionadas**

- [Se ocorrerem problemas no equipamento](#page-485-0)
	- [Configurar a deteção do sinal de marcação](#page-498-0)
	- [Interferência na linha telefónica/VoIP](#page-499-0)

### **Tópicos relacionados:**

- [Resolução de problemas](#page-443-0)
- [Definir o modo de marcação por tons ou impulsos](#page-573-0)
- [Selecionar o modo de receção correto](#page-203-0)
- [Definir a Deteção de Fax](#page-206-0)
- [Configurar o número de toques até o equipamento atender \(atraso do toque\)](#page-204-0)
- [Ligar um TAD externo](#page-250-0)
- [TAD \(dispositivo de atendimento telefónico\) externo](#page-249-0)
- [Definir o tipo de linha telefónica](#page-246-0)
- [Imprimir relatórios](#page-584-0)
- [Limpar o digitalizador](#page-521-0)
- [Desativar a receção em memória](#page-220-0)
- [Imprimir um fax que esteja guardado na memória do equipamento](#page-221-0)
- [Cancelar um fax em curso](#page-196-0)
- [Verificar e cancelar um fax pendente](#page-197-0)
- [Colocar documentos no alimentador automático de documentos \(ADF\)](#page-60-0)
- [Colocar documentos no vidro do digitalizador](#page-62-0)

<span id="page-498-0"></span> [Página inicial](#page-1-0) > [Resolução de problemas](#page-443-0) > [Se ocorrerem problemas no equipamento](#page-485-0) > [Problemas de](#page-493-0) [telefone e fax](#page-493-0) > Configurar a deteção do sinal de marcação

# **Configurar a deteção do sinal de marcação**

Ao alterar a definição do sinal de marcação para [Deteção], abrevia a pausa de deteção do sinal de marcação.

>> MFC-J4340DW >> MFC-J4440DW/MFC-J4540DW

## **MFC-J4340DW**

- 1. Prima **Settings (Config.)**.
- 2. Prima ▲ ou ▼ para efetuar as seleções:
	- a. Escolha [Conf.inicial]. Prima **OK**.
	- b. Selecione [Sin. Marcação]. Prima **OK**.
	- c. Selecione [Deteção] ou [NãoDetectado]. Prima **OK**.
- 3. Prima **Stop/Exit (Parar)**.

### **MFC-J4440DW/MFC-J4540DW**

- 1. Prima  $\|\cdot\|$  [Definiç.] > [Defin. todas] > [Conf.inicial] > [Sin. Marcação].
- 2. Prima [Deteção] ou [NãoDetectado].
- 3. Prima $\Box$

### **Informações relacionadas**

• [Problemas de telefone e fax](#page-493-0)

<span id="page-499-0"></span> [Página inicial](#page-1-0) > [Resolução de problemas](#page-443-0) > [Se ocorrerem problemas no equipamento](#page-485-0) > [Problemas de](#page-493-0) [telefone e fax](#page-493-0) > Interferência na linha telefónica/VoIP

# **Interferência na linha telefónica/VoIP**

Se tiver problemas de envio ou receção de um fax devido a possíveis interferências na linha telefónica ou se estiver a utilizar um sistema VoIP, recomendamos que altere a velocidade do modem para minimizar os erros nas operações de fax.

>> MFC-J4340DW >> MFC-J4440DW/MFC-J4540DW

### **MFC-J4340DW**

- 1. Prima **Settings (Config.)**.
- 2. Prima ▲ ou ▼ para efetuar as seleções:
	- a. Escolha [Conf.inicial]. Prima **OK**.
	- b. Selecione [Compatível]. Prima **OK**.
	- c. Selecione [Normal] ou [Básico(p/ VoIP)]. Prima **OK**.
		- [Básico(p/ VoIP)] reduz a velocidade do modem para 9600 bps e desativa a receção de faxes a cores e o modo de correção de erros (ECM), exceto para o envio de faxes a cores. A menos que a interferência seja um problema recorrente na sua linha telefónica, será preferível utilizar apenas quando necessário.

Para melhorar a compatibilidade com a maioria dos serviços VoIP, a Brother recomenda mudar a configuração de compatibilidade para [Básico(p/ VoIP)].

- [Normal] configura a velocidade do modem para 14.400 bps.
- 3. Prima **Stop/Exit (Parar)**.

VoIP (Voice over IP) é um tipo de sistema telefónico que utiliza uma ligação à Internet, em vez de uma linha telefónica tradicional.

## **MFC-J4440DW/MFC-J4540DW**

- 1. Prima  $\left| \cdot \right|$  [Definic.] > [Defin. todas] > [Conf.inicial] > [Compatível].
- 2. Prima a opção que pretender.
	- [Básico(p/ VoIP)] reduz a velocidade do modem para 9600 bps e desativa a receção de faxes a cores e o modo de correção de erros (ECM), exceto para o envio de faxes a cores. A menos que a interferência seja um problema recorrente na sua linha telefónica, será preferível utilizar apenas quando necessário.

Para melhorar a compatibilidade com a maioria dos serviços VoIP, a Brother recomenda mudar a configuração de compatibilidade para [Básico(p/ VoIP)].

[Normal] configura a velocidade do modem para 14.400 bps.

3. Prima

VoIP (Voice over IP) é um tipo de sistema telefónico que utiliza uma ligação à Internet, em vez de uma linha telefónica tradicional.

### **Informações relacionadas**

• [Problemas de telefone e fax](#page-493-0)

### **Tópicos relacionados:**

- [Voice Over Internet Protocol \(VoIP/Interferência na linha telefónica\)](#page-248-0)
- [Mensagens de erro e manutenção](#page-444-0)

<span id="page-500-0"></span> [Página inicial](#page-1-0) > [Resolução de problemas](#page-443-0) > [Se ocorrerem problemas no equipamento](#page-485-0) > Outros problemas

# **Outros problemas**

- >> Dificuldades de cópia
- >> Dificuldades de digitalização
- [>> Dificuldades de impressão direta de fotos \(MFC-J4440DW/MFC-J4540DW\)](#page-501-0)
- [>> Dificuldades de software](#page-501-0)

# **Dificuldades de cópia**

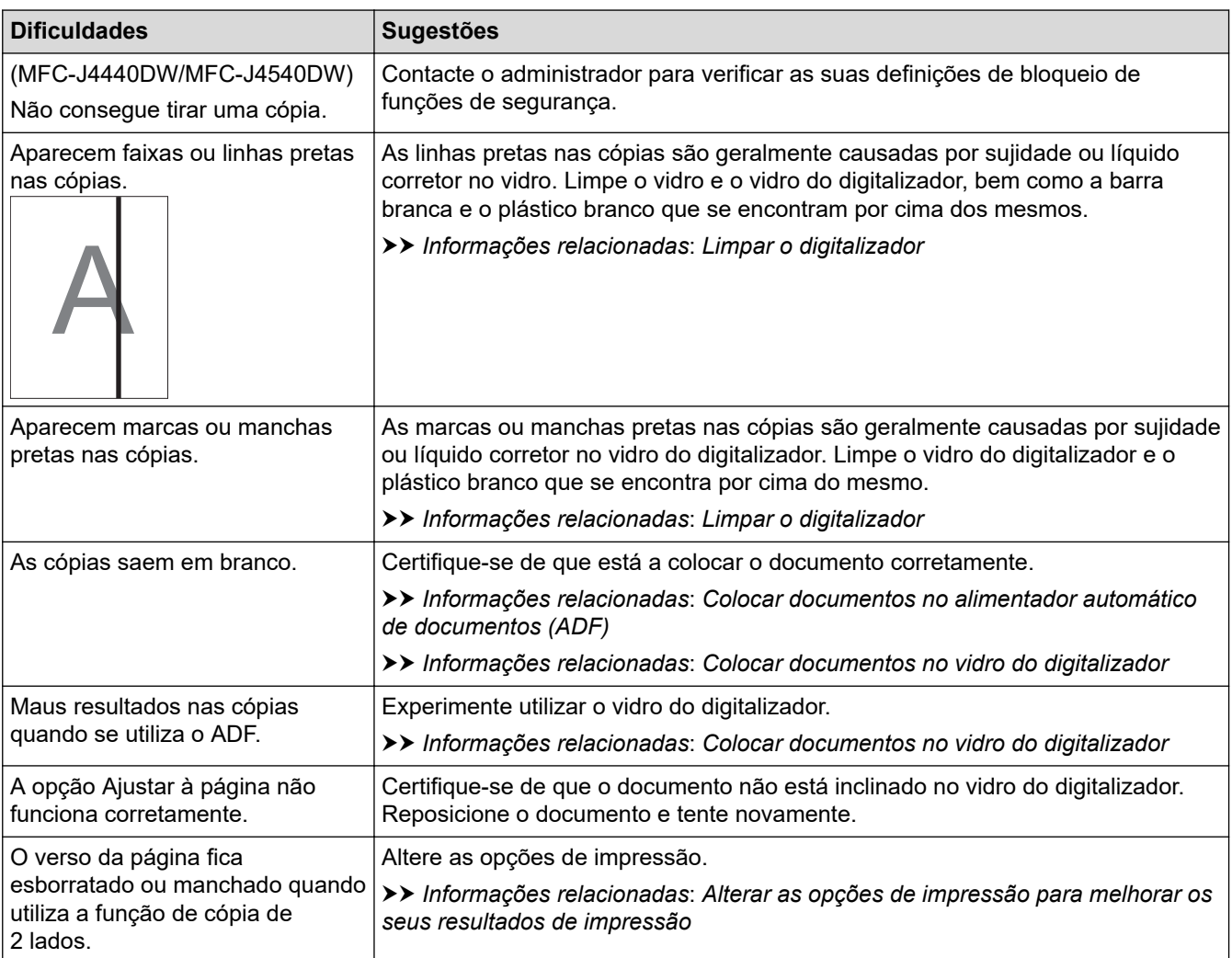

# **Dificuldades de digitalização**

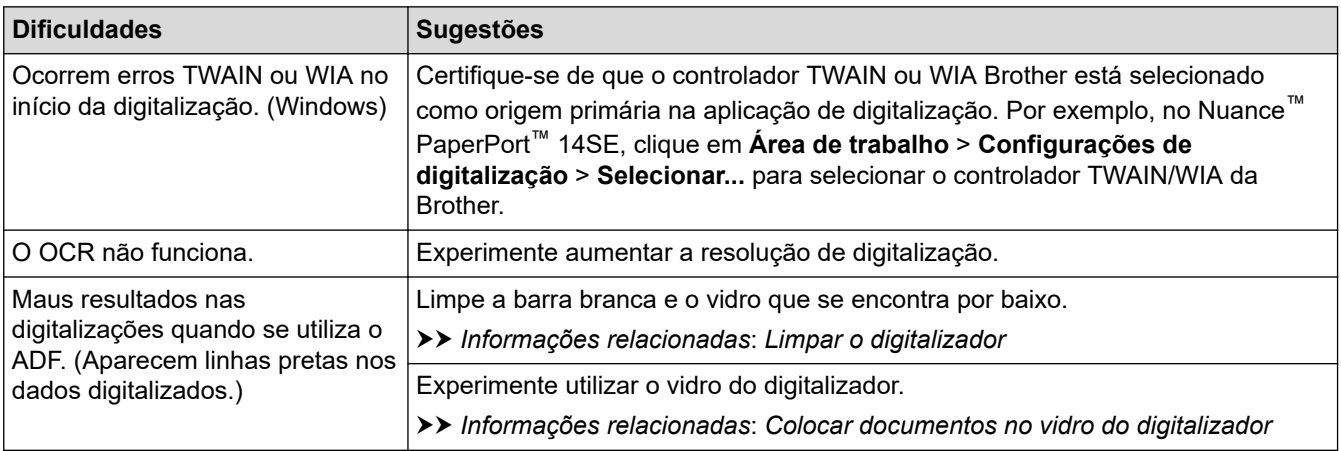

## <span id="page-501-0"></span>**Dificuldades de impressão direta de fotos (MFC-J4440DW/MFC-J4540DW)**

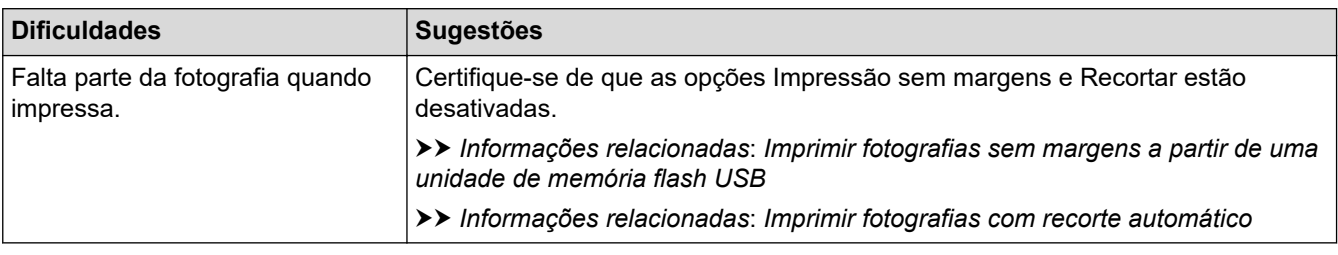

## **Dificuldades de software**

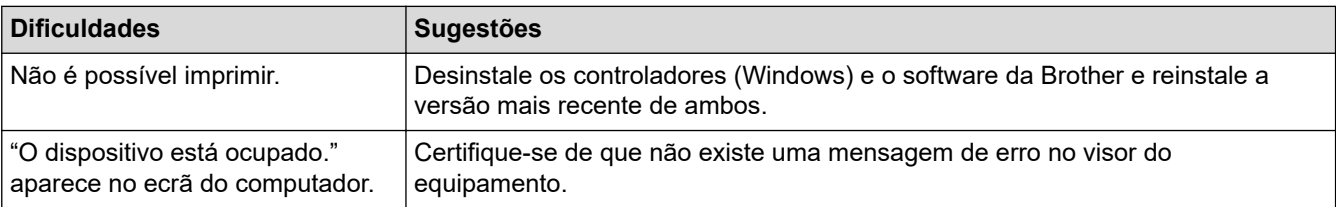

## **Informações relacionadas**

• [Se ocorrerem problemas no equipamento](#page-485-0)

### **Tópicos relacionados:**

- [Resolução de problemas](#page-443-0)
- [Limpar o digitalizador](#page-521-0)
- [Corrigir a alimentação do papel para eliminar as linhas verticais](#page-554-0)
- [Colocar documentos no alimentador automático de documentos \(ADF\)](#page-60-0)
- [Colocar documentos no vidro do digitalizador](#page-62-0)
- [Imprimir fotografias sem margens a partir de uma unidade de memória flash USB](#page-102-0)
- [Imprimir fotografias com recorte automático](#page-101-0)
- [Alterar as opções de impressão para melhorar os seus resultados de impressão](#page-556-0)

<span id="page-502-0"></span> [Página inicial](#page-1-0) > [Resolução de problemas](#page-443-0) > [Se ocorrerem problemas no equipamento](#page-485-0) > Problemas de rede

# **Problemas de rede**

- [Utilizar a Ferramenta de Reparação da Ligação de Rede \(Windows\)](#page-503-0)
- [Verificar as definições de rede do equipamento](#page-504-0)
- [Se ocorrerem problemas na rede do seu equipamento](#page-505-0)
- [Resolução de problemas](#page-443-0)

<span id="page-503-0"></span> [Página inicial](#page-1-0) > [Resolução de problemas](#page-443-0) > [Se ocorrerem problemas no equipamento](#page-485-0) > [Problemas de](#page-502-0) [rede](#page-502-0) > Utilizar a Ferramenta de Reparação da Ligação de Rede (Windows)

# **Utilizar a Ferramenta de Reparação da Ligação de Rede (Windows)**

Utilize a Ferramenta de reparação da ligação de rede para corrigir as definições de rede do equipamento Brother. A ferramenta atribui o endereço IP e a máscara de sub-rede corretos.

Certifique-se de que o equipamento está ativado e ligado à mesma rede que o computador.

- 1. Execute  $\frac{3}{6}$ , **Brother Utilities**); em seguida, clique na lista pendente e selecione o nome do seu modelo (se ainda não estiver selecionado).
- 2. Clique em **Ferramentas** na barra de navegação do lado esquerdo e clique em **Ferramenta de reparação da ligação à rede**.
- 3. Siga as instruções apresentadas no ecrã.
- 4. Verifique o diagnóstico imprimindo o Relatório de Configuração de Rede.

A ferramenta de reparação da ligação de rede é iniciada automaticamente se selecionar a opção **Ativar a ferramenta de reparação da ligação** no Status Monitor. Clique com o botão direito do rato no ecrã do Status Monitor e clique em **Outras definições** > **Ativar a ferramenta de reparação da ligação**. Esta operação não é aconselhável se o administrador de rede tiver definido o endereço IP como estático, visto que irá alterar automaticamente o endereço IP.

Se o endereço IP e a máscara de sub-rede corretos ainda não estiverem atribuídos, mesmo depois de utilizar a Ferramenta de reparação da ligação de rede, consulte o administrador de rede para obter esta informação.

### **Informações relacionadas**

• [Problemas de rede](#page-502-0)

**Tópicos relacionados:**

- [Se ocorrerem problemas na rede do seu equipamento](#page-505-0)
- [Imprimir o relatório de configuração da rede](#page-317-0)
[Página inicial](#page-1-0) > [Resolução de problemas](#page-443-0) > [Se ocorrerem problemas no equipamento](#page-485-0) > [Problemas de](#page-502-0) [rede](#page-502-0) > Verificar as definições de rede do equipamento

## **Verificar as definições de rede do equipamento**

- [Imprimir o relatório de configuração da rede](#page-317-0)
- [Alterar as definições do equipamento utilizando a gestão baseada na Web](#page-613-0)

<span id="page-505-0"></span> [Página inicial](#page-1-0) > [Resolução de problemas](#page-443-0) > [Se ocorrerem problemas no equipamento](#page-485-0) > [Problemas de](#page-502-0) [rede](#page-502-0) > Se ocorrerem problemas na rede do seu equipamento

## **Se ocorrerem problemas na rede do seu equipamento**

Para obter assistência técnica, terá de contactar o serviço de apoio ao cliente da Brother.

Se achar que existe um problema com o equipamento, consulte os tópicos seguintes. A maioria dos problemas pode ser corrigida pelo utilizador.

Se necessitar de ajuda adicional, consulte a página **Perguntas mais frequentes e Resolução de problemas** do seu modelo em [support.brother.com.](https://support.brother.com/g/b/midlink.aspx)

>> Não consigo concluir a configuração da rede sem fios

[>> O meu equipamento Brother não consegue imprimir, digitalizar ou utilizar a receção PC-FAX em rede](#page-506-0)

[>> Quero verificar se os meus dispositivos de rede estão a funcionar corretamente](#page-508-0)

#### **Não consigo concluir a configuração da rede sem fios**

Desligue e volte a ligar o router sem fios. Em seguida, tente voltar a configurar as definições sem fios. Se não conseguir resolver o problema, siga as instruções abaixo:

Investigue o problema utilizando o Relatório WLAN.

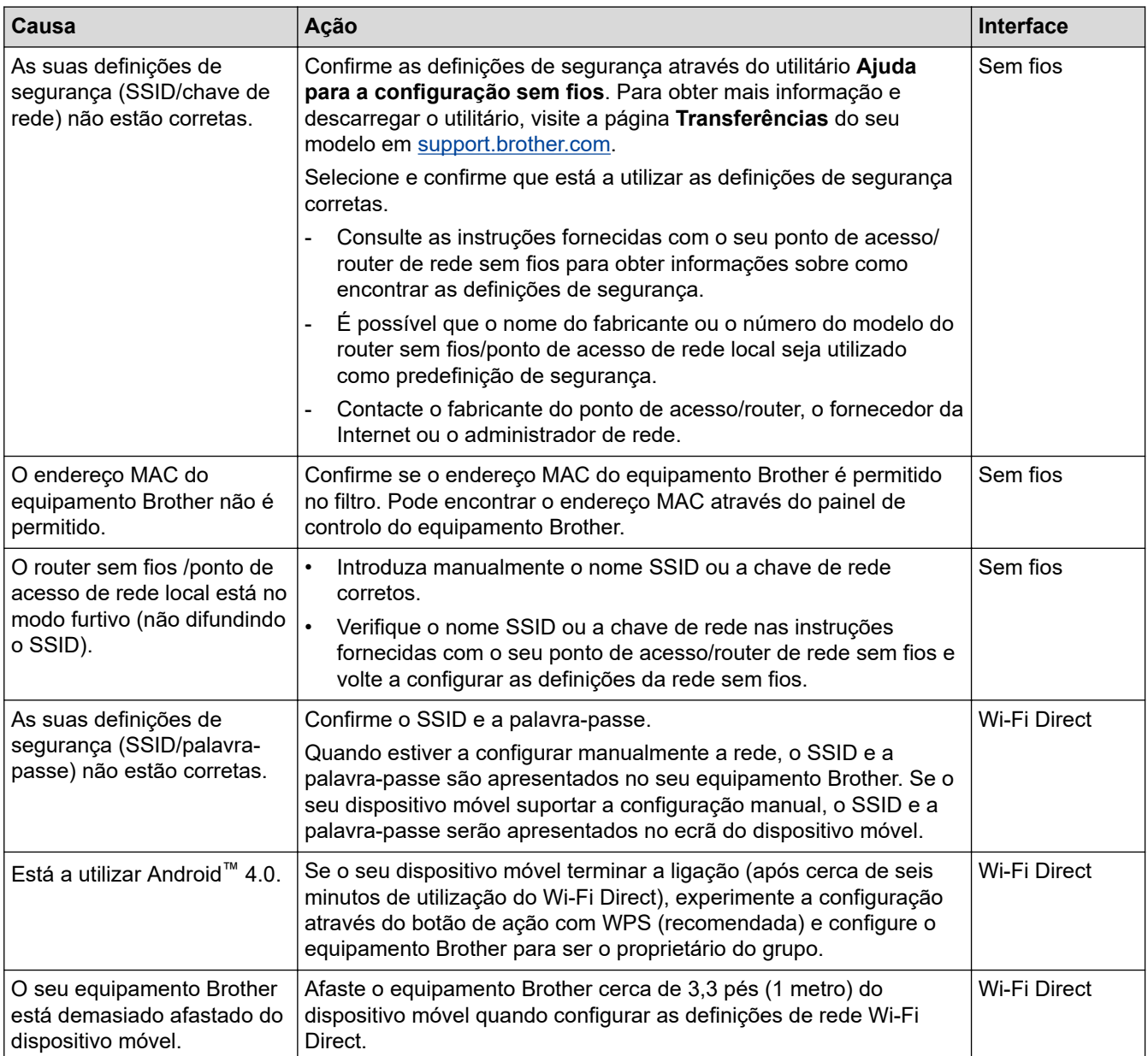

<span id="page-506-0"></span>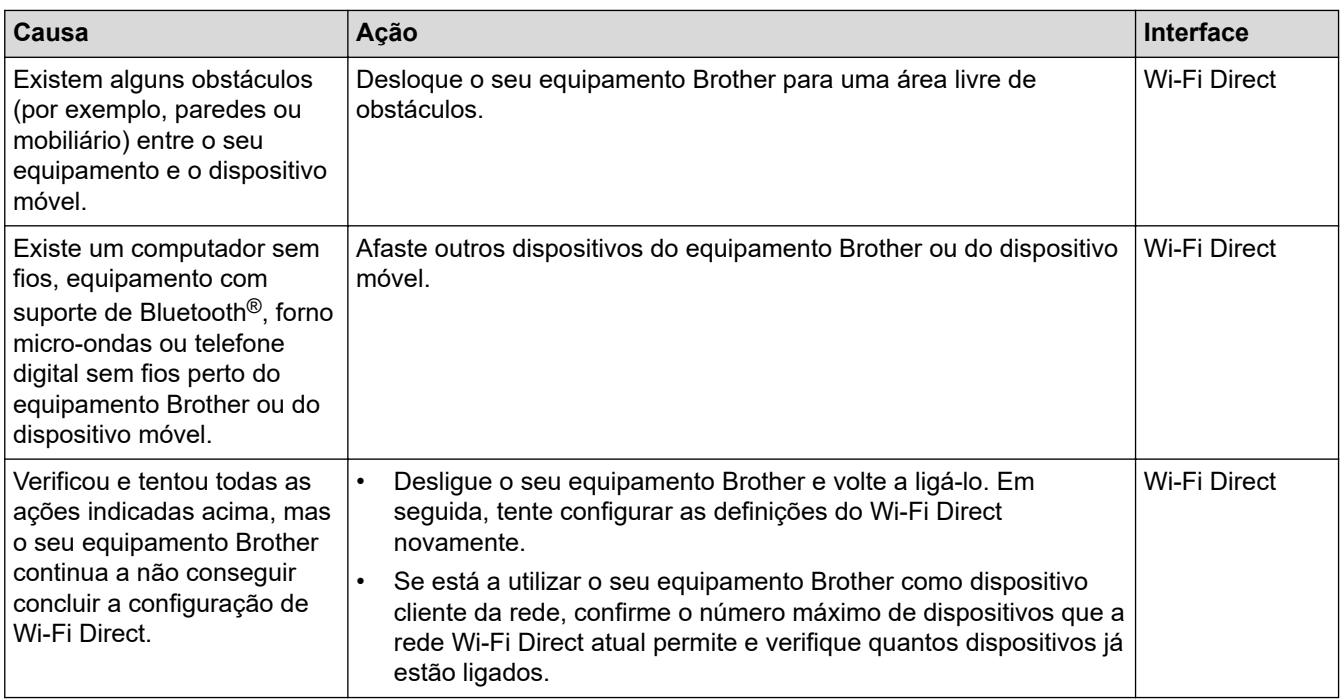

#### **No Windows**

Se a ligação sem fios tiver sido interrompida depois de verificar e tentar todas as indicações anteriores, recomendamos a utilização da Ferramenta de reparação da ligação de rede.

### **O meu equipamento Brother não consegue imprimir, digitalizar ou utilizar a receção PC-FAX em rede**

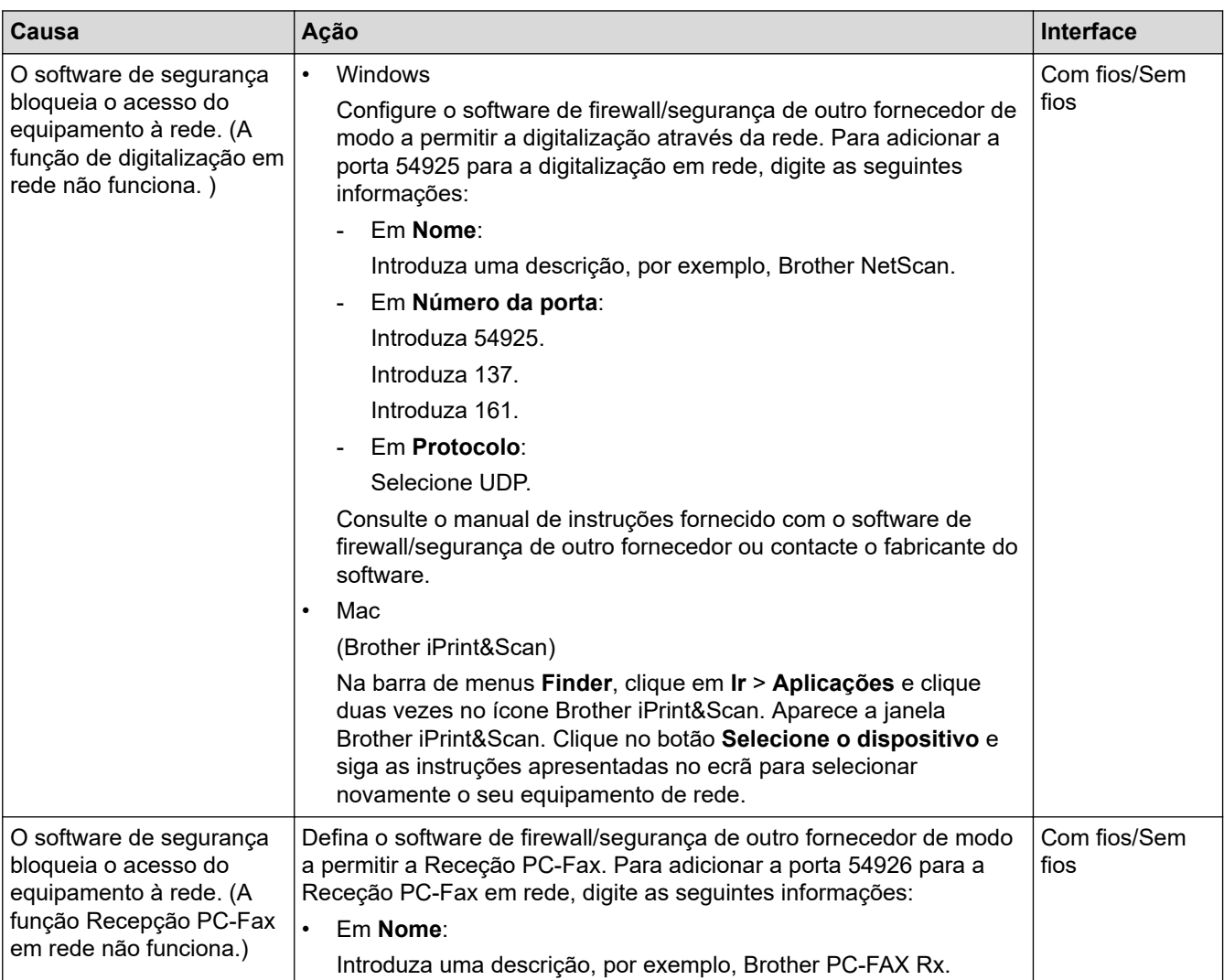

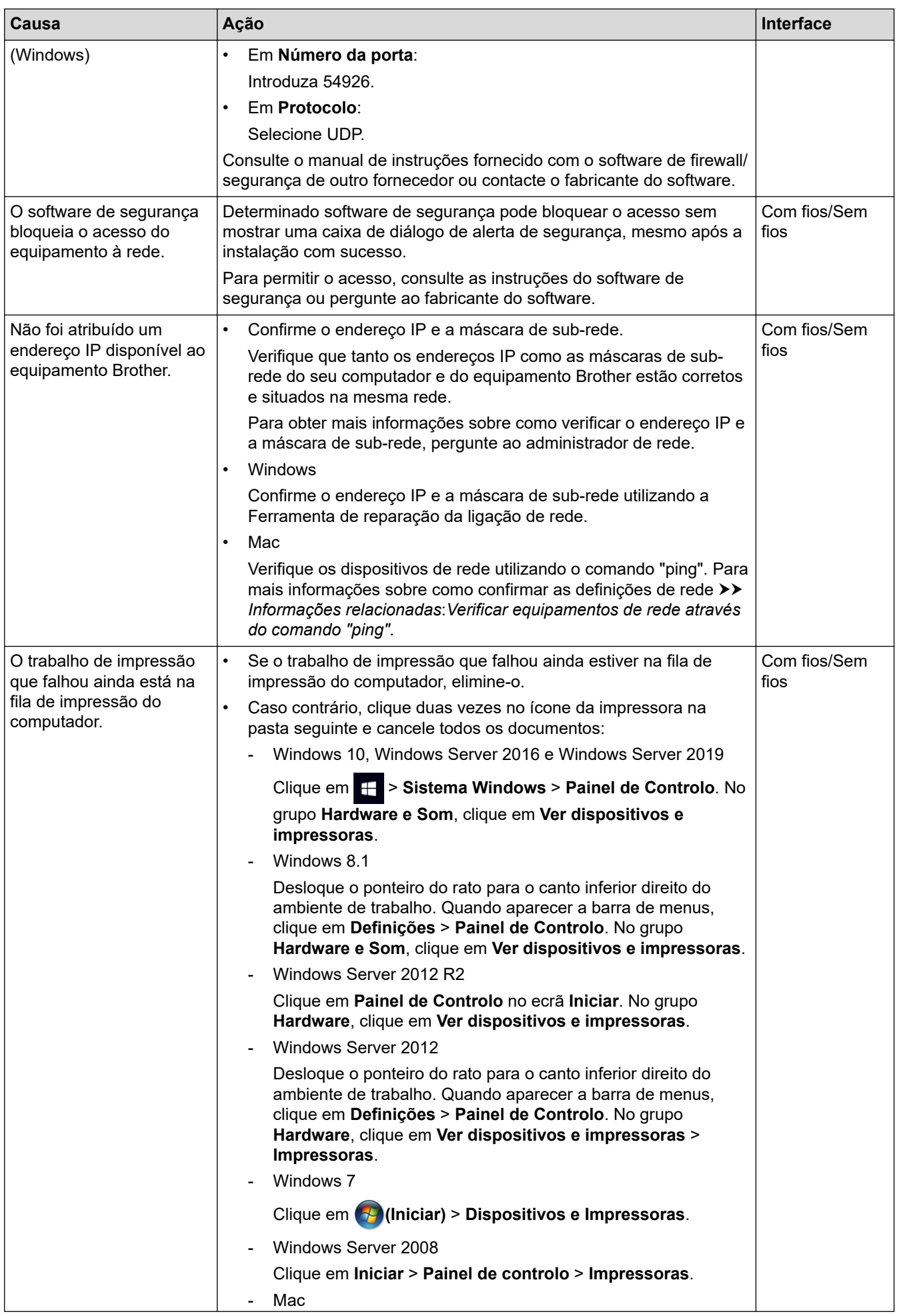

<span id="page-508-0"></span>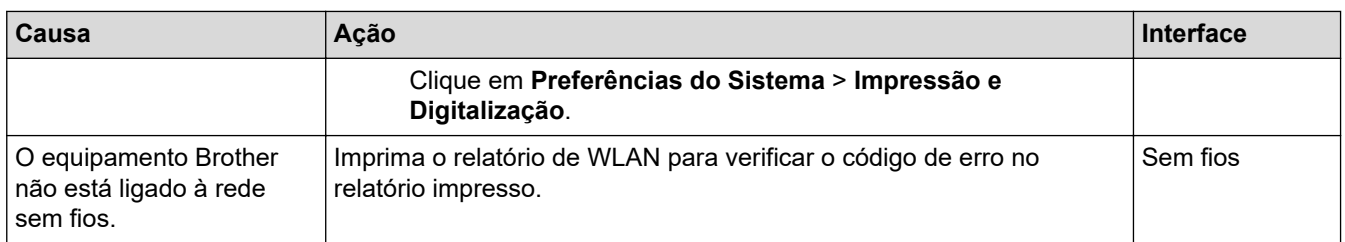

Se tiver verificado e experimentado todas as soluções anteriores mas o seu equipamento Brother continuar a não imprimir e digitalizar, desinstale os controladores (Windows) e o software da Brother e instale a versão mais recente de ambos.

### **Quero verificar se os meus dispositivos de rede estão a funcionar corretamente**

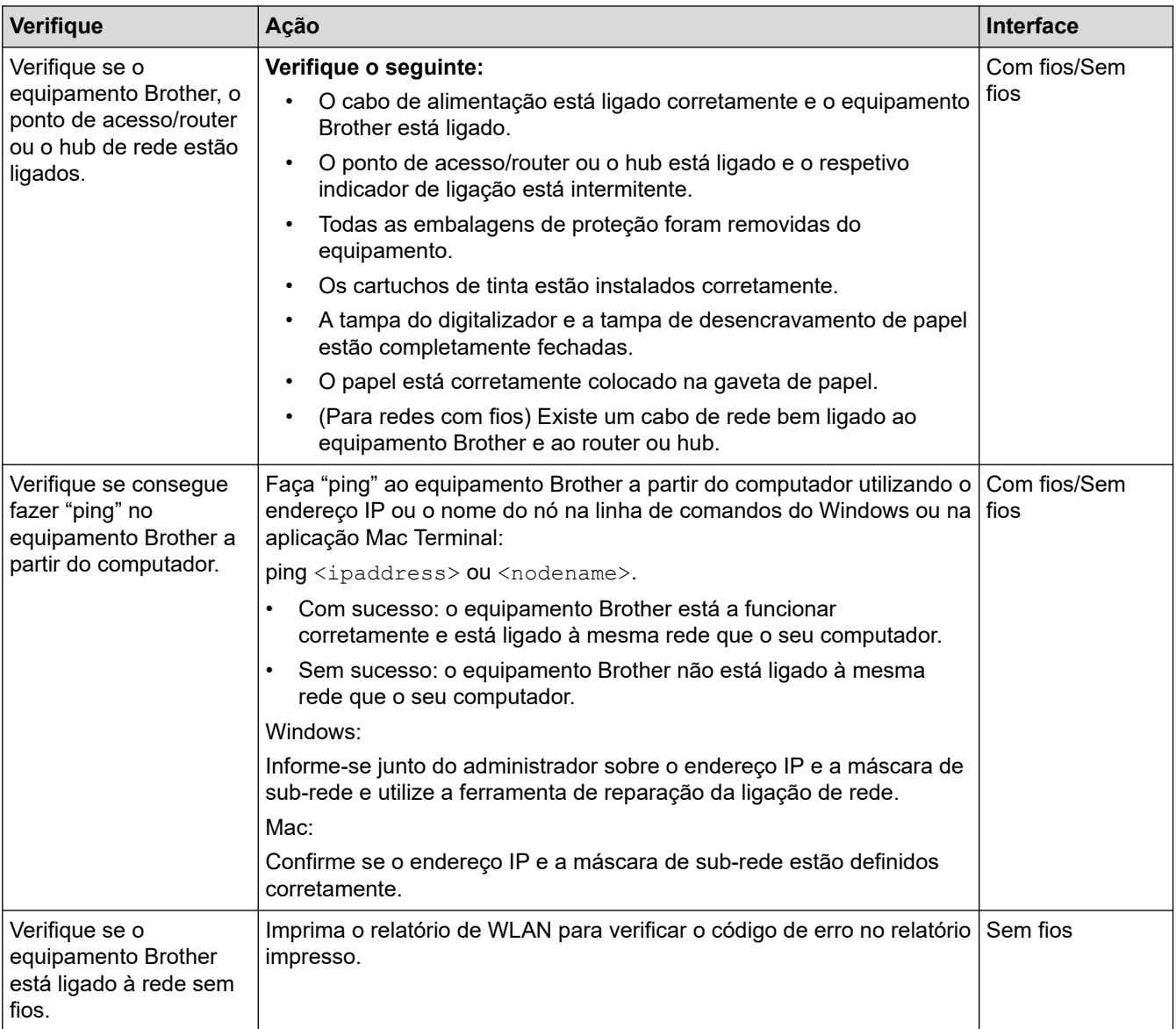

Se tiver verificado e experimentado todas as soluções anteriores mas continuar a ter problemas, consulte as instruções fornecidas com o ponto de acesso/router LAN sem fios para obter informações sobre o SSID (nome da rede) e a chave de rede (palavra-passe) e poder configurá-los corretamente.

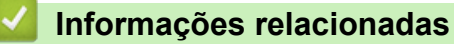

- [Problemas de rede](#page-502-0)
	- [Verificar equipamentos de rede através do comando "ping"](#page-510-0)

#### **Tópicos relacionados:**

• [Imprimir o Relatório WLAN](#page-312-0)

- [Utilizar a Ferramenta de Reparação da Ligação de Rede \(Windows\)](#page-503-0)
- [Códigos de erro do relatório da LAN sem fios](#page-313-0)
- [Configurar o equipamento para uma rede sem fios quando o SSID não é difundido](#page-299-0)
- [Utilizar Wi-Fi Direct](#page-306-0)®
- [Imprimir o relatório de configuração da rede](#page-317-0)

<span id="page-510-0"></span> [Página inicial](#page-1-0) > [Resolução de problemas](#page-443-0) > [Se ocorrerem problemas no equipamento](#page-485-0) > [Problemas de](#page-502-0) [rede](#page-502-0) > [Se ocorrerem problemas na rede do seu equipamento](#page-505-0) > Verificar equipamentos de rede através do comando "ping"

## **Verificar equipamentos de rede através do comando "ping"**

Verifique os endereços IP do computador e do equipamento Brother e, em seguida, confirme se a rede está a funcionar corretamente.

>> Configurar o endereço IP do computador (Windows)

- >> Configurar o endereço IP do computador (Mac)
- >> Configurar o endereço IP do equipamento Brother

### **Configurar o endereço IP do computador (Windows)**

- 1. Execute uma das seguintes ações:
	- Windows 10

Clique em > **Sistema Windows** > **Linha de comandos**.

- Windows 8.1 Desloque o ponteiro do rato para o canto inferior direito do ambiente de trabalho. Quando aparecer a barra de menus, clique em **Procurar** > **Linha de comandos**.
- Windows 7

Clique em **(Iniciar)** > **Todos os Programas** > **Acessórios** > **Linha de comandos**.

- 2. Escreva "ipconfig" e prima a tecla Enter do teclado.
- 3. Confirme os valores do endereço IPv4 e da máscara de sub-rede.
- 4. Escreva "exit" e prima a tecla Enter do teclado.

#### **Configurar o endereço IP do computador (Mac)**

- 1. Selecione **Preferências do Sistema** a partir do menu Apple.
- 2. Clique em **Rede** > **Avançadas** > **TCP/IP**.
- 3. Confirme os valores do endereço IPv4 e da máscara de sub-rede.

#### **Configurar o endereço IP do equipamento Brother**

Imprima o relatório de configuração da rede e confirme os valores do endereço IP e da máscara de sub-rede.

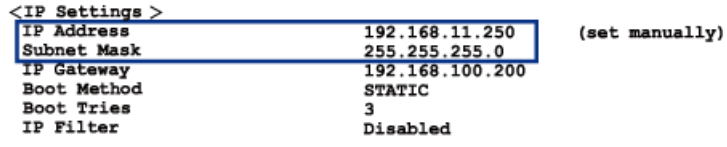

Verifique os endereços IP do computador e do equipamento Brother. Certifique-se de que as partes do endereço de rede são iguais. Por exemplo, se a máscara de sub-rede for "255.255.255.0", é normal que apenas as partes do endereço do anfitrião sejam diferentes.

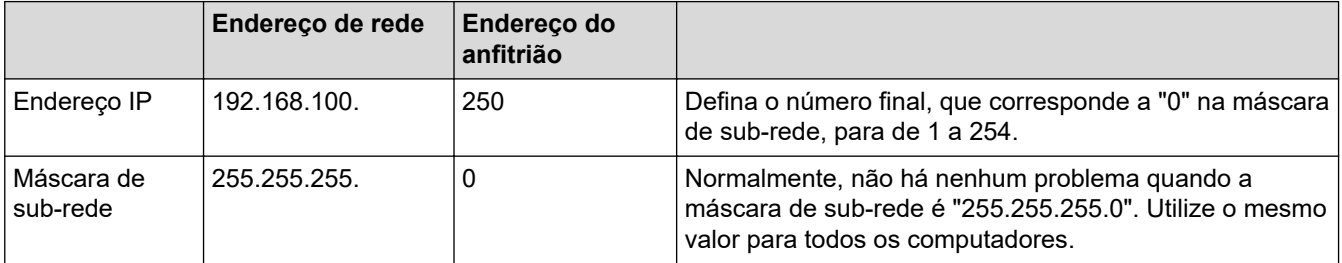

# **Informações relacionadas**

• [Se ocorrerem problemas na rede do seu equipamento](#page-505-0)

 [Página inicial](#page-1-0) > [Resolução de problemas](#page-443-0) > [Se ocorrerem problemas no equipamento](#page-485-0) > Problemas com o **AirPrint** 

# **Problemas com o AirPrint**

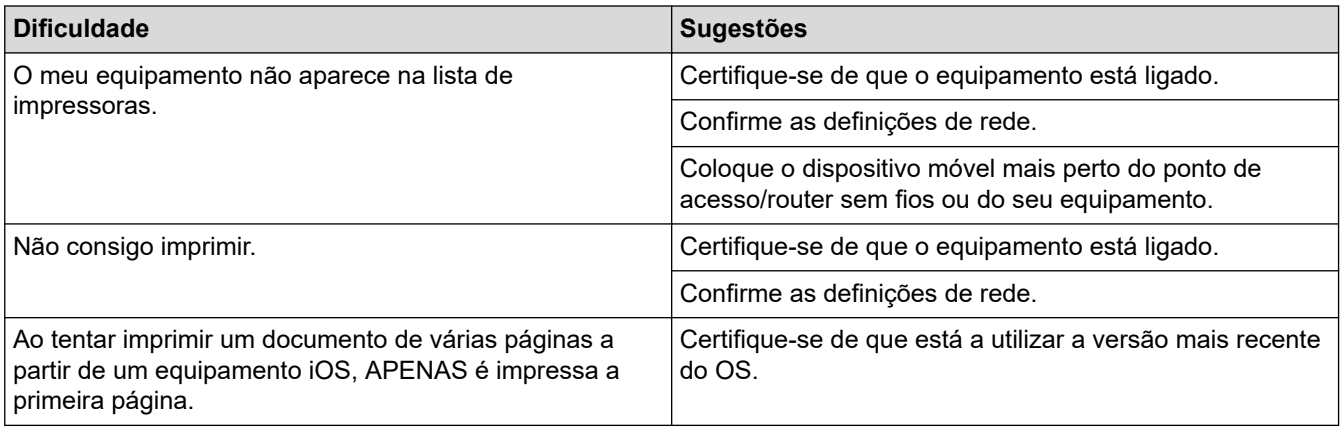

## **Informações relacionadas**

• [Se ocorrerem problemas no equipamento](#page-485-0)

#### **Tópicos relacionados:**

• [Resolução de problemas](#page-443-0)

 [Página inicial](#page-1-0) > [Resolução de problemas](#page-443-0) > Verificar as informações do equipamento

### **Verificar as informações do equipamento**

Siga estas instruções para verificar o número de série, a versão de firmware e a atualização do firmware do seu equipamento.

- >> MFC-J4340DW
- >> MFC-J4440DW/MFC-J4540DW

#### **MFC-J4340DW**

- 1. Prima **Settings (Config.)**.
- 2. Prima **A** ou **V** para selecionar [Info. Equipam.]. Prima OK.
- 3. Prima ▲ ou ▼ para selecionar uma das seguintes opções:

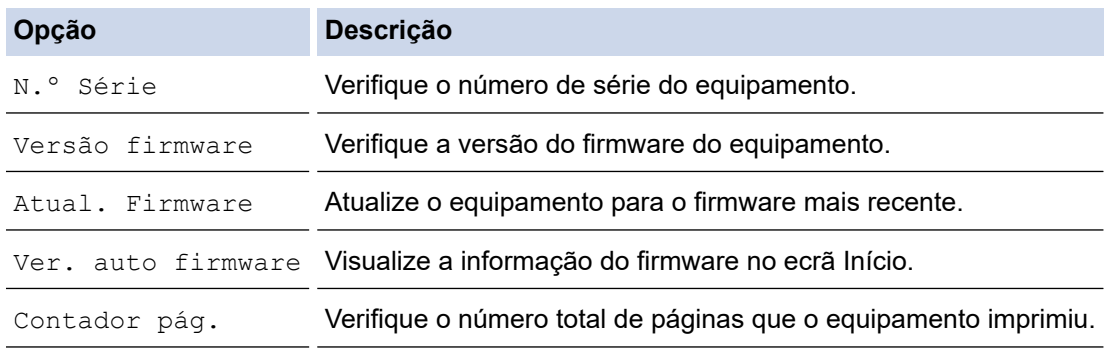

- 4. Prima **OK**.
- 5. Prima **Stop/Exit (Parar)**.

#### **MFC-J4440DW/MFC-J4540DW**

- 1. Prima  $\left| \cdot \right|$  [Definiç.] > [Defin. todas] > [Info. Equipam.].
- 2. Prima uma das seguintes opções:

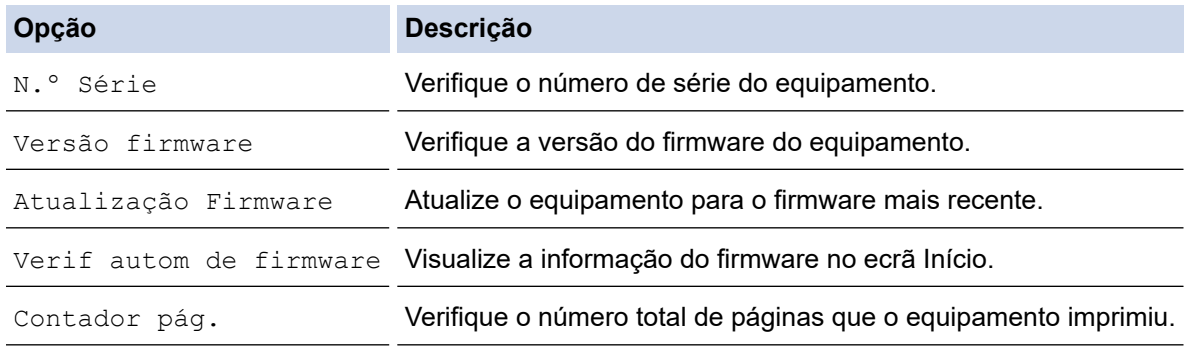

3. Prima $\begin{bmatrix} 1 \\ 1 \end{bmatrix}$ 

### **Informações relacionadas**

• [Resolução de problemas](#page-443-0)

<span id="page-514-0"></span> [Página inicial](#page-1-0) > [Resolução de problemas](#page-443-0) > Reiniciar o equipamento

## **Reiniciar o equipamento**

### **IMPORTANTE**

#### (MFC-J4340DW)

Quando reinicia o equipamento, os faxes que estão guardados na memória do equipamento podem ser apagados. Antes de reiniciar o equipamento, pode transferir os faxes para o seu computador ou para outro equipamento de fax, de forma a não perder nenhuma mensagem importante.

## >> MFC-J4340DW

### >> MFC-J4440DW/MFC-J4540DW

### **MFC-J4340DW**

- 1. Prima **Settings (Config.)**.
- 2. Prima ▲ ou ▼ para efetuar as seleções:
	- a. Escolha [Conf.inicial]. Prima **OK**.
	- b. Selecione [Repor]. Prima **OK**.
	- c. Selecione a opção de reposição que pretende utilizar. Prima **OK**.
- 3. Prima ▶ durante dois segundos para confirmar.

O equipamento reinicia.

#### **MFC-J4440DW/MFC-J4540DW**

- 1. Prima  $\| \cdot \|$  [Definiç.] > [Defin. todas] > [Conf.inicial] > [Repor].
- 2. Prima a opção de reposição que pretender utilizar.
- 3. Prima [OK] durante dois segundos para reiniciar o equipamento.

### **Informações relacionadas**

- [Resolução de problemas](#page-443-0)
	- [Descrição geral as funções de reinicialização](#page-515-0)

#### **Tópicos relacionados:**

• [Transferir os seus faxes ou o relatório de histórico de fax](#page-459-0)

<span id="page-515-0"></span> [Página inicial](#page-1-0) > [Resolução de problemas](#page-443-0) > [Reiniciar o equipamento](#page-514-0) > Descrição geral as funções de reinicialização

## **Descrição geral as funções de reinicialização**

### **IMPORTANTE**

#### (MFC-J4340DW)

Quando reinicia o equipamento, os faxes que estão guardados na memória do equipamento podem ser apagados. Antes de reiniciar o equipamento, pode transferir os faxes para o seu computador ou para outro equipamento de fax, de forma a não perder nenhuma mensagem importante.

Estão disponíveis as seguintes funções de reposição:

1. [Rein. equipamento]

Pode repor todas as definições do equipamento que alterou.

O livro de endereços, os relatórios de faxes e o histórico de chamadas mantêm-se.

2. [Rede]

Reposição das definições de fábrica predefinidas do servidor de impressão (inclui as informações de endereço IP e palavra-passe).

3. [Livro de ender. e fax]

Livro de endereços e Fax repõe as seguintes definições:

- Livro de endereços e configuração de grupos
- Tarefas de fax programadas na memória (MFC-J4440DW/MFC-J4540DW) Fax programado e transmissão de lote programada
- ID do aparelho
	- Nome e número
- Opções de receção na memória (MFC-J4440DW/MFC-J4540DW) Reenvio de faxes
- **Relatório** 
	- Relatório de verificação da transmissão, livro de endereços e histórico de fax
- **Histórico**

Histórico de identificação de chamadas e chamadas efetuadas

- Faxes na memória
- 4. [Defin. todas]

Utilize esta função reposição para repor todas as predefinições do equipamento configuradas originalmente na fábrica.

Recomendamos vivamente que realize esta operação quando eliminar o equipamento.

#### (MFC-J4440DW/MFC-J4540DW)

Desligue o cabo de interface antes de selecionar [Rede] ou [Defin. todas].

#### **Informações relacionadas**

• [Reiniciar o equipamento](#page-514-0)

#### **Tópicos relacionados:**

• [Transferir os seus faxes ou o relatório de histórico de fax](#page-459-0)

<span id="page-516-0"></span> [Página inicial](#page-1-0) > Manutenção de rotina

## **Manutenção de rotina**

- [Substituir os cartuchos de tinta](#page-517-0)
- [Limpar o equipamento Brother](#page-520-0)
- [Verificar o equipamento Brother](#page-539-0)
- [Corrigir a alimentação do papel para eliminar as linhas verticais](#page-554-0)
- [Alterar as opções de impressão para melhorar os seus resultados de impressão](#page-556-0)
- [Embalar e enviar o equipamento](#page-558-0)

<span id="page-517-0"></span> [Página inicial](#page-1-0) > [Manutenção de rotina](#page-516-0) > Substituir os cartuchos de tinta

## **Substituir os cartuchos de tinta**

O equipamento Brother inclui um contador de pontos de tinta. O contador de pontos de tinta controla automaticamente o nível de tinta em cada um dos quatro cartuchos de tinta. Quando deteta que um cartucho de tinta está quase vazio, o equipamento apresentará uma mensagem.

O LCD mostra que cartucho de tinta necessita de ser substituído. Siga as instruções do LCD para substituir os cartuchos de tinta pela ordem correta.

Embora o equipamento indique que é necessário substituir um cartucho de tinta, ainda resta uma pequena quantidade de tinta no cartucho.

# **AVISO**

Se a tinta entrar em contacto com os olhos, lave-os com água de imediato. Se não fizer nada, a tinta poderá causar vermelhidão ou uma ligeira inflamação nos olhos. Caso se aperceba de qualquer anomalia, consulte o seu médico.

### **IMPORTANTE**

Recomendamos a utilização de consumíveis genuínos da Brother para garantir uma qualidade e um desempenho de impressão estáveis. Embora nem todos os consumíveis que não são genuínos causem problemas de qualidade, é possível que alguns afetem negativamente a qualidade de impressão ou causem a avaria do equipamento. A Brother poderá cobrar pela reparação do seu equipamento se se provar que os consumíveis não genuínos originaram o dano, mesmo que o equipamento ainda esteja dentro da garantia.

1. Abra a tampa dos cartuchos de tinta (1).

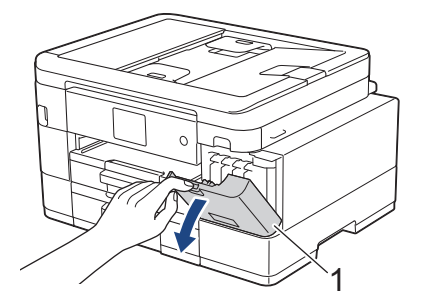

2. Prima o manípulo de desbloqueio da fixação para libertar o cartucho da cor indicada no LCD e retire o cartucho de tinta do equipamento, como indicado na ilustração.

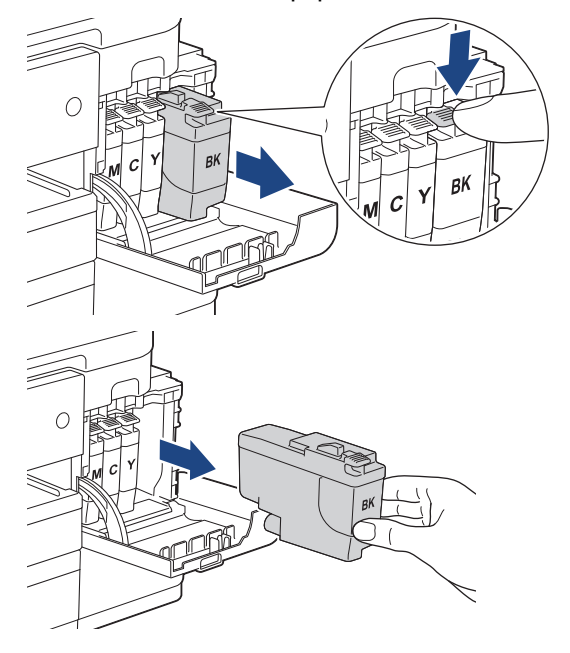

3. Abra a embalagem do novo cartucho de tinta da cor indicada no LCD e retire o cartucho.

### **IMPORTANTE**

• NÃO toque na área do cartucho de tinta indicada (1); pode impedir o equipamento de detetar o cartucho.

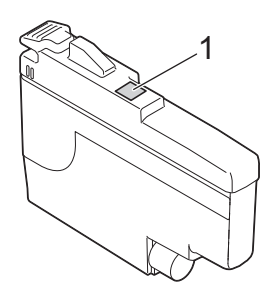

• Agite rapidamente o cartucho de tinta **preta** na direção horizontal 15 vezes, conforme se indica, antes de o inserir no equipamento.

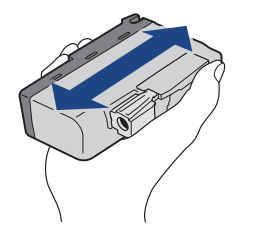

4. Introduza o cartucho de tinta na direção indicada pela seta da etiqueta. Cada cor tem a sua posição correta.

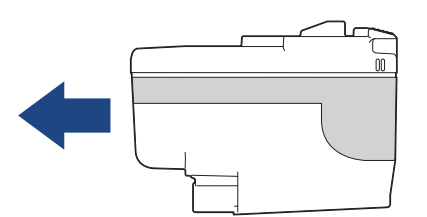

5. Exerça uma ligeira pressão sobre a área com a indicação "PUSH" até o cartucho de tinta ficar bloqueado no devido lugar e, em seguida, feche a tampa do cartucho.

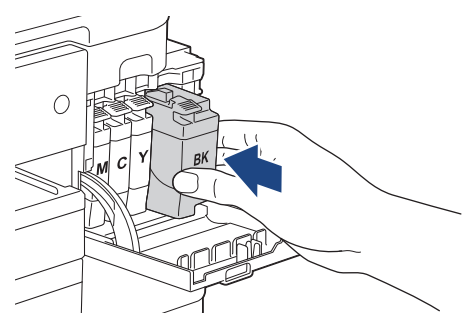

O equipamento repõe o contador de pontos de tinta.

Se o equipamento não detetar o cartucho de tinta após a instalação, verifique se o cartucho está instalado corretamente. Retire o cartucho de tinta e reinstale-o lentamente até o bloquear no devido lugar.

### **IMPORTANTE**

- NÃO agite os cartuchos de tinta depois de instalados no equipamento. Se a tinta lhe manchar a pele ou o vestuário, lave-os imediatamente com sabão ou detergente.
- NÃO retire os cartuchos de tinta se não for necessário substituí-los; caso contrário, o equipamento não saberá a quantidade de tinta que resta no cartucho.
- NÃO toque nas ranhuras de introdução dos cartuchos de tinta; a tinta pode manchar-lhe a pele.

• Se misturar as cores por ter colocado os cartuchos de tinta na posição errada, o LCD apresenta [Cor Tinta Incorreta].

Verifique quais os cartuchos de tinta que não estão colocados na posição correspondente à respetiva cor e desloque-os para as posições corretas.

- Utilize cartuchos de tinta novos até à data de validade indicada na embalagem.
- NÃO desmonte nem force o cartucho de tinta porque pode causar a saída de tinta do cartucho.

#### **Informações relacionadas**

• [Manutenção de rotina](#page-516-0)

#### **Tópicos relacionados:**

- [Mensagens de erro e manutenção](#page-444-0)
- [Problemas no manuseamento do papel e na impressão](#page-486-0)
- [Embalar e enviar o equipamento](#page-558-0)

<span id="page-520-0"></span> [Página inicial](#page-1-0) > [Manutenção de rotina](#page-516-0) > Limpar o equipamento Brother

## **Limpar o equipamento Brother**

- [Limpar o digitalizador](#page-521-0)
- [Limpar a cabeça de impressão do equipamento Brother](#page-523-0)
- [Limpar a cabeça de impressão utilizando a gestão baseada na Web](#page-525-0)
- [Limpar a cabeça de impressão a partir do computador \(Windows\)](#page-526-0)
- [Limpar o LCD do equipamento](#page-528-0)
- [Limpar a parte exterior do equipamento](#page-529-0)
- [Limpar a faixa de impressão do equipamento](#page-531-0)
- [Limpar os rolos do alimentador de papel](#page-532-0)
- [Limpar a almofada base](#page-534-0)
- [Limpar os rolos de recolha de papel da gaveta de papel #1](#page-536-0)
- [Limpar os rolos de recolha de papel da gaveta do papel #2](#page-538-0)

<span id="page-521-0"></span> [Página inicial](#page-1-0) > [Manutenção de rotina](#page-516-0) > [Limpar o equipamento Brother](#page-520-0) > Limpar o digitalizador

## **Limpar o digitalizador**

- 1. Desligue o equipamento da tomada elétrica.
- 2. Levante a tampa dos documentos (1). Limpe o vidro do digitalizador (2) e o plástico branco (3) com um pano macio e que não largue pelos humedecido com água.

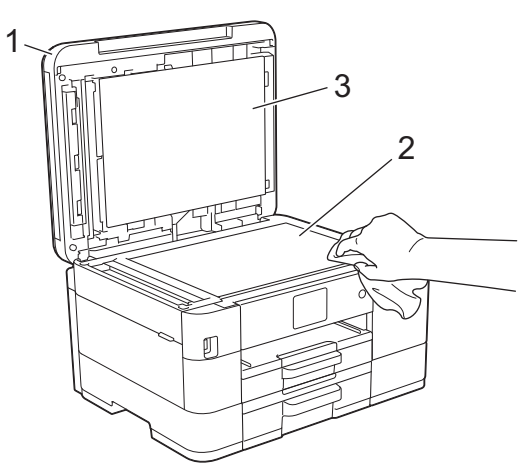

3. Na unidade ADF, limpe a barra branca (1) e a tira de vidro (2) com um pano que não largue pelos humedecido com água.

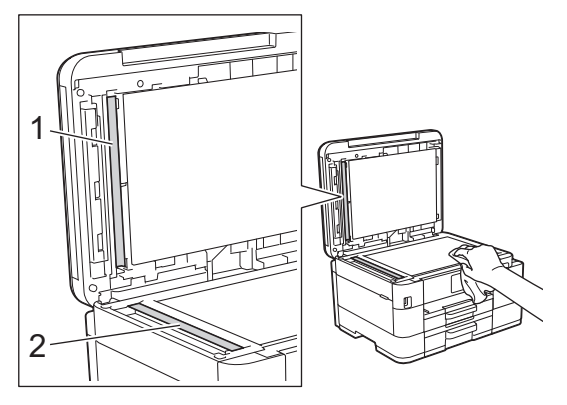

Se sentir sujidade ou resíduos, limpe os vidros de novo. Pode ser necessário repetir o processo de limpeza três ou quatro vezes. Para testar, faça uma cópia após cada tentativa de limpeza.

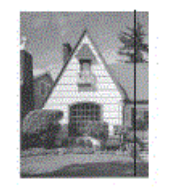

Quando existe uma mancha de sujidade ou líquido corretor no vidro, a amostra impressa apresenta uma linha vertical.

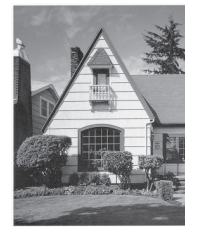

Depois de limpar o vidro, a linha vertical desaparece.

#### **Informações relacionadas**

• [Limpar o equipamento Brother](#page-520-0)

### **Tópicos relacionados:**

- [Problemas de telefone e fax](#page-493-0)
- [Outros problemas](#page-500-0)

<span id="page-523-0"></span> [Página inicial](#page-1-0) > [Manutenção de rotina](#page-516-0) > [Limpar o equipamento Brother](#page-520-0) > Limpar a cabeça de impressão do equipamento Brother

## **Limpar a cabeça de impressão do equipamento Brother**

Para manter uma boa qualidade de impressão, o equipamento limpa automaticamente a cabeça de impressão sempre que necessário. Se existir algum problema de qualidade de impressão, inicie manualmente o processo de limpeza.

- Limpe a cabeça de impressão se aparecer uma linha horizontal ou um espaço em branco no texto ou nos gráficos das páginas impressas. Em função da cor problemática, selecione apenas a limpeza da tinta preta, três cores de cada vez (amarelo/cião/magenta) ou as quatro cores ao mesmo tempo.
- A limpeza da cabeça de impressão consome tinta.
- Limpar demasiadas vezes gasta tinta desnecessariamente.

### **IMPORTANTE**

NÃO toque na cabeça de impressão. Se tocar na cabeça de impressão, pode causar danos permanentes e anular a garantia da mesma.

#### >> MFC-J4340DW >> MFC-J4440DW/MFC-J4540DW

### **MFC-J4340DW**

- 1. Prima  $\triangle^{\circ}$  (tinta).
- 2. Prima A ou ▼ para efetuar as seleções:
	- a. Selecione [Limpeza Cabeça Impr.]. Prima **OK**.
	- b. Selecione [Só preto], [Só cores] ou [Tudo]. Prima **OK**.
	- c. Selecione [Normal], [Forte] ou [Mais forte]. Prima **OK**.
- 3. Prima $\blacktriangleright$ .

O equipamento limpa a cabeça de impressão.

## **NOTA**

Se limpar a cabeça de impressão várias vezes e a impressão não melhorar, experimente o método especial de limpeza. O método especial de limpeza utiliza mais potência para limpar a cabeça de impressão, mas também consome mais tinta.

- 1. Prima  $\stackrel{\bullet}{\bullet}$  (tinta).
- 2. Prima **A** ou ▼ para selecionar [Limpeza Cabeca Impr.]. Prima OK.
- 3. Prima **Settings (Config.)** e **OK** em simultâneo.

O equipamento inicia a limpeza.

- Ø • O método especial de limpeza requer uma grande quantidade de tinta para limpar a cabeça de impressão.
	- Utilize o método especial de limpeza apenas se anteriormente tiver limpo a cabeça de impressão várias vezes e a qualidade de impressão não tiver melhorado.
	- Pode também limpar a cabeça de impressão a partir do computador.

### **MFC-J4440DW/MFC-J4540DW**

1. Prima  $\prod_{i=1}^{n}$  [Tinta] > [Limpeza Cabeça Impr.].

- 2. Prima [Só preto], [Só cores] ou [Tudo].
- 3. Prima [Normal], [Forte] ou [Mais forte].
- 4. Prima [Iniciar].

O equipamento limpa a cabeça de impressão.

## **NOTA**

Se limpar a cabeça de impressão várias vezes e a impressão não melhorar, experimente o método especial de limpeza. O método especial de limpeza utiliza mais potência para limpar a cabeça de impressão, mas também consome mais tinta.

- 1. Prima  $||\cdot||$  [Tinta] > [Limpeza Cabeça Impr.].
- 2. Prima **durante cinco segundos.**

O equipamento inicia a limpeza.

- O método especial de limpeza requer uma grande quantidade de tinta para limpar a cabeça de impressão.
	- Utilize o método especial de limpeza apenas se anteriormente tiver limpo a cabeça de impressão várias vezes e a qualidade de impressão não tiver melhorado.
	- Pode também limpar a cabeça de impressão a partir do computador.

### **Informações relacionadas**

• [Limpar o equipamento Brother](#page-520-0)

#### **Tópicos relacionados:**

- [Problemas no manuseamento do papel e na impressão](#page-486-0)
- [Limpar a cabeça de impressão a partir do computador \(Windows\)](#page-526-0)
- [Limpar a cabeça de impressão utilizando a gestão baseada na Web](#page-525-0)

<span id="page-525-0"></span> [Página inicial](#page-1-0) > [Manutenção de rotina](#page-516-0) > [Limpar o equipamento Brother](#page-520-0) > Limpar a cabeça de impressão utilizando a gestão baseada na Web

## **Limpar a cabeça de impressão utilizando a gestão baseada na Web**

Para manter uma boa qualidade de impressão, o equipamento limpa automaticamente a cabeça de impressão sempre que necessário. Se existir algum problema de qualidade de impressão, inicie manualmente o processo de limpeza.

- 1. Inicie o seu browser.
- 2. Introduza "https://endereço IP do equipamento" na barra de endereço do seu browser (em que "endereço IP do equipamento" é o endereço IP do equipamento).

Por exemplo:

https://192.168.1.2

3. Se necessário, introduza a palavra-passe no campo **Iniciar sessão** e clique em **Iniciar sessão**.

É possível encontrar a palavra-passe predefinida para gerir as definições deste equipamento na parte posterior do equipamento, com a menção "**Pwd**".

4. Aceda ao menu de navegação e clique em **Geral** > **Limpeza Cabeça Impr.**.

Inicie a partir de  $\equiv$  se o menu de navegação não for apresentado do lado esquerdo do ecrã.

- 5. Selecione a opção **Normal**, **Forte** ou **Mais forte** para a intensidade de limpeza pretendida. A opção **Especial** utiliza mais potência para limpar a cabeça de impressão, mas também consome mais tinta.
- 6. Clique em **Iniciar**.

Ø

- A opção **Especial** requer uma grande quantidade de tinta para limpar a cabeça de impressão.
- Utilize a opção **Especial** apenas se anteriormente tiver utilizado a opção **Mais forte** e a qualidade de impressão não tiver melhorado.
- 7. Clique em **Sim**.

O equipamento inicia a limpeza.

(Windows) Pode também limpar a cabeça de impressão com o controlador da impressora.

### **Informações relacionadas**

• [Limpar o equipamento Brother](#page-520-0)

#### **Tópicos relacionados:**

- [Limpar a cabeça de impressão do equipamento Brother](#page-523-0)
- [Limpar a cabeça de impressão a partir do computador \(Windows\)](#page-526-0)
- [Aceder à gestão baseada na Web](#page-615-0)

<span id="page-526-0"></span> [Página inicial](#page-1-0) > [Manutenção de rotina](#page-516-0) > [Limpar o equipamento Brother](#page-520-0) > Limpar a cabeça de impressão a partir do computador (Windows)

## **Limpar a cabeça de impressão a partir do computador (Windows)**

Para manter uma boa qualidade de impressão, o equipamento limpa automaticamente a cabeça de impressão sempre que necessário. Se existir algum problema de qualidade de impressão, inicie manualmente o processo de limpeza.

- 1. Execute uma das seguintes ações:
	- Para Windows 10, Windows Server 2016 e Windows Server 2019

Clique em > **Sistema Windows** > **Painel de Controlo**. No grupo **Hardware e Som**, clique em **Ver dispositivos e impressoras**.

• Para Windows 8.1

Desloque o ponteiro do rato para o canto inferior direito do ambiente de trabalho. Quando aparecer a barra de menus, clique em **Definições** e depois em **Painel de Controlo**. No grupo **Hardware e Som**, clique em **Ver dispositivos e impressoras**.

• Para Windows Server 2012 R2

Clique em **Painel de Controlo** no ecrã **Iniciar**. No grupo **Hardware**, clique em **Ver dispositivos e impressoras**.

• Para Windows Server 2012

Desloque o ponteiro do rato para o canto inferior direito do seu ambiente de trabalho. Quando aparecer a barra de menus, clique em **Definições** e depois em **Painel de Controlo**. No grupo **Hardware**, clique em **Ver dispositivos e impressoras**.

• Para Windows 7 e Windows Server 2008 R2

Clique em **(Iniciar)** > **Dispositivos e Impressoras**.

• Para Windows Server 2008

Clique em **(Iniciar)** > **Painel de controlo** > **Hardware e Som** > **Impressoras**.

2. Clique com o botão direito do rato no ícone **Brother XXX-XXXX Printer** (em que XXX-XXXX é o nome do seu modelo) e selecione **Preferências de impressão**. Se aparecerem as opções de controlador da impressora, selecione o seu controlador da impressora.

Aparece a caixa de diálogo do controlador da impressora.

- 3. Clique no separador **Manutenção**.
- 4. Selecione uma das seguintes opções:

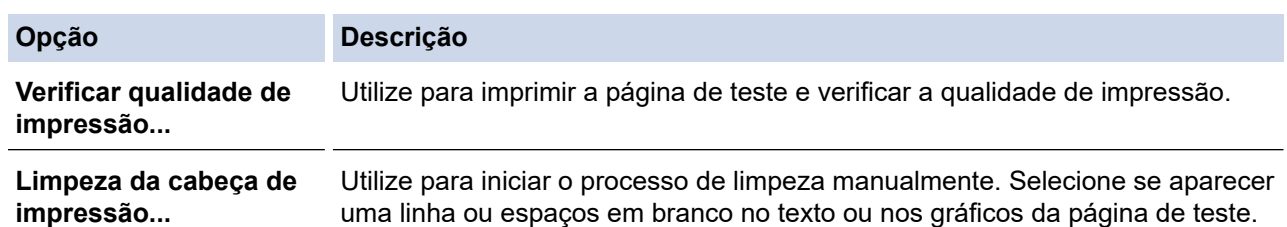

- 5. Execute uma das seguintes ações:
	- Se tiver selecionado a opção **Verificar qualidade de impressão...**, clique em **Iniciar**.

O equipamento imprime a página de teste.

- Se tiver selecionado a opção **Limpeza da cabeça de impressão...**, selecione a opção **Só a preto**, **Só a cores** ou **Tudo** para o tipo de limpeza e, em seguida, clique em **Seguinte**.
- 6. Selecione a opção **Normal**, **Forte** ou **Mais forte** para a intensidade da limpeza e, em seguida, clique em **Seguinte**.
- 7. Clique em **Iniciar**.

O equipamento inicia a limpeza.

### **Informações relacionadas**

- [Limpar o equipamento Brother](#page-520-0)
- **Tópicos relacionados:**
- [Problemas no manuseamento do papel e na impressão](#page-486-0)
- [Limpar a cabeça de impressão do equipamento Brother](#page-523-0)
- [Limpar a cabeça de impressão utilizando a gestão baseada na Web](#page-525-0)

<span id="page-528-0"></span> [Página inicial](#page-1-0) > [Manutenção de rotina](#page-516-0) > [Limpar o equipamento Brother](#page-520-0) > Limpar o LCD do equipamento

## **Limpar o LCD do equipamento**

### **IMPORTANTE**

NÃO utilize detergentes líquidos (incluindo etanol).

- 1. Mantenha premido o botão ( $\bigcirc$ ) para desligar o equipamento. O LCD apresenta [A desligar] durante alguns segundos antes de o equipamento se desligar.
- 2. Limpe o LCD com um pano seco, macio e que não largue pelos.

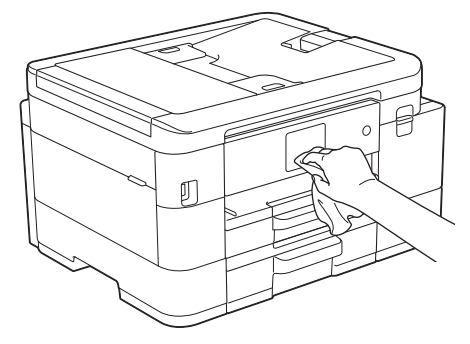

### **Informações relacionadas**

• [Limpar o equipamento Brother](#page-520-0)

<span id="page-529-0"></span> [Página inicial](#page-1-0) > [Manutenção de rotina](#page-516-0) > [Limpar o equipamento Brother](#page-520-0) > Limpar a parte exterior do equipamento

# **Limpar a parte exterior do equipamento**

### **IMPORTANTE**

- A limpeza com líquidos voláteis, como diluente ou benzina, danifica a parte exterior do equipamento.
- NÃO utilize materiais de limpeza que contenham amoníaco.
- NÃO utilize álcool isopropílico para remover sujidade do painel de controlo. Pode rachar o painel.
- 1. Se a aba do suporte do papel estiver aberta, feche-a e, em seguida, feche o suporte do papel.
- 2. Puxe as gavetas do papel (1) completamente para fora do equipamento, na direção da seta.
	- Gaveta #1

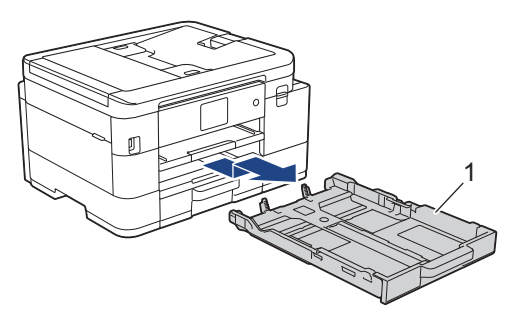

• Gaveta #2 (MFC-J4540DW)

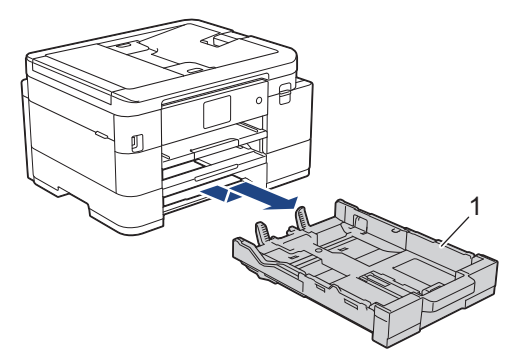

3. Levante o suporte do papel (1) e puxe-o completamente para fora do equipamento, de forma inclinada, na direção da seta.

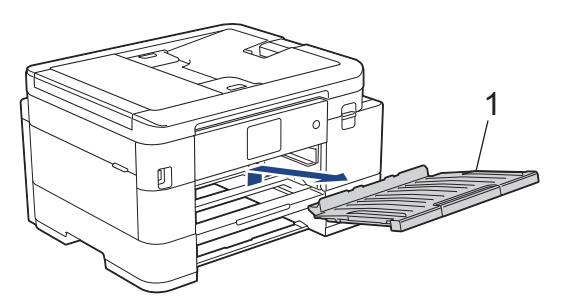

4. Para remover o pó, limpe o exterior do equipamento com um pano que não largue pelos, seco.

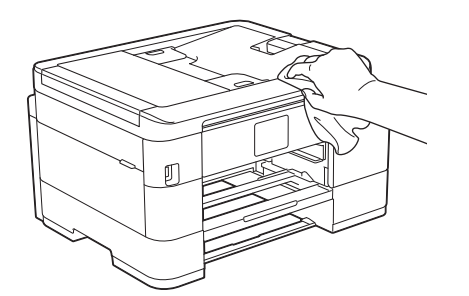

5. Para remover o pó, limpe o interior e o exterior da gaveta do papel com um pano que não largue pelos, seco.

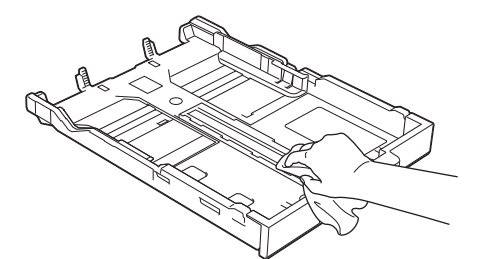

6. Para eliminar o pó, limpe a parte exterior do suporte do papel com um pano seco e que não largue pelos.

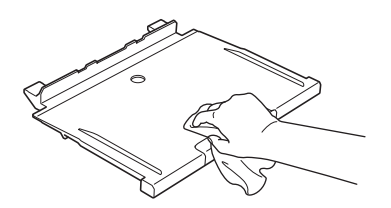

7. Volte a colocar o suporte do papel firmemente no equipamento. Certifique-se de que encaixou o suporte do papel nas calhas.

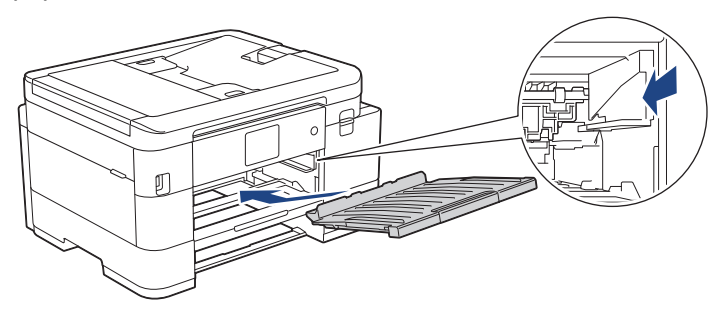

8. Lentamente, introduza na totalidade a gaveta do papel no equipamento.

### **Informações relacionadas**

• [Limpar o equipamento Brother](#page-520-0)

<span id="page-531-0"></span> [Página inicial](#page-1-0) > [Manutenção de rotina](#page-516-0) > [Limpar o equipamento Brother](#page-520-0) > Limpar a faixa de impressão do equipamento

## **Limpar a faixa de impressão do equipamento**

# **ADVERTÊNCIA**

Certifique-se de que desliga o equipamento da tomada elétrica antes de limpar a faixa de impressão para evitar um choque elétrico.

- 1. Com ambas as mãos, utilize as pegas existentes em cada lado do equipamento para levantar a tampa do digitalizador para a posição aberta.
- 2. Limpe a faixa de impressão do equipamento (1) e a área circundante, retirando a tinta derramada com um pano seco, macio e que não largue pelos.

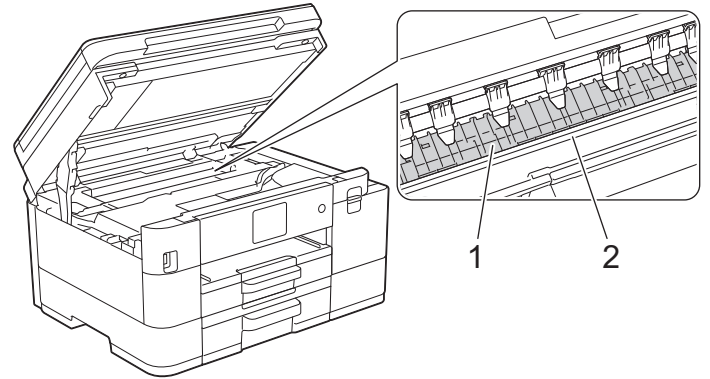

### **IMPORTANTE**

NÃO toque na faixa do codificador, uma faixa fina de plástico que se estende ao longo da largura do equipamento (2). Se o fizer, pode causar danos no equipamento.

3. Feche cuidadosamente a tampa do digitalizador com ambas as mãos.

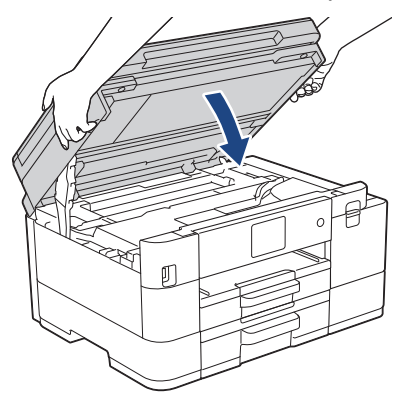

4. Volte a ligar o cabo de alimentação.

### **Informações relacionadas**

• [Limpar o equipamento Brother](#page-520-0)

#### **Tópicos relacionados:**

• [Problemas no manuseamento do papel e na impressão](#page-486-0)

<span id="page-532-0"></span> [Página inicial](#page-1-0) > [Manutenção de rotina](#page-516-0) > [Limpar o equipamento Brother](#page-520-0) > Limpar os rolos do alimentador de papel

## **Limpar os rolos do alimentador de papel**

Se os rolos do alimentador de papel estiverem sujos de tinta ou tiverem pó de papel acumulado, poderá ter problemas na alimentação do papel.

- 1. Desligue o equipamento da tomada elétrica.
- 2. Se a aba do suporte do papel estiver aberta, feche-a e, em seguida, feche o suporte do papel.
- 3. Puxe a gaveta do papel (1) completamente para fora do equipamento.

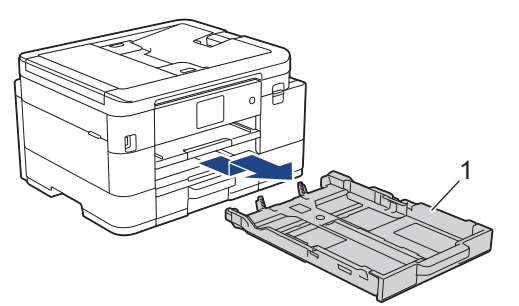

4. Levante o suporte do papel (1) e puxe-o completamente para fora do equipamento, de forma inclinada, na direção da seta.

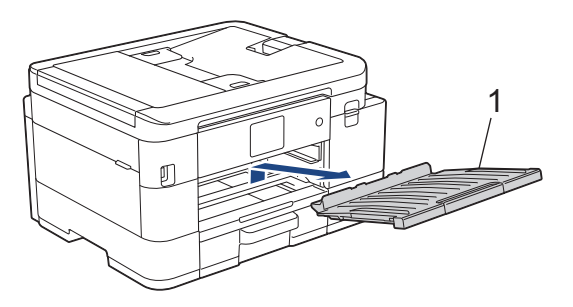

5. Limpe a parte dianteira dos rolos do alimentador de papel (1) com um pano macio e que não largue pelos, humedecido com água, deslocando-o de um lado para o outro. Após a limpeza, seque os rolos com um pano seco, macio e que não largue pelos para eliminar toda a humidade.

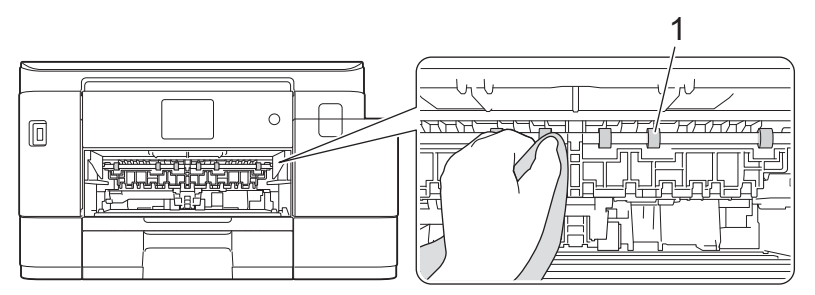

6. Levante a aba (2) e, em seguida, limpe a parte traseira dos rolos do alimentador de papel (1) com um pano macio e que não largue pelos, humedecido com água. Após a limpeza, seque os rolos com um pano seco, macio e que não largue pelos para eliminar toda a humidade.

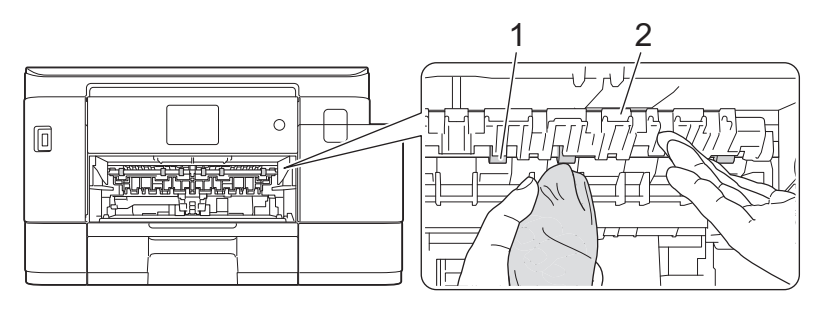

7. Volte a colocar o suporte do papel firmemente no equipamento. Certifique-se de que encaixou o suporte do papel nas calhas.

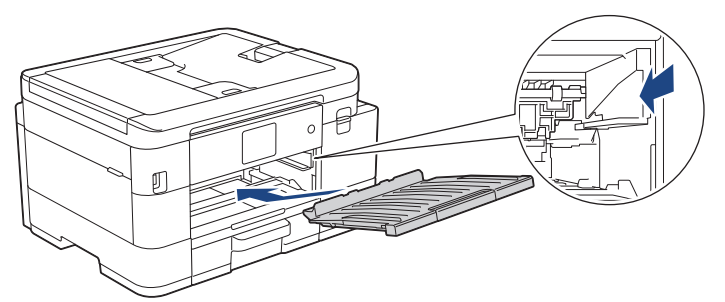

- 8. Lentamente, introduza na totalidade a gaveta do papel no equipamento.
- 9. Volte a ligar o cabo de alimentação.

Ø

Utilize apenas o equipamento quando os rolos estiverem secos. Se utilizar o equipamento antes de os rolos estarem secos, poderá ter problemas na alimentação do papel.

### **Informações relacionadas**

• [Limpar o equipamento Brother](#page-520-0)

#### **Tópicos relacionados:**

• [Problemas no manuseamento do papel e na impressão](#page-486-0)

<span id="page-534-0"></span> [Página inicial](#page-1-0) > [Manutenção de rotina](#page-516-0) > [Limpar o equipamento Brother](#page-520-0) > Limpar a almofada base

## **Limpar a almofada base**

Limpar a almofada base periodicamente pode evitar que o equipamento puxe várias folhas quando tem poucas folhas de papel na gaveta.

- 1. Se a aba do suporte do papel estiver aberta, feche-a e, em seguida, feche o suporte do papel.
- 2. Puxe as gavetas do papel (1) completamente para fora do equipamento, na direção da seta.
	- Gaveta #1

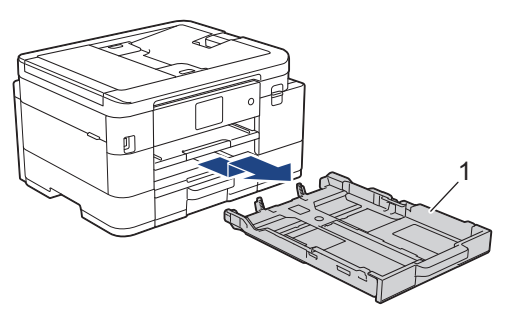

• Gaveta #2 (MFC-J4540DW)

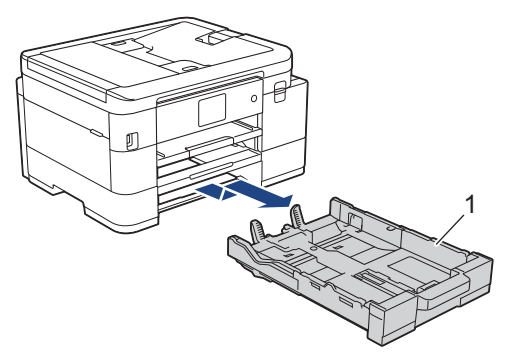

3. Limpe a almofada base (1) com um pano macio e que não largue pelos humedecido com água.

Após a limpeza, seque a almofada com um pano seco, macio e que não largue pelos para eliminar toda a humidade.

Gaveta #1

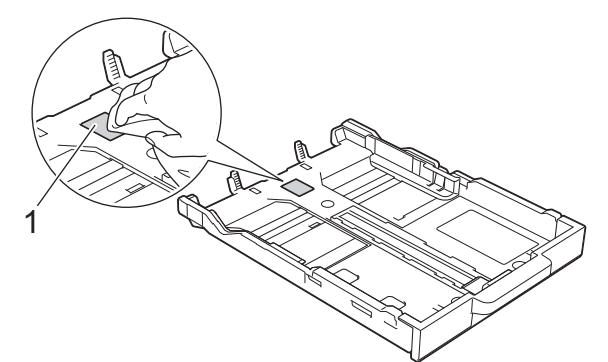

• Gaveta #2 (MFC-J4540DW)

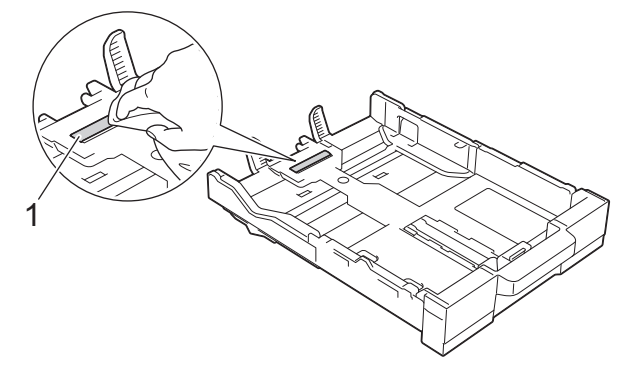

4. Lentamente, introduza na totalidade a gaveta do papel no equipamento.

## **Informações relacionadas**

- [Limpar o equipamento Brother](#page-520-0)
- **Tópicos relacionados:**
- [Problemas no manuseamento do papel e na impressão](#page-486-0)

<span id="page-536-0"></span> [Página inicial](#page-1-0) > [Manutenção de rotina](#page-516-0) > [Limpar o equipamento Brother](#page-520-0) > Limpar os rolos de recolha de papel da gaveta de papel #1

## **Limpar os rolos de recolha de papel da gaveta de papel #1**

A limpeza periódica dos rolos de recolha de papel pode evitar encravamentos de papel ao assegurar a alimentação correta do mesmo.

- 1. Desligue o equipamento da tomada elétrica.
- 2. Se a aba do suporte do papel estiver aberta, feche-a e, em seguida, feche o suporte do papel.
- 3. Puxe a gaveta #1 (1) completamente para fora do equipamento, na direção da seta.

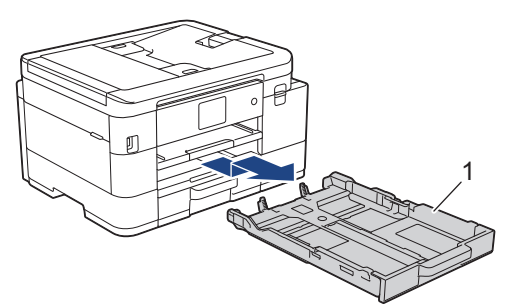

4. Levante o suporte do papel (1) e puxe-o completamente para fora do equipamento, de forma inclinada, na direção da seta.

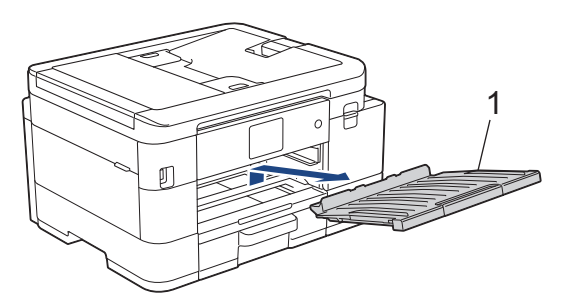

5. Limpe os rolos de recolha de papel (1) com um pano macio e que não largue pelos, humedecido em água. Gire os rolos lentamente de forma a que toda a superfície fique limpa. Após a limpeza, seque os rolos com um pano seco, macio e que não largue pelos para eliminar toda a humidade.

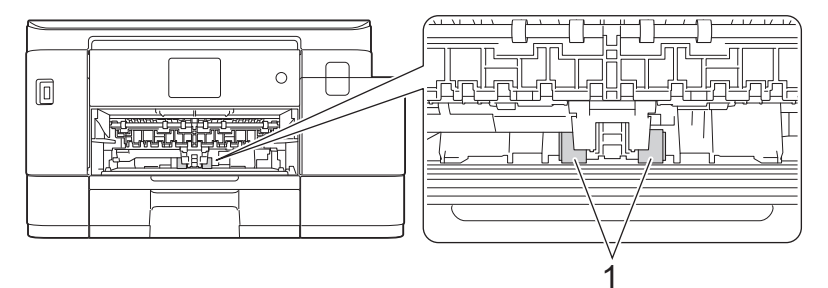

6. Volte a colocar o suporte do papel firmemente no equipamento. Certifique-se de que encaixou o suporte do papel nas calhas.

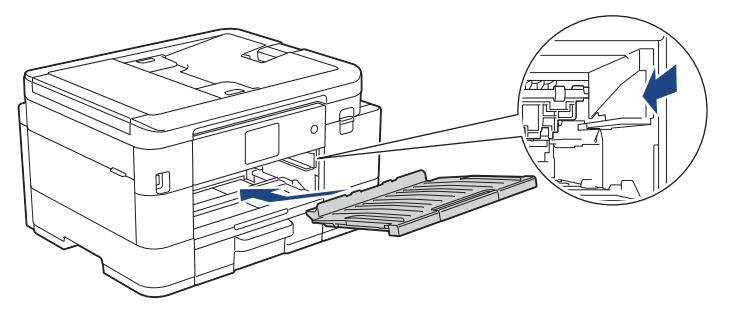

- 7. Lentamente, introduza na totalidade a gaveta do papel no equipamento.
- 8. Volte a ligar o cabo de alimentação.

## **Informações relacionadas**

- [Limpar o equipamento Brother](#page-520-0)
- **Tópicos relacionados:**
- [Mensagens de erro e manutenção](#page-444-0)
- [Problemas no manuseamento do papel e na impressão](#page-486-0)

<span id="page-538-0"></span> [Página inicial](#page-1-0) > [Manutenção de rotina](#page-516-0) > [Limpar o equipamento Brother](#page-520-0) > Limpar os rolos de recolha de papel da gaveta do papel #2

## **Limpar os rolos de recolha de papel da gaveta do papel #2**

**Modelos Relacionados**: MFC-J4540DW

- 1. Desligue o equipamento da tomada elétrica.
- 2. Se a aba do suporte do papel estiver aberta, feche-a e, em seguida, feche o suporte do papel.
- 3. Puxe a gaveta #2 (1) completamente para fora do equipamento, na direção da seta.

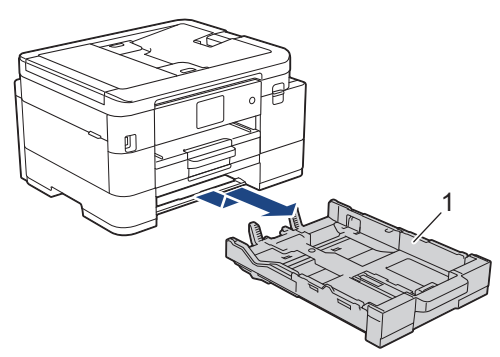

4. Limpe os rolos de recolha de papel da gaveta #2 (1) com um pano macio e que não largue pelos, humedecido com água. Gire os rolos lentamente de forma a que toda a superfície fique limpa. Após a limpeza, seque os rolos com um pano seco, macio e que não largue pelos para eliminar toda a humidade.

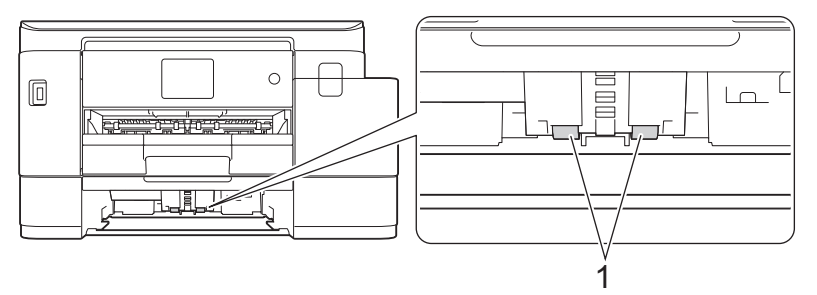

- 5. Lentamente, introduza na totalidade a gaveta do papel no equipamento.
- 6. Volte a ligar o cabo de alimentação.

#### **Informações relacionadas**

• [Limpar o equipamento Brother](#page-520-0)

<span id="page-539-0"></span> [Página inicial](#page-1-0) > [Manutenção de rotina](#page-516-0) > Verificar o equipamento Brother

## **Verificar o equipamento Brother**

- [Verificar a qualidade da impressão](#page-540-0)
- [Verificar o alinhamento da impressão do equipamento Brother](#page-543-0)
- [Verificar o volume da tinta \(cálculo de páginas\)](#page-545-0)
- [Monitorizar o estado do equipamento a partir do computador \(Windows\)](#page-547-0)
- [Monitorizar o estado do equipamento utilizando o Brother iPrint&Scan \(Windows/Mac\)](#page-552-0)
[Página inicial](#page-1-0) > [Manutenção de rotina](#page-516-0) > [Verificar o equipamento Brother](#page-539-0) > Verificar a qualidade da impressão

## **Verificar a qualidade da impressão**

Se as impressões tiverem cores e texto esbatidos ou matizados ou se faltar texto, os bocais da cabeça de impressão podem estar obstruídos. Imprima a folha de verificação e examine o padrão de verificação dos bocais.

>> MFC-J4340DW [>> MFC-J4440DW/MFC-J4540DW](#page-541-0)

### **MFC-J4340DW**

- 1. Prima  $\triangle^{\circ}$  (tinta).
- 2. Prima A ou ▼ para efetuar as seleções:
	- a. Selecione [Melhorar qldd impr]. Prima **OK**.
	- b. Selecione [Melhorar qldd impr] novamente. Prima **OK**.
- 3. Prima $\blacktriangleright$ .

O equipamento imprime a folha de verificação.

- 4. Verifique a qualidade dos quatro blocos de cor na folha.
- 5. Quando uma mensagem do LCD lhe solicitar que verifique a qualidade de impressão, siga um destes procedimentos:
	- Se todas as linhas estiverem nítidas e visíveis, prima  $\triangleleft$  para selecionar [Não].

A verificação da qualidade de impressão termina.

Se faltarem linhas (ver Má, abaixo), prima  $\blacktriangleright$  para selecionar [Sim].

**OK**

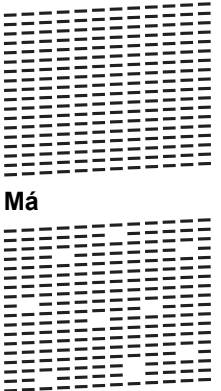

- 6. Quando a mensagem do LCD lhe solicitar que verifique a qualidade de impressão de cada cor, prima ◀ ou ▶ para selecionar o padrão (1–4) que mais se aproxima do resultado da impressão. Prima **OK**.
- 7. Execute uma das seguintes ações:
	- Se for necessário limpar a cabeça de impressão, prima  $\blacktriangleright$  para iniciar o procedimento de limpeza.
	- Se não for necessário limpar a cabeça de impressão, o ecrã do menu volta a aparecer no LCD.
- 8. Quando o procedimento de limpeza terminar, a mensagem do LCD solicita-lhe que volte a verificar a qualidade de impressão.

Prima  $\blacktriangleright$  [Sim] para iniciar a verificação da qualidade de impressão.

9. Prima  $\blacktriangleright$  novamente.

O equipamento imprime novamente a folha de verificação. Verifique novamente a qualidade dos quatro blocos de cor na folha.

Se limpar a cabeça de impressão várias vezes e a impressão não melhorar, experimente o método especial de limpeza. >> *Informações relacionadas* 

## <span id="page-541-0"></span>**IMPORTANTE**

NÃO toque na cabeça de impressão. Se tocar na cabeça de impressão, pode causar danos permanentes e anular a garantia da mesma.

Quando um bocal da cabeça de impressão está obstruído, a amostra impressa tem este aspeto:

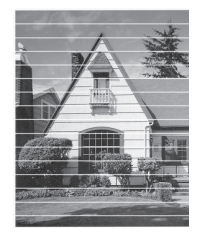

Depois de limpar o bocal da cabeça de impressão, as linhas horizontais desaparecem:

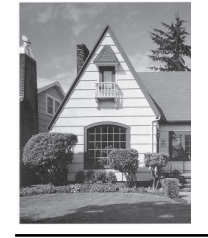

#### **MFC-J4440DW/MFC-J4540DW**

- 1. Prima [Tinta] > [Melhorar Qual. Impressão] > [Verificar Qual. Impr.].
- 2. Prima [Iniciar].

O equipamento imprime a folha de verificação.

- 3. Verifique a qualidade dos quatro blocos de cor na folha.
- 4. Quando uma mensagem do LCD lhe solicitar que verifique a qualidade de impressão, siga um destes procedimentos:
	- Se todas as linhas estiverem nítidas e visíveis, prima [Não] e, em seguida, prima para terminar a verificação da qualidade de impressão.
	- Se faltarem linhas (ver Má, abaixo), prima [Sim].

**OK**

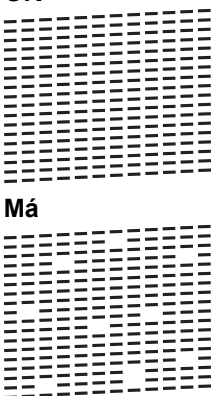

- 5. Quando a mensagem do LCD lhe solicitar que verifique a qualidade de impressão de cada cor, prima o número do padrão (1–4) que mais se aproxima do resultado da impressão.
- 6. Execute uma das seguintes ações:
	- Se for necessário limpar a cabeça de impressão, prima [Iniciar] para iniciar o procedimento de limpeza.
	- Se não for necessário limpar a cabeça de impressão, o ecrã do menu volta a aparecer no ecrã tátil. **Prima**

7. Quando o procedimento de limpeza terminar, a mensagem do LCD solicita-lhe que volte a imprimir a folha de verificação. Prima [Sim] e, em seguida, prima [Iniciar].

O equipamento imprime novamente a folha de verificação. Verifique novamente a qualidade dos quatro blocos de cor na folha.

Se limpar a cabeça de impressão várias vezes e a impressão não melhorar, experimente o método especial de limpeza. >> *Informações relacionadas* 

### **IMPORTANTE**

NÃO toque na cabeça de impressão. Se tocar na cabeça de impressão, pode causar danos permanentes e anular a garantia da mesma.

Quando um bocal da cabeça de impressão está obstruído, a amostra impressa tem este aspeto:

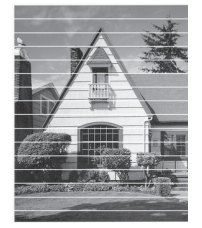

Depois de limpar o bocal da cabeça de impressão, as linhas desaparecem:

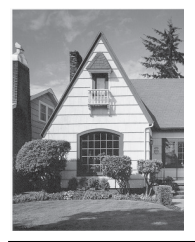

#### **Informações relacionadas**

- [Verificar o equipamento Brother](#page-539-0)
- **Tópicos relacionados:**
- [Problemas no manuseamento do papel e na impressão](#page-486-0)
- [Limpar a cabeça de impressão do equipamento Brother](#page-523-0)

 [Página inicial](#page-1-0) > [Manutenção de rotina](#page-516-0) > [Verificar o equipamento Brother](#page-539-0) > Verificar o alinhamento da impressão do equipamento Brother

## **Verificar o alinhamento da impressão do equipamento Brother**

Se o texto impresso perder nitidez e as imagens ficarem desvanecidas após transportar o equipamento, ajuste o alinhamento da impressão.

>> MFC-J4340DW >> MFC-J4440DW/MFC-J4540DW

### **MFC-J4340DW**

Antes de ajustar o alinhamento da impressão, efetue primeiro um teste à qualidade de impressão premindo (tinta)  $\triangle$  ou  $\nabla$  para selecionar [Melhorar qldd impr] > [Melhorar qldd impr] novamente e, em seguida, **OK**.

- 1. Prima  $\triangle^{\circ}$  (tinta).
- 2. Prima ▲ ou ▼ para efetuar as seleções:
	- a. Selecione [Melhorar qldd impr]. Prima **OK**.
	- b. Selecione [Alinhamento]. Prima **OK**.
- 3. Prima ▶ após ser apresentada no LCD uma mensagem de confirmação segundo a qual foi concluído um teste à qualidade de impressão.
- 4. Selecione [Auto] ou [Manual].
	- Se selecionar o modo [Auto], o alinhamento da impressão é ajustado automaticamente digitalizando a folha de verificação.
	- Se selecionar o modo [Manual], terá de introduzir manualmente os dados impressos na folha de verificação.
- 5. Se tiver selecionado o modo [Auto], selecione o tamanho do papel para imprimir a folha de verificação.
- 6. Coloque o tamanho do papel especificado na gaveta e, em seguida, prima  $\blacktriangleright$ . O equipamento imprime a folha de verificação.
- 7. Siga as instruções apresentadas no LCD.

Quando o alinhamento da impressão não está ajustado corretamente, o texto fica impreciso, com este aspeto:

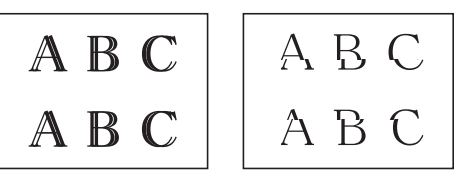

Depois de se ajustar corretamente o alinhamento da impressão, o texto fica com este aspeto.

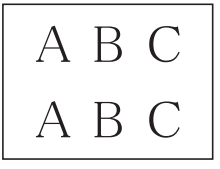

### **MFC-J4440DW/MFC-J4540DW**

Antes de ajustar o alinhamento da impressão, efetue primeiro um teste à qualidade de impressão premindo [Tinta] > [Melhorar Qual. Impressão] > [Verificar Qual. Impr.].

1. Prima [Tinta] > [Melhorar Qual. Impressão] > [Alinhamento].

2. Prima [Seg.].

D

- 3. Prima [Sim] após ser apresentada no LCD uma mensagem de confirmação segundo a qual foi concluído um teste à qualidade de impressão.
- 4. Prima [Auto] ou [Manual].
	- Se selecionar o modo [Auto], o alinhamento da impressão é ajustado automaticamente digitalizando a folha de verificação.
	- Se selecionar o modo [Manual], terá de introduzir manualmente os dados impressos na folha de verificação.
- 5. Se tiver selecionado o modo [Auto], selecione o tamanho do papel para imprimir a folha de verificação.
- 6. Coloque papel do tamanho especificado na gaveta e, em seguida, prima [Iniciar].

O equipamento imprime a folha de verificação.

7. Siga as instruções apresentadas no LCD.

Quando o alinhamento da impressão não está ajustado corretamente, o texto fica impreciso, com este aspeto:

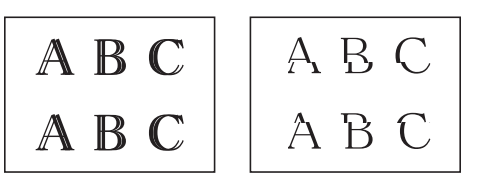

Depois de se ajustar corretamente o alinhamento da impressão, o texto fica com este aspeto.

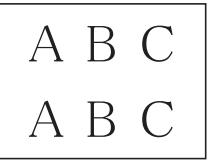

#### **Informações relacionadas**

• [Verificar o equipamento Brother](#page-539-0)

**Tópicos relacionados:**

• [Problemas no manuseamento do papel e na impressão](#page-486-0)

<span id="page-545-0"></span> [Página inicial](#page-1-0) > [Manutenção de rotina](#page-516-0) > [Verificar o equipamento Brother](#page-539-0) > Verificar o volume da tinta (cálculo de páginas)

## **Verificar o volume da tinta (cálculo de páginas)**

Embora apareça um ícone do volume da tinta no LCD do equipamento, pode visualizar um gráfico maior que apresenta a tinta restante aproximada em cada cartucho.

>> MFC-J4340DW >> MFC-J4440DW/MFC-J4540DW

## **MFC-J4340DW**

- 1. Prima  $\stackrel{\bullet}{\bullet}$  (tinta).
- 2. Prima **A** ou ▼ para selecionar [Volum Tinteiro]. Prima OK.

O LCD apresenta o volume da tinta. <sup>1</sup>

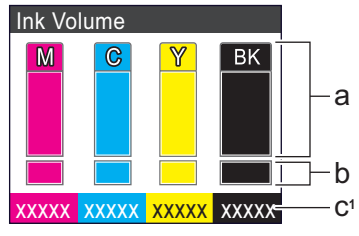

- a. Apresenta o nível de tinta do cartucho.
- b. Apresenta o nível de tinta restante no reservatório de tinta interno.
- c. O cálculo de páginas 1 indica o número aproximado de páginas restantes que podem ser impressas com os cartuchos.
	- Quando o cartucho de tinta estiver quase a acabar ou tiver um problema, aparece um dos ícones seguintes:

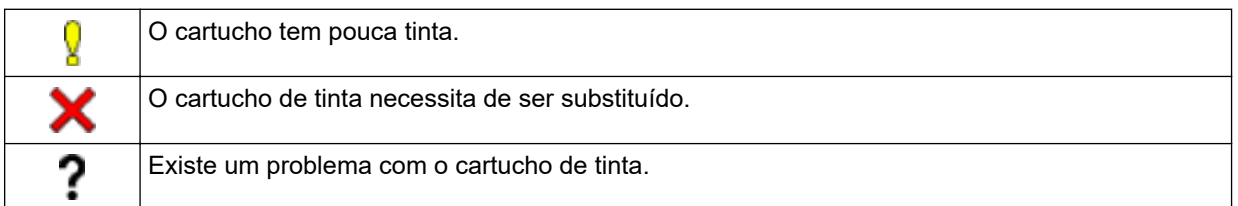

• Para alterar as definições de visualização da capacidade aproximada de páginas, prima **Stop/Exit (Parar)** para regressar ao ecrã inicial, prima **Settings (Config.)**, selecione [Tinta] e, em seguida, selecione [Págs. restantes].

Prima **OK** e siga as instruções apresentadas no LCD.

• Para verificar ou imprimir os números de modelo dos cartuchos de tinta, prima **Clear/Back (Eliminar/** Atrás) para voltar ao ecrã do menu [Tinta] e, em seguida, selecione [Modelo Cartucho Tinta].

Prima **OK** e siga as instruções apresentadas no LCD.

#### 3. Prima **Stop/Exit (Parar)**.

- Pode também verificar o volume da tinta a partir do computador.
- Para obter informações detalhadas sobre os métodos de medição utilizados para as capacidades aproximadas, visite [support.brother.com/yield](https://support.brother.com/yield).

### **MFC-J4440DW/MFC-J4540DW**

1. Prima  $||||$  [Tinta] > [Volum Tinteiro].

<sup>1</sup> O indicador de páginas é uma estimativa apenas para fins informativos e não apresenta a capacidade real das página restantes. Para obter informações sobre a capacidade real do cartucho, visite [support.brother.com/yield](https://support.brother.com/yield).

O ecrã tátil apresenta o volume da tinta e o indicador de páginas 2.

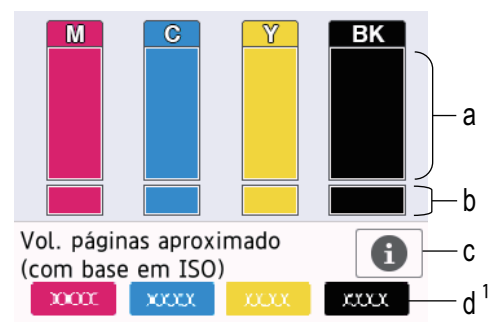

- a. Apresenta o nível de tinta do cartucho.
- b. Apresenta o nível de tinta restante no reservatório de tinta interno.
- c. Prima para alterar as definições de visualização da capacidade aproximada de páginas.
- d. O cálculo de páginas 2 indica o número aproximado de páginas restantes que podem ser impressas com os cartuchos.
- Quando o cartucho de tinta estiver quase a acabar ou tiver um problema, aparece um dos ícones seguintes:

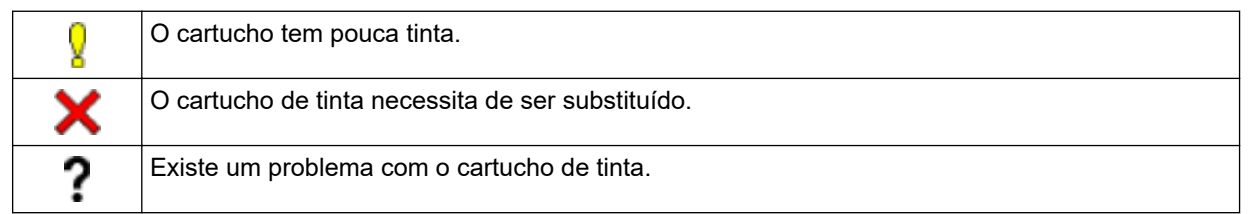

**Para verificar ou imprimir os números de modelo dos cartuchos de tinta, prima (Voltar) para** regressar ao ecrã do menu [Tinta].

Prima [Modelo Cartucho Tinta] e siga as instruções apresentadas no ecrã tátil.

# 2. Prima $\Box$

- Pode também verificar o volume da tinta a partir do computador.
	- Para obter informações detalhadas sobre os métodos de medição utilizados para as capacidades aproximadas, visite [support.brother.com/yield](https://support.brother.com/yield).

#### **Informações relacionadas**

• [Verificar o equipamento Brother](#page-539-0)

#### **Tópicos relacionados:**

- [Apresentação do ecrã LCD tátil](#page-20-0)
- [Apresentação do ecrã de definições](#page-23-0)
- [Imprimir um documento \(Windows\)](#page-67-0)
- [Monitorizar o estado do equipamento a partir do computador \(Windows\)](#page-547-0)
- [Monitorizar o estado do equipamento utilizando o Brother iPrint&Scan \(Windows/Mac\)](#page-552-0)

<sup>2</sup> O indicador de páginas é uma estimativa apenas para fins informativos e não apresenta a capacidade real das página restantes. Para obter informações sobre a capacidade real do cartucho, visite [support.brother.com/yield](https://support.brother.com/yield).

<span id="page-547-0"></span> [Página inicial](#page-1-0) > [Manutenção de rotina](#page-516-0) > [Verificar o equipamento Brother](#page-539-0) > Monitorizar o estado do equipamento a partir do computador (Windows)

## **Monitorizar o estado do equipamento a partir do computador (Windows)**

O utilitário Status Monitor é uma ferramenta de software configurável para monitorizar o estado de um ou mais equipamentos, que permite a notificação imediata de erros.

Execute uma das seguintes ações:

- Clique duas vezes no ícone  $\frac{\sqrt{h}}{h}$  do tabuleiro de tarefas.
- Execute **(b)** (Brother Utilities); em seguida, clique na lista pendente e selecione o nome do seu modelo (se ainda não estiver selecionado). Clique em **Ferramentas** na barra de navegação do lado esquerdo e clique em **Status Monitor**.

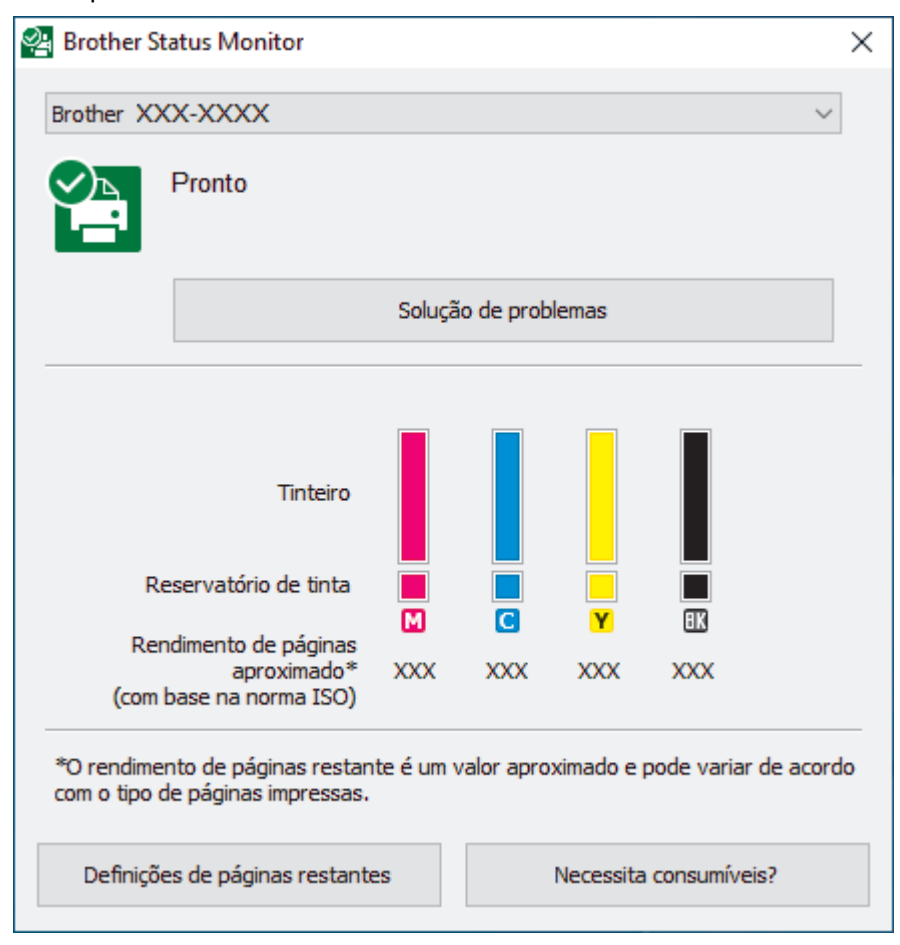

#### **Solução de problemas**

Clique no botão **Solução de problemas** para aceder ao website de solução de problemas.

#### **Definições de páginas restantes**

Clique no botão **Definições de páginas restantes** para alterar as definições de visualização da capacidade aproximada de páginas.

#### **Necessita consumíveis?**

Clique no botão **Necessita consumíveis?** para obter mais informações sobre consumíveis originais da Brother.

#### **Ícones de erro**

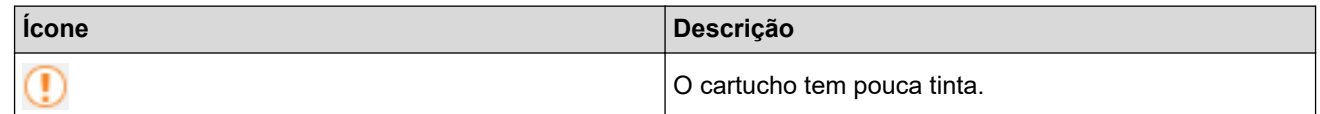

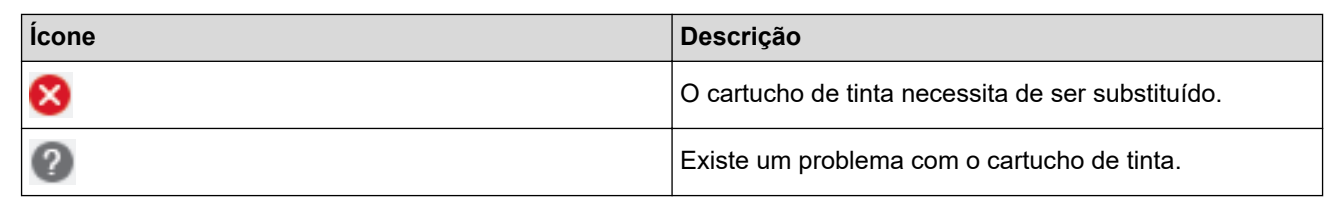

Ø Também pode verificar a quantidade de tinta utilizando a gestão baseada na Web.

## **Informações relacionadas**

- [Verificar o equipamento Brother](#page-539-0)
	- [Indicadores do Status Monitor e o seu significado \(Windows\)](#page-549-0)
	- [Desativar a função Mostrar Status Monitor \(Windows\)](#page-550-0)
	- [Desligar o Status Monitor \(Windows\)](#page-551-0)

#### **Tópicos relacionados:**

- [Cancelar um trabalho de impressão \(Windows\)](#page-68-0)
- [Verificar o volume da tinta \(cálculo de páginas\)](#page-545-0)

<span id="page-549-0"></span> [Página inicial](#page-1-0) > [Manutenção de rotina](#page-516-0) > [Verificar o equipamento Brother](#page-539-0) > [Monitorizar o estado do](#page-547-0) [equipamento a partir do computador \(Windows\)](#page-547-0) > Indicadores do Status Monitor e o seu significado (Windows)

## **Indicadores do Status Monitor e o seu significado (Windows)**

Quando iniciar o seu computador, o ícone **Brother Status Monitor** aparece na área de tarefas.

• Um ícone verde indica o estado Em espera normal.

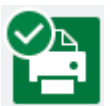

• Um ícone amarelo indica um aviso.

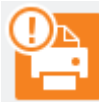

Um ícone vermelho indica que ocorreu um erro.

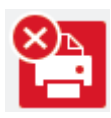

• Um ícone cinzento indica que o equipamento está offline.

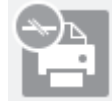

### **Informações relacionadas**

• [Monitorizar o estado do equipamento a partir do computador \(Windows\)](#page-547-0)

<span id="page-550-0"></span> [Página inicial](#page-1-0) > [Manutenção de rotina](#page-516-0) > [Verificar o equipamento Brother](#page-539-0) > [Monitorizar o estado do](#page-547-0) [equipamento a partir do computador \(Windows\)](#page-547-0) > Desativar a função Mostrar Status Monitor (Windows)

## **Desativar a função Mostrar Status Monitor (Windows)**

A função Mostrar Status Monitor permite-lhe saber se existe algum problema com um equipamento monitorizado pelo seu computador. A predefinição é **Só ao imprimir a partir deste PC**. Para a desligar, siga estes passos:

- 1. Clique com o botão direito do rato no ícone ou na janela do (**Brother Status Monitor**), selecione a opção **Definições do Status Monitor** e clique em **Opções**. Aparece a janela **Opções**.
- 2. Clique o separador **Básico** e, em seguida, selecione **Desativado** para **Mostrar Status Monitor**.
- 3. Clique em **OK**.

B

Mesmo que a função Mostrar Status Monitor esteja desativada, pode verificar o estado do equipamento em qualquer altura visualizando o Status Monitor.

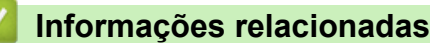

• [Monitorizar o estado do equipamento a partir do computador \(Windows\)](#page-547-0)

<span id="page-551-0"></span> [Página inicial](#page-1-0) > [Manutenção de rotina](#page-516-0) > [Verificar o equipamento Brother](#page-539-0) > [Monitorizar o estado do](#page-547-0) [equipamento a partir do computador \(Windows\)](#page-547-0) > Desligar o Status Monitor (Windows)

## **Desligar o Status Monitor (Windows)**

- 1. Clique com o botão direito do rato no ícone ou na janela do (**Brother Status Monitor**) e selecione **Sair**.
- 2. Clique em **OK**.

### **Informações relacionadas**

• [Monitorizar o estado do equipamento a partir do computador \(Windows\)](#page-547-0)

<span id="page-552-0"></span> [Página inicial](#page-1-0) > [Manutenção de rotina](#page-516-0) > [Verificar o equipamento Brother](#page-539-0) > Monitorizar o estado do equipamento utilizando o Brother iPrint&Scan (Windows/Mac)

## **Monitorizar o estado do equipamento utilizando o Brother iPrint&Scan (Windows/Mac)**

O Brother iPrint&Scan permite-lhe monitorizar o estado do seu equipamento Brother.

- 1. Inicie o Brother iPrint&Scan.
	- Windows

Inicie o (**Brother iPrint&Scan**).

• Mac

Na barra de menus **Finder**, clique em **Ir** > **Aplicações** e, em seguida, clique duas vezes no ícone iPrint&Scan.

Aparece o ecrã Brother iPrint&Scan.

2. Se o seu equipamento Brother não estiver selecionado, clique no botão **Selecione o dispositivo** e selecione o nome do seu modelo na lista. Clique em **OK**.

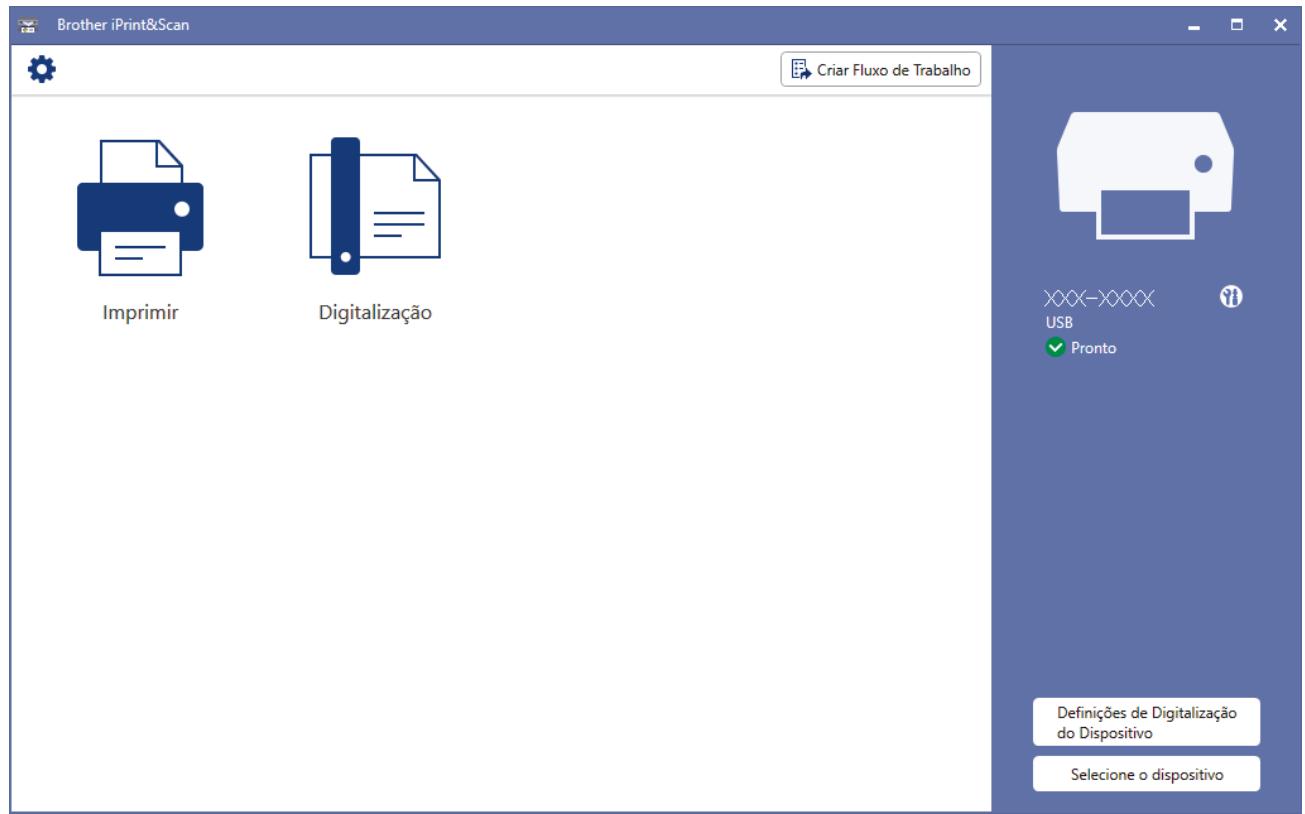

#### **Ícones de estado**

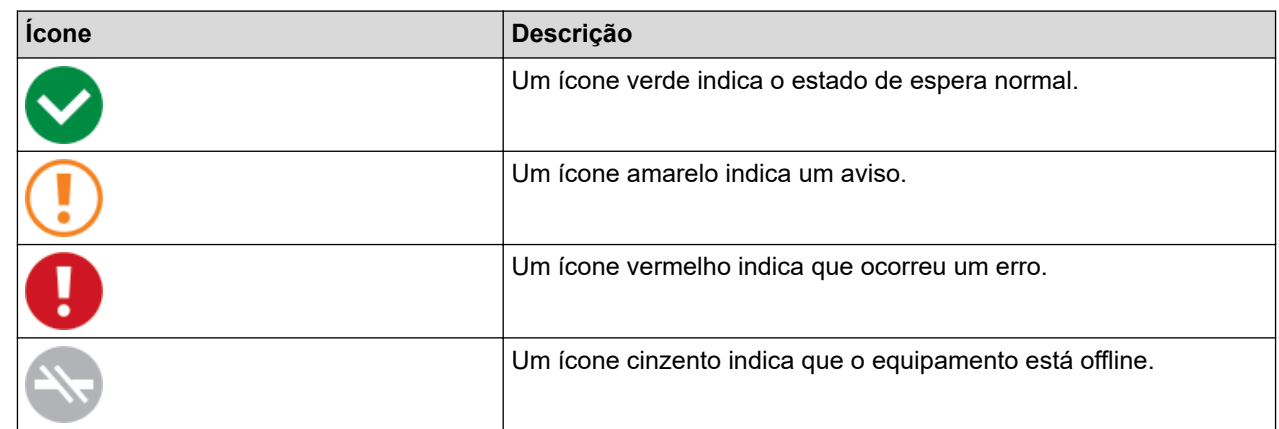

#### **Ícones de erro**

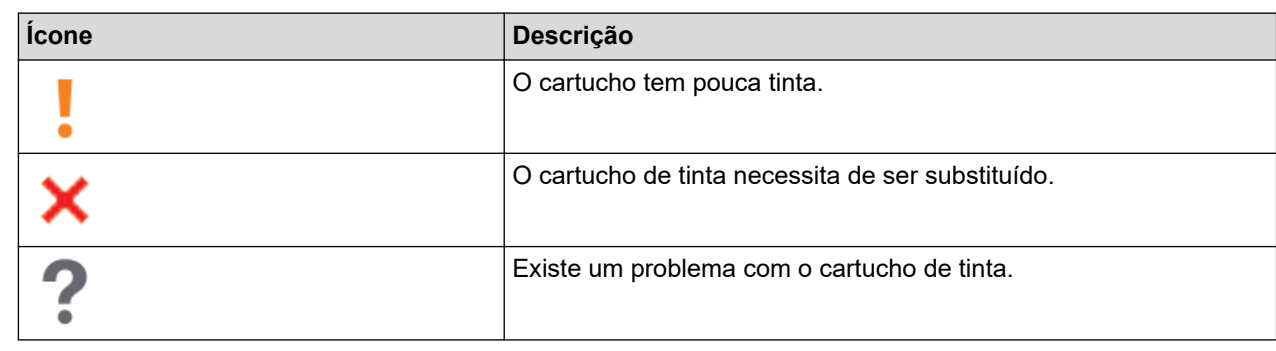

 $\mathscr{Q}$ • O ecrã real pode ser diferente consoante a versão da aplicação.

- A quantidade de tinta restante é aproximada e pode diferir da quantidade real de tinta restante.
- Também pode verificar a quantidade de tinta restante utilizando a gestão baseada na Web.

## **Informações relacionadas**

• [Verificar o equipamento Brother](#page-539-0)

#### **Tópicos relacionados:**

• [Verificar o volume da tinta \(cálculo de páginas\)](#page-545-0)

 [Página inicial](#page-1-0) > [Manutenção de rotina](#page-516-0) > Corrigir a alimentação do papel para eliminar as linhas verticais

## **Corrigir a alimentação do papel para eliminar as linhas verticais**

Ajuste a alimentação do papel para reduzir as linhas verticais.

>> MFC-J4340DW >> MFC-J4440DW/MFC-J4540DW

### **MFC-J4340DW**

Antes de ajustar o alinhamento da impressão, efetue primeiro um teste à qualidade de impressão premindo  $(inta)$  a ou  $\nabla$  para selecionar [Melhorar qldd impr] > [Melhorar qldd impr] novamente e, em seguida, **OK**.

- 1. Prima  $\triangle^{\circ}$  (tinta).
- 2. Prima ▲ ou ▼ para efetuar as seleções:
	- a. Selecione [Melhorar qldd impr]. Prima **OK**.
	- b. Selecione [Corr alim de papel]. Prima **OK**.
- 3. Prima ▶ após ser apresentada no LCD uma mensagem de confirmação segundo a qual foi concluído um teste à qualidade de impressão.
- 4. Selecione [Auto] ou [Manual].
	- Se selecionar o modo [Auto], o alinhamento do alimentador de papel é ajustado automaticamente digitalizando a folha de verificação.
	- Se selecionar o modo [Manual], terá de introduzir manualmente os dados impressos na folha de verificação.
- 5. Se tiver selecionado o modo [Auto], selecione o tamanho do papel para imprimir a folha de verificação.
- 6. Coloque o tamanho do papel especificado na gaveta e, em seguida, prima  $\blacktriangleright$ . O equipamento imprime a folha de verificação.
- 7. Siga as instruções apresentadas no LCD.

#### **MFC-J4440DW/MFC-J4540DW**

Antes de ajustar o alimentador de papel, efetue primeiro um teste à qualidade de impressão premindo [Tinta] > [Melhorar Qual. Impressão] > [Verificar Qual. Impr.].

1. Prima [Tinta] > [Melhorar Qual. Impressão] > [Corr alimentação de papel].

- 2. Prima [Seg.].
- 3. Prima [Sim] após ser apresentada no LCD uma mensagem de confirmação segundo a qual foi concluído um teste à qualidade de impressão.
- 4. Prima [Auto] ou [Manual].
	- Se selecionar o modo [Auto], o alinhamento do alimentador de papel é ajustado automaticamente digitalizando a folha de verificação.
	- Se selecionar o modo [Manual], terá de introduzir manualmente os dados impressos na folha de verificação.
- 5. Se tiver selecionado o modo [Auto], selecione o tamanho do papel para imprimir a folha de verificação.
- 6. Coloque papel do tamanho especificado na gaveta e, em seguida, prima  $[Initciar]$ . O equipamento imprime a folha de verificação.
- 7. Siga as instruções apresentadas no LCD.

## **Informações relacionadas**

- [Manutenção de rotina](#page-516-0)
- **Tópicos relacionados:**
- [Problemas no manuseamento do papel e na impressão](#page-486-0)
- [Outros problemas](#page-500-0)

 [Página inicial](#page-1-0) > [Manutenção de rotina](#page-516-0) > Alterar as opções de impressão para melhorar os seus resultados de impressão

## **Alterar as opções de impressão para melhorar os seus resultados de impressão**

Se as suas impressões não tiverem o aspeto esperado, altere as definições de impressão no equipamento Brother para melhorar a qualidade da impressão. A velocidade de impressão pode ficar mais lenta ao utilizar estas definições.

- Estas instruções permitem-lhe melhorar os resultados de impressão ao utilizar o equipamento para copiar e imprimir a partir de um suporte ou de um dispositivo móvel.
	- Se a qualidade da impressão for fraca quando imprimir a partir do computador, altere as definições do controlador da impressora.

#### >> MFC-J4340DW

>> MFC-J4440DW/MFC-J4540DW

#### **MFC-J4340DW**

- 1. Prima  $\stackrel{\bullet}{\bullet}$  (tinta).
- 2. Prima **A** ou **V** para selecionar [Opções impres.]. Prima OK.
- 3. Prima ▲ ou ▼ para selecionar uma das seguintes opções:

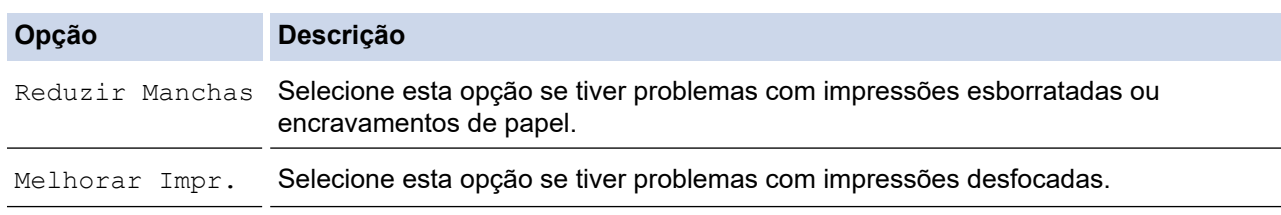

- 4. Prima **OK**.
- 5. Prima **A** ou **V** para selecionar a opção que pretender. Prima OK.
- 6. Prima **Stop/Exit (Parar)**.

#### **MFC-J4440DW/MFC-J4540DW**

- 1. Prima  $||||$  [Tinta] > [Opções impres.].
- 2. Prima uma das seguintes opções:

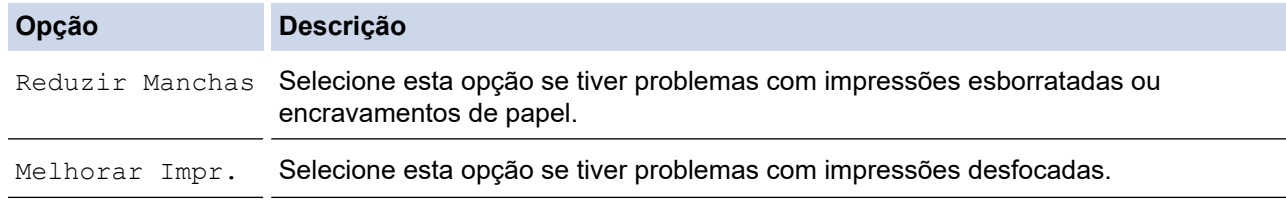

- 3. Siga os menus apresentados no LCD.
- 4. Prima $\Box$

#### **Informações relacionadas**

- [Manutenção de rotina](#page-516-0)
- **Tópicos relacionados:**
- [Copiar nos dois lados do papel \(cópia dos 2 lados\)](#page-174-0)
- [Problemas no manuseamento do papel e na impressão](#page-486-0)
- [Outros problemas](#page-500-0)
- [Evitar impressões esborratadas e encravamentos de papel \(Windows\)](#page-77-0)
- [Definições de impressão \(Windows\)](#page-82-0)

 [Página inicial](#page-1-0) > [Manutenção de rotina](#page-516-0) > Embalar e enviar o equipamento

## **Embalar e enviar o equipamento**

- Sempre que transportar o equipamento, utilize os materiais de embalagem fornecidos com o equipamento. Não incline nem vire o produto ao contrário. Se não embalar o equipamento corretamente, os danos que possam ocorrer durante o transporte podem não ser cobertos pela garantia.
- O equipamento deve estar devidamente segurado junto da transportadora.

### **IMPORTANTE**

É importante permitir que o equipamento "estacione" a cabeça de impressão após um trabalho de impressão. Ouça atentamente o equipamento antes de o desligar para se certificar de que todos os ruídos mecânicos pararam. Não permitir que o equipamento conclua este processo de parqueamento pode causar problemas de impressão e possíveis danos na cabeça de impressão.

- 1. Desligue o equipamento da tomada elétrica.
- 2. Desligue o equipamento da tomada telefónica de parede e retire o cabo da linha telefónica do equipamento.
- 3. Com ambas as mãos, utilize as pegas existentes em cada lado do equipamento para levantar a tampa do digitalizador para a posição aberta.
- 4. Desligue o cabo de interface do equipamento, se estiver ligado.
- 5. Feche cuidadosamente a tampa do digitalizador utilizando as pegas existentes em cada lado.

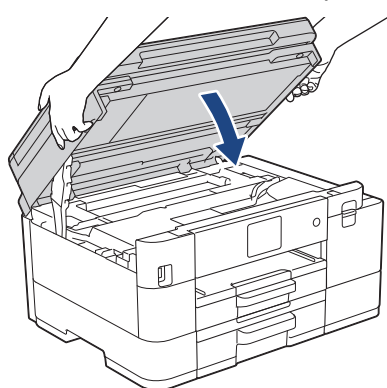

- 6. Abra a tampa dos cartuchos de tinta.
- 7. Prima os manípulos de desbloqueio da tinta para libertar os cartuchos de tinta e, em seguida, retire os cartuchos de tinta.

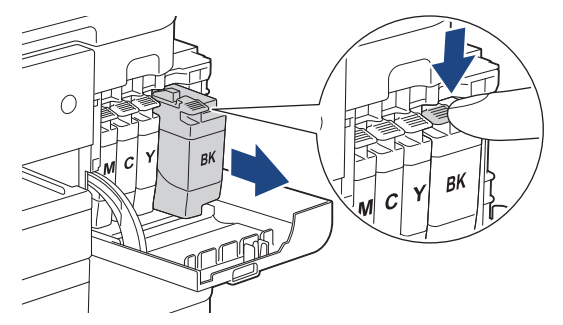

8. Embrulhe o equipamento no saco de plástico.

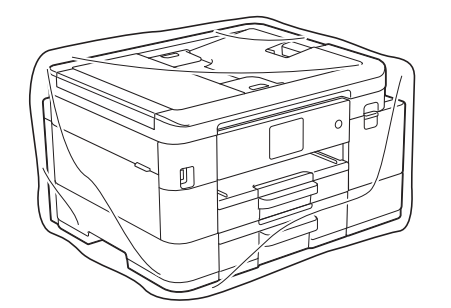

9. Coloque o equipamento na embalagem original com o material de embalagem original, conforme o ilustrado.

Não coloque o cartucho de tinta usado dentro da embalagem.

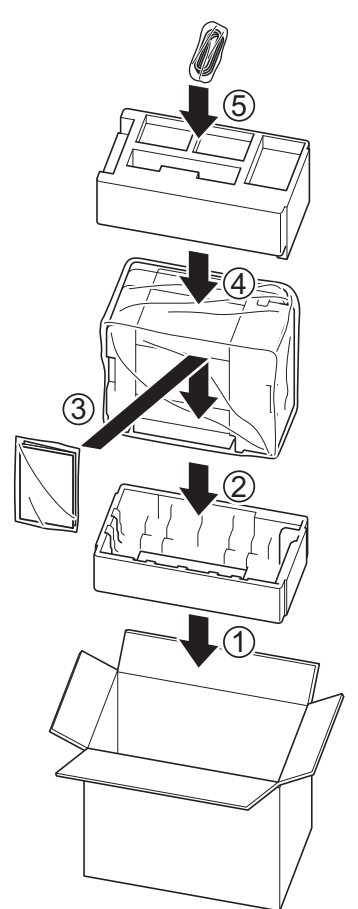

10. Feche a caixa e coloque fita adesiva.

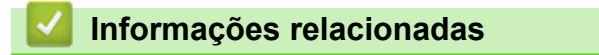

• [Manutenção de rotina](#page-516-0)

**Tópicos relacionados:**

• [Substituir os cartuchos de tinta](#page-517-0)

<span id="page-560-0"></span> [Página inicial](#page-1-0) > Definições do equipamento

## **Definições do equipamento**

Personalize as definições e as funções para transformar o seu equipamento numa ferramenta de trabalho mais eficiente.

- [Alterar as definições do equipamento a partir do painel de controlo](#page-561-0)
- [Alterar as definições do equipamento utilizando a gestão baseada na Web](#page-613-0)

<span id="page-561-0"></span> [Página inicial](#page-1-0) > [Definições do equipamento](#page-560-0) > Alterar as definições do equipamento a partir do painel de controlo

## **Alterar as definições do equipamento a partir do painel de controlo**

- [Em caso de falha de energia \(armazenamento na memória\)](#page-562-0)
- [Definições gerais](#page-563-0)
- [Guardar as definições favoritas como um atalho](#page-578-0)
- [Imprimir relatórios](#page-584-0)
- [Tabelas de definições e funções](#page-587-0)

<span id="page-562-0"></span> [Página inicial](#page-1-0) > [Definições do equipamento](#page-560-0) > [Alterar as definições do equipamento a partir do painel de](#page-561-0) [controlo](#page-561-0) > Em caso de falha de energia (armazenamento na memória)

## **Em caso de falha de energia (armazenamento na memória)**

- As definições de menu são guardadas permanentemente e não se perdem.
- As definições temporárias (por exemplo: contraste e modo internacional) perdem-se.
- (MFC-J4340DW) A data e a hora são conservadas durante cerca de 24 horas.
- (MFC-J4440DW/MFC-J4540DW) A data, a hora e as tarefas programadas no temporizador do fax (por exemplo: fax programado) são conservadas durante cerca de 24 horas.
- (MFC-J4440DW/MFC-J4540DW) Outros trabalhos de fax que estejam na memória do equipamento não se perdem.

### **Informações relacionadas**

• [Alterar as definições do equipamento a partir do painel de controlo](#page-561-0)

<span id="page-563-0"></span> [Página inicial](#page-1-0) > [Definições do equipamento](#page-560-0) > [Alterar as definições do equipamento a partir do painel de](#page-561-0) [controlo](#page-561-0) > Definições gerais

- [Ajustar o volume do equipamento](#page-564-0)
- [Mudar automaticamente para a hora de verão](#page-565-0)
- [Configurar a contagem decrescente até ao modo de espera](#page-566-0)
- [Configurar o equipamento para se desligar automaticamente](#page-567-0)
- [Definir a data e a hora](#page-568-0)
- [Configurar o fuso horário](#page-569-0)
- [Ajustar o brilho da luz de fundo do LCD](#page-570-0)
- [Alterar a duração da luz de fundo do LCD](#page-571-0)
- [Configurar a ID da estação](#page-572-0)
- [Definir o modo de marcação por tons ou impulsos](#page-573-0)
- [Evite marcar um número errado \(Restrição de marcação\)](#page-574-0)
- [Reduzir o ruído da impressão](#page-575-0)
- [Alterar o idioma utilizado no LCD](#page-576-0)
- [Alterar as definições do teclado](#page-577-0)

<span id="page-564-0"></span> [Página inicial](#page-1-0) > [Definições do equipamento](#page-560-0) > [Alterar as definições do equipamento a partir do painel de](#page-561-0) [controlo](#page-561-0) > [Definições gerais](#page-563-0) > Ajustar o volume do equipamento

## **Ajustar o volume do equipamento**

- >> MFC-J4340DW
- >> MFC-J4440DW/MFC-J4540DW

#### **MFC-J4340DW**

- 1. Prima **Settings (Config.)**.
- 2. Prima ▲ ou ▼ para efetuar as seleções:
	- a. Escolha [Config.geral]. Prima **OK**.
	- b. Selecione [Volume]. Prima **OK**.
- 3. Prima ▲ ou ▼ para selecionar uma das seguintes opções:

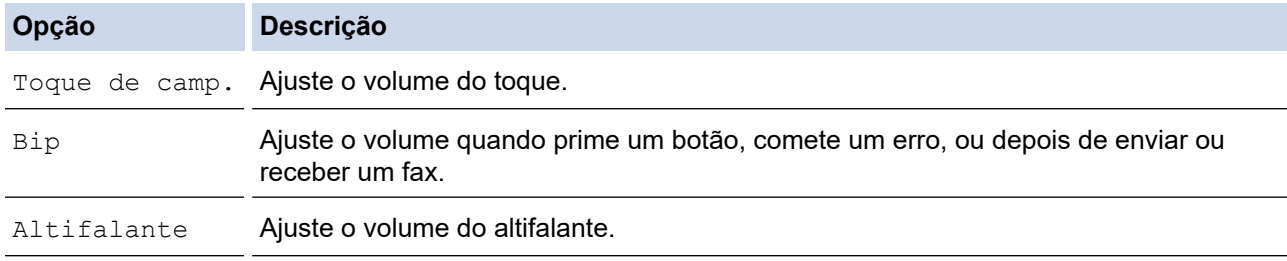

- 4. Prima **OK**.
- 5. Prima a ou b para selecionar a opção [Desligar], [Baixo], [Med] ou [Alta]. Prima **OK**.
- 6. Prima **Stop/Exit (Parar)**.

### **MFC-J4440DW/MFC-J4540DW**

- 1. Prima  $\|\cdot\|$  [Definiç.] > [Defin. todas] > [Config.geral] > [Volume].
- 2. Prima uma das seguintes opções:

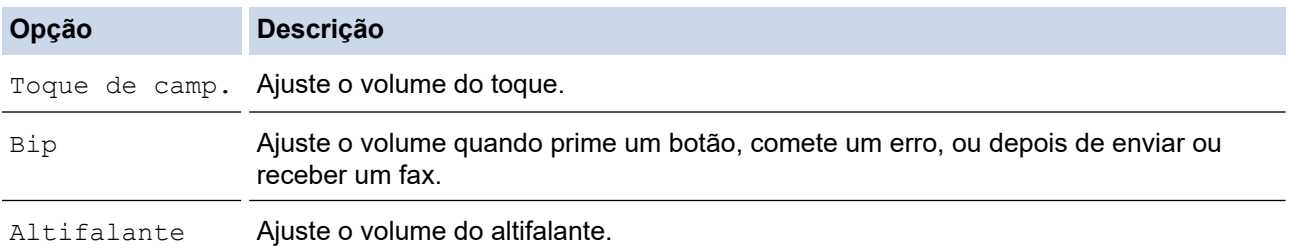

3. Prima  $\triangle$  ou  $\nabla$  para visualizar as opções [Desligar], [Baixo], [Med] ou [Alta] e, em seguida, prima a opção pretendida.

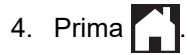

#### **Informações relacionadas**

<span id="page-565-0"></span> [Página inicial](#page-1-0) > [Definições do equipamento](#page-560-0) > [Alterar as definições do equipamento a partir do painel de](#page-561-0) [controlo](#page-561-0) > [Definições gerais](#page-563-0) > Mudar automaticamente para a hora de verão

## **Mudar automaticamente para a hora de verão**

Pode programar o equipamento para mudar automaticamente para a hora de verão.

O equipamento adianta automaticamente uma hora na primavera e atrasa uma hora no outono. Certifique-se de que configurou a data e a hora corretamente na definição [Data e Hora].

>> MFC-J4340DW >> MFC-J4440DW/MFC-J4540DW

### **MFC-J4340DW**

- 1. Prima **Settings (Config.)**.
- 2. Prima ▲ ou ▼ para efetuar as seleções:
	- a. Escolha [Conf.inicial]. Prima **OK**.
	- b. Selecione [Data e Hora]. Prima **OK**.
	- c. Selecione [Dia Auto]. Prima **OK**.
	- d. Selecione [Ligar] ou [Desligar]. Prima **OK**.
- 3. Prima **Stop/Exit (Parar)**.

#### **MFC-J4440DW/MFC-J4540DW**

- 1. Prima  $\|\cdot\|$  [Definiç.].
- 2. Prima  $\binom{1}{2}$  [Data e Hora] > [Dia Auto].
- 3. Prima [Ligar] ou [Desligar].
- 4. Prima .

#### **Informações relacionadas**

<span id="page-566-0"></span> [Página inicial](#page-1-0) > [Definições do equipamento](#page-560-0) > [Alterar as definições do equipamento a partir do painel de](#page-561-0) [controlo](#page-561-0) > [Definições gerais](#page-563-0) > Configurar a contagem decrescente até ao modo de espera

## **Configurar a contagem decrescente até ao modo de espera**

A seleção do Modo de Espera (ou Modo de Poupança de Energia) pode reduzir o consumo de energia. Quando o equipamento está no Modo de Espera, é como se estivesse desligado. O equipamento desperta e começa a imprimir quando recebe um trabalho de impressão ou um fax. Utilize estas instruções para definir o período de tempo (contagem decrescente) que o equipamento aguarda até entrar no Modo de Espera.

- O temporizador reinicia-se quando o equipamento executa uma operação, como receber um fax ou um trabalho de impressão.
- A definição de fábrica é cinco minutos.
- >> MFC-J4340DW
- >> MFC-J4440DW/MFC-J4540DW

#### **MFC-J4340DW**

- 1. Prima **Settings (Config.)**.
- 2. Prima A ou ▼ para efetuar as seleções:
	- a. Escolha [Config.geral]. Prima **OK**.
	- b. Selecione [Tempo de Espera]. Prima **OK**.
	- c. Selecione o número de minutos (1-60) que pretende configurar. Prima **OK**.
- 3. Prima **Stop/Exit (Parar)**.

Quando o equipamento entra no modo de espera, a luz de fundo do LCD desliga-se.

#### **MFC-J4440DW/MFC-J4540DW**

- 1. Prima  $\left| \cdot \right|$  [Definiç.] > [Defin. todas] > [Config.geral] > [Tempo de Espera].
- 2. Introduza o número de minutos (1-60) que pretende configurar no ecrã tátil e prima [OK].
- 3. Prima

Quando o equipamento entra no modo de espera, a luz de fundo do LCD desliga-se.

#### **Informações relacionadas**

• [Definições gerais](#page-563-0)

#### **Tópicos relacionados:**

• [Configurar o equipamento para se desligar automaticamente](#page-567-0)

<span id="page-567-0"></span> [Página inicial](#page-1-0) > [Definições do equipamento](#page-560-0) > [Alterar as definições do equipamento a partir do painel de](#page-561-0) [controlo](#page-561-0) > [Definições gerais](#page-563-0) > Configurar o equipamento para se desligar automaticamente

## **Configurar o equipamento para se desligar automaticamente**

A função de desligação automática pode reduzir o consumo de energia. Configure o período de tempo que o equipamento deve estar em modo de espera até se desligar automaticamente. Quando esta função está configurada para [Desligar], terá de desligar o equipamento manualmente.

Para ligar o equipamento depois de a função de desativação automática o ter desligado, prima .  $\circledcirc$ 

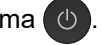

O equipamento não se desliga automaticamente quando:

- Estão guardadas tarefas de fax na memória do equipamento. (MFC-J4340DW)
- Um erro impede que o relatório do histórico de fax seja impresso. (MFC-J4340DW)
- O equipamento está ligado a uma linha telefónica.
- O equipamento está ligado a uma rede com fios. (MFC-J4440DW/MFC-J4540DW)
- O equipamento está ligado a uma rede sem fios.
- A definição [WLAN Ligada] está configurada para [Ligar] ou [WLAN (Wi-Fi)] está selecionada na definição [Interface Rede].

#### >> MFC-J4340DW >> MFC-J4440DW/MFC-J4540DW

### **MFC-J4340DW**

- 1. Prima **Settings (Config.)**.
- 2. Prima ▲ ou ▼ para efetuar as seleções:
	- a. Escolha [Config.geral]. Prima **OK**.
	- b. Selecione [Desligar Auto]. Prima **OK**.
	- c. Selecione [Desligar], [1 hora], [2 horas], [4 horas] ou [8 horas]. Prima **OK**.
- 3. Prima **Stop/Exit (Parar)**.

#### **MFC-J4440DW/MFC-J4540DW**

- 1. Prima  $\left| \right|$  [Definic.] > [Defin. todas] > [Config.geral] > [Desligar Auto].
- 2. Prima A ou V para visualizar a opção [Desligar], [1 hora], [2 horas], [4 horas] ou [8 horas] e, em seguida, prima a opção pretendida.
- 3. Prima

#### **Informações relacionadas**

• [Definições gerais](#page-563-0)

#### **Tópicos relacionados:**

- [Definir o período de intervalo do histórico de fax](#page-260-0)
- [Configurar a contagem decrescente até ao modo de espera](#page-566-0)

<span id="page-568-0"></span> [Página inicial](#page-1-0) > [Definições do equipamento](#page-560-0) > [Alterar as definições do equipamento a partir do painel de](#page-561-0) [controlo](#page-561-0) > [Definições gerais](#page-563-0) > Definir a data e a hora

## **Definir a data e a hora**

O LCD apresenta a data e hora. Se não estiverem certas, acerte-as. Pode adicionar a data e a hora em cada fax que enviar, configurando a ID da sua estação.

>> MFC-J4340DW >> MFC-J4440DW/MFC-J4540DW

#### **MFC-J4340DW**

- 1. Prima **Settings (Config.)**.
- 2. Prima ▲ ou ▼ para efetuar as seleções:
	- a. Escolha [Conf.inicial]. Prima **OK**.
	- b. Selecione [Data e Hora]. Prima **OK**.
	- c. Selecione [Data]. Prima **OK**.
- 3. Introduza os últimos dois dígitos do ano no teclado de marcação e prima **OK**.
- 4. Introduza os dois dígitos do mês no teclado de marcação e prima **OK**.
- 5. Introduza os dois dígitos do dia no teclado de marcação e prima **OK**.
- 6. Prima **A** ou **V** para selecionar [Hora] e, em seguida, prima OK.
- 7. Introduza a hora (em formato de 24 horas) utilizando o teclado de marcação e, em seguida, prima **OK**.
- 8. Prima **Stop/Exit (Parar)**.

#### **MFC-J4440DW/MFC-J4540DW**

- 1. Prima  $\|\cdot\|$  [Definiç.].
- 2. Prima  $\left(\sqrt{\ } \right)$  [Data e Hora].
- 3. Prima [Data].
- 4. Introduza os últimos dois dígitos do ano no ecrã tátil e, em seguida, prima [OK].
- 5. Introduza dois dígitos do mês no ecrã tátil e, em seguida, prima [OK].
- 6. Introduza dois dígitos do dia no ecrã tátil e, em seguida, prima [OK].
- 7. Prima [Hora].
- 8. Introduza a hora (em formato de 24 horas) utilizando o ecrã tátil. Prima [OK].

(Por exemplo, introduza 19:45 para as 7:45 da tarde.)

9. Prima $\bigcap$ 

#### **Informações relacionadas**

• [Definições gerais](#page-563-0)

#### **Tópicos relacionados:**

• [Configurar a ID da estação](#page-572-0)

<span id="page-569-0"></span> [Página inicial](#page-1-0) > [Definições do equipamento](#page-560-0) > [Alterar as definições do equipamento a partir do painel de](#page-561-0) [controlo](#page-561-0) > [Definições gerais](#page-563-0) > Configurar o fuso horário

## **Configurar o fuso horário**

Configure o fuso horário da sua localização no equipamento.

- >> MFC-J4340DW
- >> MFC-J4440DW/MFC-J4540DW

### **MFC-J4340DW**

- 1. Prima **Settings (Config.)**.
- 2. Prima ▲ ou ▼ para efetuar as seleções:
	- a. Escolha [Conf.inicial]. Prima **OK**.
	- b. Selecione [Data e Hora]. Prima **OK**.
	- c. Selecione [Horário]. Prima **OK**.
- 3. Introduza o seu fuso horário e selecione [OK].
- 4. Prima **Stop/Exit (Parar)**.

## **MFC-J4440DW/MFC-J4540DW**

- 1. Prima  $\|\cdot\|$  [Definiç.].
- 2. Prima $\bigcirc$  [Data e Hora] > [Horário].
- 3. Introduza o fuso horário.
- 4. Prima [OK].
- 5. Prima $\bigcap$

#### **Informações relacionadas**

<span id="page-570-0"></span> [Página inicial](#page-1-0) > [Definições do equipamento](#page-560-0) > [Alterar as definições do equipamento a partir do painel de](#page-561-0) [controlo](#page-561-0) > [Definições gerais](#page-563-0) > Ajustar o brilho da luz de fundo do LCD

## **Ajustar o brilho da luz de fundo do LCD**

Se tiver dificuldades em ler o LCD, alterar a definição de brilho pode ajudar.

- >> MFC-J4340DW
- >> MFC-J4440DW/MFC-J4540DW

### **MFC-J4340DW**

- 1. Prima **Settings (Config.)**.
- 2. Prima ▲ ou ▼ para efetuar as seleções:
	- a. Escolha [Config.geral]. Prima **OK**.
	- b. Selecione [Definições LCD]. Prima **OK**.
	- c. Selecione [Retroiluminaç.]. Prima **OK**.
	- d. Selecione [Claro], [Med] ou [Escuro]. Prima **OK**.
- 3. Prima **Stop/Exit (Parar)**.

### **MFC-J4440DW/MFC-J4540DW**

- 1. Prima [Definiç.] > [Defin. todas] > [Config.geral] > [Definições LCD] > [Retroiluminaç.].
- 2. Prima a opção [Claro], [Med] ou [Escuro].
- 3. Prima $\blacksquare$

#### **Informações relacionadas**

<span id="page-571-0"></span> [Página inicial](#page-1-0) > [Definições do equipamento](#page-560-0) > [Alterar as definições do equipamento a partir do painel de](#page-561-0) [controlo](#page-561-0) > [Definições gerais](#page-563-0) > Alterar a duração da luz de fundo do LCD

## **Alterar a duração da luz de fundo do LCD**

Defina o tempo que a luz de fundo do LCD permanece acesa.

>> MFC-J4340DW

>> MFC-J4440DW/MFC-J4540DW

#### **MFC-J4340DW**

- 1. Prima **Settings (Config.)**.
- 2. Prima ▲ ou ▼ para efetuar as seleções:
	- a. Escolha [Config.geral]. Prima **OK**.
	- b. Selecione [Definições LCD]. Prima **OK**.
	- c. Selecione [Temporizad dim]. Prima **OK**.
	- d. Selecione [10 s], [30 s], [1Min], [2Mins], [3Mins] ou [5Mins]. Prima **OK**.
- 3. Prima **Stop/Exit (Parar)**.

### **MFC-J4440DW/MFC-J4540DW**

- 1. Prima [Definiç.] > [Defin. todas] > [Config.geral] > [Definições LCD] > [Temporizad dim].
- 2. Prima ▲ ou V para ver a opção [10 s], [30 s], [1Min], [2Mins], [3Mins] ou [5Mins] e prima a opção pretendida.
- 3. Prima $\Box$

#### **Informações relacionadas**

<span id="page-572-0"></span> [Página inicial](#page-1-0) > [Definições do equipamento](#page-560-0) > [Alterar as definições do equipamento a partir do painel de](#page-561-0) [controlo](#page-561-0) > [Definições gerais](#page-563-0) > Configurar a ID da estação

## **Configurar a ID da estação**

Configure a ID da estação do equipamento se pretender que a data e a hora apareçam em cada fax que enviar. >> MFC-J4340DW

>> MFC-J4440DW/MFC-J4540DW

#### **MFC-J4340DW**

- 1. Prima **Settings (Config.)**.
- 2. Prima A ou ▼ para efetuar as selecões:
	- a. Escolha [Conf.inicial]. Prima **OK**.
	- b. Selecione [ID do aparelho]. Prima **OK**.
- 3. Prima **A** ou **V** para selecionar [Fax] e, em seguida, prima OK.
- 4. Introduza o número de fax (até 20 dígitos) no teclado de marcação e prima **OK**.
- 5. Prima **A** ou ▼ para selecionar [Nome] e, em seguida, prima OK.
- 6. Introduza o seu nome (até 20 carateres) utilizando o teclado de marcação e, em seguida, prima **OK**.

Mais informações em como inserir texto >> Informações relacionadas

7. Prima **Stop/Exit (Parar)**.

#### **MFC-J4440DW/MFC-J4540DW**

- 1. Prima  $\parallel$  [Definiç.] > [Defin. todas] > [Conf.inicial] > [ID do aparelho].
- 2. Prima [Fax].
- 3. Introduza o seu número de fax (até 20 dígitos) no ecrã tátil e, em seguida, prima [OK].
- 4. Prima [Nome].
- 5. Introduza o seu nome (até 20 carateres) utilizando o ecrã tátil e, em seguida, prima  $[OK]$ .
	- Prima  $\overline{A}$  1  $\overline{\omega}$  para alternar entre letras, números e símbolos especiais. (Os carateres disponíveis podem diferir em função do país.)
		- Se tiver introduzido um caráter incorreto e quiser alterá-lo, prima < ou > para deslocar o cursor até ele. Prima  $\langle \times |e$ , em seguida, introduza o caráter correto.
		- Para introduzir um espaço, prima [Espaço].

6. Prima ...

Ø

#### **Informações relacionadas**

• [Definições gerais](#page-563-0)

#### **Tópicos relacionados:**

- [Transferir faxes para outro equipamento de fax](#page-460-0)
- [Transferir o relatório de histórico de fax para outro equipamento de fax](#page-463-0)
- [Introduzir texto no equipamento Brother](#page-28-0)
- [Definir a data e a hora](#page-568-0)

<span id="page-573-0"></span> [Página inicial](#page-1-0) > [Definições do equipamento](#page-560-0) > [Alterar as definições do equipamento a partir do painel de](#page-561-0) [controlo](#page-561-0) > [Definições gerais](#page-563-0) > Definir o modo de marcação por tons ou impulsos

## **Definir o modo de marcação por tons ou impulsos**

O equipamento está configurado para um serviço de marcação por tons. Se tiver um serviço de marcação por impulsos (rotativa), tem de alterar o modo de marcação.

Esta função não está disponível em alguns países.

>> MFC-J4340DW >> MFC-J4440DW/MFC-J4540DW

## **MFC-J4340DW**

- 1. Prima **Settings (Config.)**.
- 2. Prima ▲ ou ▼ para efetuar as seleções:
	- a. Escolha [Conf.inicial]. Prima **OK**.
	- b. Selecione [Tom/pulso]. Prima **OK**.
	- c. Selecione [Tom] ou [Pulso]. Prima **OK**.
- 3. Prima **Stop/Exit (Parar)**.

#### **MFC-J4440DW/MFC-J4540DW**

- 1. Prima  $\|\cdot\|$  [Definiç.] > [Defin. todas] > [Conf.inicial] > [Tom/pulso].
- 2. Prima [Tom] ou [Pulso].
- 3. Prima  $\begin{bmatrix} 1 \\ -1 \end{bmatrix}$

#### **Informações relacionadas**

- [Definições gerais](#page-563-0)
- **Tópicos relacionados:**
- [Problemas de telefone e fax](#page-493-0)

<span id="page-574-0"></span> [Página inicial](#page-1-0) > [Definições do equipamento](#page-560-0) > [Alterar as definições do equipamento a partir do painel de](#page-561-0) [controlo](#page-561-0) > [Definições gerais](#page-563-0) > Evite marcar um número errado (Restrição de marcação)

## **Evite marcar um número errado (Restrição de marcação)**

**Modelos Relacionados**: MFC-J4440DW/MFC-J4540DW

Esta função destina-se a evitar que os utilizadores enviem um fax ou telefonem para um número errado por engano. Pode configurar o equipamento para restringir a marcação quando utilizar o teclado de marcação, o Livro de Endereços, os atalhos e a pesquisa LDAP.

- 1. Prima  $\| \cdot \|$  [Definiç.] > [Defin. todas] > [Fax] > [Restr. marcação].
- 2. Prima uma das seguintes opções:
	- [Tecl. marcação]
	- [Livro Ender.]

Se combinar números do Livro de Endereços quando marcar, o endereço será reconhecido com uma introdução pelo teclado de marcação e não ficará sujeito a restrições.

- [Atalhos]
- [Servidor LDAP]
- 3. Prima uma das seguintes opções:

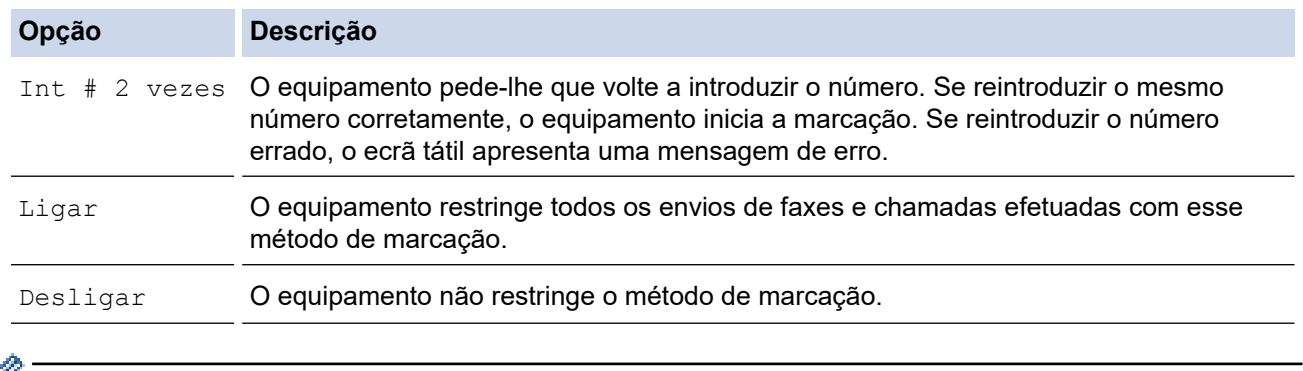

• A definição [Int # 2 vezes] não funciona se utilizar um telefone externo antes de introduzir o número. Não lhe será pedido que reintroduza o número.

• Se tiver selecionado [Ligar] ou [Int # 2 vezes], não poderá utilizar a função de distribuição.

# 4. Prima $\sum$

### **Informações relacionadas**

<span id="page-575-0"></span> [Página inicial](#page-1-0) > [Definições do equipamento](#page-560-0) > [Alterar as definições do equipamento a partir do painel de](#page-561-0) [controlo](#page-561-0) > [Definições gerais](#page-563-0) > Reduzir o ruído da impressão

## **Reduzir o ruído da impressão**

O modo silencioso pode reduzir o ruído da impressão. Quando o modo silencioso está ativado, a velocidade de impressão torna-se mais lenta.

A predefinição de fábrica é [Desligar].

Quando o modo silencioso está ativado, aparece MA no ecrã inicial.

>> MFC-J4340DW >> MFC-J4440DW/MFC-J4540DW

### **MFC-J4340DW**

Ø

- 1. Prima **Settings (Config.)**.
- 2. Prima ▲ ou ▼ para efetuar as seleções:
	- a. Escolha [Config.geral]. Prima **OK**.
	- b. Selecione [Modo Silêncio]. Prima **OK**.
	- c. Selecione [Ligar] ou [Desligar]. Prima **OK**.
- 3. Prima **Stop/Exit (Parar)**.

### **MFC-J4440DW/MFC-J4540DW**

- 1. Prima  $\parallel$  [Definiç.] > [Defin. todas] > [Config.geral] > [Modo Silêncio].
- 2. Prima [Ligar] ou [Desligar].
- 3. Prima

### **Informações relacionadas**

• [Definições gerais](#page-563-0)

#### **Tópicos relacionados:**

- [Apresentação do ecrã LCD tátil](#page-20-0)
- [Problemas no manuseamento do papel e na impressão](#page-486-0)
[Página inicial](#page-1-0) > [Definições do equipamento](#page-560-0) > [Alterar as definições do equipamento a partir do painel de](#page-561-0) [controlo](#page-561-0) > [Definições gerais](#page-563-0) > Alterar o idioma utilizado no LCD

## **Alterar o idioma utilizado no LCD**

Se necessário, altere o idioma do LCD.

Esta função não está disponível em alguns países.

>> MFC-J4340DW >> MFC-J4440DW/MFC-J4540DW

### **MFC-J4340DW**

- 1. Prima **Settings (Config.)**.
- 2. Prima ▲ ou ▼ para efetuar as seleções:
	- a. Escolha [Conf.inicial]. Prima **OK**.
	- b. Selecione [Idioma local]. Prima **OK**.
	- c. Selecione o idioma. Prima **OK**.
- 3. Prima **Stop/Exit (Parar)**.

### **MFC-J4440DW/MFC-J4540DW**

- 1. Prima  $\|\cdot\|$  [Definiç.] > [Defin. todas] > [Conf.inicial] > [Idioma local].
- 2. Prima o idioma de preferência.
- 3. Prima $\Box$ 
	- **Informações relacionadas**
	- [Definições gerais](#page-563-0)

 [Página inicial](#page-1-0) > [Definições do equipamento](#page-560-0) > [Alterar as definições do equipamento a partir do painel de](#page-561-0) [controlo](#page-561-0) > [Definições gerais](#page-563-0) > Alterar as definições do teclado

## **Alterar as definições do teclado**

**Modelos Relacionados**: MFC-J4440DW/MFC-J4540DW

Pode selecionar o tipo de teclado para o LCD.

- 1. Prima [Definiç.] > [Defin. todas] > [Config.geral] > [Definições do Teclado].
- 2. Prima [QWERTY] ou [ABC].
- 3. Prima $\begin{bmatrix} 1 \\ 1 \end{bmatrix}$

#### **Informações relacionadas**

• [Definições gerais](#page-563-0)

<span id="page-578-0"></span> [Página inicial](#page-1-0) > [Definições do equipamento](#page-560-0) > [Alterar as definições do equipamento a partir do painel de](#page-561-0) [controlo](#page-561-0) > Guardar as definições favoritas como um atalho

## **Guardar as definições favoritas como um atalho**

**Modelos Relacionados**: MFC-J4440DW/MFC-J4540DW

- [Adicionar atalhos](#page-579-0)
- [Alterar ou eliminar atalhos](#page-580-0)
- [Atribuir um atalho a um cartão IC](#page-581-0)

<span id="page-579-0"></span> [Página inicial](#page-1-0) > [Definições do equipamento](#page-560-0) > [Alterar as definições do equipamento a partir do painel de](#page-561-0) [controlo](#page-561-0) > [Guardar as definições favoritas como um atalho](#page-578-0) > Adicionar atalhos

## **Adicionar atalhos**

**Modelos Relacionados**: MFC-J4440DW/MFC-J4540DW

Pode adicionar as definições de fax, cópia, digitalização, Web Connect e aplicações que utiliza mais frequentemente guardando-as como atalhos. Mais tarde, pode premir o atalho para aplicar essas definições em vez de ter de as reintroduzir manualmente.

Alguns menus de atalho não estão disponíveis em alguns modelos.

Estas instruções descrevem como adicionar um atalho de cópia. Os passos para adicionar um atalho de fax, digitalização, Web Connect ou aplicações são muito semelhantes.

- 1. Se aparecer o ecrã inicial 1, ecrã inicial 2 ou ecrã inicial 3, prima  $\frac{1}{\sqrt{1-\frac{1}{\sqrt{1-\frac{1}{\sqrt{1-\frac{1}{\sqrt{1-\frac{1}{\sqrt{1-\frac{1}{\sqrt{1-\frac{1}{\sqrt{1-\frac{1}{\sqrt{1-\frac{1}{\sqrt{1-\frac{1}{\sqrt{1-\frac{1}{\sqrt{1-\frac{1}{\sqrt{1-\frac{1}{\sqrt{1-\frac{1}{\sqrt{1-\frac{1}{\sqrt{1-\frac{1}{\sqrt{1-\frac{$
- 2. Prima um separador de [1] a [3].
- 3. Prima  $+$  numa posição em que não tenha adicionado um atalho.
- 4. Prima  $\triangle$  ou  $\nabla$  para visualizar a opção [Cópia].
- 5. Prima [Cópia].
- 6. Prima <sup>[0]</sup>[Opções].
- 7. Prima ▲ ou ▼ para visualizar as configurações disponíveis e, em seguida, prima a configuração que pretende alterar.
- 8. Prima ▲ ou ▼ para visualizar as opções disponíveis para a definição e, em seguida, prima a opção pretendida.

Repita estes passos e os anteriores até ter selecionado todas as definições para este atalho. Quando terminar, prima [OK].

- 9. Prima [OK].
- 10. Leia e confirme a lista apresentada das configurações que selecionou e, em seguida, prima [OK].
- 11. Introduza um nome para o atalho no LCD e prima [OK].

Se adicionar as funções de fax ou digitalização aos atalhos, ser-lhe-á perguntado se pretende transformálos em atalhos de um toque. Siga as instruções apresentadas no LCD.

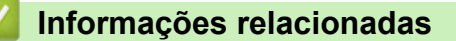

• [Guardar as definições favoritas como um atalho](#page-578-0)

<span id="page-580-0"></span> [Página inicial](#page-1-0) > [Definições do equipamento](#page-560-0) > [Alterar as definições do equipamento a partir do painel de](#page-561-0) [controlo](#page-561-0) > [Guardar as definições favoritas como um atalho](#page-578-0) > Alterar ou eliminar atalhos

## **Alterar ou eliminar atalhos**

**Modelos Relacionados**: MFC-J4440DW/MFC-J4540DW

Pode alterar as definições de um atalho.

Não pode alterar um atalho de Web Connect ou de aplicação. Se precisar de alterar um atalho destes, elimine-o e adicione um novo atalho.

- 1. Se aparecer o ecrã inicial 1, ecrã inicial 2 ou ecrã inicial 3, prima  $\bigstar$  [Atalhos].
- 2. Prima um separador de [1] a [3] para ver o atalho que pretende.
- 3. Mantenha premido o atalho que pretende alterar.
- 4. Prima [Editar].

Para eliminar o atalho, prima [Apagar]. Para editar o nome do atalho, prima [Renomear] e siga os menus apresentados no LCD.

- 5. Prima <sup>[0]</sup>[Opções].
- 6. Prima ▲ ou ▼ para visualizar as configurações disponíveis e, em seguida, prima a configuração que pretende alterar.
- 7. Altere as definições do atalho que selecionou. Prima [OK].
- 8. Prima [OK] quando terminar de alterar as definições.
- 9. Prima [OK] para confirmar.

Ô

Se alterar os atalhos de fax ou digitalização, ser-lhe-á perguntado se pretende transformá-los em atalhos de um toque. Siga as instruções apresentadas no LCD.

#### **Informações relacionadas**

• [Guardar as definições favoritas como um atalho](#page-578-0)

#### **Tópicos relacionados:**

• [Introduzir texto no equipamento Brother](#page-28-0)

<span id="page-581-0"></span> [Página inicial](#page-1-0) > [Definições do equipamento](#page-560-0) > [Alterar as definições do equipamento a partir do painel de](#page-561-0) [controlo](#page-561-0) > [Guardar as definições favoritas como um atalho](#page-578-0) > Atribuir um atalho a um cartão IC

## **Atribuir um atalho a um cartão IC**

**Modelos Relacionados**: MFC-J4440DW/MFC-J4540DW

• [Atribuir um atalho a um cartão IC com leitor de cartões IC](#page-582-0)

<span id="page-582-0"></span> [Página inicial](#page-1-0) > [Definições do equipamento](#page-560-0) > [Alterar as definições do equipamento a partir do painel de](#page-561-0) [controlo](#page-561-0) > [Guardar as definições favoritas como um atalho](#page-578-0) > [Atribuir um atalho a um cartão IC](#page-581-0) > Atribuir um atalho a um cartão IC com leitor de cartões IC

## **Atribuir um atalho a um cartão IC com leitor de cartões IC**

**Modelos Relacionados**: MFC-J4440DW/MFC-J4540DW

Pode atribuir um atalho ao seu cartão IC. Quando tocar com o seu cartão IC no leitor de cartões IC ligado ao equipamento, o seu atalho pessoal aparece automaticamente no ecrã tátil.

- Não pode utilizar o mesmo cartão IC para atalhos diferentes.
- Para utilizar o cartão IC para outro atalho, anule primeiro o registo do cartão e depois registe-o no novo atalho.

Antes de atribuir um atalho a um cartão IC, registe um leitor de cartões IC externo. Utilize a gestão baseada na Web para registar o leitor de cartões. O equipamento suporta leitores de cartões IC externos compatíveis com controladores de classe HID.

- 1. Inicie o seu browser.
- 2. Introduza "https://endereço IP do equipamento" na barra de endereço do seu browser (em que "endereço IP do equipamento" é o endereço IP do equipamento).

Por exemplo:

https://192.168.1.2

3. Se necessário, introduza a palavra-passe no campo **Iniciar sessão** e clique em **Iniciar sessão**.

É possível encontrar a palavra-passe predefinida para gerir as definições deste equipamento na parte posterior do equipamento, com a menção "**Pwd**".

4. Aceda ao menu de navegação e clique em **Administrador** > **Leitor de cartões externo**.

Inicie a partir de  $\equiv$  se o menu de navegação não for apresentado do lado esquerdo do ecrã.

- 5. Introduza as informações necessárias e clique em **Submeter**.
- 6. Reinicie o equipamento Brother para ativar a configuração.
- 7. Ligue o leitor de cartões ao equipamento.

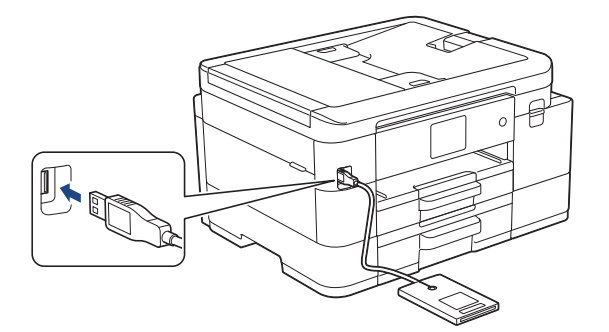

- 8. Se aparecer o ecrã inicial 1, ecrã inicial 2 ou ecrã inicial 3, prima  $\bigoplus$  [Atalhos] no LCD.
- 9. Prima um separador de [1] a [3] para selecionar os ecrãs de atalhos que contêm o atalho que pretende atribuir ao seu cartão IC.
- 10. Mantenha premido o atalho até aparecerem as opções.
- 11. Prima [Registar Cartão/NFC].
- 12. Toque com o cartão IC no leitor de cartões IC ligado ao equipamento.
- 13. Prima [Registar].

O atalho fica atribuído ao cartão IC.

#### **Informações relacionadas** ∣√

- [Atribuir um atalho a um cartão IC](#page-581-0)
- **Tópicos relacionados:**
- [Aceder à gestão baseada na Web](#page-615-0)

<span id="page-584-0"></span> [Página inicial](#page-1-0) > [Definições do equipamento](#page-560-0) > [Alterar as definições do equipamento a partir do painel de](#page-561-0) [controlo](#page-561-0) > Imprimir relatórios

## **Imprimir relatórios**

- [Relatórios](#page-585-0)
- [Imprimir um relatório](#page-586-0)
- [Relatórios de fax](#page-258-0)
- [Problemas de telefone e fax](#page-493-0)

<span id="page-585-0"></span> [Página inicial](#page-1-0) > [Definições do equipamento](#page-560-0) > [Alterar as definições do equipamento a partir do painel de](#page-561-0) [controlo](#page-561-0) > [Imprimir relatórios](#page-584-0) > Relatórios

### **Relatórios**

Os seguintes relatórios estão disponíveis:

#### **Verificação da transmissão**

A Verificação da transmissão imprime um relatório de verificação da transmissão relativo à sua última transmissão.

#### **Livro de endereços**

O relatório do livro de endereços imprime uma lista de nomes e números guardados na memória do livro de endereços.

#### **Histórico de faxes**

O histórico de faxes imprime uma lista de informações acerca dos últimos 200 faxes recebidos e enviados. (TX significa transmitir, RX significa receber.)

#### **Definições do utilizador**

O relatório de definições do utilizador imprime uma lista das definições atuais.

#### **Configuração da rede (modelos de rede)**

O relatório de configuração da rede imprime uma lista das definições de rede atuais.

#### **Relatório de WLAN (modelos sem fios)**

O relatório WLAN imprime o diagnóstico da ligação LAN sem fios.

#### **Histórico de identificação de chamadas**

(MFC-J4440DW/MFC-J4540DW) O relatório do histórico de identificação de chamadas imprime uma lista das informações de identificação de chamadas disponíveis sobre os últimos 30 faxes e chamadas telefónicas recebidos.

(MFC-J4340DW) O relatório do histórico de identificação de chamadas imprime uma lista das informações de identificação de chamadas disponíveis sobre os últimos 20 faxes e chamadas telefónicas recebidos.

#### **Informações relacionadas**

• [Imprimir relatórios](#page-584-0)

<span id="page-586-0"></span> [Página inicial](#page-1-0) > [Definições do equipamento](#page-560-0) > [Alterar as definições do equipamento a partir do painel de](#page-561-0) [controlo](#page-561-0) > [Imprimir relatórios](#page-584-0) > Imprimir um relatório

### **Imprimir um relatório**

- >> MFC-J4340DW
- >> MFC-J4440DW/MFC-J4540DW

### **MFC-J4340DW**

- 1. Prima **Settings (Config.)**.
- 2. Prima ▲ ou ▼ para efetuar as seleções:
	- a. Escolha [Impr.relat]. Prima **OK**.
	- b. Selecione o relatório que pretende imprimir. Prima **OK**.
- 3. Prima $\blacktriangleright$ .
- 4. Prima **Stop/Exit (Parar)**.

### **MFC-J4440DW/MFC-J4540DW**

- 1. Prima  $\left| \cdot \right|$  [Definiç.] > [Defin. todas] > [Impr.relat].
- 2. Prima ▲ ou ▼ para visualizar as opções de relatório e prima a opção pretendida.
- 3. Prima [Sim].
- 4. Prima $\bigcap$

### **Informações relacionadas**

- [Imprimir relatórios](#page-584-0)
- **Tópicos relacionados:**
- [Identificação de chamada](#page-244-0)

<span id="page-587-0"></span> [Página inicial](#page-1-0) > [Definições do equipamento](#page-560-0) > [Alterar as definições do equipamento a partir do painel de](#page-561-0) [controlo](#page-561-0) > Tabelas de definições e funções

## **Tabelas de definições e funções**

- [Tabelas de definições \(LCD 1,8" \(44,9 mm\) de 1,8"\)](#page-588-0)
- [Tabelas de funções \(LCD 1,8" \(44,9 mm\) de 1,8"\)](#page-593-0)
- [Tabelas de definições \(modelos com ecrã tátil de 2,7" \(67,5 mm\)\)](#page-596-0)
- [Tabelas de funções \(modelos com ecrã tátil de 2,7" \(67,5 mm\)\)](#page-603-0)

<span id="page-588-0"></span> [Página inicial](#page-1-0) > [Definições do equipamento](#page-560-0) > [Alterar as definições do equipamento a partir do painel de](#page-561-0) [controlo](#page-561-0) > [Tabelas de definições e funções](#page-587-0) > Tabelas de definições (LCD 1,8" (44,9 mm) de 1,8")

## **Tabelas de definições (LCD 1,8" (44,9 mm) de 1,8")**

#### **Modelos Relacionados**: MFC-J4340DW

Estas tabelas ajudam a compreender as seleções e as opções dos menus do equipamento.

### **Settings (Config.) > [Config.geral]**

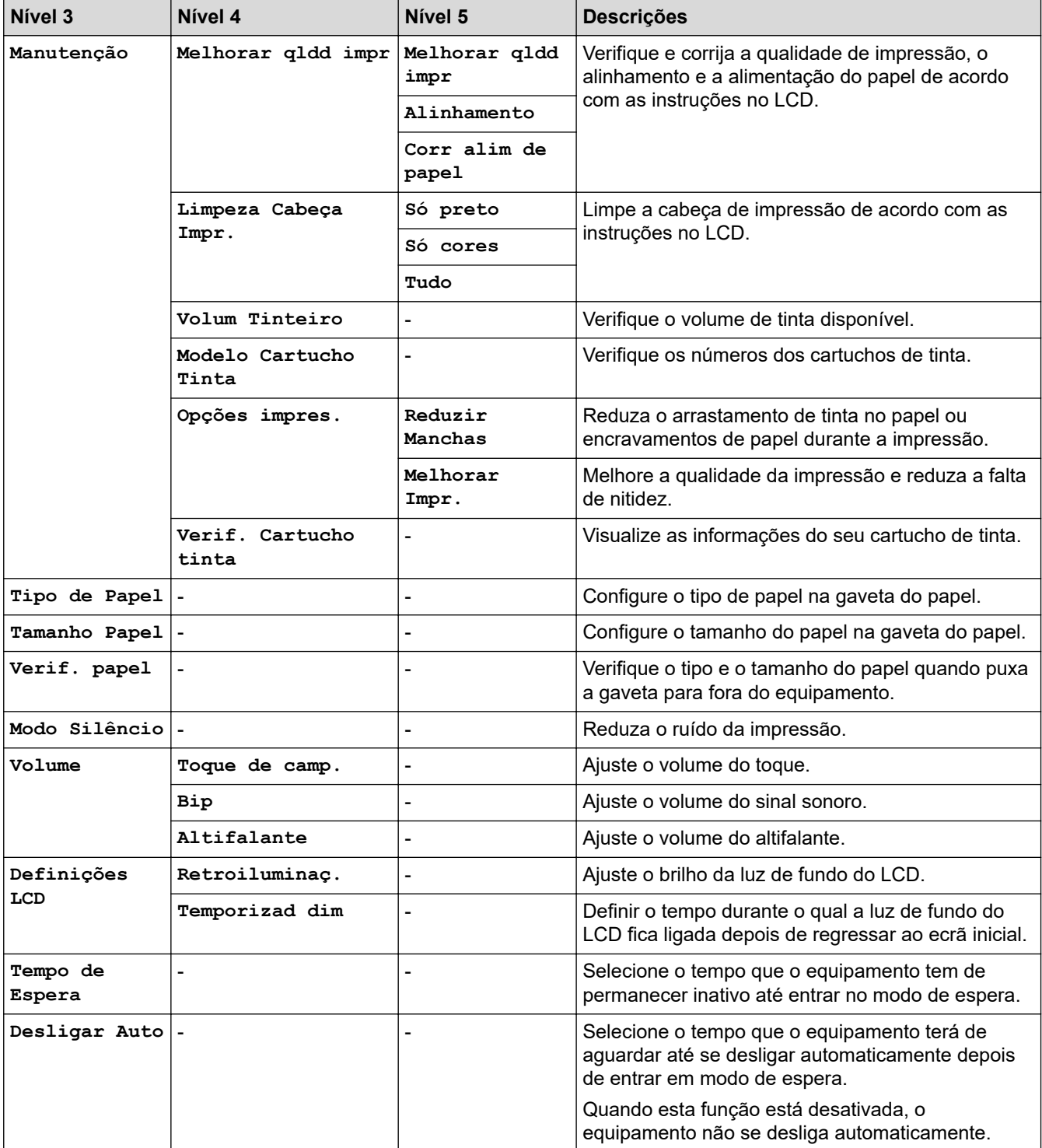

## **Settings (Config.) > [Tinta]**

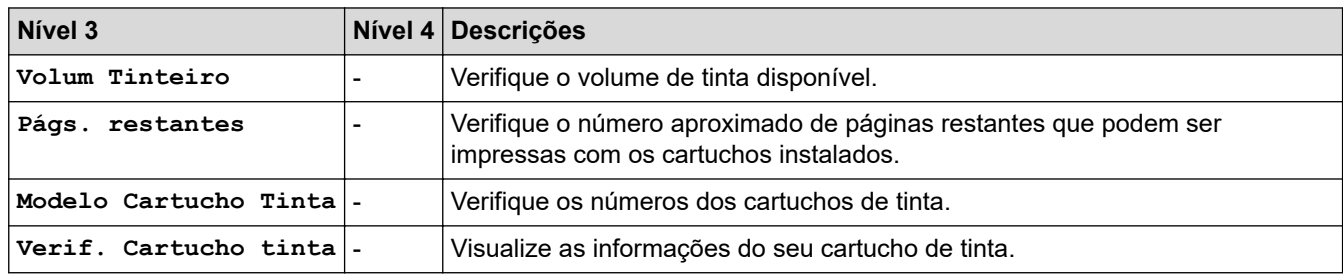

## **Settings (Config.) > [Fax]**

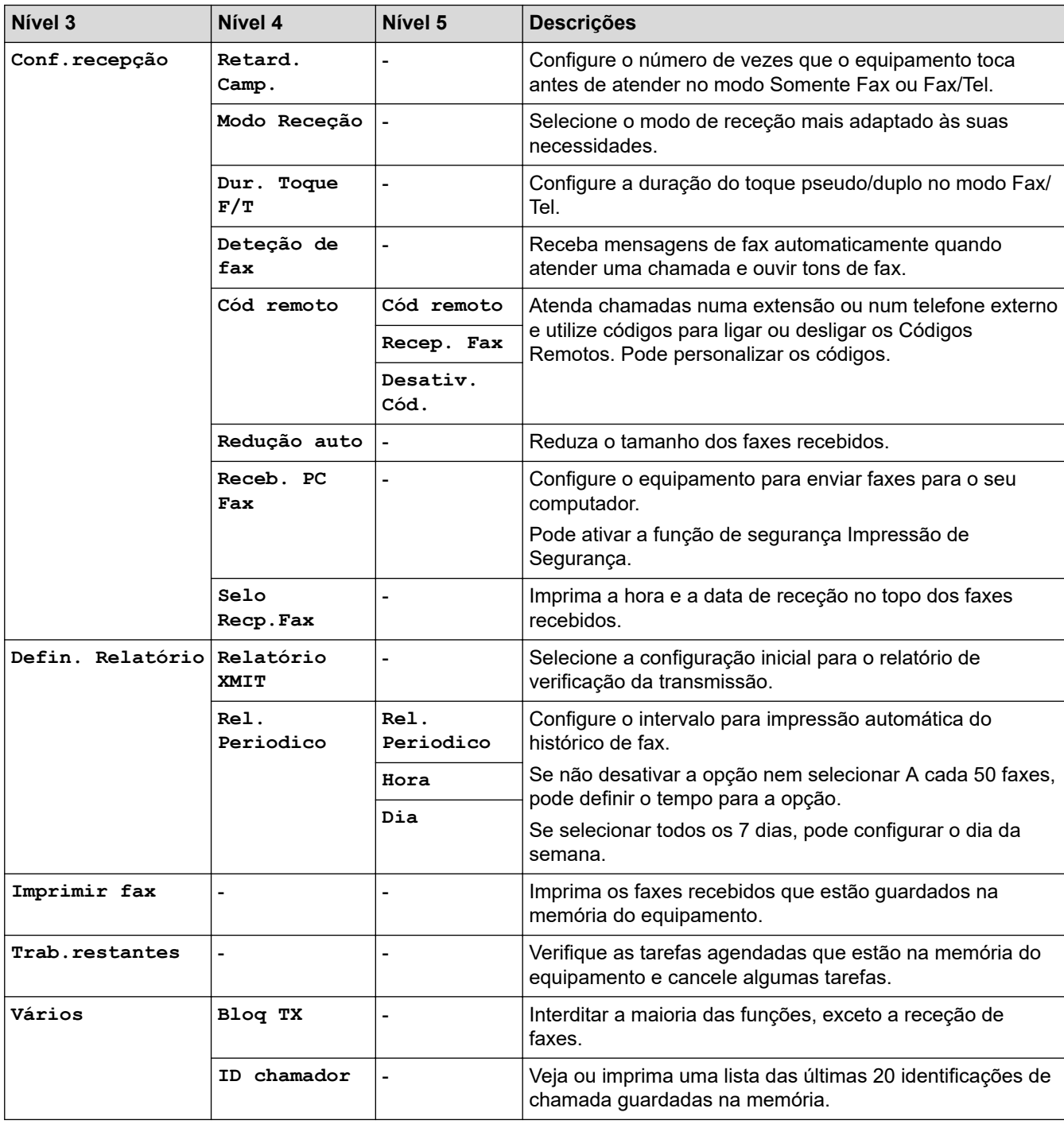

## **Settings (Config.) > [Rede]**

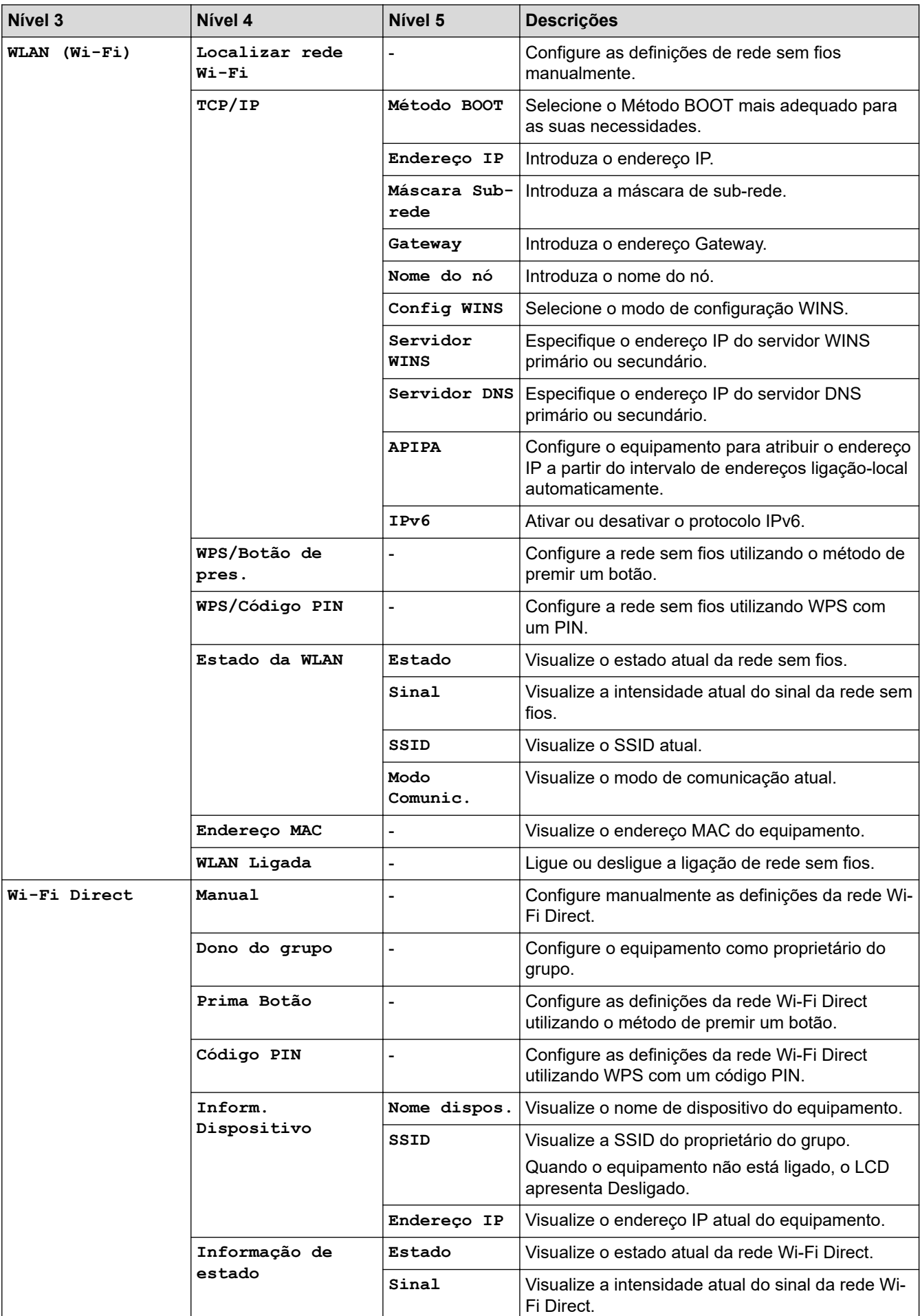

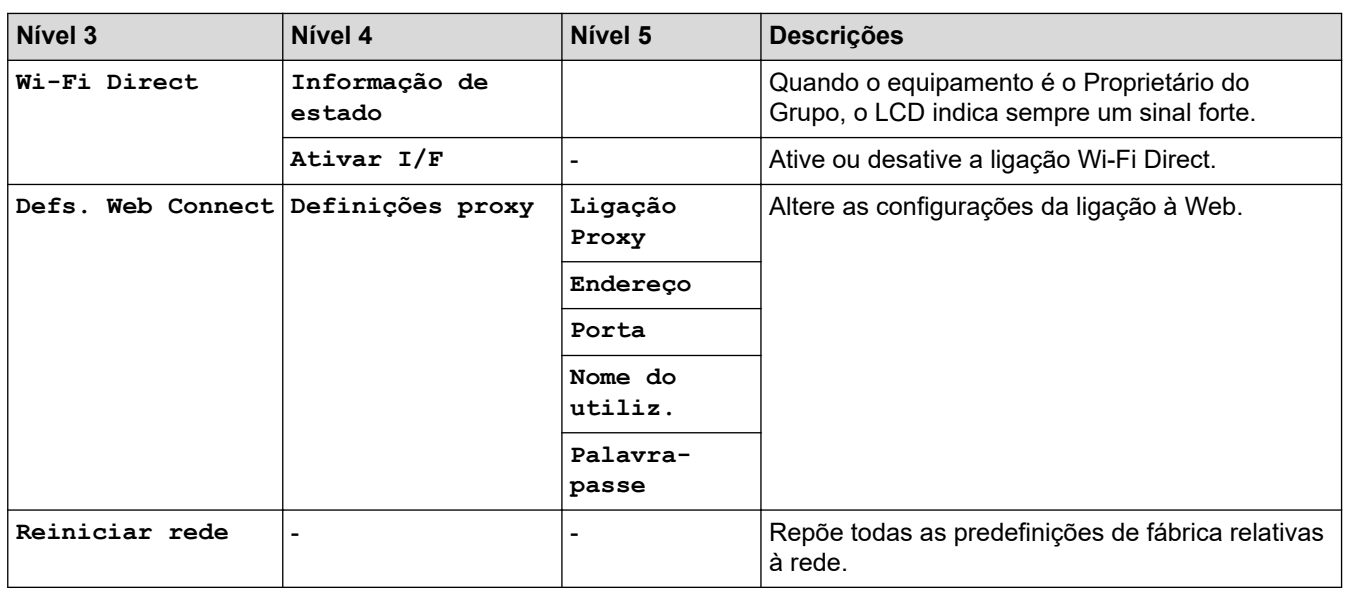

## **Settings (Config.) > [Impr.relat]**

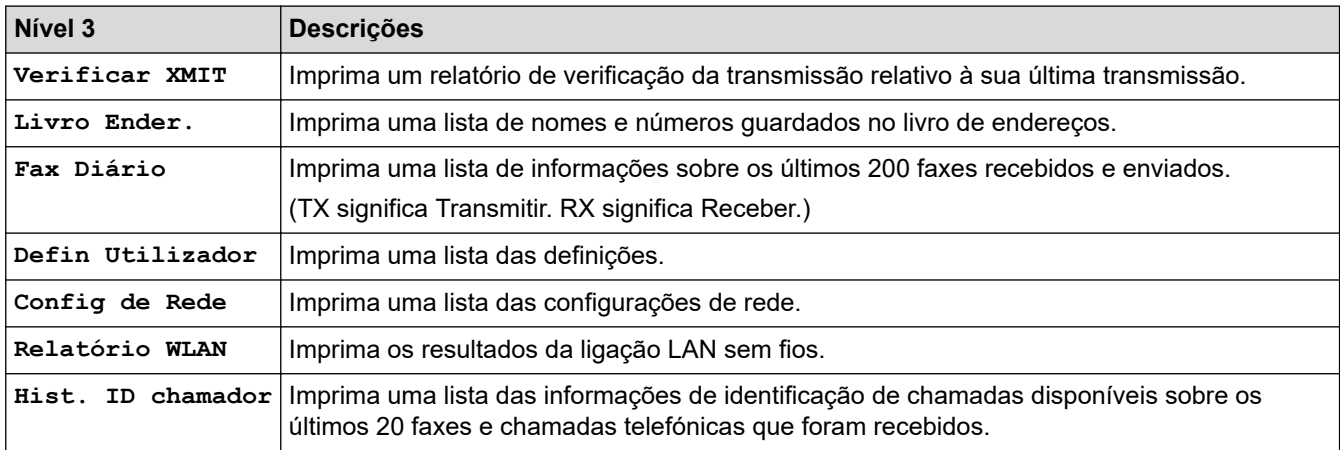

## **Settings (Config.) > [Info. Equipam.]**

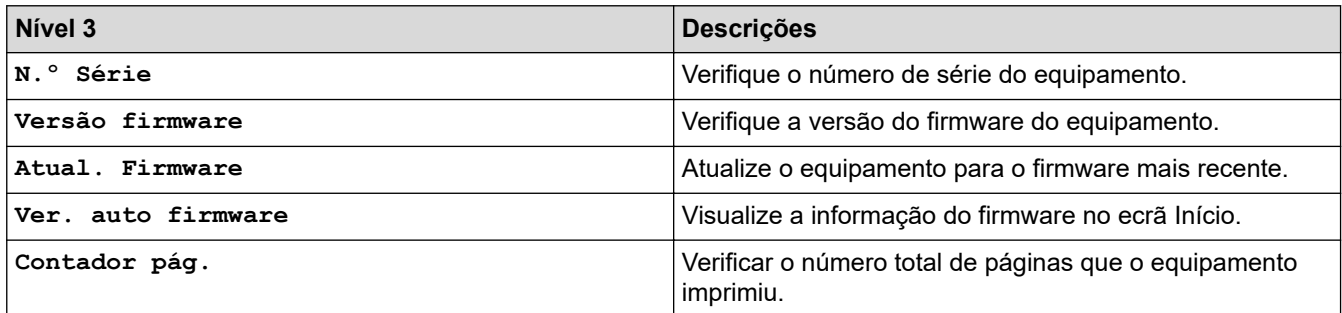

## **Settings (Config.) > [Conf.inicial]**

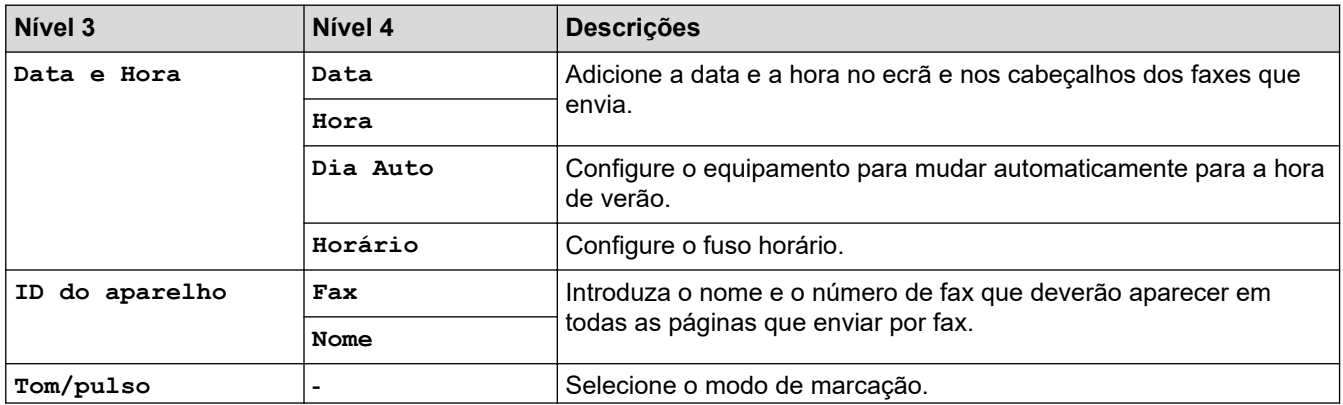

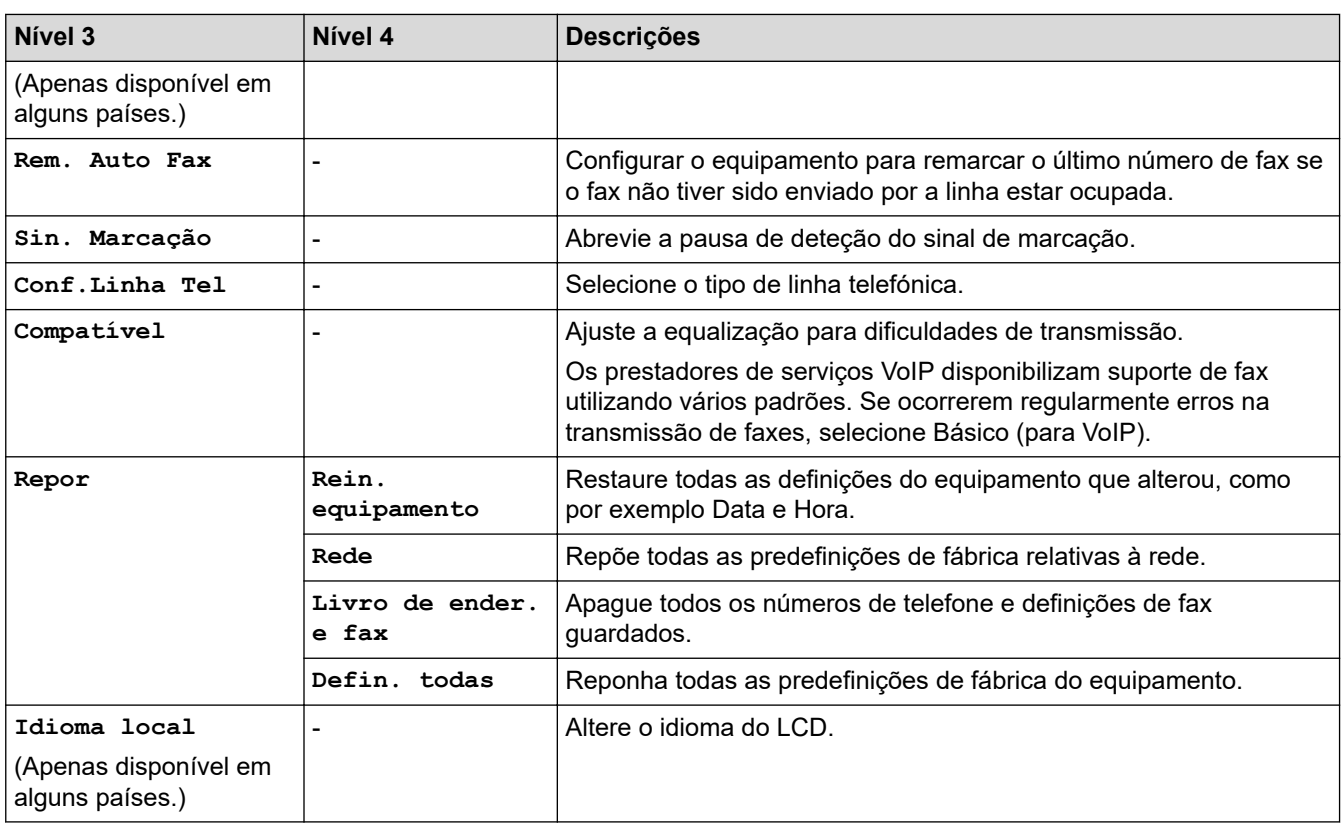

### **Informações relacionadas**

• [Tabelas de definições e funções](#page-587-0)

<span id="page-593-0"></span> [Página inicial](#page-1-0) > [Definições do equipamento](#page-560-0) > [Alterar as definições do equipamento a partir do painel de](#page-561-0) [controlo](#page-561-0) > [Tabelas de definições e funções](#page-587-0) > Tabelas de funções (LCD 1,8" (44,9 mm) de 1,8")

## **Tabelas de funções (LCD 1,8" (44,9 mm) de 1,8")**

**Modelos Relacionados**: MFC-J4340DW

#### $\mathbf{d}$  **FAX**

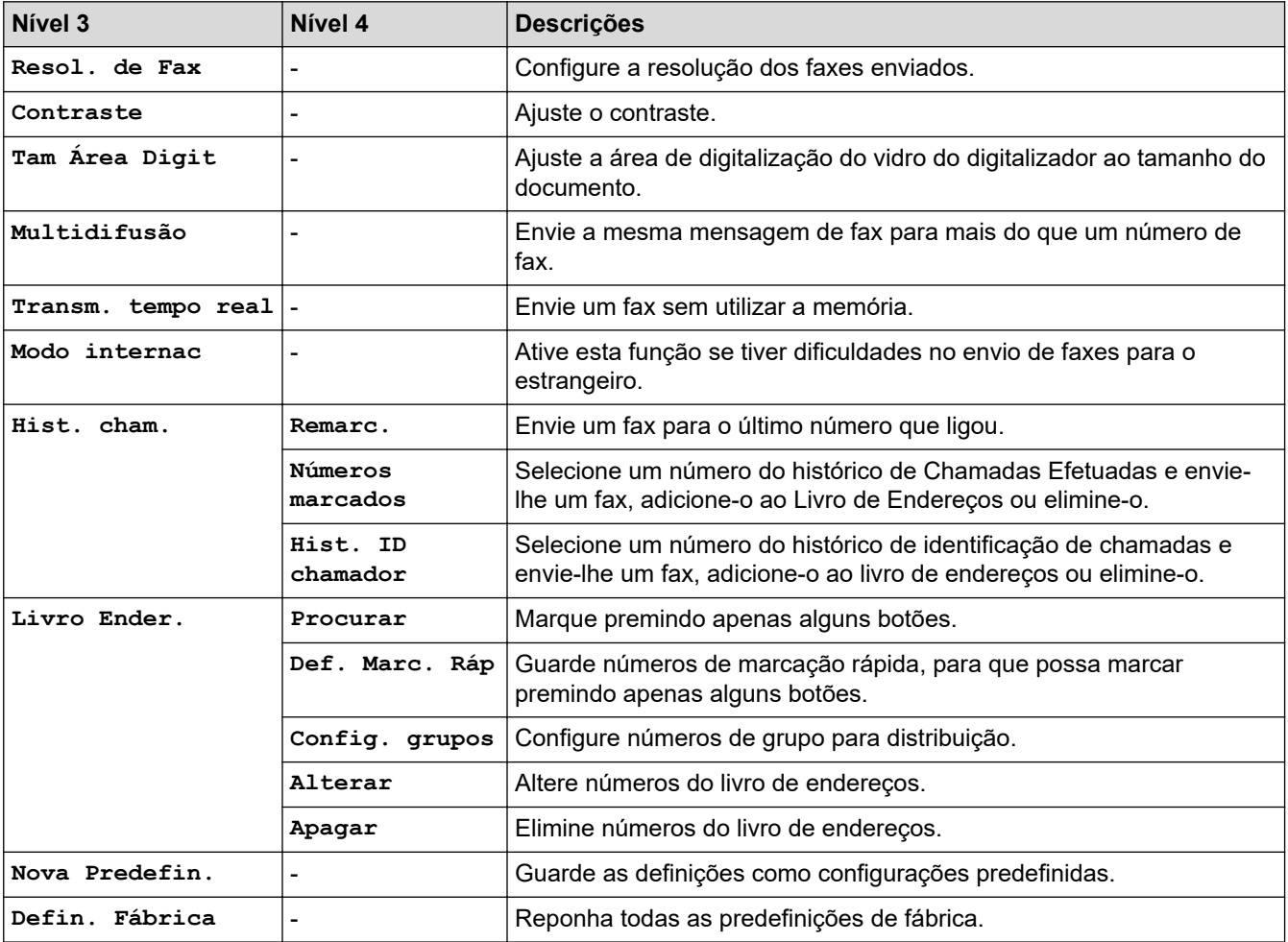

#### **SCAN (DIGITALIZAR)**  $\triangle$

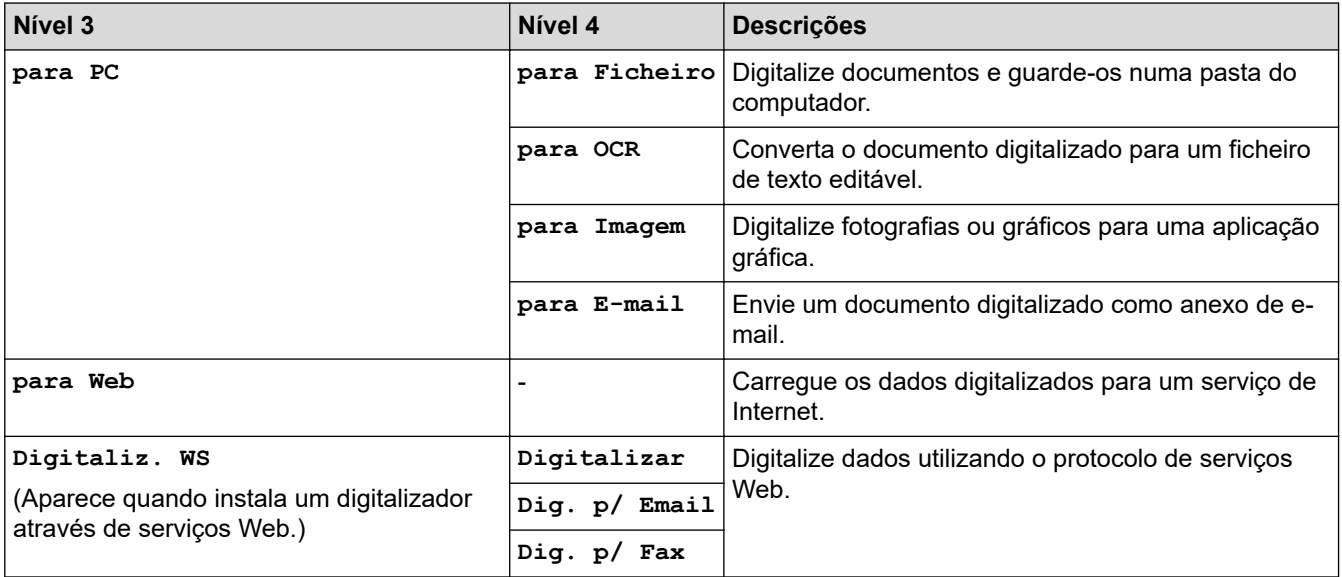

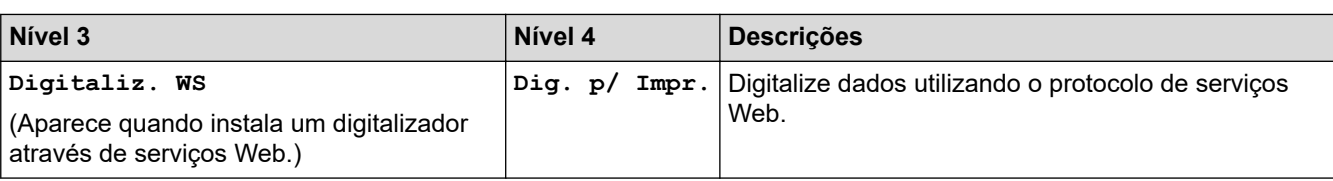

#### **COPY (COPIAR)**  $\overline{\bm{E}}$

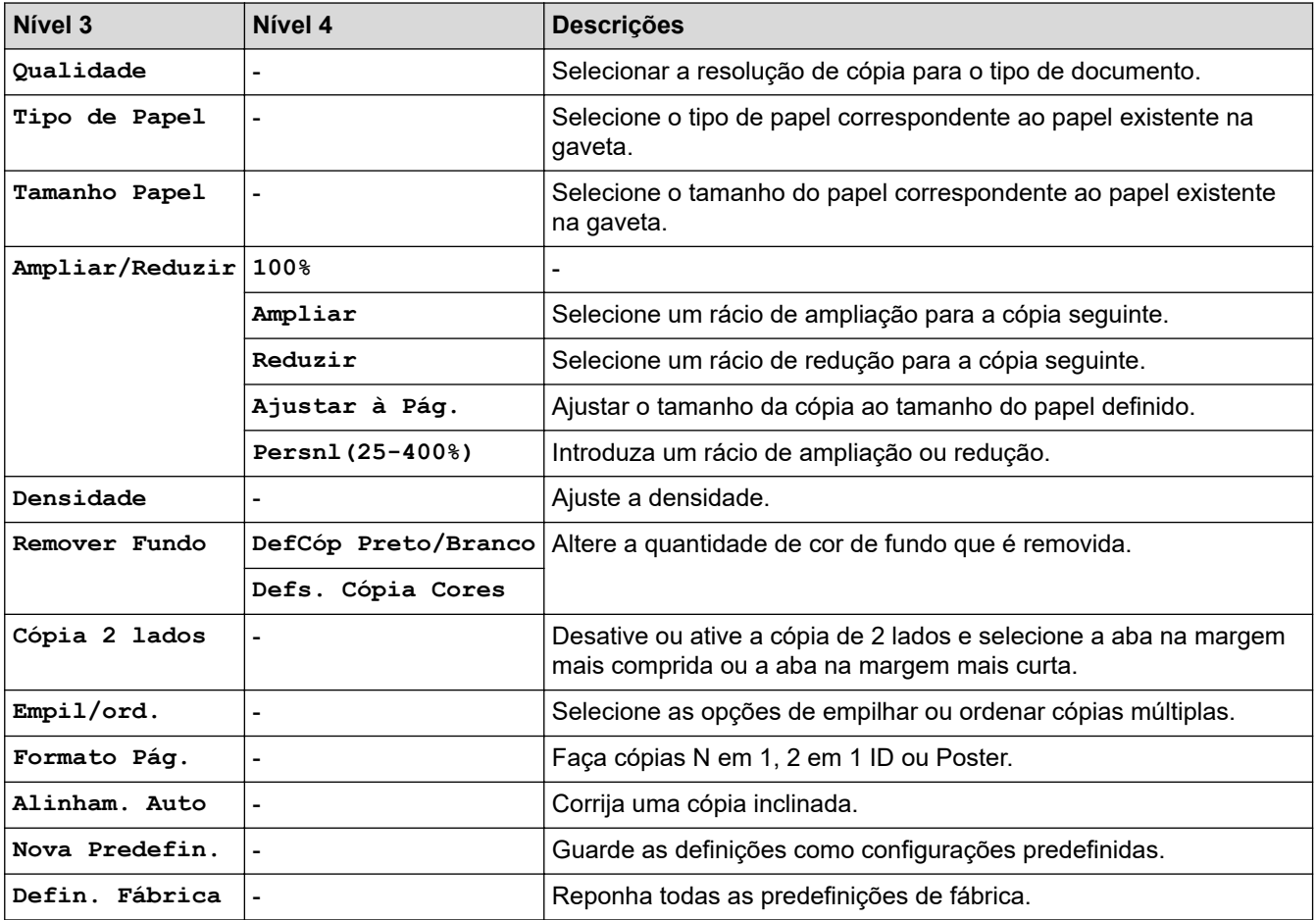

#### **WEB**  $\begin{picture}(20,20) \put(0,0){\line(1,0){10}} \put(15,0){\line(1,0){10}} \put(15,0){\line(1,0){10}} \put(15,0){\line(1,0){10}} \put(15,0){\line(1,0){10}} \put(15,0){\line(1,0){10}} \put(15,0){\line(1,0){10}} \put(15,0){\line(1,0){10}} \put(15,0){\line(1,0){10}} \put(15,0){\line(1,0){10}} \put(15,0){\line(1,0){10}} \put(15,0){\line(1$

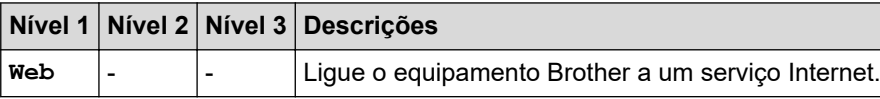

# **(tinta)**

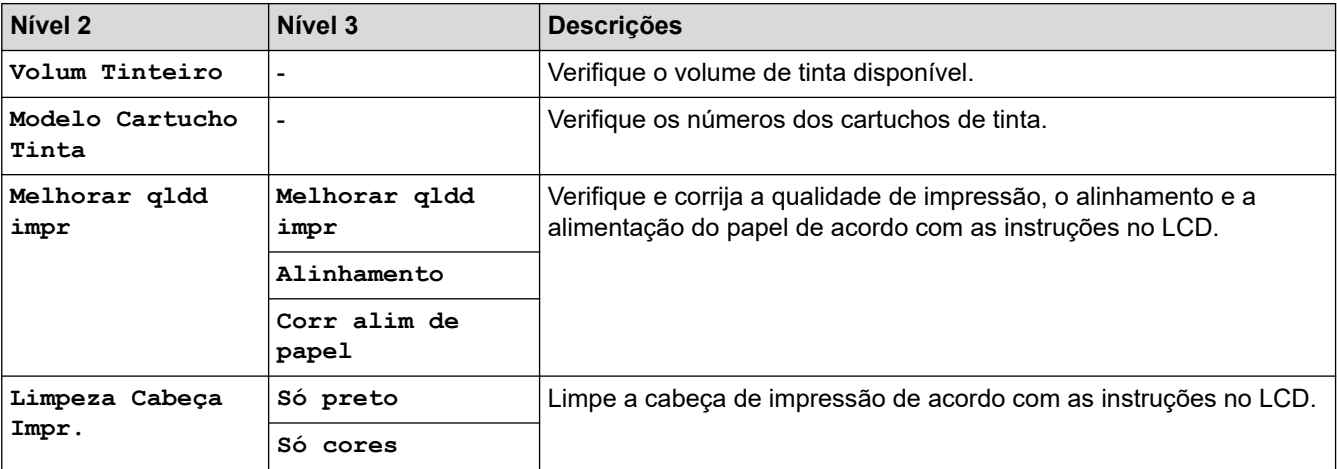

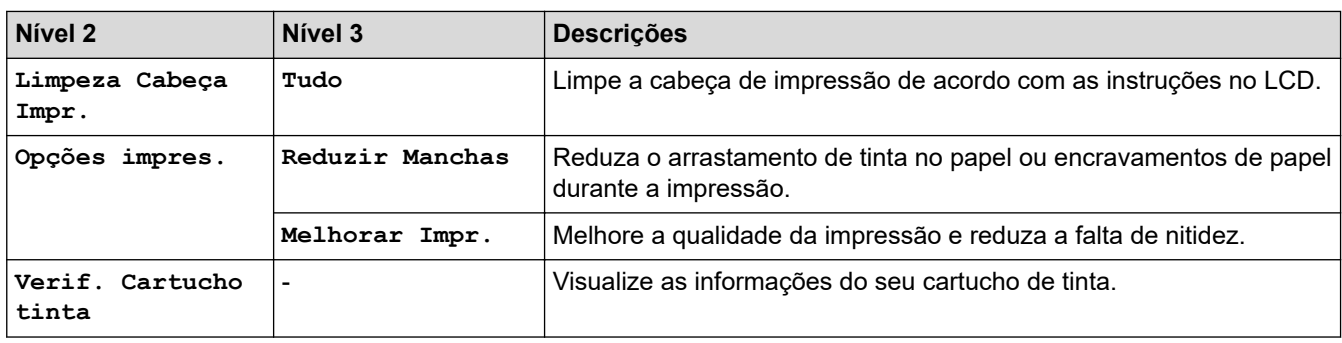

## **(Livro de endereços)**

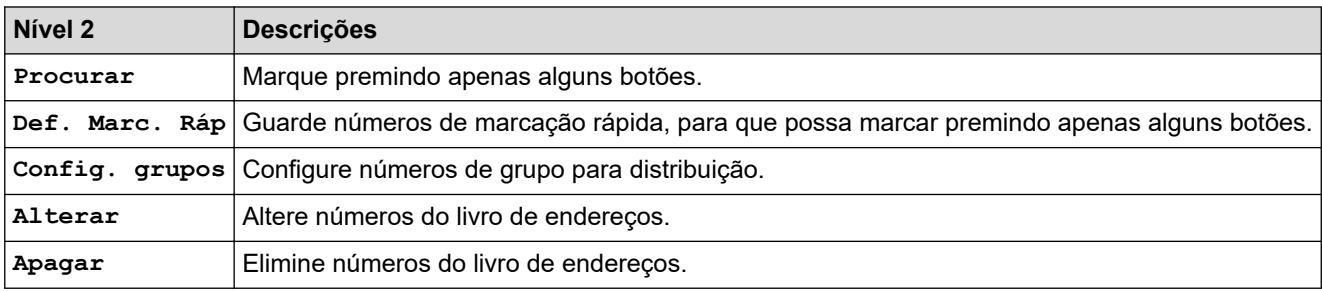

## **Redial/Pause (Remarcar/Pausa)**

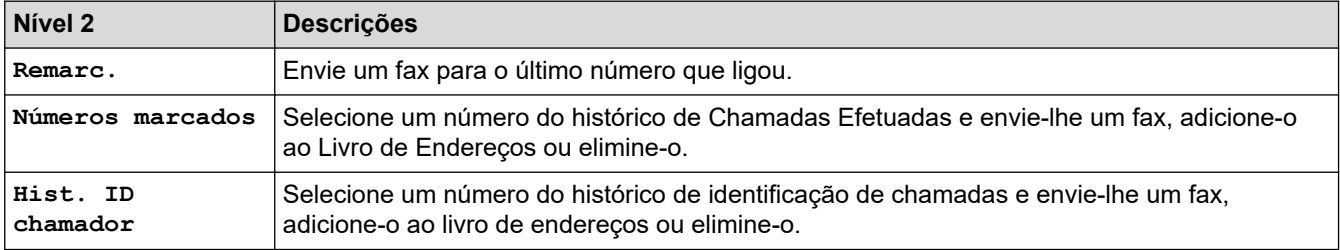

# **WiFi**

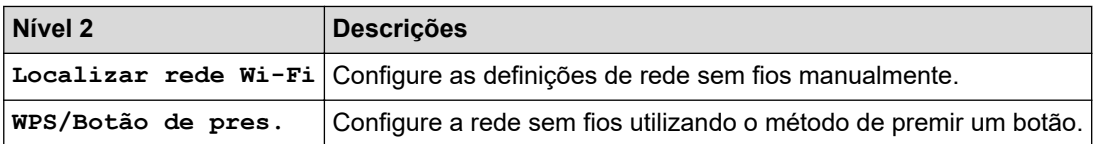

## **Informações relacionadas**

• [Tabelas de definições e funções](#page-587-0)

<span id="page-596-0"></span> [Página inicial](#page-1-0) > [Definições do equipamento](#page-560-0) > [Alterar as definições do equipamento a partir do painel de](#page-561-0) [controlo](#page-561-0) > [Tabelas de definições e funções](#page-587-0) > Tabelas de definições (modelos com ecrã tátil de 2,7" (67,5 mm))

## **Tabelas de definições (modelos com ecrã tátil de 2,7" (67,5 mm))**

**Modelos Relacionados**: MFC-J4440DW/MFC-J4540DW

Estas tabelas ajudam a compreender as seleções e as opções dos menus do equipamento.

```
>> [Definiç.]
>> [Config.geral]
>> [Definições de atalhos]
>> [Fax]
>> [Rede]
>> [Impr.relat]
>> [Info. Equipam.]
>> [Conf.inicial]
```
**[Definiç.]**

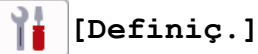

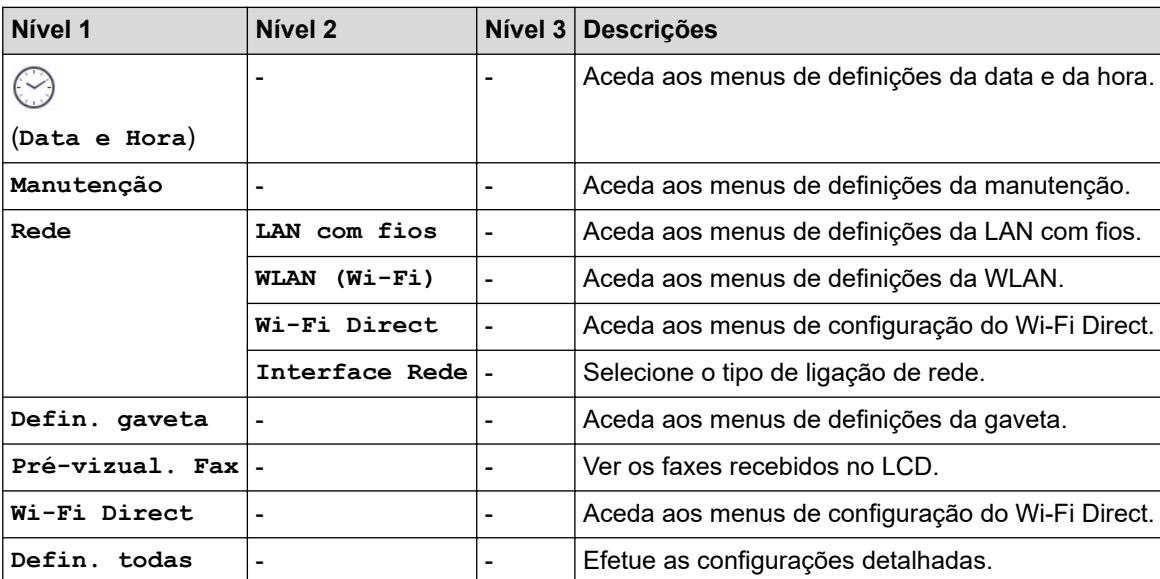

#### **[Config.geral]**

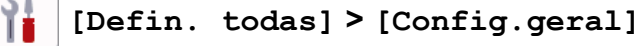

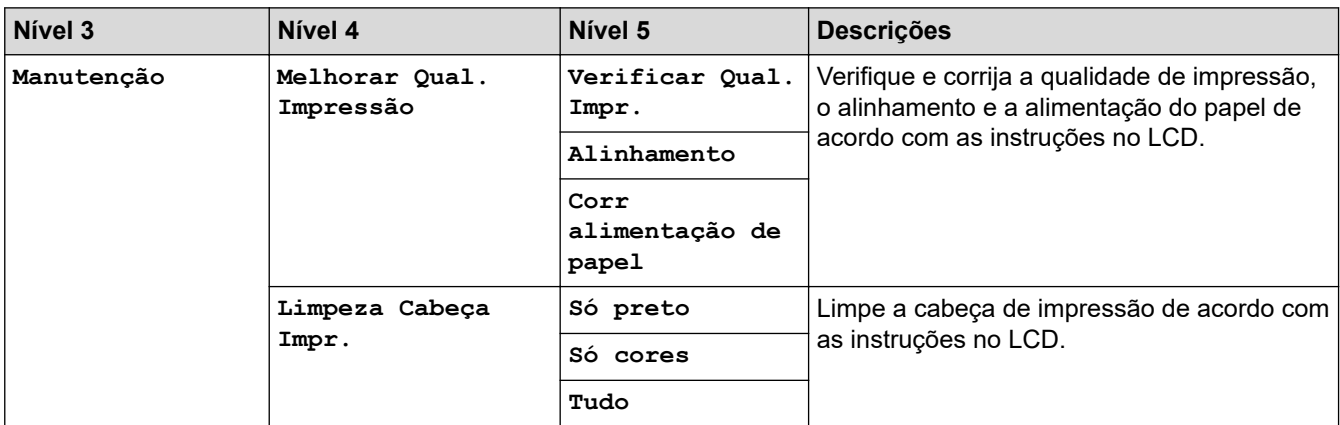

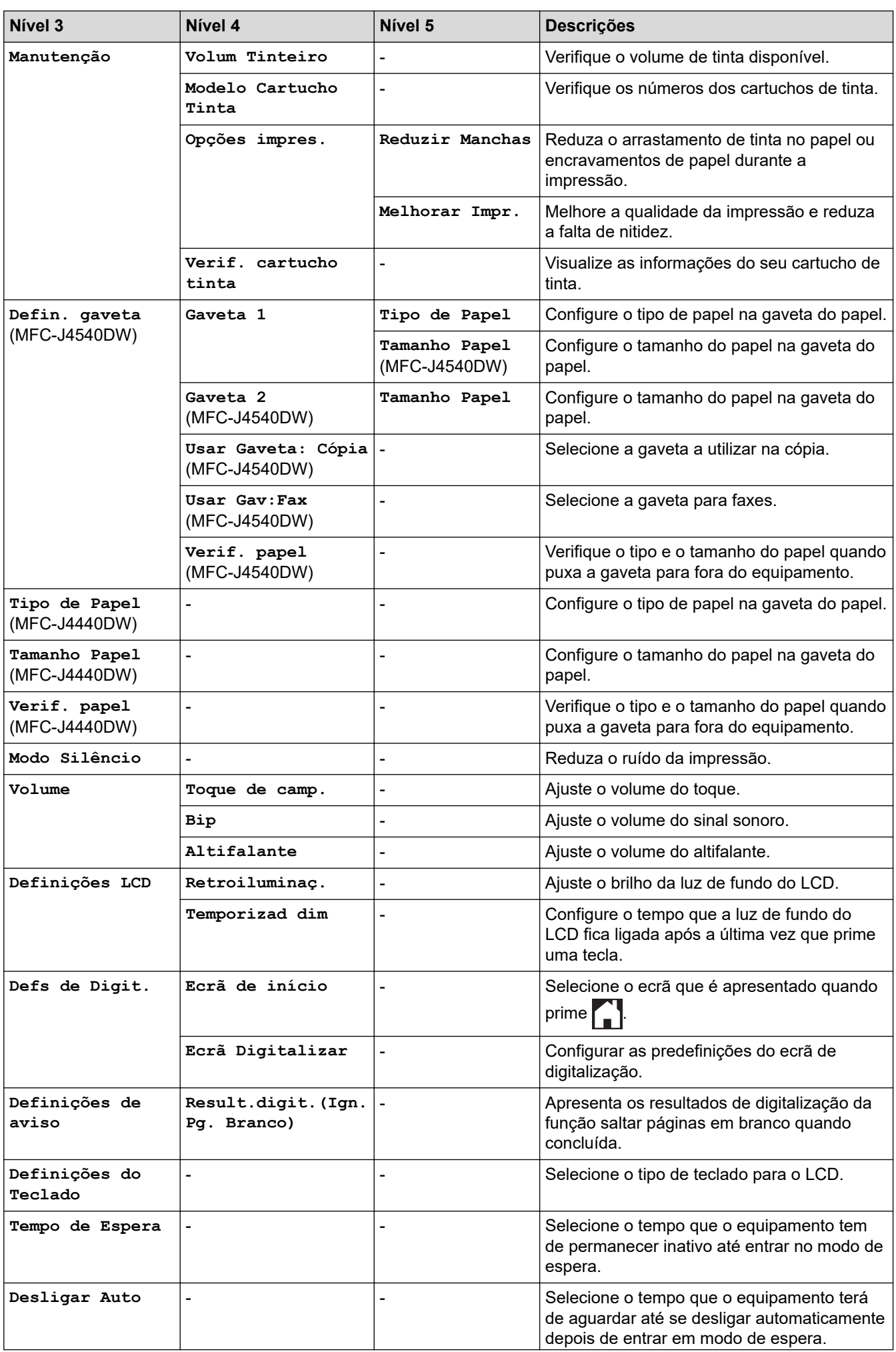

<span id="page-598-0"></span>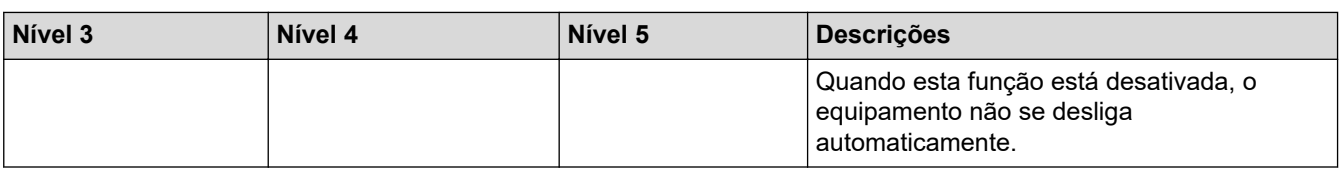

### **[Definições de atalhos]**

## **[Defin. todas] > [Definições de atalhos]**

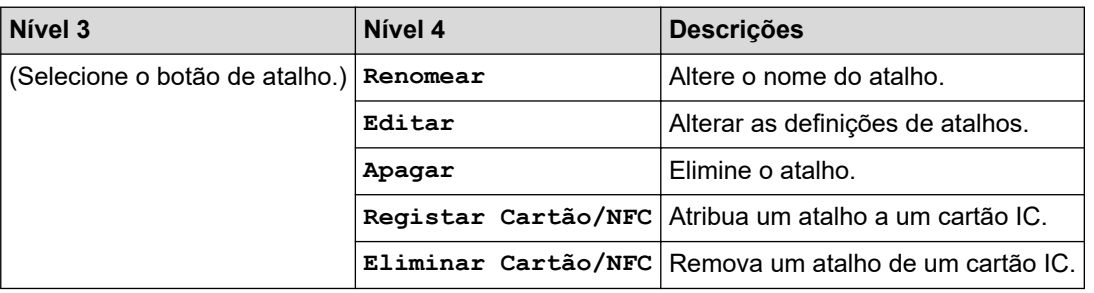

### **[Fax]**

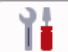

## **[Defin. todas] > [Fax]**

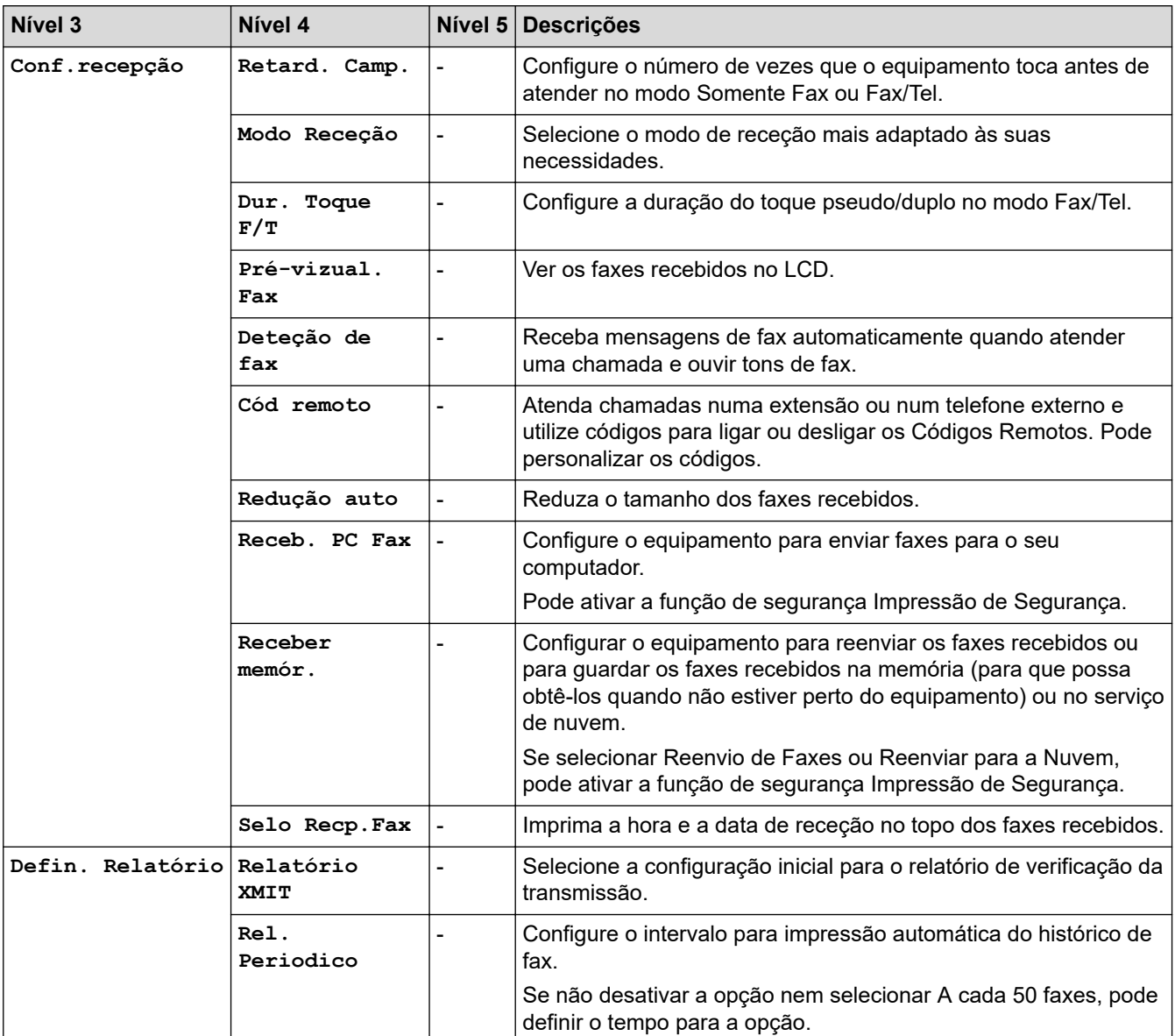

<span id="page-599-0"></span>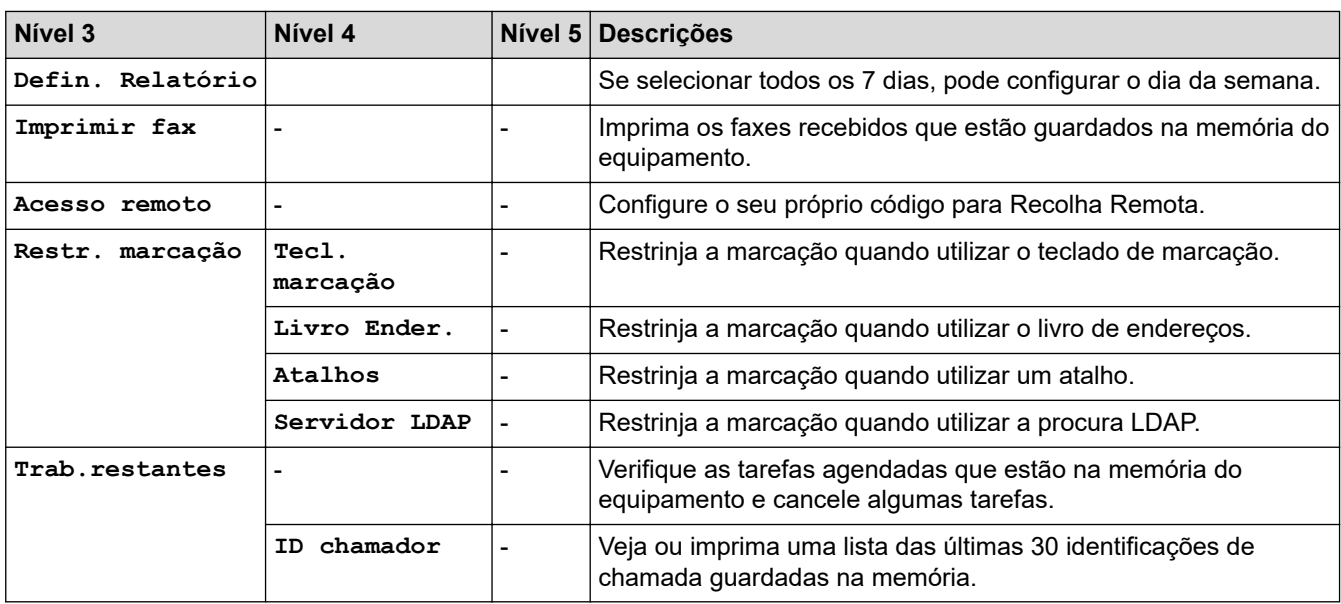

### **[Rede]**

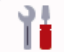

# **[Defin. todas] > [Rede]**

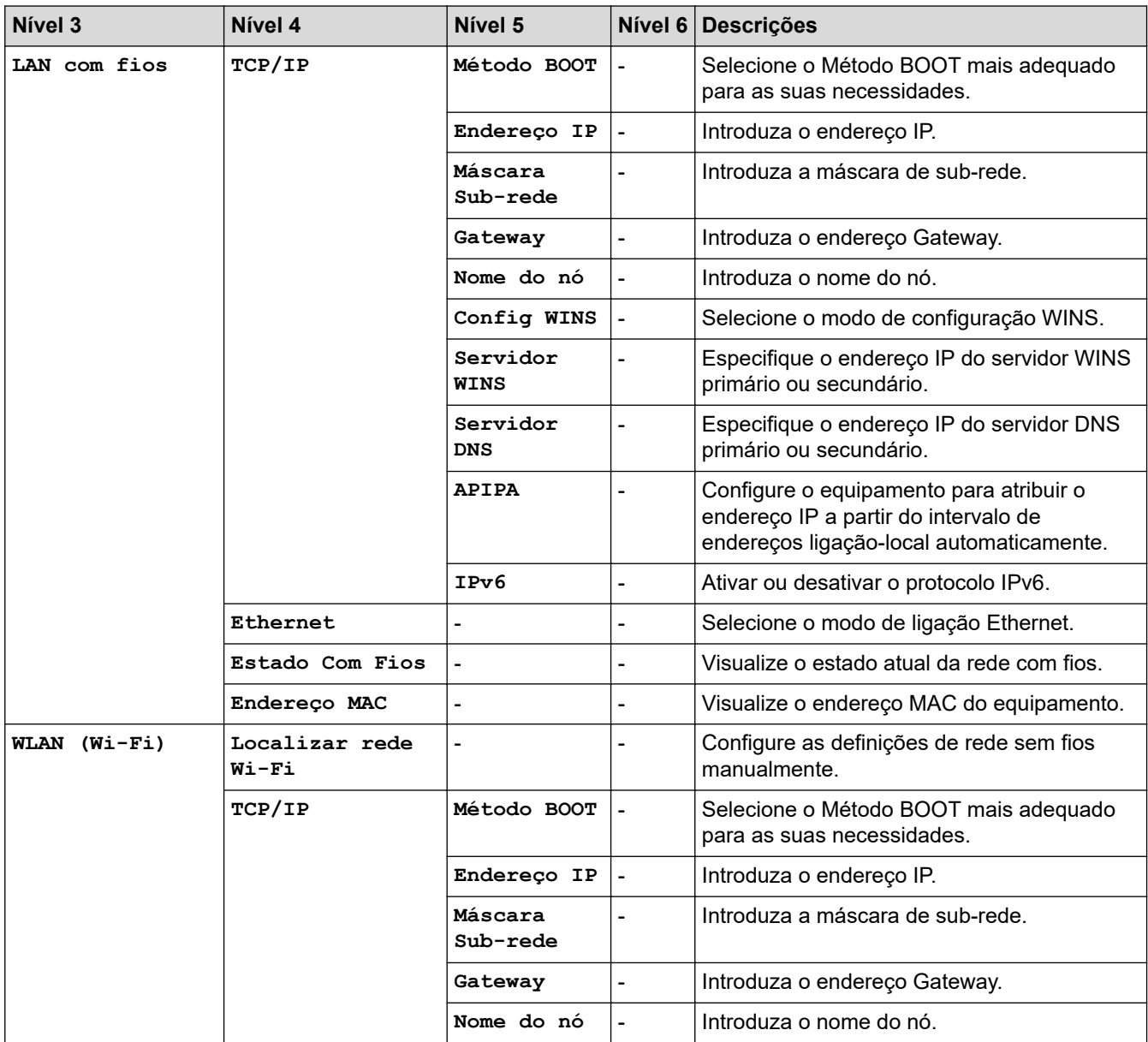

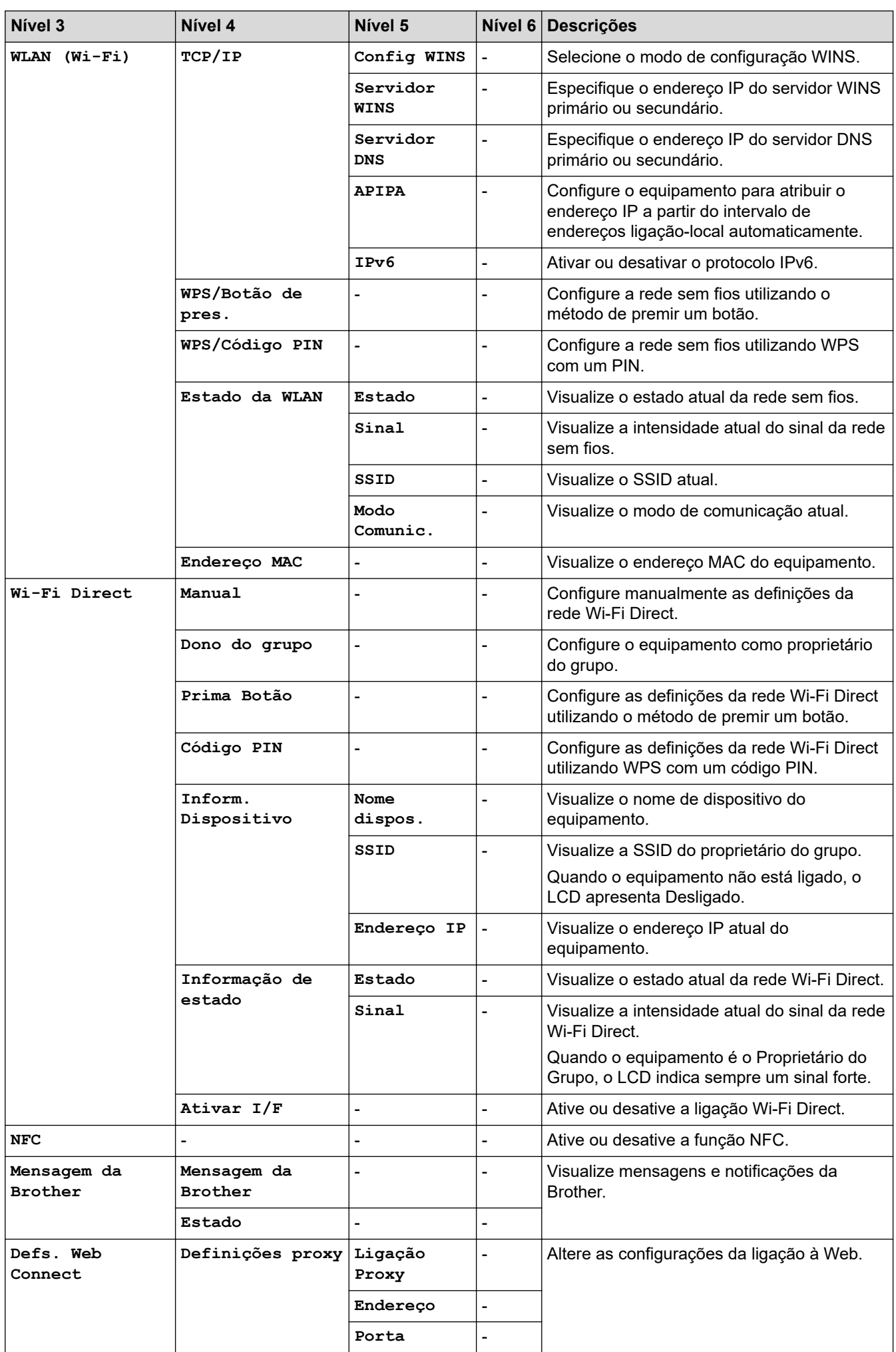

<span id="page-601-0"></span>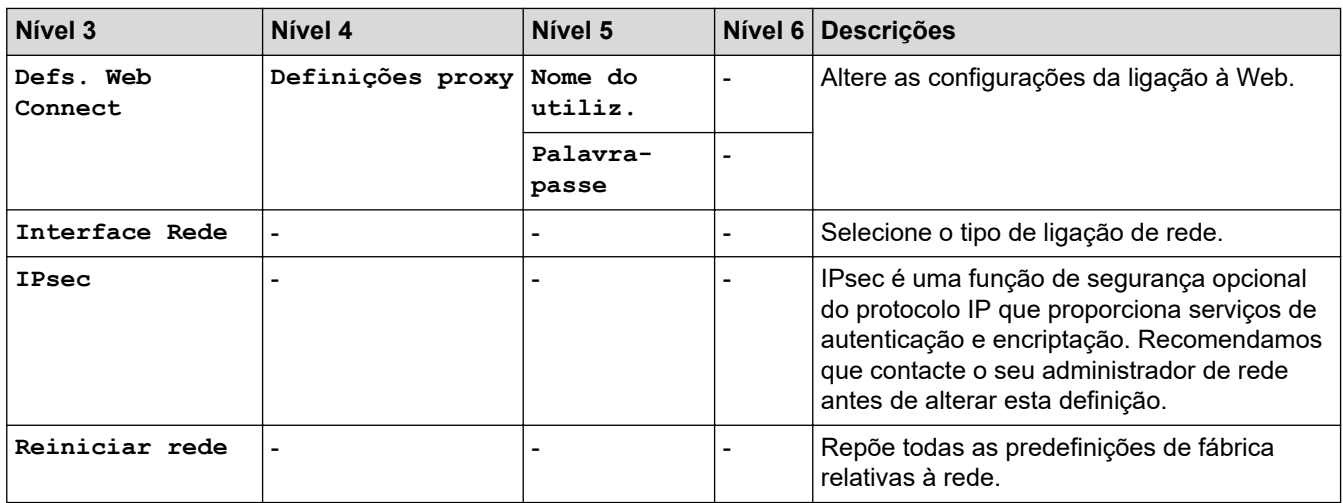

### **[Impr.relat]**

#### 徣 **[Defin. todas] > [Impr.relat]**

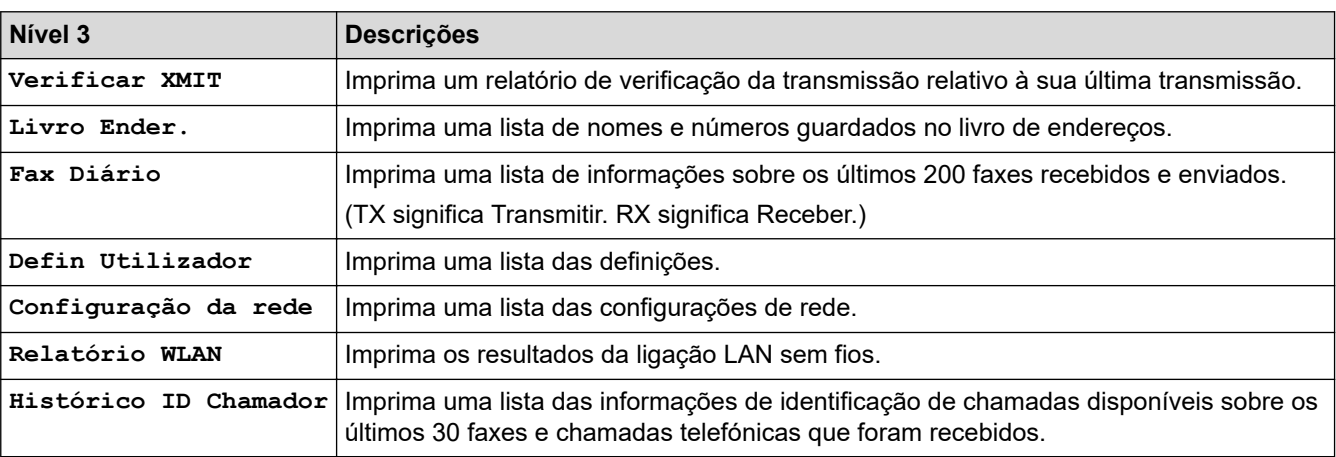

### **[Info. Equipam.]**

## **[Defin. todas] > [Info. Equipam.]**

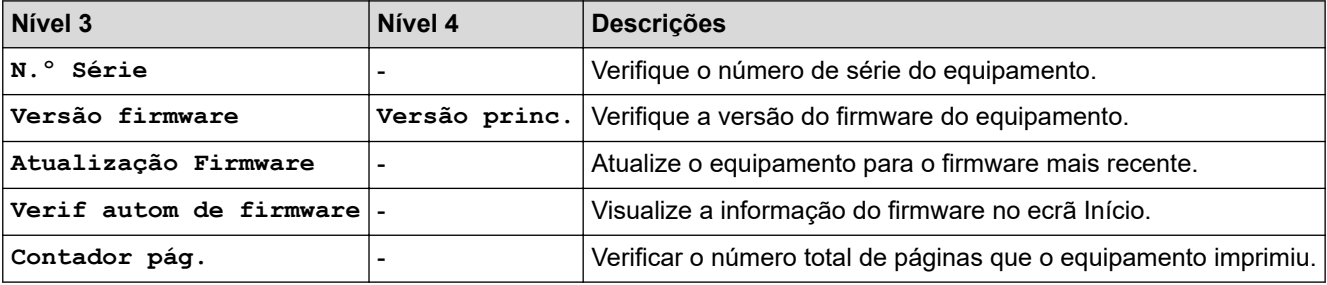

### **[Conf.inicial]**

#### 峕 **[Defin. todas] > [Conf.inicial]**

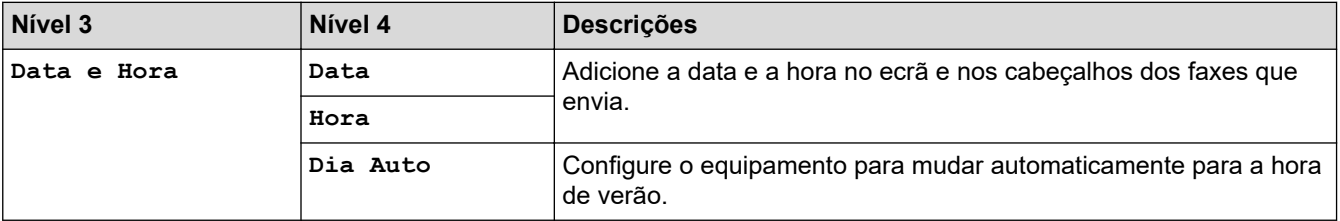

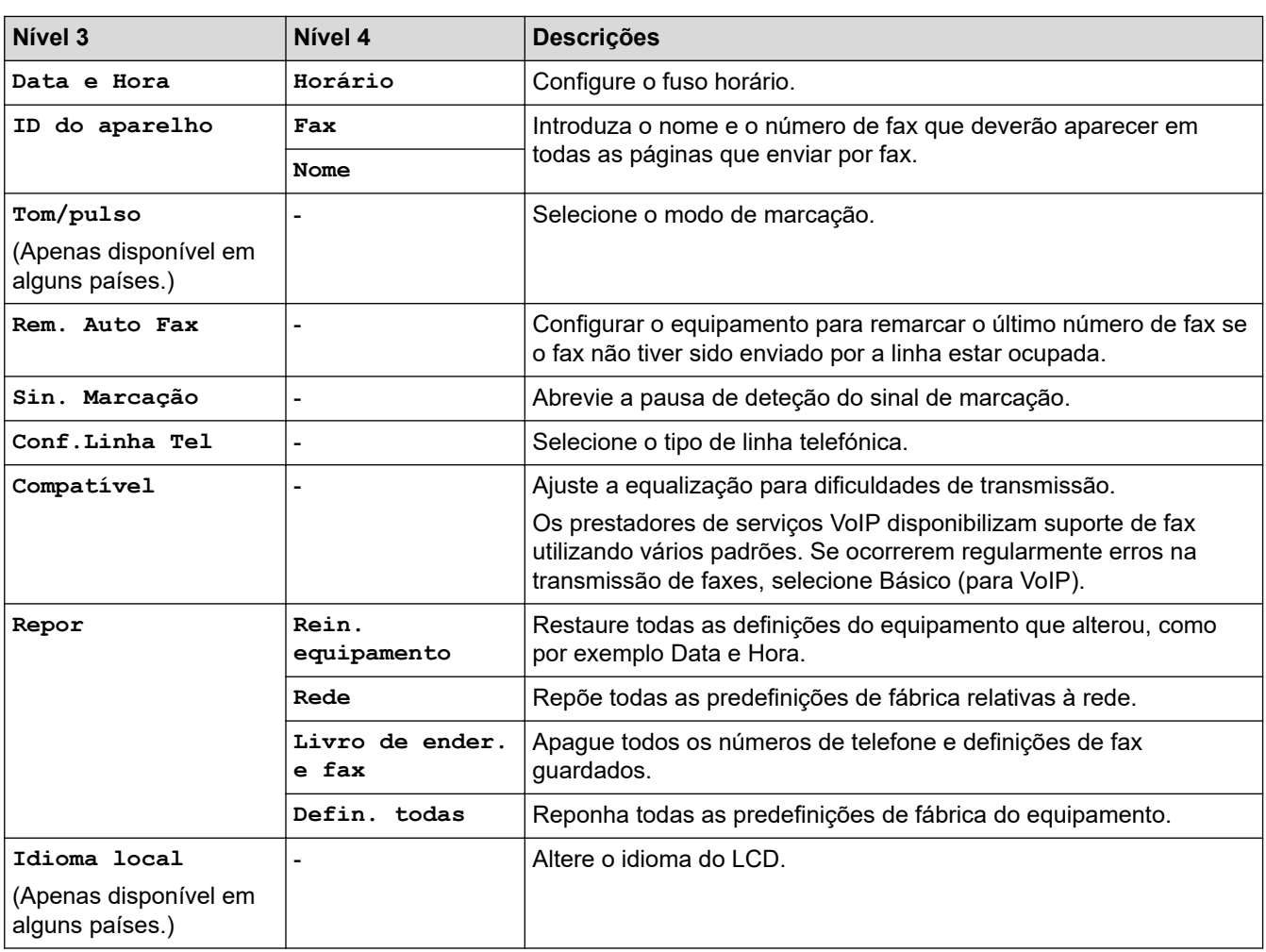

## **Informações relacionadas**

• [Tabelas de definições e funções](#page-587-0)

<span id="page-603-0"></span> [Página inicial](#page-1-0) > [Definições do equipamento](#page-560-0) > [Alterar as definições do equipamento a partir do painel de](#page-561-0) [controlo](#page-561-0) > [Tabelas de definições e funções](#page-587-0) > Tabelas de funções (modelos com ecrã tátil de 2,7" (67,5 mm))

## **Tabelas de funções (modelos com ecrã tátil de 2,7" (67,5 mm))**

**Modelos Relacionados**: MFC-J4440DW/MFC-J4540DW

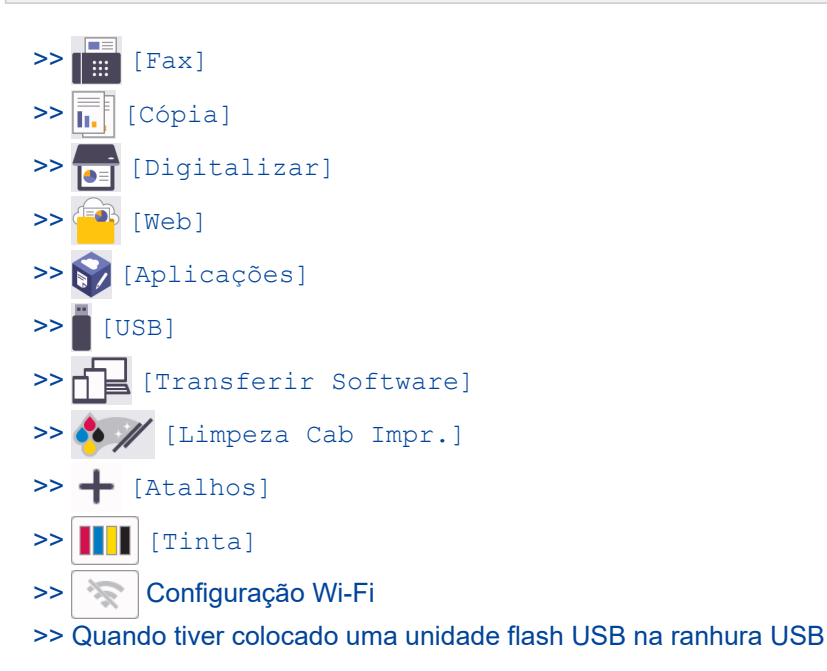

**[Fax]**

### **(Quando [Pré-vizual. Fax] está [Desligar])**

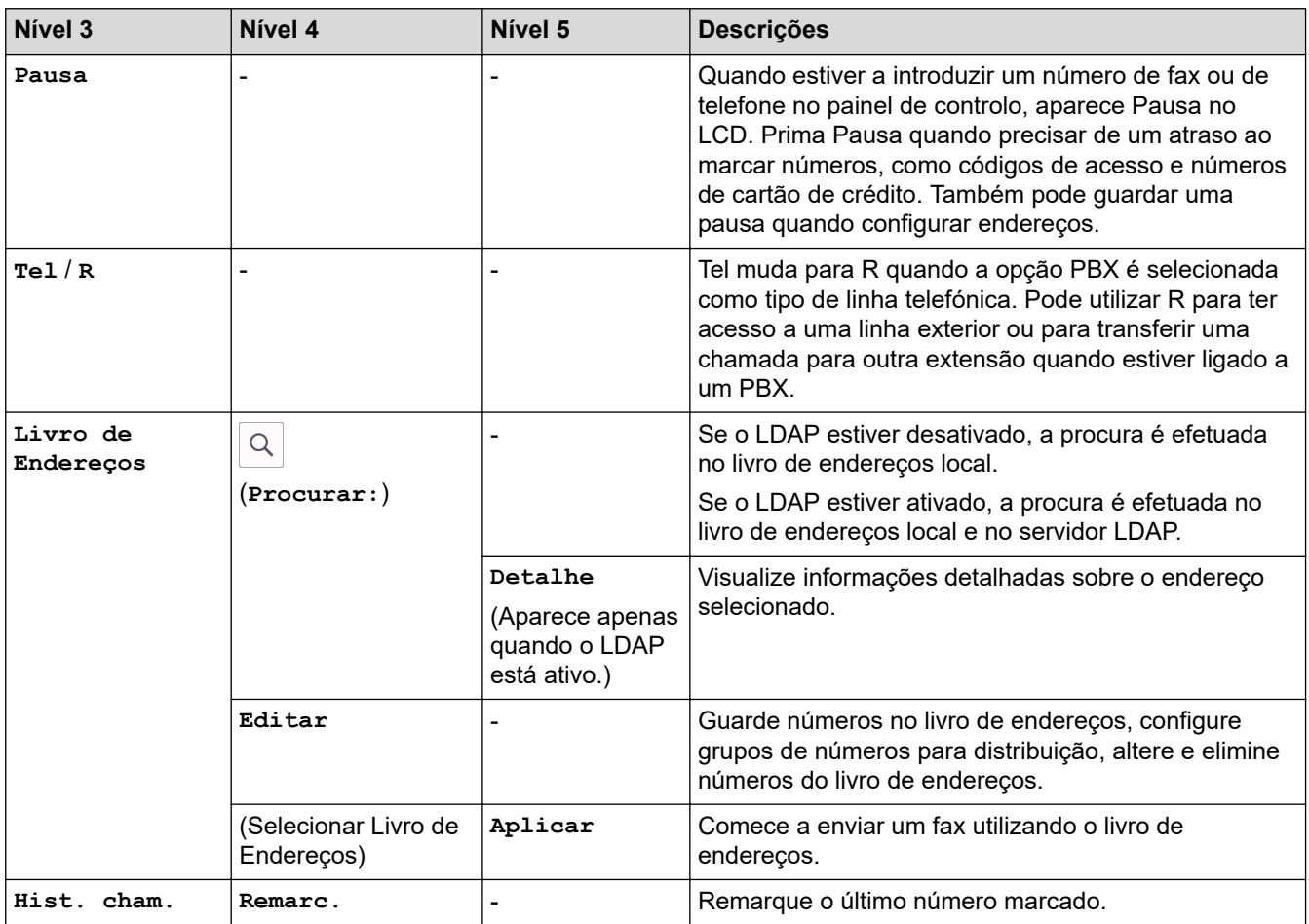

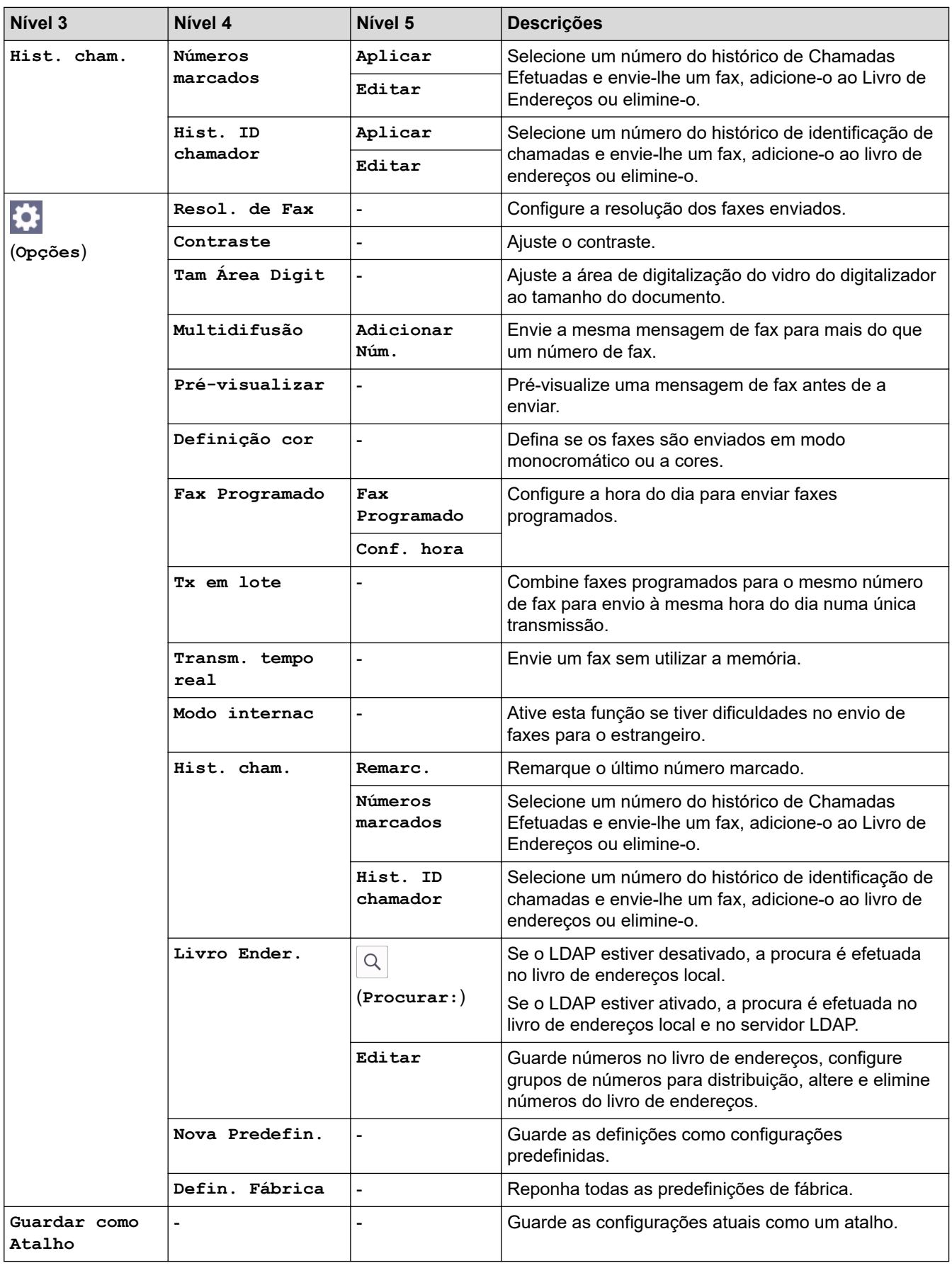

## **(Quando [Pré-vizual. Fax] está [Ligar])**

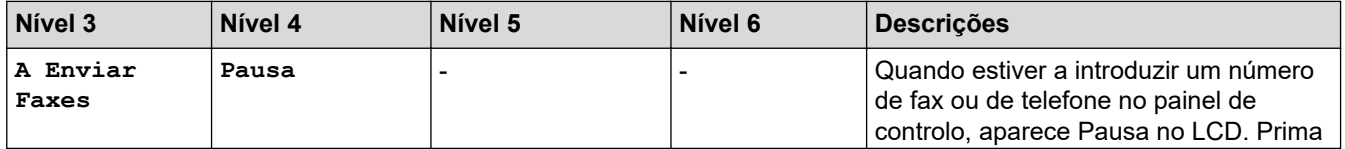

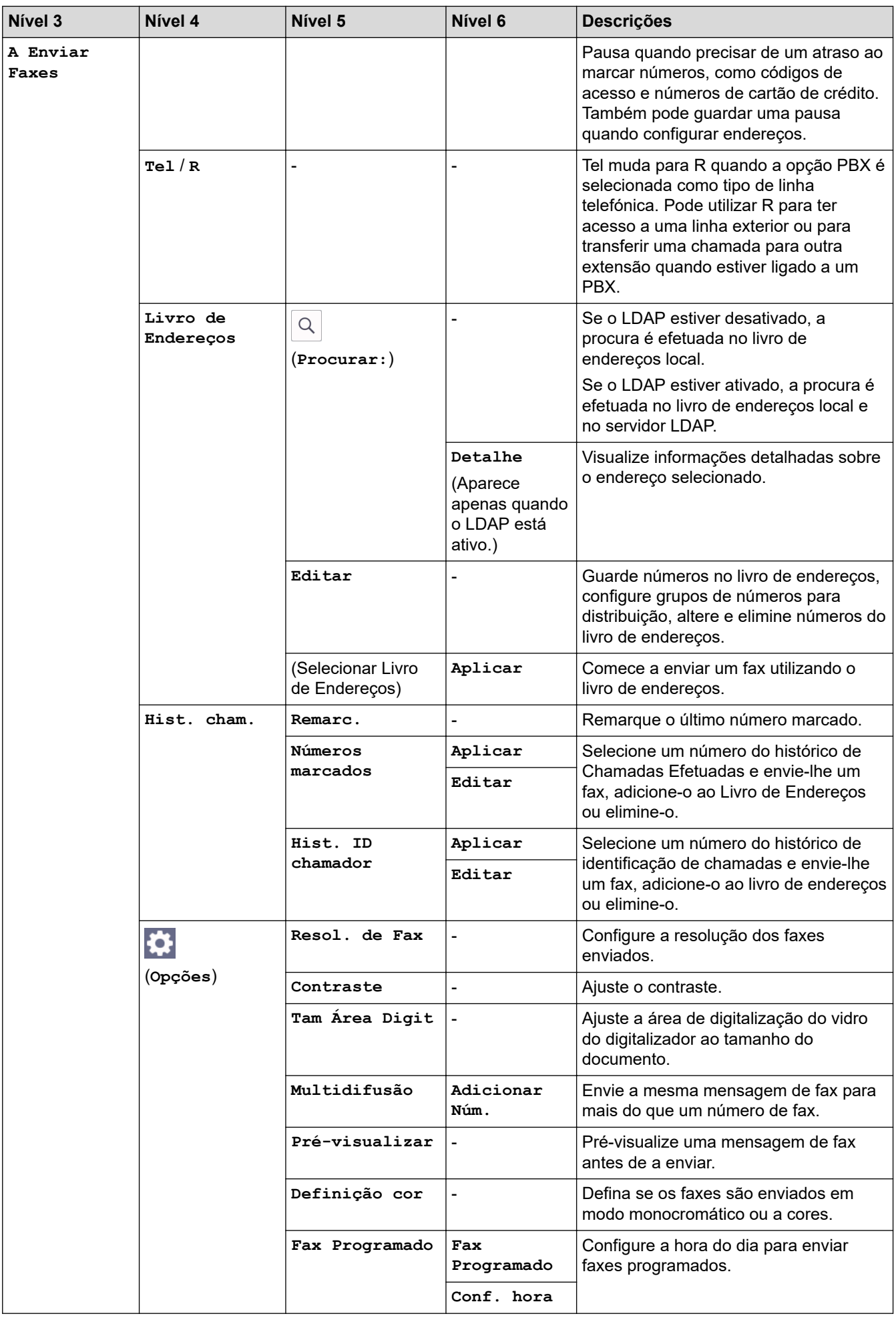

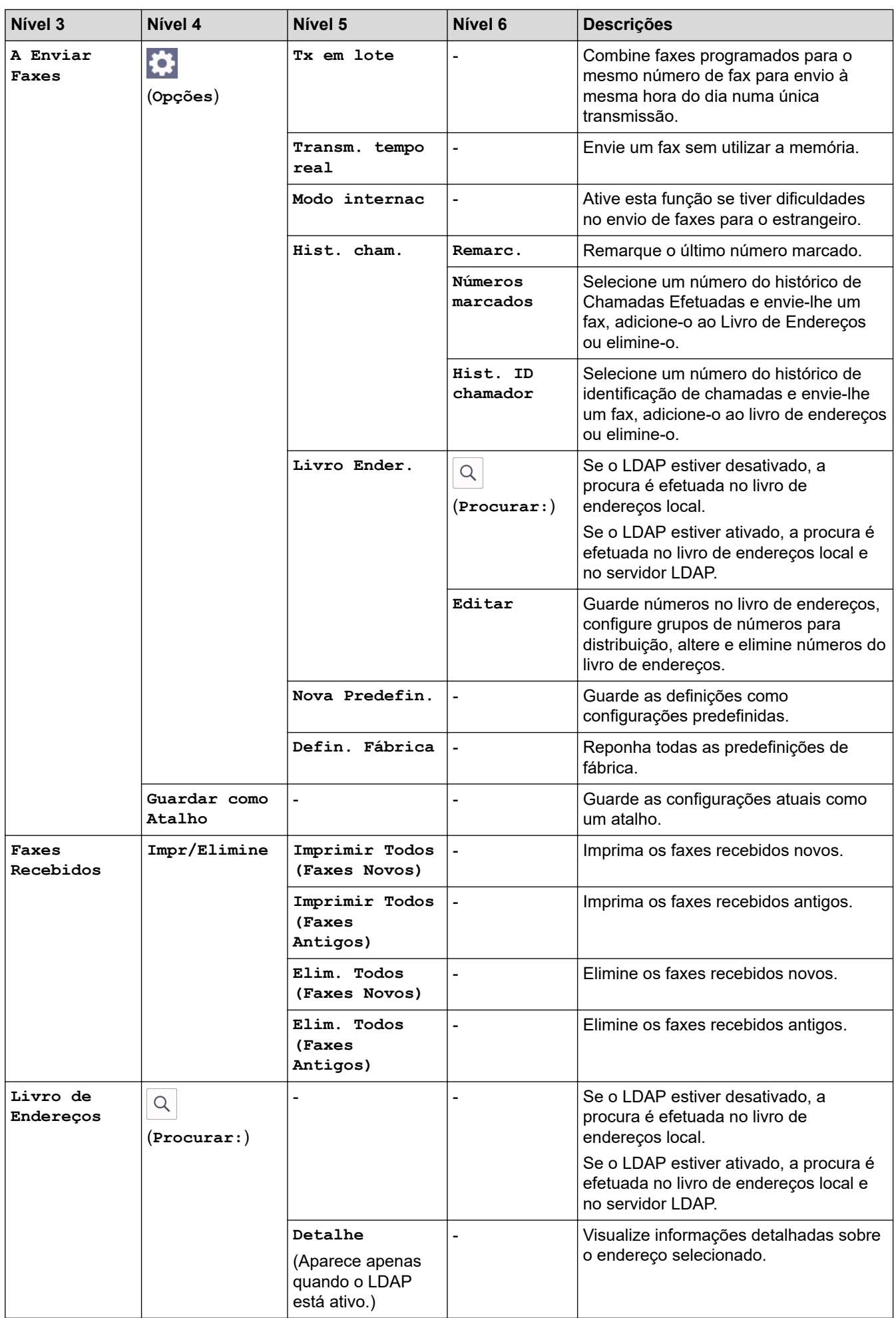

<span id="page-607-0"></span>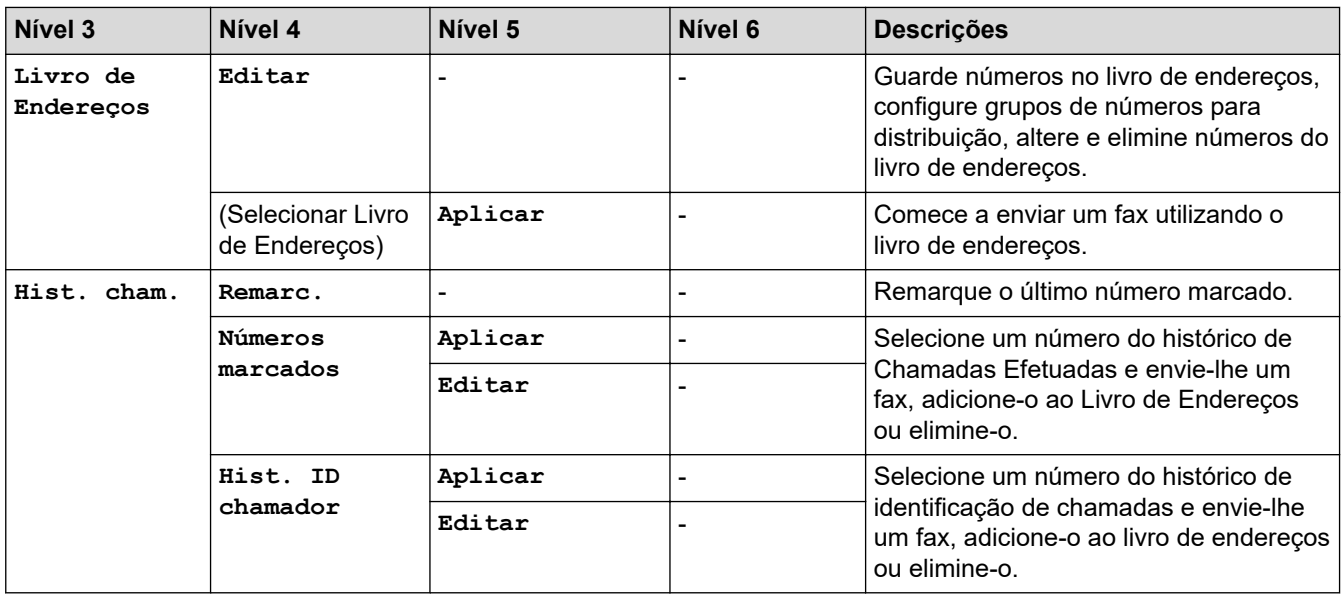

# **[Cópia]**

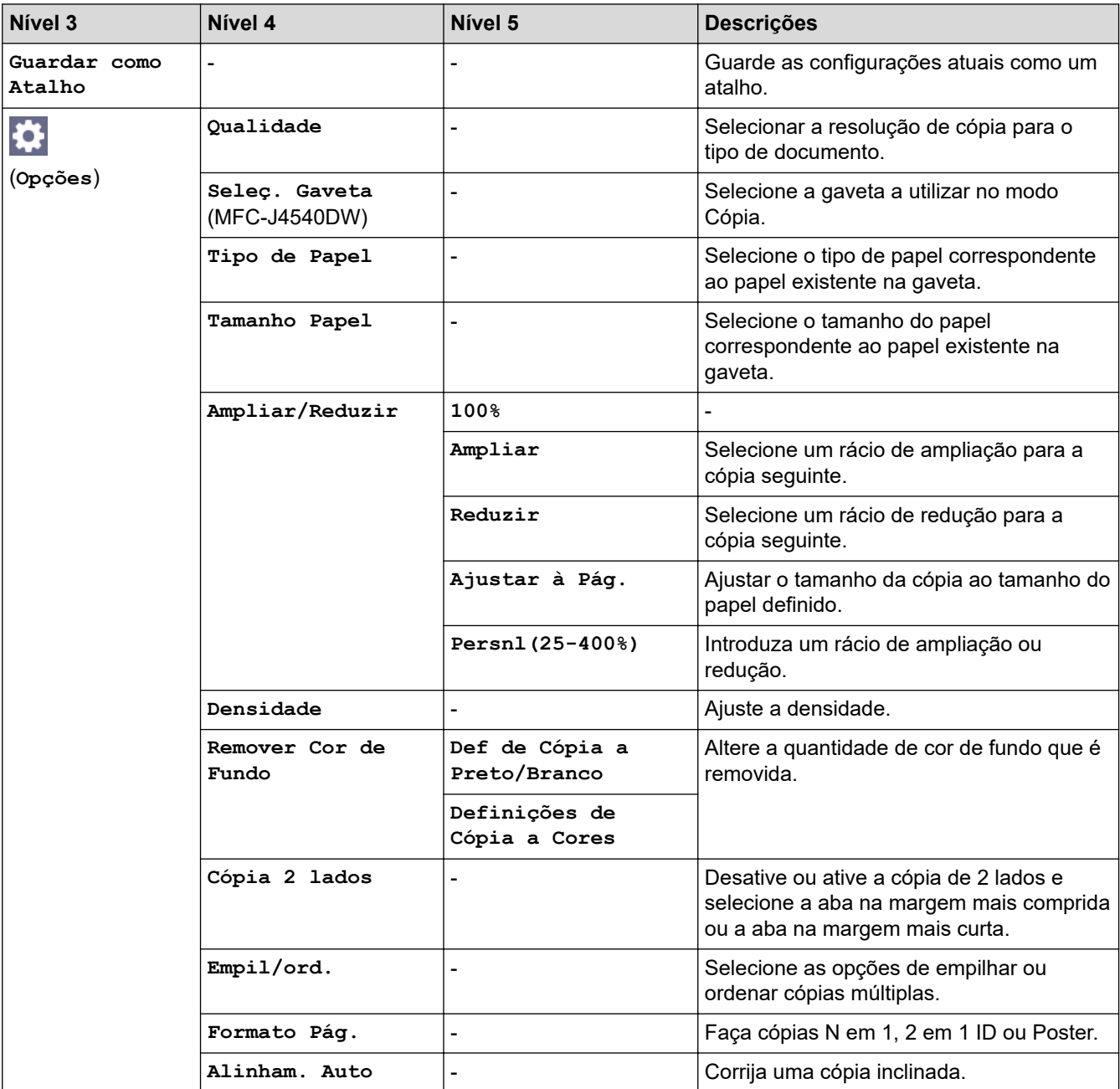

<span id="page-608-0"></span>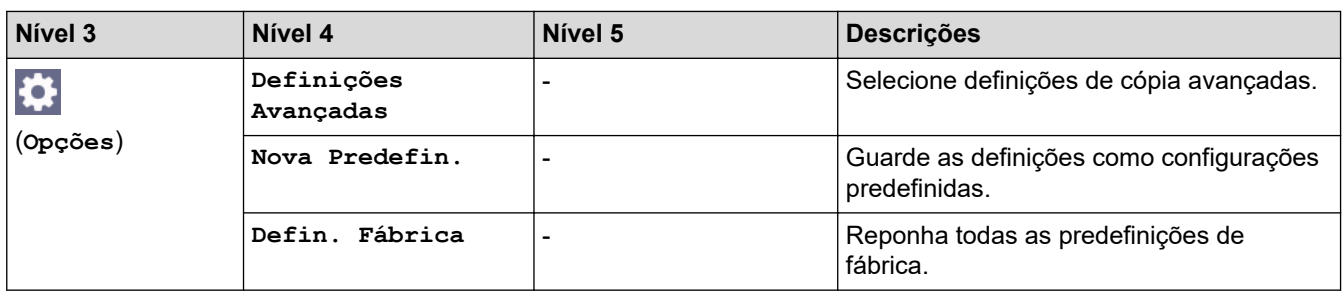

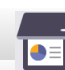

# **[Digitalizar]**

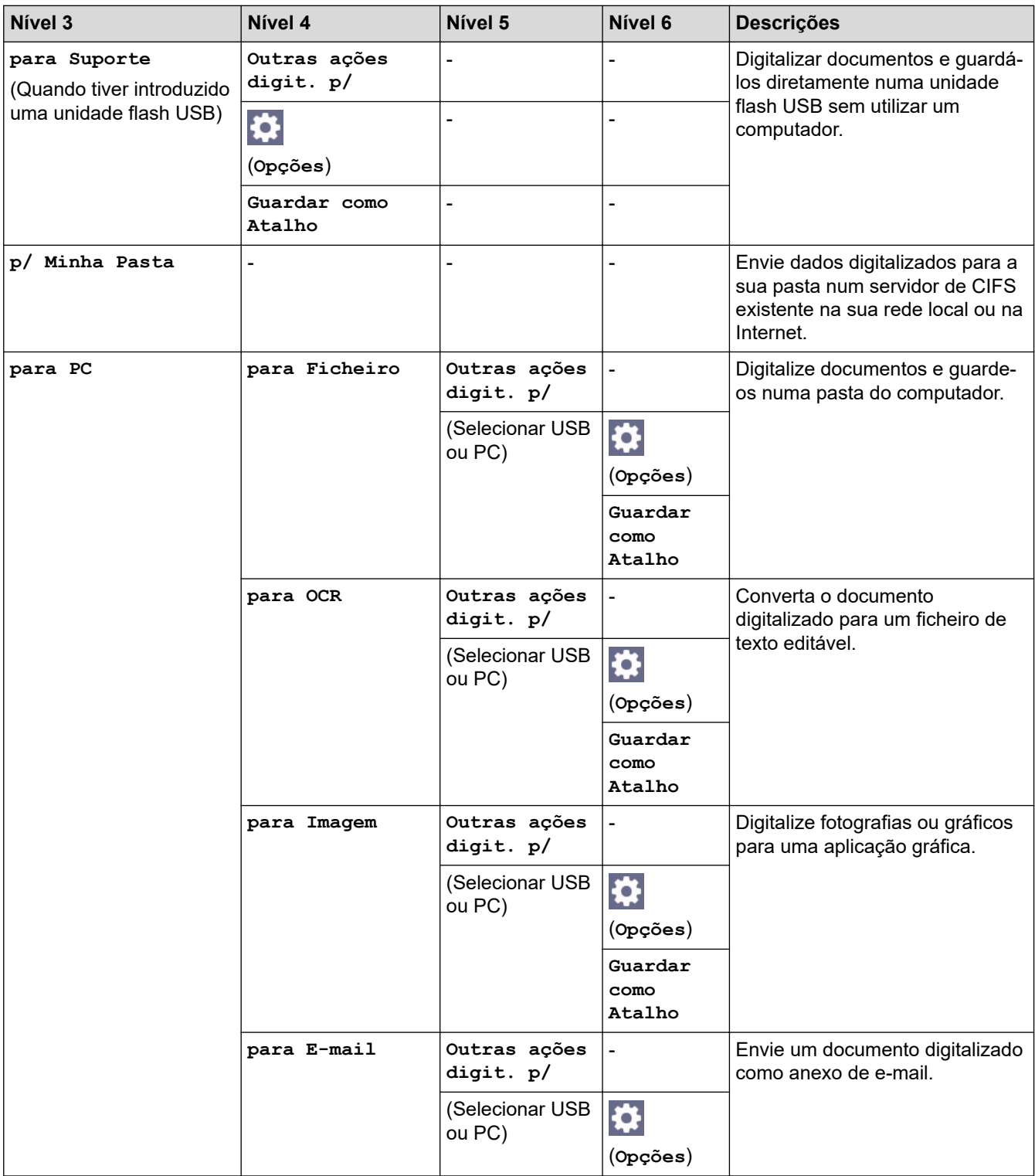

<span id="page-609-0"></span>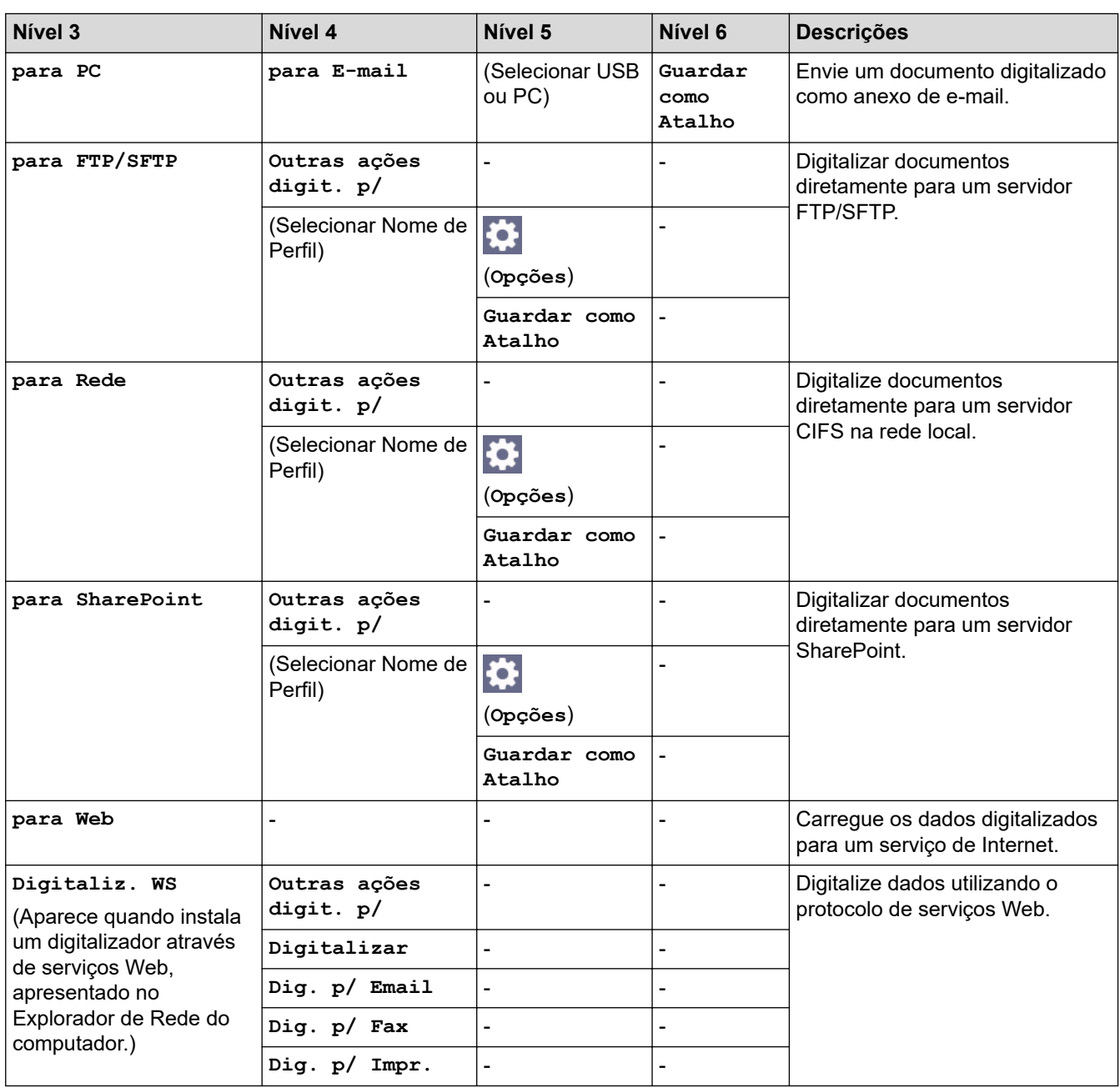

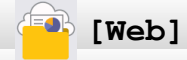

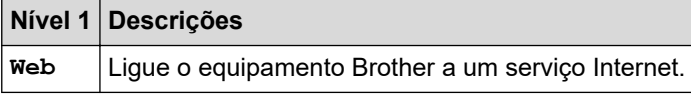

# **[Aplicações]**

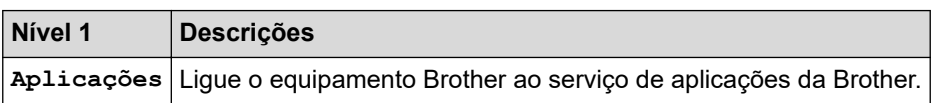

## **[USB]**

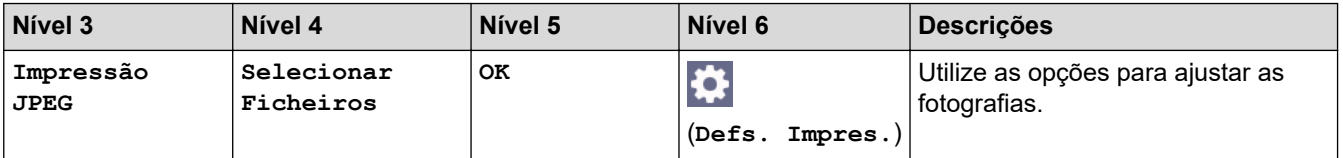

<span id="page-610-0"></span>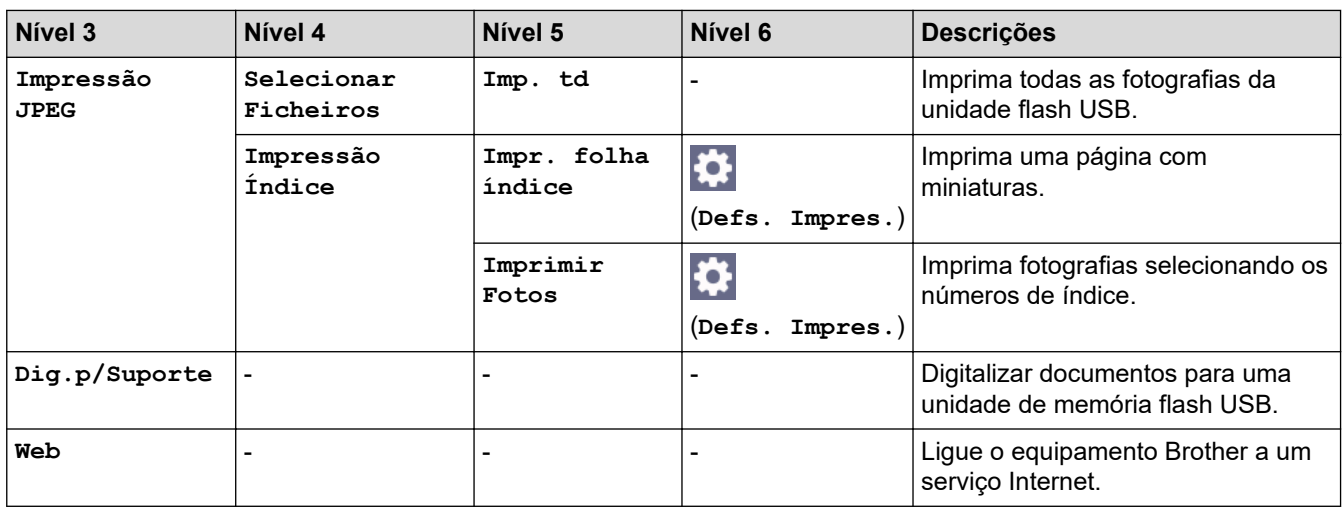

## **[Transferir Software]**

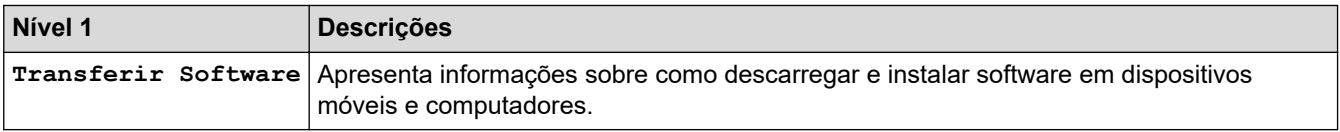

## **[Limpeza Cab Impr.]**

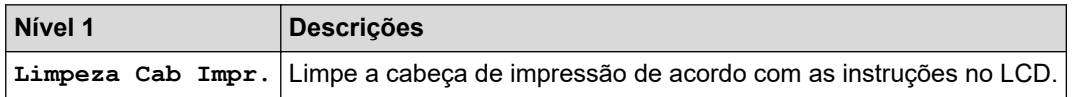

## **[Atalhos]**

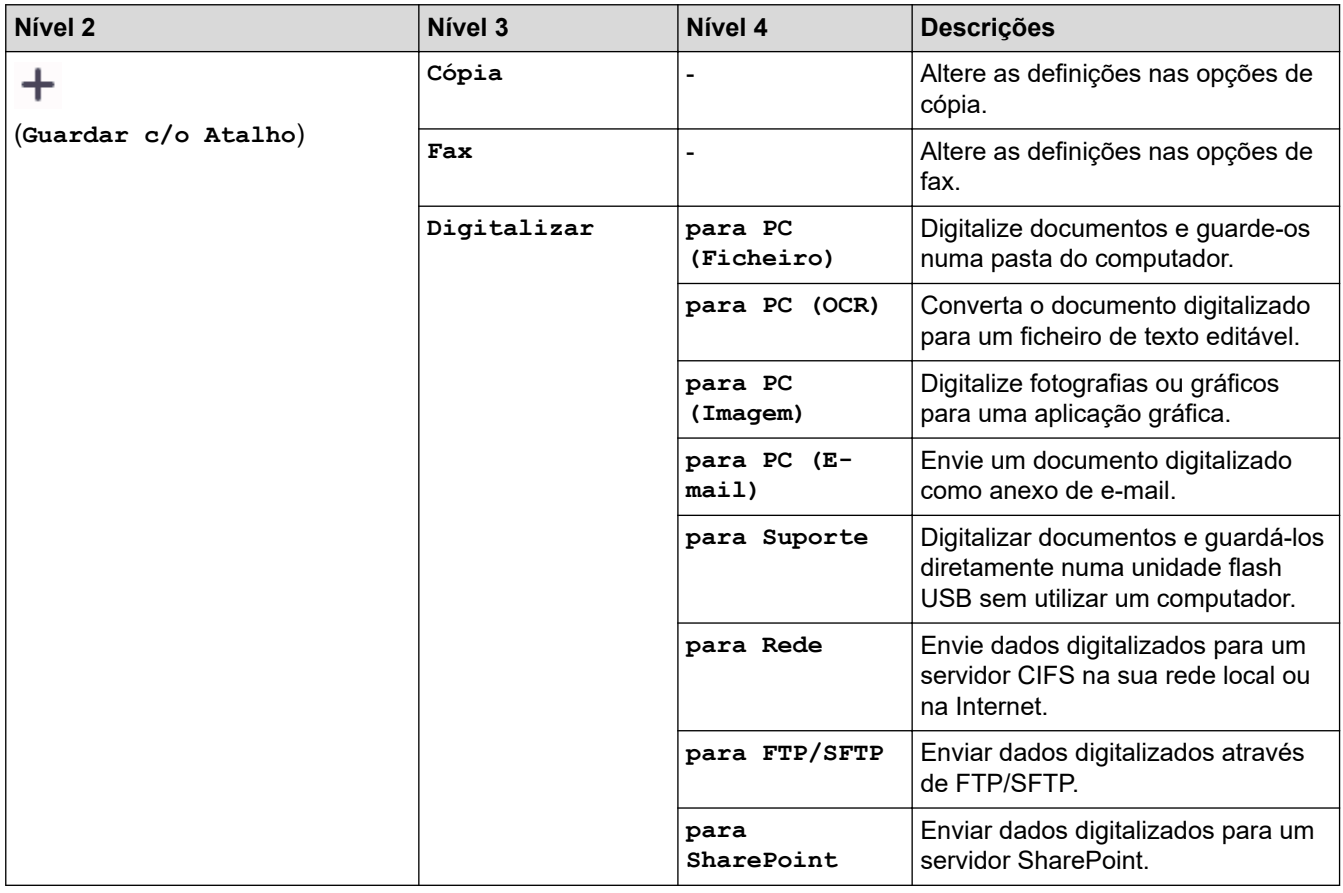

<span id="page-611-0"></span>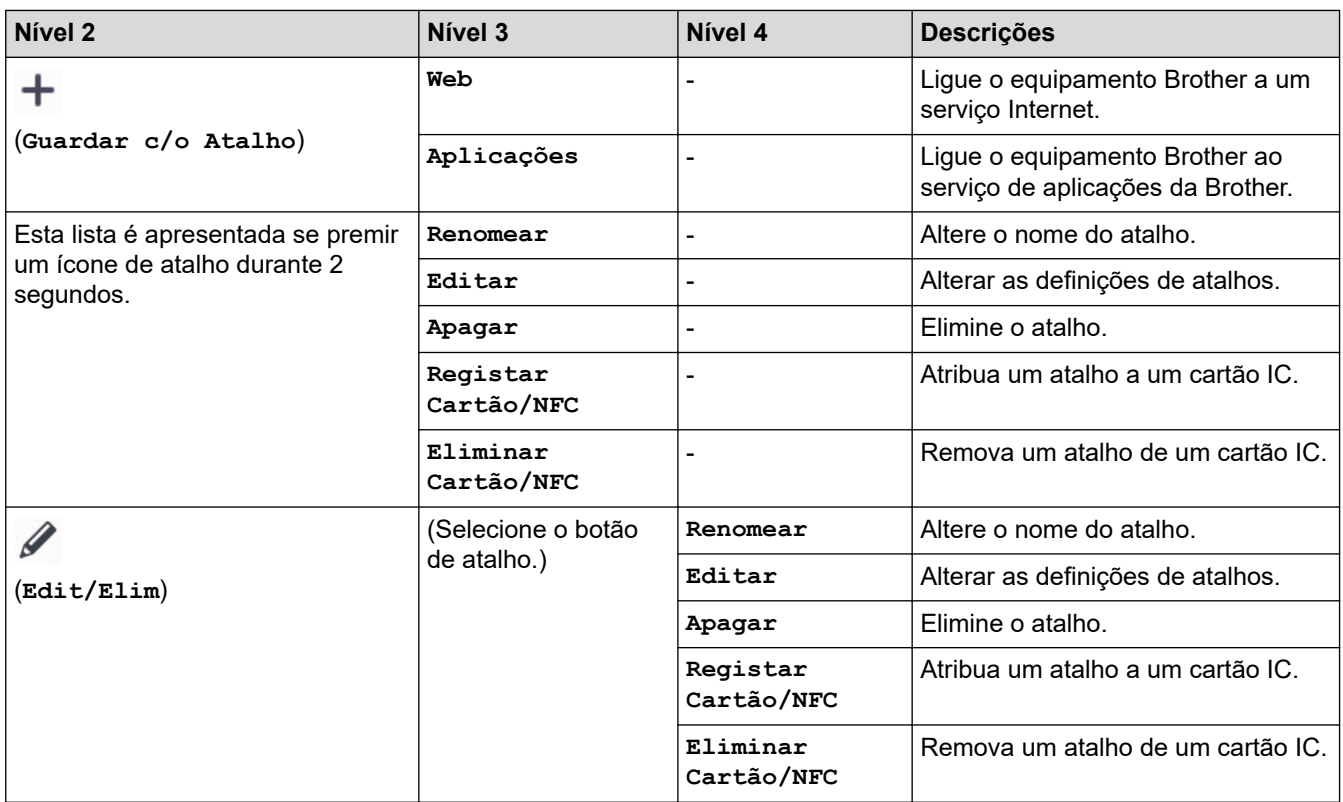

# **[Tinta]**

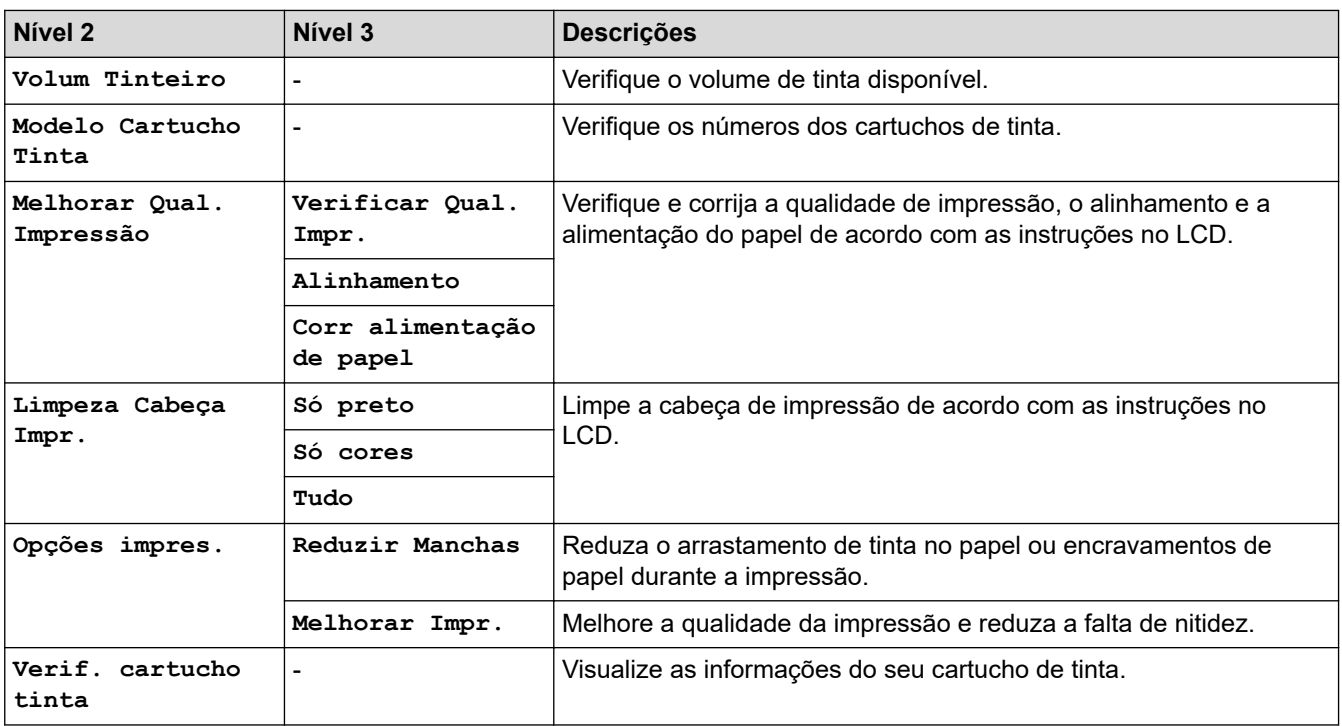

#### 诊  **Configuração Wi-Fi**

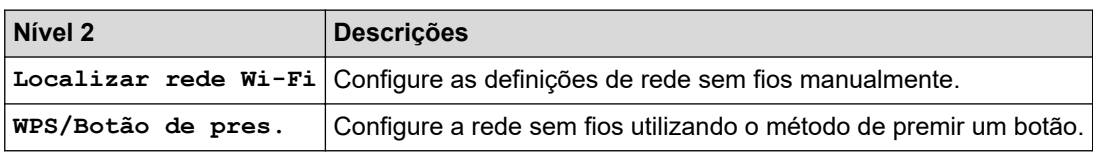
### **Quando tiver colocado uma unidade flash USB na ranhura USB**

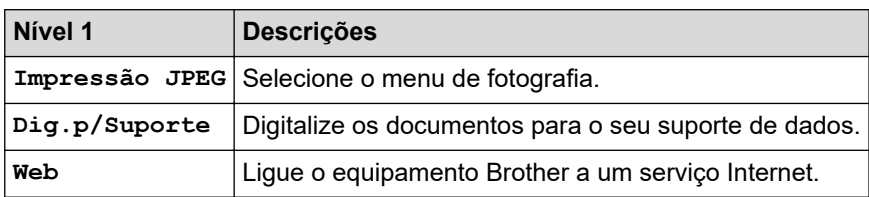

#### **Informações relacionadas** ∣√

• [Tabelas de definições e funções](#page-587-0)

<span id="page-613-0"></span> [Página inicial](#page-1-0) > [Definições do equipamento](#page-560-0) > Alterar as definições do equipamento utilizando a gestão baseada na Web

## **Alterar as definições do equipamento utilizando a gestão baseada na Web**

A Gestão Baseada na Web é um utilitário que utiliza um browser da web comum para gerir o equipamento através de HTTP (Hyper Text Transfer Protocol, protocolo de transferência de hipertexto) ou HTTPS (Hyper Text Transfer Protocol over Secure Socket Layer, protocolo de transferência de hipertexto sobre camada de socket seguro).

- [O que é a gestão baseada na Web?](#page-614-0)
- [Aceder à gestão baseada na Web](#page-615-0)
- [Definir ou alterar uma palavra-passe de início de sessão para a gestão baseada na web](#page-618-0)
- [Configurar o Livro de Endereços do equipamento utilizando a Gestão Baseada na Web](#page-619-0)

<span id="page-614-0"></span> [Página inicial](#page-1-0) > [Definições do equipamento](#page-560-0) > [Alterar as definições do equipamento utilizando a gestão](#page-613-0) [baseada na Web](#page-613-0) > O que é a gestão baseada na Web?

## **O que é a gestão baseada na Web?**

k

A gestão baseada na Web é um utilitário que usa um browser padrão para gerir o equipamento através de HTTP (Hyper Text Transfer Protocol) ou HTTPS (Hyper Text Transfer Protocol over Secure Socket Layer).

- Recomendamos o Microsoft Internet Explorer 11/Microsoft Edge para Windows, Safari 10/11 para Mac, Google Chrome™ para Android (4.x ou posterior) e Google Chrome™/Safari para iOS (10.x ou posterior). Certifique-se de que o JavaScript e os "cookies" estão sempre ativados, independentemente do browser que utilizar.
- Tem de utilizar o protocolo TCP/IP na rede e ter um endereço IP válido programado no servidor de impressão e no computador.

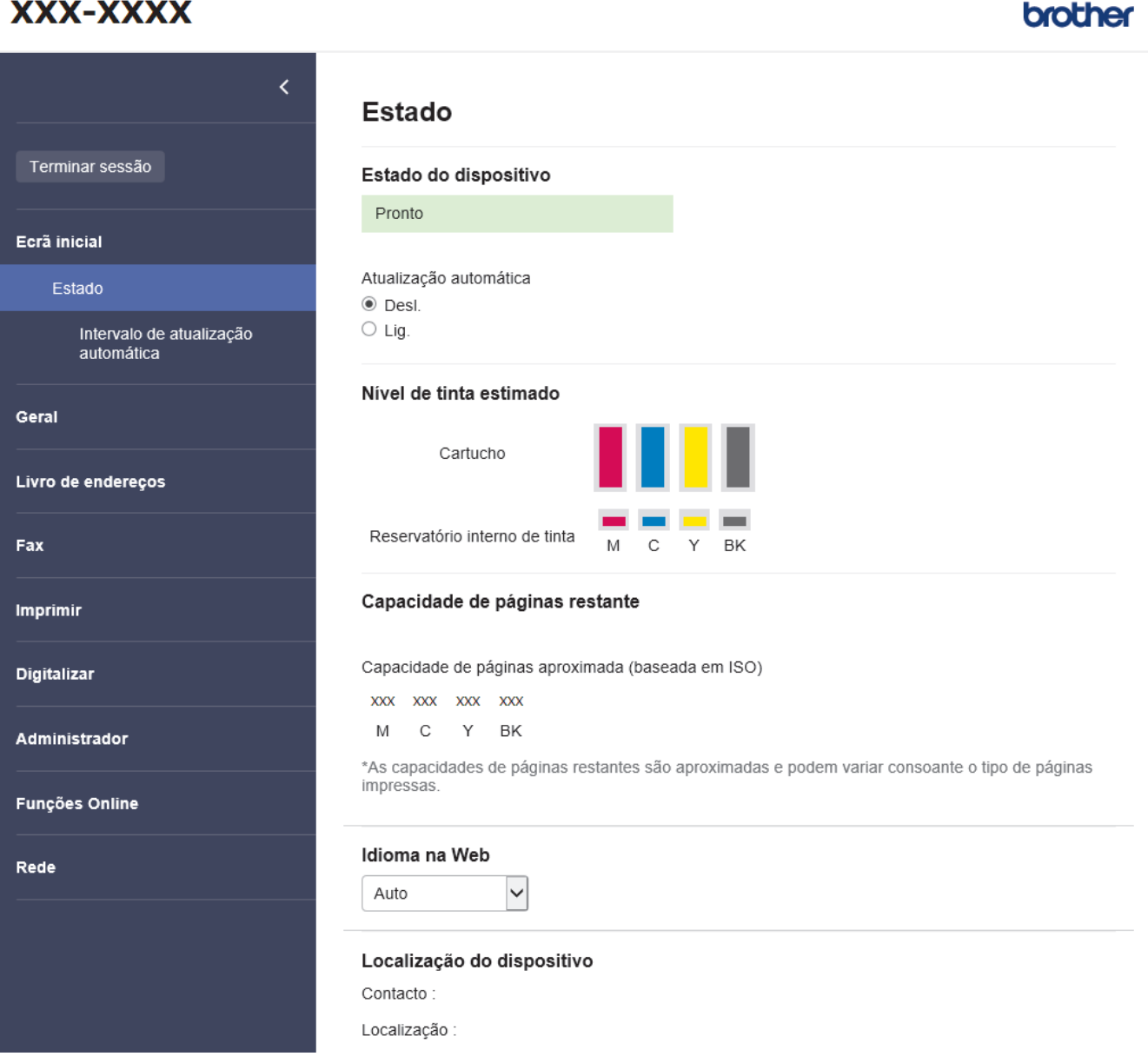

O ecrã real poderá ser diferente do apresentado acima.

#### **Informações relacionadas**

• [Alterar as definições do equipamento utilizando a gestão baseada na Web](#page-613-0)

<span id="page-615-0"></span> [Página inicial](#page-1-0) > [Definições do equipamento](#page-560-0) > [Alterar as definições do equipamento utilizando a gestão](#page-613-0) [baseada na Web](#page-613-0) > Aceder à gestão baseada na Web

## **Aceder à gestão baseada na Web**

- Recomendamos o Microsoft Internet Explorer 11/Microsoft Edge para Windows, Safari 10/11 para Mac, Google Chrome™ para Android (4.x ou posterior) e Google Chrome™/Safari para iOS (10.x ou posterior). Certifique-se de que o JavaScript e os "cookies" estão sempre ativados, independentemente do browser que utilizar.
- É possível encontrar a palavra-passe predefinida para gerir as definições deste equipamento na parte posterior do equipamento, com a menção "**Pwd**". Recomendamos que altere imediatamente a palavrapasse predefinida para proteger o seu equipamento de acessos não autorizados.Pode também encontrar a palavra-passe predefinida no relatório da configuração de rede.
- Se a palavra-passe for introduzida várias vezes de forma incorreta, não poderá iniciar a sessão durante algum tempo. As definições de bloqueio podem ser alteradas na gestão baseada na Web.
- Na gestão baseada na Web, é possível iniciar sessão num máximo de oito computadores ou dispositivos móveis ao mesmo tempo. Se iniciar sessão num nono dispositivo, o primeiro dispositivo termina a sessão.
- Recomendamos que utilize o protocolo de segurança HTTPS quando configurar as definições através da gestão baseada na Web. Se utilizar o HTTP quando configurar definições utilizando a gestão baseada na Web, siga as instruções apresentadas no ecrã para mudar para uma ligação HTTPS segura.
- Quando utiliza HTTPS para a configuração da gestão baseada na Web, o browser apresenta uma caixa de diálogo de aviso. Para evitar que a caixa de diálogo de advertência apareça, pode instalar um certificado autoassinado e utilizar a comunicação SSL/TLS. Para obter mais informações, >> *Informações relacionadas*

>> Iniciar a partir do seu browser da Web

- >> Iniciar a partir do Brother iPrint&Scan (Windows/Mac)
- [>> Iniciar a partir dos utilitários da Brother \(Windows\)](#page-616-0)
- [>> Iniciar a partir da Brother Mobile Connect](#page-616-0)

#### **Iniciar a partir do seu browser da Web**

- 1. Inicie o seu browser.
- 2. Introduza "https://endereço IP do equipamento" na barra de endereço do seu browser (em que "endereço IP do equipamento" é o endereço IP do equipamento).

Por exemplo:

https://192.168.1.2

Se estiver a utilizar um sistema de nomes de domínio (DNS) ou ativar um nome NetBIOS, pode introduzir outro nome, como "ImpressoraPartilhada", em vez do endereço IP.

Por exemplo:

https://SharedPrinter

Se ativar um nome NetBIOS, pode também utilizar o nome do nó.

Por exemplo:

https://brnxxxxxxxxxxxx

Pode encontrar o nome NetBIOS no relatório de configuração da rede.

- 3. Se necessário, introduza a palavra-passe no campo **Iniciar sessão** e clique em **Iniciar sessão**.
- 4. Se pretender afixar o menu de navegação do lado esquerdo do ecrã, clique em  $\equiv$  e, em seguida, clique em  $\star$

Pode agora alterar as definições do equipamento.

### **Iniciar a partir do Brother iPrint&Scan (Windows/Mac)**

1. Inicie o Brother iPrint&Scan.

<span id="page-616-0"></span>**Windows** 

Inicie o (**Brother iPrint&Scan**).

• Mac

Na barra de menus **Finder**, clique em **Ir** > **Aplicações** e, em seguida, clique duas vezes no ícone iPrint&Scan.

Aparece o ecrã Brother iPrint&Scan.

- 2. Se o seu equipamento Brother não estiver selecionado, clique no botão **Selecione o dispositivo** e selecione o nome do seu modelo na lista. Clique em **OK**.
- 3. Clique em (**Configurações do equipamento**).

É apresentada a gestão baseada na Web.

- 4. Se necessário, introduza a palavra-passe no campo **Iniciar sessão** e clique em **Iniciar sessão**.
- 5. Se pretender afixar o menu de navegação do lado esquerdo do ecrã, clique em  $\equiv$  e, em seguida, clique em  $\star$

Pode agora alterar as definições do equipamento.

#### **Iniciar a partir dos utilitários da Brother (Windows)**

- 1. Execute **(a F** (Brother Utilities); em seguida, clique na lista pendente e selecione o nome do seu modelo (se ainda não estiver selecionado).
- 2. Clique em **Ferramentas** na barra de navegação do lado esquerdo e clique em **Configurações do equipamento**.

É apresentada a gestão baseada na Web.

- 3. Se necessário, introduza a palavra-passe no campo **Iniciar sessão** e clique em **Iniciar sessão**.
- 4. Se pretender afixar o menu de navegação do lado esquerdo do ecrã, clique em  $\equiv$  e, em seguida, clique em  $\star$

Pode agora alterar as definições do equipamento.

### **Iniciar a partir da Brother Mobile Connect**

Tem de instalar e configurar a Brother Mobile Connect no seu dispositivo móvel.

- 1. Inicie a aplicação Brother Mobile Connect no seu dispositivo móvel.
- 2. Toque no nome do seu modelo na parte superior do ecrã.
- 3. Toque em **Definições de todos os equipamentos**. É apresentada a gestão baseada na Web.
- 4. Se necessário, introduza a palavra-passe no campo **Iniciar sessão** e toque em **Iniciar sessão**.
- 5. Se pretender afixar o menu de navegação do lado esquerdo do ecrã, toque em  $\equiv$  e, em seguida, toque em  $\star$

Pode agora alterar as definições do equipamento.

Se alterar as definições de protocolo, tem de reiniciar o equipamento depois de clicar em **Submeter** para ativar a configuração.

Após a configuração das definições, clique em **Terminar sessão**.

#### **Informações relacionadas**

• [Alterar as definições do equipamento utilizando a gestão baseada na Web](#page-613-0)

#### **Tópicos relacionados:**

• [Imprimir o relatório de configuração da rede](#page-317-0)

- [Criar um certificado auto-assinado](#page-333-0)
- [Instalar o certificado auto-assinado para utilizadores do Windows com direitos de administrador](#page-352-0)

<span id="page-618-0"></span> [Página inicial](#page-1-0) > [Definições do equipamento](#page-560-0) > [Alterar as definições do equipamento utilizando a gestão](#page-613-0) [baseada na Web](#page-613-0) > Definir ou alterar uma palavra-passe de início de sessão para a gestão baseada na web

## **Definir ou alterar uma palavra-passe de início de sessão para a gestão baseada na web**

É possível encontrar a palavra-passe predefinida para gerir as definições deste equipamento na parte posterior do equipamento, com a menção "**Pwd**". Recomendamos que altere imediatamente a palavra-passe predefinida para proteger o seu equipamento de acessos não autorizados.

- 1. Inicie o seu browser.
- 2. Introduza "https://endereço IP do equipamento" na barra de endereço do seu browser (em que "endereço IP do equipamento" é o endereço IP do equipamento).

Por exemplo: https://192.168.1.2

Se estiver a utilizar um sistema de nomes de domínio (DNS) ou ativar um nome NetBIOS, pode introduzir outro nome, como "ImpressoraPartilhada", em vez do endereço IP.

Por exemplo:

https://SharedPrinter

Se ativar um nome NetBIOS, pode também utilizar o nome do nó.

Por exemplo:

https://brnxxxxxxxxxxxx

Pode encontrar o nome NetBIOS no relatório de configuração da rede.

- 3. Execute uma das seguintes ações:
	- Se tiver definido anteriormente uma palavra-passe própria, introduza-a e clique em **Iniciar sessão**.
	- Se não tiver definido anteriormente uma palavra-passe própria, introduza a palavra-passe predefinida de início de sessão e clique em **Iniciar sessão**.
- 4. Aceda ao menu de navegação e clique em **Administrador** > **Palavra-passe de início de sessão**.

Inicie a partir de  $\equiv$  se o menu de navegação não for apresentado do lado esquerdo do ecrã.

- 5. Seguindo as diretrizes da **Palavra-passe de início de sessão** apresentadas no ecrã, introduza a palavrapasse no campo **Introduzir nova palavra-passe**.
- 6. Volte a introduzir a palavra-passe no campo **Confirmar nova palavra-passe**.
- 7. Clique em **Submeter**.

Ø

Além disso, pode alterar as definições de bloqueio no menu **Palavra-passe de início de sessão**.

#### **Informações relacionadas**

• [Alterar as definições do equipamento utilizando a gestão baseada na Web](#page-613-0)

#### **Tópicos relacionados:**

• [Aceder à gestão baseada na Web](#page-615-0)

<span id="page-619-0"></span> [Página inicial](#page-1-0) > [Definições do equipamento](#page-560-0) > [Alterar as definições do equipamento utilizando a gestão](#page-613-0) [baseada na Web](#page-613-0) > Configurar o Livro de Endereços do equipamento utilizando a Gestão Baseada na Web

## **Configurar o Livro de Endereços do equipamento utilizando a Gestão Baseada na Web**

- Recomendamos que utilize o protocolo de segurança HTTPS quando configurar as definições através da Gestão Baseada na Web.
- Quando utiliza HTTPS para a configuração da Gestão Baseada na Web, o browser apresenta uma caixa de diálogo de aviso.

#### 1. Inicie o seu browser.

2. Introduza "https://endereço IP do equipamento" na barra de endereço do seu browser (em que "endereço IP do equipamento" é o endereço IP do equipamento).

Por exemplo:

https://192.168.1.2

Se estiver a utilizar um sistema de nomes de domínio (DNS) ou ativar um nome NetBIOS, pode introduzir outro nome, como "ImpressoraPartilhada", em vez do endereço IP.

Por exemplo:

https://SharedPrinter

Se ativar um nome NetBIOS, pode também utilizar o nome do nó.

Por exemplo:

https://brnxxxxxxxxxxxx

Pode encontrar o nome NetBIOS no relatório de configuração da rede.

3. Se necessário, introduza a palavra-passe no campo **Iniciar sessão** e clique em **Iniciar sessão**.

É possível encontrar a palavra-passe predefinida para gerir as definições deste equipamento na parte posterior do equipamento, com a menção "**Pwd**".

4. Aceda ao menu de navegação e clique em **Livro de endereços** > **Endereço XX-XX**.

Inicie a partir de  $\equiv$  se o menu de navegação não for apresentado do lado esquerdo do ecrã.

- 5. Adicione ou atualize a informação do Livro de Endereços conforme necessário.
- 6. Clique em **Submeter**.

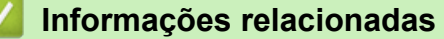

• [Alterar as definições do equipamento utilizando a gestão baseada na Web](#page-613-0)

**Tópicos relacionados:**

• [Aceder à gestão baseada na Web](#page-615-0)

#### <span id="page-620-0"></span> [Página inicial](#page-1-0) > Anexo

## **Anexo**

- [Especificações](#page-621-0)
- [Especificações dos consumíveis](#page-629-0)
- [Informações sobre papel reciclado](#page-631-0)
- [Ajuda e apoio ao cliente da Brother](#page-632-0)

## <span id="page-621-0"></span>**Especificações**

- >> Especificações gerais
- [>> Especificações do tamanho dos documentos](#page-623-0)
- [>> Especificações dos suportes de impressão](#page-623-0)
- [>> Especificação do fax](#page-624-0)
- [>> Especificações de cópia](#page-625-0)
- [>> Especificações da unidade flash USB](#page-625-0)
- [>> Especificações do digitalizador](#page-625-0)
- [>> Especificações da impressora](#page-626-0)
- [>> Especificações de interfaces](#page-626-0)
- [>> Especificações de rede](#page-626-0)
- [>> Especificações dos requisitos do computador](#page-627-0)

### **Especificações gerais**

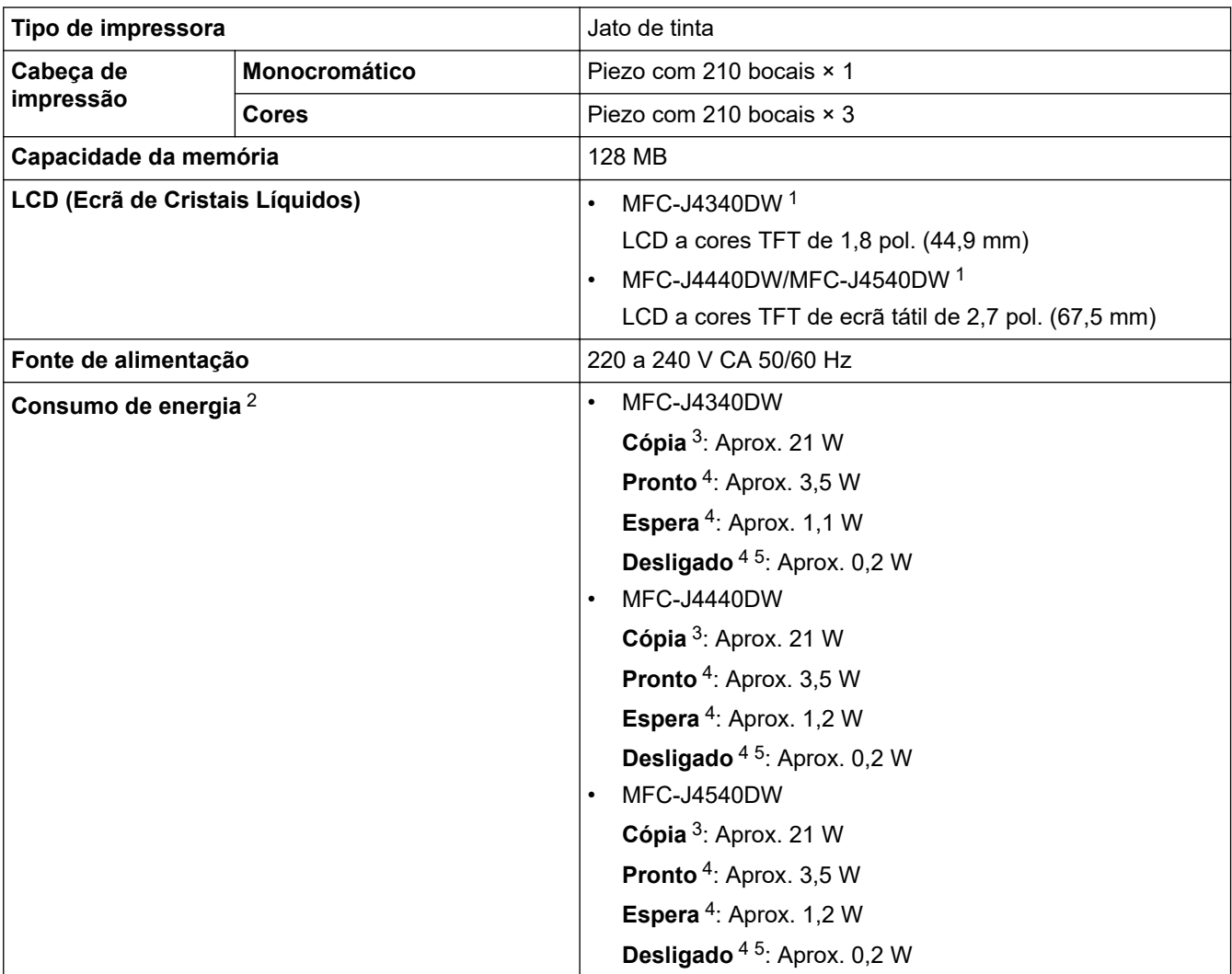

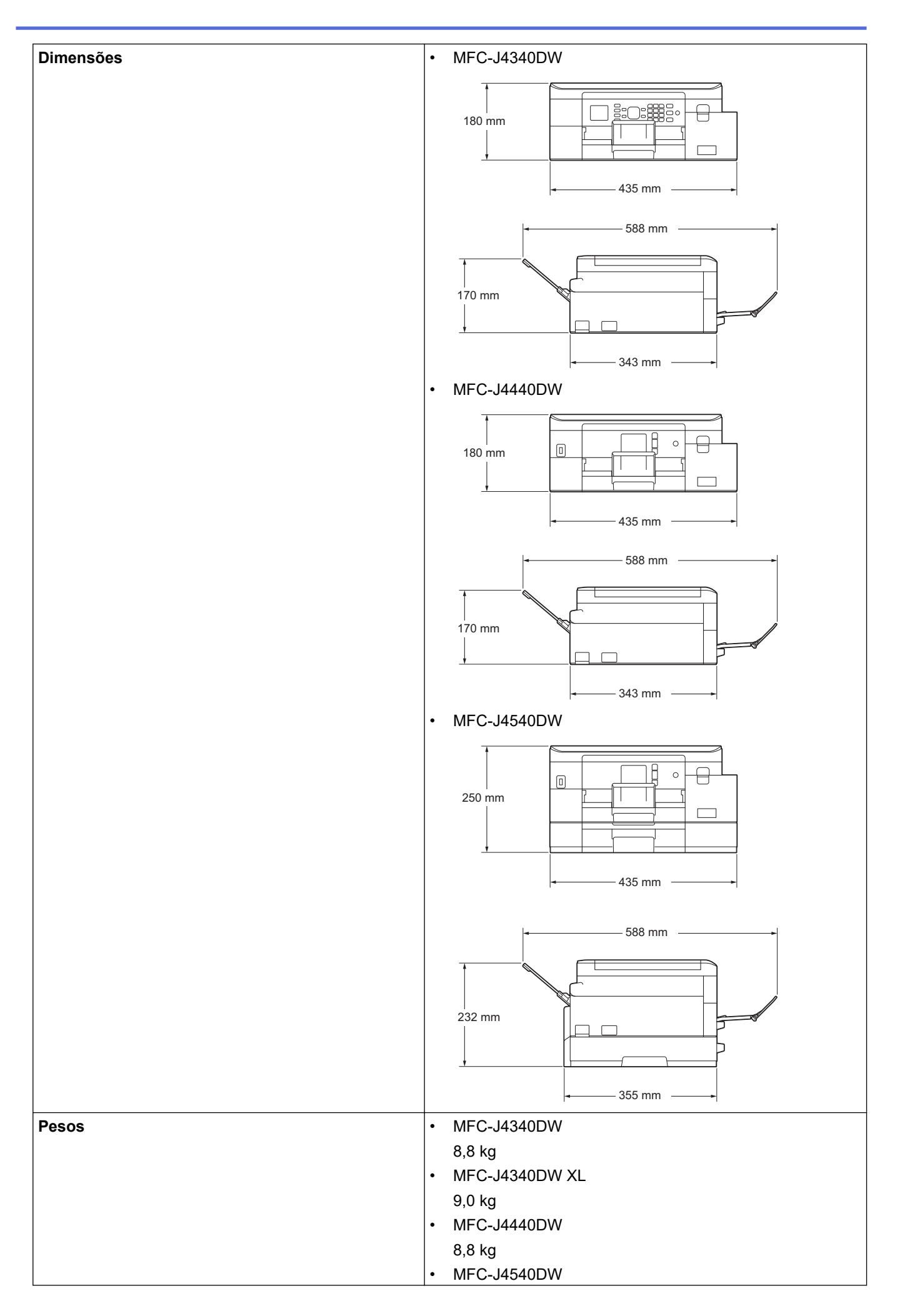

<span id="page-623-0"></span>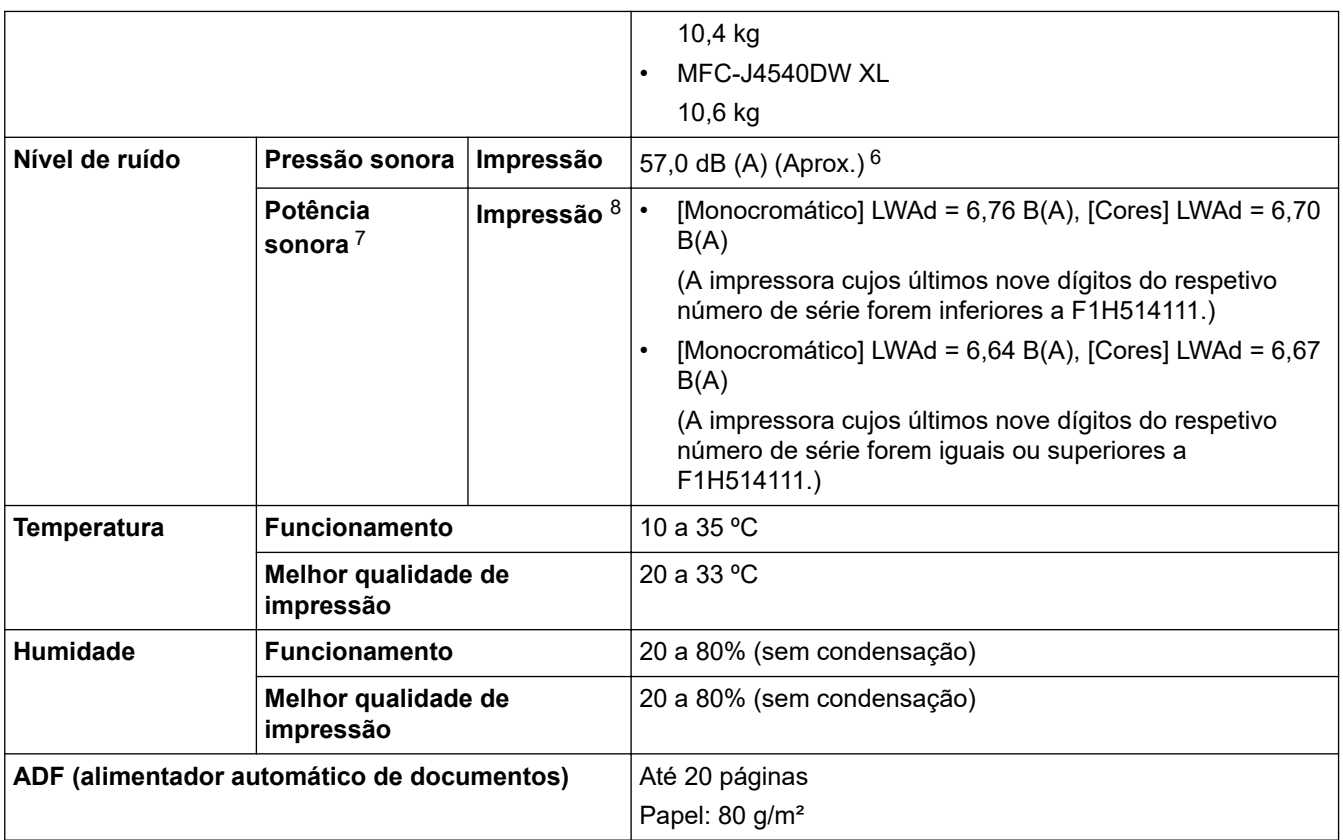

1 Medido na diagonal

- 2 Medido quando o equipamento está ligado à interface USB. O consumo de energia varia ligeiramente em função do ambiente de utilização ou do desgaste das peças.
- 3 Na impressão de um só lado, com ADF, resolução: normal/documento: padrão impresso ISO/IEC 24712.
- 4 Medição de acordo com a norma IEC 62301 Edição 2.0.
- 5 Mesmo quando está desligado, o equipamento liga-se automaticamente de forma regular para efetuar a manutenção da cabeça de impressão e, em seguida, desliga-se.
- 6 O ruído depende das condições de impressão.
- 7 Medida de acordo com o método descrito na norma DE-UZ 205.
- 8 <Velocidade de impressão> MFC-J4340DW: 20,0 ipm (mono) / 19,0 ipm (cor) MFC-J4540DW: 20,0 ipm (mono) / 19,0 ipm (cor)

Estas velocidades de impressão foram medidas de acordo com os critérios Blue Angel (DE-UZ 205).

### **Especificações do tamanho dos documentos**

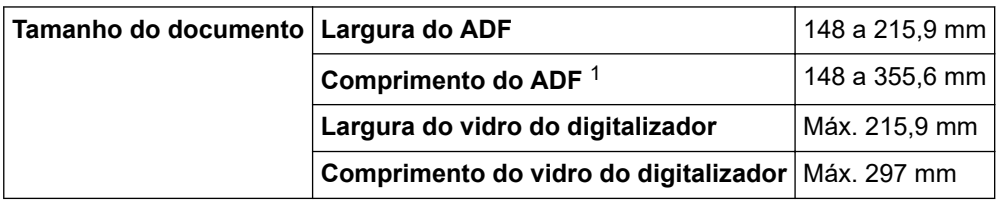

1 As páginas de documentos maiores do que 297 mm têm de ser alimentadas uma de cada vez.

### **Especificações dos suportes de impressão**

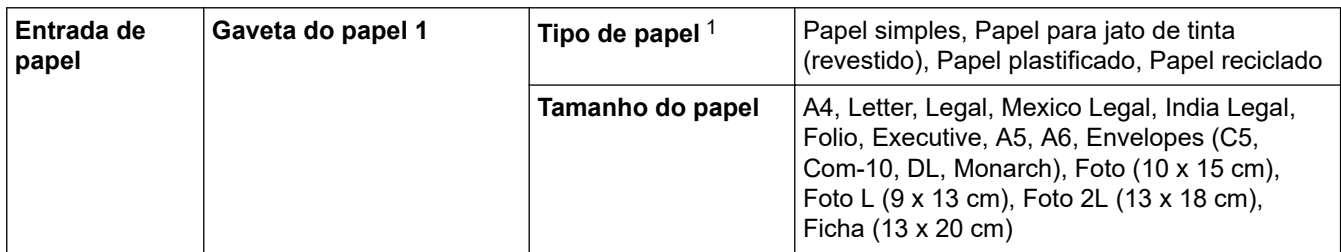

<span id="page-624-0"></span>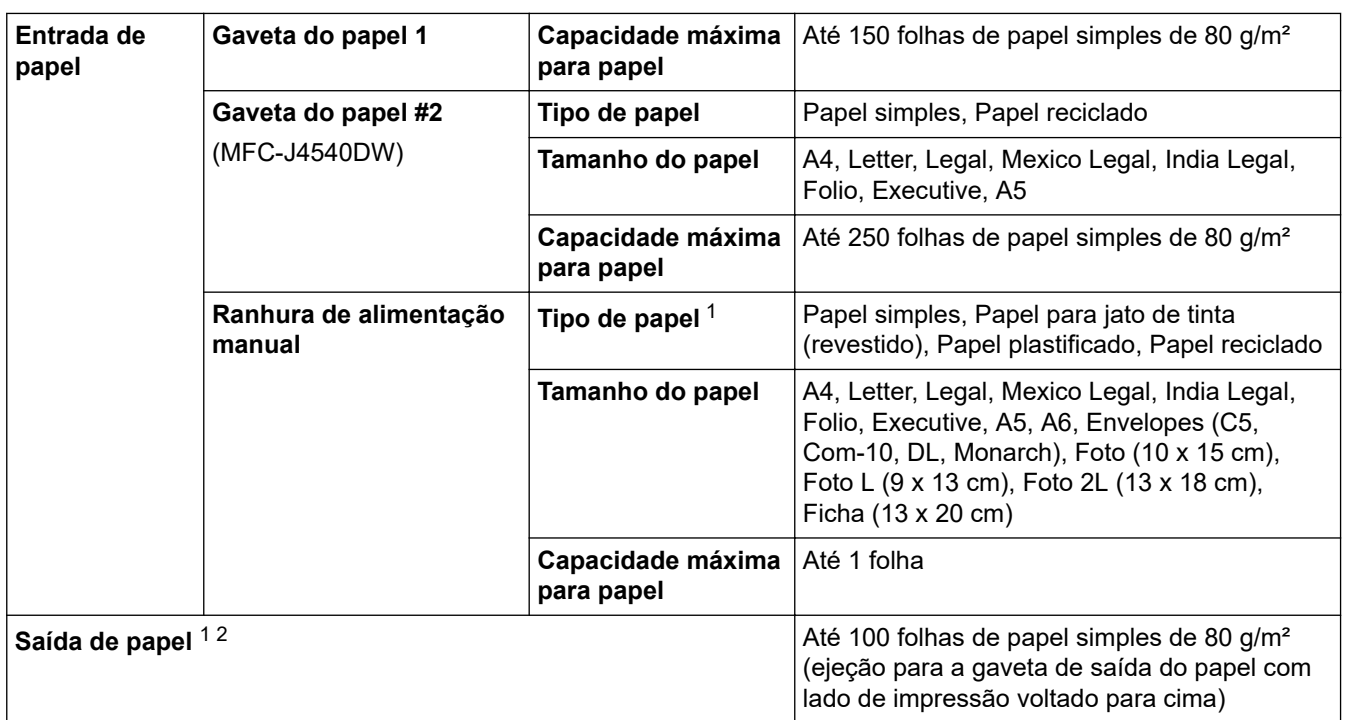

1 Para papel plastificado, retire imediatamente as páginas impressas da gaveta de saída do papel para evitar borrões.

2 A capacidade real da gaveta de saída pode variar consoante as condições ambientais.

# **Especificação do fax**

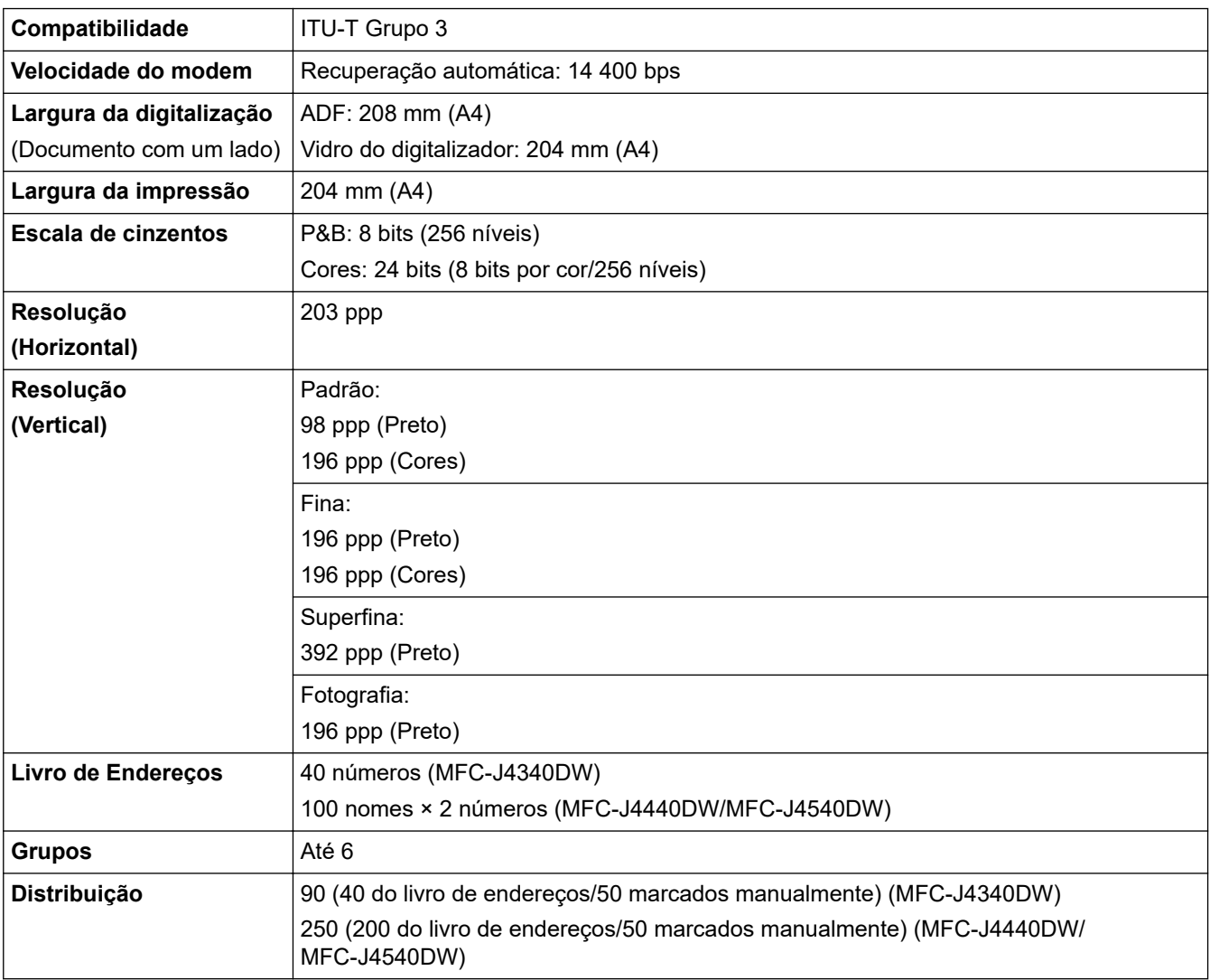

<span id="page-625-0"></span>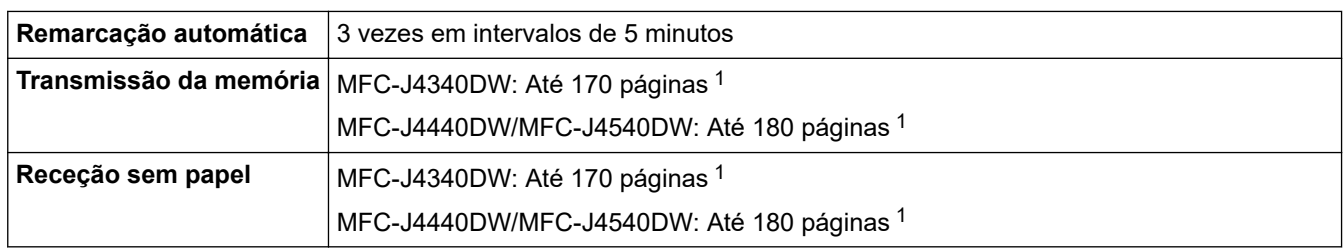

1 "Páginas" refere-se ao modelo "ITU-T Test Chart #1" (carta comercial típica, resolução normal, código MMR).

### **Especificações de cópia**

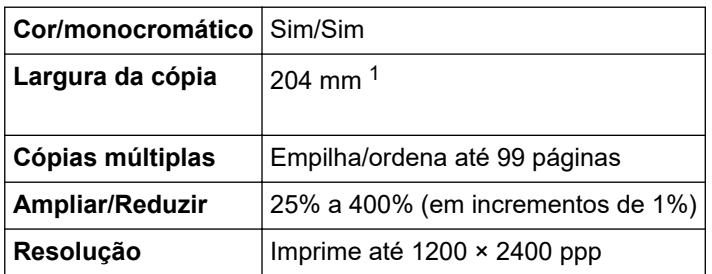

1 Ao copiar com papel de tamanho A4.

D

### **Especificações da unidade flash USB**

Esta função está disponível para MFC-J4440DW/MFC-J4540DW.

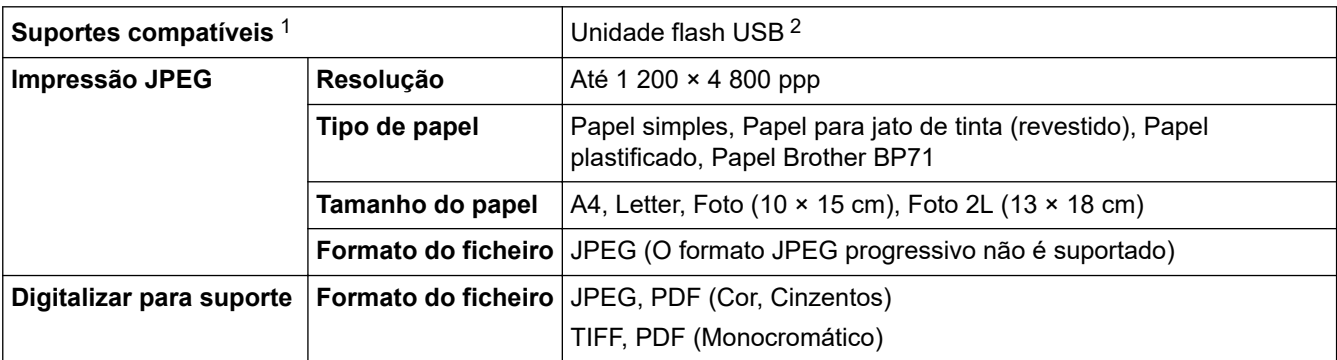

1 As unidades flash USB não são fornecidas com o produto.

2 USB 2.0 de alta velocidade. Armazenamento em Massa USB padrão. Formatos suportados: FAT12/FAT16/FAT32/exFAT

### **Especificações do digitalizador**

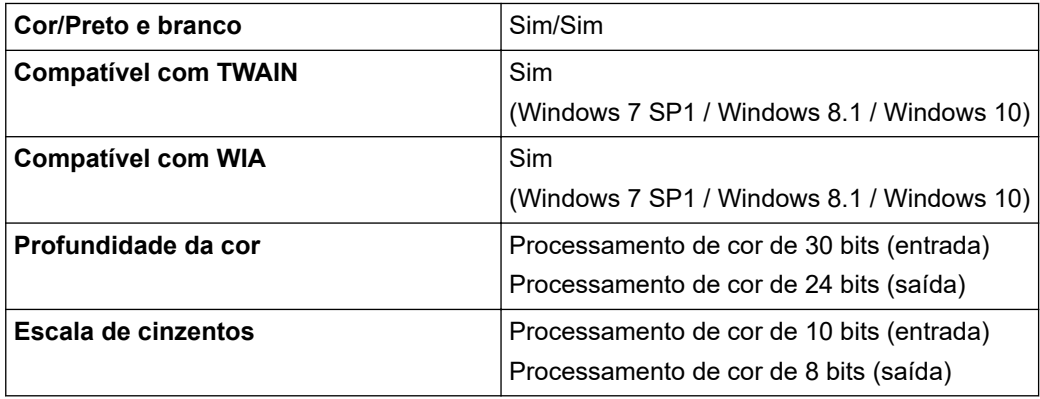

<span id="page-626-0"></span>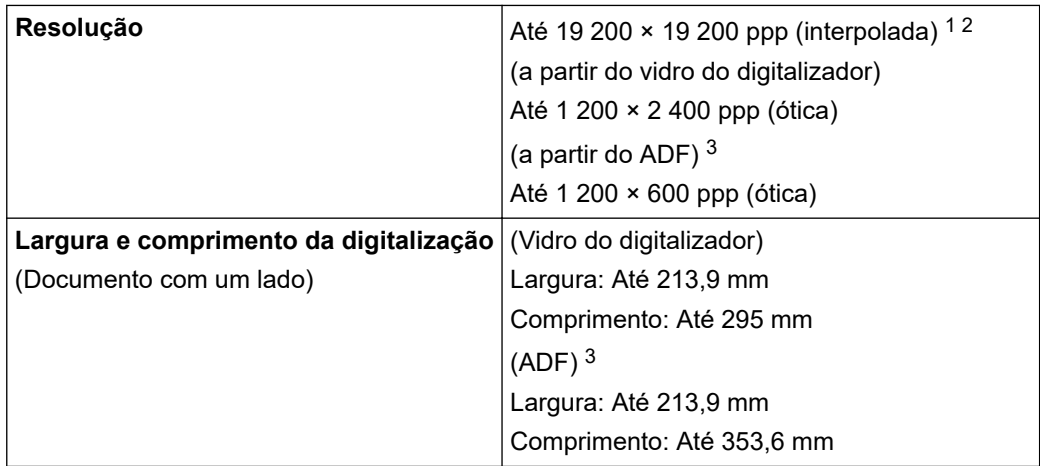

1 Máximo de 1200 × 1200 ppp ao digitalizar com o controlador WIA em Windows 7 SP1, Windows 8.1 e Windows 10 (é possível selecionar uma resolução até 19 200 × 19 200 ppp utilizando o utilitário do digitalizador).

- 2 O intervalo de digitalização pode diminuir à medida que a resolução da digitalização aumenta.
- 3 Apenas modelos com ADF

### **Especificações da impressora**

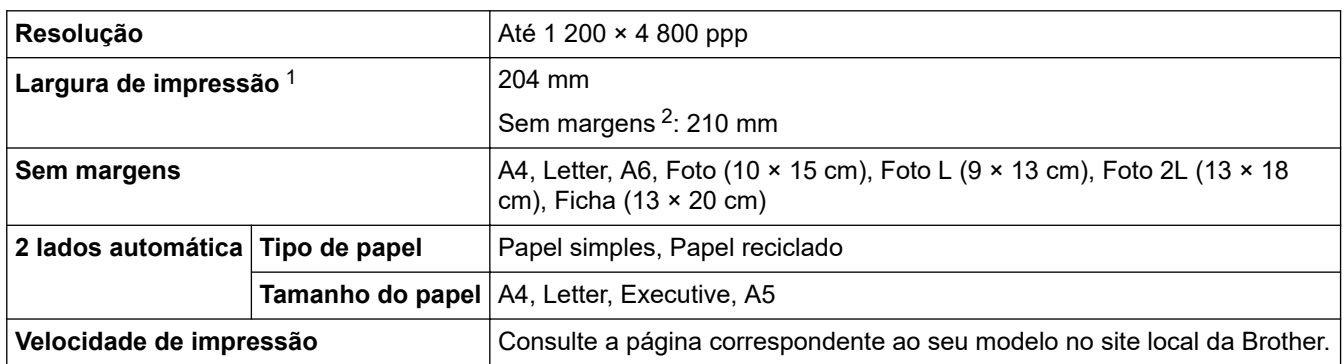

1 Quando imprimir em papel de tamanho A4.

2 Quando a função Sem margens está ativada.

#### **Especificações de interfaces**

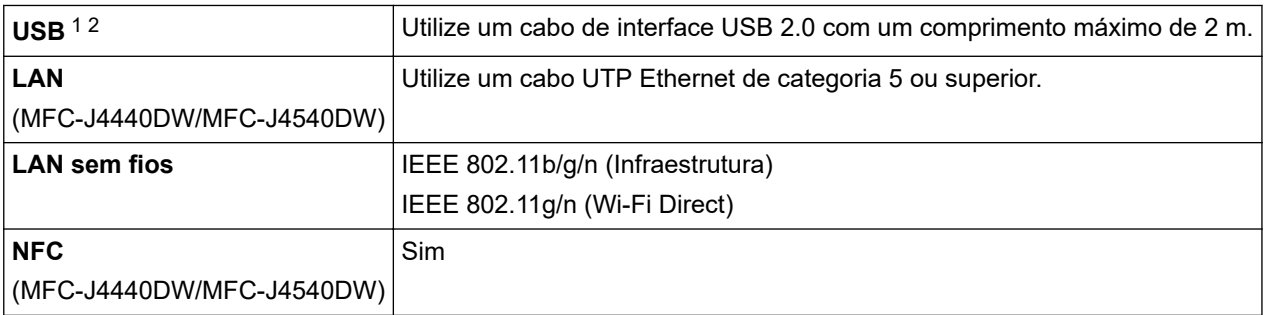

1 O equipamento tem uma interface USB 2.0 de alta velocidade. O equipamento também pode ser ligado a um computador equipado com uma interface USB 1.1.

2 Não são suportadas portas USB de outros fabricantes.

#### **Especificações de rede**

Pode ligar o equipamento a uma rede para efetuar a impressão em rede, a digitalização em rede, e o envio e a receção de PC-Fax (apenas no Windows).

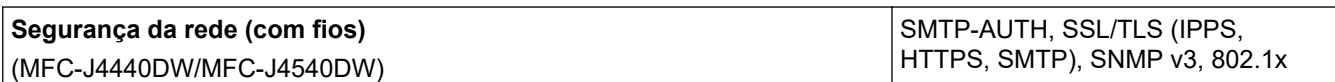

<span id="page-627-0"></span>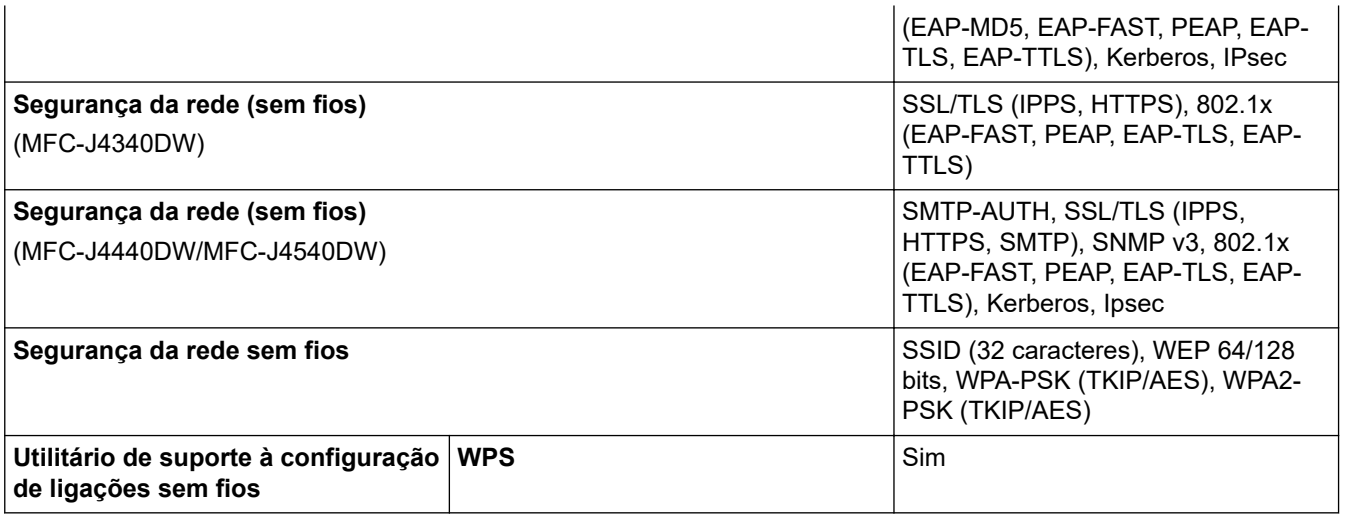

# **Especificações dos requisitos do computador**

## **Sistemas operativos e funções de software suportados**

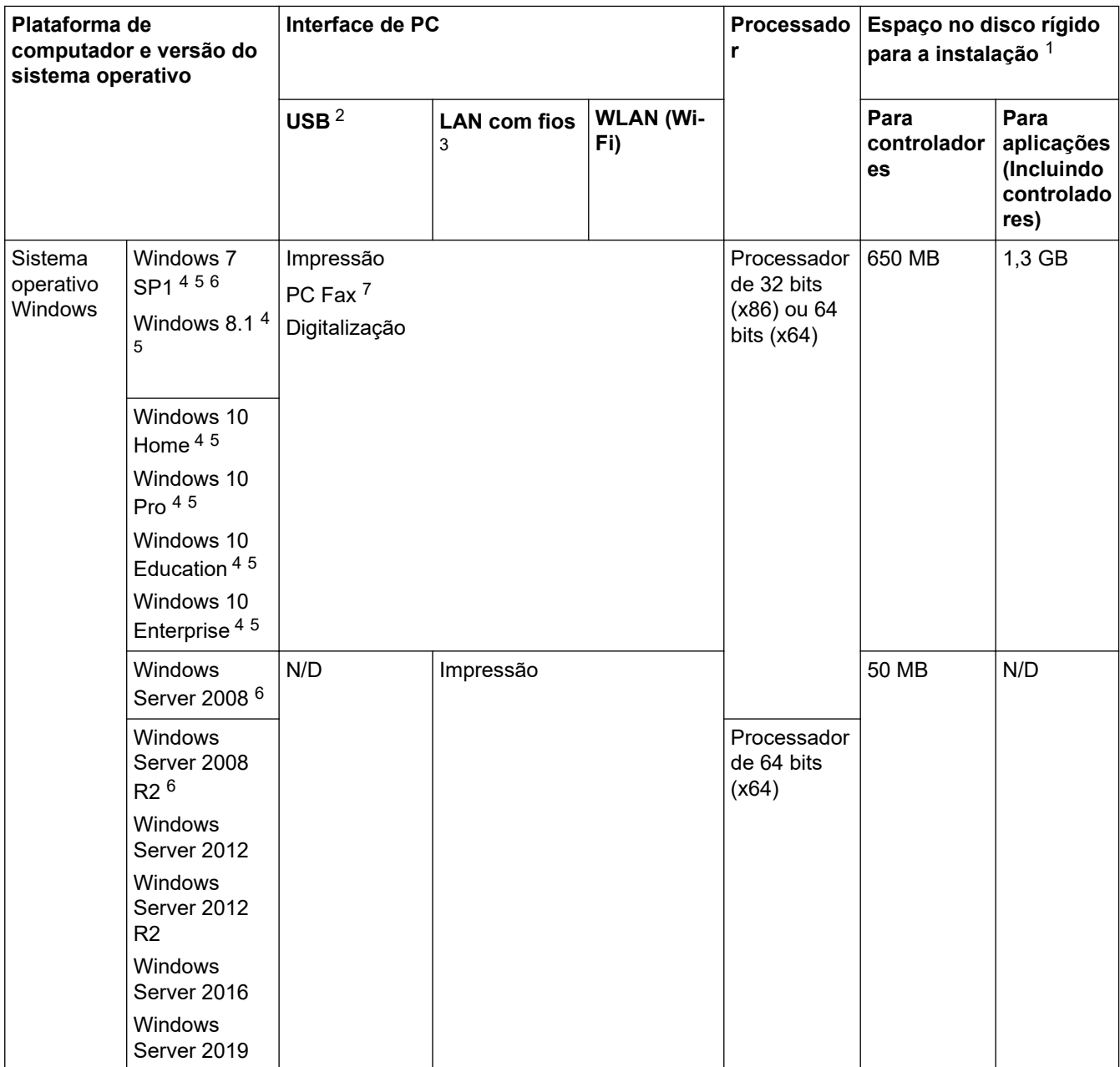

<span id="page-628-0"></span>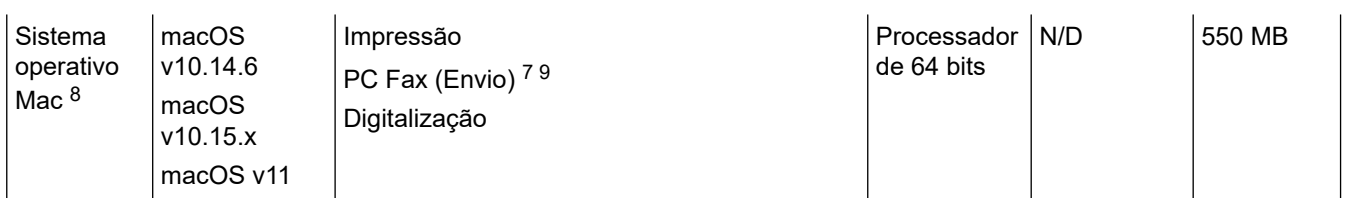

- 1 Se o disco de instalação da Brother não tiver sido fornecido, irá necessitar de uma ligação à Internet para instalar o software.
- 2 Não são suportadas portas USB de outros fabricantes.
- 3 MFC-J4440DW/MFC-J4540DW apenas
- 4 Para WIA, resolução de 1200 x 1200. O utilitário do digitalizador da Brother permite uma melhoria até 19200 x 19200 ppp.
- <sup>5</sup> O Nuance™ PaperPort™ 14SE suporta Windows 7 SP1, Windows 8.1, Windows 10 Home, Windows 10 Pro, Windows 10 Education e Windows 10 Enterprise.
- 6 O Windows 7 SP1/Windows Server 2008/Windows Server 2008 R2 são suportados pelas atualizações Extend Security até 10 de janeiro de 2023.
- 7 O PC Fax suporta apenas preto e branco.
- 8 Aviso sobre macOS

Compatível com AirPrint: a impressão ou digitalização através de macOS necessita de utilizar o AirPrint. Não são fornecidos controladores para Mac com este equipamento.

9 Apenas AirPrint.

Para obter as atualizações dos controladores mais recentes, consulte a página **Transferências** do seu modelo e[msupport.brother.com](https://support.brother.com/g/b/midlink.aspx).

Todas as marcas comerciais, nomes de marcas e nomes de produtos são propriedade das respetivas empresas.

#### **Informações relacionadas**

## <span id="page-629-0"></span>**Especificações dos consumíveis**

#### >> MFC-J4340DW/MFC-J4540DW >> MFC-J4340DW XL/MFC-J4540DW XL

### **MFC-J4340DW/MFC-J4540DW**

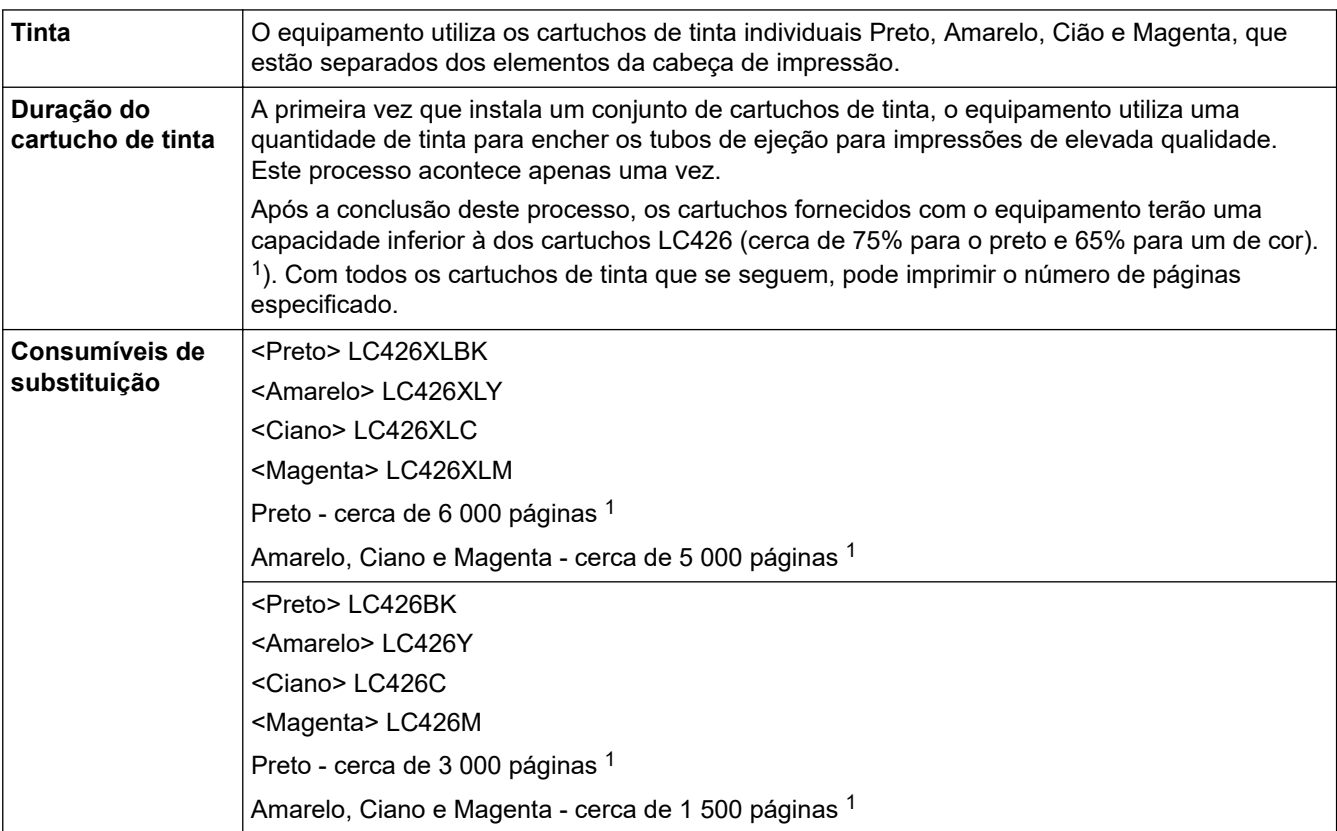

1 Todos os cartuchos de substituição fornecem uma capacidade de impressão de páginas aproximada de acordo com o declarado na norma ISO/IEC 24711. Para obter mais informações sobre a capacidade dos cartuchos, consulte [www.brother.com/pageyield.](https://www.brother.com/pageyield)

## **MFC-J4340DW XL/MFC-J4540DW XL**

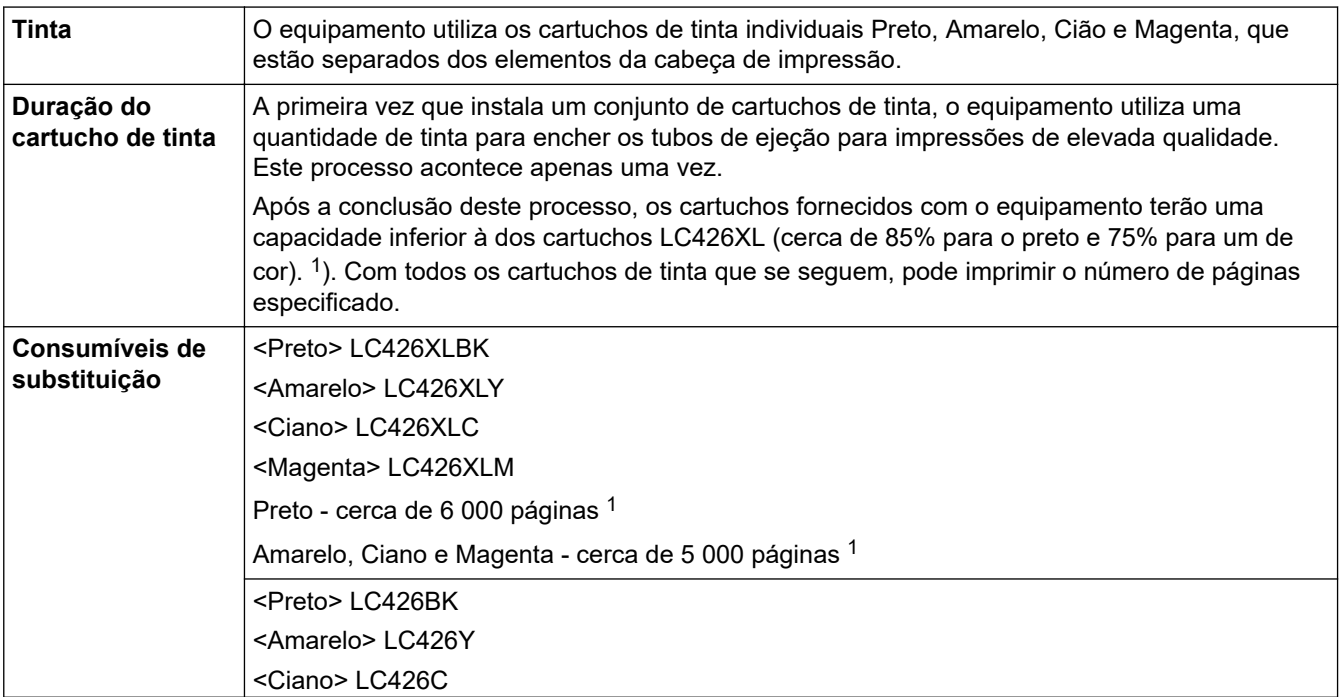

<span id="page-630-0"></span>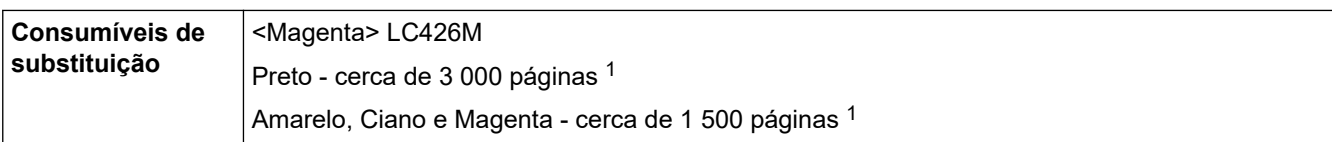

1 Todos os cartuchos de substituição fornecem uma capacidade de impressão de páginas aproximada de acordo com o declarado na norma ISO/IEC 24711. Para obter mais informações sobre a capacidade dos cartuchos, consulte [www.brother.com/pageyield.](https://www.brother.com/pageyield)

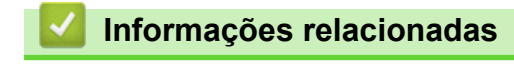

<span id="page-631-0"></span> [Página inicial](#page-1-0) > [Anexo](#page-620-0) > Informações sobre papel reciclado

## **Informações sobre papel reciclado**

- O papel reciclado tem a mesma qualidade do papel fabricado com os recursos florestais originais. As normas que regulam o papel reciclado atual asseguram que este cumpre os requisitos de qualidade mais elevados para os diferentes processos de impressão. O equipamento de representação gráfica fornecido pela Brother é adequado para ser utilizado com papel reciclado que cumpra os requisitos da norma EN 12281:2002.
- A compra de papel reciclado poupa os recursos naturais e promove a economia circular. O papel é feito com fibras de celulose da madeira. A recolha e a reciclagem do papel prolongam a longevidade das fibras durante vários ciclos de vida, o que permite fazer o melhor uso dos recursos.
- O processo de produção do papel reciclado é mais curto. Uma vez que as fibras já foram processadas, a utilização de água, químicos e energia é menor.
- A reciclagem do papel tem o benefício de economizar carbono ao aproveitar os produtos de papel que seriam enviados para aterros e incineração. Os resíduos de aterros emitem metano, o qual tem um poderoso efeito de estufa.

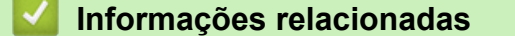

<span id="page-632-0"></span> [Página inicial](#page-1-0) > [Anexo](#page-620-0) > Ajuda e apoio ao cliente da Brother

## **Ajuda e apoio ao cliente da Brother**

Se necessitar de ajuda relativamente à utilização do seu produto Brother, visite [support.brother.com](https://support.brother.com/g/b/midlink.aspx) para consultar as perguntas frequentes e as sugestões de resolução de problemas. Pode também descarregar o software, firmware e controladores mais recentes, para melhorar o desempenho do equipamento, e também documentação para o utilizador, para saber como tirar o máximo partido do seu produto Brother.

Pode encontrar mais informações sobre o produto e de assistência no site da representação local da Brother. Visite <https://global.brother/en/gateway>para encontrar os dados de contacto da representação local da Brother e para registar o seu novo produto.

### **Informações relacionadas**

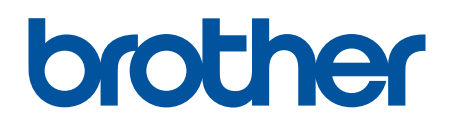

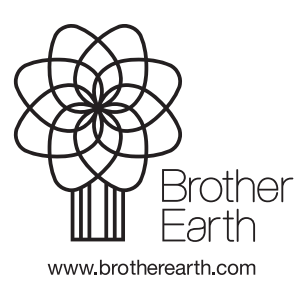

POR Versão B